# Attune™ NxT Software User Guide

## For data acquisition and analysis using the Attune™ NxT Acoustic Focusing Cytometer

Catalog Numbers A24855, A24856, A24858, A24859, A24860, A24861, A24862, A24863, A24864, A25554, A25555, A25556, A28993, A28995, A28997, A28999, A29001, A29002, A29003, A29004

Publication Number 100024236 Revision J.0

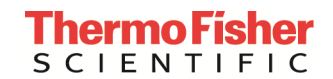

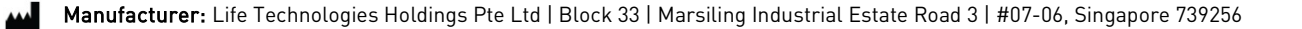

Information in this document is subject to change without notice.

DISCLAIMER: TO THE EXTENT ALLOWED BY LAW, LIFE TECHNOLOGIES AND/OR ITS AFFILIATE(S) WILL NOT BE LIABLE FOR SPECIAL, INCIDENTAL, INDIRECT, PUNITIVE, MULTIPLE OR CONSEQUENTIAL DAMAGES IN CONNECTION WITH OR ARISING FROM THIS DOCUMENT, INCLUDING YOUR USE OF IT.

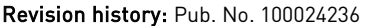

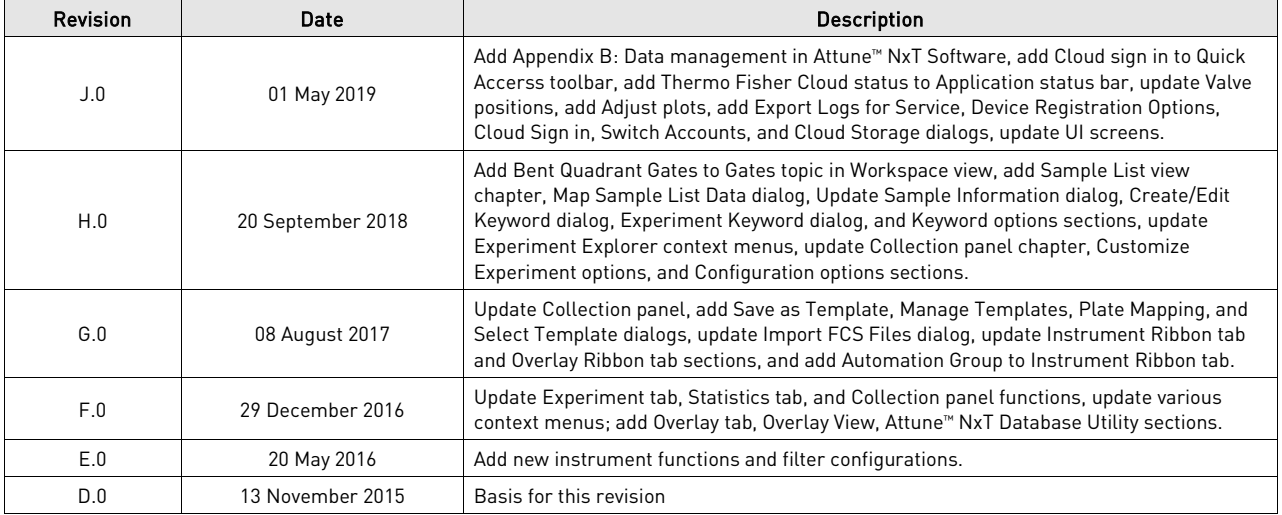

NOTICE TO PURCHASER: DISCLAIMER OF LICENSE: Purchase of this software product alone does not imply any license under any process, instrument or other apparatus, system, composition, reagent or kit rights under patent claims owned or otherwise controlled by Life Technologies Corporation, either expressly, or by estoppel.

Trademarks: All trademarks are the property of Thermo Fisher Scientific and its subsidiaries unless otherwise specified. Cy is a registered trademark of GE Healthcare UK Limited.

© 2019 Thermo Fisher Scientific Inc. All rights reserved.

## Contents

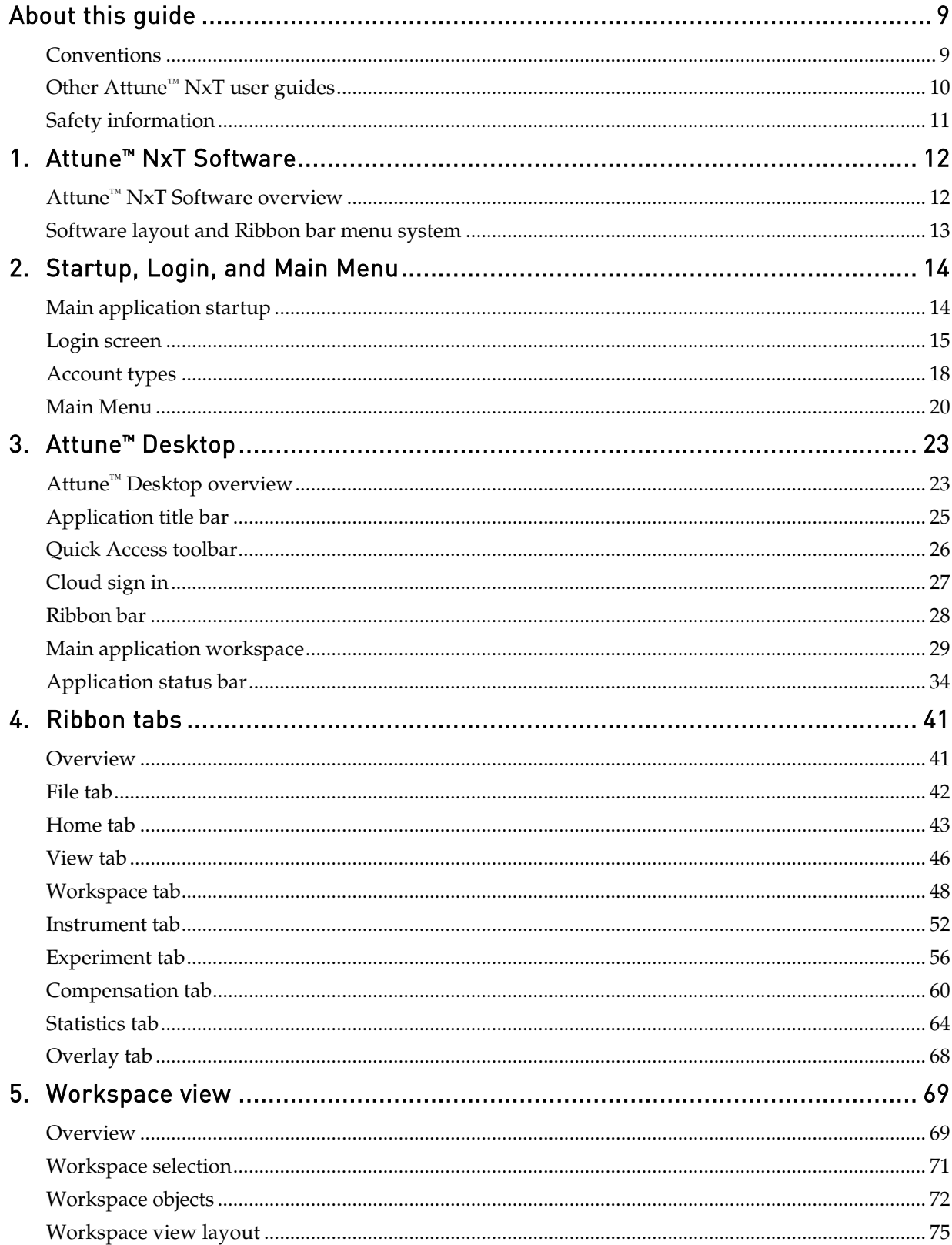

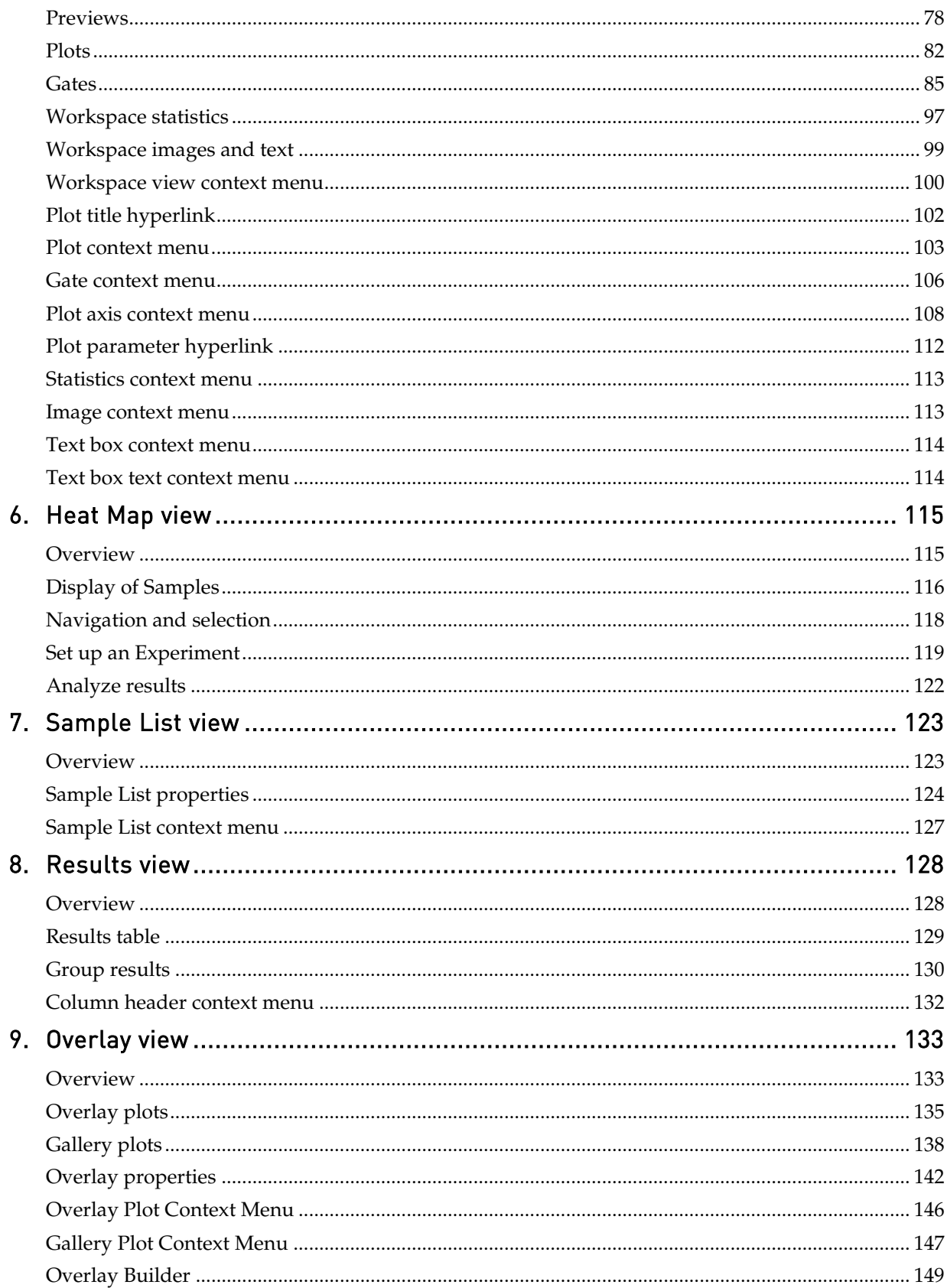

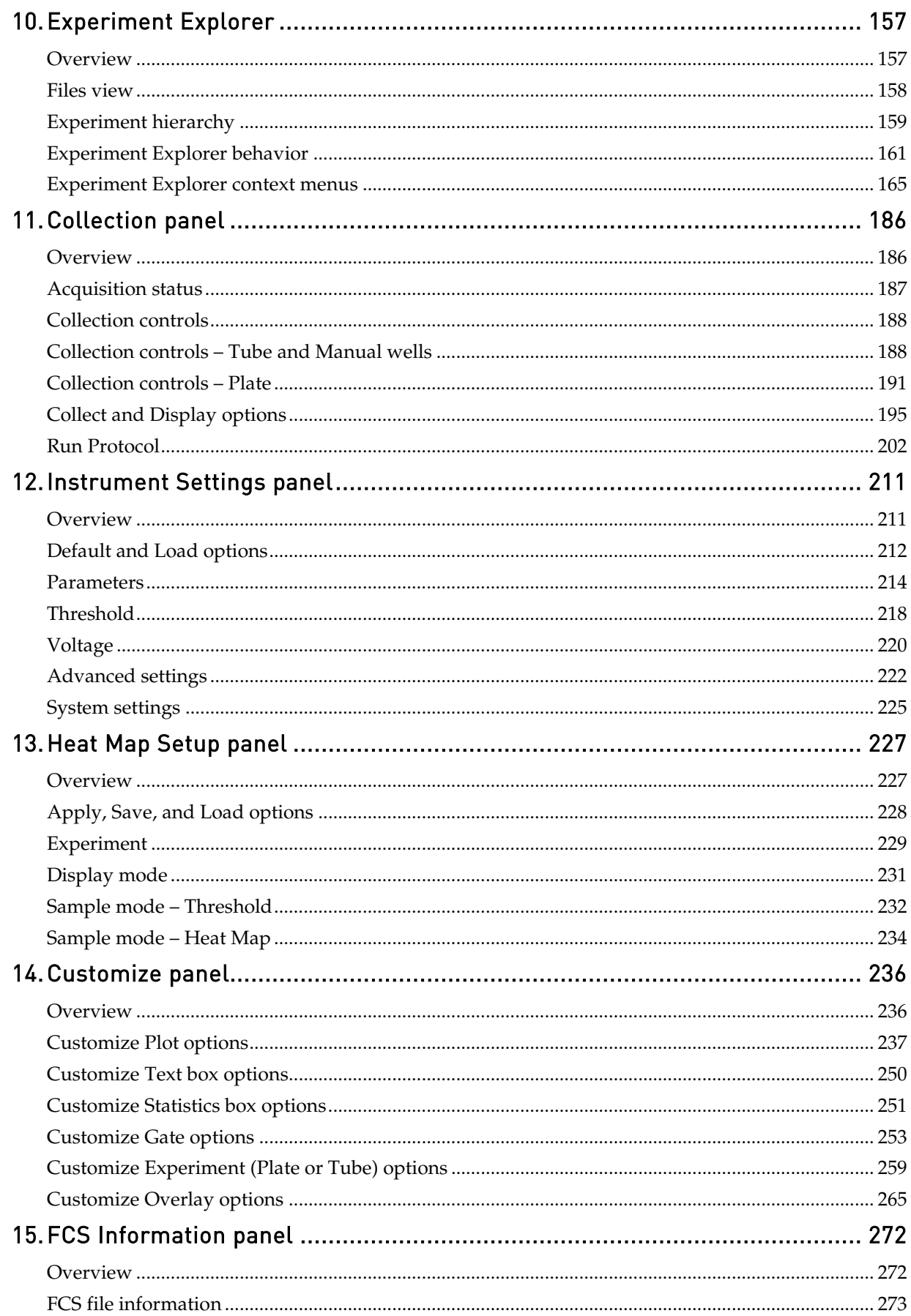

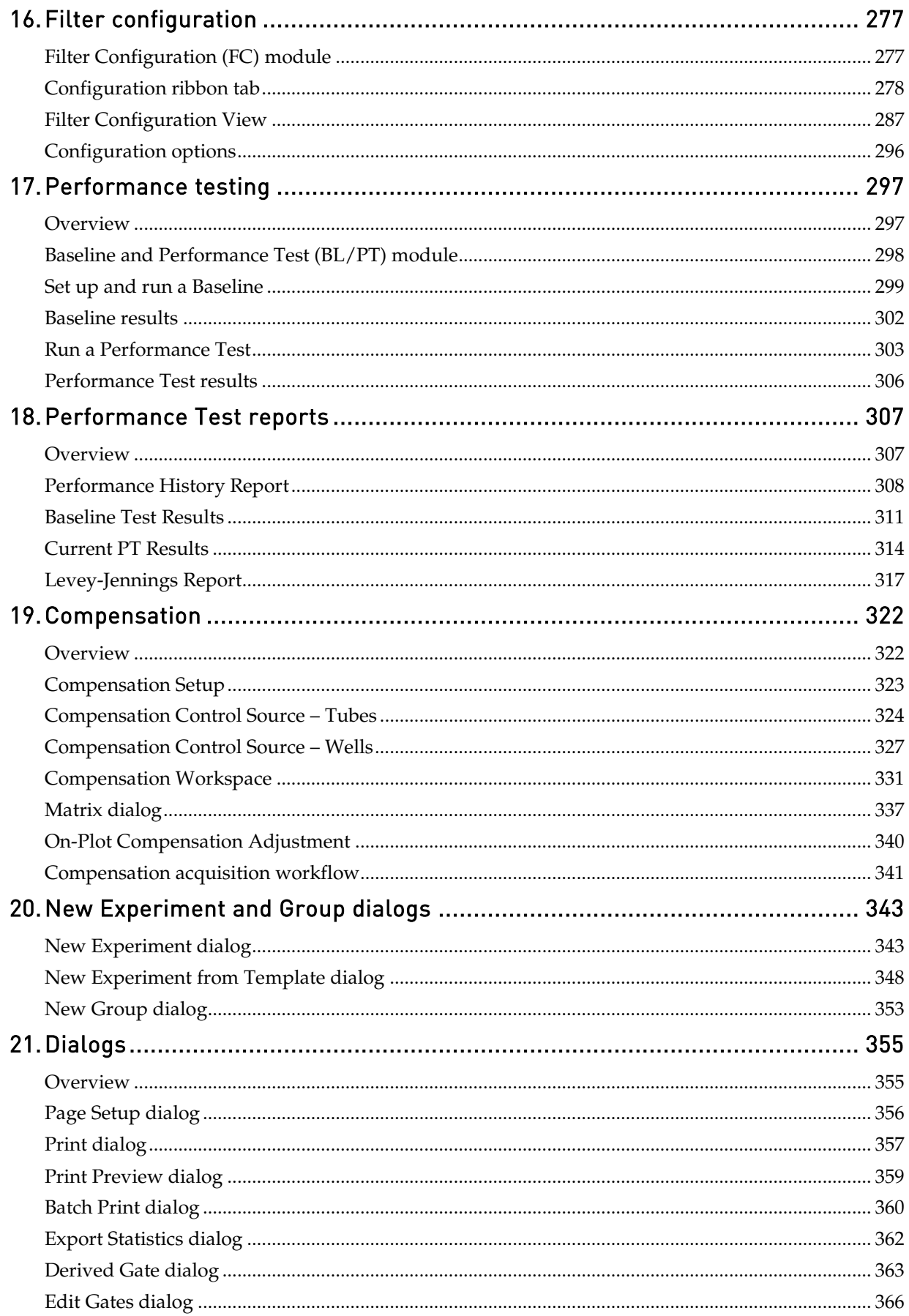

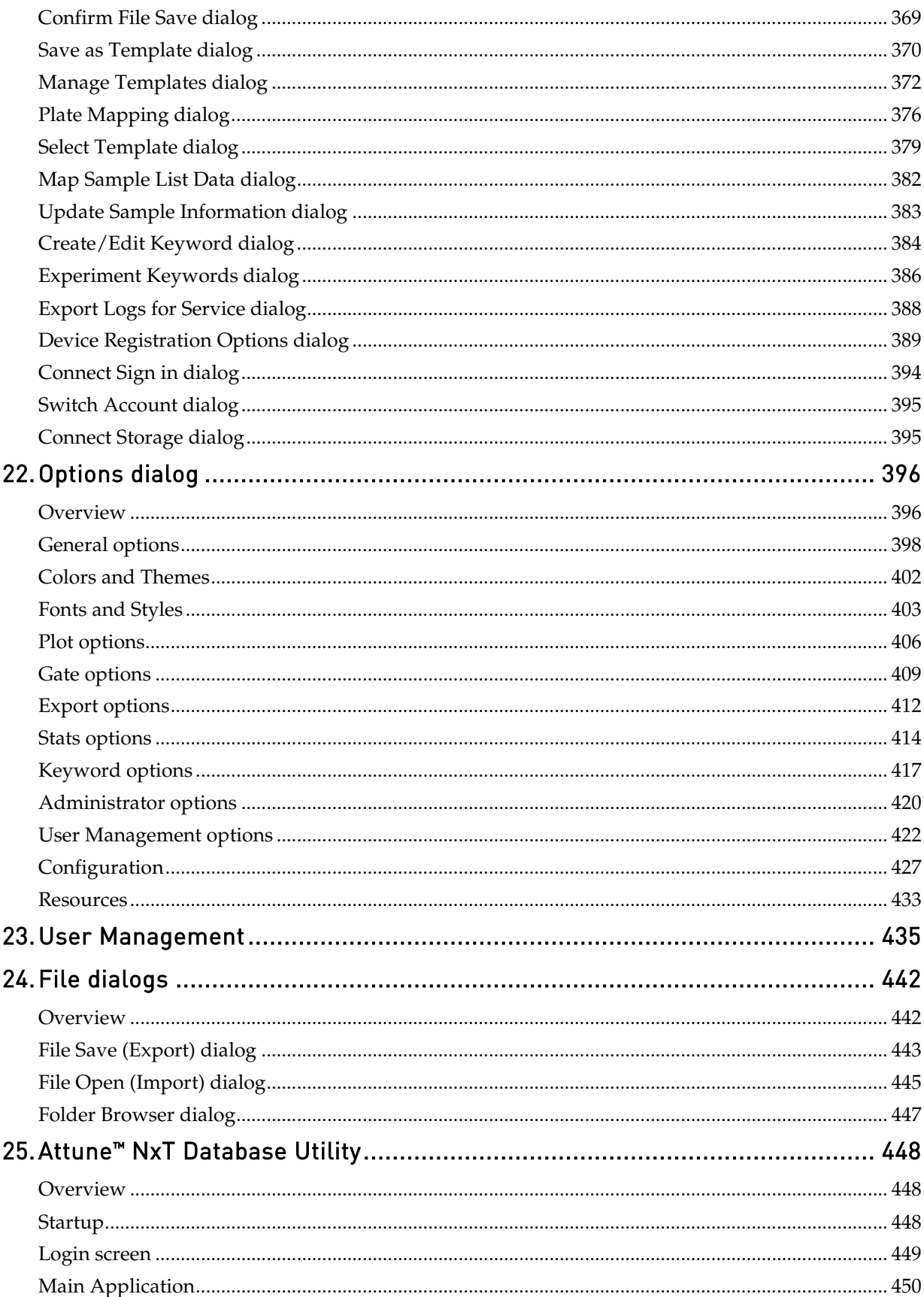

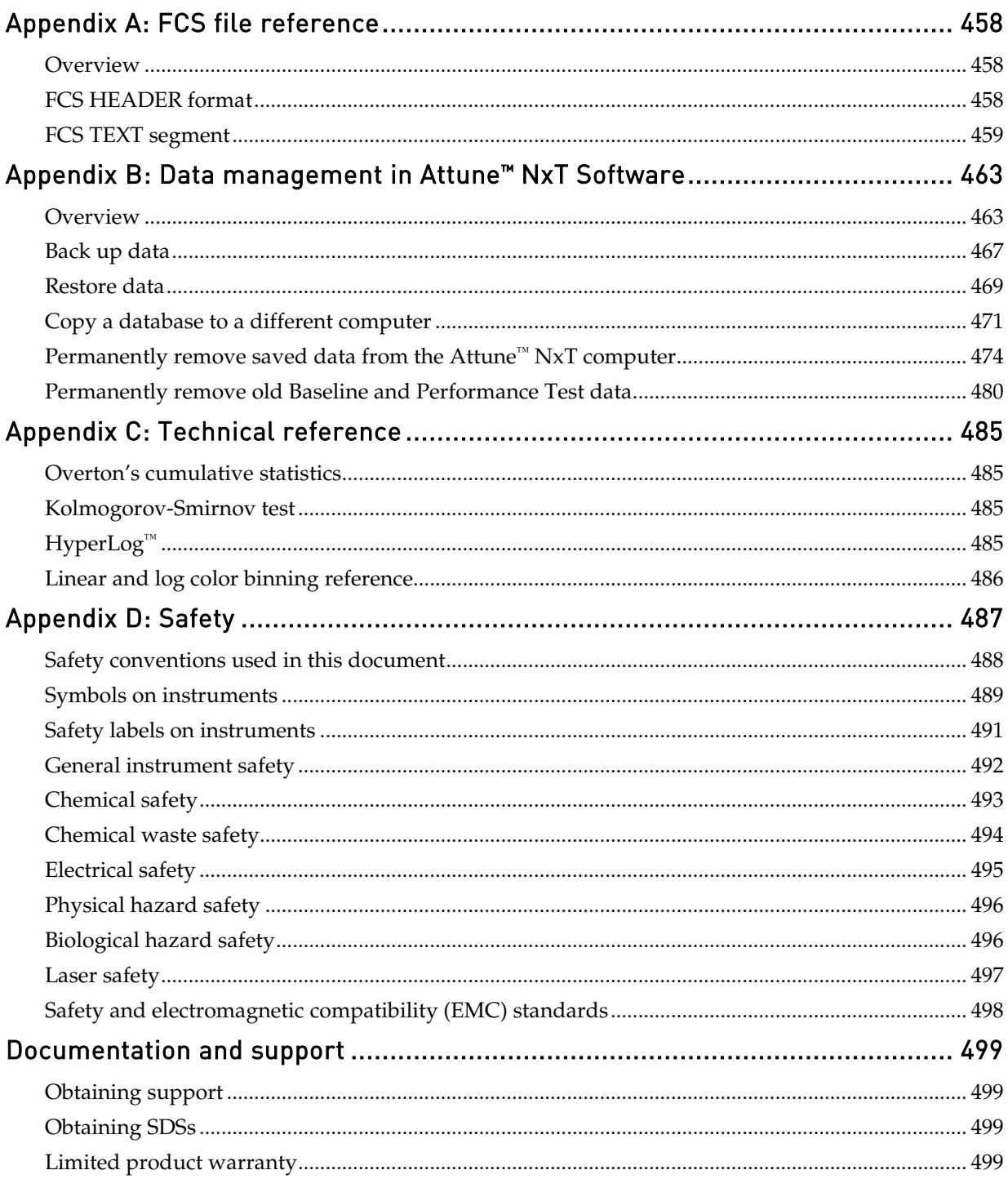

<span id="page-8-0"></span>This user guide describes how to use the Attune<sup>™</sup> NxT Software to acquire and analyze data using the Attune™ NxT Acoustic Focusing Cytometer, and assumes that you have a working knowledge of basic Microsoft™ Windows™ operation.

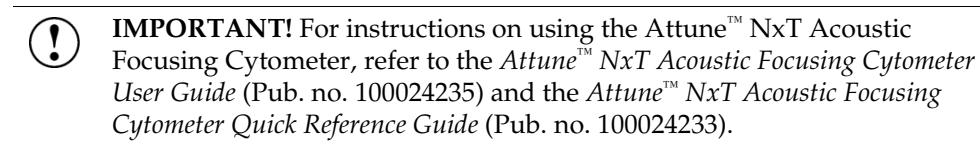

## <span id="page-8-1"></span>Conventions

conventions

**Text and keyboard** The following table lists the text and keyboard conventions used in the *Attune™ NxT Software User Guide.* For safety alert words and symbols used in this document, see page [11.](#page-10-1)

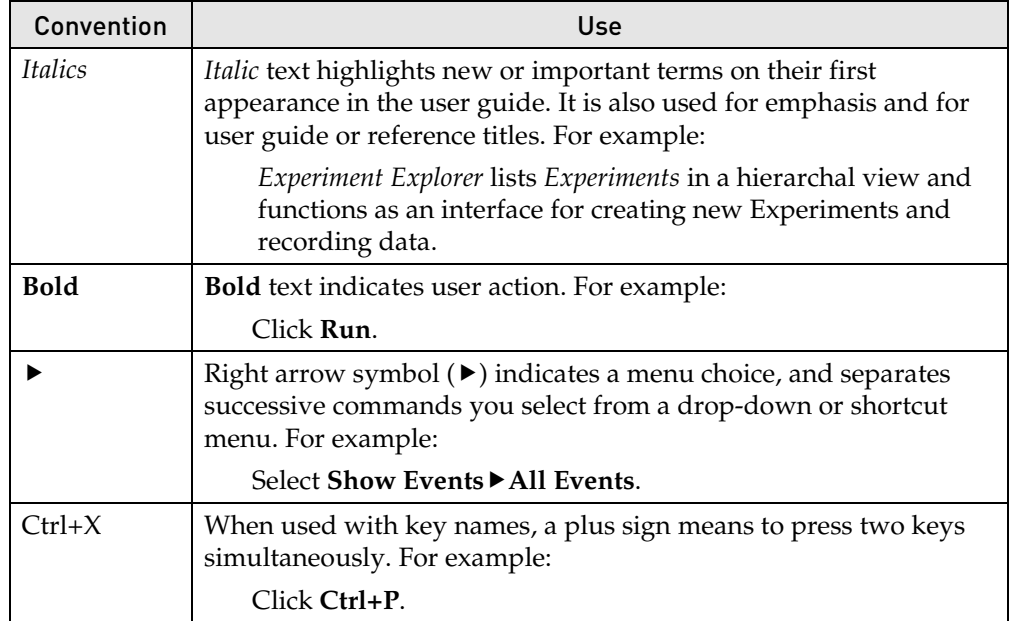

- Clicking Unless explicitly stated, clicks are left mouse button clicks. If you have transposed the mouse buttons, the primary click is considered to be the left click, even though it can be physically swapped.
- User attention The following attention symbols are used in the *Attune™ NxT Software User Guide*. symbols For safety alert words and symbols used in this document, see page [11.](#page-10-1)

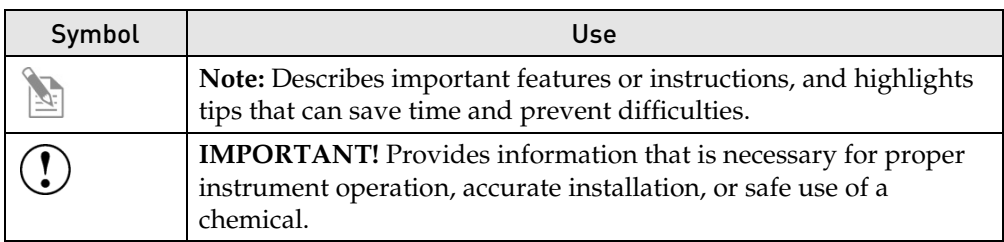

## <span id="page-9-0"></span>Other Attune™ NxT user guides

The guides listed below are available with the Attune™ NxT Acoustic Focusing Cytometer.

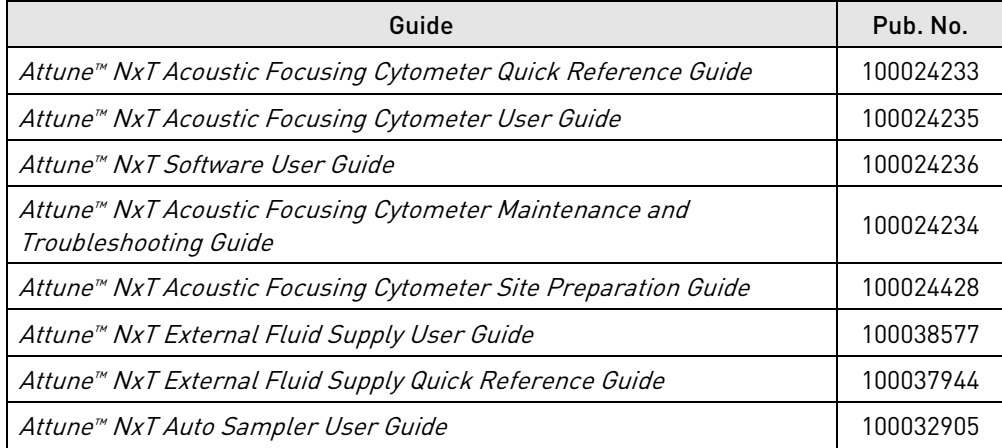

Additional resources are available on the Flow Cytometry Technical Resources page at **[thermofisher.com/flowresources](http://www.thermofisher.com/flowresources)**. There you can find protocols, application notes, and tutorials.

## <span id="page-10-0"></span>Safety information

**Note:** See **["Appendix D: Safety"](#page-486-0)** for the complete the chemical or instrument safety information.

<span id="page-10-1"></span>Safety alert words Four safety alert words appear in this user guide at points in the document where you need to be aware of relevant hazards. Each alert word—**IMPORTANT, CAUTION, WARNING, DANGER**—implies a particular level of observation or action, as defined below:

> **IMPORTANT!** – Provides information that is necessary for proper instrument operation, accurate installation, or safe use of a chemical.

**CAUTION!** – Indicates a potentially hazardous situation that, if not avoided, could result in minor or moderate injury. It is also used to alert against unsafe practices.

**WARNING!** – Indicates a potentially hazardous situation that, if not avoided, could result in death or serious injury.

**DANGER!** – Indicates an imminently hazardous situation that, if not avoided, will result in death or serious injury. This signal word is to be limited to the most extreme situations.

Except for **IMPORTANT!** safety alerts, each safety alert word in a this document appears with an open triangle figure that contains a hazard symbol. These hazard symbols are identical to the hazard symbols that are affixed to the instruments (see **["Symbols on instruments"](#page-488-0)**).

SDSs The Safety Data Sheets (SDSs) for any chemicals supplied by Thermo Fisher Scientific are available to you free 24 hours a day. For instructions on obtaining SDSs, see **["Obtaining SDSs"](#page-498-2)**.

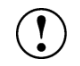

**IMPORTANT!** For the SDSs of chemicals not distributed by Thermo Fisher Scientific contact the chemical manufacturer.

## <span id="page-11-1"></span><span id="page-11-0"></span>Attune™ NxT Software overview

The functions of the Attune™ NxT Acoustic Focusing Cytometer are controlled by the Attune<sup>™</sup> NxT Software. The software is preinstalled to the computer workstation supplied with the Attune™ NxT Acoustic Focusing Cytometer, and the Attune™ NxT Software icon (i.e., shortcut) is placed on the computer desktop and under **StartThermoFisherAttune NxT Software.**

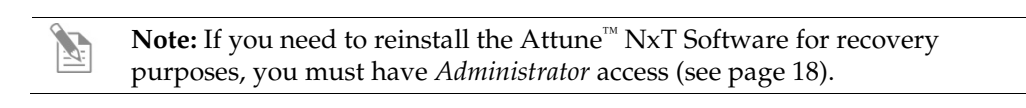

About the software The Attune<sup>™</sup> NxT Software is a flexible data acquisition and analysis tool that uses a browser view to:

- Design and perform experiments
- Define independent instrument settings and optimize data collection
- Carry out instrument performance checks and track instrument performance
- Acquire and record data
- Manage and process recorded data

System A PC workstation running the Attune™ NxT Software on a Windows® 7 (Service requirements Pack 1) 64-bit platform is provided with the Attune<sup>™</sup> NxT Acoustic Focusing Cytometer.

> **Note:** The text must be set to small (100%) in the Windows display options (96 dpi) for proper display of this software application.

- **Supported files •** The Attune<sup>™</sup> NxT Software records and outputs data in FCS (Flow Cytometry Standard) 3.1.
	- The Attune<sup>™</sup> NxT Software can export data in FCS 3.0 and 3.1 formats.
	- FCS formats 3.0 and 3.1 are supported for data analysis.

## <span id="page-12-0"></span>Software layout and Ribbon bar menu system

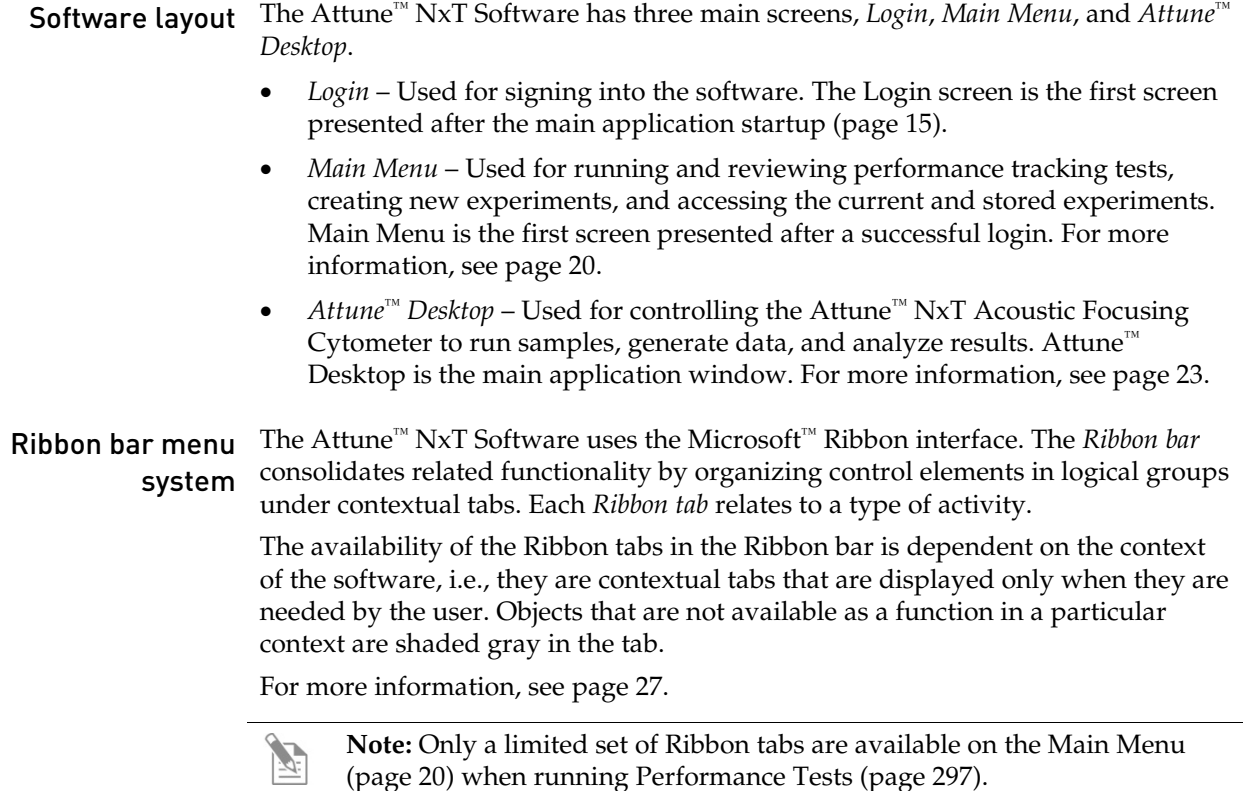

On the Login screen (page [15\)](#page-14-0), only the File tab (page [42\)](#page-41-0) is available.

Context menus The Attune™ NxT Software interface also allows the use of *context menus* (also called contextual, shortcut, and pop-up menu), which appear upon user interaction with a right-click mouse operation. A context menu offers a limited set of choices that are available in the current state, or context, of the software and the available choices are actions related to the selected object.

Keyboard shortcuts Several keyboard shortcuts are available for use in the Attune™ NxT Software.

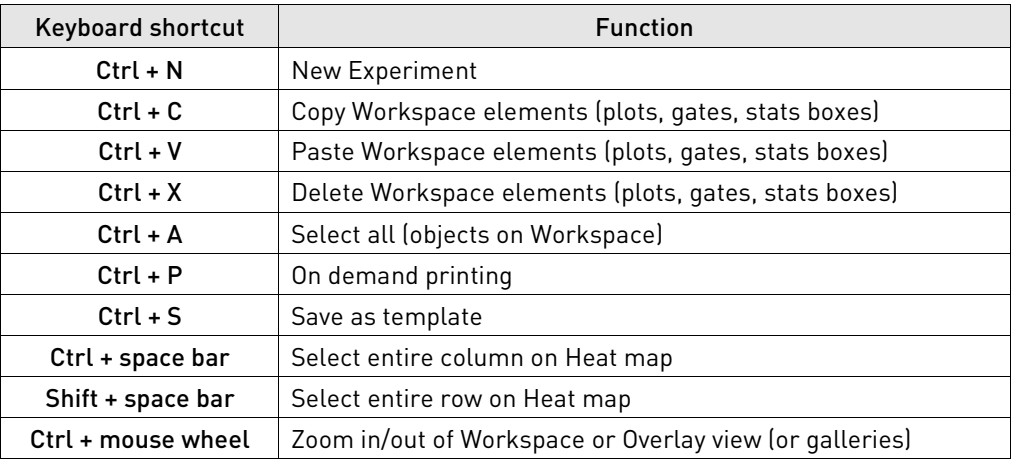

## <span id="page-13-1"></span><span id="page-13-0"></span>Main application startup

#### Main application  $1$ . startup To launch the Attune<sup>™</sup> NxT Software, double-click the Attune<sup>™</sup> NxT Software shortcut icon on the desktop.

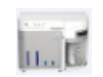

Alternatively, select **StartThermoFisherAttune NxT Software**.

**IMPORTANT!** A license control mechanism in the form of a DESkey device is required for the operation of the Attune™ NxT Software.

- If a valid license mechanism is detected when the software is started, the End User License Agreement (EULA) will be displayed on first use of the software (page [14\)](#page-13-2).
- If a valid DESkey device is not present, the software will display the appropriate warning message.

<span id="page-13-2"></span>End User License The End User License Agreement (EULA) is displayed when:

- Agreement (EULA)
	- The Attune™ NxT Software is first installed.
	- A new version of the Attune™ NxT Software is installed.
	- A new Windows user is attempting to open the Attune™ NxT Software.

Upon installation of the Attune<sup>™</sup> NxT Software, the EULA can also be found with the Licenses directory contained within the application's installation folder.

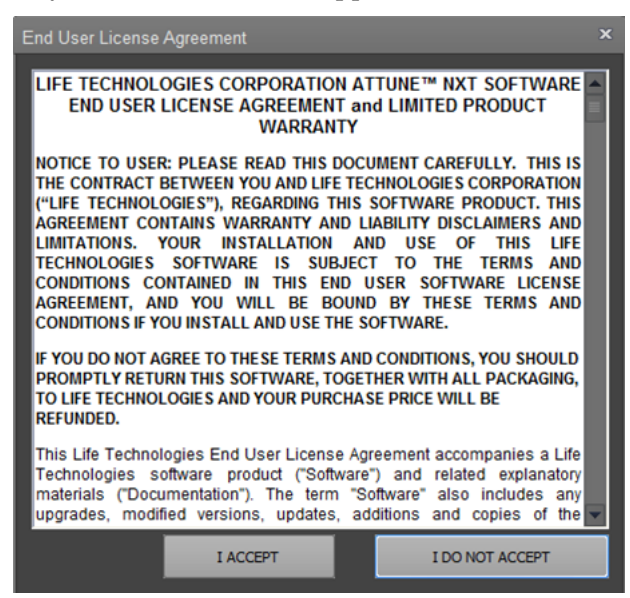

Click **I ACCEPT** to accept the terms of the agreement and launch the software. Click **I DO NOT ACCEPT** to reject the terms of agreement. The EULA dialog closes and the software is not opened.

### <span id="page-14-0"></span>Login screen

The *Login* screen is the first screen that is displayed after the splash screen when you start the Attune<sup>™</sup> NxT Software. Each user is required to log in before being allowed to use the software. The Login screen also displays the current Performance Test status (see "Performance Test Status", page [16\)](#page-15-0).

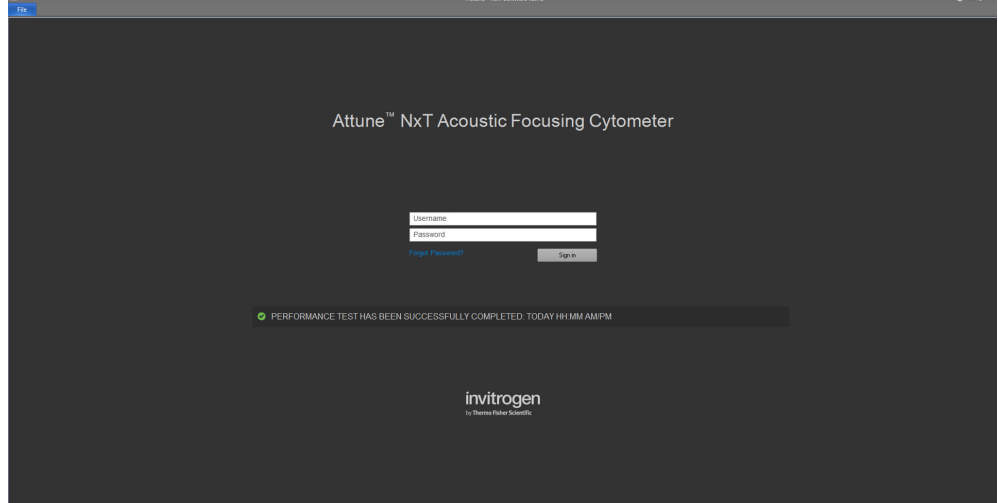

User sign in  $1.$  To sign in the Attune™ NxT Software, type a valid username and password in the appropriate text box fields and click **Sign In**.

> Alternatively, You can press the **Enter** key on the computer keyboard after typing the username and password.

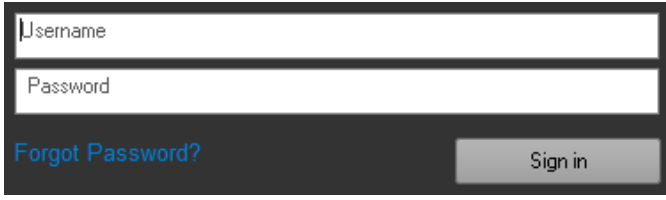

2. If the correct username and password are entered, the user login is completed and the *Main Menu* is displayed (see page [20\)](#page-19-0).

If an invalid username or password is entered, the warning banner displays "Invalid username or password" (see page [16\)](#page-15-1).

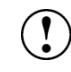

**IMPORTANT!** When logging into the Attune™ NxT Software for the first time after installation, you must sign in as an *Administrator*. The default username and password for the Administrator are both admin. For more information on other available account types, see "Account types", page [18.](#page-17-0)

## <span id="page-15-0"></span>status

Performance test *Performance test* is a comprehensive set of procedures to monitor the daily performance of the cytometer. The *Performance test status* for the day is displayed below the Sign in text fields on the Login screen.

PERFORMANCE TEST HAS BEEN SUCCESSFULLY COMPLETED: TODAY 8:05 AM

• The Performance test status includes a message and an icon that indicate the date and the results of the last performance test (see below). If no baseline has ever been run, no message is displayed.

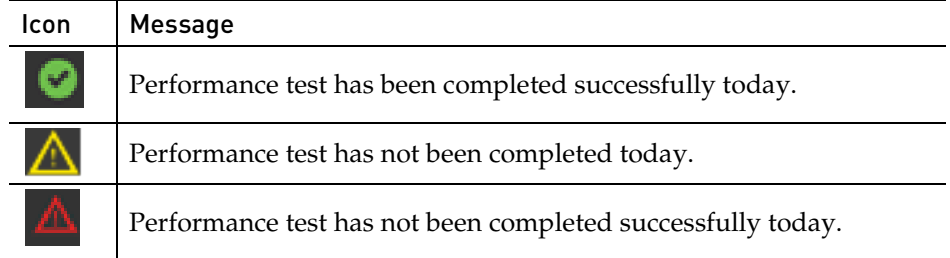

• For more information on Performance test procedures, see "Performance Testing", page [297.](#page-296-0)

For more information on reports detailing the performance test results, see "Performance Test Reports", page [307.](#page-306-0)

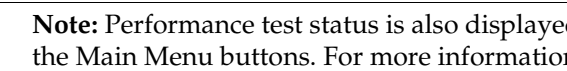

**Note:** Performance test status is also displayed in the Main Menu, below the Main Menu buttons. For more information, see "Main Menu", page [20.](#page-19-0)

<span id="page-15-1"></span>Invalid username or password

If you enter an invalid username or password, the warning banner displays "Invalid username or password". You must then enter the username or the password correctly or the process described above is repeated.

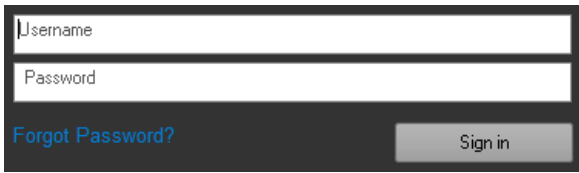

If you attempt to login to an account that has been disabled (i.e., set to inactive), the warning banner displays "Your account has been disabled. Contact an administrator."

### Expired password If your password has expired, the Attune<sup>™</sup> NxT Software will prompt you to change your password.

You must then enter your old password, your new password, and a confirmation of the new password.

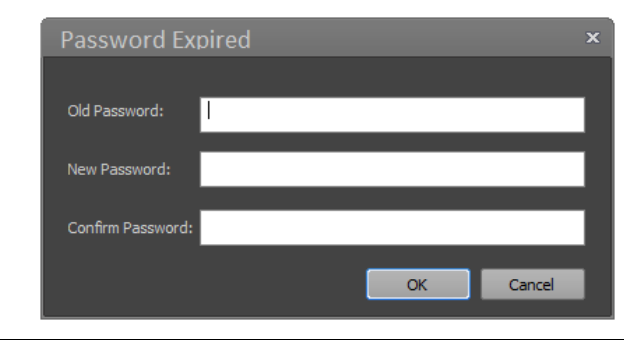

**Note:** The *Password Expired dialog* will only be displayed if you successfully log in with the correct credentials. If any updates to the password are required, you must complete them before the Main Menu is displayed.

- If the new password and confirmation password do not match, you will be prompted to enter the new password again.
- If the new password that does not meet password complexity requirements, you must choose another password. The new password must contain at least one uppercase, one lowercase, one numeric, and one non-alpha-numeric character, and must be at least 3 characters long.
- If you enter a password that has been previously reused within the disallowed time frame as specified by the System Administrator, you will be prompted to choose another password.
- For more information on user passwords, see "User Management", page [435.](#page-434-0)

## <span id="page-17-0"></span>Account types

<span id="page-17-1"></span>Default accounts Upon installation, the Attune™ NxT Software has three types of default accounts, *System Administrator, Administrator,* and *Service*.

### System Administrator

System Administrator is the highest level account and can define the system security policy for username length, password length, password expiration and lock-out, and the auto lock out time due to system inactivity. The default system administrator account cannot be deleted.

### Administrator

Administrators have full access to the software and can perform a variety of tasks, including managing user accounts, running system diagnostic tests, system decontamination, performance tests and baseline calculations. However, they cannot set system security policy. The default administrator account cannot be deleted.

### Service

Service is a special type of account that gives access to service-only features of the software. The Service account cannot be deleted and is only accessible by Thermo Fisher Scientific service team.

For more information on default accounts, including how to create additional accounts or delete existing ones, see "User Management", page [435.](#page-434-0)

User accounts Users can access and modify their own Workspace and Experiments, and run Performance tests, but they cannot run any advanced functions available to other account types. User accounts must be created by the System Administrator or Administrator upon successful installation of the Attune<sup>™</sup> NxT Software and the initial sign in.

> For more information on how to create additional User accounts or delete existing ones, see "User Management", page [435.](#page-434-0)

Default usernames and passwords For the default usernames and passwords for each account type, see the following table. Note that each account will be forced to reset their password upon first login.

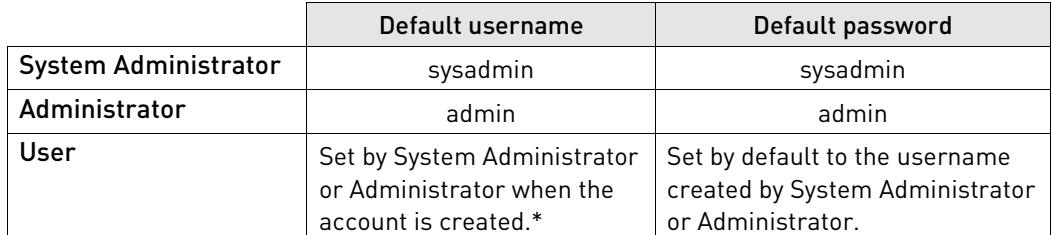

\*See "User Management", page [435.](#page-434-0)

### Account For the permissions assigned to each account type, see the following table. permissions

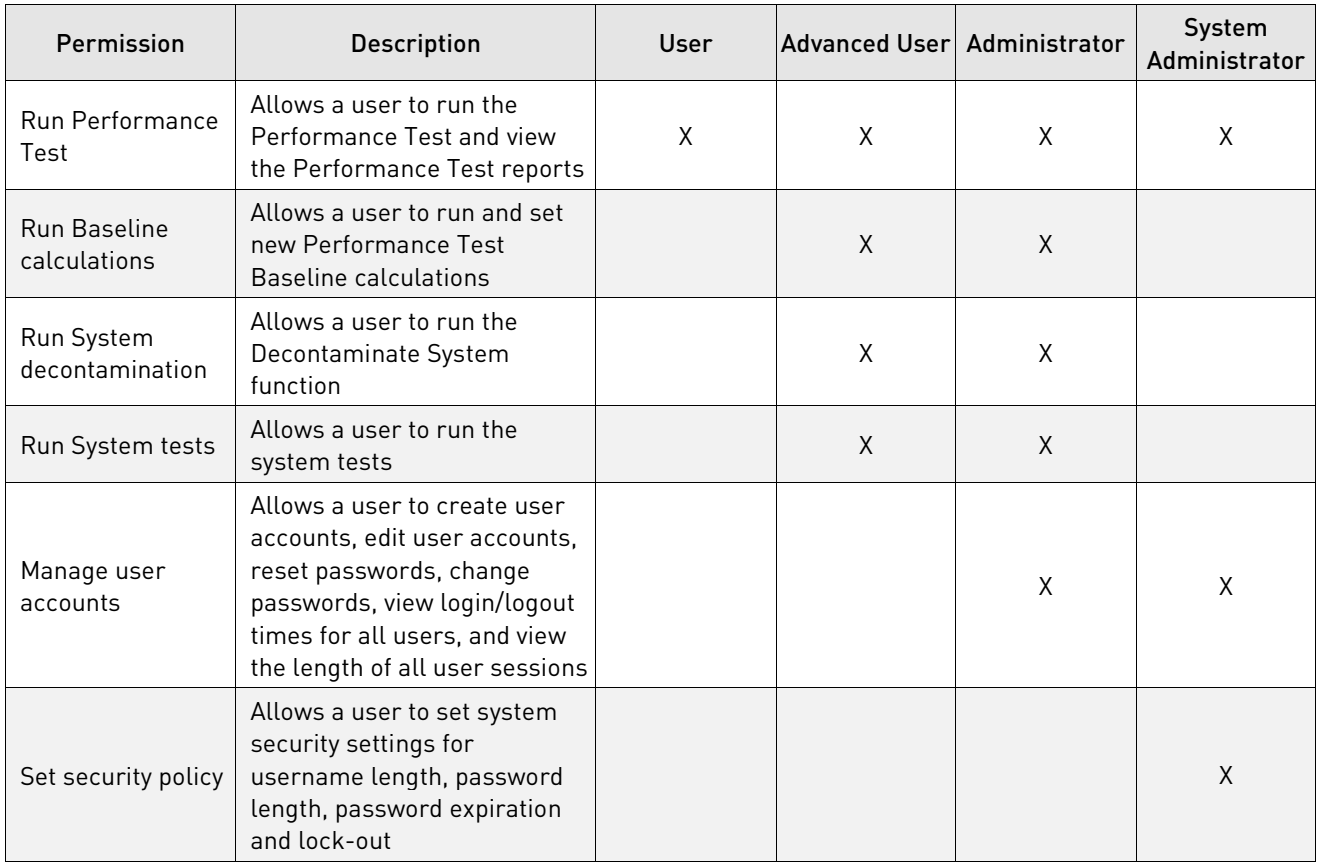

## <span id="page-19-0"></span>Main Menu

After you log successfully in to the Attune™ NxT Software, the *Main Menu* is displayed. The Main Menu contains the buttons for the most frequently used commands (Performance Test, New Experiment, Import Experiment, and Templates), the *Experiment Explorer* panel, the *Performance test status* bar, and the *Log Out* hyperlink control. If the software is in the Automation mode (page [55\)](#page-54-0), all buttons and the hyperlink are disabled.

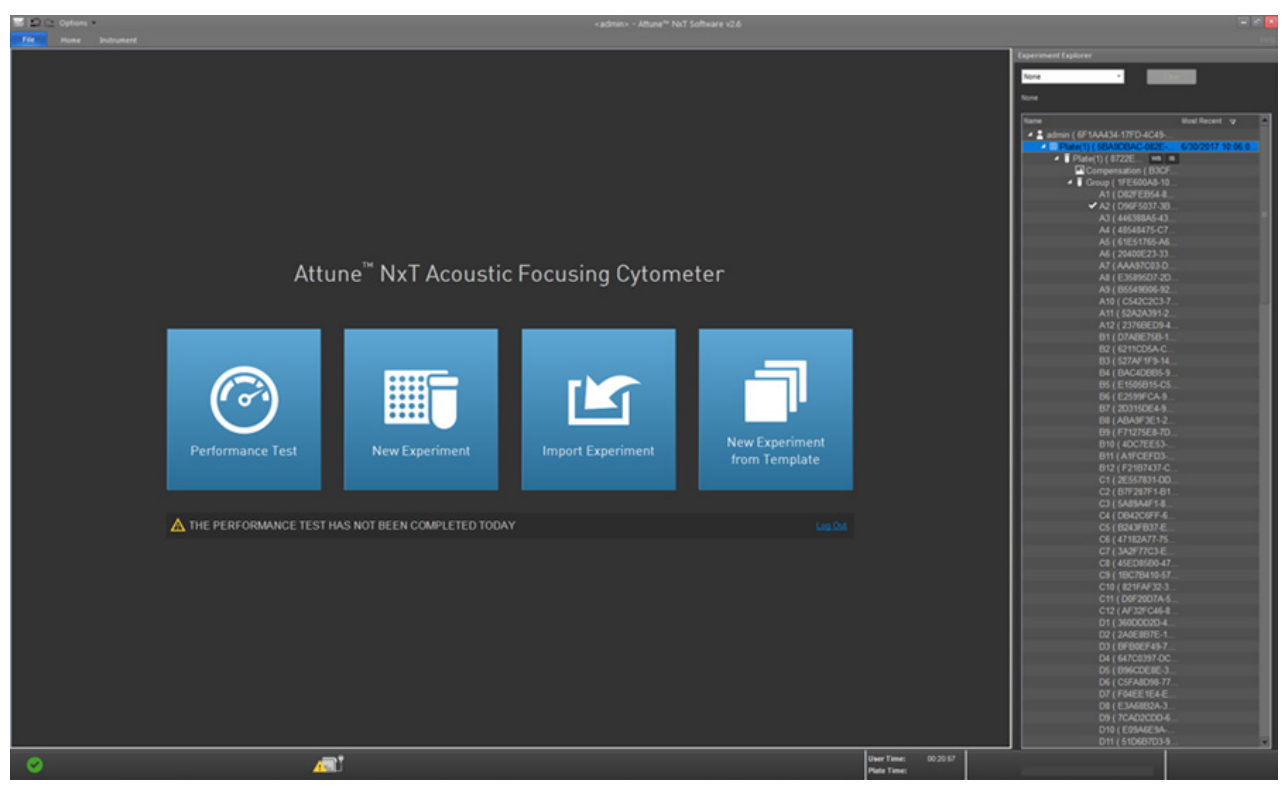

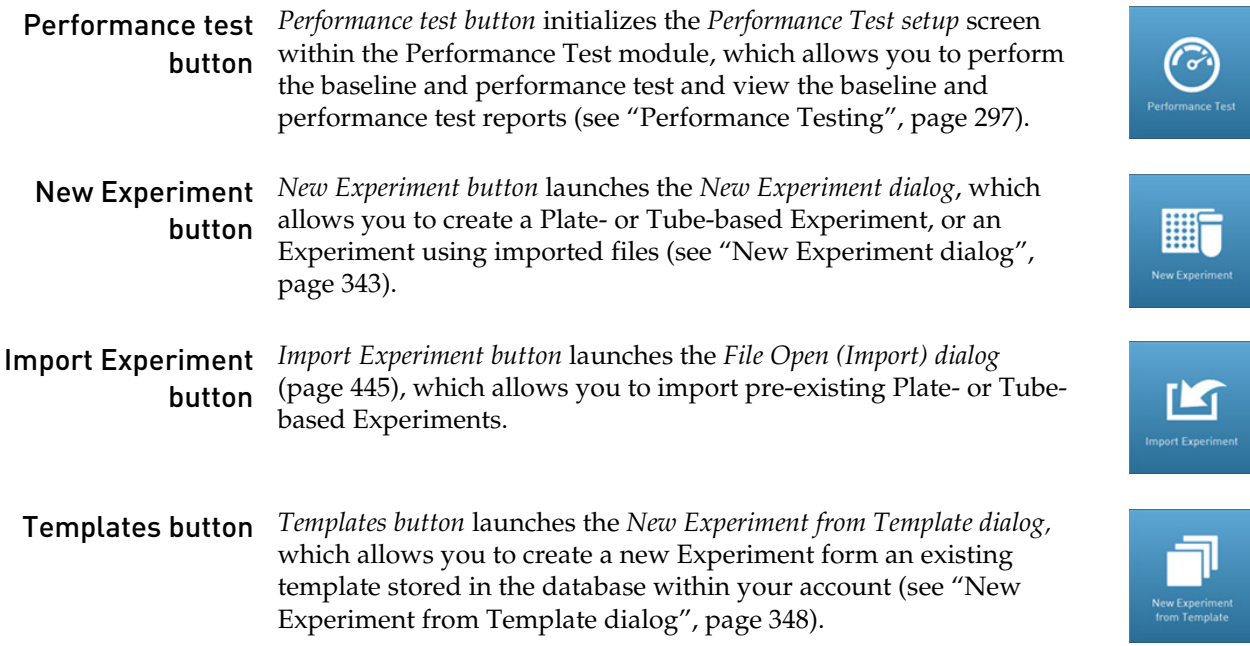

## status

Performance test *Performance test* is a comprehensive set of procedures to monitor the daily performance of the cytometer. The *Performance test status* for the day is displayed below the sign in text fields in the Login screen.

PERFORMANCE TEST HAS BEEN SUCCESSFULLY COMPLETED: TODAY 8:05 AM

The performance test status includes a message and an icon that indicate the date and the results of the last performance test (see below). If no baseline has ever been run, no message is displayed.

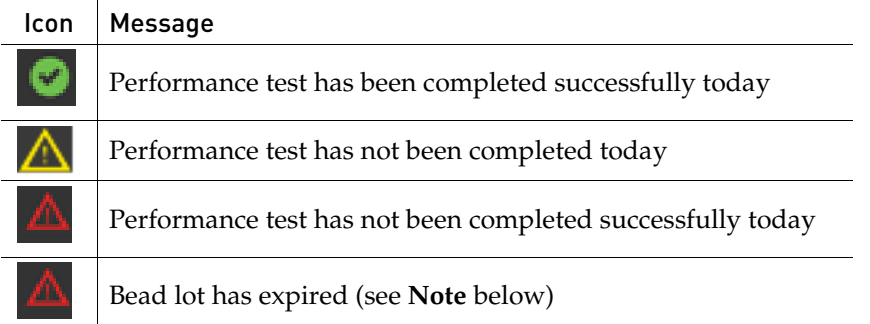

For more information on performance test procedures, see "Performance Testing", page [297.](#page-296-0)

For more information on reports detailing the performance test results, see "Performance Test Reports", page [307.](#page-306-0)

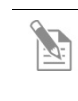

**Note:** If the baseline calculations have expired, the performance test status bar displays the "Bead lot has expired" message. For more information on baseline calculations, see "Setting up and running a Baseline", page [299,](#page-298-0) and "Baseline results", page [302.](#page-301-1)

Log Out Clicking **Log Out** logs out the current user and the software returns to the Login screen (page [15\)](#page-14-0).

> **Note:** The Log Out link is only enabled when the instrument is not acquiring (see "Acquisition Status Indicators", page [187\)](#page-186-1).

Main Menu ribbon Main Menu provides a limited set of options for the user to perform, and contains bar only the File (page [42\)](#page-41-0), Home (page [43\)](#page-42-0), and Instrument ribbon tabs (page [52\)](#page-51-0).

- The Main Menu ribbon bar is minimized by default. The minimized or expanded state of the Main Menu ribbon bar persists on a per user basis.
- When the Main Menu ribbon is expanded, the Home tab is selected by default.

# Explorer

Experiment *Experiment Explorer* is used to create, view, and manage *Experiments*, and it is described in detail in "Experiment Explorer", page [157.](#page-156-0)  The Experiment Explorer panel cannot

be undocked or resized.

⊋ Name  $\Delta$ Most Recent 42 2 user<br>
I Experiment Ws is Cs<br>
I Compensation<br>
I Default\_Group\_Name<br>
Default\_Sample\_Name<br>
I Texperiment(1) ws is Cs<br>
I Compensation<br>
I Default\_Group\_Name<br>
Default\_Sample\_Name 7/8/2014 9:47:01 AM 7/15/2014 11:07:16. Default\_Sample\_Name<br>Default\_Sample\_Name(1)<br>Default\_Sample\_Name(2)<br>Default\_Sample\_Name(3)<br>Default\_Sample\_Name(4)<br>Default\_Sample\_Name(6)<br>Default\_Sample\_Name(6)<br>Default\_Sample\_Name(7)<br>Default\_Sample\_Name(8)<br>Default\_Sample\_Na

### <span id="page-22-1"></span><span id="page-22-0"></span>Attune™ Desktop overview

Attune™ Desktop is the main application window, and it is used for controlling the Attune™ NxT Acoustic Focusing Cytometer to run samples, generate data, and analyze results. It consists of the sections listed below.

- *Application title bar* (page [25\)](#page-24-0) contains the Application button, Quick Access toolbar, Application name, and Window Size buttons.
- *Ribbon bar* (page [27\)](#page-26-0) is organized into a series of tabs that allow access to the main functions of the Attune™ NxT Software.
- *Main application workspace* (page [29\)](#page-28-0) accommodates the Application area, a number of adjustable docking panels that contain controls grouped by functionality, the Experiment Explorer, and the Status notification display.
- *Application status bar* (page [34\)](#page-33-0) displays various icons depicting the status of the instrument and the experiment, any alerts relating to the instrument, as well as the progress bar for instrument functions, loading and refreshing. It also contains the Size slider (page [40\)](#page-39-0).

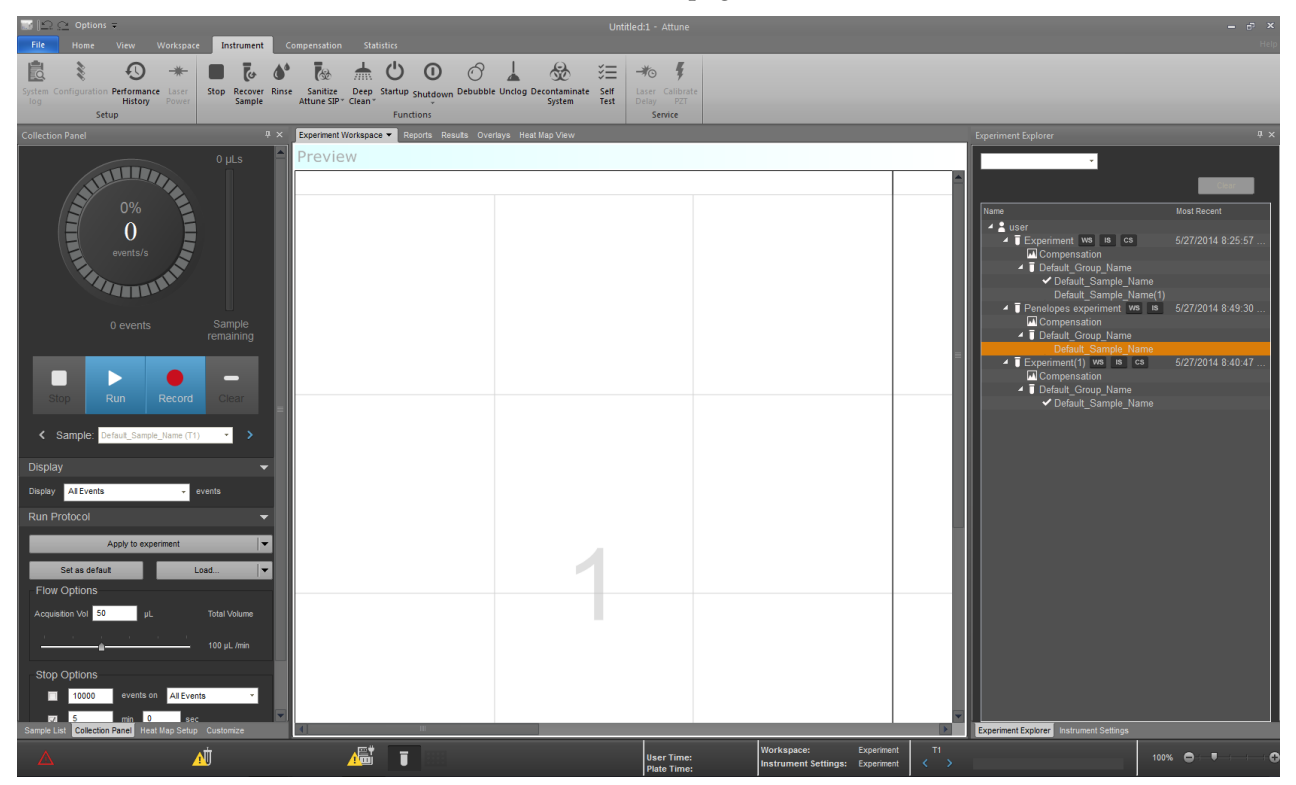

#### Attune™ Desktop The layout of the Attune™ Desktop follows Microsoft™ Windows 7 and Microsoft™ layout Office 2010 styles, and uses the ribbon menu system and adjustable docking panels that contain controls grouped by functionality.

The schematic below represents the default layout of the Attune™ Desktop, showing the default locations of the various panels and toolbars. Note that the contents of the Attune™ Desktop changes depending on the context of the software.

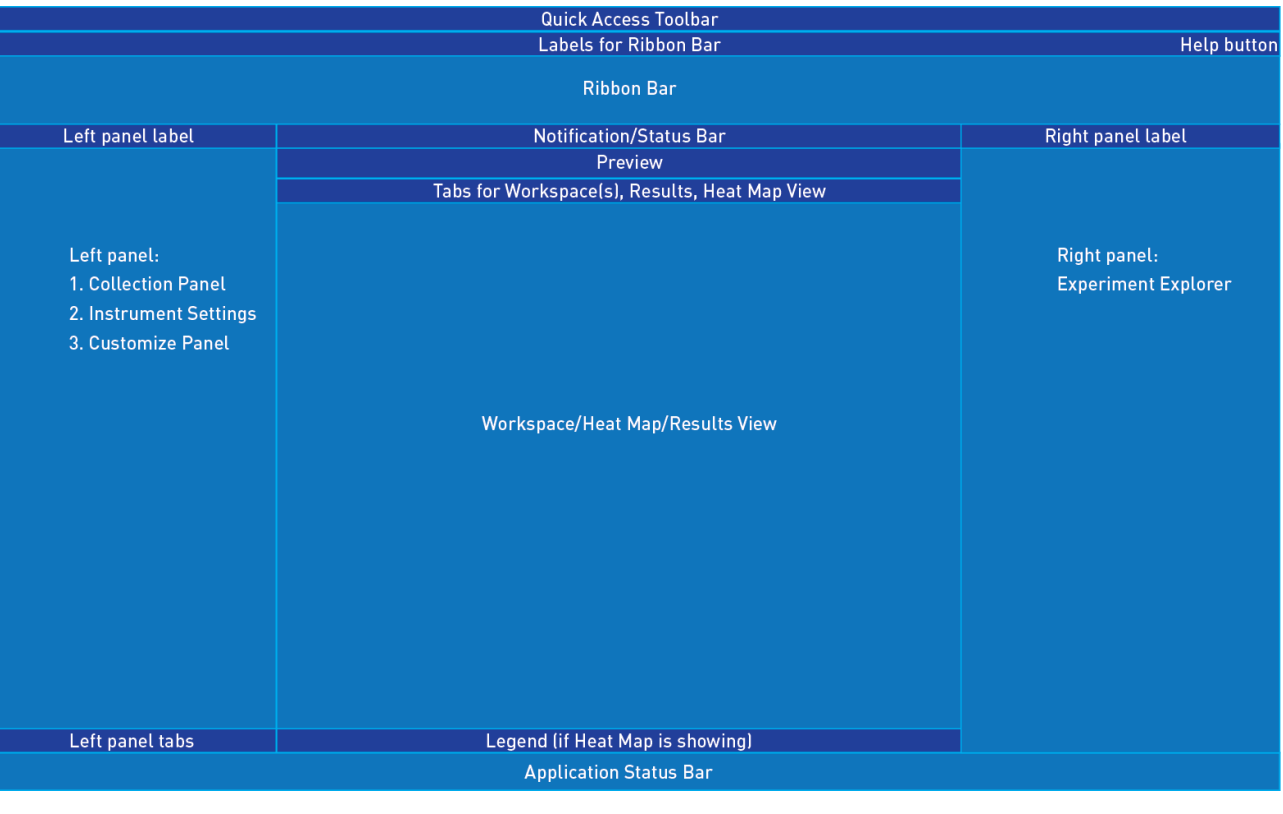

**Note:** *Application panels* are dockable panels that contain controls grouped by functionality. For more information, see "Application panels", page [29.](#page-28-1)

## <span id="page-24-0"></span>Application title bar

Application title bar The *Application title bar* is displayed at the top of the application window, and layout contains the Application button, Quick Access toolbar, Application name, and Window size buttons.

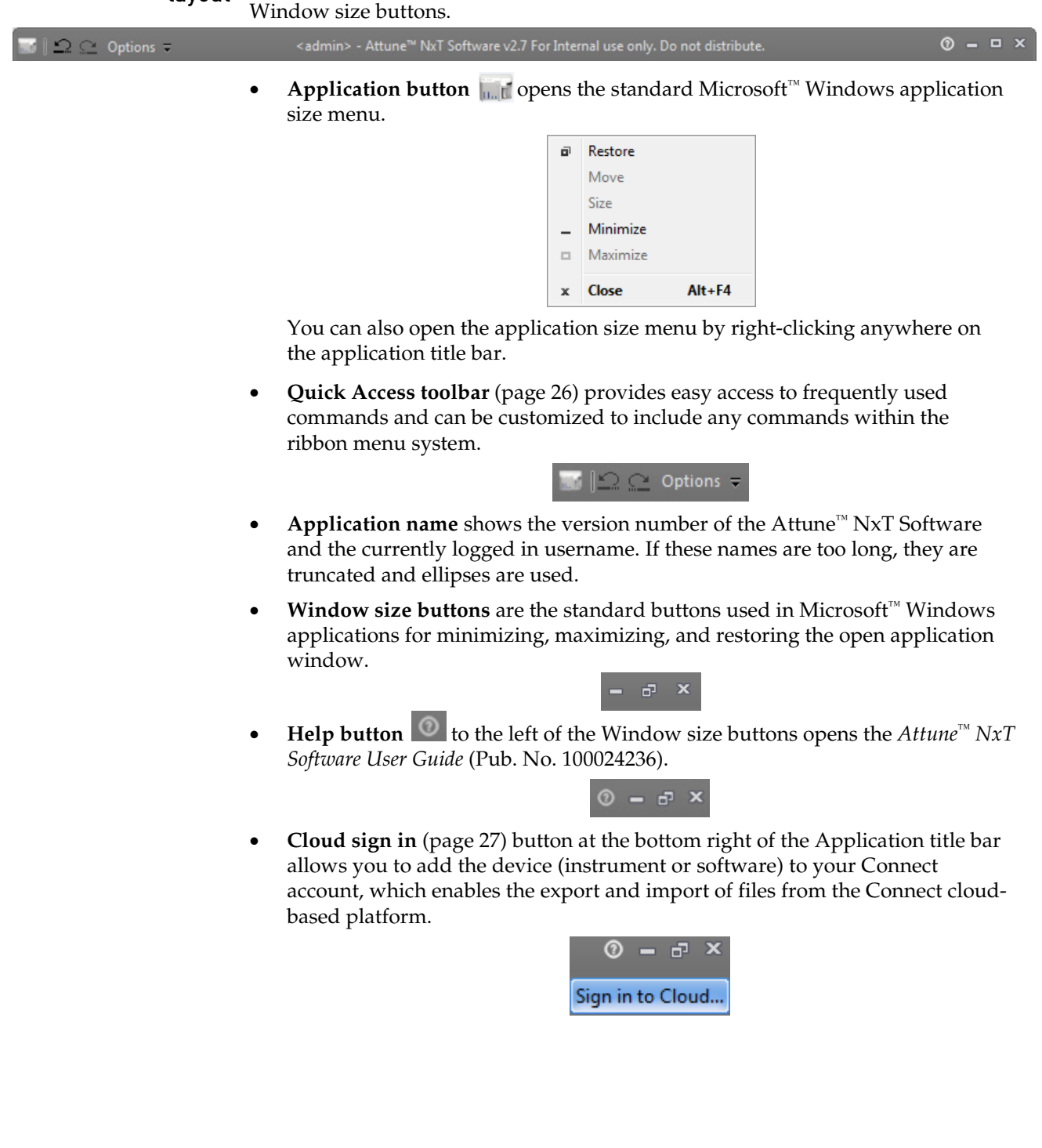

## <span id="page-25-0"></span>Quick Access toolbar

The *Quick Access toolbar* is a customizable toolbar containing frequently used commands that are independent of the tab currently displayed.

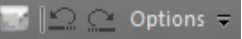

By default, the Quick Access Toolbar is located above the Ribbon bar. However, you can also choose to display it below the Ribbon bar using the Customize Quick Access Toolbar drop-down list.

Default buttons By default, the Quick Access Toolbar contains the Undo and Redo commands, a link to the Main Menu, a link to the Options menu, and the Quick Print command.

> **Undo:** Negates the last undoable action performed and brings the application to its previous state. The Undo button is enabled only if there is an undoable action available.

**Redo:** Reverses the Undo or advances the application to a more current state. The Redo button is enabled only if there is a redo action available.

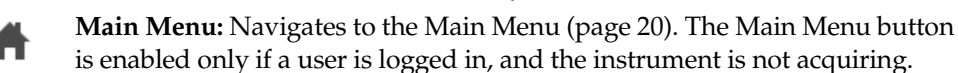

**Options:** Opens the Options dialog (page [396\)](#page-395-0). The Options button is enabled only if a user is logged in.

**Customize Quick Access Toolbar drop-down menu:** Opens the *Customize Quick Access Toolbar drop down menu*.

Customize Quick Access toolbar menu

o

 $\overline{\overline{\overline{w}}}$ 

The arrow next to the Quick Access buttons  $\frac{1}{x}$ opens the *Customize Quick Access Toolbar drop down menu*. The dropdown list includes the following options:

• **Show Quick Access Toolbar Below the Ribbon/Above the Ribbon:** Toggles the Quick Access Toolbar to show below or above the Ribbon bar; the text on the menu item toggles between *Show Below the Ribbon* and *Show Above the Ribbon* depending on its location.

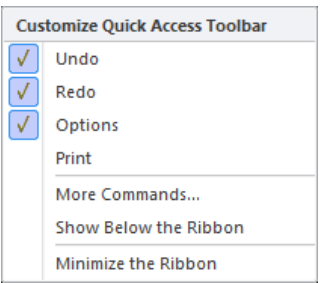

• **Minimize the Ribbon:** Checking and un-checking this menu item toggles the Ribbon bar between minimized and restored. When the Ribbon bar is minimized, the tabs are still active. Changing to another tab displays the Ribbon bar.

**Note:** Options to customize the Quick Access Toolbar, to show the toolbar above or below the ribbon, and to minimize the ribbon are also available through the Ribbon context menu. For more information, see "Ribbon context menu", page [28.](#page-27-1)

## <span id="page-26-0"></span>Cloud sign in

**Cloud sign in** button at the top right of the screen allows you to add the device (instrument or software) to your Connect account. When signed to your Connect account, you can export and import of files to and from the Connect cloud-based platform view performance data from a registered device.

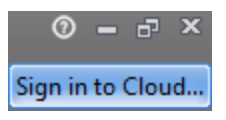

- The Sign in to Cloud button is only visible when you are signed into the Attune™ NxT Software. The button is only enabled if the device (instrument or software) is registered with the Connect platform.
- Only System Administrator and Administrator accounts can register the instrument with the Connect platform. After the device (instrument or software) is registered with the Connect platform, individual User accounts can associate the registered instrument with their Connect accounts using the Cloud sign in feature. This allows a single instrument to be associated with multiple Connect accounts.
- If no user is signed into the Connect, the button displays "Sign in to Cloud…". Click the **Sign in to Cloud…** button to open the *Cloud Sign in dialog* (page [394\)](#page-393-0), which allows you to sign in to your Connect account.
- After you sign in to your cloud account, the "Sign in to Cloud..." button becomes a dropdown button that displays your Connect username as the main button text.

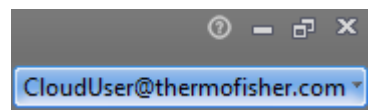

The dropdown menu has three options:

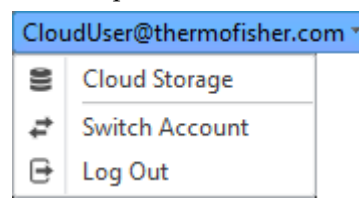

- **Cloud Storage:** Opens the *Connect Storage dialog* (page [395\)](#page-394-1), which displays the available storage on your Connect account.
- **Switch Account:** Opens the *Current Attune User Password Required dialog* (page [395\)](#page-393-1) to verify your Connect account password. If the password is correct, the dialog closes and the *Connect Sign in dialog* (page [394\)](#page-393-0) opens.
- Log Out: Allows you to log out of your Connect account. When you log out of your account, the *Remember me* settings set in the Connect Sign in dialog (page [394\)](#page-393-0) are cleared.

## <span id="page-27-0"></span>Ribbon bar

The *Ribbon bar* is organized into a series of tabs which represent the main functions of the Attune<sup>™</sup> NxT Software.

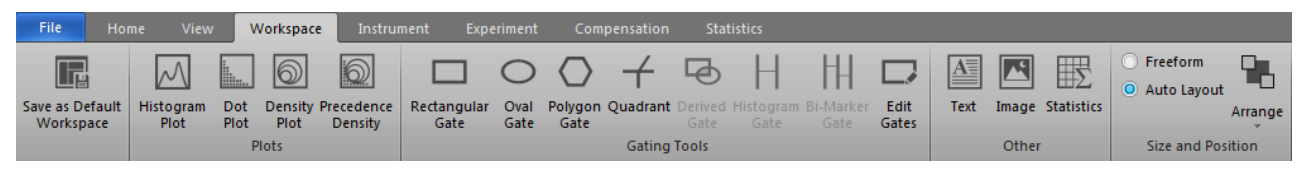

Ribbon tabs The availability of the tabs in the Ribbon bar is dependent on the context of the software; they are displayed only when the user needs them. Objects that are not available as a function in a particular context are shaded gray in the tab.

> Depending on the context of the application, the Ribbon bar contains one or more of the following tabs:

- File tab (page [42\)](#page-41-0)
- Home tab (page [43\)](#page-42-0)
- View tab (page [46\)](#page-45-0)
- Workspace tab (page [48\)](#page-47-0)
- Instrument tab (page [52\)](#page-51-0)
- Compensation tab (page [56\)](#page-55-0)
- Statistics tab (page [64\)](#page-63-0)

**Note:** Only a limited set of tabs are available on the Main Menu (page [20\)](#page-19-0) when performing the Performance Test (page [297\)](#page-296-0).

On the Login screen (page [15\)](#page-14-0), only the File tab (page [42\)](#page-41-0) is available.

<span id="page-27-1"></span>Ribbon context Right-clicking on a control in the Ribbon bar brings up the *Ribbon context menu*, menu which contains the options listed below.

- **Show Quick Access Toolbar Below the Ribbon/Above the Ribbon:** Toggles the Quick Access Toolbar to show below or above the Ribbon bar; the text on the menu item toggles between *Show Below the Ribbon* and *Show Above the Ribbon* depending on its location.
- **Minimize the Ribbon:** Checking and un-checking this menu item toggles the Ribbon bar between minimized and restored. When the Ribbon bar is minimized, the tabs are still active. Changing to another tab displays the Ribbon bar.

## <span id="page-28-0"></span>Main application workspace

The *Main application workspace* accommodates the *Application area*, a number of *Application panels*, the *Experiment Explorer*, and the *Status notification display*. The contents of this area change depending on the context of the software.

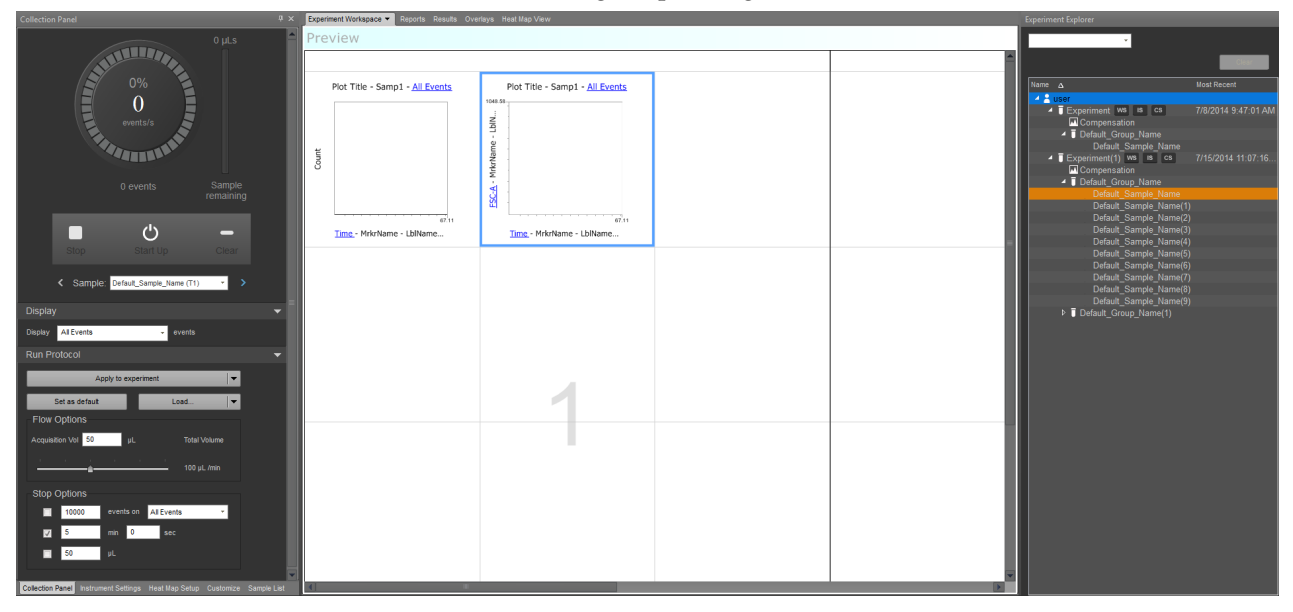

- Application area The *Application area* displays the analysis objects (plots, gates, and statistics) that are associated with the current or a saved Sample or Experiment. Text boxes and image files can also be displayed in the Application area. The Application area contains the following *Application tabs*:
	- Workspace view (page [69\)](#page-68-0)
	- Heat Map view (page [115\)](#page-114-0)
	- Results (page [123\)](#page-121-1)

### <span id="page-28-1"></span>Application panels *Application panels* are adjustable docking panels that contain instrument and software controls that are grouped by functionality. The Main Application Workspace contains the following Application panels:

- Experiment Explorer [\(157\)](#page-156-0)
- Collection (page [186\)](#page-185-0)
- Instrument Settings (page [211\)](#page-210-0)
- Customize (page [236\)](#page-235-0)
- FCS Information (page [272\)](#page-271-0)

**Note:** The Application tabs and the Application panels are displayed in the Main Application Workspace as described above, except in the following application-specific modules:

- Login screen All panels are hidden.
- Main Menu All panels are hidden except for Experiment Explorer, which cannot be undocked or resized.
- Performance Test/Baseline Test All panels are hidden.

### Docking behavior

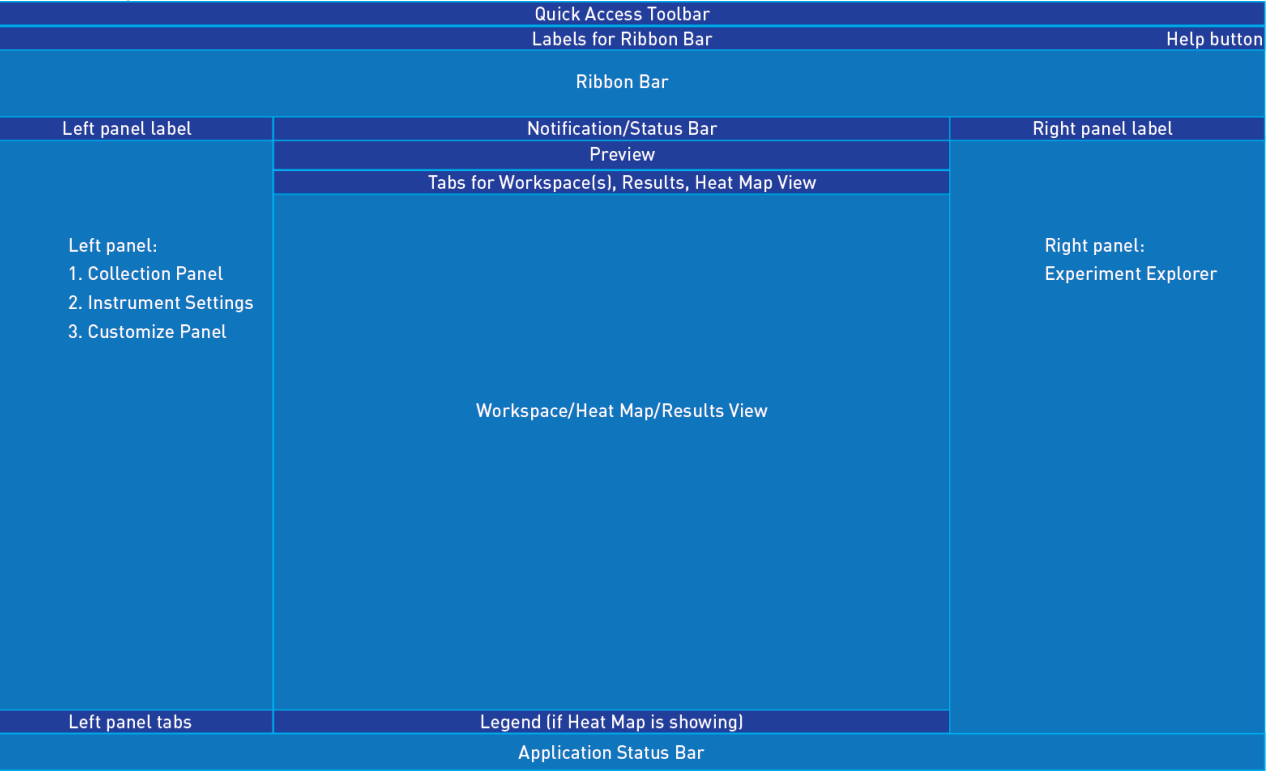

- By default, the Collection, Instrument Settings, and Customize panels are docked to the left of the Application area in the order listed.
- The Experiment Explorer is by default docked to the right of the Application area (see the schematic above).
- The FCS Information panel is set as a floating panel by default (i.e., with its "Dockable" attribute deselected; see page [33\)](#page-32-0).
- The Workspace, Results, and Heat Map view tabs are docked to the Application area. By default, they appear in the order listed when docked.
- You can re-order all tabs except the Workspace tab, which always appears first in the list. To reorder the tabs, click a tab and drag it to different position.
- When multiple panels are docked together to the left or the right of the Application area, the name of the currently displayed panel appears in the *container title bar* (i.e., the title bar immediately above the panel). When docked to the Application area, no title bar is displayed.
- When docked to the Application area, tabs for each docked panel appear on the top edge of the Application area.

When docked to the left or right of the Application area, docked panels are displayed as tabs on the bottom of the panel, unless only one panel is located within the *panel container*.

The tab containing the currently open panel is highlighted.

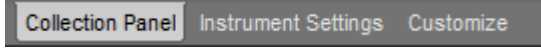

- Application panels that are docked to the Application area will display as tabs.
- The layout of dockable panels persists for each user.
- Docking and 1. undocking panels
- 1. To undock an Application Panel, click and drag the title bar of the panel container. While dragging, docking icons will be displayed in the center, left, and right of the Application area to show where the panel can be docked.

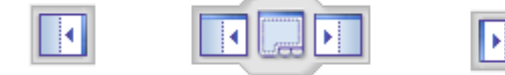

2. Hover over one of the docking icons to display the indicator showing where the panel will be docked (see image below).

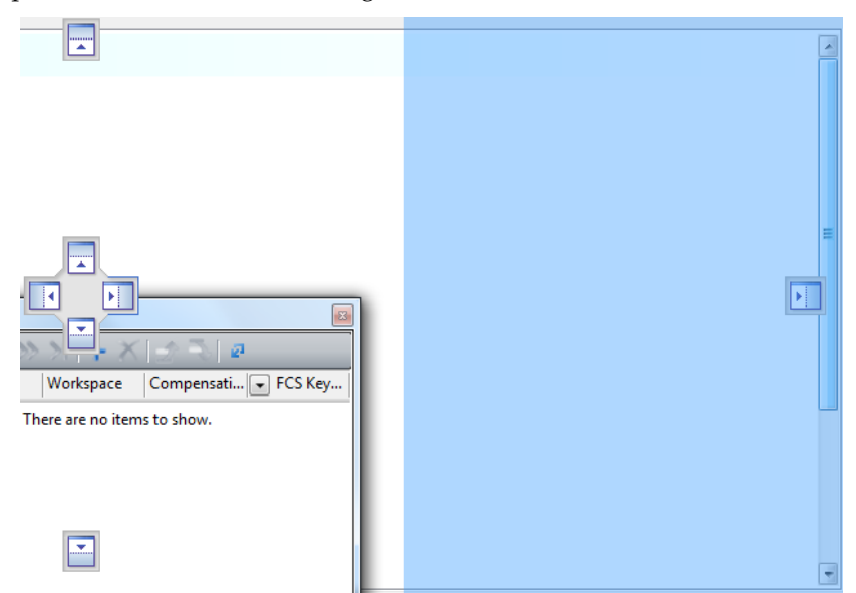

- 3. Release the panel on the desired docking icon to dock it to the area indicated.
- Docking and 1. To undock an Application tab, select and drag the individual tab.
- undocking tabs
	- Hover over an existing panel to display the docking icon, which allows you to dock the selected tab to any of four sides of the panel or to add it as a tab to the full size panel.
	- 3. Release the tab on the desired docking icon to dock it to the left or right of the Main Application Workspace or to any of the four docking points of another panel.

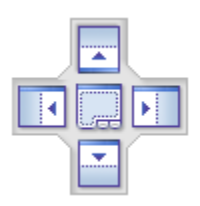

You can also drop a selected panel onto the title bar of an existing panel to dock it as a full size panel, which will be added as a tab.

**Note:** Heat Map and Results tabs can be docked anywhere on the Main Application Workspace. All other tabs and panels are limited to left and right only docking rules.

- Floating panels Double-clicking on the title bar of a docked panel or tab results in panel to be floated to its default position.
	- If a panel has been docked from a floating position, it returns to the same floating position when re-floated.
	- If multiple floating panels are docked together before docking the entire container to the left or right of the Main Application Workspace, clicking the title bar of the docked container re-floats the container in its entirety to its previous position.
	- Double clicking on floating container title bar or tab results in that container or panel to be re-docked to its last docked position.
	- Auto Hide **Auto Hide** option reduces a panel to a tab icon when the focus is lost by clicking anywhere outside the menu.

<span id="page-31-0"></span>**Push Pin icon** is used for turning the Auto Hide option on and off, and it is available only when a panel is docked. The Push Pin icon changes to display the current state of the panel.

Alternatively, you can turn the Auto Hide option on and off using the *Title bar context menu* (see page [33\)](#page-32-0).

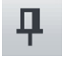

Panel pinned – Auto Hide is turned off.

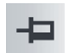

Panel unpinned – Auto Hide is turned on

- When hidden, the panel name appears as a tab on the side of the Main Application Workspace where the panel was docked.
- When multiple panels that are docked together, hiding one panel also hides the others with which it was docked. All hidden panels then appear together as tabs on the side of the Main Application Workspace where they were docked.
- Clicking on a tab only displays the selected panel.
- Clicking on the Push Pin of an open panel restores all panels with which it was docked.
- When hiding multiple panels on the same side of the Main Application Workspace, panels that ware docked together will be grouped together and be separated from other panels as shown on the right.

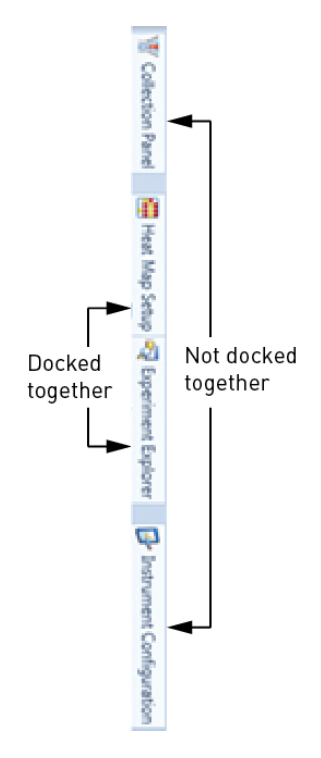

Close Clicking the Close icon (**X**) closes the current panel. This deselects the current panel in the *Show Panels* group of the *View ribbon tab* (see page [47\)](#page-46-0).

Alternatively, you can select the Hide option using the *Title bar context menu* (see below).

- The only way do re-display a closed panel is to reselect the relevant check box in the Show Panels group of the View ribbon bar (page [47\)](#page-46-0).
- If multiple panels are docked together and the panel is docked, the close icon only hides the current panel. If the panel is undocked the entire panel is closed.

<span id="page-32-0"></span>Title bar context menu Right-clicking on the title bar of a panel displays the *Title bar context menu*, which contains the options listed below.

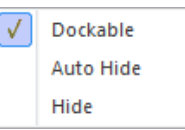

The current state of the panel is indicated in the context menu by a check mark.

• **Dockable:** Allows the docking of a panel. A panel cannot be docked unless this option is checked.

Unchecking the Dockable option for a docked panel floats that panel, which cannot be re-docked until the Dockable option is re-selected.

Dockable option is not available when the Auto Hide option is selected, because a panel must be docked to allow auto-hiding.

• **Auto Hide:** Reduces a panel to a tab icon when the focus is lost by clicking anywhere outside the menu. This has the same action as selecting the *Push Pin icon* in the panel header (see page [32\)](#page-31-0).

The *Auto Hide* option is only available when the panel is docked, not floating.

• **Hide:** Hides the current panel. When hidden, the panel name appears as a tab on the side of the Main Application Workspace where the panel was docked.

Selecting the Hide option from the context menu deselects the current panel in the *Show Panels* group of the *View ribbon bar* (see page [47\)](#page-46-0).

The only way do re-display a hidden panel is to reselect the relevant check box in the Show Panels group of the View ribbon bar.

If multiple panels are docked together, the Hide option only hides the current panel.

## <span id="page-33-0"></span>Application status bar

The *Application status bar* indicates the status of the Attune™ NxT Acoustic Focusing Cytometer and provides feedback on the system using indicator icons. It also contains additional controls to navigate between samples.

The configuration of the Application status bar depends on whether the instrument is acquiring (top) or whether it used for analysis (bottom).

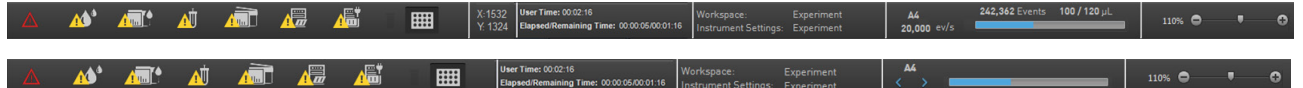

The Application status bar is described in parts as listed below:

- Instrument status and alerts (page [34\)](#page-33-1)
- Connect status (page [36\)](#page-35-0)
- Tube and Plate modes (page [36\)](#page-35-1)
- Time (page [37\)](#page-36-0)
- Coordinates (page [37\)](#page-36-1)
- Workspace and Instrument Settings (page [38\)](#page-37-0)
- Acquisition (page [38\)](#page-37-1)
- Analysis (page [39\)](#page-38-0)
- Size slider (page [40\)](#page-39-0)

**Note:** Clicking indicator icons does not have an effect on the instrument as they are only used for providing feedback on the status of the system.

<span id="page-33-1"></span>Instrument status The image below shows the fixed positions of *Instrument Status and Alerts* and alerts indicator icons on the status bar. If a particular indicator icon is not displayed, then a gap is left in its position.

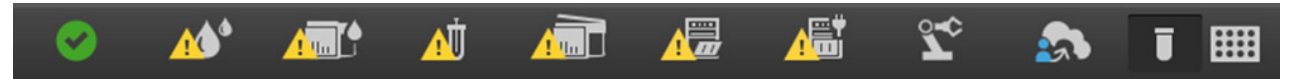

#### Instrument status icons

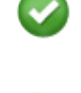

**Instrument Idle:** The Instrument Idle icon is displayed when the instrument is connected and there are no alarms, or if an instrument has never been connected. The tooltip displays "Idle".

**Instrument Busy:** The Instrument Busy icon is displayed when the instrument is connected and it is not idle. The tooltip displays "Instrument busy".

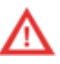

**Alarm:** The Instrument Status Alarm icon is displayed when there is an instrument error state. The tooltip displays the relevant error message. If multiple error messages are present, each error message is separated by a comma.

#### Instrument alert icons

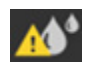

**Instrument Fluid:** The Instrument Fluid icon is displayed when a fluid level warning is given. The tooltip may contain more than one message concerning the fluidics (see below), using commas between messages.

- "Shutdown solution tank low"
- "Wash tank low"
- "Focusing fluid tank low"
- "Waste tank full"
- "Auto sampler focusing fluid tank low"
- "Auto sampler waste tank full"

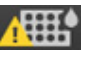

**Plate Leak Detected:** The Plate Leak Detected icon is displayed when a leak in the Auto Sampler has been detected. Tooltip displays "Auto Sampler leak detected".

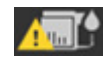

**Instrument Leak Detected:** The Instrument Leak Detected icon is displayed when a leak in the instrument has been detected. Tooltip displays "Instrument Leak Detected".

If a leak is also detected in the Auto Sampler, the Tooltip displays "Instrument Leak and Auto Sampler Leak Detected".

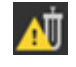

**Tube Lifter Down:** The Instrument Tube Lifter icon is displayed when the tube lift is not in the up position. If the tube lifter is down, the Tooltip displays "Tube lifter is down".

If the tube lifter is in the intermediate state, the Tooltip displays "Tube lifter is intermediate".

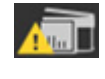

**Instrument Cover Open:** The Instrument Top Cover icon is displayed when the top cover of the cytometer is not properly closed. Tooltip displays "Top cover is open".

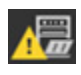

**Auto Sampler Door Open:** The Auto Sampler Door Open icon is displayed when the Auto Sampler door is not properly closed. Tooltip displays "Auto Sampler door is open".

### Connection status icons

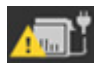

**Cytometer Not Connected:** The Cytometer Not Connected icon is displayed if the Attune™ NxT Acoustic Focusing Cytometer is not connected. The tooltip displays "Attune™ not connected".

If both the cytometer and the Auto Sampler are not connected, the Tooltip displays "Attune™ and Auto Sampler are not connected".

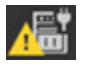

**Auto Sampler Not Connected:** The Auto Sampler Not Connected icon is displayed if the Auto Sampler is not connected. The Tooltip displays "Auto Sampler is not connected".

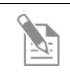

**Note:** The connection status icons are only displayed if the software has previously been connected to an instrument as indicated by the database flag, and the conditions described above are met.

### Automation Mode icon

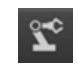

**Automation Mode:** The Automation Mode icon is displayed when connected to an instrument and Automation Mode is enabled (page [55\)](#page-54-0). The Tooltip displays "Automation mode".

<span id="page-35-0"></span>Connect status The Connect status icons are displayed only if the software/instrument has been registered to a Connect cloud-based platform account.

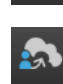

**Registered:** If the Attune™ NxT instrument is registered, the Connect icon is displayed.

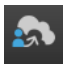

**Registered and Signed in:** If the Attune™ NxT instrument is registered and the user is signed in to their Connect account, the Connect icon is displayed with the user icon.

**Connect connection error:** If the Attune™ NxT instrument is registered

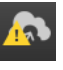

with a Connect account, but the connection cannot be established, the Connect icon is displayed with the warning icon. 開

<span id="page-35-1"></span>Tube and Plate modes

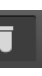

**Tube mode – Plate present:** When the Experiment is set to Tube mode and the Auto Sampler contains a plate, both the Tube and Plate icons are displayed and the Tube icon is selected. The Tooltip displays "Tube mode".

**Tube mode – Plate absent:** When the Experiment is set to Tube mode and the Auto Sampler does not contain a plate, the Tube icon is displayed and the Plate icon is greyed out. The Tooltip displays "Tube mode".

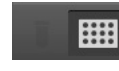

**Plate mode – Plate present:** When the Experiment is set to Plate mode and the Auto Sampler contains a plate, the Plate icon is selected and the Tube icon is greyed out. The Tooltip displays "Plate mode, plate present in Auto Sampler".

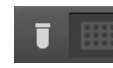

**Plate mode – Plate absent:** When the Experiment is set to Plate mode and the Auto Sampler does not contain a plate, the Plate icon is selected, but it is greyed out. The Tooltip displays "Plate mode, no plate in the Auto Sampler".

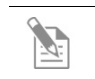

**Note:** When connected to an instrument, either the Tube or the Plate icon is always displayed.
Time The *Time* panel displays the *User time* and *Elapsed/Remaining time.*

User Time: 00:02:16 Elapsed/Remaining Time: 00:00:05/00:01:16

- **User Time:** User time shows the duration a user has been logged on to the instrument in the HH:MM:SS format. The time resets after the user logs out.
- **Elapsed/Remaining Time:** When an Experiment (Plate, Tube, or Manual well) is processing (Run or Record), the Status bar displays the Elapsed and Remaining Time in the HH:MM:SS format.

The Elapsed Time counter only increments while processing. If the Experiment is paused, the Elapsed Time counter continues to increment.

If the Experiment is paused, the Remaining Time counter also pauses.

When the Experiment stops, the Elapsed/Remaining Time counter also stops and the time persists in the Status bar until another run is initiated (Tube or Plate, Run or Record) or the active Experiment is changed (this includes going to another application view such as the Main Menu, Login, etc.).

When the counter is reset or cleared, the time will be blank.

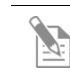

**Note:** If the timer reaches 99:59:59 for the User time or the Elapsed/ Remaining time, the displayed timer stops and remains at this value. However, the time recorded in the log file displays the correct time.

- The Run Protocol times for the Remaining Time counter are calculated as follows:
	- If the stop criteria are based on Event, the estimated Remaining Time defaults to the maximum possible Run time for the Normal well, Tube, or Manual well, given the specified Acquisition volume and Flow rate.
	- For stop on Volume, the time is calculated based on the time it takes to process the given volume at the specified Flow rate.
	- For stop on Time, the time for a given Normal well, Tube, or Manual well is based on the specified Stop time.
	- While processing a Normal well, Tube, or Manual well, the estimated time remaining is decremented based on the current rate towards completion of the Well.
	- For Plate experiments, additional time is added to the estimate of each well based on the number of rinses, number of mixes, Wait before record options, Mix mode, Aspiration rate, and Screening mode parameters (these time constants are model dependent).
	- For Plate experiments, the estimated Remaining Time is recalculated after each well.
- Coordinates The *Coordinates* panel shows the X and Y coordinates of the selected gate as described in "Moving and Resizing Gates", page [87.](#page-86-0)

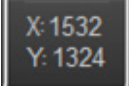

Workspace and The *Workspace and Instrument Settings* panel displays the open Workspace and the Instrument Settings Instrument settings for the open sample.

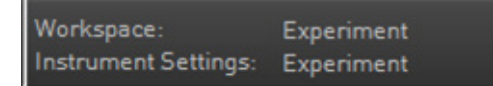

- **Workspace:** Workspace displays the Experiment-level workspace name during acquisition. Depending on the Workspace selected from the Workspace dropdown (page [70\)](#page-69-0) for the active Sample, this is "Experiment", "Group", or "Sample".
- **Instrument Settings:** Instrument settings displays the lowest level instrument settings, either "Experiment" or "Sample".

Acquisition The *Acquisition status* panel is visible only during acquisition and provides information and feedback on the parameters listed below.

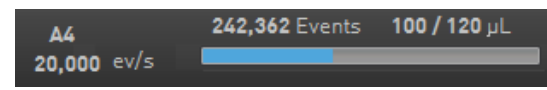

- Well location for a Plate or the Tube ID  $\overline{A4}$
- Calculated event rate (number of events/acquisition time) 20,000 ev/s
- Number of events acquired at the current time 242,362 Events
- **Current acquired volume and the total available volume** 100 / 120 µL
- Acquisition progress bar showing the progress towards the *Stop condition*, where 100% activates the stop condition

Analysis The *Analysis status* panel is visible only when an active Experiment is open for analysis and the instrument is not acquiring. It consists of sample location (well location or Tube ID), navigation buttons, and the Analysis progress bar.

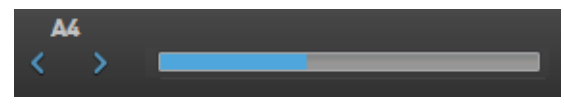

- Well location for a Plate or the Tube ID is displayed for active Experiments.
- The navigation buttons allow navigation between Samples for the current Experiment.
- The *Left navigation button* is disabled when the first Sample in an Experiment is active.
- If the last Tube sample in an Experiment is active, and the 400 Sample limit has not been reached, the *Right navigation button* will be active and add a new Tube sample, if clicked. The Tooltip for the button will display "Create new Sample".

In all other cases when the navigation buttons are enabled, the Tooltip displays either the previous or the next sample name as appropriate.

- If the 400 Sample limit has been reached, the right button will be disabled.
- The Analysis progress bar is displayed during instrument functions and while loading or refreshing data.
- If multiple operations requiring a progress bar occur simultaneously, the progress bar displays the operation requiring the longest time to be completed.
- In the collapsed state, the priority for display is: instrument function, refreshing, loading. As operations are completed, remaining operations are brought to the foreground.
- The Analysis Progress bar is not displayed for tasks that take less than 3 seconds to complete.

Size slider The *Size slider* adjusts the size of a selected panel on the Main Application Window.

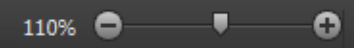

- The Size slider is contextual for the current view. If a panel that is not zoomable is in focus, the Size slider is disabled. The views for which this is applicable are:
	- Workspace
	- Preview
- The zoom settings persist per Experiment.
- Size adjustments apply only to the screen display and do not affect the print view.
- The scale of the slider runs from 10% to 400% magnification, with tick marks shown at 10%, 100%, and 400% magnification.
- The scale shows the current scale value rounded to the nearest percent.
- Click the **+ button** to increase the magnification to the nearest whole 10%. For example, from 93% to 100%.
- Click the **– button** to decrease the magnification to the nearest whole 10%. For example, from 93% to 90%.
- Drag the slider caret to adjust the plot size according to its position. The minimum drag rate is a single percent.
- A left mouse click on the scale, lower to upper tick, sets the caret to match the horizontal position.

**Note:** You can also adjust the Size slider by holding the **Ctrl** key down and turning the mouse wheel. This adjusts the view that is currently in focus or underneath the mouse cursor at the time you make the adjustment.

# 4. Ribbon tabs

## **Overview**

Ribbon tabs *Ribbon tabs* are contextual tabs that consolidate related software and instrument functionality in the Ribbon bar.

> The availability of the Ribbon tabs in the Ribbon bar is dependent on the context of the software, i.e., the tabs are displayed only when the user needs them. Similarly, objects and controls that are not available as a function in a particular context are shaded gray in the tab.

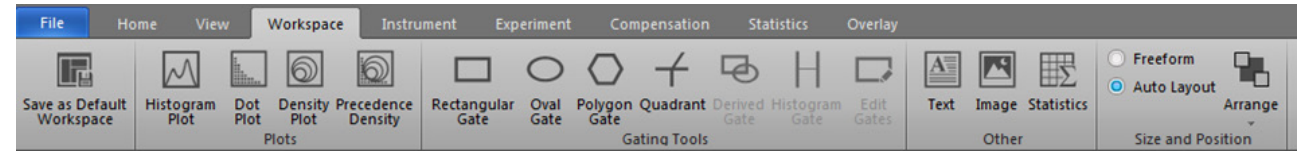

Depending on the context of the application, the Ribbon bar contains one or more of the following tabs:

- *File* (page [42\)](#page-41-0)
- *Home* (page [43\)](#page-42-0)
- *View* (page [46\)](#page-45-0)
- *Workspace* (page [48\)](#page-47-0)
- *Instrument* (page [52\)](#page-51-0)
- *Experiment* (page [56\)](#page-55-0)
- *Compensation* (page [60\)](#page-59-0)
- *Statistics* (page [64\)](#page-63-0)

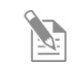

**Note:** Only a limited set of tabs are available on the Main Menu (page [20\)](#page-19-0) when performing Performance Testing (page [297\)](#page-296-0).

On the Login screen (page [15\)](#page-14-0), only the File tab (page [42\)](#page-41-0) is available.

## <span id="page-41-0"></span>File tab

File menu The *File* tab is unique amongst Ribbon bar tabs in that it functions as a dropdown menu. Clicking **File** tab opens the *File menu*, which provides the following options:

> **New Experiment:** Opens the *New*  ≣በ *Experiment* dialog (page [343\)](#page-342-0), which allows you to create a tube only Experiment, a Plate Experiment, or an Experiment using imported files. The New Experiment option is enabled only when the instrument is not acquiring.

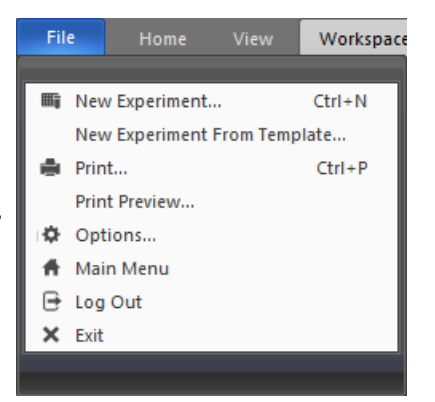

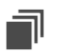

**New Experiment from Template:** Opens the *New Experiment from Template*  dialog (page [348\)](#page-347-0), which allows you to create a new Experiment from an existing template with pre-defined settings. This option is enabled only when the instrument is not acquiring.

**Print:** Opens the *Print* dialog (page [359\)](#page-358-0), which is a modified Windows® Print dialog containing the standard Windows® print commands as well as the option to select Workspace, Heat Map, Results, Overlays, and Reports for printing. The Print dialog option is enabled only when the instrument is not acquiring. It is not enabled on the Main Menu (page [20\)](#page-19-0).

**Print Preview:** Opens the *Print Preview* dialog (page [359\)](#page-358-0), which displays the document as it will appear when printed and contains the controls for various printing options. The Print Preview option is enabled only when the instrument is not acquiring.

**Options:** Opens the *Options* dialog (page [396\)](#page-395-0), which is used to customize the Attune™ NxT Software. Some options are user-specific, while others are application-specific (i.e., global to all users) and customizable only by an authorized user. This option is enabled only when the instrument is not acquiring.

**Main Menu:** Navigates to the starting Main Menu (page [20\)](#page-19-0). This option is enabled only when the instrument is not acquiring.

**Log Out:** Closes the software and logs out the current user, and navigates to the *Login* screen (page [15\)](#page-14-0). During Log Out, all FCS files that have not been backed up are backed up automatically. The Log Out option is enabled only when the instrument is not acquiring.

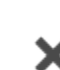

✦

**Exit:** Closes the Attune™ NxT Software. This option is enabled only if the instrument is idle.

## <span id="page-42-0"></span>Home tab

The *Home* tab provides Experiment setup and Output options, and it is organized into six functional groups:

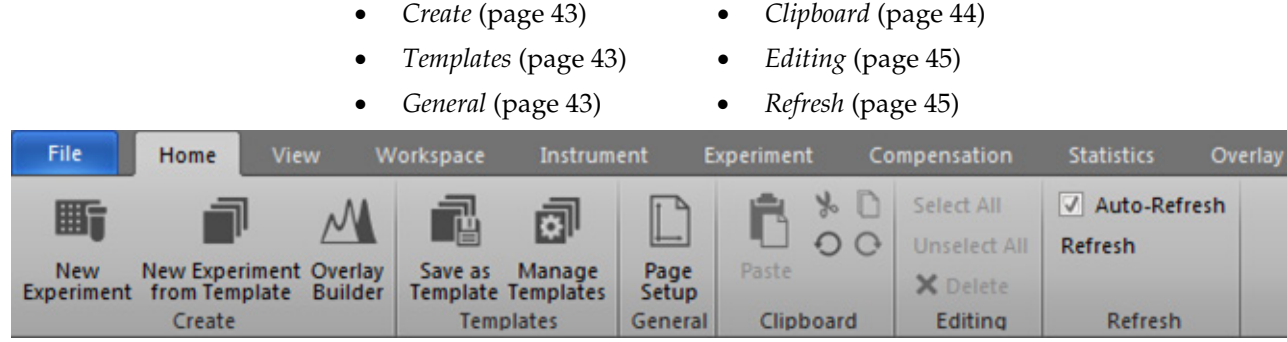

<span id="page-42-1"></span>Create group The *Create group* allows you to create a new Experiment.

**New Experiment:** Opens the *New Experiment* dialog (page [343\)](#page-342-0), which 斯 allows you to create a Tube-only Experiment, a Plate Experiment, or an Experiment using imported files. This button is always visible and enabled except during acquisition.

**New Experiment from Template:** Opens the *New Experiment from Template*  dialog (page [348\)](#page-347-0), which allows you to create a new Experiment from an existing template with pre-defined settings. This button is always visible and enabled except during acquisition.

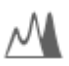

**Overlay Builder:** Opens the *Overlay builder* dialog *(*page [149\)](#page-148-0), which allows you to select the samples and plots for inclusion in an Overlay plot.

This button is only visible when the active experiment contains one or more samples and the experiment level workspace contains at least one plot. This button is not available during acquisition and it is disabled when a Compensation control is active.

<span id="page-42-2"></span>Templates group The *Templates group* allows you to save an active Experiment as a template.

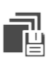

**Save as Template:** Opens the *Save as Template* dialog (page [370\)](#page-369-0), which allows you to save the current Experiment as a template. This button is disabled on the Main Menu, Performance Test, and Instrument Configuration screens.

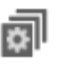

**Manage Templates:** Opens the *Manage Templates* dialog (page [372\)](#page-371-0), which allows you to edit, import, export, and delete templates. This button is disabled when acquisition is in progress.

<span id="page-42-3"></span>General group The *General group* allows you to customize the page layout and save an active Plate or Tube Experiment Workspace as a PDF.

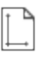

**Page Setup:** Opens the *Page Setup* dialog (page [356\)](#page-355-0), which allows you to customize the page layout (page size and orientation). This button is only available when Workspace, Reports, Results, Heat Map, or Overlay tab is active.

### <span id="page-43-0"></span>Clipboard group The *Clipboard group* allows you to cut, copy, and paste selected objects and text in the work area, and to Undo and Redo previous actions.

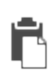

**Paste:** Pastes the clipboard item into the current Workspace, Overlay gallery, Run Protocol, or Report. This option is only available when an item has previously been copied or cut into clipboard memory.

**Cut:** Removes the selected item from the Workspace, Overlay gallery, or Report and retains it in memory until another item is cut or copied into memory. This option is only available when a Workspace, Overlay gallery, or Report item is selected.

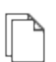

**Copy:** Retains the selected item in memory for pasting until another item is cut or copied in to memory. Workspace objects (including gates), Run Protocols, Overlays, Gallery plots, Report objects and Results can be copied into memory for pasting.

- Selecting Copy does not remove the item from the Workspace.
- When only a single statistics box, text box, or image is selected on the Workspace, the object is copied as a picture (enhanced metafile) to the Windows™ clipboard and as an HTML formatted object.

The object (stats box, text box, or image) can be pasted to an external application as a picture (enhanced metafile) or as HTML (CF\_HTML).

When multiple workspace objects are selected, the selected objects are copied to the clipboard as an HTML formatted object and can be pasted to an external application as an HTML formatted object.

When objects are pasted as HTML formatted objects, the individual elements are pasted to the external application in the order they are selected.

- If plots are within the selection, the plots are copied as a picture (enhanced metafile) to the Windows™ clipboard and can be pasted as a picture to an external application.
- When Workspace objects are copied to the clipboard as HTML formatted objects, temporary files are created in:

C:\Users\<user name>\AppData\Local\Temp\AttuneNxTClipboard

When the application closes, these temporary files are deleted.

**Undo:** Negates the last undoable action in the order performed until the undo stack is empty. The Undo button is enabled only if there is an undoable action available. External functions including Save, Import, Export, or Print commands cannot be undone.

**Redo:** Reverses the Undo action in the order performed until all available tasks have been carried out. This option is only available when an Undo action has been successfully performed.

### <span id="page-44-0"></span>Editing group The *Edit group* contains shortcuts for selecting, unselecting, and deleting any of the objects in the work area.

- **Select All:** Selects and highlights all objects on the current Workspace, Results, or Heat Map. This button is available if a Workspace, Results, or Heat Map is open and one or more items are present.
- **Unselect All:** Deselects all previously selected objects on the current Workspace. This button is available if a Workspace is open and one or more items are currently selected.
- **Delete:** Deletes the selected item. This button is available when a Workspace object or a Heat Map location is selected.

<span id="page-44-1"></span>Refresh group The *Refresh group* contains options that allow the *Auto-Refresh* function to be turned off for inactive Workspaces, Heat Maps, and Results, thus requiring them to be manually refreshed.

> • **Auto-Refresh checkbox:** When **Auto-Refresh** is selected, all statistics in the Results tab are updated automatically in the background as the Workspace is modified. The Heat Map for all wells and tubes are also updated automatically.

Un-checking the Auto-Refresh checkbox turns off the automatic updates. However, printing and exporting statistics force an automatic refresh of all out-of-date items.

The Auto-Refresh checkbox is enabled and checked by default.

• **Refresh:** Forces a refresh of all out-of-date items on the Results, Heat Map items, and Overlays. The Refresh button is always enabled.

You can also access the Refresh button using the keyboard shortcut **F5**.

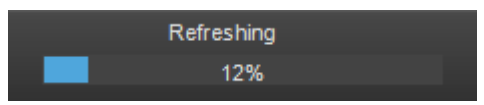

Х

Select All Unselect All X Delete Editing

Auto-Refresh Refresh

Refresh

## <span id="page-45-0"></span>View tab

The *View* tab provides options to adjust the instrument settings, and control the overall look of the software. It is organized into four functional groups: *Experiment*, *Show Panels*, *Show Colors*, and *Other Options.*

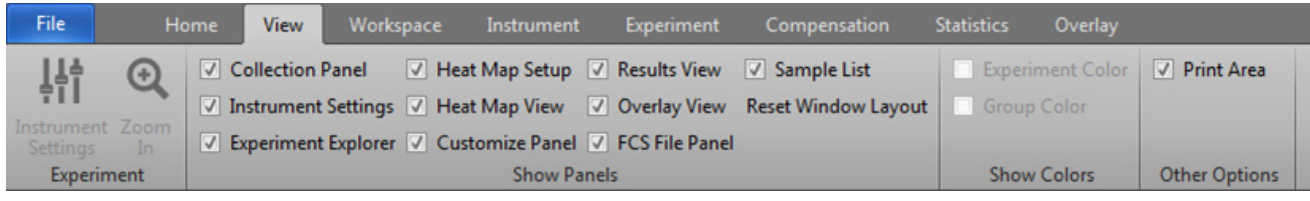

Experiment group The *Experiment group* allows you to view and adjust instrument settings for an Experiment, and zoom in/out.

> **Zoom In:** Displays all plots present in the *filmstrip area* of the Workspace  $\boldsymbol{\Theta}$ view (page [78\)](#page-77-0), and allows you to zoom in (maximize) each plot. This is a toggle button (see "Zoom Out") and is always visible; it is enabled when the Workspace view is active and contains plots.

The plots are displayed in the filmstrip area in the order that they were created. When you press the Zoom In button, the plots are maximized as follows:

- If no plots are selected, the first plot is maximized.
- If one plot is selected, the selected plot is maximized.
- If more than one plot is selected, the first plot created is maximized.

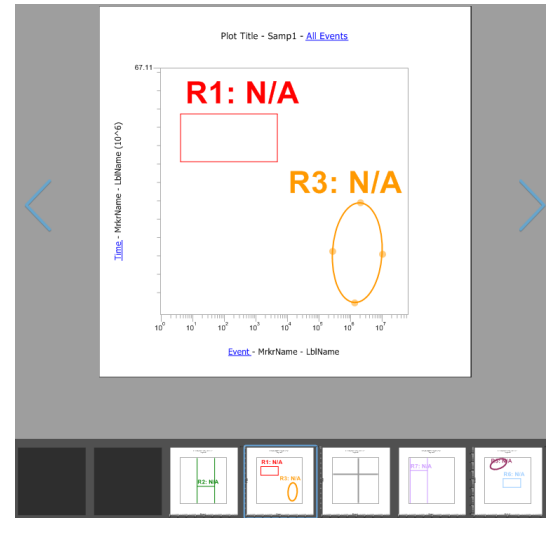

**Zoom Out:** Closes the Zoom In function and restores the normal Workspace Q view. This is a toggle button (see "Zoom In") and is always visible; it is enabled when the Workspace view is in the zoomed-in state.

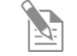

**Note:** Alternatively, click the **Close** icon ( $\times$ ) to restore the normal Workspace view.

Show Panels group The *Show Panels group* allows you to open or close the following panels and views in the Main Application Workspace (page [29\)](#page-28-0).

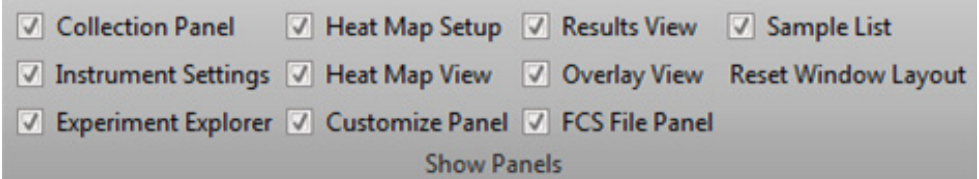

- Collection Panel (page [186\)](#page-185-0)
- Instrument Settings (page [211\)](#page-210-0)
- Experiment Explorer (page [157\)](#page-156-0)
- Heat Map Setup (page [227\)](#page-226-0)
- Heat Map View (page [115\)](#page-114-0)
- Customize Panel (page [236\)](#page-235-0)
- Results View (page [123\)](#page-121-0)
- Overlay View (page [133\)](#page-132-0)
- FCS File Panel (page [272\)](#page-271-0)
- Sample List View (page [123\)](#page-122-0)

All of the Show Panels options are always visible and enabled. For the default positions and display status of the panels and views, see "Docking behavior" under "Main Application Workspace" on page [30.](#page-29-0)

- To close a panel or view, deselect its checkbox.
- To open a panel or view, select its checkbox. Selecting a checkbox restores the panel or view to the state it was in when it was last closed.
- If a panel or view is hidden (page [32\)](#page-31-0), but not closed, its checkbox remains selected.
- By default, the FCS File Panel and Sample List are deselected, and all other panels and views are selected.
- Any changes you make for the Show Panels options persist for the next time you log in.
- Click **Reset Windows Layout** to restore all panels and views to their default states.

**Note:** When hidden, the panel or view name appears as a tab on the side of the Main Application Workspace where the panel was docked.

Other Options group The *Other Options group* contains the display options for the print area and for events.

The Print Area option is always visible and enabled.

### Print Area

Allows you to display the Workspace view (page [69\)](#page-68-0) as it will be printed on a page.

- Select the **Print Area** checkbox to display the page boundaries as gray lines drawn under an object.
- Deselect the **Print Area** checkbox to restore the normal Workspace view.

**▽** Print Area

**Other Options** 

## <span id="page-47-0"></span>Workspace tab

The *Workspace* tab provides tools for adding objects to a Workspace and aligning objects on the Workspace.

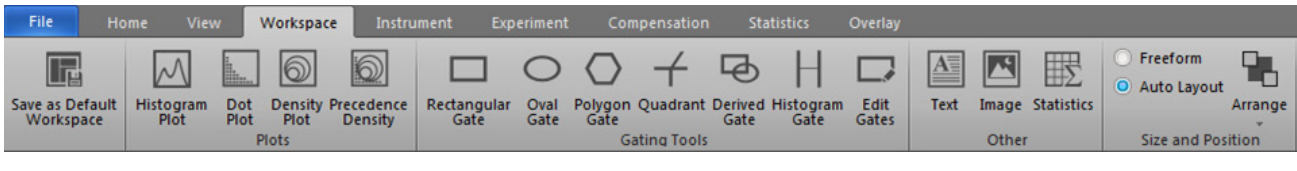

The Workspace tab is organized into six functional groups: *Plots* (below), *Gating Tools* (page [49\)](#page-48-0), *Other* (page [50\)](#page-49-0), and *Size and Position* (page [51\)](#page-50-0). It also contains the *Save as Default Workspace* option.

**Note:** All options on the Workspace tab are disabled when a *Compensation control Sample* is being analyzed.

Save as Default Workspace option

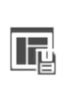

**Save as Default Workspace:** Saves the active Workspace as the default for the current user. Any new Experiments and Plates will use this Workspace as the default Experiment Workspace. The Save as Default Workspace option is disabled if the Workspace view (page [69\)](#page-68-0) is not in focus.

Plots group The Plots group is used for creating plots of various types. The buttons within the Plots group are enabled when the Workspace view (page [69\)](#page-68-0) is in focus and at least two parameters are active, except for the Histogram plot button, which requires only one active parameter.

> The Plots group contains the buttons listed below. For more information on plot types, see "Plots" under "Workspace view" (page [82\)](#page-81-0).

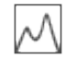

**Histogram Plot:** Adds a new single-parameter *Histogram plot* to the current Workspace. The Histogram plot displays the default parameter plotted against count (page [82\)](#page-81-1).

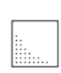

**Dot Plot:** Adds a new *Dot plot* to the current Workspace. The Dot plot displays two-parameter data where each axis represents the signal intensity of one parameter. Different colors are used to represent the parent gate of events that fall within bins on the plot (page [83\)](#page-82-0).

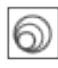

**Density Plot:** Adds a new *Density plot* to the current Workspace. The Density plot displays two-parameter data where the colors represent the collection of events with the same intensity and each axis represents the signal intensity of one parameter (page [83\)](#page-82-1).

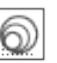

**Precedence Density Plot:** Adds a new *Precedence Density plot* to the current Workspace. The Precedence Density plot is a combination of Dot and Density plots, where a gradient is used to indicate the number of events within each of the plot bins and color is used to display the parent gate of events present (page [83\)](#page-82-2).

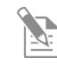

**Note:** The buttons within the Plots group are highlighted when selected, and revert to their standard color when you click in the Workspace area to add the selected plot, select another button, or press the **ESC** key.

<span id="page-48-0"></span>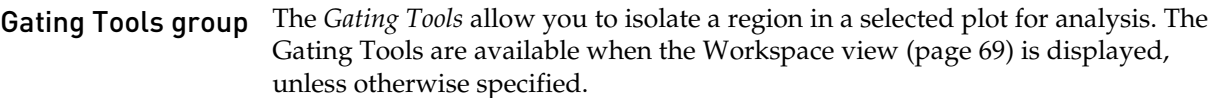

- Dual-parameter gate types are enabled when the current Workspace contains at least one dual-parameter plot (i.e., Dot plot, Density plot, Precedence Density plot).
- Single-parameter gate types are enabled when the Workspace contains at least one Histogram plot.
- A maximum of 128 gates can be created on plots on a Workspace, except for Quadrant gates, of which at least 1000 can be created. The Gating Tools buttons become disabled when the Workspace reaches the maximum number of gates allowed.

The Gating Tools group contains the buttons listed below. For more information on gates, including instructions for creating and deleting gates, see "Gates" under "Workspace view" (page [84\)](#page-83-0).

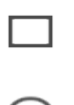

◢

**Rectangular Gate:** Allows you to draw a *Rectangular gate* on a dualparameter plot as described on page [88.](#page-87-0)

**Oval Gate:** Allows you to draw an *Oval gate* on a dual-parameter plot as described on page [89.](#page-88-0)

**Polygon Gate:** Allows you to draw a *Polygon gate* on a dual-parameter plot as described on page [90.](#page-89-0)

**Quadrant Gate:** Allows you to draw a *Quadrant gate* on a dual-parameter plot as described on page [91.](#page-90-0)

**Derived Gate:** Displays the *Derived Gate dialog*, which allows you to create gates based on Boolean operators (i.e., *Derived gates*) as described on page [363.](#page-362-0)

The Derived Gate button is enabled when the Workspace view is displayed and the current Workspace has at least one gate present.

**Histogram Gate:** Allows you to draw a *Histogram gate* on a Histogram plot as described on page [93.](#page-92-0)

**Edit Gates:** Displays the *Edit Gates dialog*, which allows the editing of gate color, parent gate, gate math expression, the z-order in which gates are painted as described on page [366.](#page-365-0)

The Edit Gates button is available when the Workspace view is displayed and the current Workspace has at least one gate present.

**Note:** The buttons within the Gating Tools group are highlighted when selected, and revert to their standard color when you click in the Workspace plot to create the gate, select another button, or press the **ESC** key.

<span id="page-49-0"></span>Other group The *Other group* is used to insert text and images into the Workspace, and to display the statistics corresponding to a selected plot in the Workspace.

> The Other group contains the buttons listed below, which are available whenever the Workspace view is in focus.

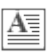

색

**Text:** Adds a new *Text box* to the current Workspace.

- The Text box displays the default text "New Text Box", which can be edited in place without opening a separate dialog box.
- The style and border of the Text box can be customized as described in "Customize Text Box Options" on page [250.](#page-249-0)

**Image:** Opens a standard Windows file selection dialog for selecting an image file to add to the Workspace.

- The image file cannot be larger than one page and will be scaled to fit on the page preserving the aspect ratio, if necessary.
- The image types available for insertion include jpg, gif, bmp, png, tif and windows enhanced metafile.

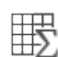

**Statistics:** Adds a new *Statistics box* to the current Workspace.

- If no plot is selected, clicking on the Statistics button inserts a *Workspace statistics table* in the default Workspace location.
- If one or more plots are selected, then one *Plot Statistics box* is added to each selected plot immediately below the relevant plots as described in "Workspace statistics", page [97.](#page-95-0)

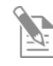

**Note:** The buttons in the Other group are highlighted when selected, and revert to their standard color when you click in the Workspace plot to add a Text box, an image, or a Statistics box, select another button, or press the **ESC** key.

<span id="page-50-0"></span>Size and Position group The *Size and Position group* provides tools that assist in creation and customization of Workspaces, and contains the buttons listed below.

### <span id="page-50-2"></span>Layout radio buttons

Layout Radio Buttons consist of two radio buttons, which control the view mode of the Workspace layout as described in "Workspace view modes" on page [75.](#page-74-0)

- **Auto Layout**: In this mode, objects are placed into a number of grid slots. The number of available slots per page is defined by the *Grid Size* options (page [51\)](#page-50-1). Auto Layout is the default mode.
- **Freeform:** In this mode, objects can be freely resized and moved anywhere on the Workspace. There is no automatic arrangement or alignment of objects on the page.

### Arrange tools

Clicking on **Arrange** opens the *Arrange Tools* dropdown menu, which contains the tools to arrange, align, and size multiple Workspace objects (see below).

- The Arrange Tools commands are available only when multiple items are selected on the Workspace, unless otherwise stated.
- The View Gridlines and Grid Size options are only enabled in the Auto Layout mode; all other options are enabled only in the Freeform mode.

### <span id="page-50-1"></span>Grid options

Grid options are enabled only when the Auto Layout mode is selected using the Layout Radio Buttons (page [51\)](#page-50-2).

**View Gridlines:** Selecting this option displays the lines that form the grid onto which the Workspace objects are snapped. By default, the gridlines are displayed.

**Grid Size:** Opens the *Grid Size dropdown* menu, which contains the options to define the number of grid slots available per page. A check mark appears

next to the currently selected size.

The default selection is 12 grid slots per page. You can select a larger grid size allowing only 4 items per page, or a smaller

grid size allowing up to 20 items per page at the default sizes.

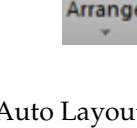

**View Gridlines** 

**Freeform** O Auto Layout

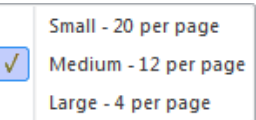

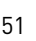

## <span id="page-51-0"></span>Instrument tab

The *Instrument* tab allows you to view and export instrument performance and maintenance data, to update instrument configuration, and to perform instrument maintenance tasks. It is organized into four functional groups:

- *Setup* (page [52\)](#page-51-1)
- *Service* (page [54\)](#page-53-0)
- *Functions* (page [52\)](#page-51-2)
- *Automation* (page [55\)](#page-54-0)

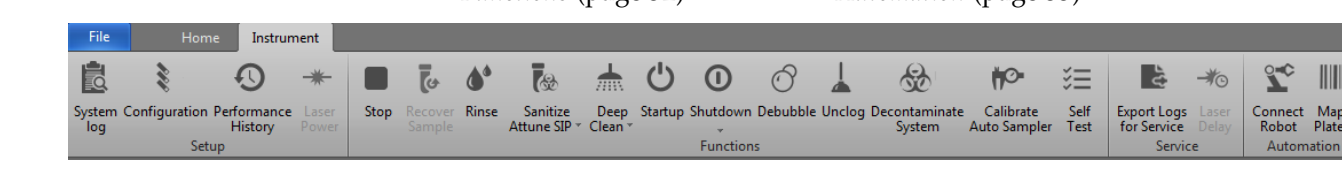

**Note:** Most of the buttons in the Instrument tab are disabled in Automation mode (page [55\)](#page-54-0), with a few becoming enabled when Plate Acquisition is paused in Automation mode.

<span id="page-51-1"></span>Setup group The *Setup group* allows you to view instrument data and manage configuration files.

最

Š

**System Log:** Opens the *System Log* dialog, which allows you to view system transactions. The information displayed in the System Log depends on the type of account that you have: service, administrator, system administrator, or general user account. This button is always visible and enabled.

**Configuration:** Opens the *Configuration* module (page [277\)](#page-276-0), which allows you to manage instrument configuration files and filters. This button is always visible and enabled except during acquisition.

**Performance History:** Opens the *Performance History* report (page [308\)](#page-307-0), which allows you to view the pass/fail status of all Performance Tests. This button is always visible and enabled except during acquisition.

**Laser Power:** Allows users with Service accounts to turn the lasers on and off. This button is available only for Service accounts (i.e., Thermo Fisher Scientific service team).

<span id="page-51-2"></span>Functions group The *Functions* group allows you to initiate the instrument functions.

**Stop:** Allows you to stop any acquisition or instrument function, except the *Calibrate*, *Self Test,* and *Rinse* instrument functions. This button is always visible and enabled.

- If you click **Stop** during the following instrument functions, you must run Startup before running the instrument again:
	- Startup (page [53\)](#page-52-0) Deep Clean (page [53\)](#page-52-3)
	- Unclog (page [53\)](#page-52-1) Decontaminate System (page [54\)](#page-53-1)
	- Shutdown (page [53\)](#page-52-2)
- If you click **Stop** during the Rinse function, the instrument ignores the Stop command.
- If you click **Stop** while running a Plate Sample, the instrument stops the acquisition and aborts the Plate.
- If you click **Stop** during all other instrument functions, the instrument forces a Rinse before performing any other operation.
- Clicking **Stop** when the instrument is in the Automation mode toggles the Automation mode to 'OFF'.

**Recover Sample:** Allows you to recover unused sample from the sample **C** loop. This button is enabled when the instrument status is idle (i.e., not actively acquiring) and there is enough sample within the sample loop or enough preloaded sample to recover. When the button is pressed, the remaining sample is returned into a tube (from the sample loop) or back into the sample well (preloaded sample in a plate).

**Rinse:** Opens the *Rinse* dialog, which allows you to rinse the Sample lines. This button is always visible, and is enabled when the instrument status is idle and not actively acquiring a plate.

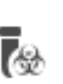

**Sanitize Attune™ SIP:** Opens the *Sanitize* dialog, which allows you to sanitize the instrument SIP (sample injection port) and sample lines, or the Auto Sampler SIP and Sample lines. This button is always visible, and is enabled when the instrument status is idle and not actively acquiring.

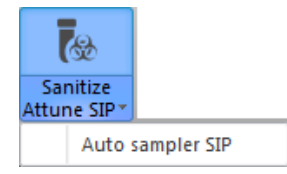

This is a split button: Click **Sanitize Attune™ SIP,** or select **Auto Sampler SIP** from the dropdown menu.

<span id="page-52-3"></span>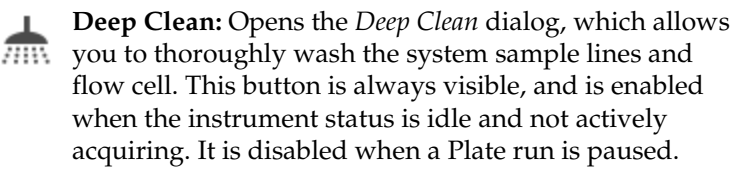

**ATTEN** Deep Clean<sup>®</sup> Ouick Standard Thorough

This is a split button: Click **Deep Clean** to perform a standard clean cycle, or select **Quick**, **Standard**, or **Thorough** from the dropdown menu.

<span id="page-52-0"></span>**Startup:** Opens the *Startup* dialog, which allows you to prime the system fluidics. This button is always visible, and is enabled when the instrument status is idle and not actively acquiring, or when the instrument is in the "sleep" state. It is disabled when a Plate run is paused.

<span id="page-52-2"></span>**Shutdown:** Opens the *Shutdown* dialog, which allows ⋒ you to sanitize and shut down the instrument. This button is always visible, and is enabled when the instrument status is idle and not actively acquiring. It is disabled when a Plate run is paused.

This is a split button: Click **Shutdown** to perform a standard shutdown cycle, or select **Quick**, **Standard**, or **Thorough** from the dropdown menu.

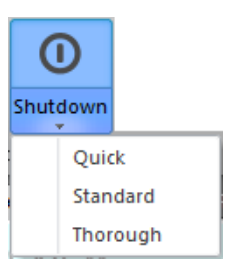

**De-bubble:** Opens the *De-bubble* dialog, which allows you to clear the sample lines and flow cell of bubbles. This button is always visible, and is enabled when the instrument status is idle.

<span id="page-52-1"></span>**Unclog:** Opens the *Unclog* dialog, which allows you to unclog the Sample lines. This button is always visible, and is enabled when the instrument status is idle and not actively acquiring.

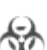

<span id="page-53-1"></span>**Decontaminate System:** Opens the *Decontaminate* dialog, which allows you to decontaminate all system fluid lines. This button is always visible, and is enabled when the instrument status is idle and not actively acquiring. It is disabled when a Plate run is paused.

If an Attune™ Auto Sampler is connected to the system and powered on, Decontaminate System initiates a decontamination cycle for the cytometer and the Auto Sampler.

For detailed instructions on instrument decontamination, refer to the *Attune™ NxT Acoustic Focusing Cytometer Maintenance and Troubleshooting Guide* (Pub. No. 100024234), available for download at **[thermofisher.com](http://www.thermofisher.com/)**.

**Calibrate Auto Sampler:** Opens the *Auto Sampler Calibration* dialog, which †ਾ allows you to calibrate the Attune<sup>™</sup> Auto Sampler. This button is visible only when there is an Auto Sampler connected to the instrument; it is enabled when the instrument status is idle and not actively acquiring. It is disabled when a Plate run is paused.

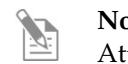

**Note:** Auto Sampler calibration automatically occurs every 30 days in Attune™ NxT Software version 2.5 or greater.

- **Self Test (System Test):** Opens the *System Test* dialog, which allows you to run system diagnostics. This button is visible only to Service accounts; it is enabled when the instrument status is idle and not actively acquiring. It is disabled when a Plate run is paused.
- <span id="page-53-0"></span>Service group The *Service group* contains functions for servicing the instrument. Laser Delays and Calibrate PZT functions are available only to users with Service accounts (i.e., Thermo Fisher Scientific service team). Export Logs for Service function is available to all users.

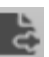

**Export Logs for Service:** Opens the *Export Logs for Service* dialog (page [388\)](#page-387-0), which allows you to export selected logs to a single zip file based on the specified date range. This button is enabled, if the instrument status is idle or when a Plate run is paused. It is disabled, when moving between wells.

<span id="page-54-0"></span>Automation group The *Automation group* allows you to put the application under the control of external software to allow the automated loading and running of plates. This group is only visible if a TCP/IP Communication port has been specified in the command line (i.e., attune.exe /p:8225) or in the *Configuration options* dialog (see "Automation Communication Settings", page [429\)](#page-428-0).

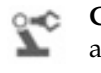

**Connect Robot:** Sets the software in *Automation mode*, which puts the application under the control of external software. This button is only enabled if there is an Auto Sampler present and the instrument status is idle.

- When the Connect Robot button is toggled ON, the software is set to Automation mode and the button is highlighted blue.
- While in Automation mode:
	- All fluid functions are disabled, the Experiment cannot be changed, and navigating away from the Workspace view (i.e., Attune<sup>™</sup> desktop) is disabled:
	- All File Menu commands except for Exit are disabled.
	- The Instrument ribbon setup buttons are all disabled unless a plate run is paused.
- If the instrument is disconnected from the external device, the toggle state is automatically turned OFF and the Connect Robot button is disabled.
- When the Connect Robot button is toggled off, the software accepts normal user inputs as described throughout the document.

**Map Plates:** Opens the *Plate Mapping dialog* (page [376\)](#page-375-0), which allows you to Ш map defined templates to barcodes to be used while in Automation mode.

## <span id="page-55-0"></span>Experiment tab

The *Experiment* tab provides tools to define the Experimental layout for tubes and plates. The Experiment tab is visible only when the *Heat Map view* (page [115\)](#page-114-0) is active.

Any changes that you make to the Experiment layout in the Experiment tab are automatically reflected in real-time in the *Experiment Explorer* (page [157\)](#page-156-0).

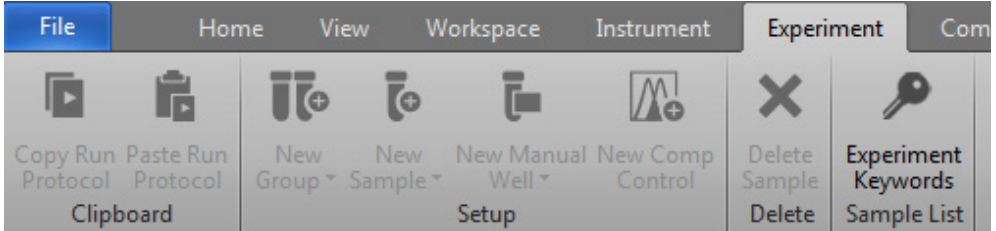

Experiment limits Plate-based Experiments can contain Samples in wells and/or tubes. Unless otherwise specified, in this section *Sample* is used to mean Samples in tubes and in wells.

> All Samples on a Plate Experiment must total ≤ 400 wells and tubes. This limits the number of Tube samples per plate to:

- $\leq$  304 Tube samples for 96-well plates
- ≤ 16 Tube samples for 384-well plates

Changes made to the Experiment within the Heat Map view will be automatically reflected within the Experiment Explorer.

<span id="page-55-1"></span>Experiment tab controls **Copy Run Protocol:** Copies the Run Protocol for the selected samples to the clipboard. This button is always visible, but it is enabled only when samples are selected.

If you select multiple samples that have different Run Protocols, the software copies all of the protocols and maintains the relative positions of the selected samples.

G.

Paste Run Protocol: Pastes Run Protocol from the clipboard into the selected samples. This button is always visible, but it is enabled only when one or more Run Protocols are copied to the clipboard and samples are selected.

- If you copy only one Run Protocol to the clipboard, the software pastes that Run Protocol into all selected samples.
- If you copy multiple Run Protocols to the clipboard, this button is active only when the same array of samples is selected. The software pastes each unique Run Protocol into the selected sample of the same position in the array.
- If the Run Protocol is copied from and pasted into plates of different types, the software checks all entries for validity following rules set in "Run Protocol Options" (page [201\)](#page-200-0).

For example, if the pasted well volume is greater than allowed in the selected well, the software defaults to the maximum volume allowed.

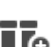

**New Group:** Adds the selected Samples to a new or existing *Group*. This

**button is always visible, but it is enabled only when samples are selected.** The selected samples can be un-programmed or marked as part of the Experiment.

The New Group button is a split button that includes a dropdown menu option.

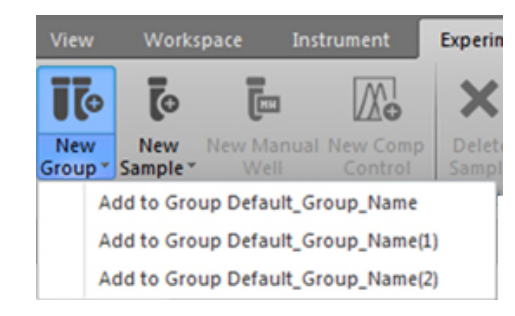

- To create a new Group and add the selected Samples to it, click the main portion of the **New Group** button.
- To add the selected Samples to an existing Group, select the Group from the **New Group dropdown** menu.

**Note:** Each Experiment that has Samples assigned consists of one or more Groups. Each group can contain up to 400 Samples, each of which can be derived from a well within a plate or from a tube.

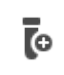

**New Sample:** Marks selected blank tubes or wells as Samples and adds these new Samples to a Group. This button is always visible, but it is enabled only when blank tubes and/or wells are selected.

The New Sample button is a split button that includes a dropdown menu option.

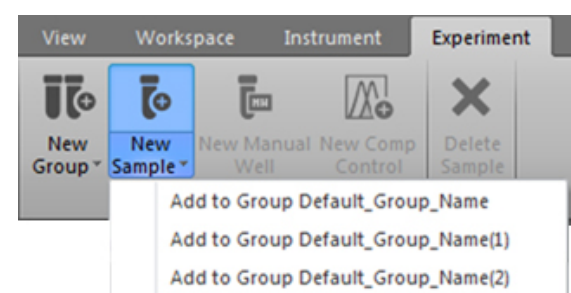

- To add the new Samples to the most recently created Group, click the main portion of the **New Sample** button. If no groups exist, the software creates a new Group.
- To add the new Samples to an existing Group, select the Group from the **New Sample dropdown** menu.

**Note:** The New Sample button is a toggle button, which changes to "Edit Sample" when one or more wells and/or tubes already marked as Samples are selected (see "Edit Sample", page [58\)](#page-57-0).

<span id="page-57-0"></span>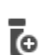

**Edit Sample:** Moves selected Samples to a different Group. This is a toggle **EXAMPLE CONSUMED AT A SUBSET OF A SUBSET OF A SUBSET OF A SUBSET ONLY STATES** only when Samples are selected.

The Edit Sample button is a split button that includes a dropdown menu option.

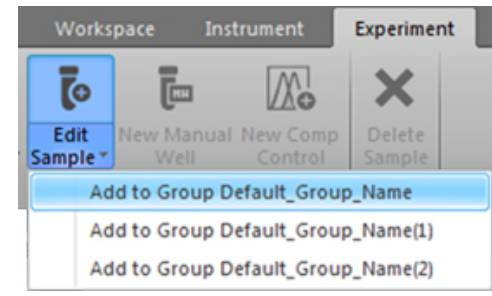

- To move the selected Samples to a different Group, select the Group from the **Edit Sample** dropdown menu.
- If your selection also includes new Samples, the button remains **Edit Sample.** New Samples are added to the same Group selected for the existing Samples.

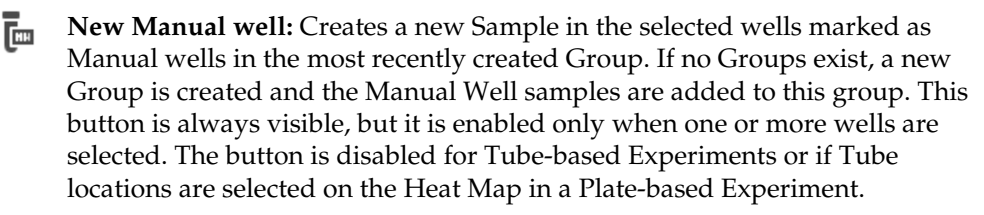

The Edit Sample button is a split button that includes a dropdown menu option.

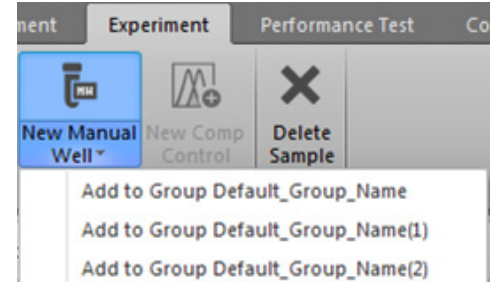

• The software marks Manual wells with a "MW" icon  $\frac{1}{2}$  mw in the top left corner of the well.

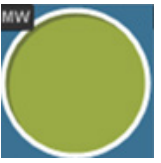

• The tooltip for the Manual well button reads "Defines a well that has both 'Run' and 'Record' modes."

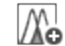

- **New Comp Control:** Opens the *Compensation Setup dialog* (page [323\)](#page-322-0).
- Compensation Setup dialog allows you to select the compensation source from wells or tubes. If blank wells are selected before clicking **New Comp Control**, the compensation dialog box automatically selects wells as the compensation source and the selected wells are prepopulated with the Compensation controls. By default, all possible Compensation controls are selected. Note that each parameter selected for compensation needs to have an associated well location before the dialogue box will close.
	- Compensation wells are indicated within the software by the "CS" icon in the top left corner of the well (shown below). The well is also labeled with the fluorescence channel or unstained control mapped to the compensation well.

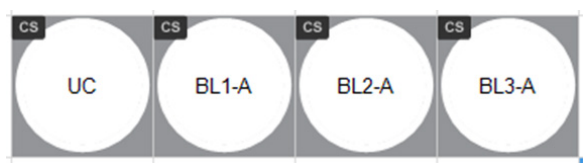

<span id="page-58-0"></span>**Delete Sample:** Deletes the selected Samples, which returns the Samples to the undefined state and removes all associated sample data (Workspaces, Run Protocols, and FCS files). This button is always visible, but it is enabled only when Samples marked as part of an Experiment are selected.

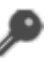

**Experiment Keywords:** Opens the *Experiment Keywords dialog* (page [386\)](#page-385-0), which allows you to add, remove, or edit experiment keywords. This button is only enabled when an Experiment is active, the Workspace is in view, and the system is not acquiring, paused, or in the Automation mode.

- Hot keys The following hot keys can be used alone or in combination to copy and paste, Run Protocols and delete selected samples.
	- **Ctrl+C** combination on the keyboard copies the selected Run Protocols to the clipboard as described in "Copy Run Protocol" (page [56\)](#page-55-1).
	- **Ctrl+V** combination on the keyboard pastes the Run Protocol in the clipboard to the selected sample as described in "Paste Run Protocol" (page [56\)](#page-55-1).
	- **Delete** key on the keyboard deletes selected samples as described in "Delete Sample" (page [59\)](#page-58-0).

## <span id="page-59-0"></span>Compensation tab

The *Compensation* tab contains controls for setting compensation, selecting the compensation source, and changing the view of Compensation samples.

The contents of the Compensation ribbon tab vary depending on whether a *Sample Workspace* or a *Compensation Workspace* is displayed (see below).

The Compensation tab contains the the *Setup* (see below), *Apply* (page [61\)](#page-60-0), and *Adjustment* (page [62\)](#page-61-0) groups, depending on the context.

### Compensation tab on Compensation Workspace

The Compensation tab fully expanded on a Compensation Workspace is shown below.

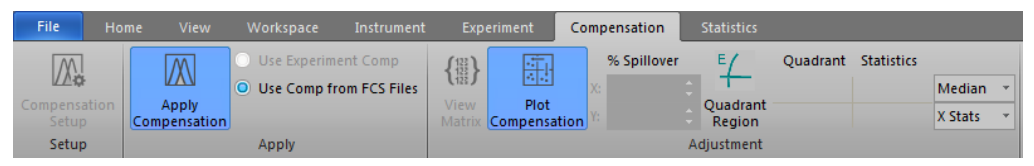

### Compensation tab on Sample Workspace

The Compensation tab fully expanded on a Sample Workspace is shown below.

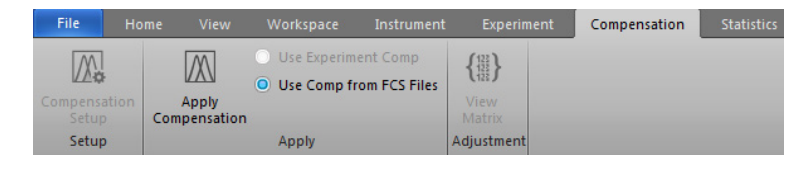

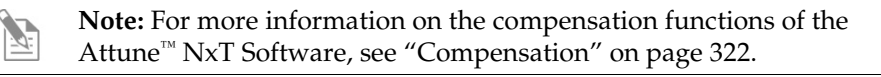

Setup group The *Setup group* contains the *Compensation Setup* button. When the Compensation Workspace is active, additional controls are visible that allow you to select *Histogram View*. The Setup group is always visible.

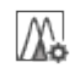

**Compensation Setup:** Opens the *Compensation Setup dialog* as described on page [323.](#page-322-0) The Compensation Setup button is always visible, but it is enabled only when a Plate or Tube Experiment is active.

<span id="page-60-0"></span>Apply group The *Apply group* includes controls to turn compensation on and off for the selected Workspace and to choose whether to use Experiment Compensation or compensation loaded from the FCS headers. The Apply group is only visible on a Sample Workspace.

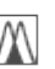

**Apply Compensation:** When selected, all data shown on the Workspace and used for calculating statistics is compensated. When deselected, all data shown on the Workspace and used for calculating statistics is the raw uncompensated data.

The Apply Compensation button is ON by default, if compensation is available. The button state persists on a per Experiment basis.

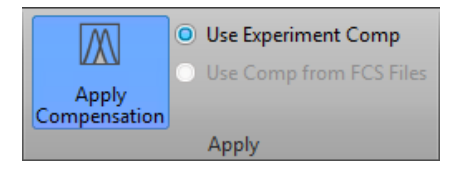

• If neither Experiment-level compensation nor FCS file compensation exists, **Apply Compensation** button opens the *Compensation Setup dialog* as described on page [323.](#page-322-0)

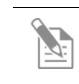

**Note:** The Apply Compensation button is a state button; it remains ON until turned OFF. When active, the selected compensation option is applied. If an alternative radio button is selected, the settings are updated automatically.

### Use Experiment Comp/Use Comp From FCS Files

These radio controls are only visible and enabled when a Sample is active. These options are disabled on the Compensation Workspace and when compensation is not available from either the Experiment or the selected FCS file.

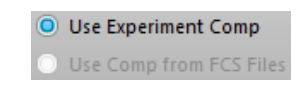

The button state persists on a per Experiment basis except for Samples where the selected compensation is invalid.

**Use Experiment Comp:** The *Use Experiment Compensation* option uses the *Compensation Matrix* defined using Compensation controls or an imported compensation settings file. This is the default selection when Experiment-level compensation exists.

**Use Comp From FCS Files:** The *Use Compensation From FCS Files* option uses the Compensation Matrix values stored within the FCS header. This is the default when Experiment compensation does not exist

- If an FCS file does not contain a Compensation Matrix and the Use Comp From FCS Files selection is set, then Experiment Compensation option will be used for that Sample, if available.
- If an Experiment-level compensation is incompatible with an FCS file in the Experiment (due to importing an FCS file), then Use Compensation From FCS Files option will be used for that Sample, if available.
- In these cases, the invalid option will be disabled. If the selected option is disparate to the compensation used for a selected Sample (due to the Sample-level override), the buttons will display the indeterminate state.

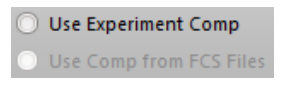

<span id="page-61-0"></span>Adjustment group The *Adjustment group* includes controls to view the *Compensation Matrix* and to enable the *Plot Compensation* function.

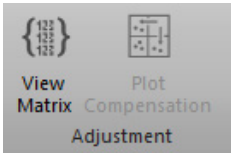

**View Matrix:** Opens the *Matrix* dialog (page [337\)](#page-336-0), which shows the active

compensation associated with the current Experiment or file. The View Matrix button is always visible, but it is only enabled when a Plate or Tube Experiment is active and either Experiment-level compensation settings exist or there is an active Sample containing an FCS file.

**Plot Compensation:** Enables *On-Plot Compensation Adjustment* (page [340\)](#page-339-0), and controls the visibility of the *Compensation Adjustment Tools* (below).

- The Plot Compensation button is deselected (OFF) by default.
- The button is enabled and visible only when **Apply Compensation** is selected. It is not visible in the Compensation Workspace, unless the **View Results** button is selected.
- Any changes made to compensation persist for both the Experimentlevel compensation and the FCS compensation.
- The Plot Compensation button is a state button; it remains ON until it is turned OFF or if the selection of Workspace or the Sample changes.

### Compensation adjustment tools

• When **Plot Compensation** is turned **ON**, a collection of compensation adjustment tools are displayed on the Compensation ribbon tab.

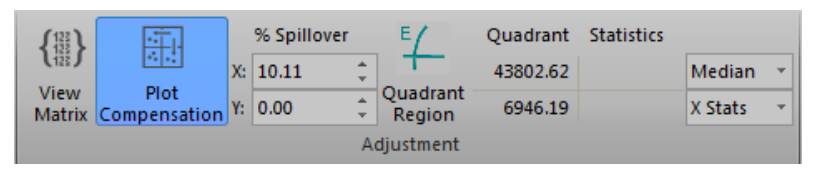

- The Compensation Adjustment tools allow the manual adjustment of a selected plot, the ability to add a Quadrant gate to a plot, and the display of Quadrant statistics as described below.
- When **Plot Compensation** is turned **OFF**, these controls are not visible.

**% Spillover Adjustment:** These tools consist of two spin box controls that allow adjustment of the compensation or the spillover matrix.

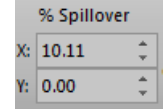

- These controls are only enabled when a dual-parameter plot with two fluorescence parameters is selected in a Sample Workspace or on the Compensation Workspace when "View Results" is turned ON.
- The top control corresponds to the X-axis and the bottom control corresponds to the Y-axis. The up/down arrows of the control or the keyboard move the spillover matrix value by increments of 1 with each click or continuously by maintaining the click.
- Pressing the **Shift** while clicking on the arrows or when using the keyboard up/down arrow buttons moves the value by increments of 0.1.
- The textbox accepts numbers from 0 to 100 with 2 decimal places displayed at all times.

**Quadrant Gate:** Allows the insertion of a Quadrant gate on a dualparameter plot as described on page [49.](#page-48-0)

**Quadrant Statistics:** Allows the selection of the mean or the median values and the Y-axis or X-axis statistics.

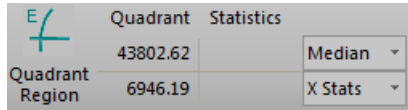

- By default, the median and the X-axis statistics are selected.
- The statistics values are displayed within a representation of a quadrant gate. When selected, the X-axis statistics are shown in the lower left and lower right quadrants, and the Y-axis statistics are shown in the lower left and upper left quadrants.
- The values shown are based on the quadrant set on the currently selected plot.
- For the statistics to be displayed, a single dual-parameter plot containing only fluorescence parameters (not scatter) must be selected, and the plot must display a quadrant. In addition, a compensatible FCS file must be present. If these requirements are not met, the control will not show any statistics.
- If a statistics value cannot be calculated, the respective quadrant will display " $N/A$ " (i.e., not applicable).

## <span id="page-63-0"></span>Statistics tab

The *Statistics* ribbon allows you to select which statistic is displayed on the Plots, Workspaces, and the Results view. The statistics are grouped within the ribbon according to their statistical type (*general*, *event statistics*, *intensity*, and *variation*).

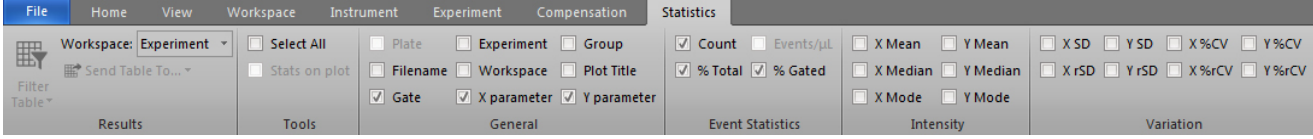

The Statistics tab displays the following ribbon groups:

- *Results* (page [65\)](#page-64-0)
- *Tools* (page [65\)](#page-64-1)
- *General* (page [66\)](#page-65-0)
- *Event Statistics* (page [66\)](#page-65-1)
- *Intensity* (page [66\)](#page-65-2)
- *Variation* (page [67\)](#page-66-0)

**Note:** The Statistics tab behaves differently (as explained below) depending on which Application tab is in focus or which object within a Workspace is selected. The entire Statistics tab is disabled when the *Heat Map view* is in focus (page [115\)](#page-114-0).

### Statistics tab Behavior in Workspace view

behavior When the *Workspace view* (page [69\)](#page-68-0) is in focus and a statistics table is **not** selected, only a single statistic can be selected at a time. This selection applies to the statistic displayed on all plots. In the Workspace view, the Results group (page [65\)](#page-64-0) is not visible and the General group (page [66\)](#page-65-0) is not enabled.

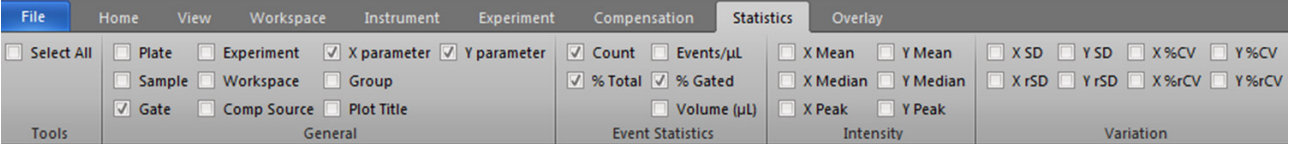

• **Plot statistics:** By default, all gates show the *% Gated* statistic. The selection persists on a per Workspace basis.

When a statistic is checked (i.e., selected), all plots with gates are automatically updated to display it. Selecting a new statistic automatically un-checks the previously selected one.

• **Statistics tables:** Both individual Plot statistics and Workspace statistics can be selected at the same time. When multiple statistics tables are selected, the selection and deselection of statistics in the ribbon applies to all tables.

Where a statistic is selected in one statistics table and not in another, the checkbox will be in the indeterminate state.

The selection or deselection of the Experiment name, Group name, Sample name, and plot title will also update the selections in the *Customize statistics* panel.

### Behavior in Results view

• When the *Results view* (page [123\)](#page-121-0) is in focus, all statistics can be checked and unchecked. The Results group (below) is only available when the Results view is in focus.

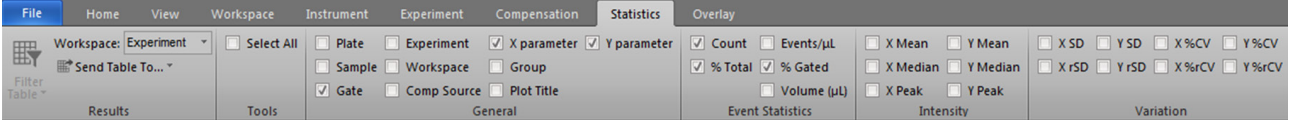

• A statistical value is displayed in the Results table when the associated checkbox is checked in the Statistics ribbon. Unchecking the checkbox removes the entire column from the Results table.

### Persistence of selections

The persistence of selections in the Statistics tab is context dependent.

- For Workspace selections, the selections for on-plot statistics and for each statistics box persist on a Workspace level.
- For the Results view, all selections (including the filter selection) persist on an Experiment-level.
- <span id="page-64-0"></span>Results group The *Results group* contains the controls for turning the *Results table filter* ON and OFF, editing the filter criteria, selecting where to send the *Results table* (page [129\)](#page-127-0), and selecting the Workspace on which the Results table is based. The Results group is only visible when the Results view is in focus.

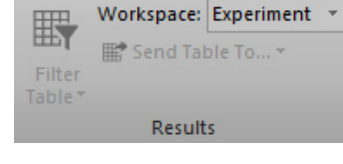

### Workspace filter dropdown

The *Workspace filter* dropdown is used for selecting the Workspace on which the Results table will be based.

The options include **Experiment**, **Group**, **Sample**, and **All**. When **All** is selected, all options are displayed. By default the **Experiment** is selected.

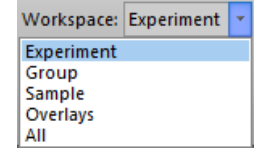

<span id="page-64-1"></span>Tools group The *Tools group* allows all statistics to be enabled with a single click.

**Select All:** Enables all statistics. The Select All checkbox is enabled only when the Results view is in focus or if a Statistics box is selected on the Reports view or the Workspace view. The checkbox is disabled for all other instances.

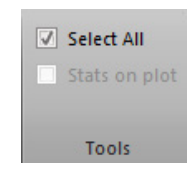

When **Select All** is checked, then all statistics are checked.

If any statistics are unchecked, Select All checkbox becomes unchecked.

Clicking the checkbox again will reselect all statistics. Deselecting the checkbox will uncheck all statistics.

<span id="page-65-2"></span><span id="page-65-1"></span><span id="page-65-0"></span>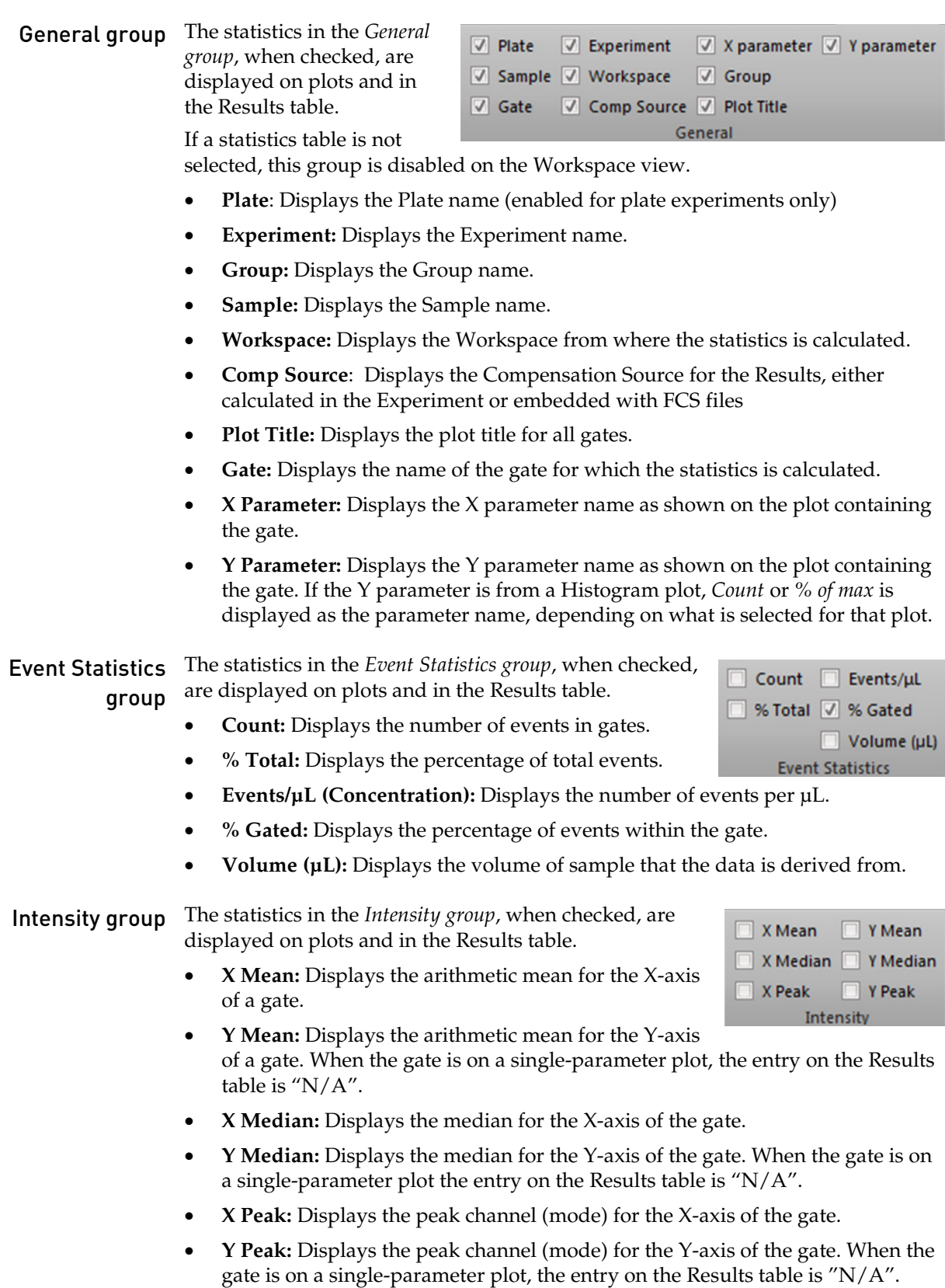

<span id="page-66-0"></span>Variation group The statistics in the *Variation group*, when checked, are displayed on plots and in the Results table. The Variation group contains the checkboxes listed below.

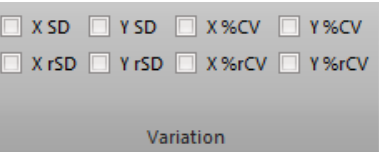

- **X SD:** Displays the standard deviation for the X-axis of a gate.
- **Y SD:** Displays the standard deviation for the Y-axis of a gate. When the gate is on a single-parameter plot, the entry on the Results table is "N/A".
- **X %CV:** Displays the %CV (percentage coefficient of variation) statistics for the X-axis of a gate.
- **Y %CV:** Displays the %CV (percentage coefficient of variation) statistics for the Y-axis of a gate. When the gate is on a single-parameter plot the entry on the Results table is "N/A".
- **X rSD:** Displays the robust standard deviation statistics for the X-axis of a gate.
- **Y rSD:** Displays the robust standard deviation statistics for the Y-axis of a gate. When the gate is on a single-parameter plot, the entry on the Results table is "N/A".
- **X** %**rCV:** Displays the percentage robust CV (coefficient of variation) statistics for the X-axis of a gate.
- **Y %rCV:** Displays the percentage robust CV (coefficient of variation) statistics for the Y-axis of a gate. When the gate is on a single-parameter plot, the entry on the Results table is "N/A".

## Overlay tab

The *Overlay* ribbon tab contains the tools used for creating *Overlays*, which are used for comparing data by superimposing selected plots. Each Overlay consists of an *Overlay plot* and an associated *Overlay gallery* (page [133\)](#page-132-1).

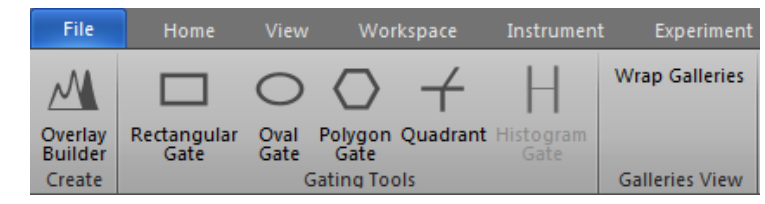

The Overlay tab contains three ribbon groups:

- *Create group*
- *Gating Tools group*
- *Galleries View group*

**Note:** The Overlay plots and the associated Overlay galleries are displayed in the *Overlay view* (page [133\)](#page-132-0).

Create group The *Create group* contains the *Overlay Builder* button.

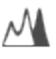

- The **Overlay Builder** button launches the *Overlay Builder (*page [149\)](#page-148-0), which allows you to select the samples and plots for inclusion in an Overlay plot.
- The Overlay Builder button is only enabled when at least one plot exists on the Experiment Workspace and the instrument is not acquiring. It is disabled when a Compensation control is active.

Gating Tools group The *Gating Tools group* contains the buttons used for inserting Rectangle, Oval, Polygon, Quadrant, and Histogram gates into Overlay plots. These buttons are only enabled if at least one Overlay plot exists.

- **Rectangular Gate:** Allows you to draw a *Rectangular gate* on a dualparameter plot.
- **Oval Gate:** Allows you to draw an *Oval gate* on a dual-parameter.
	- **Polygon Gate:** Allows you to draw a *Polygon gate* on a dual-parameter.

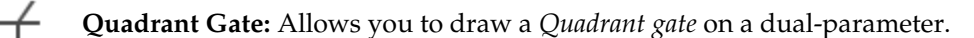

**Histogram Gate:** Allows you to draw a *Histogram gate* on a Histogram plot.

**Note:** The buttons within the Gating Tools group are highlighted when selected, and revert to their standard color when you click in the Overlay plot to create the gate, select another button, or press the **ESC** key.

Galleries View The *Galleries View group* contains the *Wrap Galleries* button.

group When **Wrap Galleries** is selected, the plots within the view all fit within the width of the gallery view area. If there are too many plots to be shown vertically, vertical scroll bars are shown.

When the gallery is wrapped, the *Wrap Galleries* button is highlighted in blue. The button is only enabled if the gallery plot view or the overlay view area is in focus.

# <span id="page-68-0"></span>5. Workspace view

## **Overview**

The *Workspace view* displays the plots, gates, and statistics associated with the current sample, as well as text boxes and image files. It also contains the *Preview panel* (page [78\)](#page-77-0), which is displayed by default as a minimized bar.

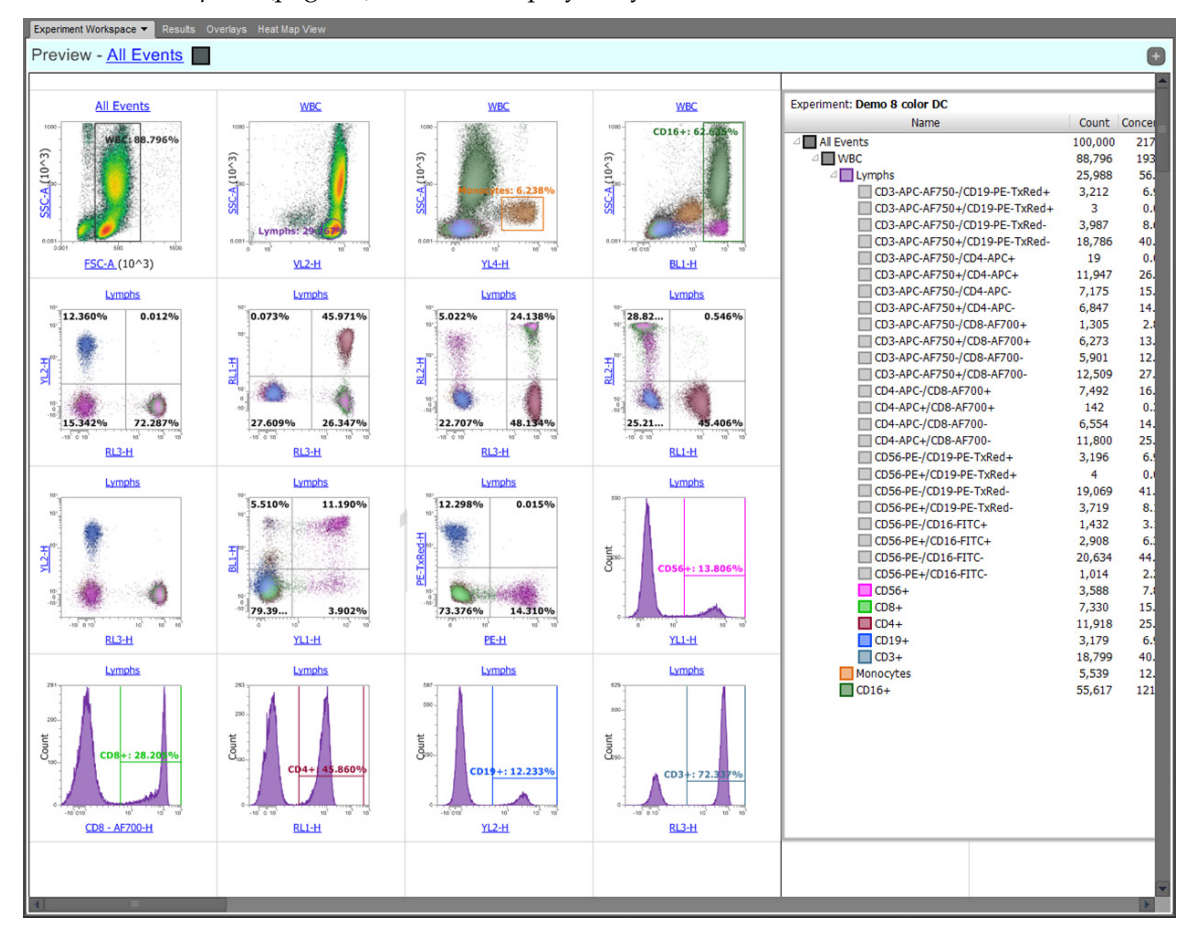

### <span id="page-69-0"></span>Workspace • behavior

- The Workspace view is always the first tab of the *Main Application area* (page [29\)](#page-28-0). It cannot be undocked from the main application and the associated ribbon bar (see "Docking behavior", page [30\)](#page-29-0).
- The Workspace view can display one of three independent workspaces, the *Sample Workspace*, *Group Workspace*, or the *Experiment Workspace* (page [71\)](#page-70-0)
- The Workspace can be displayed in two different modes, *Freeform* or *Auto Layout* (page [75\)](#page-74-1). These allow automatic or user-specified placement of objects on the Workspace depending on the mode selected.
- The Workspace acts as a single worksheet that is split into "pages" when printed. The page breaks can be visualized by selecting **Show print area** in the *View tab* (page [46\)](#page-45-0).
- Changes to the Workspace are saved automatically if the active Workspace changes, if the program is exited, if the active sample changes, prior to printing, or if one minute has elapsed since the last Workspace save action.
- When a Compensation sample is active, all Workspace functionality is disabled except as specified in "Compensation", page [322.](#page-321-0)
- The Workspace view will always move to the front of any docked panels at the beginning of acquisition for each sample. The Experiment Workspace will become active and the dropdown menu items will become disabled.

**Note:** The Preview panel automatically displays previews of all possible permutations of the Histogram and Precedence Density plots based on the parameters selected in the Workspace tab, and allows you to quickly add these plots to the Workspace as described in "Previews" on page [78.](#page-77-0)

## Workspace selection

<span id="page-70-0"></span>Workspace levels The Workspace view can display one of three independent workspaces, the **Sample Workspace**, the **Group Workspace**, or the **Experiment Workspace**.

- Experiment Workspace is a Workspace that is common to all members of the current Experiment.
- Group Workspace, when created, is common to all members of the current Group.
- Sample Workspace is unique to each Sample.

Workspace view label The Workspace view tab on the Main Application area is labeled according to the level of Workspace displayed: Sample Workspace, Group Workspace, or Experiment Workspace.

- When a Compensation sample is open, the Workspace is labeled "Compensation Workspace", and the dropdown selection menu is not present.
- By default, the Experiment Workspace is displayed when the Sample is first displayed. Group and Sample-level Workspaces are created upon first use.
- Workspace selection menu • The **Workspace selection dropdown** menu on the Workspace view tab allows you to select level of Workspace displayed:
	- Experiment Workspace
	- Group Workspace
	- Sample Workspace
	- If the Group or Sample Workspaces do not exist, the workspace label is displayed as "Add Group Workspace" or "Add Sample Workspace".

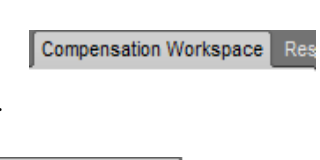

Experiment Workspace

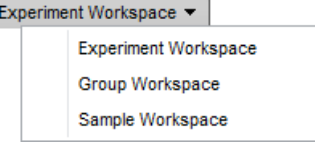

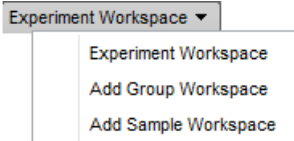

- If you select a Group Workspace, that Workspace is displayed. If a Group Workspace does not exist for the current Group, a default group-level Workspace is created.
- If you select the Sample Workspace option, the Sample Workspace for that sample is displayed. If a Sample Workspace does not exist for the current Sample, a default Sample-level Workspace is created.
- If you select the Experiment Workspace, the current Experiment Workspace is displayed.
- When a new Group Workspace is created, the Experiment Workspace is used as a template, and all plots, gates, and statistics are reproduced.
- When a new Sample Workspace is created, the Group Workspace is used as a template. If the Group Workspace does not exist, then the Sample Workspace will use the Experiment Workspace as a template.
- When a new Group or Sample Workspace is created, an indicator is displayed in the Experiment Explorer as described in "Experiment Explorer", page [157.](#page-156-0)

## Workspace objects

### Create Workspace objects

The Workspace can display plots, gates, statistics, text boxes, and images (i.e., Workspace objects), all of which can be created using the options available on the **Workspace ribbon tab** (page [46\)](#page-45-0).

You can also use the **Workspace view context menu** (page [100\)](#page-99-0) to add the Workspace objects onto the Workspace.

- The **Plot context menu** (page [103\)](#page-102-0) allows you to add plot-specific statistics.
- The **Preview panel** allows you to add plots to the Workspace (page [79\)](#page-78-0).
- In the **Freeform** mode (page [75\)](#page-74-2), you can add Workspace objects (i.e., plots, text boxes, images, or statistics) of any size to the Workspace. These objects can be freely resized and moved on the Workspace. There is no automatic arrangement or alignment of objects.
- In the **Auto Layout** mode (page [75\)](#page-74-1), the Workspace is split into a number of grid slots. By default, new Workspace objects are placed into the next available grid space and are sized to one grid square.
- Single plots that are added using the Previews option (page [79\)](#page-78-0) or the daughter plot option (page [106\)](#page-105-0) are inserted at next available space of sufficient size after the last workspace object. Objects are created using the default size.
- Select Workspace . objects • You can select Workspace objects by clicking within the **gray bounding rectangle** that is displayed when you move the mouse pointer over the object. When you select a Workspace object by clicking within the gray bounding rectangle, it is displayed with a **light blue selection rectangle**.

Non-selected Workspace objects do not have a selection rectangle displayed.

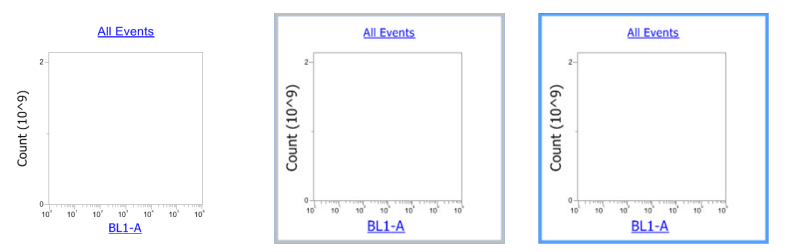

• You can select multiple objects within the Workspace by clicking on the desired Workspace objects while holding down the **Ctrl** key.

Alternatively, you can drag a selection rectangle to select several objects with the mouse.

Using the **Ctrl+A** key combination on the keyboard selects all Workspace objects on the current Workspace.

Objects which are part of the multi-select are bounded by **dark blue multiselect rectangles**.

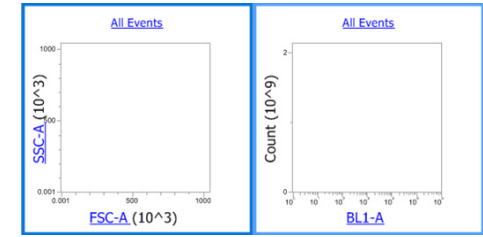
When multiple objects are selected (either individually clicked or selected by dragging the selection rectangle), the last selected object remains light blue to designate it as the **reference item for align options.**

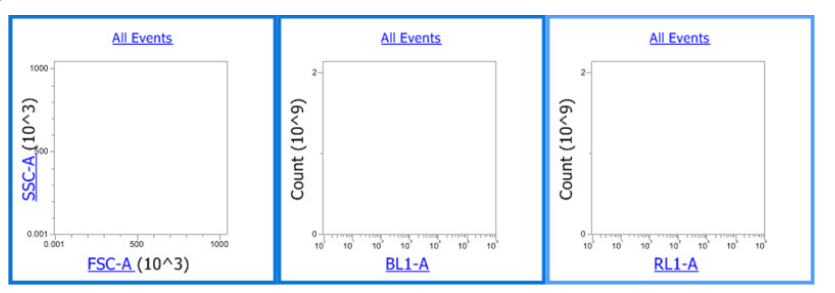

<span id="page-72-0"></span>Resize Workspace objects

• You can resize single or multiple Workspace objects by selecting the object and then moving the mouse pointer over the edge of the bounding rectangle.

**Vertical, horizontal, and diagonal resize cursors** are displayed as you move the mouse pointer over the appropriate area.

The resize cursors are also displayed when the mouse pointer is hovered over the bounding rectangle of non-selected objects; when clicked, this selects the object and begins resizing.

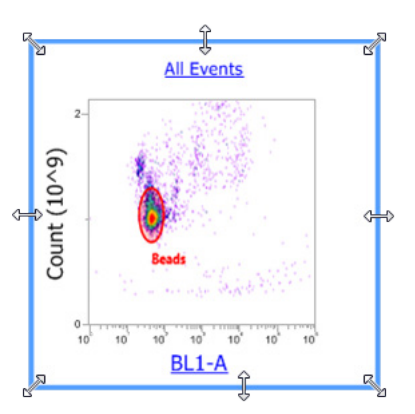

- Once the resize cursor is displayed, the object can be dragged to resize in the direction indicated by the arrow cursor. All selected objects are resized in the same dimension and magnitude.
- Dual parameter plots and images always maintain their aspect ratio when resized.

Histograms can be stretched horizontally. They can be stretched vertically, but the width of the object must always be greater than or equal to its height.

Text boxes and statistics boxes can be stretched in any direction and any ratio.

- Pressing the **Shift** key while dragging diagonal resizing cursors resizes the selected object and maintains its aspect ratio.
- When multiple Workspace objects are selected, resizing options are determined by the object being manipulated. All other objects in the selection are bound by the resizing constraints described above.
- If mixed object types are selected when manipulating an object whose aspect ratio is not limited, histogram and dual parameter plots are resized within the aspect ratio constraints described above.

Where necessary, requirements for width take precedence over height to ensure that the resizing constraints are met.

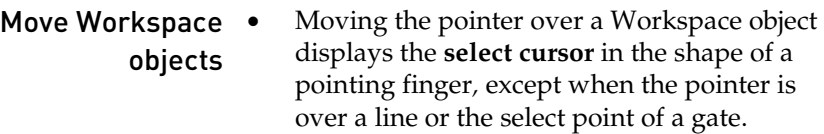

In such cases, **resize**, **move**, or **rotate cursors** are displayed as described on page [87.](#page-86-0)

When the select cursor is displayed, you can click and drag single or multiple selected Workspace objects to a new position.

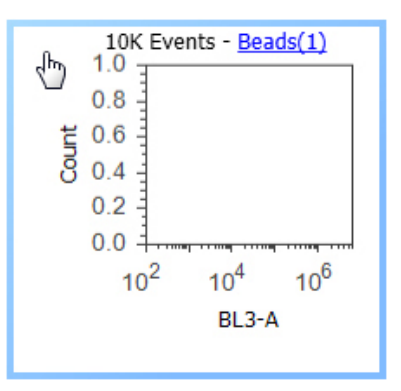

#### Delete, format, or Delete Workspace objects:

#### duplicate Workspace objects

- You can delete selected Workspace objects by pressing the **Delete** key on the keyboard.
- Alternatively, you can right-click on the object to open the *object context menu* and selecting the **Delete** option.

### Format Workspace objects

- You can format the selected Workspace object using the *Customize panel options* (page [236\)](#page-235-0).
- Alternatively, you can right-click on the object to open the object context menu and selecting the desired formatting option.

#### Duplicate Workspace objects

- You can duplicate Workspace objects by selecting one or more objects and dragging them while pressing the **Ctrl** key on the keyboard.
- Objects can also be duplicated using the keyboard combinations **Ctrl+C** (copy) followed by **Ctrl+V** (paste).
- Alternatively, you can copy the object using the **Copy** command on the object's context menu and then pasting it using the keyboard combination **Ctrl+V**.
- <span id="page-73-0"></span>Paste Workspace • objects • Selecting the **Ctrl+V** keyboard combination pastes the object at same location as the original. As each new object is pasted, it is inserted cascading downwards and to the right of the original location.
	- Objects can be cut or copied from any Workspace and pasted to any other Workspace.
	- Plots are pasted with any gates present. If a gated plot is copied to a new location where the parent gate does not exist, the pasted plot will not be gated and will display all events.
	- If a Plot statistics box is pasted to a new Workspace and the target Workspace does not contain a copy of the original plot, the statistics box will update to show all gates present in the current Workspace. The Plot axis and Gate fields will be removed from the statistics box header (if originally present).
	- Pasted objects are selected by default after the paste action has completed.

# Workspace view layout

<span id="page-74-1"></span><span id="page-74-0"></span>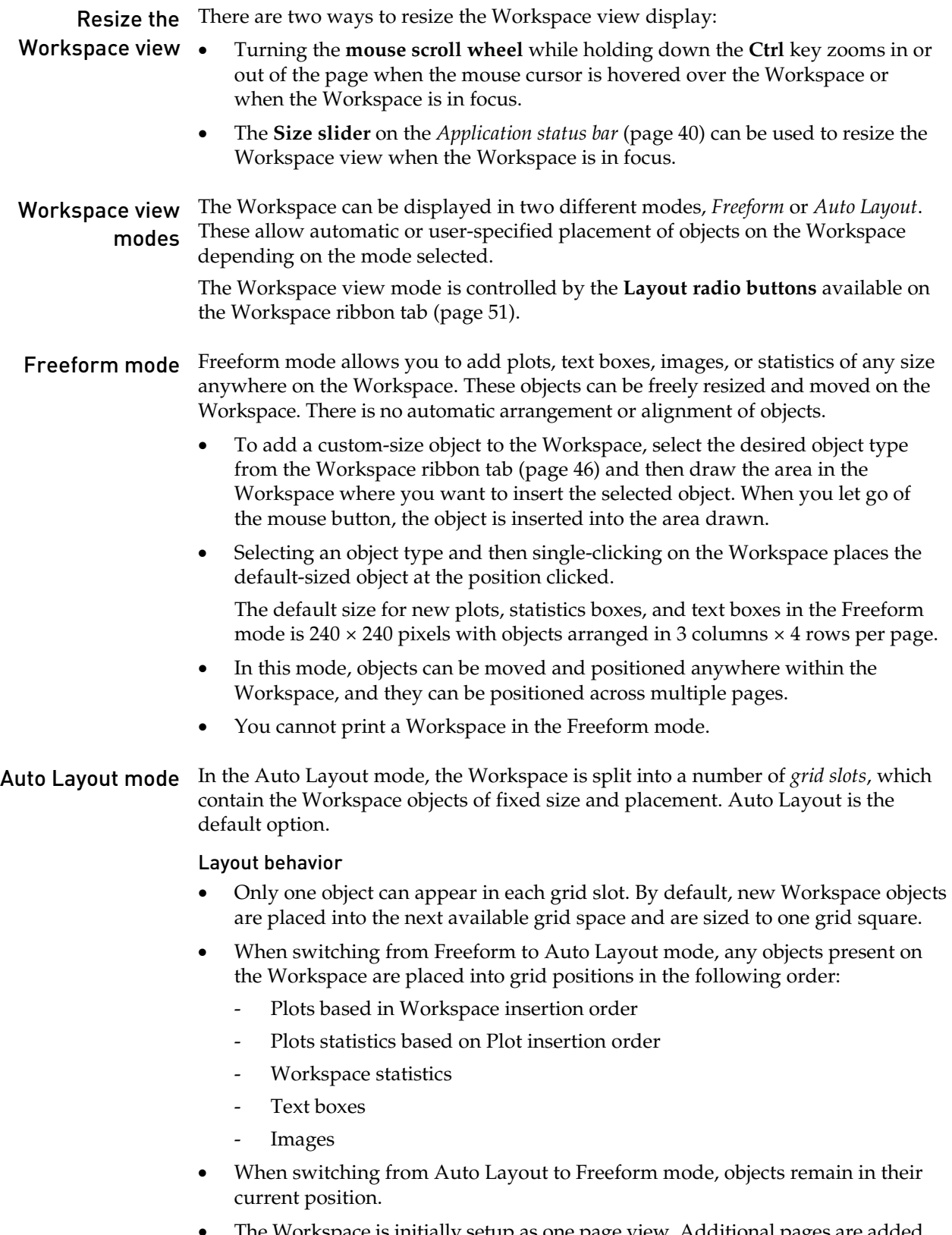

<span id="page-74-2"></span>• The Workspace is initially setup as one page view. Additional pages are added automatically as existing pages are filled and as the Workspace zoom is changed.

#### Grid size

- The number of available grid slots per Workspace page is defined by **Grid Size** options on the Workspace ribbon tab (page [51\)](#page-50-1).
- By default the grid size is set to 12 grid slots per page.
- You can select a larger grid size allowing only 4 items per page, or a smaller grid size allowing up to 20 items per page at the default sizes.

#### Object size

- By default, objects on Workspace are sized to one grid square when the Workspace view is in the Auto Layout mode.
- Objects on the Workspace can be resized, but they have limited resize options. When an object is resized, the top left corner of the object is pinned to its current position. Objects cannot be resized across pages or resized to occupy more than one page
- The resize options available for various Workspace objects are listed below, where the sizes are defined as (Rows × Columns).
	- **Dual parameter plots** are constrained to remain square and can be resized to take occupy 1, 4  $(2 \times 2)$ , 9  $(3 \times 3)$  or 16  $(4 \times 4)$  squares.
	- **Histogram plots** are either constrained to remain square and occupy 1,  $4$  (2  $\times$  2), 9 (3  $\times$  3), or 16 (4  $\times$  4) grid spaces, or they can be made rectangular and occupy 2 (1 × 2), 3 (1 × 3), 4 (1 × 4 or 2 × 2), 6 (2 × 3), 8 (2 × 4), 12 (3 × 4), or 16 (4  $\times$  4) squares.
	- **Statistics boxes** and **images** can be resized up to the maximum number of grids  $(5 \times 4)$  per page. For images, the aspect ratio will be maintained within the grid container(s).
- When increasing grid sizes (from more slots per page to less slots per page) or changing page orientation, any object that exceed the allotted slots in the horizontal and/or vertical direction(s) is resized to  $1 \times 1$ .

#### Move objects in Auto Layout mode

• Object arrangement precedence is dictated by grid position and page number. The position with the highest precedence is the top left corner of the first page, and the precedence decreases from left to right, top to bottom.

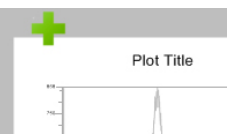

The grid position of objects larger than  $1 \times 1$  is dictated by the top, leftmost position occupied by that object.

- When moving an object, a gray box indicates the grid location into which the object will be inserted or expanded.
- When multiple objects are selected, only the object with the highest precedence is displayed, and a plus icon indicates that multiple objects have been selected.
- If the objects have been selected using the **Ctrl+click** method, then the first selected object is displayed while dragging.

If the objects have been selected by dragging a selection area, then the object with the highest precedence based on Workspace location (top to bottom, left to right) is displayed.

After objects have been resized or moved, the selection indicators are maintained on the selected objects.

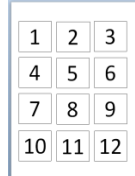

### Rules for rearranging objects in Auto Layout mode

When a resized object causes another object to be displaced or a deleted object results in a blank grid slot, the objects on the Workspace are rearranged according to the rules listed below.

- 1. The displacing object(s) are always inserted in the position indicated by the gray box.
- 2. Displaced objects are always placed in the highest precedence available grid position as defined above.

 $\mathbf 1$ 

 $\overline{3}$ 

 $\overline{\mathbf{r}}$ 5  $\sf 6$ 

 $\overline{2}$ 

- 3. The size of the object cannot span more than one page
- 4. Objects will always fill blank positions whenever possible.
- **Example 1:** Plot 2 is a dot plot and it is dragged over Plot 5.

Plot 3 moves to fill position 2, Plot 4 moves to fill position 3, and Plot 5 moves to fill position 4. Plot 2 takes moves to fill position 4. Plot 2 takes  $\begin{array}{|l|l|} \hline \text{10} & \text{11} & \text{12} \\ \text{the position of Plot 5.} \end{array}$ 

- $\overline{3}$  $\mathbf 1$  $\overline{3}$  $\overline{4}$  $\mathbf{1}$  $\mathbf 1$  $\overline{2}$  $\overline{\mathbf{3}}$  $\sqrt{2}$  $\overline{4}$  $\overline{6}$  $\overline{5}$  $\overline{2}$  $\sf 6$  $\overline{4}$  $\sf 5$  $\sf 6$  $\overline{\phantom{a}}$  $\,$  8  $\,$  $\mathsf g$  $\overline{7}$ 9  $\overline{7}$ 8  $\,$  8  $\,$ 9  $10\,$  $11\,$  $12\,$  $10\,$  $11\,$  $12\,$
- **Example 2:** Plot 2 is a dot plot occupying 4 grid positions and it is dragged over Plot 4.

Plots 3, 4, 5, 6, 7, 8, and 9 move to refill the displaced space.

**Example 3:** Plot 2 (a dot plot occupying 4 grid positions) along with Plots 5 and 8 are dragged over position 1.

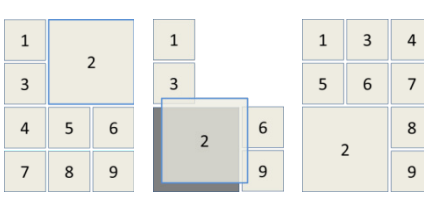

 $\overline{ }$ 

6

 $\overline{a}$ 

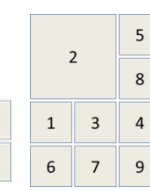

Plots 1, 3, 4, 6, 7, and 9 move to refill the displaced spaces.

- **Example 4:** Plot 1 is a dot plot and it is resized to be 4 grid slots. Plots 2 and 3 automatically re-arrange to optimally fill the space. Plots 10–12 are pushed onto the next page, which appears below the current page.
- **Example 5:** Plot 1 is a histogram and it is resized to 2 grid slots. Plots automatically re-arrange as required, and Plot 12 is pushed onto the next page, which appears below the current page.
- **Example 6:** Plot 2 is dot plot and it is resized to be 4 grid slots.

Plots automatically re-arrange as required, and Plot 4 is pushed onto the next page, which appears below the current page.

Because there are no other plots available to occupy them, blank slot(s) is left on the original page.

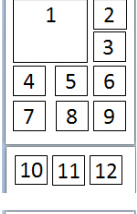

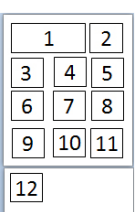

 $1$  | 2 | 3  $\mathbf{1}$  $\overline{2}$  $\overline{\mathbf{3}}$  $\overline{4}$  $rac{8\tan k}{5\tan k}$ Blank Blank<br>Slot Slot **Blank**<br>Slave Blank Blank<br>Slot Slot 4

## <span id="page-77-0"></span>Previews

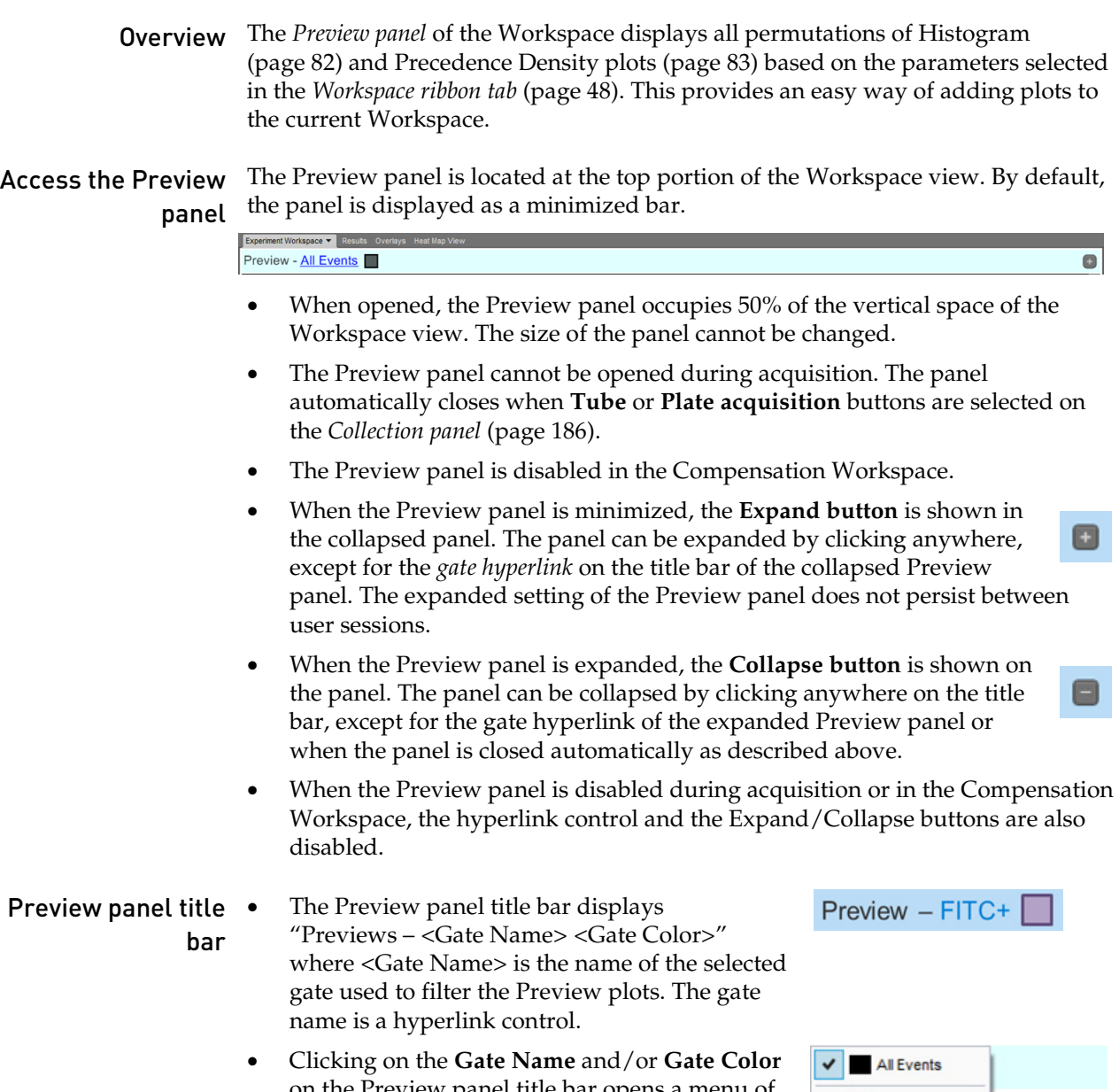

on the Preview panel title bar opens a menu of all available gates and an option for **All Events** at the top of the list. Quadrant gates are shown in a submenu under the title **Quadrants**.

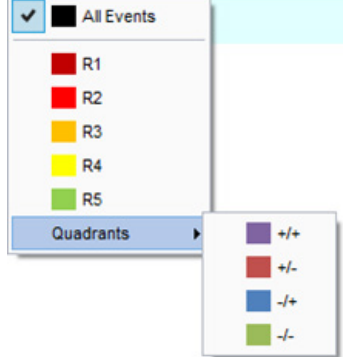

### Preview plots Layout of Preview plots

• The preview plots are arranged in a grid organized such that all plots share the same X parameter within a column and the same Y parameter within a row.

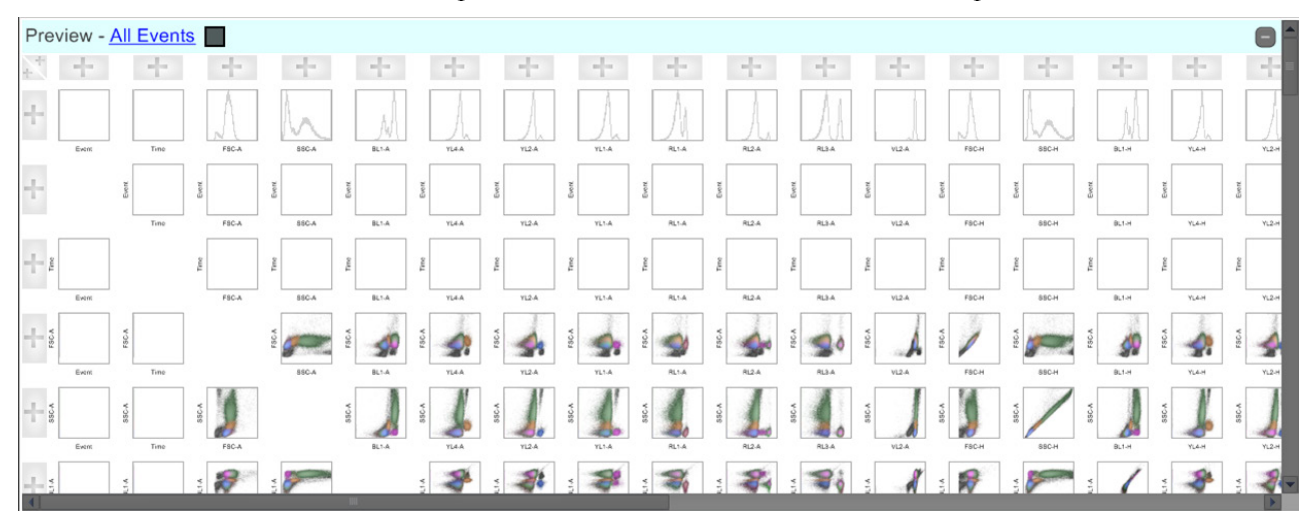

- The single-parameter Histogram plots are displayed in the first row.
- Dual-parameter plots show all possible combinations of available parameters.
- The plot order is based on parameter order, and starts with the first parameter in Column 1, Row 1 and ends with the  $N<sup>th</sup>$  parameter in Column N, Row N.
- Self vs. Self dual parameter plots are not shown in the Preview panel, and are represented by white space that forms a diagonal from the top left to the bottom right.
- The default scale for Preview plots is set to logarithmic.
- Resize Preview Turning the **mouse scroll wheel** while holding down the **Ctrl** key resizes the plots Preview.

Add plots to • Workspace – single plot selection •

- Plots are added sequentially to the currently displayed Workspace and their inserted position depends on the Workspace view mode (page [75\)](#page-74-0).
- Plots can be added to the Workspace multiple times.
- The indicator for plot addition persists with the Workspace.
- Single clicking a plot adds it to the Workspace in the order described in "Create Workspace objects", page [72.](#page-71-0)

#### Add plots to Column header selection buttons

<span id="page-79-0"></span>Workspace – group • selection

- Each column in the Previews area has an *Add column* button labeled with the parameter name positioned at the top of the column as a column header.
- By default, the parameter name is specified in the *Options dialog* (page [400\)](#page-399-0).
- Clicking **Add column** adds the entire column of plots (excluding Histograms) to the Workspace area as described in "Create Workspace objects", page [72.](#page-71-0)

#### Row header selection buttons

- Each column in the Previews area has an *Add row* button labeled with the parameter name positioned at the beginning of the row as a row header.
- By default, the parameter name is specified in the *Options dialog* (page [400\)](#page-399-0).
- Clicking **Add row** adds the entire row of plots (both Histograms and dualparameter plots) to the Workspace area as described in "Create Workspace objects", page [72.](#page-71-0)

#### Select All split button

- Positioned at the top left corner of the Previews area is a split button, which can add the plots in either the upper right triangle or lower left triangle of the Previews area to the Workspace.
- Clicking the **top right** button adds the plots in the upper right triangle.
- Clicking the **lower left** button adds the plots in the lower right triangle.
- Plots are added to the Workspace as described in "Create Workspace objects", page [72.](#page-71-0)

BL<sub>1-A</sub>

**SSC-H vs FSC-H** 

### Mouse over Mouse over plot

- behavior •
- When the mouse pointer is hovered over a plot, a tooltip is displayed with the plot name and required action to add the plot to the Workspace.

For single-parameter plots, the tooltip includes the X-parameter label.

For dual parameter plots the tooltip includes the X-parameter and Y-parameter labels in the format <Y Parameter> vs <X Parameter>.

When the mouse pointer is hovered over a plot, a bounding rectangle as described in "Select Workspace objects" (page [72\)](#page-71-1) is shown around the plot.

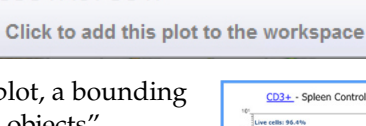

Click to add this plot to the workspace

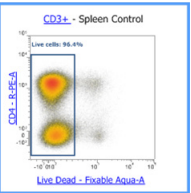

#### Mouse over buttons

• When the mouse pointer is hovered over *Group selection* buttons (i.e., column header selection, row header selection, or the *Select All* split buttons; page [80\)](#page-79-0), the plots that will be added when the button is clicked are highlighted in an outline as described in "Select Workspace objects", page [72.](#page-71-1)

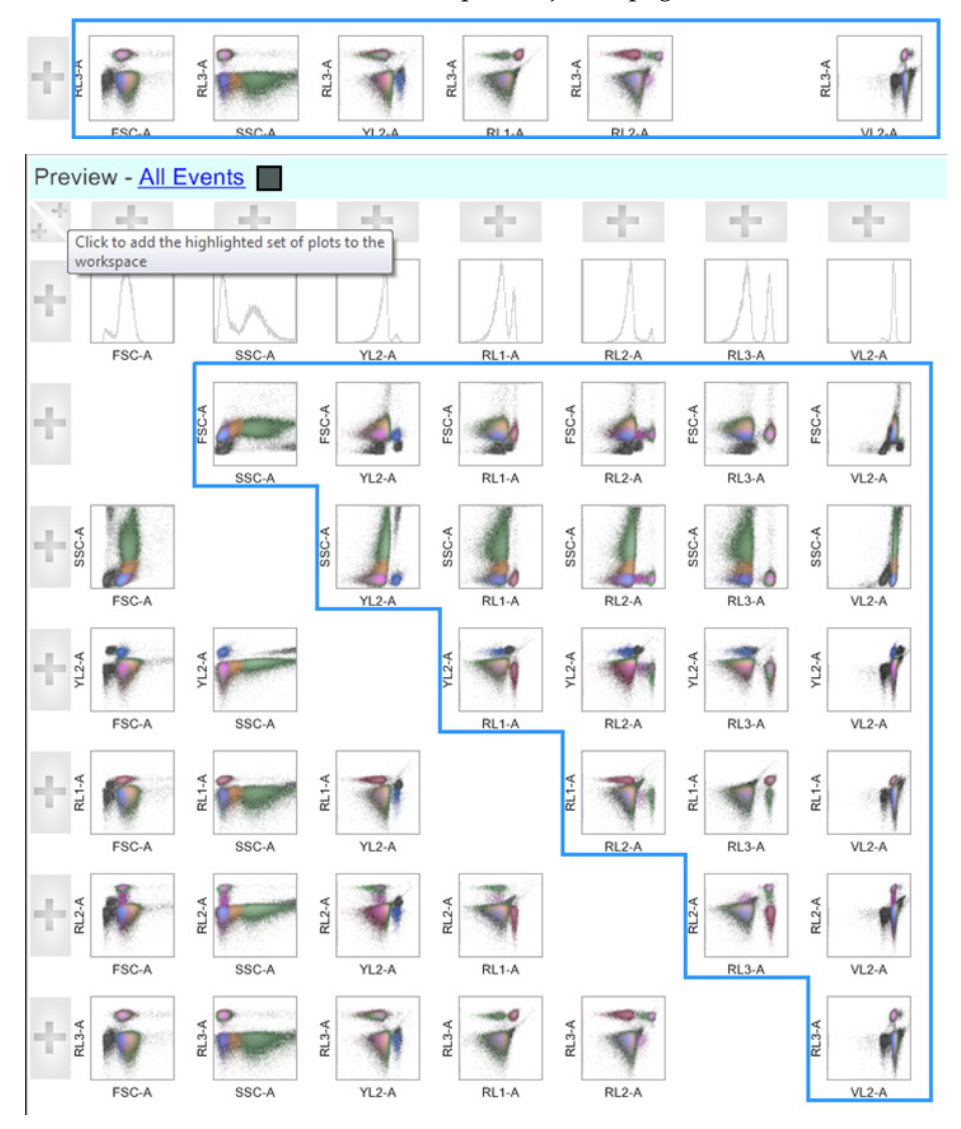

• All group selection buttons display the following tooltip when the mouse pointer is hovered over them:

Click here to add the highlighted set of plots to the workspace

## Plots

Overview The Attune™ NxT Software can display *Histogram*, *Dot*, *Density*, and *Precedence Density plots* on the Workspace.

- Plots are created using the Plots group options present on the *Workspace ribbon tab* (page [48\)](#page-47-1). The buttons within the Plots group are enabled when the Workspace view is in focus and at least two parameters are active, except for the Histogram plot button, which requires only one active parameter.
- Plot options such as titles, axis labels, axis scaling, resolution, and colors used to display data points can be customized using the *Customize panel* (page [237\)](#page-236-0). Available customization options depend on the plot type selected.
- Default plot options are set using the *Options dialog* (page [403\)](#page-402-0).
- Dual-parameter plots (i.e., Dot, Density, and Precedence Density plots) display FSC values on the x-axis and SSC values on the y-axis by default. Histogram plots display FSC values on the x-axis by default.
- If FSC and/or SSC parameters are not selected for collection, the next parameter selected in the *Parameters* section of the *Instrument Settings panel* (page [214\)](#page-213-0) is used. The *Time* and *Event* parameters are only used if no other parameters are being collected.
- If the parameters that exist in the Workspace are disabled prior to recording data, a watermark on the plot states "Parameter(s) not available in dataset". Any daughter plot also displays the watermark. The watermark does not appear until data is displayed or collected on the Workspace.
- Gates can be manipulated on top of the watermark. The plot scales are set to the last seen valid scale. Gate statistics from plots that do not have available parameters are displayed as "N/A".
- <span id="page-81-0"></span>Histogram plot A Histogram plot is a graphical representation of single-parameter data and shows the relative number and distribution of events.

In a Histogram plot, the horizontal axis corresponds to the signal intensity of the selected parameter while the vertical axis represents the number of events (count).

- Plot customization options available for Histograms are Resolution, Normalize Count, Use Shading, and Line Width.
- The maximum plot resolution is 1024 channels, which is also the default resolution.
- The default line color for an ungated plot is set according to the selection in *Plot Options* in the *Options dialog* (page [403\)](#page-402-0).
- The line color for a histogram plot that is based on a parent gate is determined by the parent gate's color.

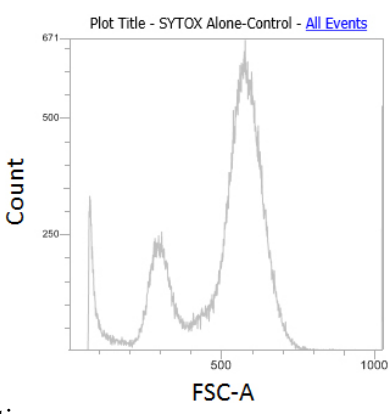

- Plot customization options available for Dot plots are Resolution and % of Events displayed.
- The maximum plot resolution is  $1024 \times 1024$  channels. The default plot resolution is set at  $256 \times 256$  channels.

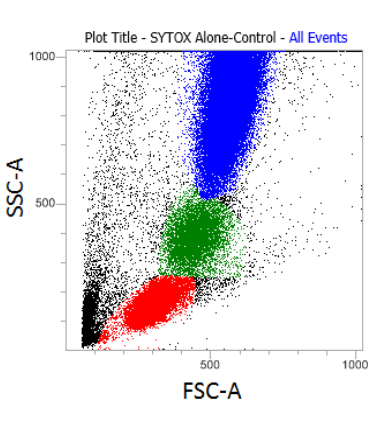

- Where an event is in multiple gates, the precedence order determines which color is displayed. Where events from multiple gates fall within a single bin, the highest precedence gate color is displayed.
- Ungated events are painted black by default. The default dot color for ungated events can be modified in *Plot Options* in the *Options dialog* (page [403\)](#page-402-0).
- Density plot A Density plot is a graphical representation of two-parameter data where the colors represent the collection of events with the same intensity and each axis represents the signal intensity of one parameter.
	- Plot customization options available for Density plots are Resolution, Color, Color Mode, and % of Events displayed.
	- The maximum plot resolution is  $1024 \times 1024$  channels. The default plot resolution is set at  $256 \times 256$  channels.

<span id="page-82-0"></span>Precedence Density A Precedence Density plot uses a combination plot of Dot and Density display, where a gradient indicates the number of events within each of the plot bins and color is used to display the parent gate of events present.

- Plot customization options available for Precedence Density plots are Resolution, Color Mode, and % of Events displayed.
- The maximum dot plot resolution is  $1024 \times 1024$  channels. The default plot resolution is set at  $256 \times 256$  channels.

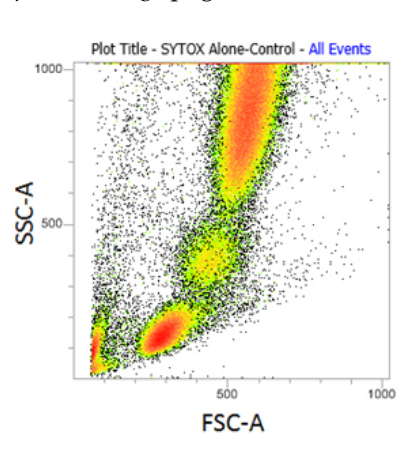

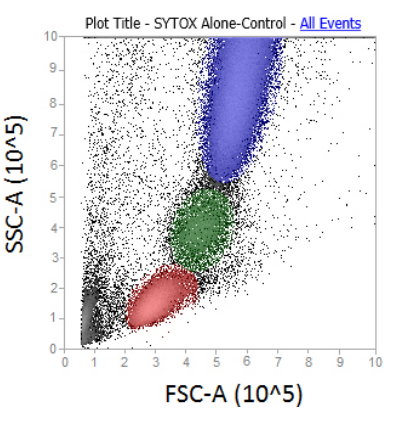

Adjust plots When you select individual plots, additional controls become available, depending on the selected plot and system status.

- When **Plot Compensation** state button on the Compensation ribbon tab (page [46\)](#page-45-0) is turned **ON**, you can adjust compensation directly on the selected plot (page [340\)](#page-339-0).
- If the selected plot has an axis where the scale is set to HyperLog<sup>™</sup>, a HyperLog<sup>™</sup> transition value slider ( $\bigcap$ ) becomes available on each axis that is set to HyperLog™.

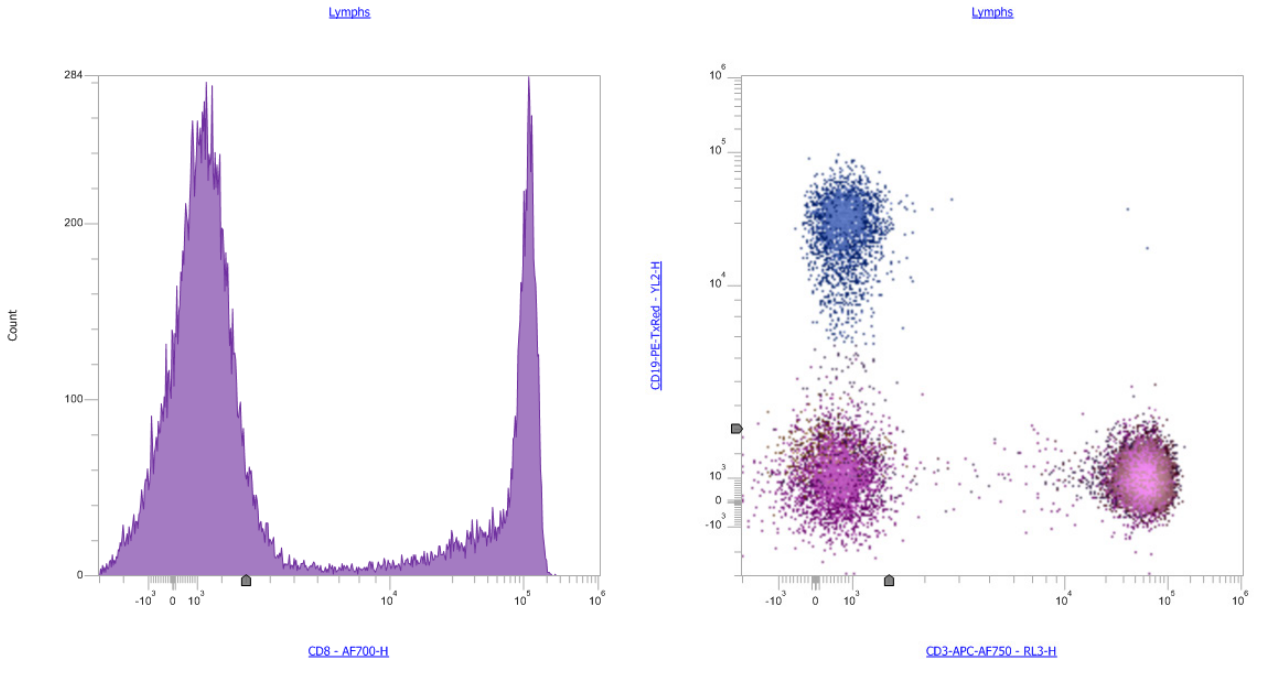

Histogram with HyperLog™ slider Dual Parameter plot with HyperLog™ slider

- As you move the slider, the transform value is applied to the selected parameter on the selected plot (no other plots are updated). The value does not update in the customize panel when moving the slider.
- The slider position can be moved from 1 to 100,000.
- When you release the slider, the transition value is applied to all plots where the parameter is used and the axis scaling changes to HyperLog™.
- The new transform value is reflected in the Plot Customize panel for the selected plot and axis.
- The slider transform value applied to the data is linked to the axis value where the slider needle is depressed, and the axis tick marks are updated based on the newly applied transform.
- The slider needle is not displayed on plots when the workspace is printed, a plot is copied to the clipboard, or the plot is exported as an image.

### Gates

Overview Gates allow you to identify and analyze subsets of data (i.e., populations) by isolating a region in a selected plot. They can also be used to limit the number of events collected or stored.

> After defining gates, you can combine them to create gates based on Boolean operators (i.e., *Derived gates*). You can use gated populations to generate statistics, display them in a hierarchal view, and create subsets within defined populations (i.e., *daughter plots* and associated statistics).

<span id="page-84-0"></span>Create and delete gates • You can create gates on a selected plot using the *Gating Tools* available on the Workspace ribbon tab (page [49\)](#page-48-0).

Alternatively, you can use the *Plot context menu* (page [104\)](#page-103-0) to create gates.

- The following types of gates can be added on plots on a Workspace:
	- **Rectangular gate** (page [88\)](#page-87-0)
	- **Oval gate** (page [89\)](#page-88-0)
	- Polygon gate (page [90\)](#page-89-0)
	- **Quadrant gate** (page [91\)](#page-90-0)
	- **Bent Quadrant gate** (page [92\)](#page-91-0)
	- **Histogram gate** (page [93\)](#page-92-0)
	- **Derived gate** (page [94\)](#page-93-0)
- Gate creation defaults are set in *Gate Options* in the *Options dialog* (page [401\)](#page-400-0).
- You can create a maximum of 128 gates on plots on a Workspace, except for Quadrant gates, of which at least 1000 can be created.
- You can create a maximum of 128 *gating equations*. A gating equation is generated when a new rectangle, polygonal, oval, or histogram gate is created, or when the Derived Gate option is used to create a compound gate equation.
- The maximum number of gates present in an individual gate equation is 28.
- When the Workspace reaches the maximum number of gates allowed, the relevant gate creation buttons on the Workspace ribbon tab and the options on the Plot context menu become disabled.
- To delete a gate, select it, and press the **Delete** key on the keyboard or the **Delete** button on the *Home* tab (page [45\)](#page-44-0).
- When a gate is deleted, any Derived Gate that includes the deleted gate is modified to exclude the deleted gate.

If the gate equation includes only the deleted gate, then the entire gate equation is deleted.

• Gate name, appearance, and position can be customized using the *Customize panel* as described in "Customize Gate options" (page [253\)](#page-252-0).

• For Quadrant gates, the default gate name consists of the letter Q followed by an incrementally increasing number until a unique gate name is achieved  $(e.g., Q1, Q2,...)$ .

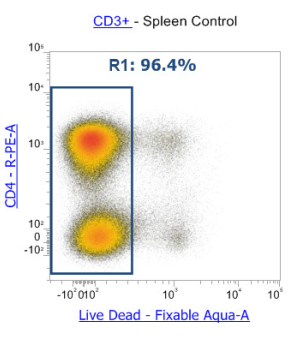

- The gate name and the associated statistic (optional) are displayed adjacent to the gate on the relevant plot on separate lines. The font size auto-adjusts to optimally display the text.
- The display of a statistic is selected on the **Statistics ribbon tab** (page [64\)](#page-63-0) along with the desired statistic. Only one statistic can be shown and this applies to all plots. If a statistical value cannot be calculated, "N/A" is displayed instead of a numerical value.
- To change the automatically assigned gate name, manually enter a name in the **Name**  field in the Customize panel or select one of the pre-defined names from the **Quick Select**  dropdown menu (page [256\)](#page-255-0).

Alternatively, double-click on the name of a selected gate to enter the name on plot edit mode

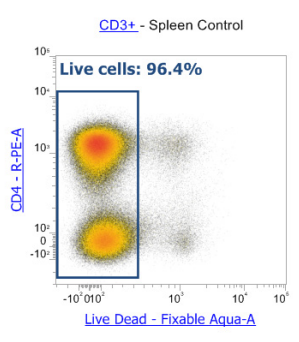

• To reposition the gate name, first select the gate, then placing the cursor over the name.

When the cursor changes to the standard precision select pointer (i.e., crosshair), click and drag the gate name to a new position. You cannot drag the gate name outside the plot.

- You can move the gate name independently of the gate, but moving the gate keeps the gate name in the same relative position.
- Gate color When a gate is created, the gate color is automatically assigned.
	- There are ten default colors defined for gates. As a new gate is created, the next available color is used. When an eleventh gate is created, the first color will be re-used. This process continues as each new gate is created.
	- The gate color and the opacity of the fill color can be customized using the *Customize panel* as described in "Customize Gate options" (page [253\)](#page-252-0).

#### <span id="page-86-0"></span>Move and resize You can move and resize any gate. When a gate is moved or resized, and all gates populations derived from that gate is affected and statistics are automatically updated.

- Clicking on a gate to select it displays the *control points,* which are used for resizing or rotating the gate.
- When you move the mouse over the gate or the handle, the cursor will change its shape to indicate its action mode (move, resize, or rotate).
	- **Move:** Used to move the selected object in any direction. 咪
	- Î **Resize:** Used to resize a single dimension (vertical or horizontal).  $\Leftrightarrow$
	- ∿ √ **Diagonal resize:** Used to resize two dimensions simultaneously.
	- **Rotate:** Used for freely rotating the selected object around a pivot point. C) Rotate function is available only for polygon and rectangular gates.
- To move a selected gate, grab it between the handles as indicated by the Move cursor, and then drag it to a new position. For opaque gates, you can also grab the center area of the gate to move it.
- A Quadrant gate (page [91\)](#page-90-0) displays a move cursor over the *intercept point*. For opaque quadrants, the center is not selectable for moving the gate.
- You cannot move a gate or quadrant intercept point outside of the plot axes, although a gate may exist outside the visible plot area, if an area that does not include the location of the gate was zoomed on the plot.

**Note:** It is also possible for a gate to exist outside of the plot limits, if the scale type or scale range of a plot has been modified after the gate has been defined (see "Off-plot Gates", page [95\)](#page-94-0).

- When the rotate icon is displayed on a selected gate, you can rotate the gate by dragging the indicated rotate control point.
- When a control point of a selected gate is being moved, the following  $X$  and  $Y$ coordinates are displayed in the *Application status bar* (page [37\)](#page-36-0):
	- Polygon gate: Coordinates of the point being moved are displayed.
	- **Histogram gate:** Coordinates of the point being moved are displayed.
	- **Rectangular gate:** Coordinates of the point being moved are displayed.

If moving the top or right boundary line, the coordinates for the upper right control point are displayed.

If moving the lower or left boundary line, the coordinates of the lower left control point are displayed.

- **Oval gate:** Coordinates of the center point are displayed.
- **Quadrant gate:** Coordinates of the intercept are displayed.
- When moving an entire Rectangular, Polygon, or Oval gate, or a broken quadrant, no coordinates are displayed.

#### <span id="page-87-0"></span>Rectangular gate You can insert a *Rectangular gate* into a selected dual parameter plot using the **Rectangular gate** button on the Workspace ribbon tab (page [49\)](#page-48-0).

Alternatively, you can select **Add Gate Rectangular** from the Plot context menu (page [104\)](#page-103-0).

• To insert the gate, click the **Rectangular gate** button to select and then click on the desired dual parameter plot, which defines a corner of the rectangle.

To draw the gate, drag out a rectangle from this point.

- When creating a Rectangular gate, the Application status bar displays the X and Y coordinates of the point being dragged.
- Selecting the **Rectangular gate** button and clicking on a dual parameter plot inserts a default sized Rectangular gate centered on the point where the plot was clicked.

The width of the Rectangular gate is 40% of the plot width and its default height is 20% of the plot width.

- On a single parameter plot, a *no entry cursor*  $(Q)$  indicates that a Rectangular gate cannot be created.
- Rectangular gates have eight control points.

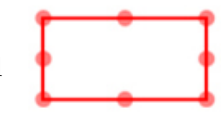

- The center of each line forming the rectangle can be dragged perpendicular to the line, allowing resizing of the gate.
- The four corners of the rectangle can be dragged, with the opposite corner being the anchored point. Its new position is determined by the rectangle formed by the anchored point and the final position where the mouse button is released.
- Dragging on the rectangle, but not on a control point, allows the whole gate to be dragged while maintaining its shape. For opaque gates, the center area is also selectable for moving the gate.

<span id="page-88-0"></span>Oval gate You can insert an *Oval gate* into a selected dual parameter plot using the **Oval gate** button on the Workspace ribbon tab (page [49\)](#page-48-0).

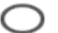

Alternatively, you can select **Add Gate ▶ Oval** from the Plot context menu (page [104\)](#page-103-0).

- To insert the gate, click the **Oval gate** button to select and then click on the desired dual parameter plot, which defines a corner of the bounding box for the ellipse. To draw the gate, drag out an ellipse from this point.
- When an Oval gate is being created, the Application status bar displays the  $X$ and Y coordinates of the upper right corner of the bounding rectangle.
- Selecting the **Oval gate** button and clicking on a dual parameter plot inserts a default sized Oval gate centered on the point where the plot was clicked.

The default width of the Oval gate is 40% of the plot width and its default height is 20% of the plot height.

The default Oval gate is created with the major axis horizontal.

- On a single parameter plot, a no entry cursor  $(\mathbb{Q})$  indicates that an Oval gate cannot be created.
- Oval gates have four control points. These represent the major and minor axis of the ellipse.

that axis.

- Dragging the control point in the direction of an axis resizes
- Dragging on the ellipse, but not on a control point, allows the whole gate to be dragged while maintaining its shape.

For opaque gates, the center area is also selectable for moving the gate.

<span id="page-89-0"></span>Polygon gate You can insert a *Polygon gate* into a selected dual parameter plot using the **Polygon gate** button on the Workspace ribbon tab (page [49\)](#page-48-0).

> Alternatively, you can select **Add Gate Polygon** from the Plot context menu (page [104\)](#page-103-0).

- To insert the gate, click the **Polygon gate** button to select and then click on the desired dual parameter plot, which determines where the first point of the gate is placed. Continue to click on the plot to add additional points to the polygon to draw the gate around the population of interest. To complete the process, click on the original point or double-click when inserting the last point.
- If there are at least three points, you can also complete the polygon by right clicking, which adds a line from the last to first point.

If you right click when only two points have been defined, the gate is removed from the plot.

- The maximum allowable number of defined points on a Polygon gate is 40.
- When setting the initial point of the polygon, a no-entry cursor  $(Q)$  is displayed when hovering outside a plot window. On a single parameter plot, a no entry cursor indicates that a Polygon gate cannot be created.
- When a Polygon gate is being drawn, the Application status bar displays the X and Y coordinates of the cursor as each point is created.
- When creating a point of the polygon (other than the initial point), if you move the cursor outside of the plot but still remain within the application window (or child windows), a precision select pointer (i.e., cross-hair) continues to be displayed. If you click while the cursor is outside the plot, a control point is created at the coordinate closest to the clicked point.
- If you click outside the application window (or application child windows), the current gate being created is removed and the create mode is cancelled.
- Clicking when the no-entry cursor is displayed to create the first point of the polygon cancels the create mode without creating the point.
- Each vertex of the polygon is a control point. A bounding rectangle is displayed when the completed Polygon gate is selected.

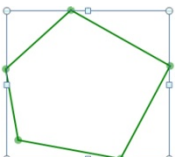

- Dragging a vertex moves that vertex only within the polygon.
- Dragging on a line within the polygon or the bounding rectangle moves the gate while maintaining the shape of the gate.
- Double clicking on a line within the polygon inserts a new vertex.
- The line forming the bounding rectangle can be dragged perpendicular to the line, allowing resizing of the gate.
- The four corners of the bounding rectangle can be dragged, with the opposite corner being the anchored point.
- Dragging the bounding rectangle, but not on a vertex control point, or dragging the line between vertex control points allows the whole gate to be moved while maintaining its shape. For opaque gates, the center of the Polygon gate is also selectable for moving the gate
- The default Polygon gate is defined by a bounding rectangle with 5 control points in the center of the plot. The width of the default bounding rectangle is 40% of the plot width and its default height is 20% of the plot height.

90 Attune™ NxT Software User Guide

#### <span id="page-90-0"></span>**Quadrant gate** You can insert a Quadrant gate into a selected dual parameter plot using the **Quadrant gate** button on the Workspace ribbon tab (page [49\)](#page-48-0).

Alternatively, you can select **Add Gate Quadrant** from the Plot context menu (page [104\)](#page-103-0).

- Only a single Quadrant gate can be created on a plot.
- Quadrant gates are formed from two divider lines (one vertical, one horizontal). To insert the gate, click the **Quadrant gate** button, then click on the desired dual parameter plot, which determines where the quadrant intercept point is placed.
- On a single parameter plot, a no entry cursor  $(\mathbb{Q})$  indicates that a Quadrant gate cannot be created.
- Once you have created the gate, you can edit the placement of the gate using the control point displayed on the quadrant intercept.
- By default, quadrants are added to a plot with the center point at the location that the plot is clicked.
- The quadrant is added orthogonally.
- By default quadrants have five control points; one situated at the divider intercept point and one situated at each end of the two dividers.
- While a control point is being moved, the  $X$ and Y coordinates of the intercept point are displayed in the status bar.
- The quadrant intercept cannot be moved outside of the plot axes.
- The quadrant will remain orthogonal until an end point is moved (or the Bendy Quad mode is selected in the Quadrant gate customize panel).

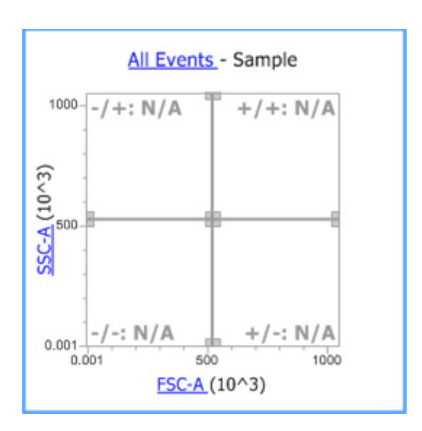

- If an end point is not moved, moving the center point moves the quadrant while maintaining the orthogonal nature of the quadrant gate.
- When an end point is moved, the quadrant becomes bendy and the Bendy Quad button is selected in the Quadrant gate customize panel.
- Any time a quad vertex is clicked with the left mouse button, the coordinates are displayed in the Status bar.

<span id="page-91-0"></span>Alternatively, you can select **Add Gate Quadrant** from the Plot context menu (page [104\)](#page-103-0), then selecting the **Bent Quadrant** option.

- In a Bent Quadrant gate, moving the center point only moves the center point while the end points remain at their original positions.
- The coordinates of the end points of a quadrant are extrapolated from the center point to a limit of PnR for positive coordinates and −PnR for negative coordinates. You can only move an end point within these limits.
- You cannot move an end point from its corresponding border (i.e., the left end point will remain on the left boundary of the plot, the top on the top, the right on the right, and the bottom on the bottom) where the coordinate of that border is fixed at its limits (for example, the left end point has an x-coordinate of −PnR).

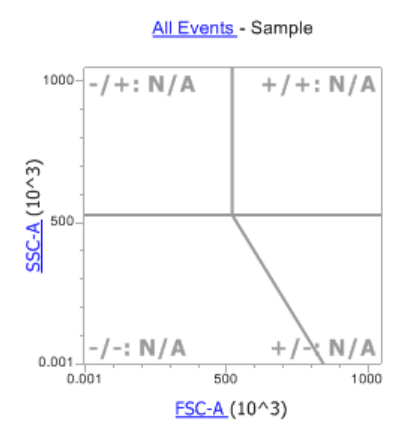

- For a Bent Quadrant gate, the status bar displays the following coordinates:
	- Top  $X$ : User defined within plot limits for  $X$  axis
	- Top Y: Plot's Y Max
	- Right: Plot's X Max
	- Right Y: User defined within plot limits for Y axis
	- Left X: Plot's X Min
	- Left Y: User defined within plot limits for Y axis
	- Bottom X: User defined within plot limits for X axis
	- Bottom Y: Plot's Y Min
	- Center Points: User defined within plot scale space (visible and not visible) (i.e., Linear, Log, or Hyperlog™)
- When the plot scale and range is changed where the center point is outside the visible bounds of the plot, the quadrant is displayed in red to indicate that the quadrant center point is outside the visible plot space. If the range and scale are changed so that the center point is visible, it is rendered without red and with the center point in its specified location.
- If the range or scale is changed such that a quadrant vertex is no longer on its corresponding plot border, it is drawn with a dashed line.

#### <span id="page-92-0"></span>Histogram gate You can insert a Histogram gate into a selected single parameter plot using the **Histogram gate** button on the Workspace ribbon tab (page [49\)](#page-48-0).

Alternatively, you can select **Add Gate Histogram** from the Plot context menu (page [104\)](#page-103-0).

- To insert the gate, click the **Histogram gate** button, then click on the desired single parameter plot and drag out a line to determine the full gate size.
- When a Histogram gate is being created, the Application status bar displays the X and Y coordinates of the point being dragged.
- Selecting the Histogram gate button and clicking on a single parameter plot inserts a default sized Histogram gate centered on the point where the plot was clicked.

The default width of the Histogram gate is 40% of the plot width. Full height vertical lines are used to mark the upper and lower limits of the gate.

- On a dual parameter plot, a no entry cursor  $(\mathbb{Q})$  indicates that a Histogram gate cannot be created.
- Histogram gates have control points situated at each end of the gate. When the gate is selected, control points are displayed on each boundary.
- Dragging the control points or the vertical boundary line moves the end points in the direction of the appropriate axis.

Dragging the horizontal line, but not on a control point, allows the whole gate to be moved.

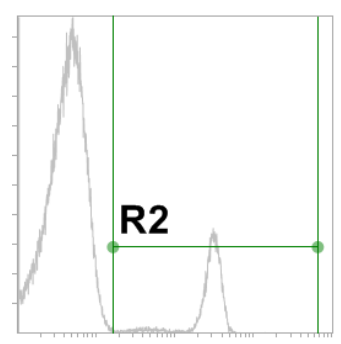

- The Histogram gate cannot be moved outside the plot axes. For opaque gates, the center is also selectable for moving the gate.
- When required, the default position of the Histogram gate is the center point of the gate set to the center of the plot.
- <span id="page-93-0"></span>Derived gate Derived gates are gates based on Boolean operators applied to existing gates. You can create a derived gate as long as there is at least one gate present in the Workspace, with any or no plot selected.
	- You can create a Derived gate through the *Derived Gate dialog* (page [363\)](#page-362-0).

To open the Derived Gate dialog, click the **Derived Gate** button on the Workspace ribbon tab (page [49\)](#page-48-0).

Alternatively, you can select Add Gate  $\blacktriangleright$  Derived Gate from the Plot context menu (page [104\)](#page-103-0).

马

• The Boolean operators available for creating Derived gates are blank, AND, OR, XOR, AND NOT, and OR NOT.

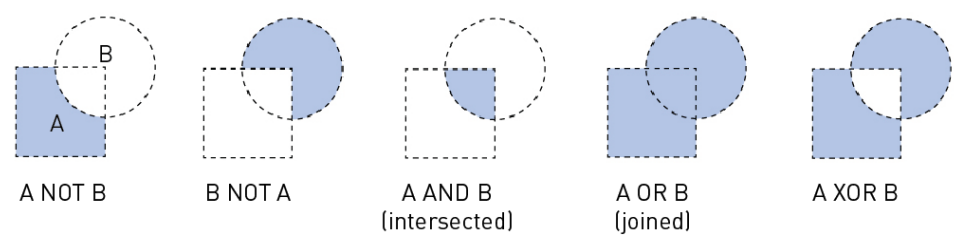

• For more information on creating Derived gates, see "Derived Gate dialog" on page [363.](#page-362-0)

- <span id="page-94-0"></span>Off-plot gates It is also possible for a gate to exist outside of the plot limits, if the scale type or scale range of a plot has been modified after the gate has been defined.
	- If the gate is partially off the visible plot scale range and the gate coordinates exist within the plot scale type, the displayed gate is clipped at the plot axis or plot boundary.
	- If the gate is partially off the visible plot scale range and the gate coordinates do not exist within the plot scale type (e.g., changing from Linear scale to Log scale with negative coordinates), the displayed gate is shown with the undefined gate coordinates and the vertices depicting the undefined coordinates are filled with red.

Gates partially off plot Gate coordinates are undefined in Log scale R1  $-7,660$ 

 $10<sup>0</sup>$  $10^1$   $10^2$   $10^3$   $10^4$   $10^5$   $10^6$ 

Hovering over the vertices depicting undefined coordinates displays a tooltip that states

"Coordinate exists beyond the limits of the selected scale type". These vertices are always shown until the gate is moved so that all vertices exist within the defined space or the scale type is changed to allow these points to be displayed in the plot.

• For a Quadrant gate, the quadrant is displayed away from the plot axis so that the presence of the off-plot gate can clearly be seen and a single intercept point depicting the undefined coordinates is filled with red.

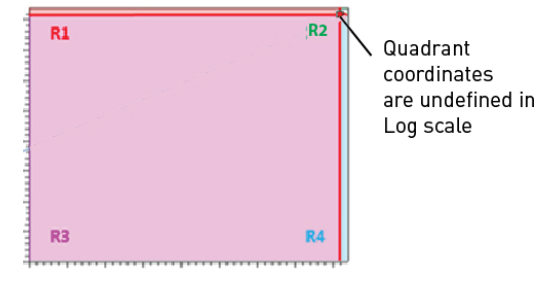

- Dragging the gate away from plot axis moves the gate into the defined space.
- If the gate is completely off plot, the gate is displayed adjacent to the plot axis with a default size for the off plot parameter, so that the presence of the off-plot gate can be ascertained.

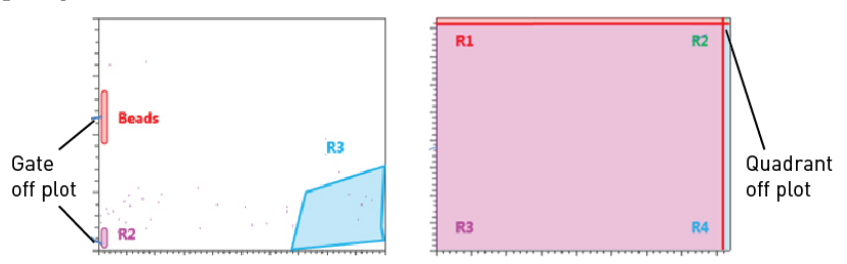

Gate behavior When changing plot parameter number or range, the gate is resized or deleted according to the rules described below. When the plot scale range, scale type, axes' parameters, or plot type is changed, the gates are resized or deleted as described below.

#### Changing Plot Scale Range

- If the plot scale range is changed on any axis, all gates remain fixed in their specified locations.
- If the change in scale range results in a gate being off plot, the gate behaves as described above in "Off-plot gates", page [95.](#page-94-0)

#### Changing Plot Scale Type

If the plot scale type is changed (Linear, Log, HyperLog™) on any axis, the coordinates of the vertices for all gates (excluding oval gates) remain fixed and their connecting lines are redrawn as necessary.

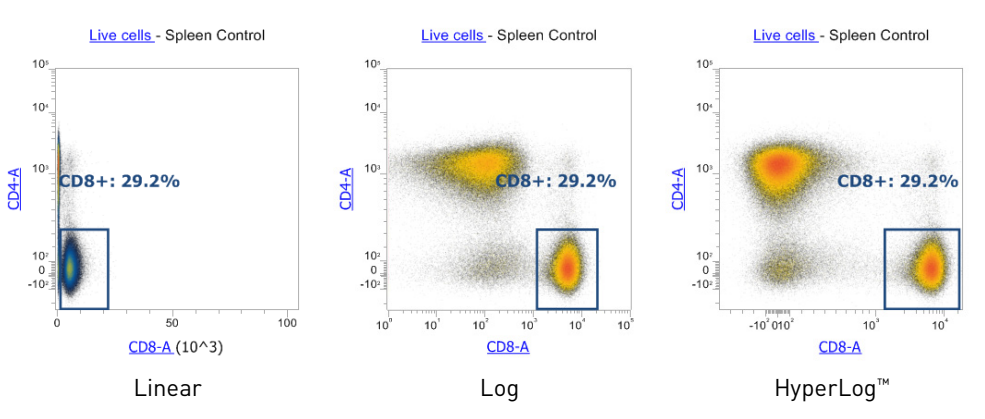

- For oval gates, the coordinates of the bounding rectangle remain fixed and the perimeter ellipse and center position are redrawn as necessary.
- If the change in scale type results in a gate being off plot, the gate behaves as described above in "Off-plot gates", page [95.](#page-94-0)

#### Changing Plot Parameter

- When the parameter of any axis is changed, including using the *Swap Axes* option in the Plot context menu (page [105\)](#page-104-0), all gates are maintained on the plot in their specified locations.
- If the change in parameter results in a change in scale type or scale range, the gates will conform to the rules defined for changing the plot scale or scale range as described above.

#### Changing Plot Type

- When a plot type is changed, a gate may or may not be deleted.
- When changing from a single parameter to a dual parameter plot or vice versa, all gates are removed from the plots.
- When changing from any dual parameter plot another type of dual parameter plot, the gates are maintained at their specified locations.

### Workspace statistics

- Overview The Attune<sup>™</sup> NxT Software generates statistics from acquired events. Statistics can be displayed for any parameter and calculated for any defined population. As the events are acquired, statistics are updated in real time.
	- You can add a new **Statistics box** to the current Workspace by selecting the **Statistics** button on the Workspace ribbon tab (page [50\)](#page-49-0).

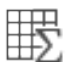

Alternatively, you can select **Insert Statistics** from the Workspace view context menu (page [100\)](#page-99-0) or the Plot context menu (page [103\)](#page-102-0).

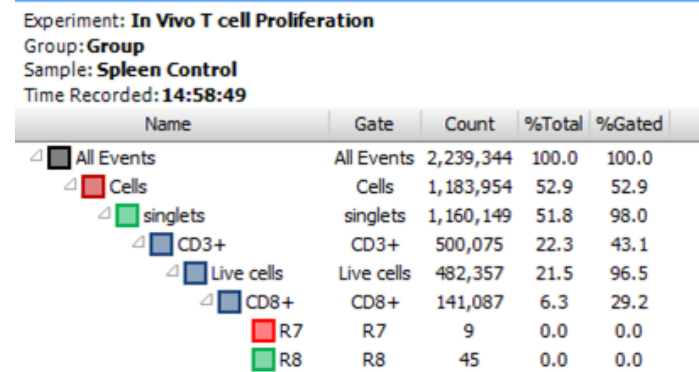

- The statistics available are as follows: Plate, Experiment, Group, Sample, Workspace, Plot Name, Gate, X parameter, Y parameter, event count, concentration, % Total, % Gated, X mean, Y mean, X median, Y median, X mode, Y mode, X SD, Y SD X % CV, Y % CV, X rSD, Y rSD, X r% CV, and Y r% CV.
- You can customize the Statistics box using the **Customize Statistics Box Options** available in the Customize panel (page [251\)](#page-250-0).
- When the statistics container is not large enough to hold all columns and rows of the Statistics table, indicators reveal that more data are present to the right or below the viewable area. To view any non-visible results, you must expand the results area.

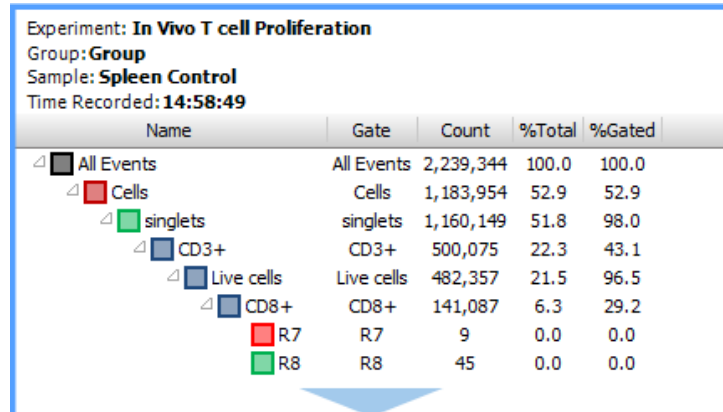

• Double-clicking the Statistics table allows you to scroll to see the contents that are outside the visible area. In this mode, the right-click context menu also includes an option to export the statistics of the selected table.

- Workspace
	- statistics
- If no Workspace object is selected, clicking on the **Statistics** button on the Workspace ribbon tab or selecting **Insert Statistics** from the Workspace view context menu inserts a *Workspace statistics table* that displays results from all gates.

Experiment: Whole Blood 1-4000 dilution

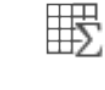

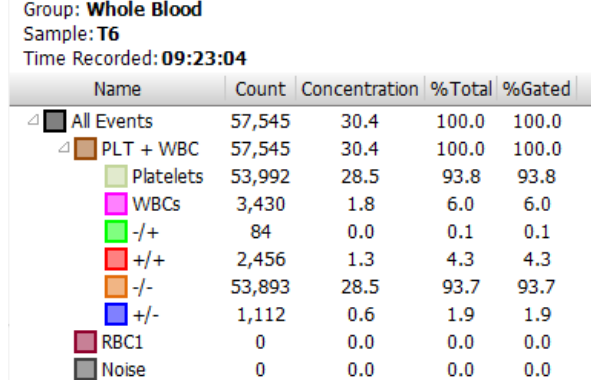

- The gates in the Workspace statistics table are displayed in the order specified by the *gate hierarchy*. Gates at the same hierarchical level are displayed in the order they are created. The color of the gate is displayed as a colored square to the left of the gate name.
- The *All Events statistic node* is displayed at the top of the hierarchy.

The All Events node in the Statistics table only shows results for the following statistics: %gated, %Total, and Event Count.

All other statistics for the All Events node display "N/A".

#### <span id="page-97-0"></span>Individual plot • statistics • If a single plot is selected, clicking the **Statistics** button on the Workspace ribbon tab or selecting **Insert Statistics** from the Plot context menu creates a *Plot statistics box*, which displays the results from the gates present on the selected plot.

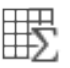

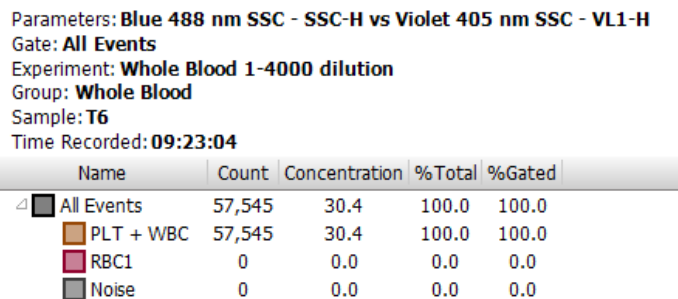

- The statistics box for the selected plot also displays the All Events statistic node as well as the results from any gate present on the plot.
- The individual plot statistics box displays the results for the gates on the current plot and any upstream gates.

#### Multiple plot • statistics • If multiple plots are selected, clicking the **Statistics** button on the Workspace ribbon tab or selecting **Insert Statistics** from the Plot context menu creates a Plot statistic box for each plot selected.

• Each statistic box contains the All Events statistics row, and only the statistics for the gates present on the selected plots as well as their parent gates.

## Workspace images and text

Workspace images You can add an image to the Workspace by selecting the *Image button* on the Workspace ribbon tab (page [50\)](#page-49-0).

- The image types available for insertion include jpg, gif, bmp, png, tif and windows enhanced metafile. The image file cannot be larger than one page and will be scaled to fit on the page preserving the aspect ratio, if necessary.
- Workspace images can be resized as described in "Resizing Workspace objects", page [73.](#page-72-0)

Workspace text You can add a Text box to the Workspace by selecting the *Text box button* on the Workspace ribbon tab (page [50\)](#page-49-0).

- The Text box displays the default text "New Text Box", which can be edited in place without opening a separate dialog box. The Text box can contain at up to 500 characters.
- The style and border of the Text box can be customized as described in "Customize Text Box Options" on page [250.](#page-249-0)
- If the Text box container is not large enough to hold all text, indicators reveal that more text is present to the right or below the viewable area. To view any non-visible text, you must expand the Text box.

This is a new text box with text This is a new text box with text This is a new text box with text

м

AΞ

### <span id="page-99-0"></span>Workspace view context menu

Overview The *Workspace view context menu* is displayed when you right-click on any empty area (i.e., white space) within the Workspace view. It contains the tools to insert plots, statistics, images, and text to the Workspace, to paste and select Workspace objects, and to export statistics.

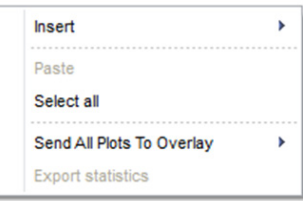

Insert Selecting the **Insert** option displays a sub-menu, allowing you to add Histogram Plot, Dot Plot, Density Plot, Precedence Density Plot, Statistics, Image, and Text objects to the current Workspace.

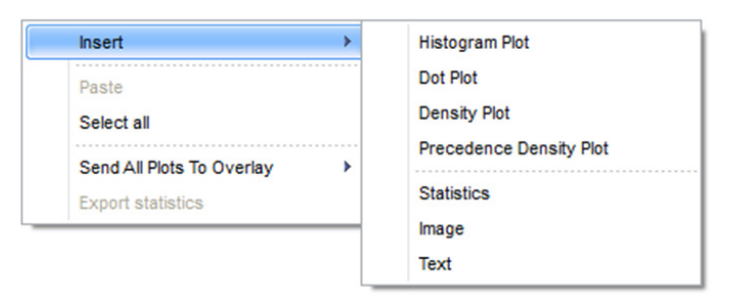

These menu options have the same effect as pressing the respective buttons on the Workspace ribbon tab as described on page [48.](#page-47-0)

### Paste and Paste

Select all •

- Paste inserts the object currently in the clipboard to the Workspace at the location clicked. Paste option is only available if a Workspace object has been copied or cut to the clipboard.
	- Clicking the **Ctrl+V** keyboard combination pastes the object at same location as the original. As each new object is pasted, it is inserted cascading downwards and to the right of the original location.
	- Objects can be cut or copied from any Workspace and pasted to any other Workspace.
- Plots are pasted with any gates present. If a gated plot is copied to a new location where the parent gate does not exist, the pasted plot will not be gated and will display all events.
- If a Plot statistics box is pasted to a new Workspace and the target Workspace does not contain a copy of the original plot, the statistics box will update to show all gates present in the current Workspace. The Plot Axis and Gate fields will be removed from the statistics box header (if originally present).
- Pasted objects are selected by default after the paste action has completed.

#### Select all

Select all selects all objects on the Workspace.

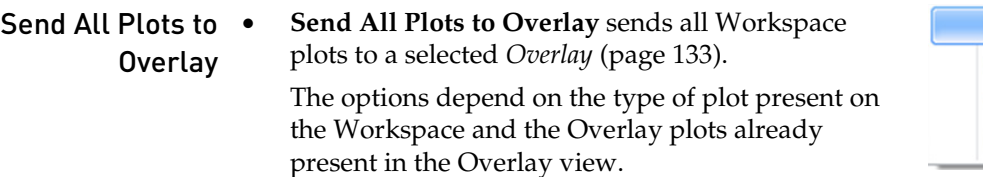

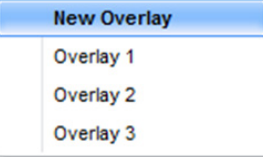

- The *New Overlay* option is always present and enabled unless the maximum number of Overlays have already been created.
- The names of any Overlay plots already present in the Overlay application are also displayed.
- If both Histogram and dual parameter plots (Dot plot or Density) are present on the Workspace, the only option is to send plots to a new Overlay. This will send histogram plots to a new Overlay and dual parameter plots to another new Overlay.
- If only Histogram plots or dual parameter plots are present on the Workspace, you can either create a new Overlay or send the plots to an existing Overlay that contains plots with the same number of parameters.

Overlay plot names in the context menu will be disabled for Overlay plots with non-matching number of parameters.

The Overlay name in the context menu will also be disabled if the number of plots to be sent exceeds the allowable number of plots in the specific Overlay.

## Plot title hyperlink

If **Include** option is checked in the *Customize Plot* options (page [237\)](#page-236-0), the plot title displays the current parent gate of the plot as a hyperlink. This option is checked by default.

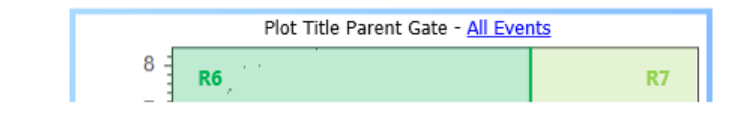

• Clicking the **plot title hyperlink** displays a dropdown menu that contains a list of all available gates, including any derived gates.

Any gates present on the currently selected plot and their daughter gates are not included in the list of gates.

Quadrant gates are displayed in a submenu.

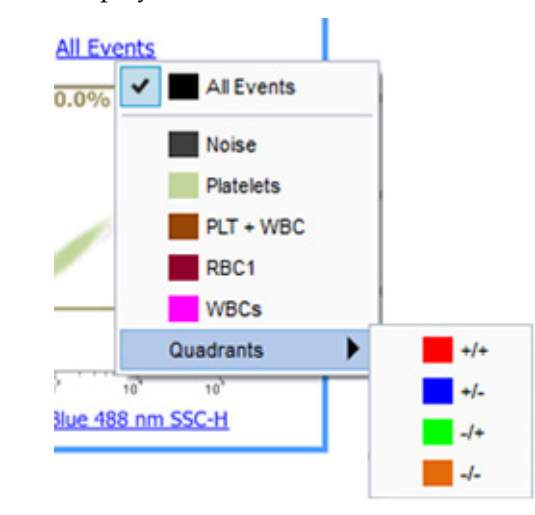

• You can select one gate from the dropdown menu to be used as the parent gate of the current plot. The hyperlink then updates to display the currently selected gate name.

### <span id="page-102-0"></span>Plot context menu

Overview The *Plot context menu* is displayed when you right-click on any empty area (i.e., white space) within the plot boundary, but not on another active area (gate, plot title, or plot axis).

> The Plot context menu contains the tools for gate creation and customization, to cut, copy, paste, and delete selected items, and save all selected items as a new graphics file.

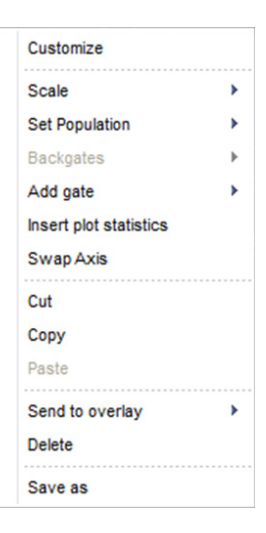

Customize Selecting **Customize** from the dropdown menu displays the *Plot Customize panel,*  which allows you to format different properties of the selected plot as described in "Customize Plot Options" on page [237.](#page-236-0)

- If the panel is closed, it will be opened and positioned in the left docking panel.
- If the panel is docked and not in the foreground, it will be brought to the front of the docked panels.

Scale **Scale** sets all parameter axes to the selected scale. Linear Available scale types are Linear, Logarithmic, and Logarithmic HyperLog™.

The Scale option is available only when single or multiple plots are selected. If images or statistics objects are also selected, this option is not available. Hyperlog ™

• On dual-parameter plots (Dot or Density plots) the X and Y-axes are modified.

On single parameter plots (i.e., Histograms), the selection is only applied to the X-axis.

**Note:** The Hyperlog™ scale uses log-linear hybrid transformations to display compensated flow cytometry data that frequently contain negative values due to compensation. Logarithmic transformations cannot properly handle negative values, and poorly display normally distributed cell types.

### Set population **Set population** allows you to choose to limit the data displayed on a plot to a given gate. It makes the plot a daughter of the selected upstream gate.

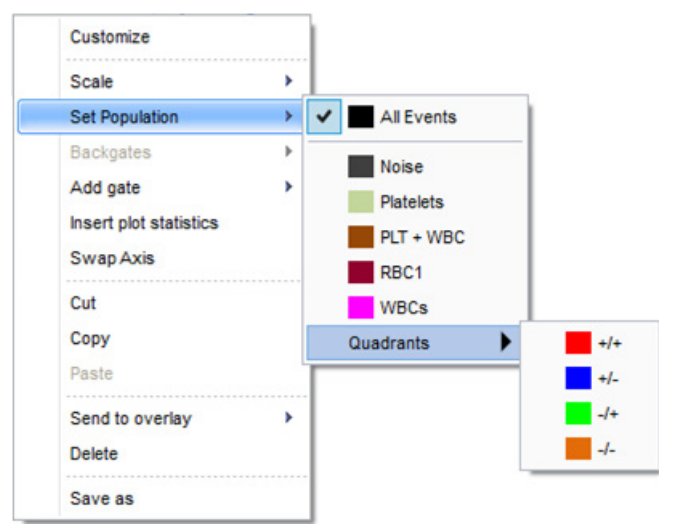

- A single gate can be selected from the list of available gates to be used as a parent gate for the selected plot. The selected gate is indicated by a tick mark in the list. It makes the plot a daughter of the upstream gate.
- The list of gates includes the All Events option and any available derived gates.
- The list does not include any gates present on the selected plot or any gates derived from those gates.
- The Set population option is also available when multiple plots are selected. In such cases, the available gate list excludes the gates that are present on any of the selected plots or any gates derived from those gates. The selected gate is used as a parent gate for all selected plots.
- <span id="page-103-0"></span>Add gate **Add gate** allows you to create a new gate or a new derived gate in the default position on the currently selected plot. This option is available only when a single plot is selected.

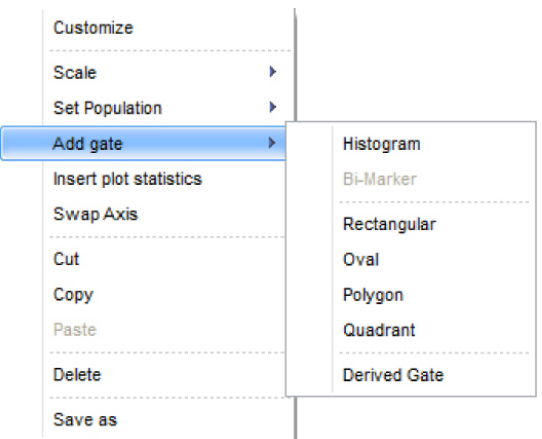

- The Histogram option is only available for Histogram plots; Rectangular, Oval, Polygon, and Quadrant options are available only for dual parameter plots. Selecting these options creates the selected gate type in the default position described in "Create and delete gates", page [85.](#page-84-0)
- The Derived Gate option opens the Derived Gate dialog (see page [363\)](#page-362-0).

<span id="page-104-0"></span>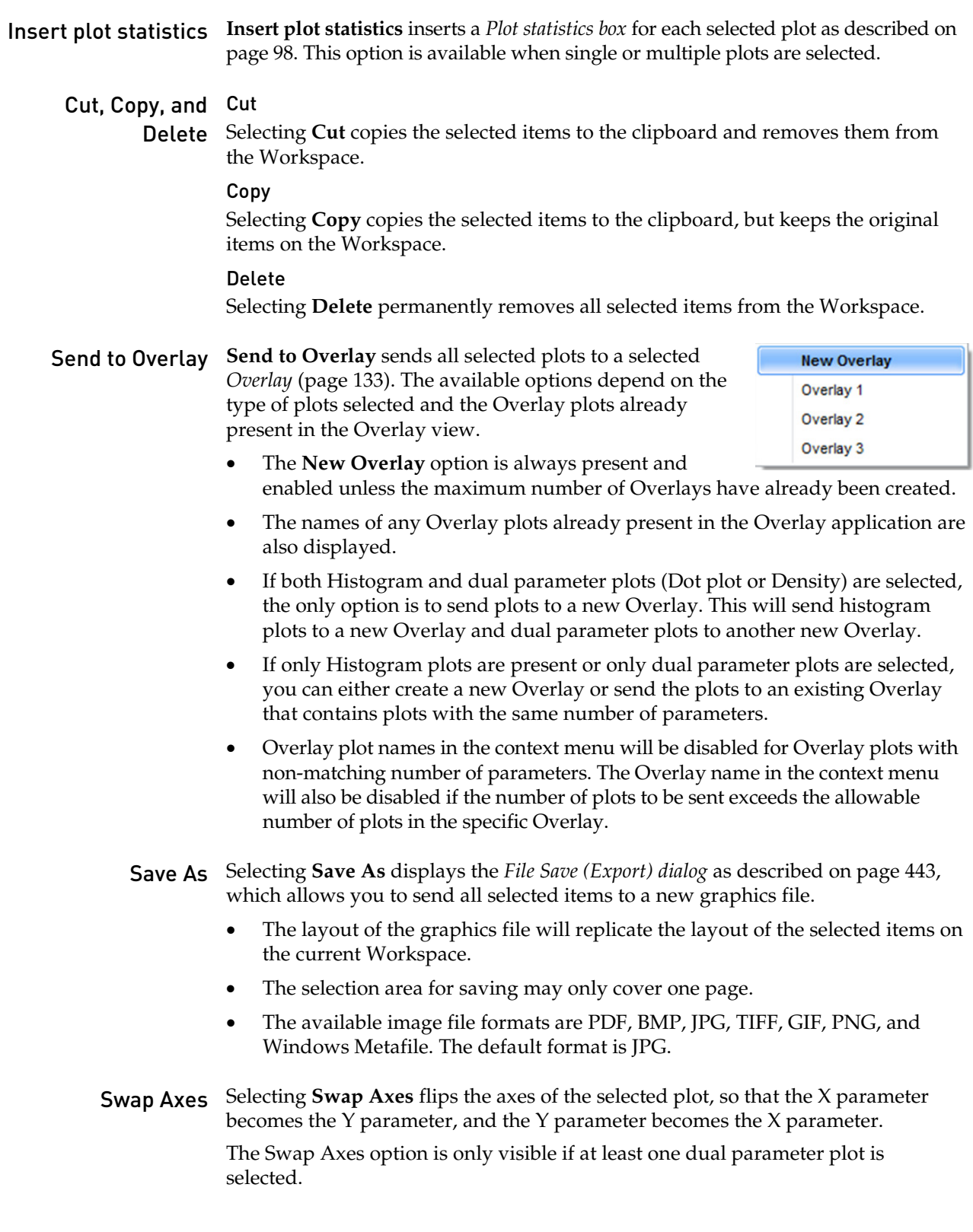

### Gate context menu

Overview The *Gate context menu* is displayed when you right-click on any part of a gate, on the gate boundary line, or a control point. The Gate context menu contains the tools for customizing and editing gates, creating daughter plots, exporting FCS file, as well as for cutting, copying, and deleting selected gates.

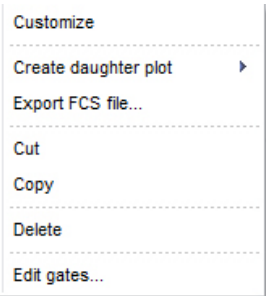

Customize **Customize** displays *Gate Customize panel,* which allows you to format different properties of the selected gate as described in "Customize Gate options" on page [253.](#page-252-0)

- If the panel is closed, it will be opened and positioned in the left docking panel.
- If the panel is docked and not in the foreground, it will be brought to the front of the docked panels.
- Create daughter Create daughter plot displays a sub-menu, which allows you to choose the type plot of plot to display. This creates a new plot gated on the currently selected gate.

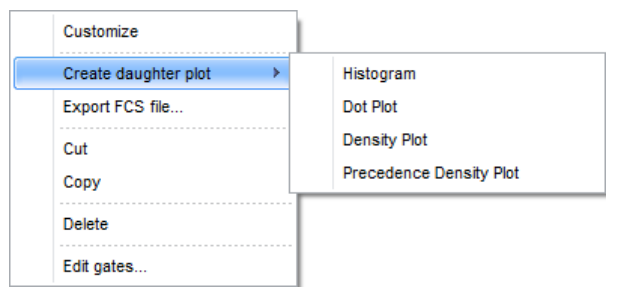

- Properties of the newly created daughter plot are based on the defaults set in the *Plot Options dialog* (page [403\)](#page-402-0) and not those of the parent plot.
- If you select a dual parameter plot type (Dot plot, Density plot, or Precedence Density plot), the new plot displays parameter 1 on the X-axis (normally FSC) and parameter 2 (normally SSC) on the Y-axis. If FSC and/or SSC are not being collected, the appropriate parameter 1 and 2 will be used as described in "Plots" on page [78.](#page-77-0)
- If you select the Histogram option, the new plot displays parameter 1 (normally FSC) on the X-axis and Count on the Y-axis.
- If the Workspace is in Freeform mode (page [75\)](#page-74-1), the new plot is created in the default position as described "Create Workspace objects", page [72.](#page-71-0)
- If the Workspace is in Auto Layout mode (page [75\)](#page-74-2), a new plot of the same size as the parent is inserted in the next free grid location available on the Workspace.
- Export FCS file **Export FCS file** opens the *File Save* dialog to save a new FCS file containing only the events within the selected gate.
	- This option is only enabled if the active sample has data and acquisition is not in progress.
	- This option is disabled for quadrants.
	- If there are any values for any of the keywords that have changed, a dialog is displayed allowing you to update the keywords.
		- If you select **Ignore**, the keywords are not updated (except for originality keywords).
		- If you select **Cancel**, the gated FCS data is not exported.
		- If you select **Update keywords** option, the keywords that have changed are updated.
	- In all cases, the following keywords are updated:
		- \$ORIGINALITY: Set to NonDataModified
		- \$LAST\_MODIFIED: The time a data file is appended or updated.
		- \$LAST\_MODIFIER: The name of the currently logged in user.
		- \$TOT: Updated to reflect the number of events exported within the gate.

#### Cut, Copy, and Cut

Delete **Cut** copies the selected gate to the clipboard and removes it from the plot.

When a gate is removed from a plot, any Derived Gate equations that include the removed gate are modified to exclude that gate. If the Derived gate includes only the gate that was removed, then the entire Derived Gate equation is deleted.

The cut gate can be pasted as described on page [74.](#page-73-0)

### Copy

**Copy** copies the selected gate to the clipboard, but keeps the original gate on the plot.

#### Delete

**Delete** permanently deletes the currently selected gate and removes the gate from any Derived Gate equations and plot gates. If the gate equation includes only the deleted gate, then the entire gate equation is deleted.

#### Edit gates **Edit gates** displays the *Edit gates dialog* (page [366\)](#page-365-0).

This dialog provides a list of all available gates on the active Workspace and allows you to edit the gate color, gate math expression, and the order in which the gates are displayed in the dialog, to backgate all plots, and to delete gates.

### Plot axis context menu

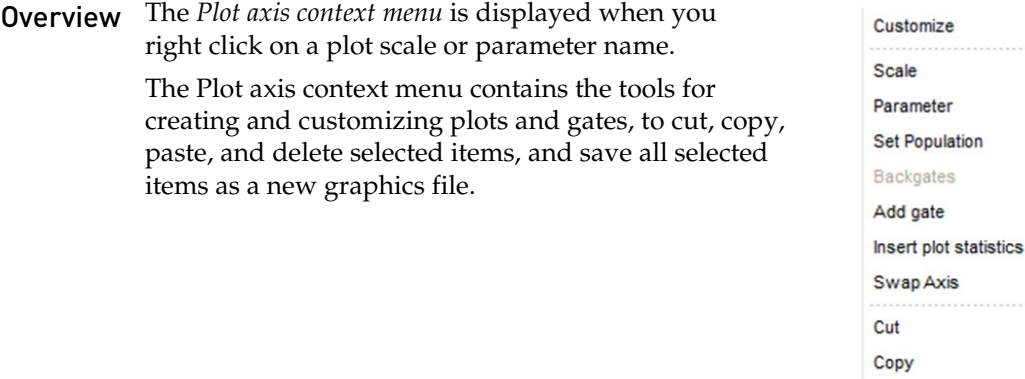

- Customize **Customize** displays the *Plot Customize panel,* which allows you to format different properties of the selected plot as described in "Customize Plot Options" on page [237.](#page-236-0)
	- If the panel is closed, it will be opened and positioned in the left docking panel.
	- If the panel is docked and not in the foreground, it will be brought to the front of the docked panels.
	- Scale **Scale** sets all parameter axes to the selected scale. Available scale types are Linear, Logarithmic, and HyperLog™.
		- The Scale option is available only when single or multiple plots are selected. If images or statistics objects are also selected, this option is not available.
		- On dual-parameter plots (Dot or Density plots) the X and Y-axes are modified.

On single parameter plots (i.e., Histograms), the selection is only applied to the X-axis.

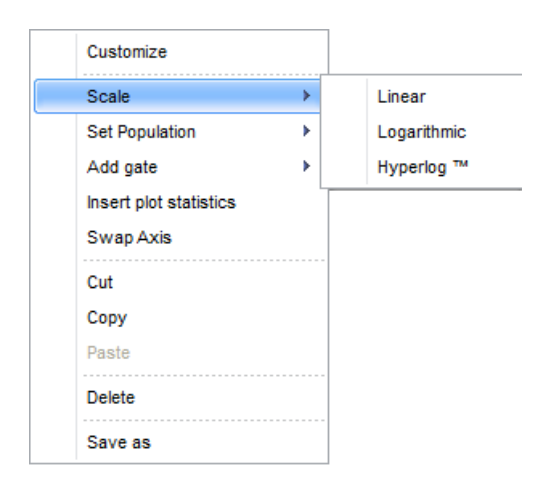

Paste

**Delete** 

Save as

Send to overlay

 $\blacktriangleright$ k  $\blacktriangleright$ 

 $\mathbf{r}$  $\blacktriangleright$ 

 $\blacktriangleright$
Parameter **Parameter** allows you to choose the parameters to display on a selected plot axis. This option is visible and enabled when single or multiple plots are selected. If images or statistics objects are also selected, this option is not visible.

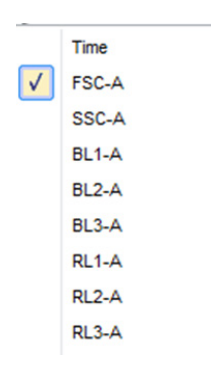

The options displayed in the Parameter submenu depend on the number of parameters present in the current sample.

If no dataset is present (i.e., the sample is empty), then the parameter list is based on the available and enabled parameters within the *Instrument Settings* (page [214\)](#page-213-0).

- If 18 or less parameters are selected in the current sample, the Parameter submenu displays all the parameters.
- The currently displayed parameter appears checked in the menu, and you can select any of the available parameters to display. The appropriate plot axis will be updated on all selected plots to display the chosen parameter.
- If more than 18 parameters are selected in the current sample, the context menu displays the parameter names with the parameter type displayed as a sub-menu.

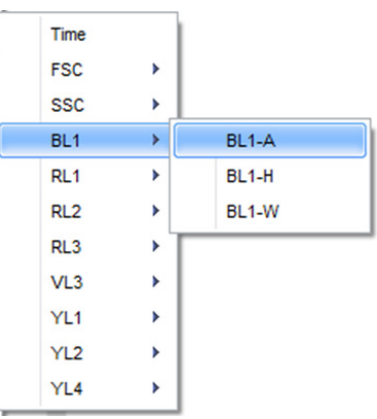

#### Set population **Set population** allows you to choose to limit the data displayed on a plot to a given gate. It makes the plot a daughter of the selected upstream gate.

- A single gate can be selected from the list of available gates to be used as a parent gate for the selected plot. The selected gate is indicated by a tick mark in the list. It makes the plot a daughter of the upstream gate.
- The list of gates includes the All Events option and any available derived gates.

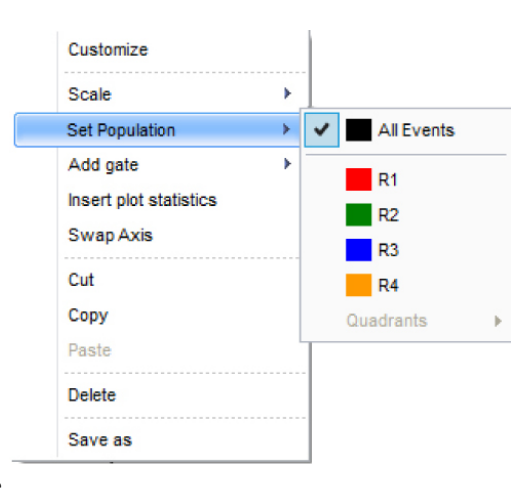

- The list does not include any gates present on the selected plot or any gates derived from those gates.
- The Set population option is also available when multiple plots are selected. In such cases, the available gate list excludes the gates that are present on any of the selected plots or any gates derived from those gates. The selected gate is used as a parent gate for all selected plots.
- Add gate **Add gate** allows you to create a new gate or a new derived gate in the default position on the currently selected plot. This option is available only when a single plot is selected.
	- The Histogram option is only available for Histogram plots; Rectangular, Oval, Polygon, and Quadrant options are available only for dual parameter plots. Selecting these options creates the selected gate type in the

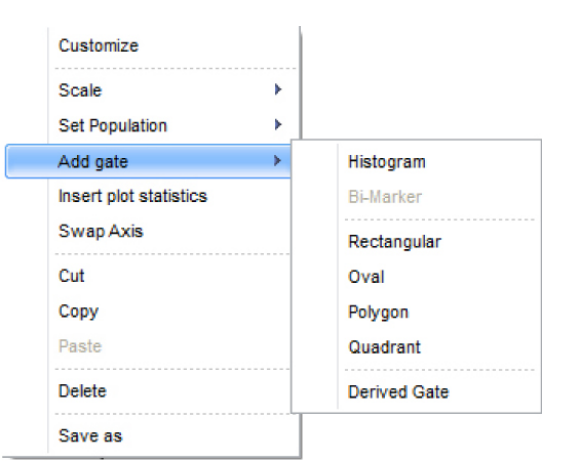

default position described in "Creating and deleting gates" on page [85.](#page-84-0)

- The Derived Gate option opens the Derived Gate dialog described on page [363.](#page-362-0)
- Insert plot statistics **Insert plot statistics** inserts a *Plot statistics box* for each of the selected plots as described on page [98.](#page-97-0) This option is available when single or multiple plots are selected.

Swap axis **Swap axis** flips the axes of the selected plot, so that the X parameter becomes the Y parameter, and the Y parameter becomes the X parameter. The Swap Axis option is only visible if at least one dual parameter plot is selected.

#### Cut and Copy Cut

**Cut** copies the selected items to the clipboard and removes them from the Workspace.

#### Copy

**Copy** copies the selected items to the clipboard, but keeps the original items on the Workspace.

#### Paste and Delete Paste

**Paste** inserts the gate currently in the clipboard to the Workspace. The new gate will be assigned the next available gate name as described in "Gate name" on page [86.](#page-85-0)

The size and position of the pasted gate will be identical to the location and size of the original gate when it was copied to the clipboard, even if the location is outside the current plot area.

The Paste option is available only if a single plot is selected and if a gate type relevant to the current plot type has previously been copied into the clipboard.

If **Smart gating** is enabled, the new gate name will be created as described on page [256.](#page-255-0)

#### Delete

Selecting *Delete* permanently removes all selected items from the Workspace.

Send to Overlay **Send to Overlay** sends all selected plots to a selected *Overlay* (page [133\)](#page-132-0).

The options available in the dropdown depend on the type of plots selected and the Overlay plots already present in the Overlay view.

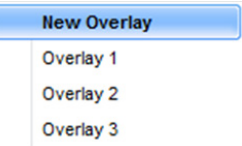

- The **New Overlay** option is always present and enabled unless the maximum number of Overlays have already been created.
- The names of any Overlay plots already present in the Overlay application are also displayed.
- If both Histogram and dual parameter plots (Dot plot or Density) are selected, the only available option is **New Overlay**. This sends histogram plots to a New Overlay and dual parameter plots to another New Overlay.
- If only Histogram plots are present or only dual parameter plots are selected, you can either create a New Overlay or send the plots to an existing Overlay that contains plots with the same number of parameters.
- Overlay plot names in the context menu are disabled for Overlay plots with non-matching number of parameters. The Overlay name in the context menu is also disabled if the number of plots to be sent exceeds the allowable number of plots in the specific Overlay.

#### Save As **Save As** displays the *File Save (Export) dialog* as described on page [443,](#page-441-0) which allows you to send all selected items to a new graphics file.

- The layout of the graphics file will replicate the layout of the selected items on the current Workspace.
- The selection area for saving may only cover one page.
- The available image file formats are PDF, BMP, JPG, TIFF, GIF, PNG, and Windows Metafile. The default format is JPG.

# Plot parameter hyperlink

The plot parameter name, the X- and Y-axes of a dual parameter plot, or the X-axis of a Histogram plot are hyperlinks.

- Clicking on a parameter name displays the list of available parameters and calculated parameters. You select a parameter to apply to the selected axis from this list.
- The options displayed in the parameter name context menu depend on the number of parameters present in the current sample. Only parameters that are part of the dataset and selected in the *Workspace filters* (page [65\)](#page-64-0) are listed.

If no dataset is present (i.e., the sample is empty), then the parameter list is based on the available parameters within the *Instrument Settings* (page [214\)](#page-213-0).

If 18 or less parameters are selected in the current sample, the Parameter submenu displays all the parameters present in the current sample.

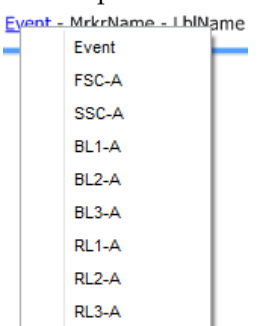

- The currently displayed parameter appears checked in the menu, and you can select any of the available parameters to display. The appropriate plot axis will be updated on all selected plots to display the chosen parameter.
- If more than 18 parameters are selected in the current sample, the parameter name context menu displays the parameter names with the parameter type displayed as a sub-menu.
- If only one parameter type exists, the parameter selection will remain in the main menu.
- If multiple plots are selected, the chosen parameter is applied to the selected axis of all selected plots. Any Y-parameter selection is not applied to any Histogram plots that are part of the multi-select.

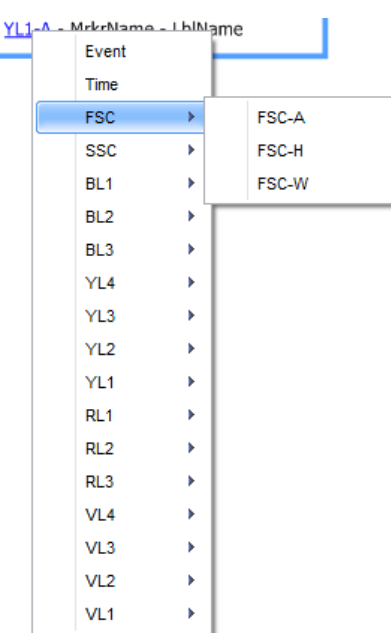

# Statistics context menu

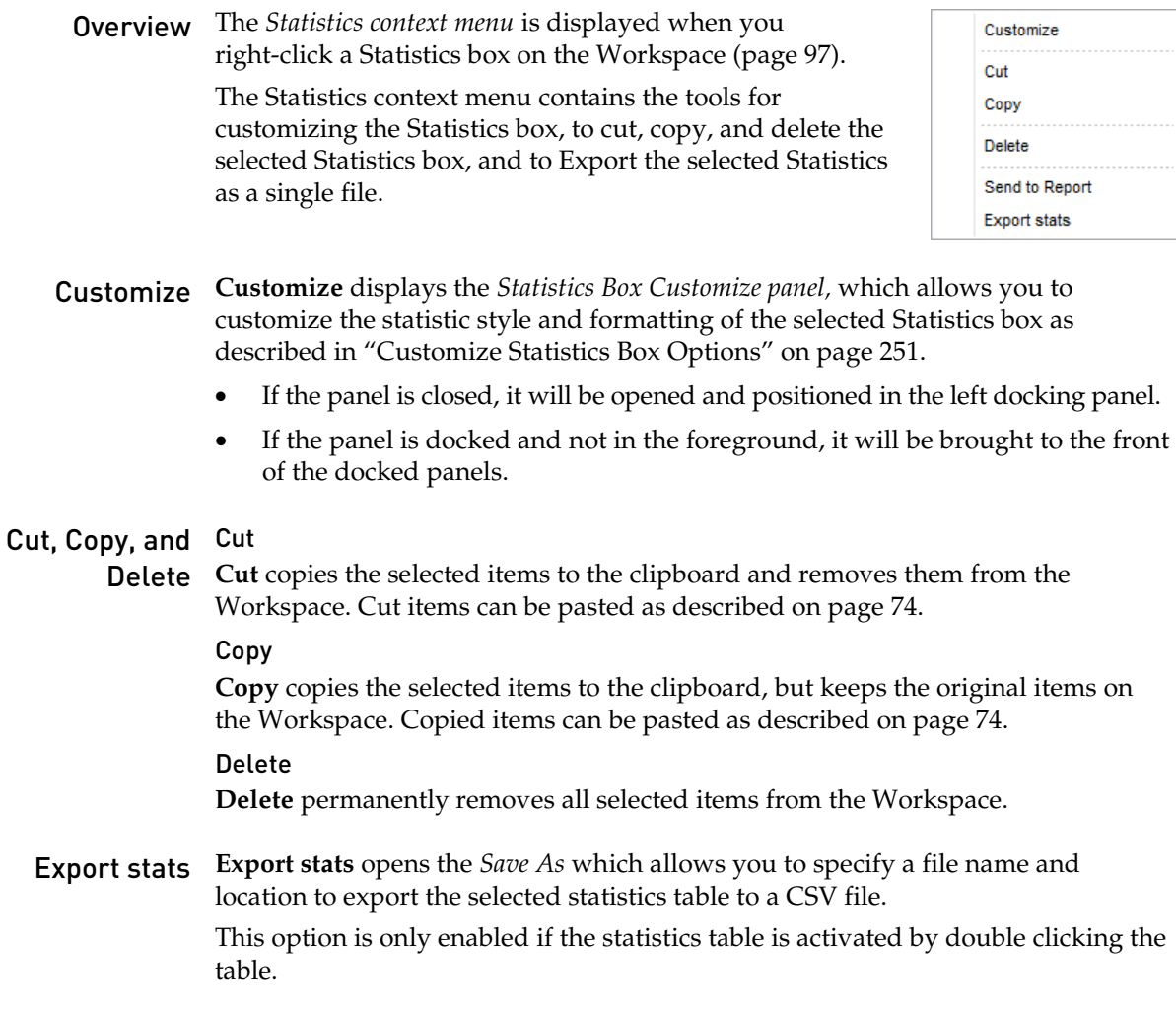

### Image context menu

Overview The *Image context menu* is displayed when you right-click on an image on the Workspace (page [97\)](#page-95-0).

> The Image context menu contains the tools to cut, copy, and delete the selected image.

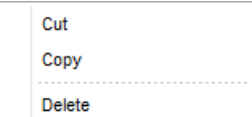

### Cut, Copy, and Cut

Delete **Cut** copies the selected images to the clipboard and removes them from the Workspace. Cut images can be pasted as described on page [74.](#page-73-0)

#### Copy

**Copy** copies the selected images to the clipboard, but keeps the original images on the Workspace. Copied images can be pasted as described on page [74.](#page-73-0)

### Delete

**Delete** permanently removes all selected images from the Workspace.

## Text box context menu

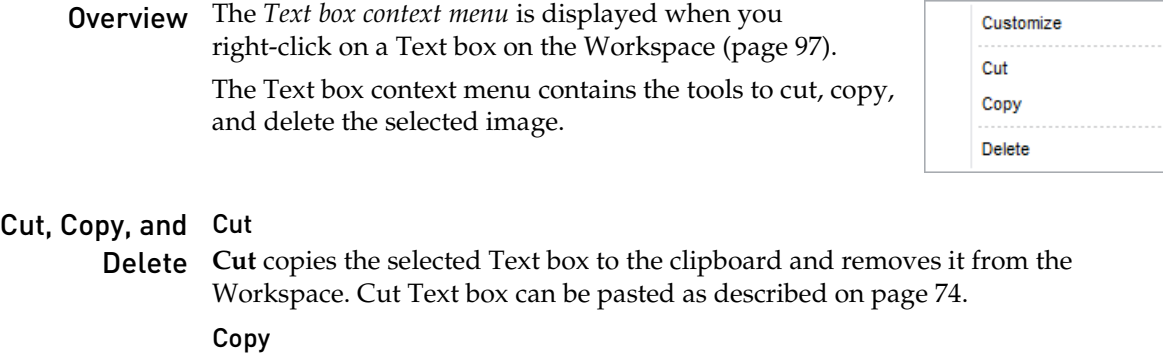

**Copy** copies the selected Text box to the clipboard, but keeps the original Text box on the Workspace. Copied Text box can be pasted as described on page [74.](#page-73-0)

Delete

**Delete** permanently removes all selected Text boxes from the Workspace.

### Text box text context menu

Overview The *Text box text context menu* is displayed when you right-click on text within the edit area of a text box while the Text box is being edited or text is selected.

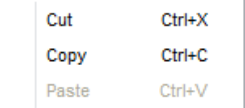

The Text box text context menu contains the tools to cut, copy, and delete the selected text.

### Cut, Copy, and Cut

Delete **Cut** copies the selected text to the clipboard and removes it from the Text box. Cut text can be pasted as described on page [74.](#page-73-0)

#### Copy

**Copy** copies the selected text to the clipboard, but keeps the original text in the Text box. Copied text can be pasted as described on page [74.](#page-73-0)

#### Delete

**Delete** permanently removes all selected text from the Text box.

# 6. Heat Map view

# **Overview**

The *Heat Map view* provides a graphical method for setting up and analyzing plate- and tube-based experiments. By default, the Heat Map view is docked to the *Main Application Workspace* (page [29\)](#page-28-0).

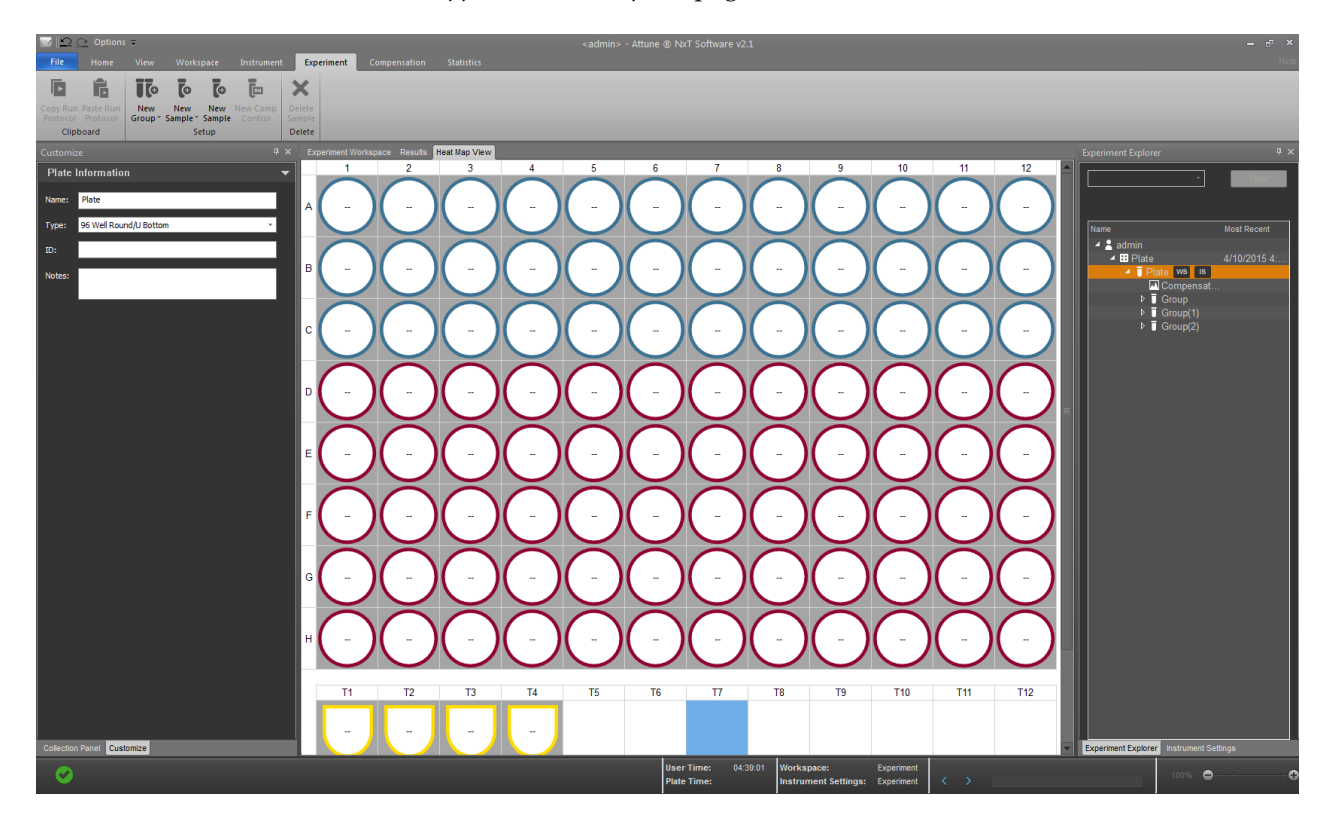

# Display of Samples

- Overview The Heat Map displays both *Well* and *Tube samples*.
	- A tube- or plate-based experiment may contain a total of 400 Samples.
	- Well samples are created in a table as part of a 96- or 384-well plate and Tube samples are created by row.
	- Blank sample spaces are displayed as white squares and Samples marked as part of an experiment show the experiment and group color as described in "Experiment/Group labels" on page [119.](#page-118-0)

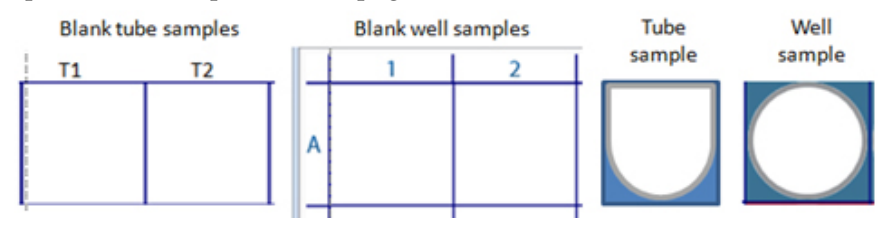

- **Tube Experiment •** Tube samples for a new tube experiment are displayed in rows of 12 until 205 Samples are reached, at which point the view will switch to 24 Samples per row.
	- Each Tube sample is labeled with its location on the Heat Map, beginning with T1 and continuing to T400, which is the limit to the number of Samples a tubeor plate-based experiment may contain.

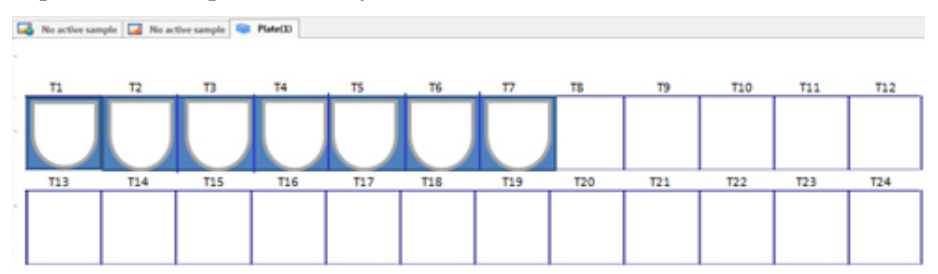

• The Heat Map for a Tube experiment contains the number of Tube samples that were originally created using the *New Experiment dialog* (page [343\)](#page-342-0).

Any remaining tube spaces in a Tube sample row and the entire row below it are left as *blank Tube samples*.

• As new Tube samples are generated after the initial experiment creation, the Heat Map continues to retain a complete row of blank Tube samples until the total Sample limit is reached.

- 
- Plate Experiment Heat Map for a new Plate Experiment is displayed with an empty table of 96 or 384 wells (depending on the plate type selected), plus the number of Tube samples created in the New Experiment dialog (page [343\)](#page-342-0).

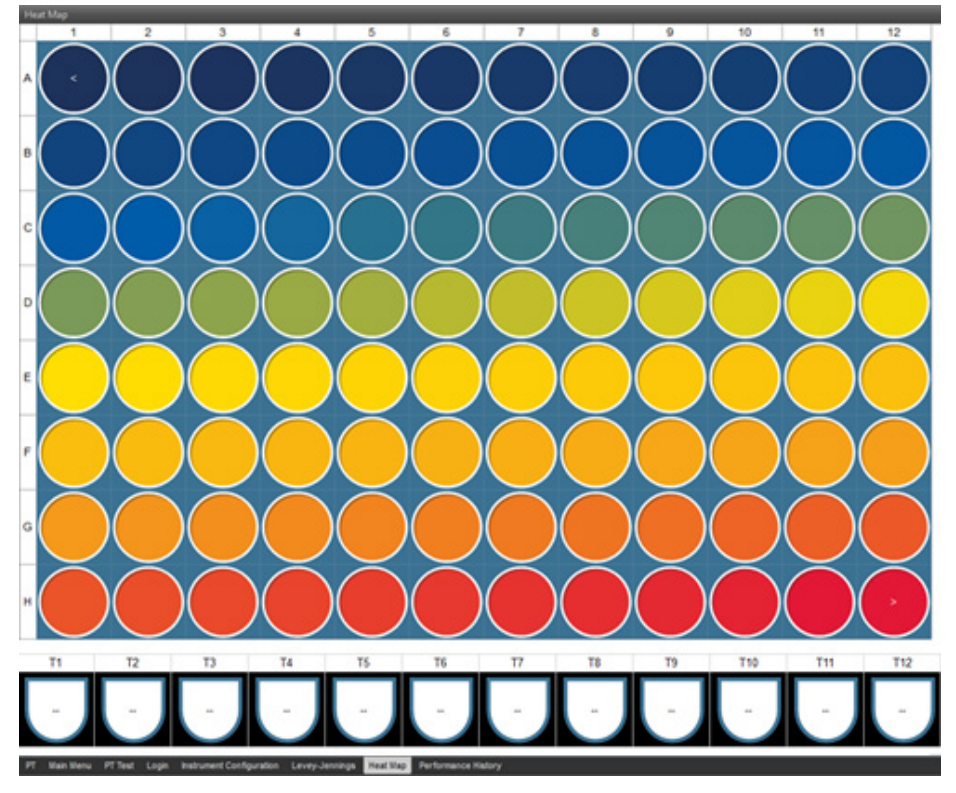

- 96-well Plate Experiments can contain up to 304 Tube samples (for a total of 400 Samples per experiment). Any remaining Samples are shown as blank Tube samples.
- 384-well Plate Experiments can contain up to 16 Tube samples (for a total of 400 Samples per experiment). Any remaining Samples are shown as blank Tube samples.
- Any Tube samples displayed in the Heat Map for a Plate Experiment are followed by the required number of blank Tube samples to complete the row, plus an entire row of Blank samples.
- If the Plate Experiment contains no Tube samples, then the Heat Map displays one complete row of blank Tube samples following Well samples.
- As new Tube samples are generated after the initial experiment creation, the Heat Map continues to retain a complete row of blank Tube samples until the total Sample limit is reached.

**Note:** Compensation samples in tubes are not shown in the Heat Map. Therefore, they do not count towards the 400 Sample limit.

# Navigation and selection

- Double-clicking a Sample in the Heat Map view loads the Sample using the *Experiment-level Workspace*.
- Multiple Samples can be selected at once. The following methods can be used alone or in combination to select the desired Tube and/or Well samples.
	- Use left-click and drag to lasso a selection of Tube and/or Well samples.
	- Click while holding **Ctrl** key to select non-contiguous Tube and/or Well samples.
	- Click while holding **Shift** key to select all wells between the selected points, by row order.
	- Click the header of a row to select that entire row.

Alternatively, you can use the **Shift+Space** combination to select the entire row, if the row contains at least one selected Sample.

- Click the header of a column to select that entire column.

Alternatively, you can use the **Ctrl+Space** combination to select the entire column, if the column contains at least one selected Sample.

- Click the top left corner of a plate diagram to select the entire plate. Alternatively, you can use the **Ctrl+A** combination to select the entire plate, if the plate contains at least one selected Sample.

# Set up an Experiment

<span id="page-118-0"></span>Experiment/Group Use the New Group ( $\overline{\mathbf{I}}_0$ ), New Sample ( $\overline{\mathbf{I}}_0$ ), and Edit Sample ( $\overline{\mathbf{I}}_0$ ) buttons to labels create Samples and organize them into groups.

- Tube- and Well-based Samples have different shape to help identify them more easily.
- Each Experiment has a unique identifying color that fills the area around the Sample that belongs to it. This color differentiates the Sample belonging to that Experiment from Samples in other Experiments.

You can change the Experiment color using the *Experiment information* options in the *Customize panel* (page [262\)](#page-261-0) while in the Heat Map view.

• Each Group has a unique identifying color that is marked around the inside of the Experiment color identifier.

You can change the Group color from the *Group information* options in the *Customize panel* (page [263\)](#page-262-0) while in the Heat Map view.

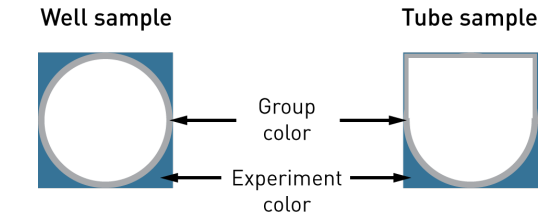

- Compensation wells • You can map Well samples as Compensation samples using the *Compensation Setup dialog* as described on page [323.](#page-322-0)
	- Well samples that are mapped as Compensation samples are tagged with a Compensation sample icon  $\begin{bmatrix} \text{CS} \\ \text{C} \text{S} \end{bmatrix}$  and the name of the parameter they represent. These samples display the Experiment color as the Group color.

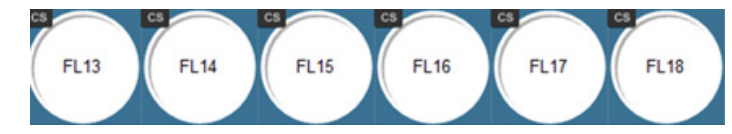

- Manual wells You can map Well samples as Manual wells using the *New Manual Well* button in the Experiment tab (page [56\)](#page-55-0).
	- Well samples that are mapped as Manual wells are tagged with a manual well icon MW

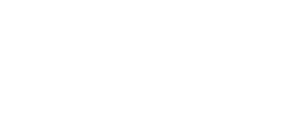

屆

Run Protocol • You can set up Run Protocols using the *Collection panel* (page [186\)](#page-185-0). Each Sample can have a unique Run Protocol.

**Note:** By default, the "Automatically update Experiment-level Run Protocol" option is selected in the Run Protocol (page [203\)](#page-202-0). You must deselect this option for each sample to have a unique run protocol.

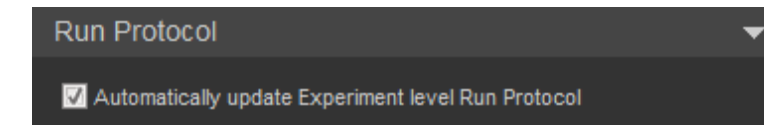

You can and paste Run Protocols using the **Copy Run Protocol a** and **Paste Run Protocol buttons**.

Alternatively, you can use the hot keys to copy and paste the selected Run Protocols.

- If multiple wells with different Run Protocols settings are selected, you can edit individual fields that are in common without altering other settings.
- Fields with all values in common display the selected value. Fields with differing values are displayed as blank, but are active.
- Legend The legend for the Experiment shows the display mode, color key, and the range that is specified during Heat Map setup (page [227\)](#page-226-0).

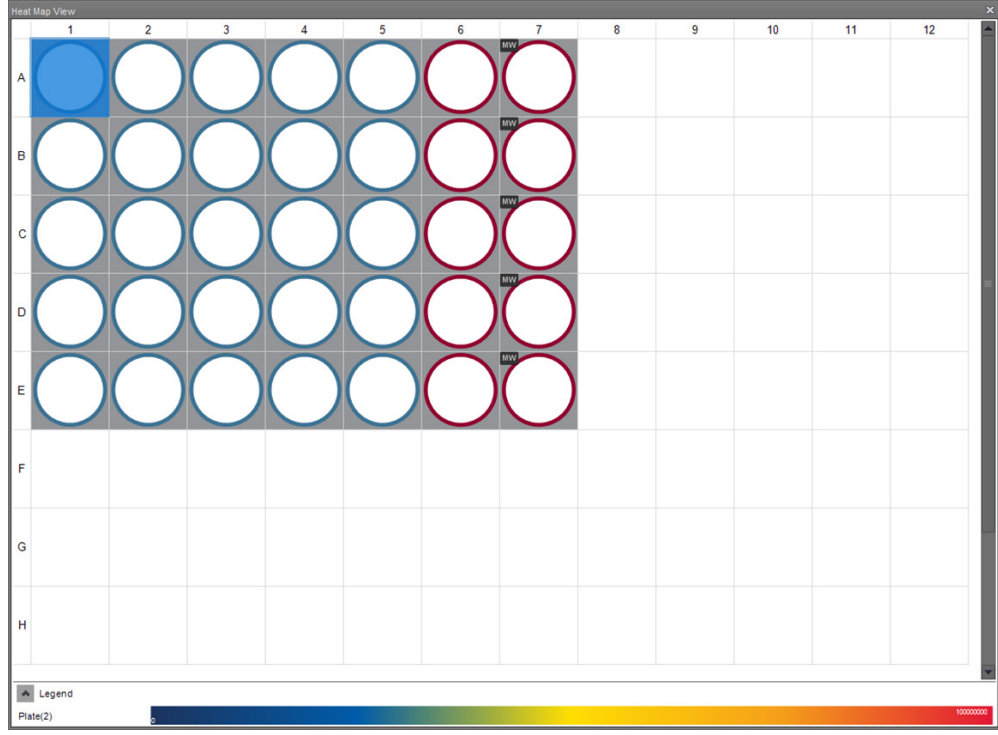

- The legend is attached to the bottom of the Heat Map panel and can be minimized, but not closed. It is automatically resized horizontally if the Heat Map panel size is changed.
- The legend displays the Experiment name in a column on the left, and the Heat Map or Threshold colors on the right.
- In the **Threshold display** mode, transition values are shown just to the right side of the transition point (see "Display of results", page [122\)](#page-121-0).
- In **Gradient display** (i.e., Heat Map display) mode, minimum and maximum values are always displayed on the legend (see "Display of results", page [122\)](#page-121-1).
- The value and location of any transition points that have been added by the user will be displayed on the legend just to the right side of the transition point.

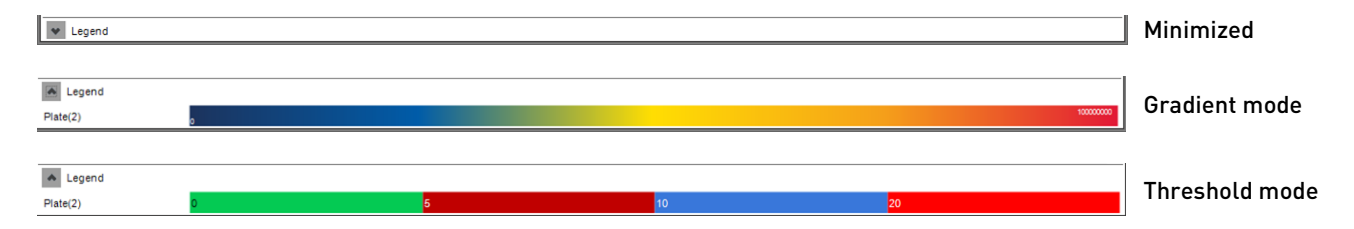

# Analyze results

Display of results Based on the Heat Map settings specified in the *Heat Map Setup panel* (page [227\)](#page-226-0), each Sample with saved data displays a color and, if it is set, the numerical value of the statistic selected for that Sample.

#### <span id="page-121-0"></span>Threshold display mode

If the **Threshold display mode** is selected on the Heat Map Setup panel, each Sample in the Heat Map view displays the appropriate color depending on whether the signal from the Sample falls above or below the set threshold value.

#### <span id="page-121-1"></span>Heat Map display mode (i.e., Gradient mode)

If the **Heat Map display mode** (i.e., Gradient mode) is selected on the Heat Map Setup panel, each Sample in the Heat Map view displays the color that corresponds to the appropriate signal range set during Heat Map setup.

- If the values fall below the minimum range set for the sample, the Heat Map shows the color representing the minimum value and the '**<**' symbol.
- If the values exceed the maximum range set for the sample, the Heat Map shows the color representing the maximum value and a '**>**' symbol.
- If statistics are selected for display on the Heat Map, the **<** and **>** symbols are hidden by the displayed statistic.
- Tooltips Hover the mouse pointer over a well or a tube to display a tooltip with the following information:
	- **Gate**
	- **Statistic**
	- Sample
	- Group
	- Time recorded
	- **Location**
	- Hover the mouse pointer over Blank sample spaces to display a tooltip that shows the Heat Map location (i.e., plate row and column or tube number).
	- Hover the mouse pointer over Compensation samples to display a tooltip that shows the compensation parameter and the Heat Map location (i.e., plate row and column or tube number).
	- Any fields on the tooltip which are not applicable is left blank.
- Indicators If an error causes the Sample run to terminate prematurely, the *error icon* will be displayed in the Heat Map location of the Sample.

On mouse-over, a tooltip is displayed providing more information about the error that was encountered.

 $\sim$ 

- If a bubble is detected during acquisition, the *Bubble detected icon* is displayed in the Heat Map location of the Sample.
- 
- If an error occurs during acquisition, the *Generic Error icon* is displayed in the Heat Map location of the Sample.

A tooltip is displayed providing details of the error when you hover the mouse pointer over the error icon.

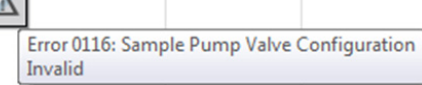

### **Overview**

The *Sample List* is a grid view of the Samples in the current Experiment. This view displays a table of all Samples in the active Experiment with columns for the following values:

- Location - Experiment name
- Sample name - Experiment notes
	- Sample notes - Plate name
	- Group name - Plate notes
- Group notes - Plate ID

Additional columns for Experiment keyword are also displayed for all keywords listed in the *Experiment Keywords dialog* (page [386\)](#page-385-0).

By default, the Sample List view is docked to the *Main Application Workspace* (page [29\)](#page-28-0) and is closed. You can open the Sample List View by selecting it in the Show Panels group of the View tab (page [47\)](#page-46-0).

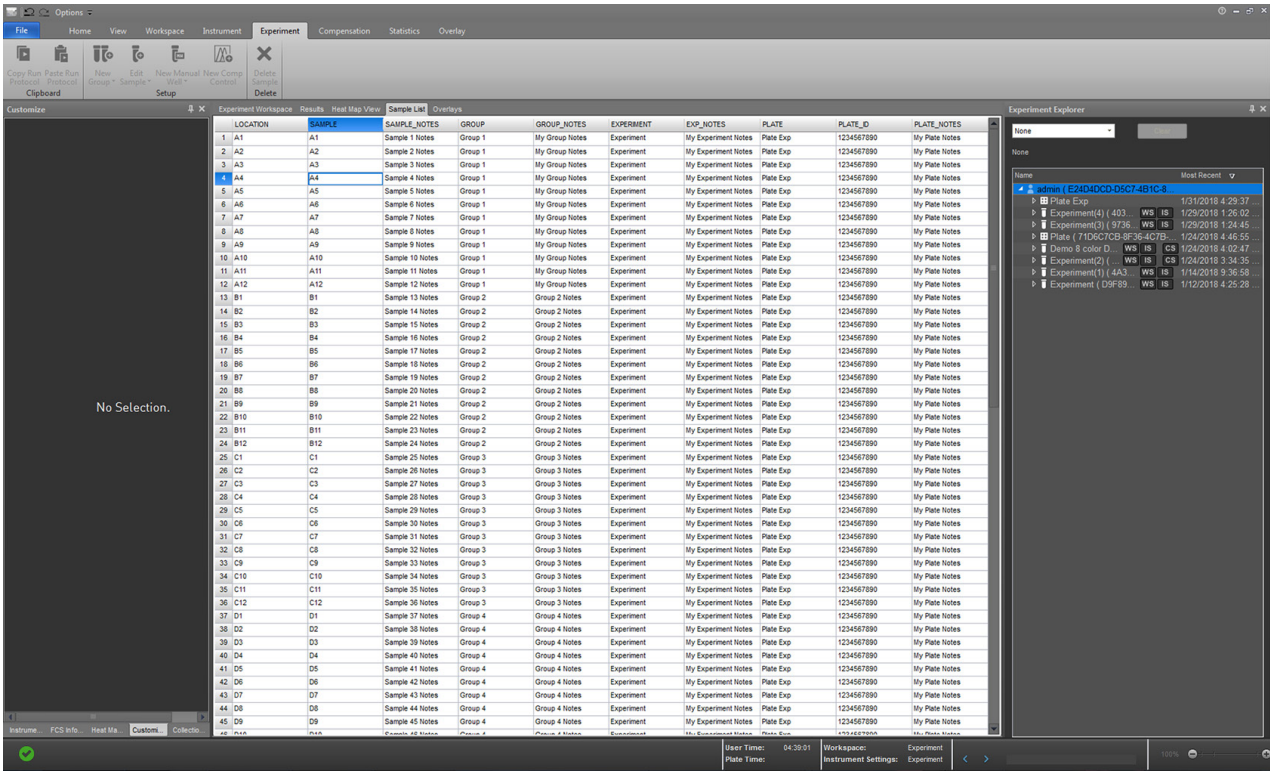

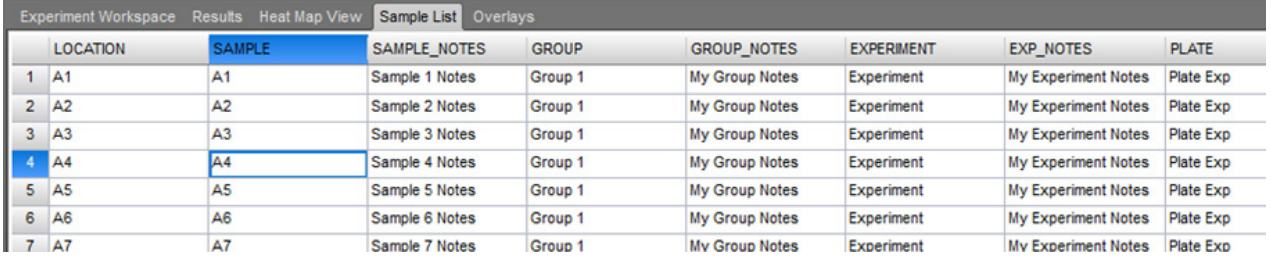

# Sample List properties

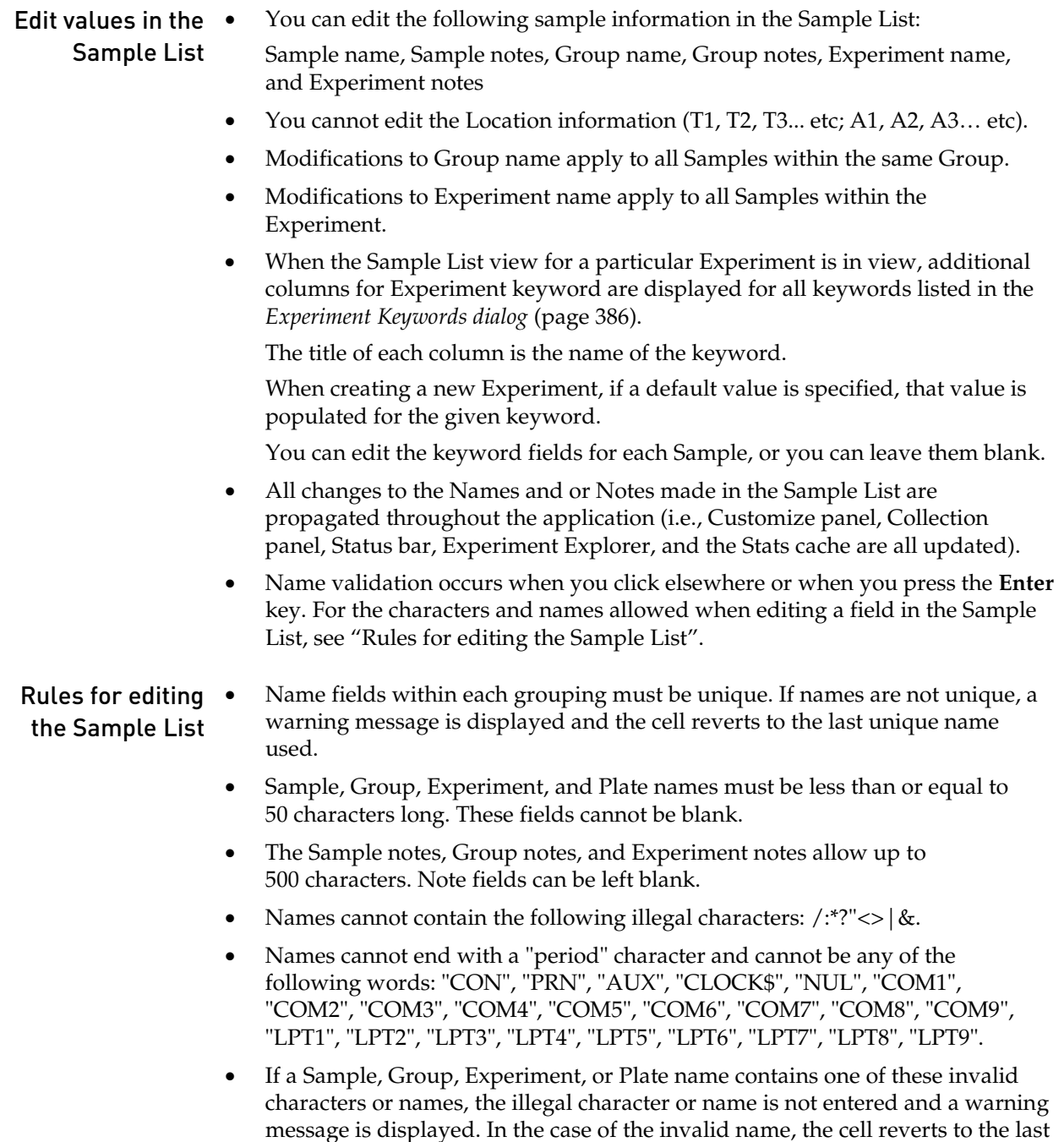

good name used.

• When a column is set to a number type, the cell only accepts digits, a negative character, thousands separator, and the decimal character as per system locale settings. The number of decimal digits allowed is determined by the limit specified in the keyword definition. A number field can be left blank.

Note: The number fields allow only up to 16 decimals of precision as per the IEEE Standard for Floating-Point Arithmetic (IEEE 754).

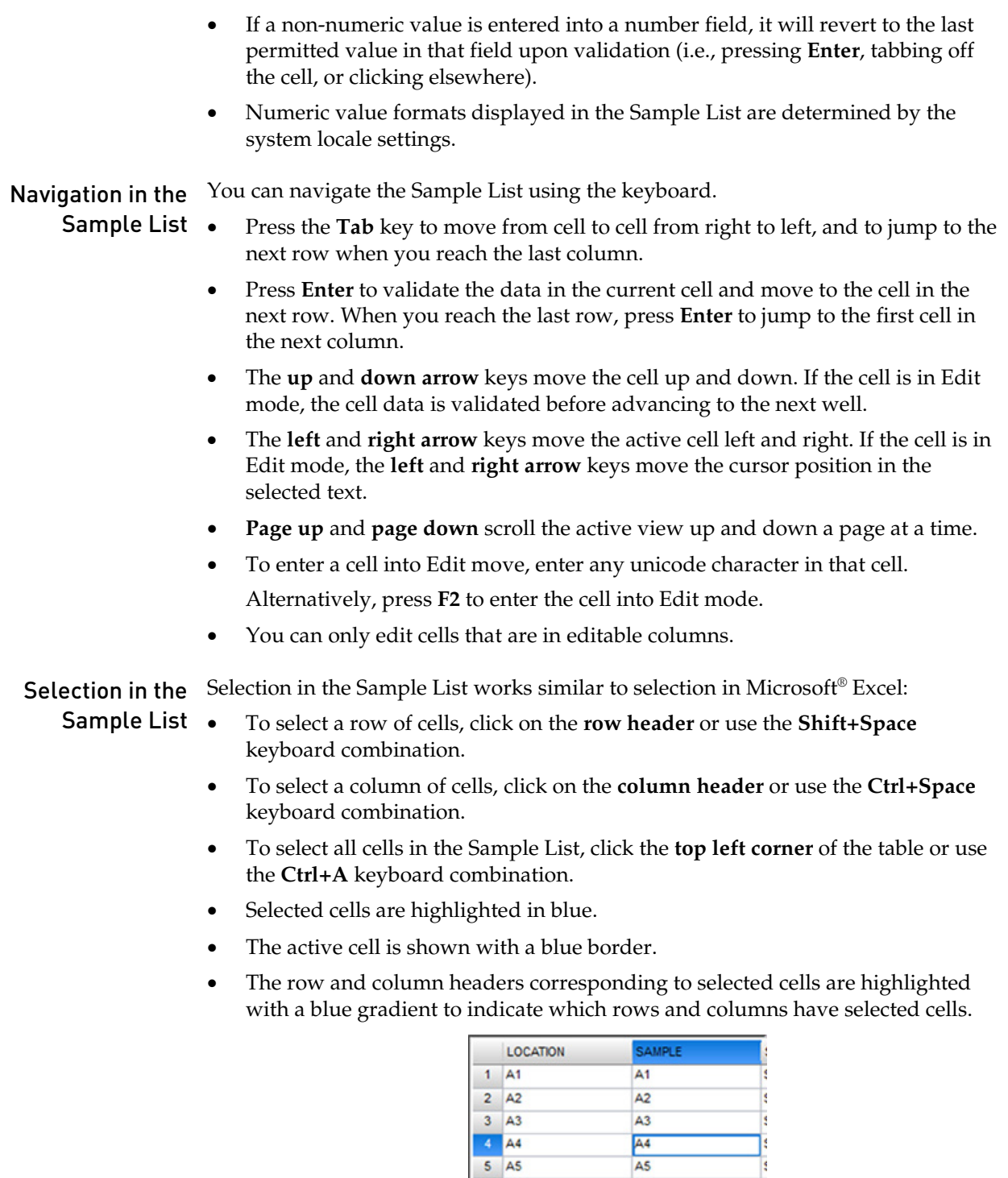

k

Multi-selection in You can select multiple cells in the Sample List as follows:

### the Sample List

- Single-click a cell to select it.
- Ctrl-click additional cells to select those cells. Focus is set to the last selected cell.
- Shift-click to select the range of cells that fall within the rows/columns defined from the first cell to the last cell selected.
- Alternatively, click on a cell and drag the mouse to select multiple cells in the Sample List. The selected cells are defined by the row/column rectangle created between the start point (last clicked cell) and the cell under the current mouse position. The selection is actively updated while dragging the mouse.
- To select additional blocks of cells, Ctrl-click, then follow by Shift-click or click and drag.
- You can also select multiple cells using the keyboard arrows to select a cell, then using the Shift key along with the left/right/up/down arrows or page up/page down keys to select the range of cells defined by the row/column rectangle created between the start point (last clicked cell) and the current selected cell.
- If the Shift key is not pressed, only a single cell is selected and navigation occurs as described above.
- Press **Ctrl+Shift + an arrow key** to select all cells from the last clicked cell to the limit of the Sample List in the direction the arrow key.
- Copy and Paste You can copy content from the Sample List to the clipboard, and then paste it elsewhere in the Sample List or to an external spreadsheet like Microsoft® Excel. Similarly, you can copy content from Microsoft<sup>®</sup> Excel, and then paste it into the Sample List.

Copy and paste in the Sample List works similar to Microsoft® Excel:

- You can select, copy, and paste multiple columns and rows.
- You can paste only into the editable cells in the Sample List. New Samples must be added using the Import Sample List option in the Plate or Experiment context menus (page [169](#page-168-0) and page [173,](#page-172-0) respectively).
- To copy the selected cells, use the keyboard shortcut **Ctrl+C** or the right-click context menu Copy option (page [127\)](#page-126-0).
- If multiple cells are selected, the destination range must be the same as the source range (i.e., the number of rows and columns must match).
- When pasting contents from clipboard to cells in the Sample List that are part of a set (i.e., Group, Group note, Experiment, Experiment note, Plate, Plate note, or Plate ID), the items are pasted from top to bottom and left to right.
- The last item pasted in the set is applied to the set.
- If the clipboard contents include invalid characters or illegal names (i.e., system reserved names or names ending in periods), the contents are not pasted into cells where those entries are invalid.
- When pasting into a numeric keyword column and the allowable number of decimal places is exceeded, the number is rounded to the allowable number of decimal places.
- You cannot paste a non-numeric value into a numeric keyword cell.

### Print the Sample To print the Sample List table, use the print command **(Ctrl+P**) when the Sample List List view is in focus.

Alternatively, select **Print Sample List** from the File tab.

- When printing the Sample List view, the Sample List table is printed from left to right using the current page layout settings (orientation and paper size).
- Columns that do not fit on the same page are printed on the next page.
- Column headers are printed on each page.
- Cell selection does not show up when printed. The column and row header gradients are not printed.

### Sample List context menu

<span id="page-126-0"></span>menus

Sample List context To display the Sample List context menu, right-click on a cell selected in the Sample List.

• The Sample List context menu has the following options:

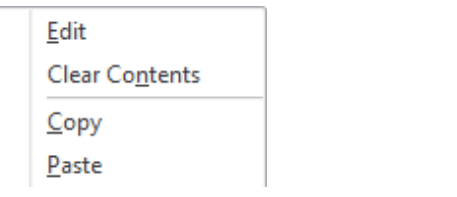

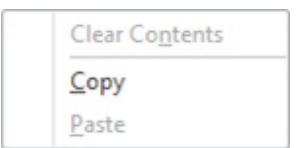

Single cell context menu Multi-cell selection context menu

- **Edit:** Sets the cell to Edit mode. This option is only enabled when the instrument is not acquiring or the instrument is paused. You can also enter cells into Edit mode by double-clicking on them.
- **Clear Contents:** Deletes the contents of the selected cells. This is only enabled for Sample notes, Group notes, Experiment notes, or Plate notes, and the instrument is not acquiring or the instrument is paused.
- **Copy:** Copies the contents of the selected cells to the clipboard. This option is only enabled when the instrument is not acquiring or the instrument is paused.
- Paste: Pastes the clipboard contents to the selected cells. This option is only enabled when there is content in the clipboard to paste, the instrument is not acquiring or the instrument is paused, and is not in automation mode.

# 8. Results view

# **Overview**

The *Results view* displays results from all Samples consolidated into a single table (i.e., the *Results table*).

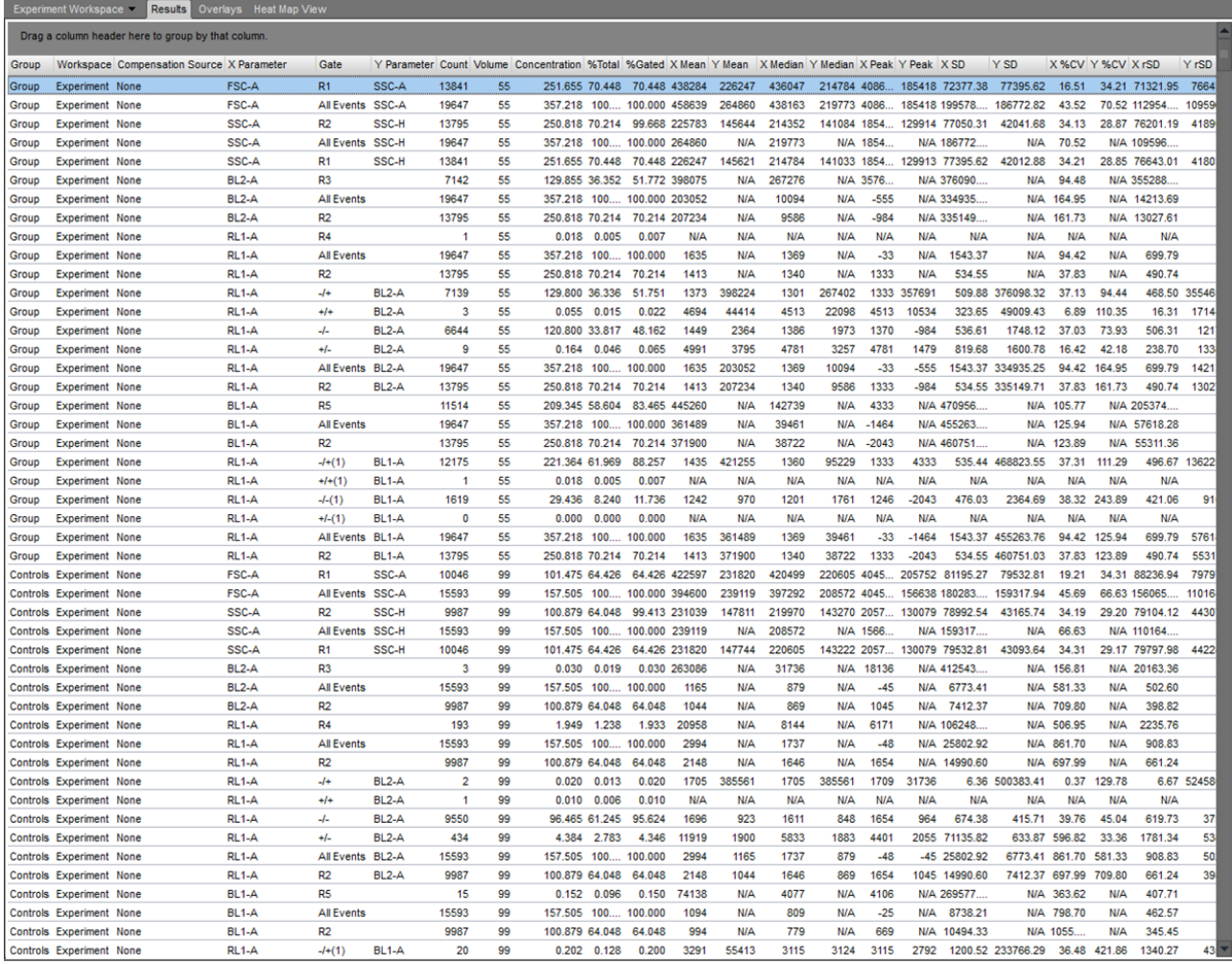

# Results table

Results table The Results table shows the statistics associated with gates from the selected Workspaces for **all Samples** within an Experiment.

- Results table displays only the gates for the Workspace. Each gate created in the Workspace generates a *results row* in the Results table.
- If **Auto-Refresh** is enabled, then results for all files in the Experiment are displayed; otherwise, only results for the processed files are displayed.
- **Primary table •** Primary table only displays the statistics selected in the Statistics tab (page [64\)](#page-63-0), with each statistic arranged in a separate column in the table.
	- By default, columns automatically adjust their width to fit the widest text in the column. The width of a column can be also manually adjusted by dragging the right column divider (i.e., the divider on the right of the column).

Once a column width has been manually adjusted, it does not automatically adjust to fit any new text in the column. Double-clicking the right column divider sets that column back to auto-adjust its width.

• By default, the columns for the primary table are added in the following order: Plate, Experiment, Group, Sample, Workspace, Plot Title, Gate, X parameter, Y parameter, Count, Concentration, % Total, % Gated, X mean, Y mean, X median, Y median, X mode, Y mode, X SD, Y SD, X %CV, Y %CV, X rSD, Y rSD, X %rCV, and Y %rCV.

Plate, Experiment, Group, and Sample columns display their respective names, and the Workspace column displays the source.

- All columns are added to the table in the order the checkboxes are arranged on the Statistics tab, left to right then top to bottom within a Ribbon group. You can re-order the columns by dragging and dropping their headers.
- When a new checkbox is selected, the respective column is inserted in the correct position in the table.
- You can remove the columns from the table by un-selecting them in the Statistics tab or by dragging a column header outside of the column header area. When dragging a column header, an "X" indicates that it will be removed.
- If a statistical value cannot be calculated, " $N/A$ " is displayed instead of a numerical value.
- If a value is not applicable to the row (e.g.,  $Y$  values for a histogram gate), it is left blank.
- The table can be sorted by any column in an ascending or descending order (case insensitive) by clicking the column title.
- Select rows Left or right mouse click on a Results row selects the entire row.
	- Hold down the **Ctrl** or **Shift** keys to select multiple rows.
	- **Ctrl+A** combination selects all the rows in the table.
	- **Ctrl+Shift+End** combination selects all rows from the currently selected row to the end of the table.
	- **Ctrl+Shift+Home** combination selects all rows from the currently selected row to the top of the table.

### Group results

Group results by column headers

Results can be grouped by the values displayed in the column headers by dragging a column header from the Results table onto the *group control* labeled "Drag a column header here to group by that column".

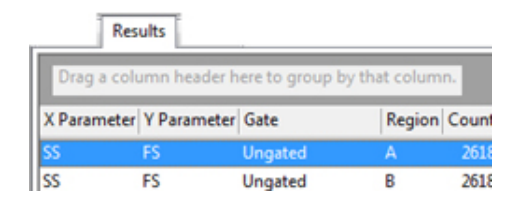

• You can place more than one header in the "Drag a column header …" group control, which will group results by all the headers placed there. The headers will be linked by arrows denoting the sort order:

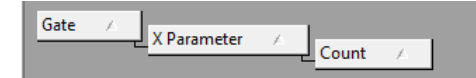

- You can change the sort order by dragging a header in a different position on the group control.
- Clicking on a header arrow ( $\land$ ) toggles the sorting order between ascending and descending within the column.
- You can collapse the information displayed in the groups by clicking the  $\Box$ button and expand it by clicking the  $\pm$  button.

#### Add and remove • column headers When a header is dragged, two hot divider arrows indicate where the column header will be placed on the "Drag a column header …" group control.

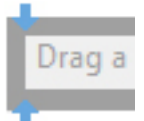

• You can remove a header from the grouping by dragging it back to its position in the Results table. When a column header is dragged back to the Results table, two hot divider arrows indicate where the header will be placed.

Alternatively, you can drag the header off the table to remove it from the group control.

Moving versus • copying headers • Dragging a header onto the "Drag a column header …" group control removes the header from the table and places it in the group control.

> Dragging the header back to the table removes it from the group control and places it back in the table.

• If you hold down the **Ctrl** key while dragging a header, the header is copied rather than moved.

#### Examples of Example of results grouped by Gate

### grouped results

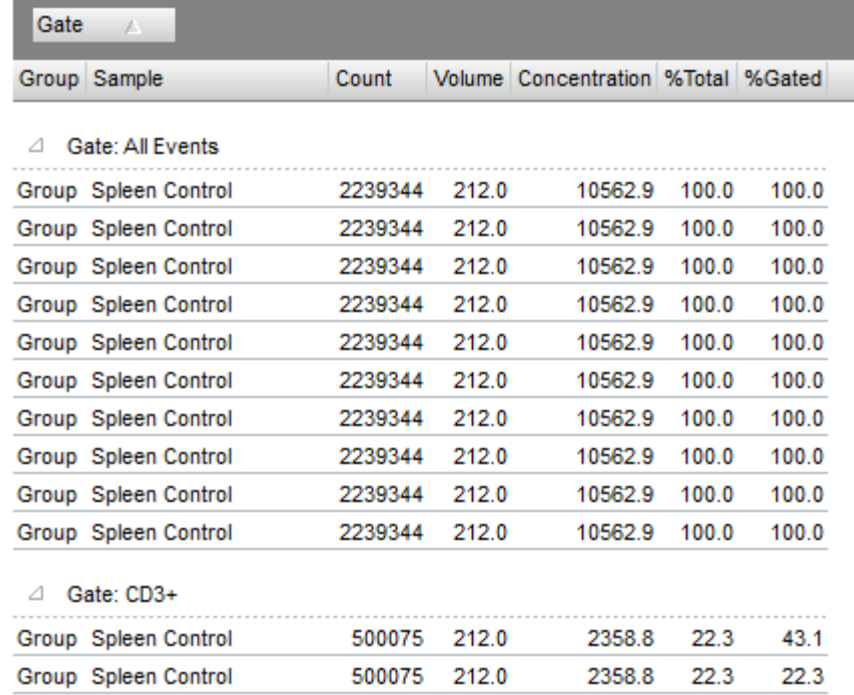

### Example of results grouped by Gate and X Parameter

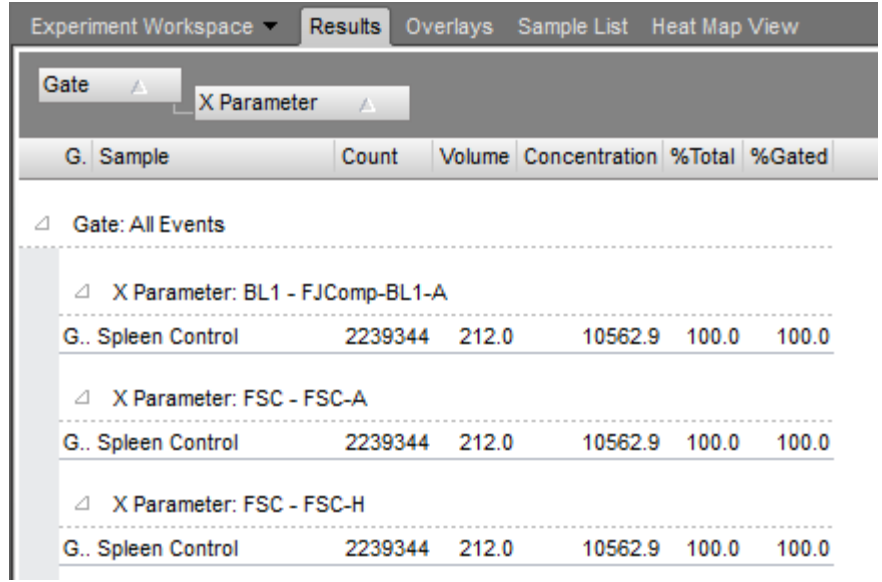

# Column header context menu

Right-clicking on a column header displays the *column header context menu*.

- The column header context menu contains all the statistics that can possibly be displayed in the Results table.
- The statistics that are already present in the table are checked in the context menu.
- You can add new columns to the Results table by checking the corresponding item in the column header context menu.
- You can remove columns from the Results table by un-checking the corresponding item in the column header context menu.
- The column header context menu can be displayed when there are no columns in the table or when clicking on a blank area of the header.

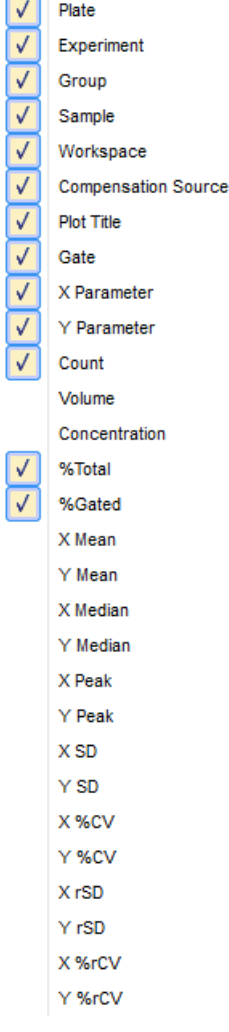

# 9. Overlay view

### <span id="page-132-0"></span>**Overview**

*Overlays* provide a graphical method for comparing Experiment data, in which selected plots are superimposed for a direct visual comparison of overlapping data.

- Each Overlay consists of an *Overlay plot* (page [135\)](#page-134-0) and an associated *Gallery*  containing the Source plots for the Overlay (i.e., *Gallery plots;* page [138\)](#page-137-0).
- Overlays are viewed and modified in the *Overlay view tab*.

Overlay view tab *Overlay view tab* is displayed in the Application Area on the Main Application Workspace (page [29\)](#page-28-0) and allows comparison of Histogram or dual-parameter plots.

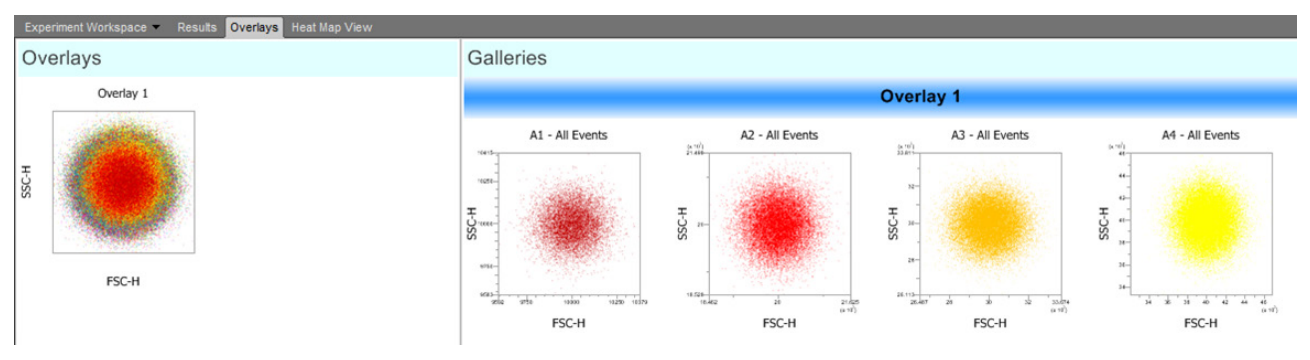

- The *Overlay view* is divided vertically into two windows by a splitter bar.
	- The left window of the Overlay view is the *Overlays area* (page [134\)](#page-133-0)
	- The right window is the *Galleries area* (page [134\)](#page-133-1)
- The docking behavior of the Overlay view tab is described on page 68.
- There is no limit to the number of Overlays that can be added to the Overlay view.
- When the Customize Overlay panel (page [265\)](#page-264-0) is visible, the panel contents are updated based on the selected plots. The customize panel allows you to customize the appearance of Overlay and Gallery plots.

<span id="page-133-0"></span>Overlays area The *Overlays area* displays the Overlay plots (page [135\)](#page-134-0).

- The Overlays area can be resized by sliding the splitter bar to the left or to the right.
- Plots within the Overlays area automatically wrap, when needed. By default, the divider is set so that only one Overlay plot is shown per row.

When required, vertical and horizontal scroll bars become available on the Overlays area to allow the viewing of all existing plots.

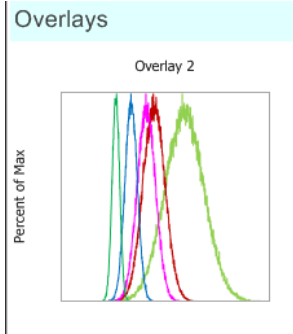

- When new plots are added to an existing Overlay or if a new Overlay is created by sending plots from the Workspace, the most recently created and/or modified Overlays are selected when viewing the Overlay view tab.
- When one or more Overlay plots are selected, the titles for the corresponding galleries are highlighted in blue.
- Overlay plots are displayed  $240 \times 240$  pixels. If legends are enabled, the Overlay plots are resized to  $240 \times 480$  pixels (H  $\times$  W).
- <span id="page-133-1"></span>Galleries area The *Galleries area* contains the *Galleries* of Source plots (i.e., *Gallery plots*; page [138\)](#page-137-0) for each Overlay plot displayed in the Overlays area.

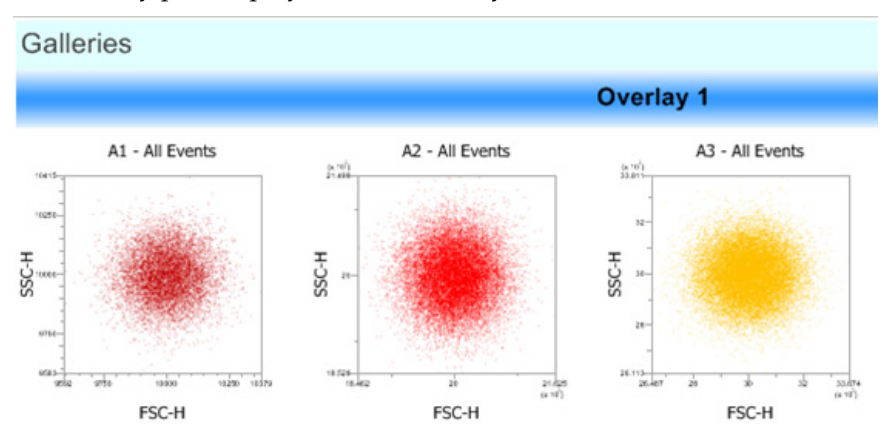

- Each Gallery starts on a new line and has the same title as the Overlay whose Source plots it contains. The Gallery title is displayed above the plots and is always visible, even when the plots are horizontally scrolled.
- Horizontal and vertical scroll bars are available, when needed.
- The Galleries area can be resized by sliding the splitter bar to the left or to the right.
- Selecting any plot within a Gallery highlights the Gallery title in blue.
- You can resize the Plots within the Galleries area using the **Size Slider** in the bottom right corner of the on the *Application Status Bar* (page [40\)](#page-39-0) or by holding down the **Ctrl** key on the keyboard and turning the **mouse scroll wheel**.
- Gallery plots are displayed in  $240 \times 240$  pixels. If legends are enabled, the Gallery plots are resized to  $240 \times 480$  pixels (H  $\times$  W).

**Note:** Galleries view cannot be printed.

### <span id="page-134-0"></span>Overlay plots

*Overlay plots* allow the visualization and comparison of overlapping data by superimposing the selected Histogram or of dual-parameter plots. The Overlay plots are displayed in the Overlays area (page [134\)](#page-133-0).

<span id="page-134-1"></span>Overlay plot modes Overlays plots have two display modes: *Overlay mode* and *3D mode*.

To switch between Overlay and 3D modes, select or deselect the **View 3D Mode** checkbox within the *Customize Overlay panel* (page [265\)](#page-264-0). The selected mode only applies to the currently selected Overlay.

#### Overlay mode

The Overlay mode is the default display mode, where the overlay plots are shown superimposed over one another.

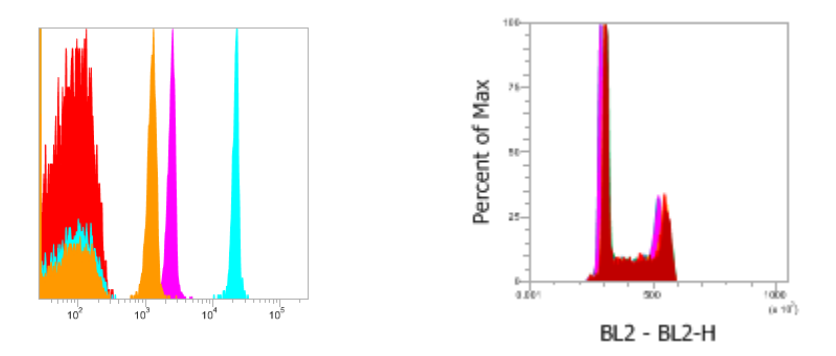

#### 3D mode

• In the 3D mode, plots are displayed three dimensionally at a user-specified angle and are separated by a set distance. The distance between the plots is calculated based on the number of plots being overlaid.

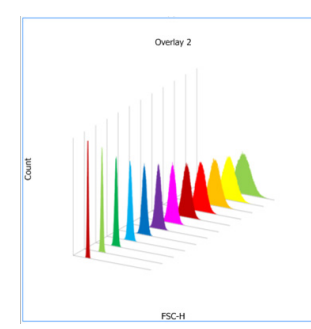

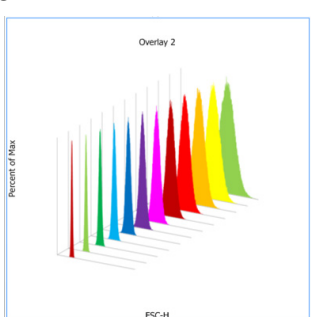

• In this mode, you can rotate the plot by selecting the desired angle from the **Angle (deg)** dropdown control on the Customize Overlay panel (page [269\)](#page-268-0).

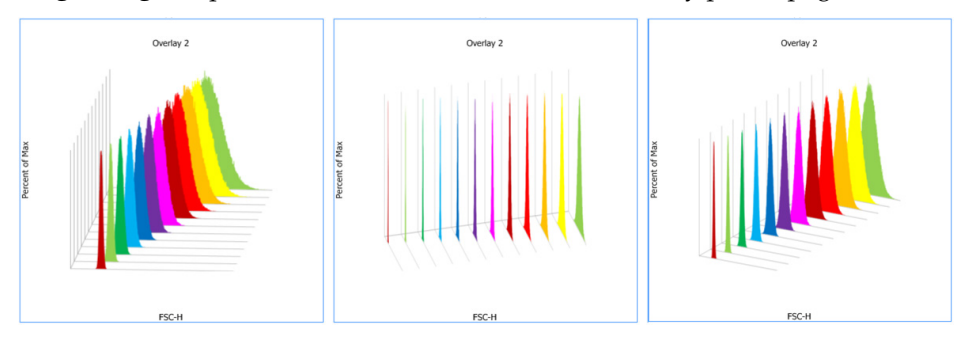

### Overlay plot Plot title

characteristics

• Overlay plot titles are defined using the **Customize Text** controls on the Customize Overlay panel (page [265\)](#page-264-0).

#### Legend

- By default, the legend is not displayed. However, you may choose to display the legend by checking the **Show Legend** checkbox in the Customize Overlay panel (page [266\)](#page-265-0). The option to display the legend may also be set using the Overlay Builder described on page [156.](#page-155-0)
- By default, the legend displays the name of each sample in the overlay. The Parameter name may also be displayed in the legend with or without the Sample name using the Customize Overlay panel (page [266\)](#page-265-0).

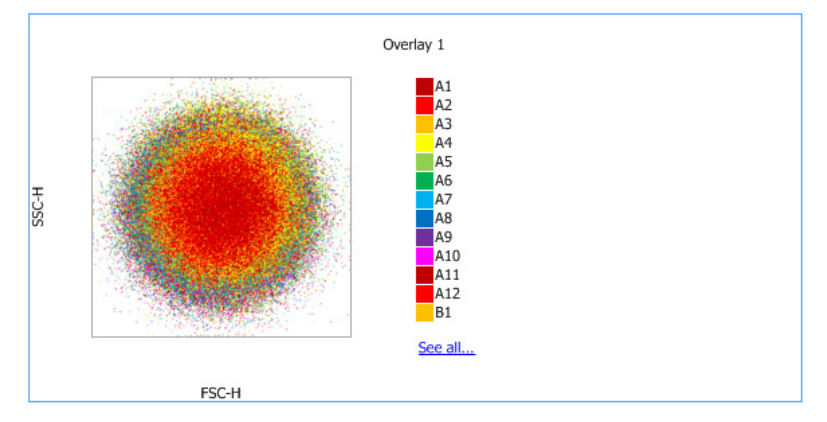

The color associated with each sample in the legend corresponds to the data color of that sample on each plot.

Name labels of dual parameter plots in the legend are represented by solid colored rectangles.

Name labels of single parameter plots in the legend are represented by unfilled rectangles with colored borders unless the single parameter plot is itself filled. In that case, the legend is also displayed as filled.

If all the plots in the Overlay cannot be represented on the legend due to insufficient space, a hyperlink titled "See All" is displayed below the last legend item shown.

Click the **See All** hyperlink to display a floating list that shows all the plots on the Overlay.

Click the **close button** (**X**) on the floating list to close it.

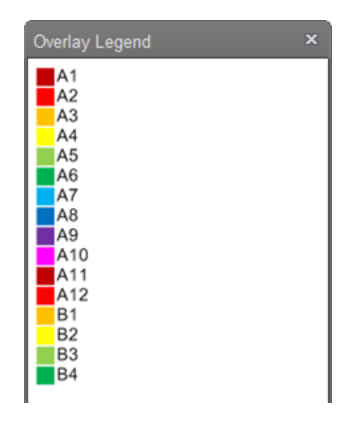

### Axis labels

- In the Overlay mode, an axis label is displayed only if it is the same for all the plots in the Overlay. If an overlay is created from plots where a parameter is different for one of the axes, no axis label will be displayed for that axis.
- Axis labels of the Overlay plot can be edited using the **Customize Text** controls on the Customize Overlay panel (page [271\)](#page-270-0).

#### Axis tick marks

- For the selected Overlay plots, you can specify the presence of X- and/or Y-axis tick marks by checking the **Show X-Axis Ticks** and **Show Y-Axis Ticks** checkboxes on the Customize Overlay panel (page [266\)](#page-265-1).
- By default, both the X-axis and Y-axis tick mark display options are enabled.
- Changing tick mark display options for an Overlay plot updates all the plots in the associated gallery.
- By default, the tick marks are displayed on Overlay plots when all the Source plots have the same scale and range. If the scale ranges are different, the tick marks are not displayed, even if they are enabled on the Customize Overlay panel.

#### Gates

- You can add Gates to Overlay plots in Overlay mode using the **Gating Tools**  on the Overlay ribbon tab (page [68\)](#page-67-1).
- When a gate is drawn on an Overlay plot, the same gate is drawn on all the plots in the associated Gallery.

#### Re-ordering Plots

• You can reorder Plots in the Overlay mode by dragging and dropping selected plots.

When you reorder Overlay plots, their respective galleries are also re-ordered to match the order of the Overlay plots.

- When dragging plots, a blue vertical line indicates the insertion location of the plots.
- When you select and drag multiple plots, they are grouped together and can be moved and inserted as a group.
- If more than 3 plots are selected, a plus  $(+)$  icon is shown next to the plot images indicating the presence of additional plots being dragged.
- Plots can only be moved when and where the *insert indicator* appears; otherwise they return to their original positions when released.

# <span id="page-137-0"></span>Gallery plots

*Gallery plots* are the Source plots that are overlaid to generate the Overlay plot. The Gallery plots are displayed in the Galleries area (page [134\)](#page-133-1).

### Gallery plot Plot title

characteristics

• Gallery plot titles are defined using the **Customize Text** controls on the Customize Overlay panel (page [271\)](#page-270-0).

#### Axes labels

• Gallery plot axis labels can be edited using the **Customize Text** controls on the Customize Overlay panel (page [271\)](#page-270-0).

#### Axis tick marks

- By default, both the X-axis and Y-axis tick mark display options are enabled.
- Tick mark visibility for the selected Gallery plots can be changed using the **Show X-Axis Ticks** and **Show Y-Axis Ticks** checkboxes on the Customize Overlay panel (page [266\)](#page-265-1).

### Order of plots in the Galleries area

- The order of the plots within a Gallery (left to right) determines the z-order (front to back) of plots in its corresponding Overlay plot.
- Plots can be rearranged within each Gallery by dragging and dropping. When plots are re-arranged in a Gallery, they are re-arranged in the respective Overlay plot as well.
- When dragging plots, a vertical blue line highlights the insertion location of the plots.
- When multiple plots are selected and dragged, they are grouped together and moved and inserted as a group.
- If more than 3 plots are selected, a plus (+) icon is shown next to the plot images indicating the presence of additional plots being dragged.
- Plots can only be moved when and where the *insert indicator* appears; otherwise they return to their original positions when released.

**Note:** Gallery plots cannot be printed.

- Control plot Within the Galleries view, one gallery plot for each single parameter overlay can be selected to be a *Control plot*.
	- The Control plot is displayed as an overlay on all single parameter plots present for a particular overlay in the gallery. The specified control plot is shown with an orange dashed line around its perimeter.
	- By default, a Control plot is not defined.

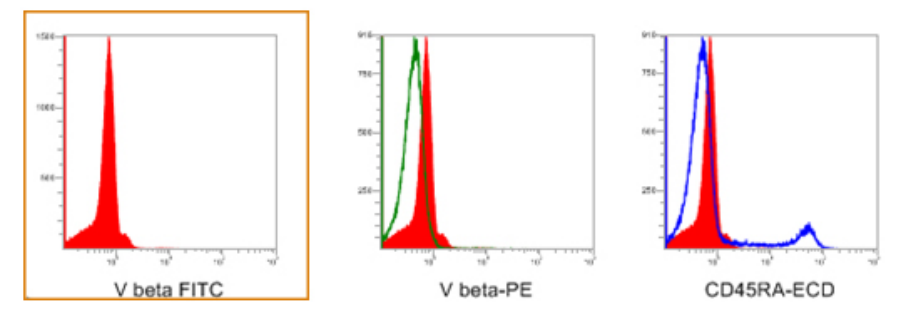

- The Control plot is selected by clicking the **Set as Control** button on the Customize Overlay panel (page [270\)](#page-269-0).
- If there is already a Control plot, defining a different plot as a new Control plot replaces the previous plot as the control.
- Selecting the **Move to Front** option on the Customize Overlay panel (page [270\)](#page-269-1) displays the Control plot on each Gallery plot in front of the data plot. By default this option is not selected and the data plots are displayed in front of the Control plot.
- When a Control plot has been defined, the software allows comparison statistics to be calculated (see "Overlay Calculations", below).
- <span id="page-138-0"></span>Overlav • calculations When a Control plot has been defined, the data sets can be compared statistically through selection of the desired **Calculation method** radio buttons on the Customize Overlay panel (page [271\)](#page-270-1).

The available options are *Overton* (below) and the *Kolmogornov-Smironov (K-S)* (page [140\)](#page-139-0) methods. Both methods are used to determine the statistical difference between two samples.

#### Overton method

- Selecting the **Overton** option compares the control sample and each Gallery plot using the Overton's cumulative statistics calculation (page [485\)](#page-484-0).
- The resulting value indicates the percent difference between the test sample and the control sample and is displayed on each test plot. The calculations are not shown on the plot set as the Control plot.

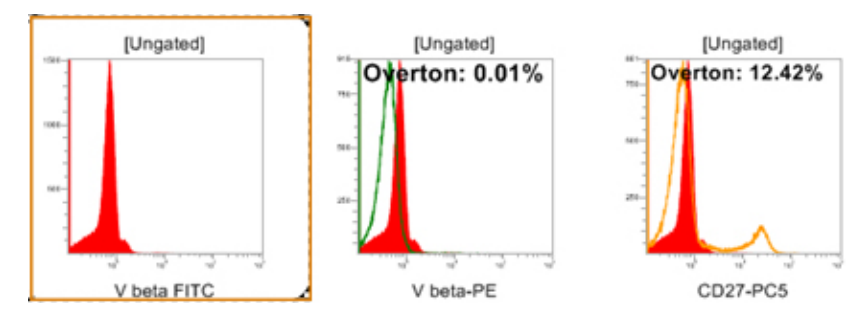

<span id="page-139-0"></span>Kolmogornov-Smironov (K-S) method

• **KS** option compares the control and test sample using the Kolmogorov-Smirnov test (page [485\)](#page-484-1) to determine the probability that the two plots are the same. Results are displayed on the plot.

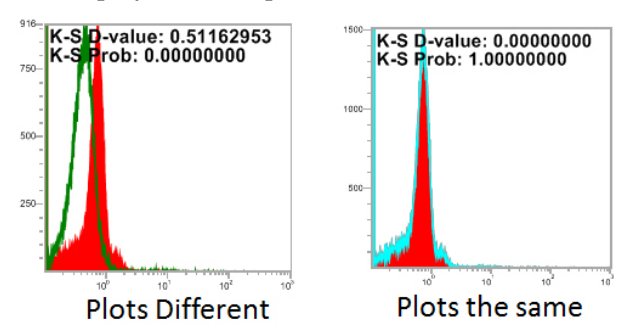

- The lower the calculated *D-value*, the more likely that the plots are the same. The lowest possible D-value is 0, in which case the plots are identical.
- The *Probability value* is a value between 0 and 1. The higher the Probability value, the greater is the probability that the plots are the same.

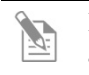

**Note:** For more information on the *Overton cumulative statistics calculation* and the *Kolmogornov-Smironov (K-S) test*, see "Appendix B: Technical Reference", page [463\)](#page-462-0).

<span id="page-139-1"></span>Display of statistics • The Overlay calculation statistics (page [139\)](#page-138-0) and the Overlay gate statistics (page [265\)](#page-264-0) can be displayed on the plot or to the side of the plot. By default, they are displayed on the plot.

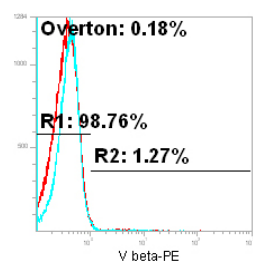

• When the **Show legend** option (page [266\)](#page-265-0) is selected, statistics are displayed on the side of the plot as a legend.

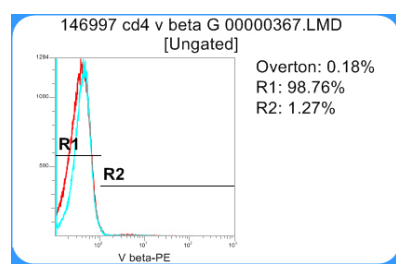

- If all the plots and statistics cannot be shown on the legend due to insufficient space, a hyperlink titled "See All" is displayed below the last legend item shown. Clicking the **See All** hyperlink displays a floating list that shows all the plots on the Overlay. Clicking the **close button** (**X**) on the floating list closes it.
- Overton statistics always display two decimal places on the plot. All other statistics show decimal places as specified in the *Options dialog* (page [414\)](#page-413-0).
- Gates Gates are created on a selected plot using the *Gating Tools* available on the *Workspace ribbon tab* (page [49\)](#page-48-0).
	- Gates created on a Gallery plot are displayed on all the plots in the Gallery and on the related Overlay plot, if the Overlay plot is in Overlay mode and not in 3D mode (page [135\)](#page-134-1).
	- Gates are not displayed on Overlay plots that are in the 3D mode (page [135\)](#page-134-1).
	- Gates created on an Overlay plot in the Overlay mode are reflected on all the plots in its Gallery.
	- The maximum number of gates for an Overlay is 5.

If you attempt to add a gate after the maximum number of gates on that plot has already been reached, a *no entry symbol* ( $\Diamond$  is displayed, indicating that the additional gate cannot be created.

- Only one Quadrant gate can be drawn per Overlay. A Quadrant counts as a single gate, thus allowing 4 additional, non-Quadrant gates on the same plot.
- Gates are drawn in black with no fill, and are assigned default names in the order of their creation.
- When a gate is moved or resized on any plot in the Overlay, it is updated accordingly in all the rest of the plots in the same Overlay.
- Statistics are shown on the Gallery plot as specified in "Display of statistics", page [140;](#page-139-1) they are not shown on the Overlay plot.
- The default statistic displayed is *%Gated* (page [66\)](#page-65-0). You can change the statistics displayed by selecting the desired one from the *Statistics ribbon tab* (page [64\)](#page-63-0).
- The decimal places for the statistics are as specified in the Options dialog (page [414\)](#page-413-0). The displayed statistics persist on a per Experiment basis.
- If the statistic cannot be calculated,  $N/A$  is displayed.
- Gates on the Overlay tab do not affect the Source plots on the Workspace and do not count towards the maximum numbers of gates.

# Overlay properties

### Overlay settings Overlay title

- The *Overlay title* is unique for each Overlay, and it distinguishes the Overlay plot and its respective Gallery from other existing Overlays.
- The default title for a new Overlay is "*Overlay n*", where n is a numerical suffix (first available integer) to ensure that the title is unique. If an Overlay is deleted or renamed, the number designation is re-used.

#### Overlay plot colors

- By default, all dual-parameter plots (i.e., Dot, Density, and Precedence Density plots) in an Overlay are displayed in a solid color.
- By default, all single-parameter plots are displayed as a solid line, without fill.
- The color of a plot in an Overlay is determined by the defaults specified in the *Color and Themes* tab of the *Options dialog* (page [402\)](#page-401-0).

Each new plot in the Overlay is assigned the next available color listed in the *Gates and sample Overlays* group.

#### Range

You cannot change the range of individual plots on the Overlays tab.

#### Parameter

You cannot change parameters of plots on the Overlays tab.

#### Persistence of Overlay settings

All plots, options, and settings defined on the Overlays tab persist at the Experiment level.

- Add plots to  $\bullet$ Overlays • Source plots from a Workspace can be sent to a new or existing Overlay in several ways:
	- Right-click on any empty area (i.e., white space) within the Workspace view to open the *Workspace view context menu.*

From here, select **Send All Plots to Overlay** (page [100\)](#page-99-0) and all plots within the Workspace of the single Sample will be overlaid on top of each other.

Right-click on any empty area within the boundary of a single plot to open the *Plot context menu*.

From here, select **Send to Overlay** (page [103\)](#page-102-0) and select the appropriate overlay from the dropdown menu. The selected plot will be added to the selected overlay.

- Alternatively, click the **Overlay Builder** button on the Overlay ribbon tab to create an overlay using *Overlay Builder* (page [149\)](#page-148-0).

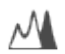

- Each plot is added to the selected Overlay plot and to its respective Gallery.
- By default, when plots are added to a new Overlay, they are arranged in the order of addition.

When new plots are added to an existing Overlay, they are added to the end of the Gallery.

- By default, New Overlay plots are displayed in the Overlay mode (page [135\)](#page-134-1).
- Gates present on the Source plots in the Workspace are not added to the Overlay.
- Range and scale settings of the Source plots are applied to the Overlay plots. The scale setting of the newly added Source plot always takes precedence over any existing scaling set in the Overlay.
- An Overlay can contain a maximum of 400 Source plots. If the addition of new plots would cause the Overlay to exceed the 400 plot limit, the software displays a warning dialog.

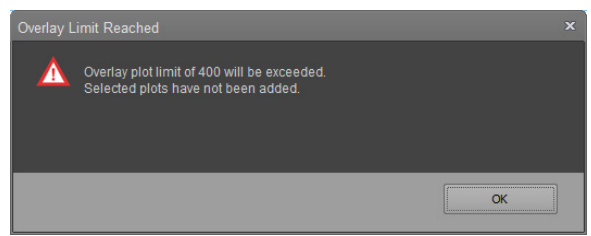

Clicking **OK** closes the dialog without adding the new plots to the Overlay.

- Plots with different scale settings (i.e., linear, log, Logicle, or HyperLog™) or different scales of the same type can be compared on the same Overlay.
- <span id="page-142-0"></span>Compare plots with different scale and range settings

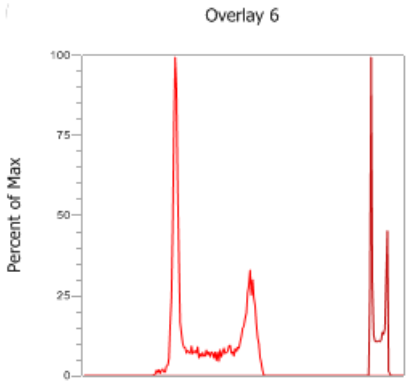

Plots with different range settings can be compared on the same Overlay. When comparing plots with different range settings, axis labels behave as described on page [143.](#page-142-0)

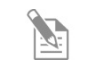

**Note:** The comparing plots with different scale and range, the settings of individual plots remain unchanged.

### Select plots Select a single plot

- To select single Overlay or Gallery plots, click on the desired plot.
	- The selected plot is surrounded by a **light blue selection rectangle**.

#### Select multiple plots

• To select multiple plots, click on the desired plots while holding down the **Ctrl** key.

Objects which are part of the multi-select are bounded by **dark blue multiselection rectangles**.

• Alternatively, drag a selection rectangle using the mouse to select several plots within the same area.

When drawing a selection rectangle, the selection process must be initiated outside a currently selected plot to avoid dragging the current plot to a new position.

• To deselect a single plot, click on the selected plot while holding down the **Ctrl** key. To deselect all plots, click on an object other than the plot.

#### Select all plots

- To select all of the plots in the Overlays area, press the **Ctrl+A** keys when an Overlay plot is selected.
- To select all of the Gallery plots for the selected Overlays, press the **Ctrl+A** keys when a Gallery plot is selected,.

Move and copy • plots between Overlays • To move a plot, right-click the plot in the Gallery to open the *Gallery plot context menu,* then select **Move To Overlay** (page [147\)](#page-146-0).

> Alternatively, plots can be moved from one Overlay to another by the cutting and pasting, using the standard **Ctrl+X** (cut) and **Ctrl+V** (paste) key combinations.

• You can copy a plot from one Overlay to another by using **Copy** and **Paste** options or the **Copy to Overlay** option on the *Overlay plot context menu* (page [146\)](#page-145-0) or by using the standard **Ctrl+C** (copy) and **Ctrl+V** (paste) key combinations..

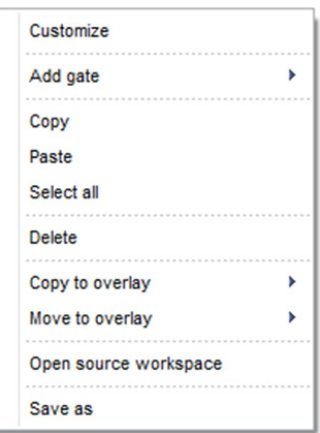

- Copy plot images You can copy images of the selected plots in the Overlay view to the clipboard for pasting in other applications. This is accomplished by using the **Copy** option on the *Home ribbon tab* (page [43\)](#page-42-0) or using the standard **Ctrl+C** key combination.
	- Resize plots All Overlay plots within the Overlay area and Gallery plots within the Gallery area have a uniform size. You can resize Overlay and Gallery plots independently.
		- Turn the **mouse scroll wheel** while holding down the **Ctrl** key to resize the Overlay or Gallery plots, provided that dragging is not currently taking place.
		- If either an Overlay plot or a Gallery plot is selected, you can use the **Size Slider found on the bottom right** on the *Application Status Bar* (page [40\)](#page-39-0) to resize the currently selected plot type.
### Overlay plot links to Link to Live Data of the Source Plot

Source plot •

- Overlay plots are automatically updated to reflect the changes made to them in the Workspace, except for the gates created on Source plots in the Workspace area, which are not displayed on the Overlay plots.
	- If a single-parameter plot is changed to a dual-parameter plot or vice versa, the plot is removed from its respective Overlays.

### Source Plot Not Available

When Source plots are deleted from the Workspace or a sample is deleted, their corresponding plots are removed from the Gallery and Overlay plots.

### Empty Overlays

- If all plots in the same Gallery are deleted, the Overlay itself is automatically deleted.
- Auto-Refresh When **Auto-Refresh** is selected on the *Home ribbon tab* (page [43\)](#page-42-0), all plots and statistics in the Overlays tabs are updated automatically in the background as the Workspace is modified.
	- If Auto-Refresh is disabled or the system has not yet retrieved the image, the Overlays only show data from source locations that are up-to-date.
	- When Auto-Refresh is disabled, the Gallery plots for the source locations that need to be refreshed display the *out-of-date watermark* stating "Source plot out of date" on the plot.

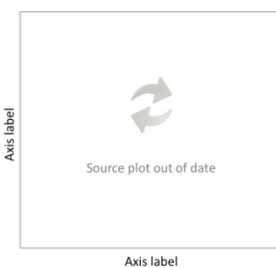

The Gallery plots for the source locations that do not contain data are left blank.

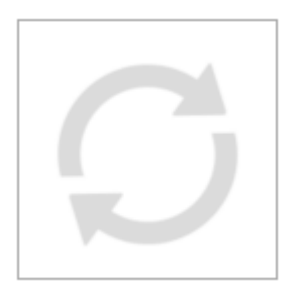

• Only Gallery plots containing data (no watermark) are shown in the Overlay plot.

## Overlay Plot Context Menu

Overview The *Overlay Plot context menu* is displayed when an area within the plot boundary is right clicked.

> The Overlay Plot context menu contains the commands used for customizing the Overlay, adding gates to Overlay plots, for cutting, copying, pasting, and deleting selected plots, for sending selected plots to a selected Overlay, and saving all selected items as a new graphics file.

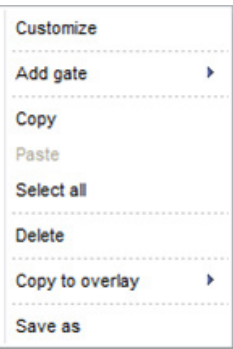

### Overlay Plot context Customize

menu options •

- **Customize** opens the *Customize panel,* which allows you to modify the appearance of the selected Overlay plot as described in "Customize Overlay Options", page [265.](#page-264-0)
- If the panel is closed, it will be opened and brought to the front of other open panels.

#### Add gate

• Select **Add gate** to create of a new gate in the default Histogram position on the currently selected plot. Rectangular If multiple plots are selected, this option adds a gate to Oval a single plot. Polygon The Histogram option is the only available for Quadrant Histogram plots.

Rectangular, Oval, Polygon, and Quadrant options are available only for dualparameter plots.

- Selecting these options creates the selected gate type in the default position described in "Creating and deleting gates" on page [85.](#page-84-0)
- The maximum number of gates allowed is 5, as described on page [137.](#page-136-0)
- The Quadrant option is unavailable if a Quadrant gate has been created on the current plot; all other options are unavailable once the gate limit has been reached.
- The gate set on the selected Overlay plot appears on all Gallery plots for the current Overlay and also appears on the Overlay plot.

### Copy

**Copy** copies the selected objects to the clipboard, keeping the original objects on the Workspace.

### Paste

Paste inserts the objects currently in the clipboard onto the current Overlay.

### Select all

**Select all** option selects all Overlay plots.

### Delete

**Delete** removes all selected Overlay plots and deletes all of the associated Gallery plots.

Save As

- **Save As** displays the *File Save (Export) dialog* as described on page [443,](#page-441-0) which allows you to send all selected items to a new graphics file.
- The layout of the graphics file replicates the layout of the selected items on the current Workspace, and the plot contents are based on the options selected in the *Export Options* menu as described on page [412.](#page-411-0)
- The selection area for saving can only cover one page.
- The available image file formats are, BMP, JPG, TIFF, GIF, PNG, and Windows Metafile (EMF). The default format is JPG.

## Gallery Plot Context Menu

Overview The *Gallery Plot context menu* is displayed when any within the Gallery plot boundary is right clicked.

The Gallery Plot context menu contains the commands used for customizing the Overlay, adding gates to Overlay plots, for cutting, copying, pasting, and deleting selected plots, for sending selected plots to a selected Overlay, and saving all selected items as a new graphics file.

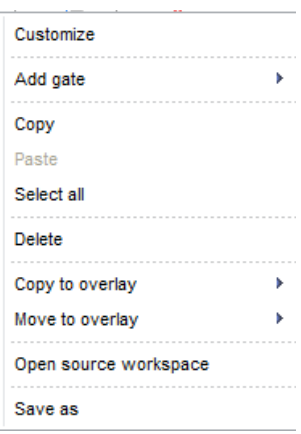

### Gallery Plot context Customize

menu options

- **Customize** displays the *Customize Overlay options panel,* which allows you to customize the appearance of the selected Gallery plot as described on page [265.](#page-264-0)
	- If the panel is closed, it opens and is displayed in front of other open panels.

#### Add gate

- **Add gate** creates a new gate in the default position in all gallery plots as described on page [85.](#page-84-0)
- The Histogram option is only available for Histogram plots.

Rectangular, Oval, Polygon, and Quadrant options are available only for dual-parameter plots.

- Histogram Rectangular Oval Polygon Quadrant
- The maximum number of gates allowed is 5, as described on page [137.](#page-136-0)
- The Quadrant option is unavailable if a Quadrant gate has been created on the current plot; all other options are unavailable once the gate limit has been reached.

### Copy

Selecting **Copy** copies the selected plots to the clipboard, while keeping the original plots on the Workspace.

### Paste

Selecting **Paste** inserts the previously copied Gallery plots onto the current Overlay plot. The plots are appended at the end of the existing plots.

#### Select all

**Select all** option selects all Gallery plots for the current Overlay plots.

#### Delete

Selecting **Delete** removes selected Gallery plots and removes them from the Overlay.

#### Copy to Overlay

- **Copy to Overlay** sends a copy of selected plots within a Gallery to a selected Overlay, while retaining the original plots in the Gallery.
- A new Overlay can be created by selection of **New Overlay** or send the plots to an existing Overlay that contains plots with the same number of parameters.

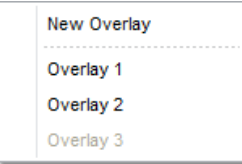

- Overlays with non-matching number of parameters are listed in the context menu, but they cannot be selected.
- Similarly, if the selected number of plots would cause an Overlay to exceed the allowable number of plots, that Overlay cannot be selected from the menu.

#### Move to Overlay

- **Move to Overlay** moves the selected plots within a Gallery to a selected Overlay. The Gallery does not retain the plot that is moved.
- A plot can be moved to either a **New Overlay** or an existing overlay.

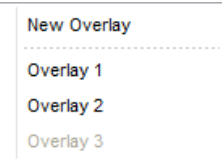

- Overlays with non-matching number of parameters are listed in the context menu, but they cannot be selected.
- Similarly, if the selected number of plots would cause an Overlay to exceed the allowable number of plots, that Overlay cannot be selected from the menu.

#### Save As

- Selecting **Save As** displays the *File Save (Export) dialog* (page [443\)](#page-441-0), which allows you to send all selected items to a new graphics file.
- The layout of the graphics file replicates the layout of the selected items on the current Workspace, and the plot contents are based on the options selected in the *Export Options* menu as described on page [412.](#page-411-0)
- The selection area for saving may only cover one page.
- The available image file formats are, BMP, JPG, TIFF, GIF, PNG, and Windows Metafile (EMF). The default format is PNG.

## Overlay Builder

Overview The *Overlay Builder* tool guides you through the process of creating new Overlay plots within a single experiment. The Overlay builder allows you to select samples and plots for a new Overlay and determine how to display the selected plots.

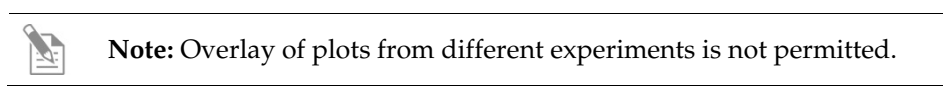

• To launch the Overlay Builder, click the **Overlay Builder** button on the Overlay ribbon tab (page [68\)](#page-67-0). This button is only enabled when at least one plot exists on the Experiment Workspace and the instrument is not acquiring.

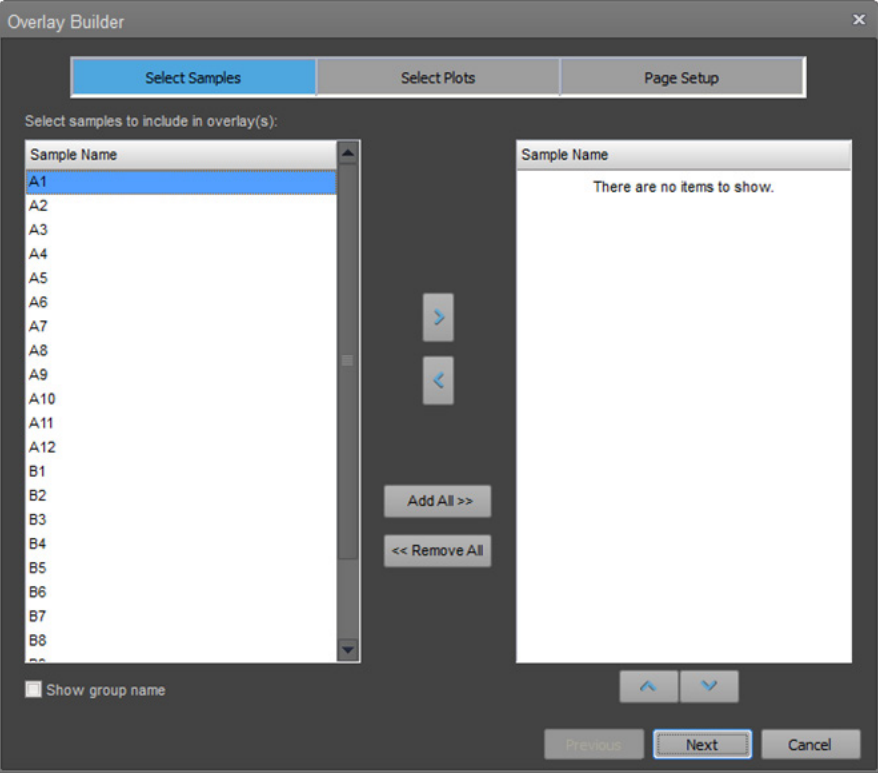

- The Overlay Builder consists of three tabs, listed below, that are displayed sequentially to guide you through the process of building a New Overlay.
	- *Select Samples* (page [150\)](#page-149-0)
	- *Select Plots* (page [152\)](#page-151-0)
	- *Page Setup* (page [154\)](#page-153-0)
- The top portion of the Overlay Builder contains the *progress indicator,* which shows the current page highlighted.

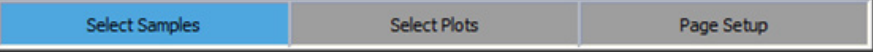

Next moves to the next tab of the Overlay Builder.

This button is not displayed on the last tab of the builder (Page Setup tab), where it is replaced by the Finish button.

Previous returns to the previous tab of the builder.

This button is not active on the first tab of the builder (Select Samples tab).

- **Finish** closes the Overlay Builder and creates a new Overlay based on the selections made in the Overlay Builder.
- **Cancel** closes the Overlay Builder without creating Overlay plots. Any changes made with the builder are discarded.

This button is available on all pages of the builder.

• The default title for a new Overlay is "*Overlay n*", where n is a numerical suffix (first available integer) that ensures that the title is unique.

Gallery plot titles display the sample name by default.

<span id="page-149-0"></span>Select and Order samples The **Select Samples** tab of the Overlay Builder allows you to select of sample for inclusion in the New Overlay and reorder the selected samples, if desired.

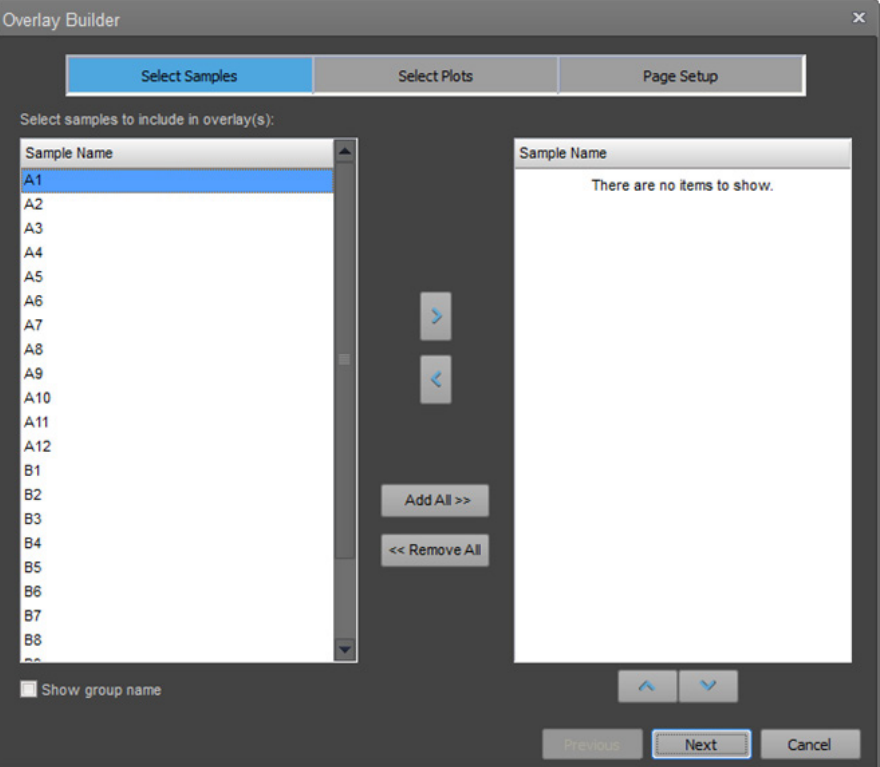

Sample lists

• The **Available Samples panel** on the left contains a list of all samples in the current Experiment based on the Experiment hierarchy.

By default, this list only displays the sample name.

Check the **Show group name** to display the group name in front of the sample name (e.g. group1\sample1).

- The *Selected Samples panel* on the right contains a list of the samples that are selected to be displayed in the Overlay plots. By default this list is empty.
- Sample names only appear in one list at a time.
- Use the **arrow** buttons (page [151\)](#page-150-0) located between the two panels to transfer samples between the two lists.
- <span id="page-150-0"></span>• You can select multiple samples in a list simultaneously using one of the following methods:
	- To select non-consecutive samples in a list, press and hold down the **Ctrl** key, then click each **sample** that you want to select.
	- To select a consecutive group of samples in a list, click the **first sample**, press and hold down the **Shift** key, then click the **last sample**.
	- Use the **Ctrl+A** key combination to select all samples in the currently active list.
- Vertical and horizontal scroll bars will appear in each list as needed.

### Arrow buttons

• Click the **right arrow** to transfer all selected samples from the Available Samples panel to the Selected Samples panel.

The right arrow button is only enabled when one or more samples are selected in the Available Samples list.

• Click the **left arrow** to transfer all selected samples from the Selected Samples panel to the Available Samples panel.

The left arrow button is only enabled when one or more samples are selected in the Selected Samples list.

### Add All button

• Click **Add All** to transfer all samples from the Available Samples panel to the Selected Samples panel.

### Remove All button

• Click **Remove All** to transfer all samples from the Selected Samples list to the Available Samples panel.

### <span id="page-151-0"></span>Select Plots The Select Plots tab allows you to select plots to display them on an Overlay plot.

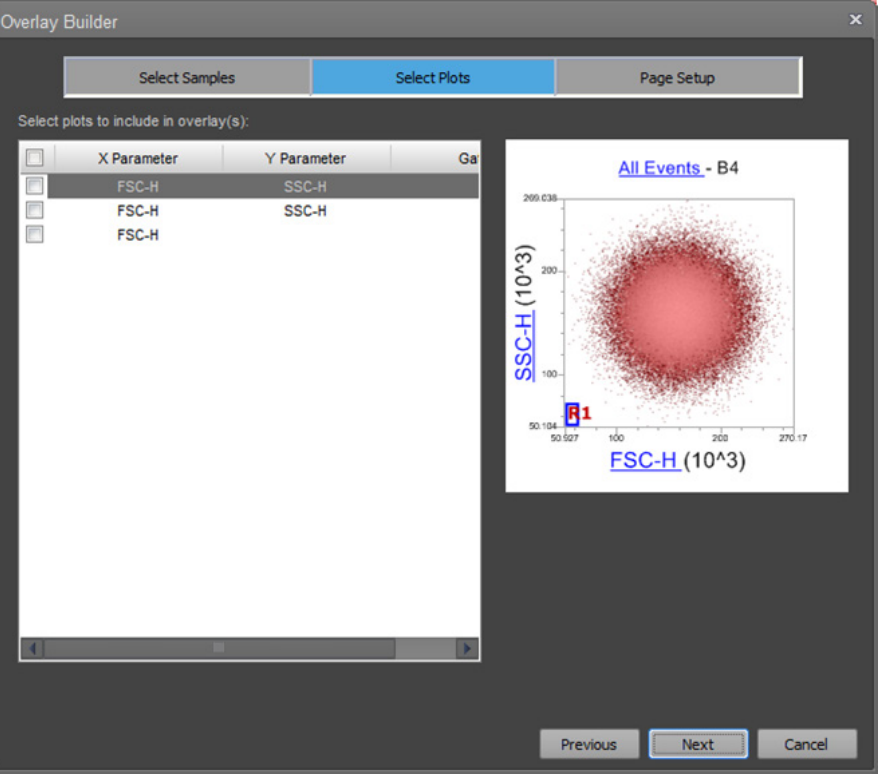

• The select plots tab contains the **Plot Selection Table** (left panel) and a **preview image** of the currently selected plot (right panel).

### Plot Selection Table

The Plot Selection Table lists all of the plots present on the Experiment-level Workspace of the current Experiment in the order they were created.

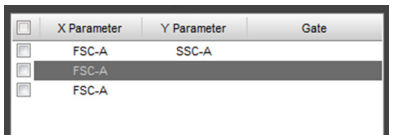

The Plot Selection Table consists of X parameter, Y parameter name, and parent gate name columns, and an additional checkbox column to the left of the plot title used for selecting the plots of interest.

- To display one or more plots on an Overlay plot, select the relevant **checkboxes** next to the plot of interest.
- To display all of the plots listed in the plot selection list, click the **column heading checkbox.**
- Uncheck the **column heading checkbox** to deselect all individual plot s.
- If one or more of the individual plot checkboxes are deselected, the column heading checkbox is also unchecked.
- By default, no plots are selected for overlay and all checkboxes are deselected.
- Vertical and horizontal scroll bars will appear in the list as needed.

## Plot Preview

- The preview section of the overlay builder will use plots from the experiment workspace regardless of what workspace is active.
- Click on a single row in the plot selection list to highlight the selected row and display a preview of the selected plot in the preview area.
- The preview displays the selected plot with data from the first selected sample together with any gates and labels that are present on the plot.
- You cannot format plots or modify gate positions on the preview image.

<span id="page-153-0"></span>Page Setup Page Setup allows you to set the display options for the selected plots.

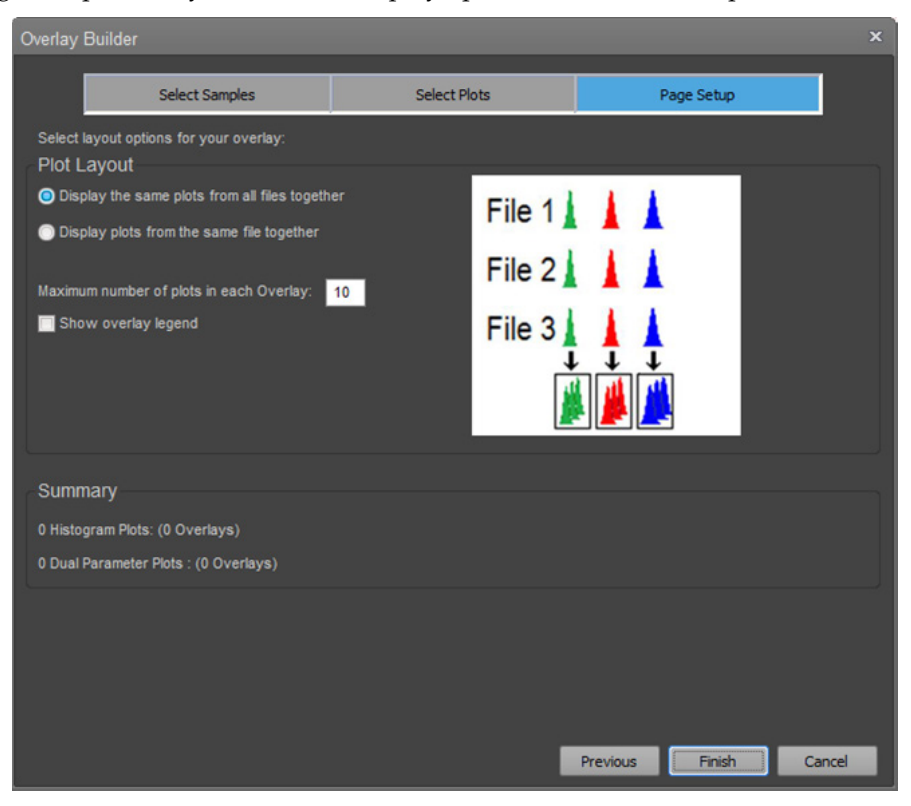

• The Plot Layout section contains options to control how selected plots from selected files are added to new Overlay plots.

Display the same plots from all files together

• The **Display the same plots from all files together** option is the default option. It creates overlay plots that include data from all samples (multiple files) within an experiment.

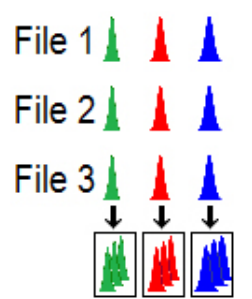

- When the **Display the same plots from all files together** option is selected, Overlay plots created are generated according to the rules listed below:
	- Selected Histogram plots are placed in an Overlay plot based on the X-axis parameter. Each parameter is contained in a different Overlay plot. If only one histogram plot is selected for overlay, only one histogram overlay plot is generated.
		- If multiple plots are selected, multiple histogram overlay plots are generated.
	- If the number of plots set in the **Maximum number of plots** (page [156\)](#page-155-0) is exceeded at any time, additional Overlay plots are created to contain the remaining single-parameter Histogram plots from each file.

All selected dual-parameter plots are contained in an Overlay plot based on like X- and Y-axis parameters. Each parameter combination is placed in a different Overlay plot.

If only one dual parameter plot is selected for overlay, only one overlay plot of dual parameter data is generated.

If multiple plots are selected, multiple dual parameter overlay plots are generated.

- If the number of plots set in the **Maximum number of plots** (page [156\)](#page-155-0) is exceeded at any time, additional Overlay plots are created to contain the remaining dual-parameter Histogram plots from each file.

### Display plots from the same file together

• When the **Display plots from the same file together** option selected, each Overlay plot generated contains plots from a single Sample (one FCS file) within the Experiment and not multiple Samples. This option is useful if fluorescence emission is compared between parameters, for example spillover of FITC into PE.

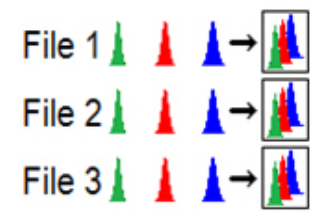

- When the **Display plots from the same file together** is selected, Overlay plots are created according to the rules listed below:
	- All single-parameter Histograms specific for the Sample are placed in a single Overlay plot.
	- If the number of plots set in the **Maximum number of plots** (page [156\)](#page-155-0) is exceeded at any time, additional Overlay plots are created to contain the remaining single-parameter Histogram plots from the same file.
	- All selected dual-parameter plots specific for the Sample are placed in a single Overlay plot.
	- If the number of plots set in the **Maximum number of plots** (page [156\)](#page-155-0) is exceeded at any time, additional Overlay plots are created to contain the remaining dual-parameter Histogram plots from the same file.

### <span id="page-155-0"></span>Maximum number of plots

- The **Maximum number of plots** edit box allows you to specify the maximum number of plots to be added to an Overlay plot by the Overlay Builder. If the requested plots exceed this number, new Overlay plots are created as required.
- The default number of plots in an Overlay is 10 plots.

The minimum number of plots is 1.

The maximum number of plots is 400.

If you attempt to enter a number outside this range, the number is automatically adjusted to the closest limit.

- Only numeric characters are allowed to be entered.
- If the number entered is greater than the number of samples or plots, then the Overlay is created with the number of samples or plots.

### Show Overlay legend

If the **Show Overlay legend** option is checked, Overlay plots are created with the legend panel displayed as described on page [136.](#page-135-0)

Number of plots indicator

• The **Number of plots indicator** shows the number of Source plots and Overlay plots created for both Histogram and dual parameter plots.

Print Overlays The print command **(Ctrl+P**) and previews are enabled when either the Overlay plot or Gallery view is in focus.

> • The Overlays are printed in the order they appear on the Overlays tab using the current page layout settings (orientation and paper size).

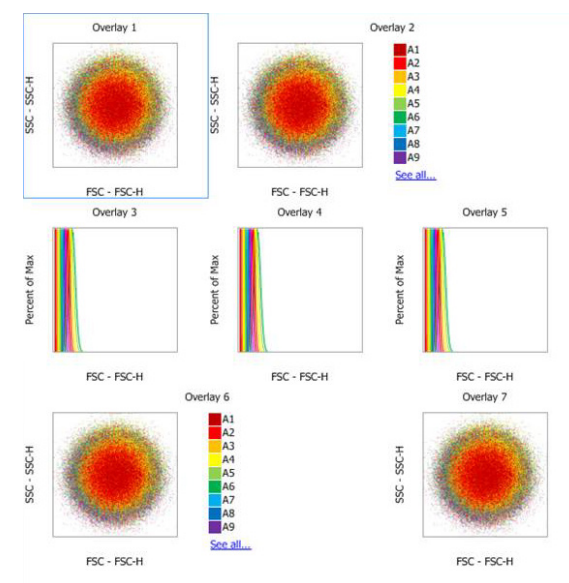

- **Gallery plots are not printed.**
- The zoom setting of the Overlays affects the printed size of the overlay plot. The number of Overlays per page is based on the zoom and the page layout settings.
- Before the Overlays are printed, the statistics are refreshed.

# 10. Experiment Explorer

## **Overview**

*Experiment Explorer* functions as an interface for creating, viewing, and managing *Experiments*.

Experiment Explorer is displayed both on the Main Menu (page [20\)](#page-19-0) and the Attune™ Desktop (page [23\)](#page-22-0). By default, it is docked on the right side of the application window.

- Files view section (page [158\)](#page-157-0) displays the User folders, which contain all Experiment files in a hierarchal view.
- The Files view section can contain multiple folders, each with multiple Experiments.
- Each Experiment can have more than one *Group,* each with one or more *Samples*.

Each Sample is associated with its own FCS file.

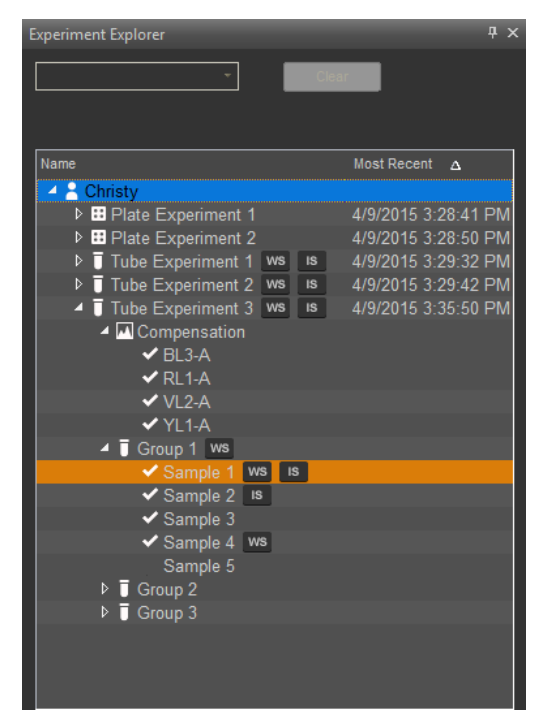

Experiment Experiment Explorer uses the following icons to indicate the various elements and Explorer icons their conditions within the Files view.

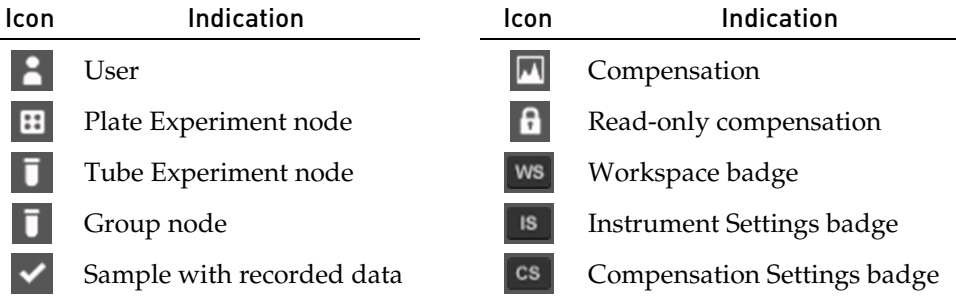

## <span id="page-157-0"></span>Files view

Organization Files view shows all Experiments and Samples generated by the current user or the Samples selected as a result of a filter being applied.

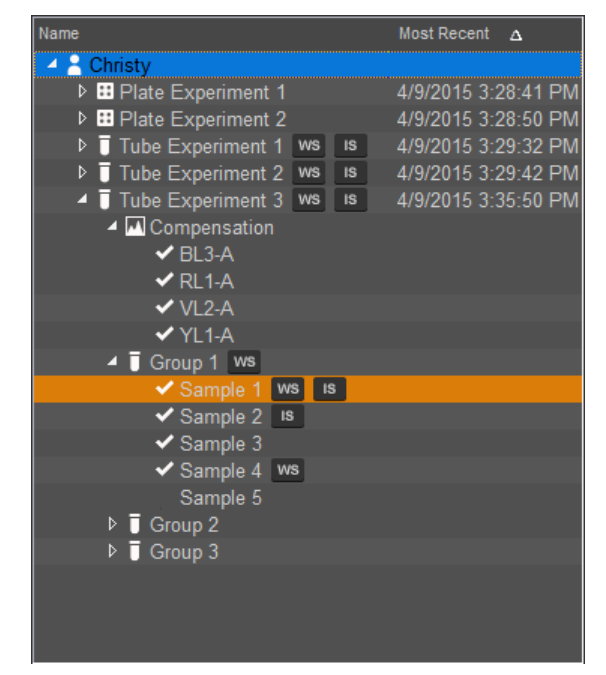

- By default, the *User folder* is displayed on top of the files list and bears the name of the user currently logged in.
- The files in the folders are arranged in a tree structure, which displays the hierarchy of Plates, Experiments, Groups, and Samples.

The tree structure varies for Plate and Tube-based Experiments (see "Experiment hierarchy", page [159\)](#page-158-0).

- Badges next to individual nodes or files in the hierarchy indicate the presence of Workspaces ( $\overline{\mathbf{w}}$ ) and Instrument Settings ( $\overline{\mathbf{w}}$ ).
- You can use the *folder context menu* (page [166\)](#page-165-0) to add a new Plate or Tube Experiment to any folder.
- When you create a new Tube or Plate Experiment, the Experiment hierarchy is expanded by default.
- When items are selected in the Experiment Explorer, the entire row is highlighted as specified.

# <span id="page-158-0"></span>Experiment hierarchy

Plate hierarchy The Experiment Explorer displays the Plate Experiments in a defined hierarchy with a tree structure.

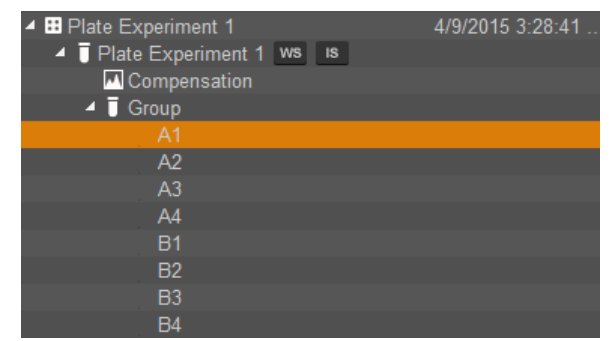

- When you create a new Plate, the software automatically creates a Plate Experiment containing a Compensation node. However, the software does not create any Groups or Samples for new Experiments, unless specified in the *New Experiment dialog* (page [343\)](#page-342-0).
- A Plate can contain one Plate Experiment, ▲ **T** Plate Experiment 1 | ws | is which has an associated Workspace, as well as Instrument and Compensation settings.

Badges to the right of the Experiment name indicate the presence of Experiment-level Workspace ( $\vert$  ws) and Instrument ( $\vert$  is) settings.

The Experiment-level compensation settings can have multiple associated Compensation samples, which are displayed in laser and detector order.

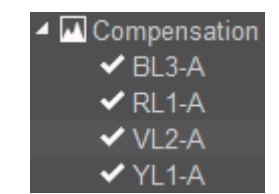

When compensation is recorded for a Compensation sample, the check mark icon  $(\vee)$  appears to the left of the Compensation sample name, indicating that the Sample has recorded data.

If Compensation has not been recorded for a Sample, then no icon will appear.

• Each Experiment that has assigned Samples consists of one or more Groups. A Workspace badge to the right of the Group name indicates the presence of Group-level Workspace.

Each group may contain up to 400 Samples. Samples can be derived from a well within a Plate or a Tube.

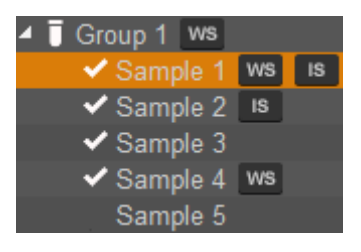

- Each Sample can have a Sample-level Workspace. A Sample can also have Sample-level Instrument settings used instead of the Experiment defaults. Badges to the right of the Sample name indicate the presence of Sample-level Workspace ( $\overline{\phantom{a}}$  ) and Instrument ( $\overline{\phantom{a}}$  is ) settings.
- When the Sample is recorded, the check mark icon  $(\vee)$  appears to the left of the Sample name, indicating that the Sample has recorded data. If the Sample has not been recorded, then no icon will appear.

### Tube hierarchy The Experiment Explorer displays the Tube Experiments in a defined hierarchy with a tree structure.

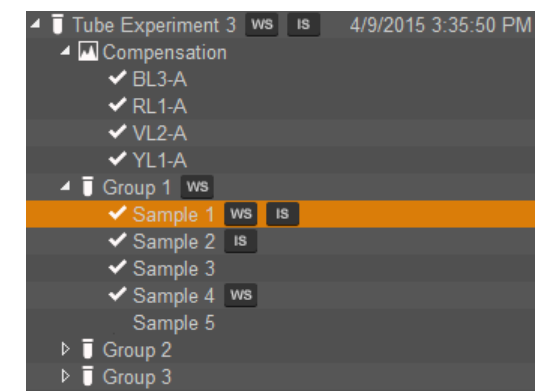

- When you create a new Tube Experiment, the software automatically creates a Compensation node in the hierarchy. However, the software does not create any Groups or Samples for new Experiments, unless specified in the *New Experiment dialog* (page [343\)](#page-342-0).
- Each Tube Experiment has an associated Workspace, as well as Instrument and Compensation settings.

Tube Experiment 1 | ws | is

Badges to the right of the Experiment name indicate the presence of Experiment-level Workspace ( $\vert$  ws) and Instrument ( $\vert$  is) settings.

- The Experiment-level compensation settings can have multiple associated Compensation samples, which are displayed in laser and detector order.
- When compensation is recorded for a Compensation sample, the check mark icon  $(\vee)$  appears to the left of the Compensation sample name, indicating that the Sample has recorded data.

▲ Compensation  $\vee$  BL3-A  $\vee$  RL1-A 'VL2-A  $\blacktriangledown$  YL1-A

If compensation has not been recorded for a Sample, then no icon appears.

• Each Experiment that has assigned Samples consists of one or more Groups. A Workspace badge to the right of the Group name indicates the presence of Group-level Workspace.

Each group can contain up to 400 Samples. Samples can be derived from a well within a Plate or a Tube.

- Group 1 | ws  $\triangleleft$  Sample 1 | Ws | Is ◆ Sample 2 is  $\checkmark$  Sample 3 ✔ Sample 4 ws Sample 5
- Each Sample can have a Sample-level Workspace. A Sample can also use Sample-level Instrument settings instead of the Experiment defaults. Badges to the right of the Sample name indicate the presence of Sample-level Workspace ( $\vert$  ws ) and Instrument ( $\vert$  is ) settings.
- When the Sample is recorded, the check mark icon  $(\vee)$  appears to the left of the Sample name, indicating that the Sample has recorded data. If the Sample has not been recorded, then no icon appears.

# Experiment Explorer behavior

Selection indicators Colors are used to indicate various states of selection within the Experiment Explorer. When items are selected, the entire selected row in the Files view, including the name and date columns, is highlighted.

- **Mouse over:** When the mouse is moved over an item in the Experiment Explorer, the item is highlighted in gray.
- **Selected item:** When an item is selected in the Experiment Explorer, the item is highlighted in dark blue.

You can select multiple items at once by holding the **Ctrl** or the **Shift** key while clicking. Items which are multi-selected are highlighted in light blue, except the last selected item, which is highlighted in dark blue.

- **Active item:** When an item is loaded into the current Workspace, the Sample name in Experiment Explorer is highlighted in orange.
- Selecting Double-click on the Plate node or Plate or Tube Experiment node to set the focus to the *Heat Map view* (page [115\)](#page-114-0) for that Experiment. If another Experiment was already open, this action opens the first Sample within the selected Experiment. If no Sample exists within the selected Experiment (if Plate), then double-

clicking the node opens the Experiment-level Workspace and sets the Experiment node as active. The Workspace dropdown menu is disabled.

• Double-click on a Group node to activate the first sample within the Group. If another Experiment was already open, this action opens the first Sample within the selected Group.

If no Sample exists within the selected Group, then double-clicking the node opens the Experiment-level Workspace and sets the Experiment node as active. The Workspace dropdown menu is disabled.

- Double-click on the Compensation node or on any Compensation sample to set the focus to the Compensation Workspace for the selected Sample. The *Compensation tab* becomes available in the Ribbon bar (page [56\)](#page-55-0).
- If you double-click the main Compensation node and *Compensation controls* exist, the first Compensation control Sample is selected and the focus is set to the *Workspace view* (page [69\)](#page-68-0).

If no Compensation controls exist, double-clicking on the Compensation node opens the *Compensation Setup dialog* described on page [323.](#page-322-0) 

Double-clicking the Compensation node showing the "read-only" icon ( opens the *Compensation Matrix* (page [337\)](#page-336-0) for that Experiment.

• Double-clicking on a Sample opens the Sample using the currently selected Workspace and loads the data, if present.

If a Sample does not have the selected Workspace, it reverts to the next Workspace in the hierarchy (Sample→Group, or Group→Experiment). If a new Experiment is loaded, the Workspace is set to the Experiment-level Workspace.

- During acquisition, the active Sample cannot be changed
- During acquisition, double-clicking on the active Sample's Plate node, or the Plate or Tube Experiment node sets the focus to the Heat Map view for the active Experiment.
- The double-clicking on any other node or object does not have an effect.

### Drag and drop Workspace (WS)

A Workspace (WS) badge (ws) can be dragged from an Experiment, Group, or Sample, and dropped to another Experiment, Group, or Sample.

- To apply the Workspace from one location (Experiment, Group, or Sample) to another location, click on the WS badge, then drag the badge to the destination location while continuing to hold on the badge. Release the WS badge at the new location to apply the Workspace to the location.
- Dragging and dropping a WS badge within the Experiment Explorer creates a copy of the Workspace at the dropped location. The copy of the Workspace has contents identical to the original, but it is not linked to it.
- Experiment-level WS badge can be dragged to another Experiment, Group, or Sample, which copies the Workspace to the Experiment, Group, or Sample.
- Group-level WS badge can be dragged to another Experiment, Group, or Sample, which copies the Workspace to that respective level.
- A Sample-level WS badge can be dragged to another Experiment, Group, or Sample, which copies the Workspace to that respective level.

### Instrument Settings (IS)

An Instrument Settings (IS) badge  $\binom{1}{18}$  can be dragged from an Experiment or Sample to another Experiment, Group, or Sample.

- To apply the Instruments Settings from one location (Experiment, Group, or Sample) to another location, click on the IS badge, then drag the badge to the destination location while continuing to hold on the badge. Release the IS badge at the new location to apply the instrument settings to the new location
- Experiment-level IS badge can be dragged to another Experiment or empty Samples, which updates the IS for the Experiment or the Samples.

If the Experiment contains acquired Samples that have Experiment-level IS, the Samples are updated to display the Sample IS indicator.

• Experiment-level IS badge can also be dragged to a Group folder to apply the Experiment IS to all unrecorded Samples within that Group.

If this is done within the same Experiment, any Sample-level IS that previously existed within that Group is cleared.

- Experiment-level IS badge cannot be dragged to an Experiment that has existing compensation.
- If the Experiment contains acquired Samples that already have Sample-level IS, dragging the IS badge has no effect on these Samples.
- Sample-level IS badge can be dragged to other Experiments or empty Samples.
- Sample-level IS badge can be dragged to a Group folder to apply the IS to all unrecorded Samples within that Group.
- Dragging a Sample-level IS badge to an Experiment updates the Experiment IS. When this is done, the Sample-level IS badge is removed from the Sample, which is set to use the Experiment-level IS. All other Sample-level IS badges remain regardless of their similarity to the current Experiment-level IS.
- Sample-level IS badge cannot be dragged to a Sample with a recorded FCS file.
- The IS badge cannot be dropped on an Experiment, Group, or Sample, where the instrument configuration does not match. In this case, a warning dialog is displayed with the message: "The instrument settings are not supported by the current instrument configuration and cannot be imported".

### Compensation Settings (CS)

A Compensation Settings (CS) ( $\text{cs}$ ) badge can be dragged from one Experiment to another Experiment.

- To apply the Compensation Settings from one Experiment to another, click on the CS badge, then drag the badge to the destination Experiment in the Experiment Explorer while continuing to hold on the CS badge. Release the CS badge at the new location to apply the Compensation and Instrument settings from the original Experiment to the new Experiment.
- The CS badge is only shown next to an Experiment, if the Experiment has compensation defined.
- The CS badge can be dragged from one Experiment to another, which copies the Compensation Settings and the corresponding Instrument Settings to that Experiment.
- When Compensation Settings are applied to another Experiment via drag and drop, they are applied as read-only compensation based on an XML file. This is indicated in the software by a padlock icon adjacent to the Compensation Control.
- The original FCS files recorded for the Compensation Controls are not viewable from the Experiment in which the settings were copied; only the compensation values are visible in the Compensation Matrix (page [337\)](#page-336-0)
- The Compensation Settings can only be applied to another Experiment, if the instrument models match and the target Experiment does not already have compensation defined or recorded.
- The rules for drag and drop of the Compensation Settings badge follow the same guidelines described for dragging an IS badge to an Experiment-level IS.

Instrument Settings badge identification The Instrument Settings  $(IS)$  ( $|s|$ ) badge is used to identify Samples that have Sample-level Instrument Settings. To provide additional information as to whether Samples within an Experiment have different Instrument Settings, a number is placed with the IS badge to show which Samples have the same Instrument Settings.

- When samples display an IS badge, they are compared with each other to determine whether the Instrument Settings XML is actually different.
- The Sample-level IS is compared to the Experiment-level IS. If they are different, the Sample IS displays an additional badge with a colored number to indicate that the Instrument Settings are actually different (for example, IS1, IS2, etc.).

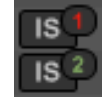

- If the Instrument Settings are the same as the experiment level IS, the IS badge is displayed without the additional colored number badge.
- Each Sample is compared to the Experiment-level Instrument Settings and to the other Sample Instrument Settings (this also applies when pasting IS settings via the Heat Map or when dragging and dropping the IS badges in the Experiment Explorer).
- Each Sample with new or unique Instrument Settings is assigned a IS badge that includes a new number (base 1), which is incremented sequentially. All Instrument Settings that are shared display the same colored number badge.

| ▲ T Cell Cycle                        | IS. |
|---------------------------------------|-----|
| Compensation                          |     |
| $\blacktriangle$ $\blacksquare$ Group |     |
|                                       |     |
|                                       |     |
|                                       |     |
|                                       |     |

Sample 1 has unique, Sample-level IS that is different than the Experiment-level IS.

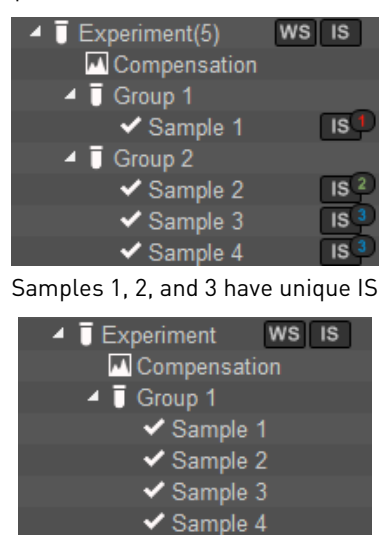

Samples 1, 2, 3, 4 have the same IS

If a Sample-level IS with a number has the badge dragged to the Experimentlevel in the Experiment Explorer, the Sample-level IS number is removed so that only the IS badge is displayed (that Sample IS now equals the Experiment-level IS), and the remaining badges are renumbered.

Drag and drop from Experiment You can select Samples to drag and drop on to plots within the Overlay gallery view (page [133\)](#page-132-0).

- Explorer to Overlays • When Samples are dragged from the Experiment Explorer to a plot within the Overlay gallery view, new plots are added to the gallery corresponding to the selected Samples and plot.
	- The plot into which the dragged Samples are dropped is used to set the gallery plot customization for the newly added plots.

**Drag and drop** You can import a Sample by dragging an FCS file onto an empty Sample in the FCS files Experiment Explorer.

- If the drag and drop operation is valid, the drop icon  $(a + sign)$  on top of the arrow) is displayed.
- If the Sample already has data, Acquisition is in progress, Automation mode is enabled, or the instrument is paused, the drop option is disabled and the drop icon is displayed (the no entry cursor icon is displayed).
- When the FCS file is dropped onto the empty Experiment Explorer item, the FCS file is imported as though it was imported using the Import FCS File command in the Sample context menu (page [180\)](#page-179-0). The Sample name in the Experiment Explorer is updated to the name of the FCS file after the import.
- Only a valid FCS file can be imported.

## Experiment Explorer context menus

- Overview Experiment Explorer has context menus associated with different levels of the hierarchy in the tree structure. You can access each context menu by right-clicking the appropriate object in the tree structure.
	- The Experiment Explorer context menus include the following:
		- User context menu (page [166\)](#page-165-0)
		- Plate context menu (page [168\)](#page-167-0)
		- Experiment context menu (page [172\)](#page-171-0)
		- Group context menu (page [176\)](#page-175-0)
		- Sample context menu (page [179\)](#page-178-0)
		- Compensation node context menu (page [183\)](#page-182-0)
		- Compensation control context menu (page [184\)](#page-183-0)
	- Unless indicated otherwise, all Experiment Explorer context menu items are always visible and enabled.
	- When a combination of different objects is selected in the Experiment Explorer (e.g. Experiment, Group, and Samples), the right-click context menus are not available.

<span id="page-164-0"></span>**Validation of name** Context menu options that allow you to create or edit names of items follow the fields validation rules outlined below:

- **Duplicate** context menu option duplicates the selected object and displays the name in a textbox in the Edit mode.
- **Rename** context menu option displays the current name of the selected object in a textbox in the Edit mode.
- You can rename a node by pressing the **F2** key to enter the Edit mode.
- Click anywhere outside the edit textbox or press **Enter** to validate the entered name and close the Edit mode.
- If a valid name is present in the textbox, the name is updated.
- Leading and trailing spaces are removed on validation. Consecutive spaces are converted to single spaces on validation.
- If you attempt to enter invalid characters into the edit textbox, a warning dialog indicates the error condition and the invalid characters do not appear in the textbox.
- If an invalid name is present when focus is lost, then the name reverts to the previous valid name.
- If the entered name already exists, when focus is lost, a warning dialog indicates that the entered name already exits and the textbox remains in Edit mode.

## <span id="page-165-0"></span>User and Shared folder context menu

Right-click on the **User folder heading** to display the *User folder* or the *Shared folder context menu*, which allows you to create New Experiments from scratch or using a Template, or to import pre-defined Experiments.

During acquisition, only the *Collapse All* option is enabled.

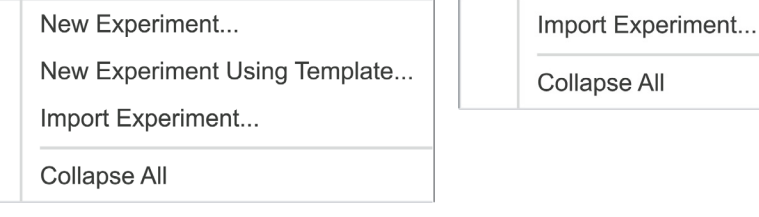

User folder context menu Shared folder context menu

### New Experiment

- **New Experiment** opens the *New Experiment dialog* (page [343\)](#page-342-0), which allows you to create a new Plate or Tube Experiment or to import FCS files into a new Analysis Experiment.
- The New Experiment option is not available on any Shared folder context menus. It is disabled if a Plate is paused or if the application is in the Automation mode.

### New Experiment Using Template

- **New Experiment Using Template** opens the *New Experiment from Template Dialog* (page [348\)](#page-347-0), which allows you to select a Plate- or Tube-based Experiment as a template for a new Experiment.
- The New Experiment Using Template option is disabled if a Plate is paused or if the application is in the Automation mode.

### Import Experiment

- **Import Experiment** opens the *File Open (Import) dialog* (page [445\)](#page-444-0), which allows you to import pre-existing Plate- or Tube-based Experiments.
- The Import Experiment option is not available during acquisition.
- If the device (instrument or software) has been registered to a Connect account, the File Open dialogue includes an icon for the Thermo Fisher Cloud listed under Favorites. Clicking on this icon opens a virtual folder listing all files and folders included in your Connect account. You can import the Experiment from the Connect account by selecting the desired location in the Connect account during Experiment import.

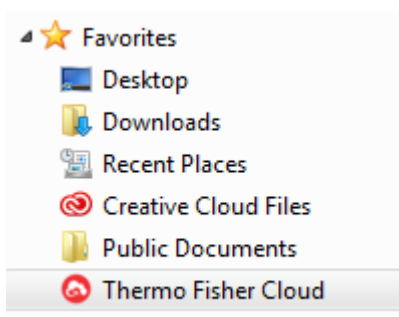

Connect account contents are only visible when viewed through the File Open (Import) and File Save (Export) dialogues from the Attune™ NxT Software.

## Collapse All

• **Collapse All** collapses all expanded nodes down to the Plate or Tube Experiment-levels for the current Folder.

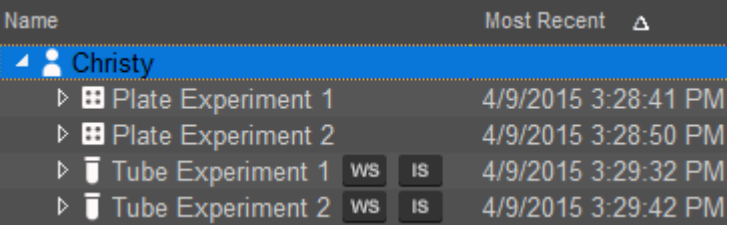

The Collapse All option is always available.

### <span id="page-167-0"></span>Plate context menu Right-click on a **Plate icon** or **Plate name** in the User folder to display the *Plate context menu*.

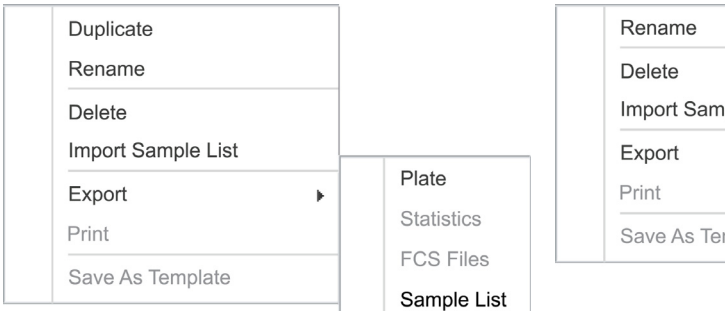

During acquisition, all options in Experiment context menus are disabled.

ple List Plate þ. **Statistics FCS Files** mplate Sample List

Plate context menu in User folder Plate context menu in Shared folder

### Duplicate

- **Duplicate** allows you to duplicate the selected plates and their full hierarchy (i.e., Experiment, Compensation, Groups, and Samples).
- The Duplicate option is enabled when single or multiple plates are selected.

This option is disabled if the Plate Experiment Instrument settings do not match the system configuration

• When a Plate Experiment is duplicated, all Workspaces (Experiment-, Group-, and Sample-level), Run Protocols, and annotations are preserved and all Experiment and Sample-level keywords are duplicated.

Only the Experiment-level Instrument Settings are preserved. Sample-level Instrument settings are not duplicated.

FCS files are not duplicated.

- If Compensation settings are available, the newly created Plate contains Experiments with empty Compensation wells or Tubes as defined in the source Experiment.
- The newly created Plate must have a unique name. Once a Plate is duplicated, it is automatically assigned a name, which consists of the same name as the current Plate plus an incrementing numerical suffix. The numerical suffix starts at 1 and increments until a unique identifier is achieved.
- The Plate name appears in an edit textbox ready for editing. The newly entered name is validated as described on page [165.](#page-164-0)

### Rename Plate

- **Rename** opens an edit textbox containing the name of the current Plate in the edit mode.
- The Rename option is enabled when a single plate is selected.
- Clicking anywhere outside the edit textbox validates the Plate name as described on page [165.](#page-164-0)
- You can also rename a selected Plate by pressing **F2** to enter the editing mode.

### Delete Plate

- **Delete** opens the *Deleted Items dialog* (page [185\)](#page-184-0), which allows you to delete the selected Plates.
- The Delete option is enabled when single or multiple Plates are selected.

### <span id="page-168-0"></span>Import Sample List

Opens the *File Open (Import) dialog* (page [445\)](#page-444-0) with the extension set as CSV by default (\*.csv), which allows you to import a Sample List from an existing CSV file. Other file formats are not supported.

• The Import Sample List option is disabled if the Experiment contains any recorded data, multiple nodes of the same level are selected in Experiment Explorer, acquisition is in progress, or the Automation mode is enabled.

When the Sample List is imported, the software looks for the following columns in the CSV file:

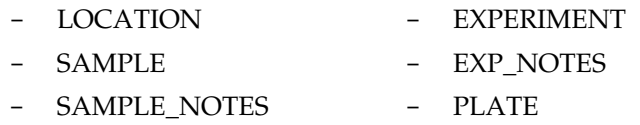

- GROUP - PLATE\_ID
- GROUP\_NOTES - PLATE\_NOTES

LOCATION column is required for import and must contain data in the format A1, A2, A3,... etc. (for a Plate Experiment) or T1, T2, T3,... etc. (for a Tube Experiment). All other columns are optional.

PLATE, PLATE\_ID, and PLATE\_NOTES columns are only created when importing into a Plate Experiment. These columns are ignored when importing the Sample List into a Tube Experiment.

• When importing the CSV sample list, the *Map Sample List* dialog (page [382\)](#page-381-0) is displayed, which allows you to create and map Samples based on Location (i.e., a Sample mapped to A1 in the Sample List will be mapped to A1 on the Heat Map).

Additional keywords are mapped based on the keywords defined for the Experiment. If the Experiment does not have the custom keywords included in the Sample List CSV file, the custom keywords in the file are not added to the Sample List in the Experiment.

- If Samples already exist within the Experiment or Plate (i.e., Samples are assigned to a location), a prompt to update the Sample information is displayed (page [383\)](#page-382-0).
- After the existing Samples are updated, the import process continues to process the addition of new Samples, as necessary.
- The Sample names created within each Group during the import process must be unique, and Sample, Group, Experiment, and Plate names must be less than or equal to 50 characters long.
- Names cannot contain the following illegal characters /:\*?"<>|& and end with a period. Names also cannot be any of the following words: CON, PRN, AUX, CLOCK\$, NUL, COM1, COM2, COM3, COM4, COM5, COM6, COM7, COM8, COM9, LPT1, LPT2, LPT3, LPT4, LPT5, LPT6, LPT7, LPT8, and LPT9.

### Export Plate

Selecting this option displays a sub menu containing Export Plate, FCS files, and Sample List as options. The Export option is enabled when single or multiple Plates are selected.

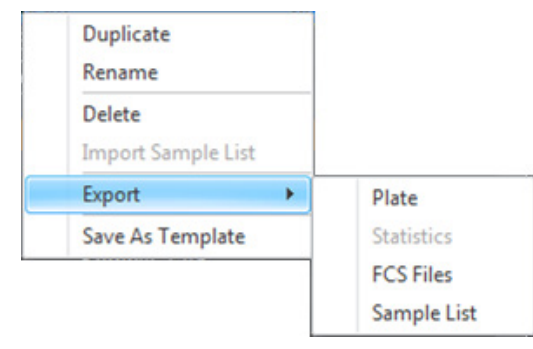

- **ExportPlate** opens the *File Save (Export) dialog* (page [443\)](#page-441-0), which allows you to save the selected Plates in the desired location.
- **ExportFCS Files** opens the *File Save (Export) dialog* (page [443\)](#page-441-0), which allows you to save the selected FCS files using the required FCS version in the desired location.

All FCS files within the selected Experiments are exported. If a Sample within the selected Experiment has no FCS file, then no exported FCS file is created for that Sample.

If the Experiment compensation settings are different from the Compensation settings contained within the FCS file, the target and label names have been changed, or Experiment or custom keywords have been changed, a prompt to update the keywords is displayed.

The Export $\blacktriangleright$  FCS Files option is disabled during data acquisition (Run or Record) or if the selected Experiment does not contain FCS data files.

• **ExportSample List** opens the *File Save (Export) dialog* (page [443\)](#page-441-0), which allows you to save the Sample List in the desired location.

The Export $\blacktriangleright$  Sample List option is disabled if acquisition is in progress or the Automation mode is enabled. In both cases, this option is enabled when a plate is paused. If multiple nodes of the same level are selected, this option is also disabled.

When the Sample List is exported, a CSV file is created that contains a list of all Samples in the Experiment (Compensation controls are not included in the Sample List) with the following columns:

- **LOCATION SAMPLE EXPERIMENT** EXP\_NOTES
- SAMPLE\_NOTES - PLATE
- **GROUP** PLATE\_ID
	- GROUP\_NOTES - PLATE\_NOTES

PLATE, PLATE\_ID, and PLATE\_NOTES columns are only created when exporting from a Plate or Plate Experiment. These columns are not created when exporting the Sample List from a Tube Experiment.

All user created keywords are also included in the export set, and the user defined keyword names are used as the column headers for the user defined keywords.

If a field is blank, it is left empty in the resulting CSV file.

For Tube samples, the location information is based on Tube position in the Heat Map and is designated as T1, T2, etc.

### Save As Template

**Save As Template** opens the *Save As Template dialog* (page [370\)](#page-369-0), which allows you to name the current Plate and save it as a template in database for future re-use.

#### <span id="page-171-0"></span>Experiment context menu Right-click on a **Tube Experiment** in the User or Shared folder to display the *Tube Experiment context menu*.

Right-click on a **Plate Experiment node** in the User or Shared folder to display the *Plate Experiment context menu*.

During acquisition, all options in Experiment context menus are disabled.

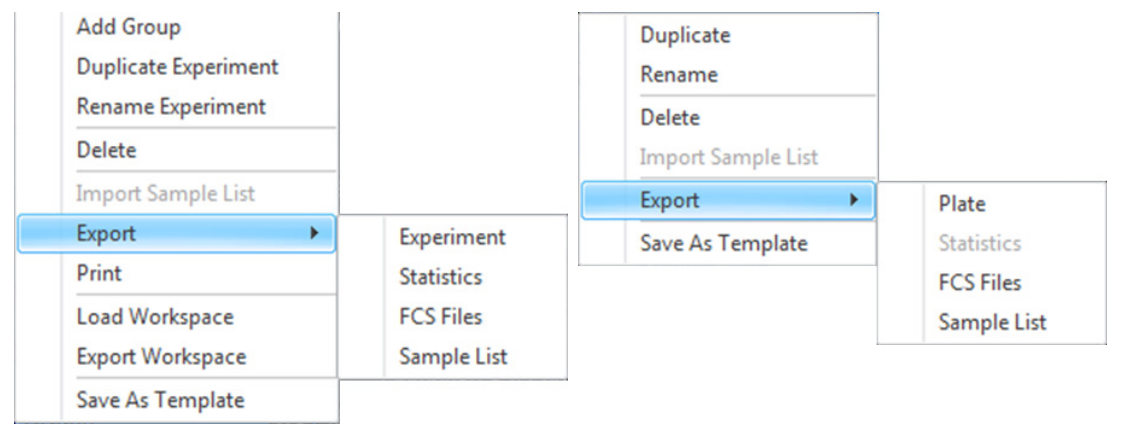

Tube Experiment **Plate Experiment** 

### Add Tube Group

- **Add Tube Group** opens the *New Group dialog* (page [348\)](#page-347-0), which allows you to add a Group to the end of the currently selected Experiment.
- You can create up to 100 Groups for each Experiment.
- Add Tube Group option is only enabled when a single Experiment is selected.

### Duplicate Experiment

- **Duplicate Experiment** duplicates the selected Experiments with their associated Groups and Samples.
- The Duplicate Experiment option is visible only for Tube Experiments, and it is enabled only when single or multiple Experiments are selected.

This option is disabled if the Experiment Instrument settings do not match the system configuration

• When an Experiment is duplicated, all Workspaces (Experiment-, Group-, and Sample-level), Run Protocols, and annotations are preserved.

Experiment-level Instrument Settings (IS) are preserved. If Sample-level IS exists in the Experiment, a duplicate Experiment options menu provides the option to duplicate Sample-level IS and Compensation Settings.

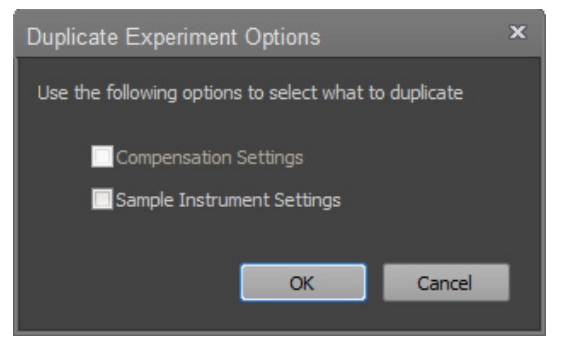

FCS files are not duplicated.

All Experiment- and Sample-level keywords are duplicated.

If Compensation Settings have not been duplicated, the newly created Experiment contains a Compensation node with empty Samples as defined in the source Experiment.

If the Compensation Settings have been duplicated, the newly created Experiment contains a Compensation node with locked Compensation controls matching the compensation values in the source Experiment.

• The newly created Experiment must have a unique name. Once an Experiment is duplicated, it is automatically assigned a name, which consists of the same name as the current Experiment plus an incrementing numerical suffix. The numerical suffix starts at 1 and increments until a unique identifier is achieved.

### Rename Experiment

- **Rename** opens an edit textbox containing the name of the current Experiment in the edit mode.
- The Rename option is enabled when a single Experiment is selected.
- Clicking anywhere outside the edit textbox validates the Experiment name as described on page [165.](#page-164-0)
- You can also rename an Experiment by first selecting it, then pressing **F2** to enter the editing mode.

### Delete

- **Delete** opens the *Deleted Items dialog* (page [185\)](#page-184-0), which allows you to delete the selected Experiments.
- The Delete option is enabled when single or multiple Experiments are selected.

### Import Sample List

• **Import Sample List** opens the *File Open (Import) dialog* (page [445\)](#page-444-0) with the extension set as CSV by default (\*.csv), which allows you to import a Sample List from an existing CSV file as described for Import Sample List in Plate context menu (page [169\)](#page-168-0). Other file formats are not accepted.

### Export

- **Export** displays a sub-menu containing *Experiment*, *Statistics*, *FCS Files,* and *Sample List* as options.
- The Export option is enabled when single or multiple Plates are selected.
- **ExportExperiment** opens the *File Save (Export) dialog* (page [443\)](#page-441-0), which allows you to save the selected Experiments in the desired location.

The Export $\blacktriangleright$  Experiment option is visible and enabled only for Tube Experiments.

If the device (instrument or software) has been registered to a Connect account, the File Open dialogue includes an icon for the Thermo Fisher Cloud listed under Favorites. Clicking on this icon opens a virtual folder listing all files and folders included in your Connect account. You can save the Experiment to your Connect account by selecting the desired location in the Connect account during Experiment export.

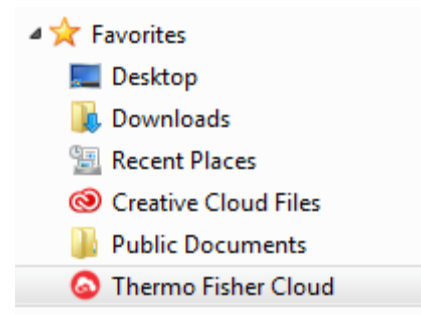

Connect account contents are only visible when viewed through the File Open (Import) and File Save (Export) dialogues from the Attune™ NxT Software.

• **ExportFCS Files** opens the *File Save (Export) dialog* (page [443\)](#page-441-0), which allows you to save the selected FCS files using the required FCS version in the desired location.

All FCS files within the selected Experiments are exported. If a Sample within the selected Experiment has no FCS file, then no exported FCS file is created for that Sample.

If the Experiment compensation settings are different from the Compensation settings contained within the FCS file, the target and label names have been changed, or Experiment or custom keywords have been changed, a prompt to update the keywords is displayed.

The Export $\blacktriangleright$  FCS Files option is disabled during data acquisition (Run or Record) or if the selected Experiment does not contain FCS data files.

• **ExportSample List** opens the *File Save (Export) dialog* (page [443\)](#page-441-0), which allows you to save the Sample List in the desired location.

The Export  $\blacktriangleright$  Sample List option is disabled if acquisition is in progress or the Automation mode is enabled. In both cases, this option is enabled when a plate is paused. If multiple nodes of the same level are selected, this option is also disabled.

When the Sample List is exported, a CSV file is created that contains a list of all Samples in the Experiment (Compensation controls are not included in the Sample List) with the following columns:

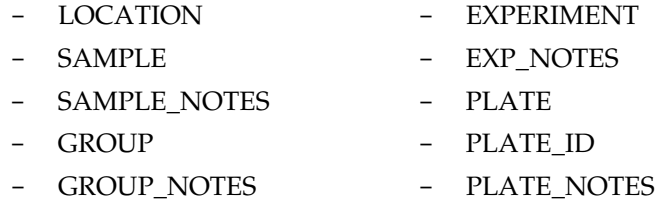

PLATE, PLATE\_ID, and PLATE\_NOTES columns are only created when exporting from a Plate or Plate Experiment. These columns are not created when exporting the Sample List from a Tube Experiment.

All user created keywords are also included in the export set, and the user defined keyword names are used as the column headers for the user defined keywords.

If a field is blank, it is left empty in the resulting CSV file.

For Tube samples, the location information is based on Tube position in the Heat Map and is designated as T1, T2, etc.

### Print

• **Print** opens the *Batch Print dialog* (page [360\)](#page-359-0), which allows you to select a Workspace (Experiment, Group, or Sample) or view (Heat Map, Results, or Overlays) to print.

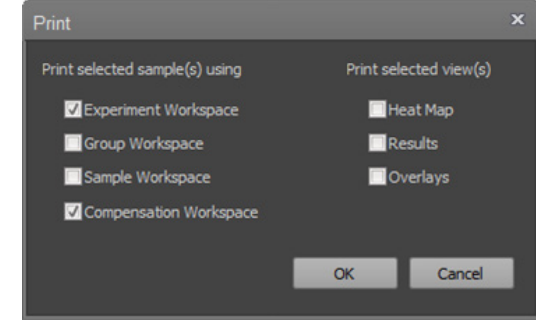

The Print option is only enabled when a single Experiment is selected. It is disabled during acquisition.

### Load Workspace

- **Load Workspace** opens the *File Open (Import) dialog* (page [445\)](#page-444-0), which allows you to select a Workspace (.aws file) to import.
- The selected Workspace will replace the existing Experiment-level Workspace.
- The Load Workspace option is only enable when a single Experiment is selected.

### Export Workspace

- **Export Workspace** opens the *File Save (Export) dialog* (page [443\)](#page-441-0) which allows you to select a name and location to save the Workspace file.
- The Export Workspace option is only enable when a single Experiment is selected.

#### Save As Template

**Save As Template** opens the *Save As Template dialog* (page [370\)](#page-369-0), which allows you to name the current Experiment and save it as a Template in the database for future reuse.

#### <span id="page-175-0"></span>Group context Right-click on a **Group node** within the User folder to display the *Group context*  menu *menu*.

During acquisition, all options in Group context menus are disabled.

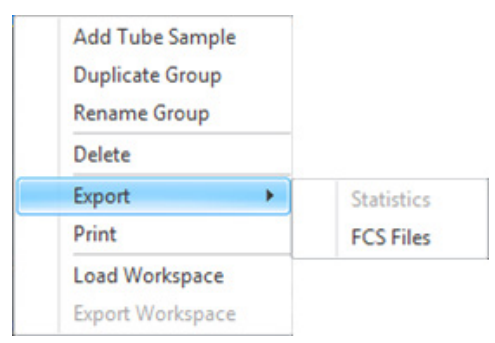

Group context menu in User folder

### Add Tube sample

- **Add Tube sample** adds a Tube sample to the selected Group.
- You can create up to 400 Samples for each Experiment. The option is disabled if there are already 400 Samples within the Experiment.
- This option is only enabled when a single Group is selected.

### Duplicate Group

- **Duplicate** allows you to duplicate the current Group within the current Experiment, creating an exact duplicate with the same number of Tubes and Sample-level Workspaces. If a Group includes Samples with recorded data, the duplicated Samples do not include the data.
- When a Group is duplicated, all Samples and their corresponding keyword values are duplicated. The FCS files are not duplicated.
- If duplicating a Group results in the creation of over 400 Samples for that Experiment, the new Group is created with as many Samples as possible until the 400 Sample limit is reached.
- The Duplicate option is available for Tube Experiments and for Groups within Plate Experiments that contain Tube samples. It is enabled only when a single Group is selected.

Groups composed of only Well samples cannot be duplicated.

If a Group includes both Well and Tube samples, the Duplicate option will only duplicate the Tube samples within the Group.

The newly created Group must have a unique name. Once a Group is duplicated, it is automatically assigned a name, which consists of the same name as the current Group plus an incrementing numerical suffix. The numerical suffix starts at 1 and increments until a unique identifier is achieved.

### Rename Group

- **Rename** opens an edit textbox containing the name of the current Group in the edit mode.
- The Rename option is enabled when a single Group is selected.
- Clicking anywhere outside the edit textbox validates the Group name as described on page [165.](#page-164-0)
- You can also rename a Group by first clicking on the Group name to select it, then pressing **F2** to enter the editing mode.

### Delete

- **Delete** opens the *Deleted Items dialog* (page [185\)](#page-184-0), which allows you to delete the selected Groups.
- The Delete option is only enabled when single or multiple Groups are selected in the User folder.
- If the deleted Group contains the active Sample, the software displays the Experiment-level Workspace.
- You can also use the keyboard **Delete** key to delete selected items.

### Export

- **Export** displays a sub-menu containing *Statistics* and *FCS Files* as options.
- **ExportStatistics** opens the *Export Statistics dialog* (page [362\)](#page-361-0), which allows you to select Experiment-level, Group-level, or Sample-level Workspace statistics to export.

Statistics for all Samples within the selected Experiments are exported except Samples with no data.

Statistics can be exported as a single file (statistics for all Samples are combined into a single CSV file) or as individual files (statistics for all Samples are exported into separate CSV files) (page [362\)](#page-361-0).

The Export $\blacktriangleright$  Statistics option is always enabled, except during acquisition.

• **ExportFCS Files** opens the *File Save (Export) dialog* (page [443\)](#page-441-0), which allows you to save the selected FCS files using the required FCS version in the desired location.

All FCS files in the selected Group are exported. If a Sample within the selected Group has no FCS file, then no exported FCS file is created for that Sample.

If the Experiment compensation settings are different from the Compensation settings contained within the FCS file, a prompt to update the compensation keyword is displayed.

The Export $\blacktriangleright$  FCS Files option is disabled during data acquisition (Run or Record).

### Print

- **Print** opens the *Batch Print dialog* (page [360\)](#page-359-0), which allows you to select Workspaces (Experiment, Group, and Sample) or views (Heat Map, Results, and Overlays) to print.
- The option to print the Compensation Workspaces is disabled, which can only be printed using the Batch Print dialogue from the Compensation node (page [185\)](#page-184-1).

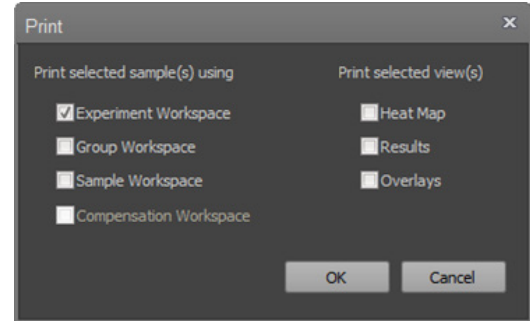

The Print option is only enabled when single or multiple Groups within the same Experiment are selected. It is disabled during acquisition.

### Load Workspace

- **Load Workspace** opens the *File Open (Import) dialog* (page [445\)](#page-444-0), which allows you to select a Workspace file (\*.aws) to import.
- If a Workspace file is selected, it will replace the existing Group-level Workspace.
- The Load Workspace option is only enabled when a single Group is selected.

### Export Workspace

- **Export Workspace** opens the *File Save (Export) dialog* (page [443\)](#page-441-0) which allows you to select a name and location to save the Workspace file
- This option is only enabled if a Group-level Workspace exists for the selected Group.
- The Export Workspace option is only enabled when a single Group is selected. It is disabled when multiple Groups are selected.

### Remove Group Workspace

- **Remove Group Workspace** removes the Group-level Workspace of the selected Groups.
- This option is only available if a Group-level Workspace is present in at least one of the selected Groups.

#### <span id="page-178-0"></span>Sample context Right-click on a **Tube sample** or **Plate sample** in the User folder to display the menu *Sample context menu*.

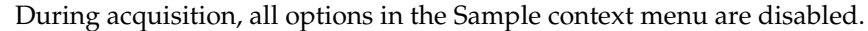

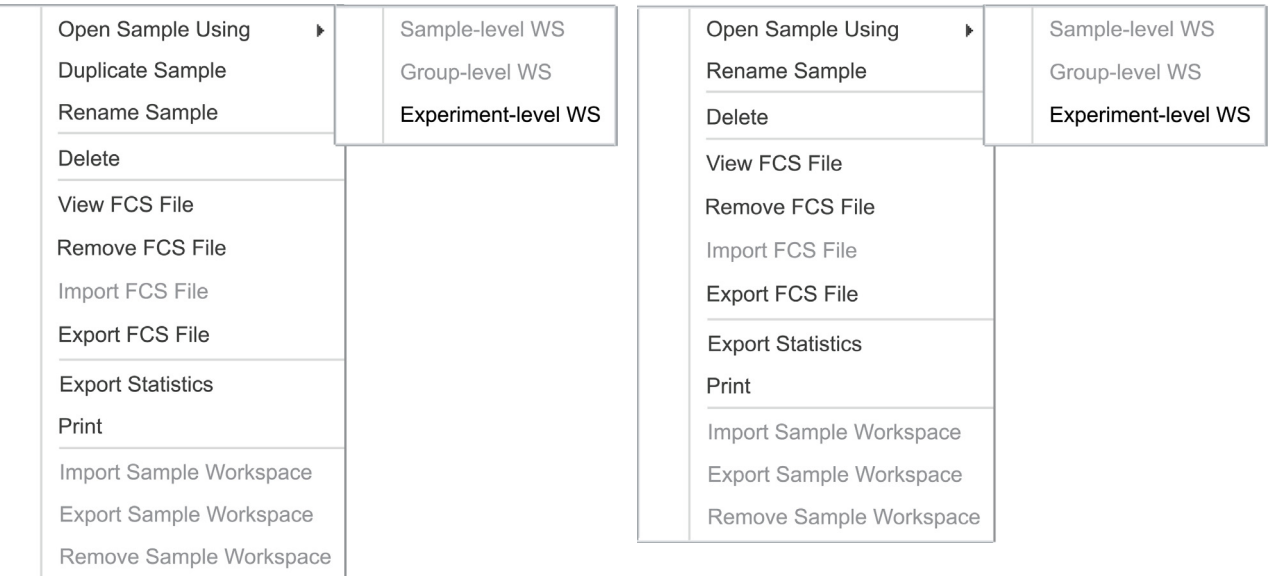

Tube sample context menu and the proportion of Plate Sample context menu

### Open Sample Using

- **Open Sample Using** opens a secondary menu with the choice to open the selected data file using the Sample-, Group-, or the Experiment-level Workspace.
- This option enabled only when a single Sample is selected.
- The Group- and Sample-level Workspace options are enabled only if the selected Sample has a Group or Sample Workspace, respectively.

### Duplicate Sample

- **Duplicate** creates a duplicate of the current Tube sample within the current Group. The Sample-level Workspace is copied, if present. All Sample-level keywords are duplicated. The Sample-level Instrument settings and the FCS file are not duplicated.
- The **Duplicate Sample** option is available only for Tube samples, and it is enabled only when a single Sample is selected.
- You can create up to 400 Samples for each Experiment. If the 400 Sample limit has been reached for the Experiment, this option is disabled.
- Each new Sample is created at the end of the current Group and must have a unique name. After a Sample is duplicated, it is automatically assigned a name, which consists of the same name as the current Sample plus an incrementing numerical suffix. The numerical suffix starts at 1 and increments until a unique identifier is achieved.
- The Sample name appears in an edit textbox ready for editing. The newly entered name is validated as described on page [165.](#page-164-0)

### Rename Sample

- **Rename** opens an Edit textbox with the name of the current Sample in edit mode.
- The Rename option is enabled when a single Sample is selected.
- Clicking anywhere outside the edit textbox validates the Sample name as described on page [165.](#page-164-0)
- You can also rename a node by first clicking on the node to select it, then pressing **F2** to enter the editing mode.

### Delete Sample

- **Delete** opens the *Deleted Items dialog* (page [185\)](#page-184-0), which allows you to delete the selected Samples.
- The Delete option is enabled when single or multiple Samples are selected. It is disabled if a Plate is paused or the application is in the Automation mode.
- If the active Sample is deleted, the Sample above it is activated. If there are no Samples above the deleted Sample, then the Sample below it is activated. If there are no Samples, the Experiment-level Workspace is displayed. If the Experiment is deleted, the software displays the main menu.
- You can also use the keyboard **Delete** key to delete selected items.

### View FCS File

- **View FCS File** displays the FCS Sample information for the active Sample in the *FCS Sample Information* panel (page [272\)](#page-271-0).
- This option is only enabled for the active Sample.

### Remove FCS File

- **Remove FCS File** opens the *Deleted Items dialog* (page [185\)](#page-184-0).
- Confirming the Delete command removes the data file from the selected Samples and sends it to the recycle bin.

Empty Sample entries are retained in the hierarchy, if the data files are removed.

The Remove FCS File option is visible and enabled if one or more of the selected Samples have data present. It is disabled if a Plate is paused or the application is in the Automation mode.

### <span id="page-179-0"></span>Import FCS File

- **Import FCS File** opens the *File Open (Import) dialog* (page [445\)](#page-444-0), which allows you to select a single data file to import into the selected Sample.
- The Import FCS File option is visible but disabled if the selected Sample contains FCS data. It is disabled during data acquisition (Run or Record), if a Plate is paused, or if the application is in the Automation mode.
- This option is not available when multiple Samples are selected.
If the device (instrument or software) has been registered to a Connect account, the File Open dialogue includes an icon for the Thermo Fisher Cloud listed under Favorites. Clicking on this icon opens a virtual folder listing all files and folders included in your Connect account. You can save the FCS file to your Connect account by selecting the desired location in the Connect account during FCS File import.

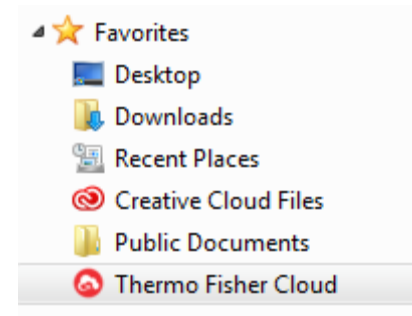

Connect account contents are only visible when viewed through the File Open (Import) and File Save (Export) dialogues from the Attune™ NxT Software.

#### Export FCS File

- **Export FCS File** allows you to save the selected FCS file in the desired location.
- If a single Sample is selected for export, the Export FCS File option opens the *File Save (Export) dialog* (page [443\)](#page-441-0), which allows you to save the FCS file associated with the selected Sample using a custom name.
- If multiple Samples are selected for export, the Export FCS File option opens the *File Browser dialog* on page [447,](#page-445-0) which allows you to create or to select a destination folder for exporting multiple FCS files.
- If the device (instrument or software) has been registered to a Connect account, the File Open dialogue includes an icon for the Thermo Fisher Cloud listed under Favorites. Clicking on this icon opens a virtual folder listing all files and folders included in your Connect account. You can save the FCS File to your Connect account by selecting the desired location in the Connect account during Experiment export.

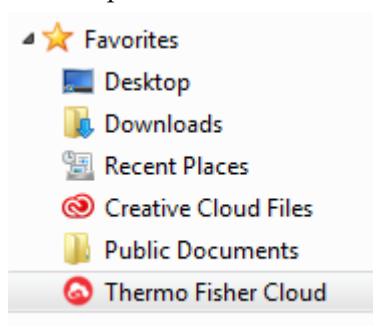

Connect account contents are only visible when viewed through the File Open (Import) and File Save (Export) dialogues from the Attune™ NxT Software.

When exporting FCS files, you have the option to choose the FCS file name and the FCS version (FCS 3.1 or FCS 3.0). Alternatively, you can save the FCS files in the form of a CSV (.csv) file.

If the Experiment compensation settings are different from the Compensation settings contained within the FCS file, the target and label names have been changed, or Experiment or custom keywords have been changed, a prompt to update the keywords is displayed.

Select **Update all FCS Keywords** to update the keywords in the FCS file (for example, update the Sample name).

Select **Ignore** to close the prompt without updating the keywords.

- If a selected Sample has no FCS file, the Export FCS file option is not displayed.
- The Export $\Box$  FCS Files option is disabled during data acquisition (Run or Record).

#### Export Statistics

- **Export Statistics** opens the *Export Statistics dialog* (page [362\)](#page-361-0), which allows you to select Experiment-level, Group-level, or Sample-level Workspace statistics to export.
- Statistics for all selected Samples that contain data are exported.
- The Export Statistics option is visible if one or more of the selected Samples has an associated data file. It is disabled during acquisition.

#### Print

- **Print** opens the *Batch Print dialog* (page [360\)](#page-359-0), which allows you to select Workspaces (Experiment, Group, and Sample) or views (Heat Map, Results, and Overlays) to print.
- The Print option is only enabled when single or multiple Samples within the same Experiment are selected. It is disabled during acquisition.

### Import Sample Workspace

- **Import Sample Workspace** opens the *File Open (Import) dialog* (page [445\)](#page-444-0), which allows you to select a Workspace file (\*.aws) to import.
- If a Workspace file is selected for import, the selected Workspace will replace the existing Sample-level Workspace.
- The Load Workspace option is only enabled when a single Sample is selected.

### Export Sample Workspace

- **Export Workspace** opens the *File Save (Export) dialog* (page [443\)](#page-441-0) which allows you to select a name and location to save the Workspace file
- This option is only enabled when a single Sample is selected. It is not visible if the Sample does not contain a Sample-level Workspace.

#### Remove Sample Workspace

- **Remove Workspace** removes the Sample-level Workspace of the selected Samples.
- If the Sample-level Workspace that is removed is also the active Workspace, the Workspace view returns to the Experiment-level Workspace when the Sample-level Workspace is removed.
- This option is only visible if a Sample-level Workspace is present in at least one of the selected Samples.

#### Compensation node context menu Right-clicking on the main **Compensation node** displays the *Compensation node context menu*. During acquisition, all options in this context menu are disabled.

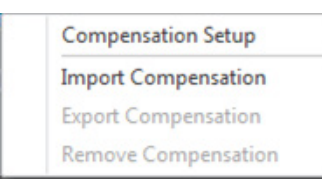

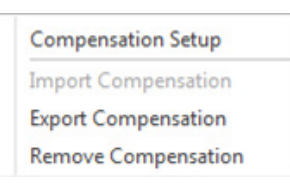

Compensation node context menu for Experiments without recorded Compensation

Compensation node context menu for Experiments with recorded Compensation

#### Compensation Setup

- **Compensation Setup** opens the *Compensation Setup dialog* (page [323\)](#page-322-0), which allows you to choose the Compensation Source, Compensation Measurement, Background Fluorescence Mode, and the required compensation parameters.
- This dialog also allows you to make modifications to an existing Compensation Setup.
- The Compensation Setup option is disabled if a Plate is paused or the application is in the Automation mode. It is not visible in any Shared folder.

#### Import Compensation

- **Import Compensation** opens the *File Open (Import) dialog* (page [445\)](#page-444-0), which allows you to select a Compensation Settings file (\*.acs) to import.
- Importing compensation creates Compensation controls with a read-only attribute  $(\blacksquare)$  (see Read-only or file-based compensation).
- The Import Compensation option is not enabled if any Compensation control nodes exist.

#### Read-only or file-based compensation

- Read-only or file-based compensation is a Compensation Setup based entirely on the underlying Compensation XML. Read-only Compensation Controls are displayed in the Experiment Explorer with the "read-only" icon  $(\blacksquare)$ .
- A Compensation Setup cannot include both read-only controls and Samplebased controls, where an FCS file is used to determine the spillover value.
- You cannot modify read-only Compensation controls to add additional Compensation controls or to remove existing Compensation controls. You must remove the entire compensation to alter the number of controls or use Samples as Compensation controls.
- You can modify the read-only Compensation controls using any of the postacquisition compensation modification options, including modifying the spillover values by directly typing in the Compensation matrix or using the Plot compensation modification option.
- Double clicking on any read-only control displays the *Compensation Matrix dialog* (page [337\)](#page-336-0).

#### Export Compensation

- **Export Compensation** opens the *File Save (Export) dialog* (page [443\)](#page-441-0), which allows you to select a name and location to save the Compensation Settings file (\*.acs).
- This option is enabled only when all Compensation samples have been acquired.

Remove Compensation

- **Remove Compensation** removes the Compensation Settings and existing Compensation samples, and opens the *Deleted Items dialog* (page [185\)](#page-184-0). If the Compensation consists of read-only controls, these are also removed.
- The Remove Compensation option is disabled if a Plate is paused or the application is in the Automation mode.

Compensation control context menu Right-clicking on a **Compensation control** displays the *Compensation control context menu*. During acquisition, all options in this context menu are disabled. If the compensation is a read-only (i.e., imported file), the Compensation control context menu options are all disabled.

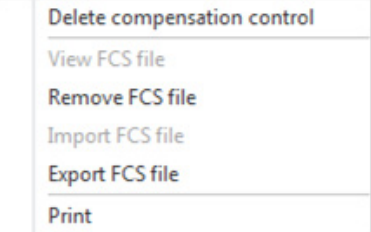

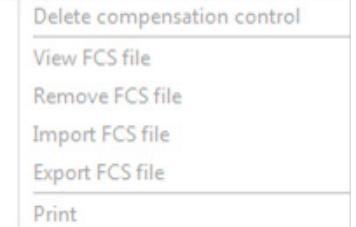

Compensation control context menu for controls with recorded Compensation

Compensation control context menu for read-only Compensation controls

#### Delete Compensation control

- **Delete Compensation control** opens the *Deleted Items dialog* (page [185\)](#page-184-0), which allows you to delete the selected Compensation control.
- This option is disabled if a Plate is paused or if the application is in the Automation mode.
- You can also use the keyboard **Delete** key to delete selected items.

#### View FCS File

- **View FCS File** opens the *FCS Sample Information panel* (page [272\)](#page-271-0), which displays the FCS metadata (the text segment portion) for the selected Compensation control.
- This option is enabled only for the active Compensation control containing data.

#### Remove FCS File

- **Remove FCS File** opens the *Deleted Items dialog* (page [185\)](#page-184-0).
- Confirming the Delete command removes the data file from the selected Compensation controls and sends the files to the recycle bin. Empty Compensation controls are retained in the hierarchy, if the files are removed.
- This option is enabled if one or more of the selected Compensation controls have data present. It is disabled, if a Plate is paused or if the application is in the Automation mode.

#### Import FCS File

- **Import FCS File** opens the *File Open (Import) dialog* (page [445\)](#page-444-0), which allows you to select a data file to import.
- Upon import of an FCS file as a Compensation control, the Compensation Matrix is recalculated.
- The import FCS File option is visible but disabled if the selected Compensation control contains FCS data. It is disabled during data acquisition (Run or Record), if a Plate is paused, or if the application is in the Automation mode.
- This option is not visible when multiple Compensation controls are selected.

#### Export FCS File

- **Export FCS File** allows you to save the selected FCS file in the desired location.
- If a single Compensation sample is selected for export, the Export FCS File option opens the *File Save (Export) dialog* (page [443\)](#page-441-0), which allows you to save the FCS file associated with the selected Sample using a custom name.
- If multiple Compensation samples are selected for export, this option opens the *File Browser dialog* (page [447\)](#page-445-0), which allows you to create or select a destination folder for exporting multiple FCS files.

In this case, the FCS files that are saved are automatically named using the Experiment and the Compensation parameter name with an FCS extension.

If a selected Sample has no FCS file, then no exported FCS file is created for that Sample.

#### Print

• **Print** option opens the *Batch Print dialog* (page [360\)](#page-359-0), which allows you to select the Compensation Workspace and the Heat Map, Results, and Overlays views to print.

The options to print the Experiment, Group, or Sample Workspaces are disabled.

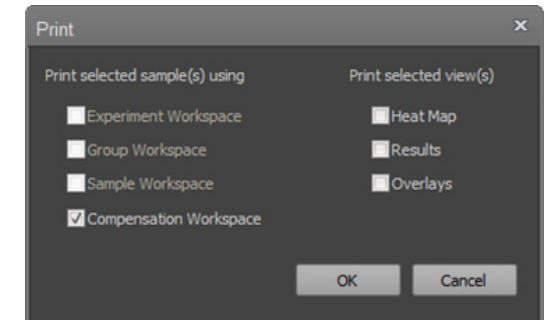

The Print option is only enabled when single or multiple Samples within the same Experiment compensation are selected. It is disabled during acquisition.

#### <span id="page-184-0"></span>Deleted items dialog The *Deleted items dialog* appears when you select **Delete** from the context menus on the Experiment Explorer or the Heat Map view, or press the **Delete key** on the keyboard to delete Tube samples, Samples, Compensation samples, Groups, Experiments, or Plates.

- All relevant prompts occur before the deletion process begins.
- Click **Yes** to move the selected FCS files to the recycle bin and remove the items from the Experiment Explorer.
- Click **Cancel** or **X** to close the dialog box (if the last item in the list) without performing an action.

#### Do this for all other cases (x found) checkbox

- This checkbox appears only if multiple Experiments, multiple Groups, or multiple Samples are selected. It is unchecked by default.
- The warning displayed by the checkbox states "Do this for all other selected items (x found)", where x is the number of selections.
- If checked, all of the other selected items selected are subjected to the same command.
- If left unchecked, the dialog reappears for the each selected item in the queue.

# 11. Collection panel

## **Overview**

The Collection panel contains controls and indicators used for the acquisition of samples. The appearance of the Collection panel varies depending on the sample source (i.e., Plate or Tube) and the setup of the Experiment. By default, it is docked to the left of the Main Application area (page [29\)](#page-28-0).

- The Collection panel is organized into four functional groups:
	- *Acquisition status* (page [187\)](#page-186-0),
	- *Collection controls* (page [188\)](#page-187-0),
	- *Collect and Display options* (page [195\)](#page-194-0)
	- *Run Protocol* (page [201\)](#page-200-0).
- To expand or collapse the groups, click on the group header. By default, only the Run Protocol group is expanded.

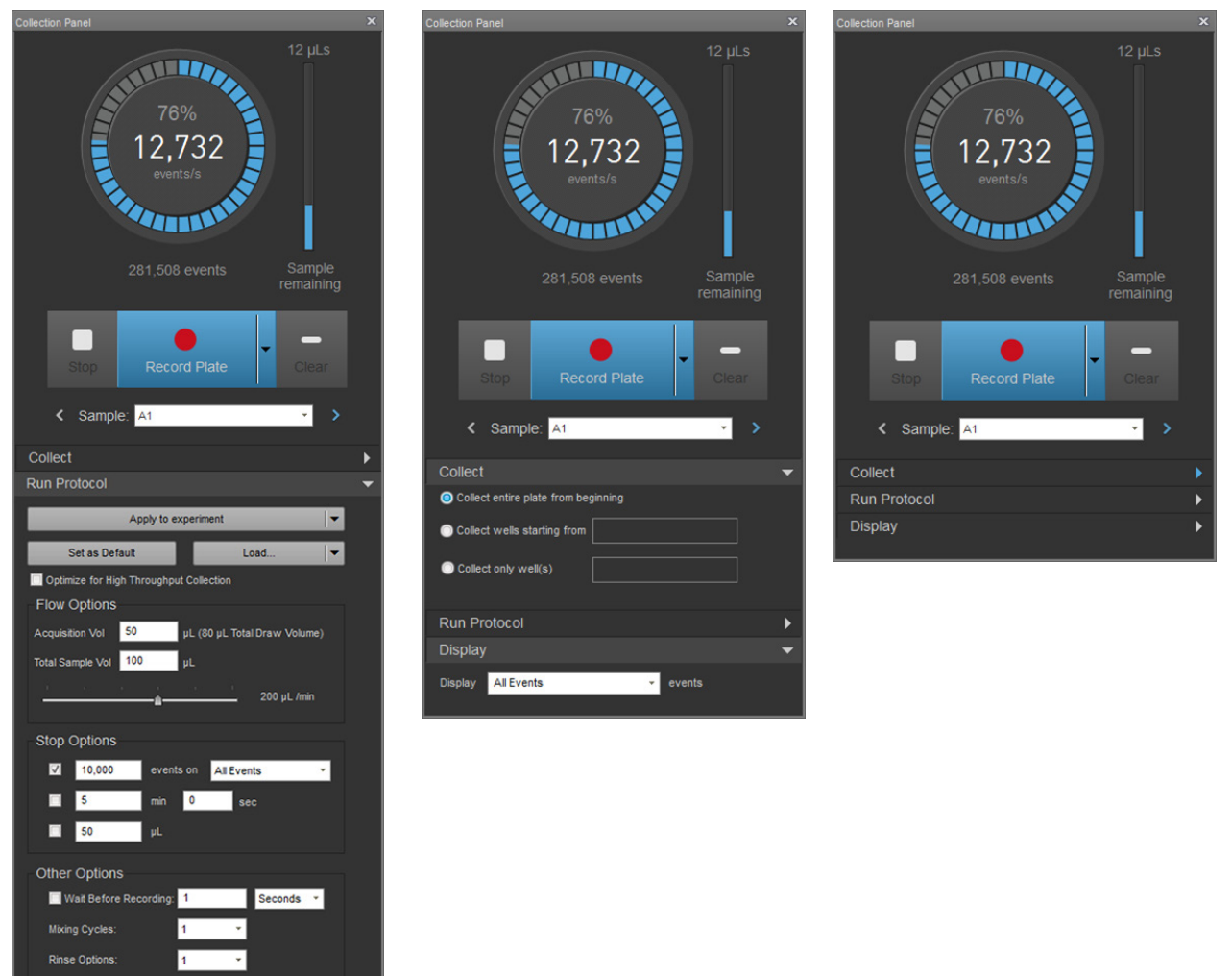

Run Protocol expanded (Default) Collect and Display expanded All collapsed

Display

## <span id="page-186-0"></span>Acquisition status

Acquisition status The *acquisition status indicators* display information about the current acquisition indicators status of the instrument.

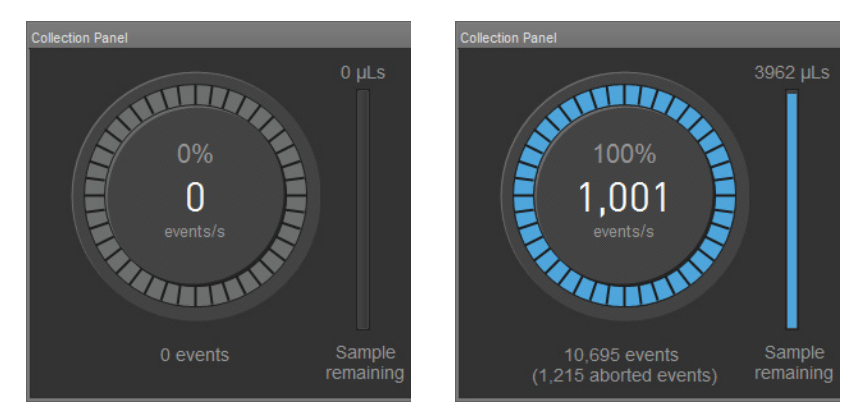

- **Events per second (events/s)** displays the number of events currently being collected per second. This field is set to zero and does not change unless the system is acquiring data.
- **Progress dial** displays the progress of the current acquisition related to stop conditions set in the **Stop options** (page [208\)](#page-207-0). The **percent progress** is displayed inside the dial above the events per second field.
- **Events** displays the total number of events collected. This value is reset to zero at the start of an acquisition, the start of recording the current sample, when the **Clear** button is clicked, or if a gate is moved and the stop condition is set to stop on a certain number of gated events.
- **Aborted events** displays the total number of aborted events. This value is reset to zero at the start of an acquisition, at the start of recording, or when the clear button is clicked. It is only displayed if the **Exclude coincidence checkbox** is checked (page [220\)](#page-219-0).
- If **Complete Stop Condition** is selected (page [200\)](#page-199-0), the progress dial and the events field resume from where they left off.
- If multiple stop conditions are selected, the progress dial displays the condition that has progressed furthest towards being met.
- When a sample is run but not recorded, the progress dial does not increment.

Sample remaining • indicator • The **sample remaining indicator** displays the remaining volume of the current sample that is being acquired.

> • The **progress bar** shows the amount of sample remaining in relation to the acquisition volume set as part of the Run Protocol.

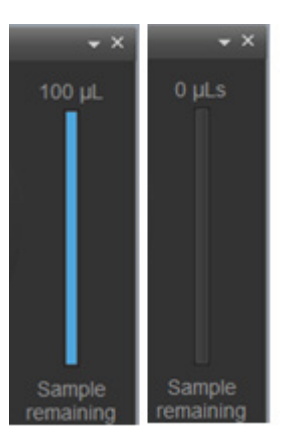

## <span id="page-187-0"></span>Collection controls

Overview The *collection controls* allow you to prompt the Attune™ NxT Cytometer to run your samples and record flow cytometric data.

- The collection controls are contextual; the options that are displayed depend on the tube or the type of well that is being acquired. Controls that are not available as a function in a particular context are not shown or shaded gray on the panel.
- If a plate is being acquired, the default controls are the *Plate Collection Controls* (see "Collection controls – Plate", page [191\)](#page-190-0).
- If a tube is being acquired, only the *Tube Collection Controls* are available as described in "Collection controls – Tube and Manual wells", below.

## Collection controls – Tube and Manual wells

Overview of collection controls for Tube and Manual Well samples

The collection controls for Tube and Manual Well samples are similar. However, for Manual Well samples, the Run/Record split button has an additional acquisition task dropdown, and the collection controls include the Sample navigation and Sample dropdown buttons below the basic controls.

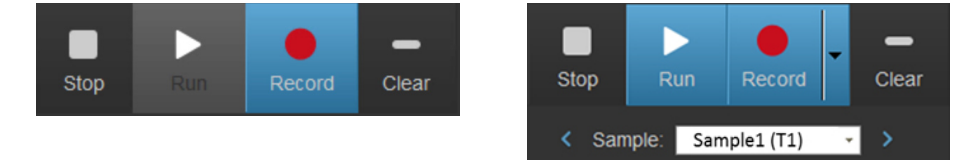

Collection controls for Tube samples Collection controls for Manual Well samples

- **Run**, **Record**, **Stop**, and **Clear** buttons are the base set of buttons.
- For Manual Well samples, the **Run/Record** split button has an additional dropdown control that allows the navigation through acquisition tasks. The acquisition task dropdown is not available for Tube samples.
- When any button within the *Functions group* of the *Instrument tab* (page [52\)](#page-51-0) is clicked, all plate collection control buttons are disabled and grayed out until the process is completed, except the navigation buttons, the acquisition task dropdown (for Manual Well samples only), and the Save button.
- **Run** and **Record** buttons are disabled for any active sample where the sample instrument settings do not match the system instrument configuration and for any experiment where the experiment instrument settings do not match the system instrument configuration (e.g., RB vs. RBVY).

Buttons displayed Collection controls for Tube samples are contextual; the buttons that are displayed depend on the acquisition task and the type of Sample being acquired. The collection control buttons that are available are described below.

#### Middle button options

The buttons that occupy the middle section of the collection controls are used for running and recording Sample, and saving data.

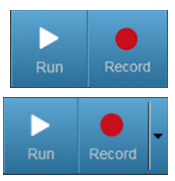

- **Run/Record:** Clicking **Run** (on the left) starts the acquisition of the selected Sample; clicking **Record** (on the right) initiates the recording of the selected Sample.
- Run/Record split button is displayed by default when the system is ready for acquisition.
- The acquisition task dropdown is displayed only for Manual Well samples.

 $\blacksquare$ 圄

**Run/Save:** Clicking **Run** re-runs the selected Sample; clicking **Save** saves the data to the FCS file for the selected Sample. If the Sample has existing data, you can append or overwrite the existing data.

- Run/Save split button is displayed when a Run mode acquisition has been completed for a Manual Well (i.e., end of Sample reached or **Stop** is clicked).
- The acquisition task dropdown is displayed only for Manual Well samples.

**Note:** The buffer size is determined by the number of events set in the Display Events group. By default this is set to "All Events".

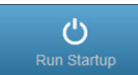

**Run Startup:** Initiates the *Startup* function.

• Run Startup button is displayed if Startup function has not been run prior to running samples or an error state requires Startup to be performed.

#### Left button options

The buttons that appear on the left side of the collection controls are used for stopping sample acquisition and for recovering unused samples.

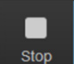

**Stop:** Stops the acquisition or recording of the current sample immediately.

• Stop button is displayed by default when the system is in acquisition state (i.e., running or recording Sample) and while running the Startup function.

ह Recove

**Recover:** Recovers the unused sample to a tube.

- **Recover** button is displayed when the instrument is idle and there is a sample available to recover.
- Clicking **Recover** returns the unused sample to a tube.

#### Right button options

The right side of the collection controls displays the Clear button.

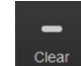

**Clear:** Clears the most recent data in the memory (see below).

• Clear button is displayed by default when the system is in acquisition state.

It is also available post-acquisition when an existing sample has been overwritten in the Run mode.

- Clicking **Clear** during acquisition clears the data in memory and displays fresh data.
- Clicking **Clear** post-acquisition discards the most recent data and retains the original data.

#### Navigation buttons and Sample dropdown

**Previous:** Allows navigation through previous tasks and through Samples preand post-acquisition.

- This navigation button is available for both well and Tube samples, and can navigate from well to Tube samples, and from tube to Well samples.
- The Previous button is active when the current sample is not the first sample in the task list. It is disabled during acquisition.
- The button tooltip for Well samples before recording has the following form: "<phase> *(*sample location)", where <phase> is Record Plate.
- Once the plate is recorded, the tooltip for the wells is: "<well location>". For example, "A1".
- The tooltip for Tube samples has the form: "<sample name> (tube location)", where (tube location>) is T1 through T399. For example, "Sample 1 (T1)".

**Next:** Allows navigation through samples pre- and post-acquisition, and through steps within each acquisition task.

- This navigation button is available for both well and Tube samples, and can navigate from well to Tube samples, and from tube to Well samples.
- The Next button is active when the current sample is not the last well of the plate. However, it is active for last Tube sample and creates a new Tube sample, if clicked. The button is disabled during acquisition.
- The button tooltip for Well samples before recording has the format: "<phase> *(*sample location)",

where <phase> is Record Plate.

- Once the plate is recorded, the tooltip for the wells is: "<well location>". For example: "A1"
- The tooltip for Tube samples has the form: "<sample name> (tube location)", where (tube location) is T1 through T400. For example, "Sample 1 (T1)".
- If a tube new sample will be created by clicking **Next**, then the tooltip states: "New Sample".

**Sample dropdown:** Allows the selection of any sample within the current acquisition task. The dropdown is disabled during acquisition.

- For Sample wells, only the well location is displayed. For example, "A2".
- For Tube samples, the name will be: "<sample name> (tube location)". For example, "Sample 1 (T1)".

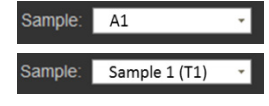

## <span id="page-190-0"></span>Collection controls – Plate

Overview of plate collection controls

Plate collection controls are displayed in an array of three buttons that execute the basic commands for acquisition. The Sample navigation and Sample dropdown buttons are arranged below the basic controls.

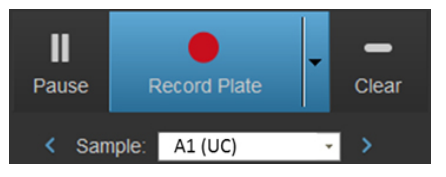

- The state and the label of the buttons depend on the setup of the Plate, specifically the presence of Compensation samples, Manual Wells, and Well samples.
- The *Setup*, *Run*, and *Record* buttons are disabled for:
	- Any active Sample where the Sample-level Instrument Settings do not match the System Instrument Configuration.
	- Any Experiment where the Experiment-level instrument settings do not match the System Instrument Configuration (e.g. RB vs RBVY).
- The processing of a Plate is divided into distinct tasks. The dropdown arrow adjacent to the center button opens the *acquisition task list*, which allows you to select an acquisition task to perform. The acquisition task list is available only for Plate samples.

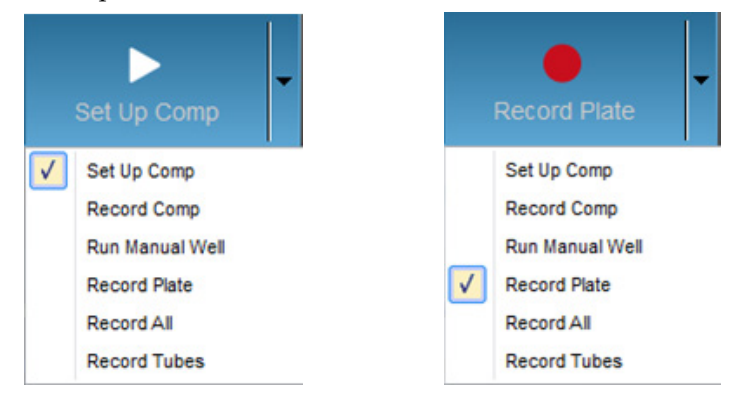

The available tasks are:

- Set-up Compensation
- Record Compensation for the current Experiment
- Run and/or Record Manual wells for the current Experiment
- Record Plate
- Record All
- Record Tubes

#### Buttons displayed Plate collection control buttons and their functions are described in this section. The plate collection controls are contextual; the buttons that are displayed depend on the acquisition task and the type of well that is being acquired. Buttons not needed in a particular context are either not shown or they are disabled and shaded gray.

#### <span id="page-191-0"></span>Middle button options

The buttons that occupy the middle section of the collection controls are used for running and recording samples, and saving data. The labels and the visibility and functionality of the buttons depend on the plate setup and acquisition context.

**Set Up Comp:** Initiates acquisition of compensation wells in the run mode.

- **Set Up Comp** button is displayed by default if the plate contains Compensation wells and a Compensation well is active. It is also displayed when **Set Up Comp** is selected from acquisition task menu.
- When the mouse pointer is hovered over the button, a tooltip states: "Allows" optimization of Compensation control voltages".

ь

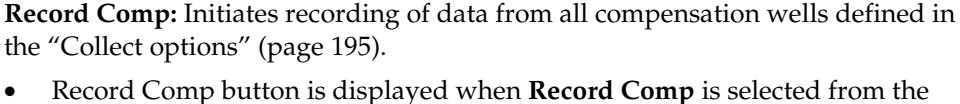

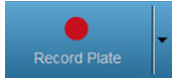

**Record Plate:** Initiates recording of data from all Sample wells defined in the "Collect options" (page [195\)](#page-194-1).

acquisition task menu or after completing the Set Up Comp phase.

- Record Plate button is visible and enabled by default when the system is ready for recording wells and the plate contains only Well samples.
- It is also displayed when **Record Plate** is selected from the acquisition task menu or after any compensation tasks have been completed.

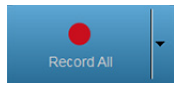

**Record All:** Opens the first Compensation control or Sample well within the active Plate Experiment, and automates the recording of all Compensation controls and Sample wells within the active Plate Experiment as defined in the "Collect options" (page [195\)](#page-194-1).

• When **Record All** is selected, you cannot manually adjust voltage settings for the Compensation controls or Manual wells.

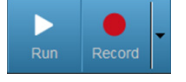

**Run/Record:** Clicking **Run** (on the left) runs the selected Sample; clicking **Record** (on the right) records the selected Sample.

• Run/Record split button is displayed for Tube samples, when a Manual well is selected, when **Run Manual Well** is selected from the acquisition task menu, or after the completion of any compensation tasks (if present).

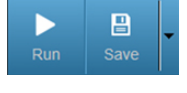

**Run/Save:** Clicking **Run** re-runs the same Sample; clicking **Save** saves the data to the FCS file for the sample that has just been run. If the Sample has existing data, you can append or overwrite the existing data.

• Run/Save split button is displayed after running a Tube sample or a Manual well.

ඵ **Run Startup**  **Run Startup:** Initiates the *Startup* function.

• Run Startup button is displayed if the Startup function has not been run before running Samples or an error state requires Startup to be performed.

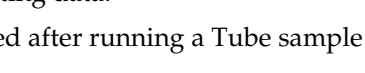

#### Left button options

The buttons that appear on the left side of the collection controls are used for stopping and pausing sample acquisition, and for recovering pre-loaded samples. The visibility and functionality of the buttons depend on the acquisition context.

 $\blacksquare$ Pause **Pause:** Pauses the acquisition or recording of the wells **after** the current well has finished. Pressing **Pause** while a well is being acquired does not temporarily stop the acquisition of the well.

While recording the last sample the Pause button becomes a Stop button.

**Stop:** Stops the acquisition or recording of the wells immediately.

- Stop button is displayed by default during Compensation setup and while recording compensation. It is also available during Startup.
- While stopped, the Stopped button will be replaced with a Recover Sample button if there is sample to recover.

**Recover:** Recovers the unused sample to a tube or to a well, depending on when the **Stop** button was pressed.

- Recover button is displayed when the instrument is idle and there is sample available to recover.
- Clicking **Recover** returns a pre-loaded sample back to a well or the unused sample to a tube.

#### Right button options

The right side of the collection controls only displays the Clear button.

**Clear:** Clears the data of the current sample and displays fresh data.

• Clear button is always displayed. It is enabled during running or recording of all samples and wells.

#### Navigation buttons

The Previous and Next navigation buttons are available for both Well and Tube samples, and can navigate from Well to Tube samples and from Tube to Well samples.

**Previous:** Allows navigation through previous tasks and through Samples preand post-acquisition.

- The Previous button is active when the current sample is not the first sample in the task list. The Previous button is disabled during acquisition.
- The tooltip for Tube samples has the form: "<sample name> (tube location)", where (tube location>) is T1 through T399. For example, "Sample 1 (T1)".
- **Next:** Allows navigation through Samples pre- and post-acquisition, and through steps within each acquisition task.
- The Next button is active when the current Sample is not the last well of the plate. However, it is active for last Tube sample and creates a new Tube sample, if clicked. The Next button is disabled during acquisition.
- After the Plate is recorded, the tooltip for the wells is: "<well location>". For example: "A1"
- The tooltip for Tube samples has the form: "<sample name> (tube location)", where (tube location) is T1 through T400. For example, "Sample 1 (T1)".
- If a tube new Sample is created by clicking **Next**, then the tooltip states: "New Sample".

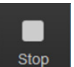

लु Recov

Clear

Sample dropdown

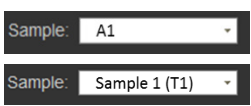

**Sample dropdown:** Allows the selection of any sample within the current acquisition task. The dropdown is disabled during acquisition.

- For Sample wells, only the well location is displayed. For example, "A2".
- For Tube samples, the name will be: "<sample name> (tube location)". For example, "Sample 1 (T1)".
- Button availability The plate collection control buttons are contextual; the buttons that are displayed depend on the acquisition task and the type of well that is being acquired.
	- Record Plate, Stop, and Clear buttons are the base set of buttons for plates.
	- Buttons are grayed out when they are not available in a particular context.
	- All plate collection control buttons are disabled if the instrument is not ready for acquisition, between wells, and after **Stop** has been clicked but the acquisition of the current sample has not been completed.
	- When any button within the *Functions group* of the *Instrument tab* (page [52\)](#page-51-0) is clicked, all plate collection control buttons are disabled and grayed out until the process is completed, except the navigation buttons, the acquisition task dropdown, and the Save button.
	- A "Bubble detected error" does not change the enabled/disabled state of a button.

#### Current well • indicator The location of the current well and the sample type that is being analyzed is displayed above the collection control buttons.

- The indicator has the format: <well location> (Compensation designation) For example:
	- $A1$  = sample in well  $A1$
	- $A1(M)$  = sample in Manual well A1
	- $A1$  (UC) = Unstained Control sample in well  $A1$
	- $A1$  (BL1) = BL1 Compensation sample in well A1

### Set Up Click Set Up Comp to initiate the acquisition of Compensation wells.

Compensation . workflow The order in which Compensation controls are acquired from a plate is in the same order they are listed in the Experiment Explorer:

> Unstained control, Blue laser controls, Red laser controls, Violet laser controls, and Yellow laser controls.

- Acquisition of the Compensation control continues until either **Stop** is clicked or the acquisition volume as defined by the Run Protocol (page [201\)](#page-200-0) is exhausted.
- The current well remains active until the navigation buttons are used to move onto the next well within the compensation setup task or a different task is selected from the acquisition task dropdown list.
- To initiate the acquisition of the next Compensation control, you must click **Set Up Comp** again.
- Clicking the **Next** button on the last sample within the compensation setup task advances the task button to **Record Comp**.

## <span id="page-194-0"></span>Collect and Display options

# overview

**Collect group** Collect group allows you to control which wells are collected during acquisition. The options in this group are available only for Plate Experiments and are not displayed for Tube samples.

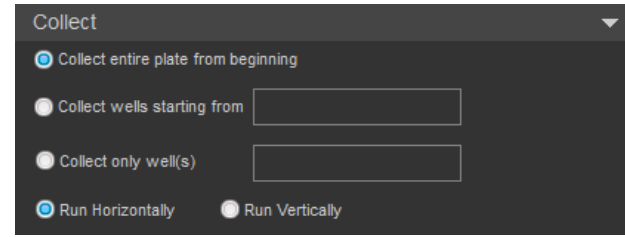

- Collect group contains three options for which wells to collect:
	- Collect entire plate from beginning
	- Collect wells starting from
	- Collect only well(s)

In addition, there is a selection for the Run Order, which determines the order of collection (page [198\)](#page-197-0).

- By default, the Collect group is collapsed with the "Collect entire plate from beginning" option selected.
- The display state of Collect options persists as part of the Experiment. Collect options are also saved when duplicating, exporting, or saving a Plate as a Template, or when creating a Plate from a Template.
- If a combination of Tube and Well samples is selected in the Heat Map or in the Experiment Explorer, the options in the Collect group are disabled.
- Wells can be selected in the Heat Map to populate the "Collect wells starting from" text box.
- If the Collection panel is in the Resume state and the Collect options are modified, the Collection panel will be reset to the pre-acquisition state.
- The order of collection is based on the selected **Run Order** option (page [198\)](#page-197-0).

Run Horizontally **C** Run Vertically

#### <span id="page-194-1"></span>Collect options Collect entire plate from beginning **Collect entire plate from beginning** collects all samples on a plate.

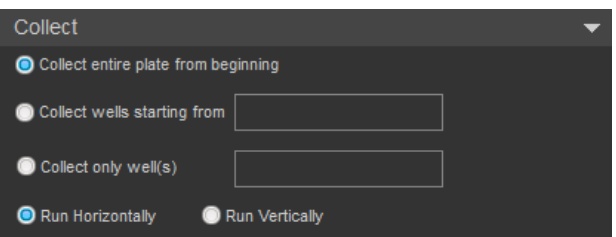

- This option is only available for Plate Experiments, and it is the default option.
- If a plate layout is specified, acquisition starts at well A1 and proceeds in the selected Run Order (page [198\)](#page-197-0).
- The buttons that occupy the middle section of the collection controls are used for running and recording samples, and saving data (see page [192\)](#page-191-0).

#### Collect wells starting from

**Collect wells starting from** collects all samples starting at the specified well.

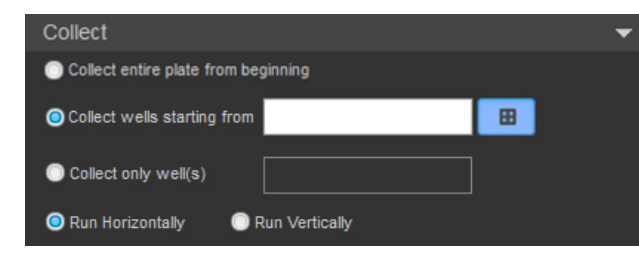

- To specify the starting well, enter its location in the textbox field. The entry format is the row letter followed by the column number (e.g., A1). Any letter typed is automatically capitalized.
- Alternatively, you can specify the starting well directly from the Heat Map by selecting the Heat Map interaction control (page [198\)](#page-197-1) to the right of the textbox.

When the Heat Map interaction control is toggled on, the Heat Map of the Plate Experiment is displayed (if not already in view), allowing you to select the starting well directly from the Heat Map.

When the starting well is selected on the Heat Map, the "Collect wells starting from" textbox automatically updates to display the "starting from" location.

When the Heat Map interaction control is toggled off, the selection on the Heat Map does not update the textbox contents.

The well location entered must be a valid location and entered in the correct format. If you make an invalid entry, a warning describes the invalid entry, and the acquisition control buttons are disabled until the invalid entry is corrected. The acquisition button status indicator updates according to the well type selected.

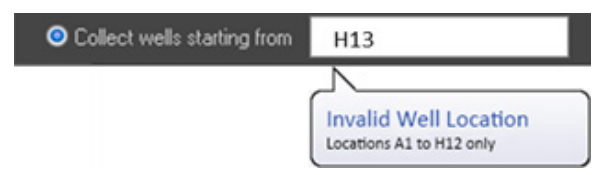

- Invalid entries include using incorrect format (e.g., 1A), specifying a location not mapped to the selected well, entering a location not on the selected plate type (e.g., H13 on a 96-well plate), using a character that is not alphanumeric.
- Select the order of collection using the **Run Order** options (page [198\)](#page-197-0).

Run Horizontally Run Vertically

When **Run Vertically** is selected, the wells are processed from the top of the plate to the bottom of the plate, and left to right, where the collection boundary on the left is the column selected as the **Collect wells starting from**.

For example, if you select D3 as Collect all wells starting from, then E–H 1–2 are not collected, because column 3 defines the left most collection boundary.

If a collect plate sequence is stopped, the location is automatically updated to the next well to run.

田

### Collect only well(s)

The **Collect only well(s)** option allows collection from the specified wells.

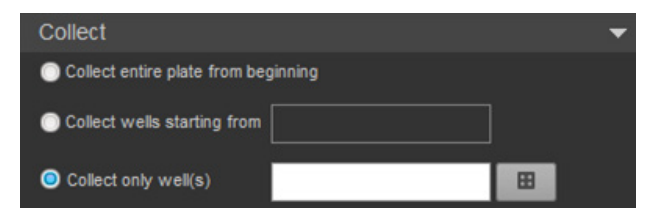

• To specify the wells you wish to collect, enter their location in the textbox field.

The entry format is one or more well locations separated by a comma or a hyphen. A well location comprises a row letter followed by one or two digits for the column number (e.g., B11). Any letter typed is automatically capitalized. You can use commas and hyphens for multiple entries (see below), but all other none-alphanumeric characters are invalid.

• Alternatively, you can specify the Wells you wish to collect directly from the Heat Map by selecting the Heat Map interaction control (page [198\)](#page-197-1) to the right of the textbox.

田

When the Heat Map interaction control is toggled on, the Heat Map of the Plate Experiment is displayed (if not already in view), allowing you to select the wells you wish to collect directly from the Heat Map as an alternative to entering the well location in the textbox.

To select multiple wells, click and drag the wells on the Heat Map or press the **Ctrl** key while clicking to select non-adjacent wells.

The "Collect only well(s)" textbox is automatically updated to reflect the selected wells.

- You can enter multiple wells by using a hyphen to indicate a range of wells and a comma to separate individual wells and ranges. White spaces are ignored. For example: A1, B1– C12, D3.
- Where a range spans multiple rows, it is interpreted as including all wells in between. For example: B2– C6 on a 96-well plate is interpreted as comprising the wells B2 to B12, C1 to C6, inclusive.
- The well location entered must be a valid location and entered in the correct format. If you make an invalid entry, a warning describes the invalid entry, and the acquisition control buttons are disabled until the invalid entry is corrected. The acquisition button status indicator updates according to the well type selected.

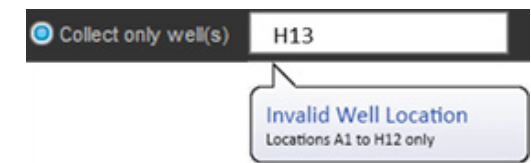

- Invalid entries include using incorrect format (e.g., 1A), specifying a location not mapped to the selected well, entering a location not on the selected plate type (e.g., H13 on a 96-well plate), using a character that is not alphanumeric.
- The order of collection is based on the order of entry of well locations. All ranges are processed left to right, then top to bottom.
- When **Collect only well(s)** is selected, the Run Order options are disabled and the wells are collected in the order they are specified in the edit control, where all ranges are processed left to right.

#### <span id="page-197-1"></span>Heat Map Interaction

When the **Collect well starting from** or the **Collect only well(s)** option is selected, a Heat Map interaction control becomes visible.

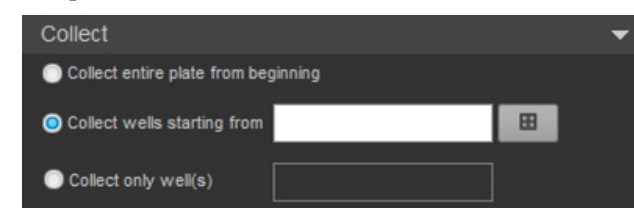

田

- When the **Heat Map interaction** button is clicked, the Heat Map is brought to the foreground.
- The textbox updates based on the wells that are selected on the Heat Map.
- For the Collect wells starting from option, you can select only a single well. Each time the Heat Map is clicked, the selected well is updated.
- For the Collect only well(s) option, you can select multiple wells by clicking and dragging to highlight the wells on the Heat Map or by pressing the **Ctrl** key while clicking to select non-adjacent wells.

#### <span id="page-197-0"></span>Run Order

The Run Order specifies the order in which the wells are collected.

Run Horizontally Run Vertically

- When **Run Horizontally** is selected, wells are processed from left to right, row by row.
- When **Run Vertically** is selected, wells are processed from top to bottom, column by column.

When **Collect wells starting from** is selected, the wells before the starting well are not collected and the well selected as the starting well defines the boundary column or row, depending on the Run Order selected.

For example, for a plate with samples in A1–B12 with A3 as the starting well (Collect wells starting from: A3), selecting Run Horizontally results in wells A3–B12 being collected, whereas selecting Run Vertically results in wells A3–A12 and B3–B12 being collected.

- This setting only applies to the **Collect entire plate from beginnin**g or **Collect wells starting from** options.
- When the **Collect only well(s)** is selected, the Run Order options are disabled and the wells are collected in the order they are specified in the edit control, where all ranges are processed left to right.
- Changing the collect options does not change the selected Run Order option.

#### Record and Save Record dialog for Plate sample well

dialogs When **Record** is selected for a Plate sample well that has already been collected, then the *Plate Record dialog* is displayed.

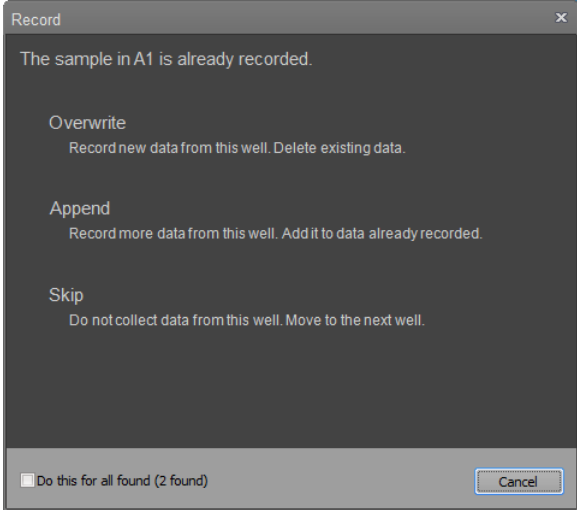

The dialog heading indicates the well location and the dialog offers the following clickable options:

- **Overwrite:** Discards the data already stored in the FCS file and collects new data. Only new data is used for determining the stop condition.
- **Append:** Appends the new data to the data already stored in the FCS file. Only the new data is included in stop condition determination.

The Append option is not available if the existing data file was generated in another instrument or using a different laser configuration.

- **Skip:** Skips the well without recording.
- **Do this for all found:** Applies the selection to the indicated well and all the subsequent wells in the list that have already been collected. Otherwise the selection only applies to the well indicated in the dialog header. If there are no further wells for selection, then the next selection closes this dialog.
- **Cancel:** Closes the dialog with no action taken and the collection does not occur.

**Note:** The Run protocol for the Sample cannot be changed when overwriting, appending data, or skipping the Sample using this dialog.

#### <span id="page-199-0"></span>Record/Save dialogs for Tube sample

When **Record** or **Save** is selected for a Tube sample that already has saved data associated with it, then one of the two dialogs is displayed with options to overwrite, append, complete stop condition, new sample, or cancel.

The dialog displayed depends on the user's actions and the stop conditions. If the stop condition has already been met, the dialog on the left is displayed. If the stop condition has not yet been met, then the dialog on the right is displayed.

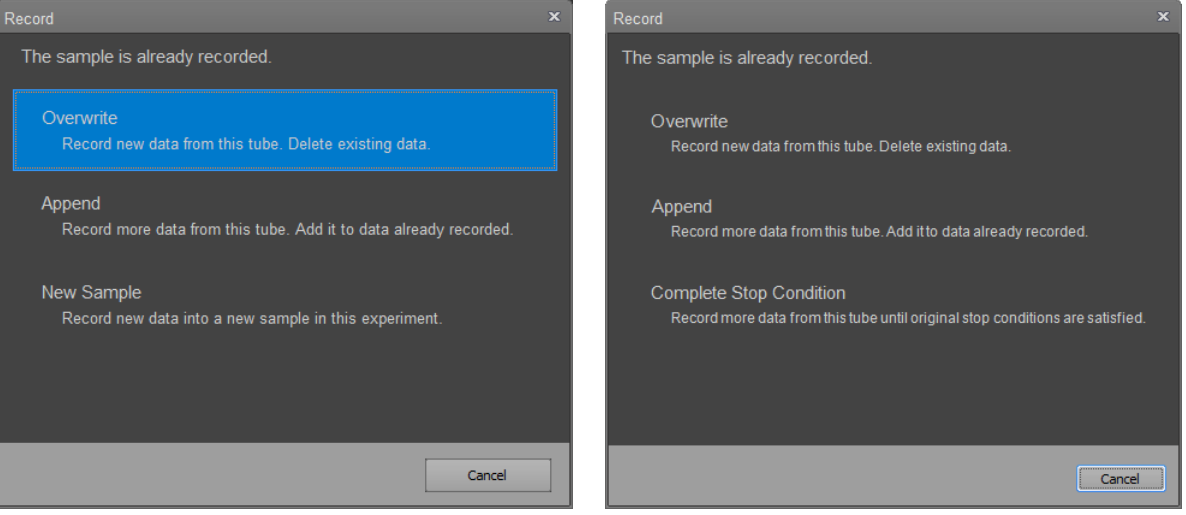

- **Overwrite:** Discards the data already stored in the FCS file and collects new data. Only new data is used for determining the stop condition.
- **Append:** Appends the new data to the data already stored in the FCS file. Only the new data is included in stop condition determination.

The Append option is not available if the existing data file was generated in another instrument or using a different laser configuration.

• **New Sample:** Selecting this option creates a new sample in the current experiment. Data is collected for that sample using the default settings.

The New Sample option is enabled when "Complete stop option" is not available. It is disabled on Compensation control samples.

• **Complete Stop Condition:** Appends the new data to the data already stored in the FCS file. All data is included in stop condition determination.

The Complete Stop condition option is available only if the stop condition has not already been met, the recording was not manually stopped, and the same sample is still being run (i.e., samples have not been switched).

• **Cancel:** Closes the dialog and leaves the operation in the Run mode.

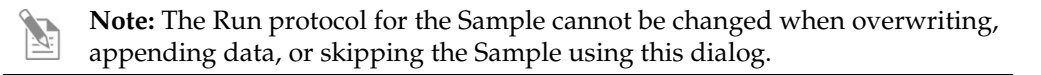

#### <span id="page-200-0"></span>Record dialog for Manual well

When **Record** is selected for a Sample well that has already been collected, then the *Plate Record dialog* is displayed.

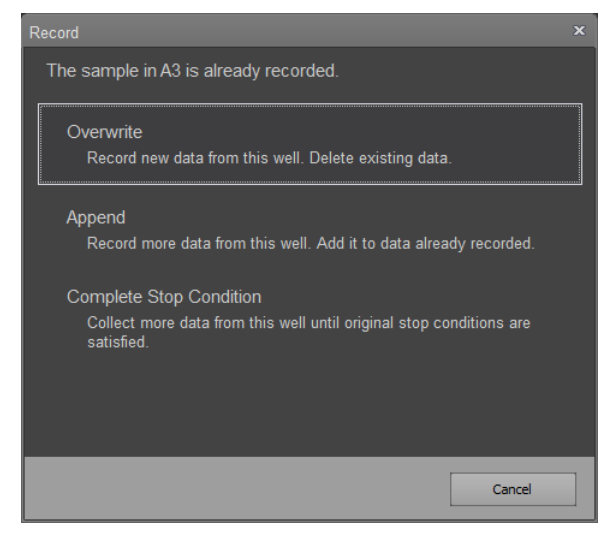

The dialog heading indicates the well location and the dialog offers the following clickable options:

- **Overwrite:** Discards the data already stored in the FCS file and collects new data. Only new data will be used for determining the stop condition.
- **Append:** Appends the new data to the data already stored in the FCS file. Only the new data is included in stop condition determination.

This option is not available if the existing data file was generated in another instrument or using a different laser configuration.

• **Complete Stop Condition:** Appends the new data to the data already stored in the FCS file. All data is included in stop condition determination.

This option is available only if the stop condition has not already been met, the recording was not manually stopped, and the same sample is still being run (i.e., samples have not been switched).

This option is not available if the existing data file was generated in another instrument or using a different laser configuration.

• **Cancel:** Closes the dialog with no action taken and the collection will not occur.

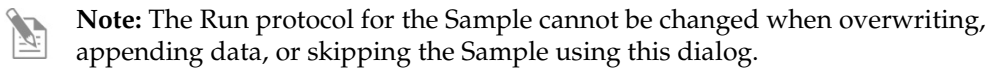

## Run Protocol

Overview *Run Protocol* group allows you to define the collection criteria, including the Recording and Stop options. It is also used for determining Compensation Setup options, when available. By default, the Run Protocol group is expanded.

> The options displayed in this group depend on the type of sample being run and the mode of collection. The examples below show Run Protocol options for Tubes (left), Normal and Manual wells (middle), and Compensation wells (right).

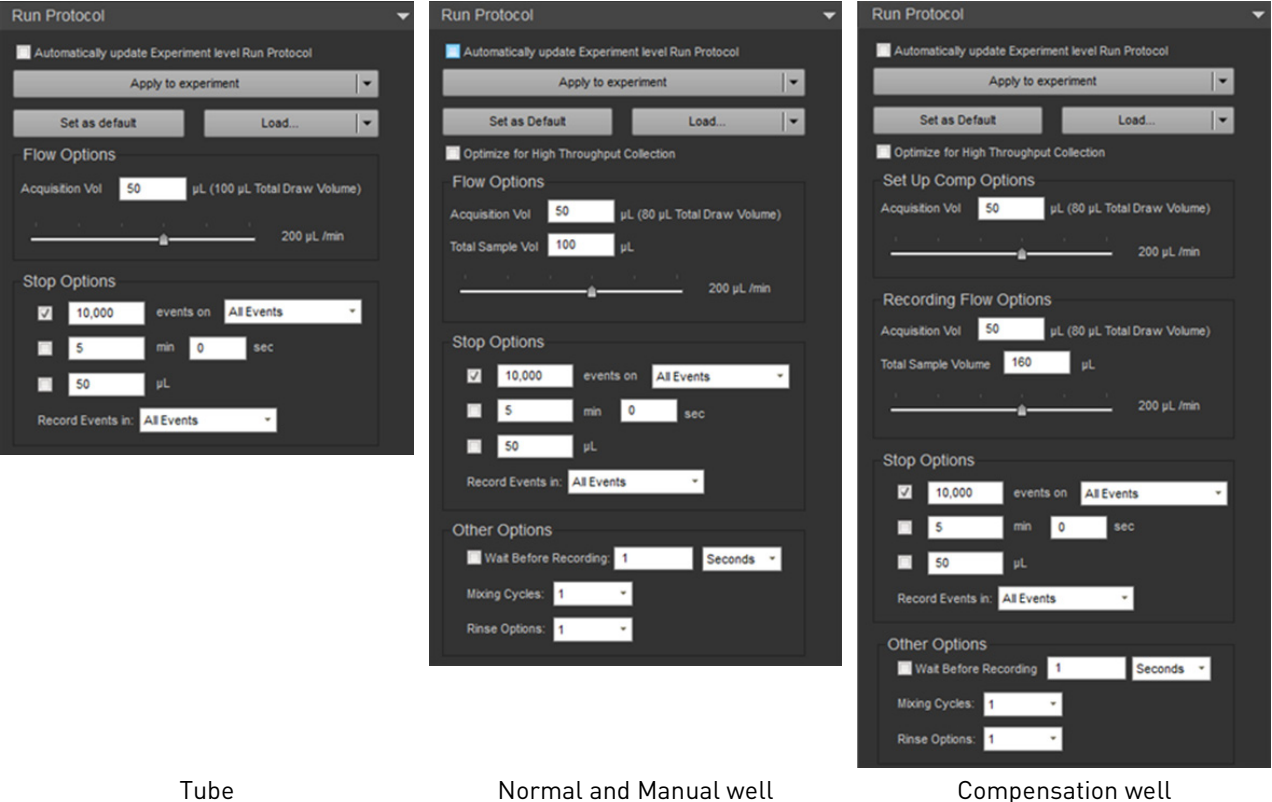

- Any changes made in the Run Protocol automatically apply to all active Samples.
- When multiple selected samples have different settings, the following conditions apply:
	- Different values are displayed as blank, and a user-entered value applies to all.
	- Different check states are shown in the indeterminate state (i.e., the check box is filled solid). Clicking a checkbox in the indeterminate state results in the option being checked for all. Clicking it again toggles it to unchecked for all.

Settings buttons Settings buttons consist of *Apply to Experiment/Group* split button, *Set as default*  button*,* and the *Load/Export* split button. When Run Protocol settings are modified, the changes are applied to the active Sample automatically. These buttons allow you apply the settings to other members of the current Group or Experiment.

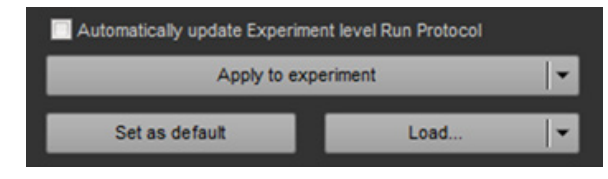

Automatically update Experiment level Run Protocol

When checked, this option automatically applies the changes made in Run Protocol settings to all Samples in the Experiment that do not contain data and to all new Samples.

Automatically update Experiment level Run Protocol

• By default, the "Automatically update Experiment level Run Protocol" is unchecked. Its checked/unchecked state persists as part of the user's settings.

#### Apply to Experiment/Group split button

The main part of the split button contains the *Apply to Experiment* option. Clicking the dropdown arrow adjacent to the main button displays the *Apply to Group* option.

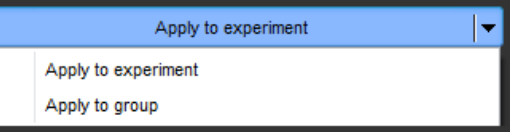

- Clicking **Apply to Experiment** on the main button applies the current Run Protocol to all Samples in the current Experiment.
- Selecting **Apply to Group** from the dropdown applies the current Run Protocol to all Samples of the selected Group.
- When the "Automatically update Experiment level Run Protocol" is selected, this split button is disabled.

#### Set as Default

**Set as Default** sets the current Run Protocol to be used by default on all future Plate or Tube Experiments run by the current user.

Set as default

• There are separate Run Protocol default settings for Tube and Well Experiments. Clicking the **Set as Default** button only updates the Run Protocol for the type of the Sample selected (i.e., Tubes or Wells).

# Load/Export split button

• **Load** button opens the *File Open (Import)* dialog (page [445\)](#page-444-0).

Using the File Open (Import) dialog, you can select a Run Protocol from a saved Run Protocol file (\*.arp).

For a sample with FCS data selecting the load option has no effect and does not launch the database browser.

- Click on the **arrow** to display the dropdown list with the Load and Export options.
- **Export** option opens the *File Save (Export)* dialog (page [443\)](#page-441-0), which allows you to export and save the current Run Protocol with a user defined name as a Run Protocol file (\*.arp).

Optimize for high throughput **Optimize for high throughput collection** option optimizes the Run Protocol for high-throughput data collection.

Optimize for High Throughput Collection

• The Run Protocol settings optimized for high-throughput data collection are as follows:

Stop volume  $= 40 \mu L$ 

collection

Acquisition volume =  $40 \mu L$ 

Total volume = 70 µL

Flow rate =  $500 \mu L/min$ 

Mixing  $cycles = 1$ 

Rinse between samples = 1

Wait before recording: Unchecked

- If you manually change any of these settings, the checkbox is unchecked.
- If you manually adjust all settings to the conditions show above, the checkbox becomes checked.

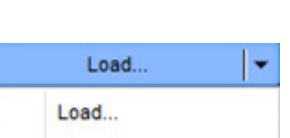

Export...

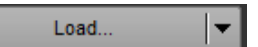

**Set Up Comp** Set Up Comp options are displayed only when a Compensation well is selected. The options criteria defined here are used during the set-up of Compensation wells.

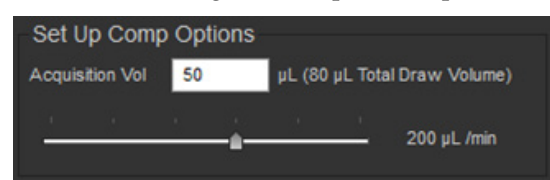

#### Acquisition volume

- *Acquisition volume* option allows you to specify the volume of sample that can be used during acquisition of a Compensation well in the Setup mode.
- The default Acquisition volume is 50 µL.
- The number entered into the Acquisition volume field is validated on entry and must be an integer. If the number entered is outside the allowed range, it will be automatically adjusted to the nearest allowable number.
- The default, minimum and maximum values are dependent on the type of plate being used.
- The total draw volume (acquisition volume + dead volume) is displayed next to the acquisition volume field. This is total volume of sample drawn from the well and includes the dead volume.
- For Compensation samples, the sum of the total draw volumes for the Setup Flow options' and Recording options' acquisition volume cannot exceed the total allowable acquisition volume for the well. These limits are calculated by the software and the number entered is automatically adjusted to the maximum allowable number.

#### Sample flow rate

The *Sample Flow Rate* option controls the rate of delivery of the sample during the acquisition of Compensation samples in the Run mode.

- The flow rate values are set using the slider bar, and the selected flow rate is displayed to the right of the slider bar.
- You can set the following values:

1000 µL/minute, 500 µL/minute, 200 µL/minute, 100 µL/minute, 25 µL/minute, 12.5 µL/minute.

The default flow rate is 200 µL/minute.

Flow/Recording Flow options *Flow/Recording Flow* options are displayed for all sample types (Tube or Well samples). These settings are used when collecting data from these samples.

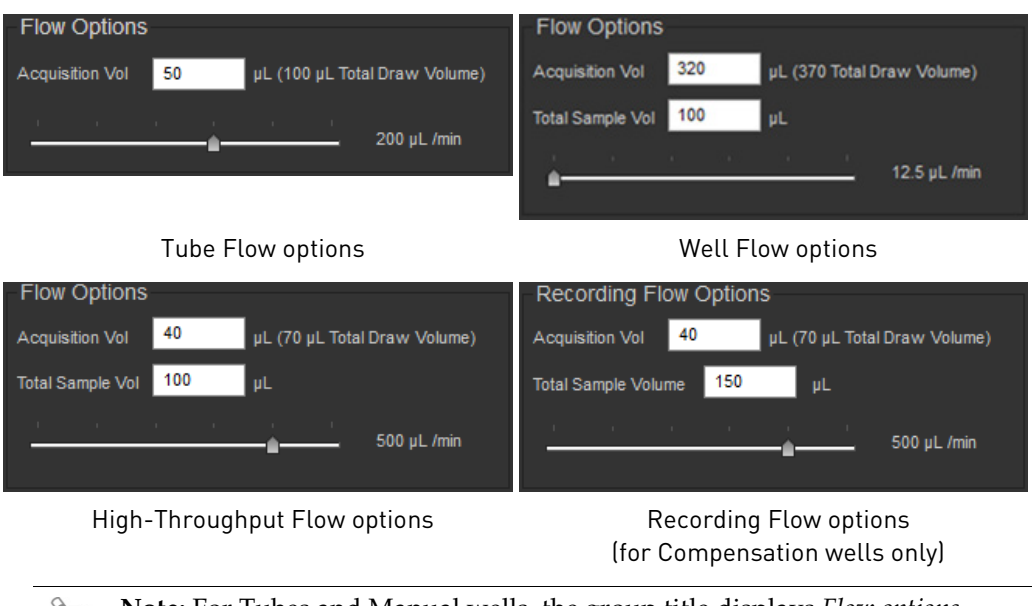

**Note:** For Tubes and Manual wells, the group title displays *Flow options*. For Compensation wells, the group title displays *Recording Flow options*.

#### Acquisition Volume

• **Acquisition Volume** allows you to specify the volume of sample that can be used during the acquisition of the well or the tube.

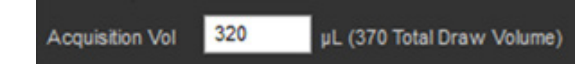

- The default Acquisition volume is 50 µL.
- The number is validated on entry for all fields, and must be an integer.
- The total draw volume (acquisition volume + dead volume) is displayed next to the acquisition volume field.

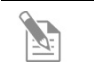

**Note:** The sample dead volume from wells is 30 µL for sample flow rates of up to 500 µL/minute and 50 µL for sample flow rates of 1000 µL/minute.

### Total Sample Volume

• *Total Sample Volume* field is only displayed for Plate samples. It allows you to specify the amount of sample present in the selected well of a plate.

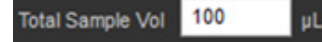

- The total draw volume auto-populates the total sample volume field, but you can edit the volume to be any number greater than the total draw volume.
- If the total sample volume field already contains a value greater than the total draw volume, the total draw volume field does not update this field.
- For Compensation wells, the sum of the volumes entered into the Acquisition volume text boxes in Setup Flow options and Record Flow options **cannot exceed the total allowable acquisition volume** for the well. These limits are calculated by the software and the number entered is automatically adjusted to the maximum allowable number.

**Note:** Setting the Total Sample Volume correctly ensures that Well samples are mixed adequately.

#### Sample flow rate

This option controls the rate of delivery of the sample during acquisition of Sample wells and Tube samples in the Record mode.

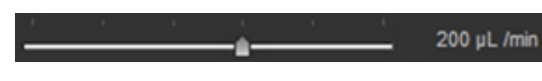

- You can set the following values: 1000 µL/minute, 500 µL/minute, 200 µL/minute, 100 µL/minute, 25 µL/minute, 12.5 µL/minute.
- The default flow rate is  $200 \mu L/m$ inute.
- The sample dead volume from tubes is 50 µL for flow rates up to 200 µL/minute; 60 µL for 500 µL/minute, and 75 µL for 1000 µL/minute.

<span id="page-207-0"></span>Stop options *Stop* options allow you to specify when the collection of data will end. If multiple conditions are selected, the acquisition ends when any one of the selected stop conditions are met. If no option is selected, the sample will continue recording until the acquisition volume is exhausted.

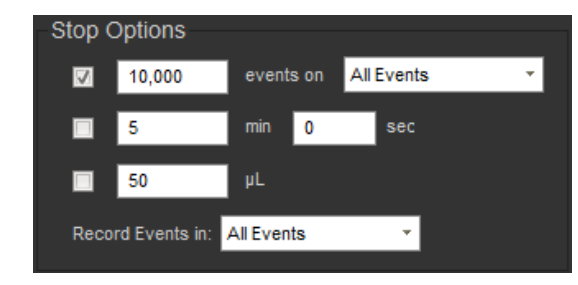

#### Event count stop

*Event count stop* is used for stopping acquisition when the specified number of events has been collected within the specified gate.

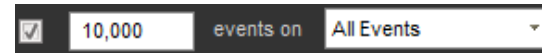

- The number field allows you to enter a number between 1 and 20,000,000. The default value is 10,000. The number is validated on entry and must be an integer.
- The dropdown list displays all gates in the currently active Workspace for tubes or the Experiment Workspace for plates. An additional option, *All Events*, is always available and is the default selection.
- The following actions can result in recounting the data or changes in Event count stop.
	- If the stop gate or a dependent gate (i.e., a gate hierarchically upstream of the stop gate) is moved during acquisition, then all data is recounted. This does not occur during actual gate movement but on release of the gate to a new position.
	- If the combination of gates in the hierarchy on which the stop gate is dependent is changed during acquisition, then all data is recounted.
	- Renaming the stop gate or a dependent gate does not alter the event count or the stop condition. If the stop gate is renamed, the Events dropdown is updated to show the new name when the new name is validated.
	- If the stop gate is deleted, then "All Events" option is selected and the stop option remains checked. If a dependent gate is deleted, then the stop option remains unchanged. In both cases, the data will be recounted.
	- If a stop gate is un-deleted as part of an undo operation, then the previous state of the Event count stop option is restored. If a stop gate or a dependent gate is un-deleted, then the data is recounted.
- If recounting the data results in the stop condition being met, then the recording is stopped and all data displays and statistics are back-tracked to the stop event that caused the stop condition to be reached.

### Time stop

**Time stop** is used for stopping acquisition when the specified period of time has elapsed.

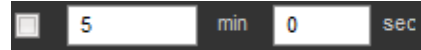

- A number between 0 and 59 can be entered into the **minutes** and **seconds** text fields. The number is validated on entry and must be an integer. If a number higher than 59 is entered, it is automatically adjusted to 59.
- The default stop time is 5 minutes 0 seconds.

#### Volume stop

**Volume stop** allows you to specify a delivered volume at which acquisition will terminate.

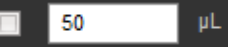

- The allowable range depends on the sample source, plate or tube. The number is validated on entry and must be an integer.
- If a number higher than the allowable maximum is entered, the entry is automatically adjusted. The minimum value is 1.
- For a plate, the maximum value is the entered acquisition volume.
- For a tube the maximum value is 4,000 µL.
- The default stop volume is 50 µL.

#### Record Events in:

**Record Events in** allows you to set a gate where only the events that are within that gate at the end of the Sample recording are saved in the FCS file.

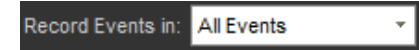

- The storage gate dropdown displays a list of all gates on the Experiment-level Workspace.
- By default, All Events is selected.
- The specified gate persists as part of the Run Protocol settings.
- As the data is acquired, **all events are displayed** but only the events within the specified gate are actually saved (data exclusion only occurs on the writing of the FCS file).

#### Other options *Other options* contain *Wait before recording, Mixing Cycles,* and *Rinse* options. These options are visible when at least one well is selected.

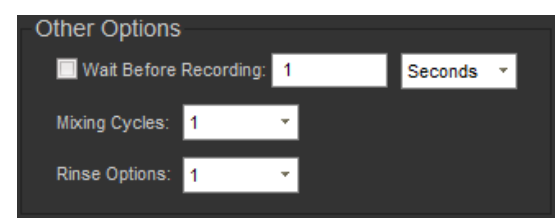

#### Wait before recording

**Wait before recording** allows you to set a delay for the start of acquisition.

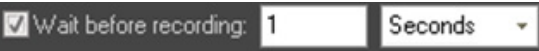

- When this option is enabled, the data at the start of acquisition is discarded. After the wait period or once the events count has been exceeded, data collection resumes.
- The drop down list allows you to select Seconds, Events, or Volume ( $\mu$ L) to be the deciding factor for the start of recording the data.
- You can enter a number between 0 and 1,000,000 for Events, 0 to 30 seconds for Time, or 0 to 100 µL for Volume.
- By default, this option is unchecked and set at 1 second.

#### Mixing Cycles

**Mixing Cycles** allows you to select the number of mix cycles to be performed on the selected wells. This option is not displayed for Tube samples.

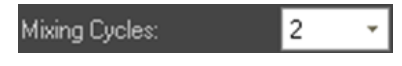

- The dropdown list allows you to select between 0 and 10 mixing cycles. The default value is 1.
- The recommended number of mixing cycles is two or less to minimize the potential for creating bubbles or froth from over-mixing the samples.

#### Rinse options

**Rinse between samples** allows you to select the number of rinse cycles to be performed between Well samples. This option is not displayed for Tube samples.

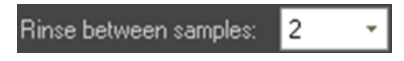

The dropdown list allows you to select between 0 and 10 rinses. The default setting is 1.

# 12. Instrument Settings panel

## **Overview**

*Instrument Settings* panel allows you to edit acquisition parameters, create custom parameters, define threshold and voltage settings, and edit advanced instrument settings. By default, it is docked to the left of the Main Application area (page [29\)](#page-28-0).

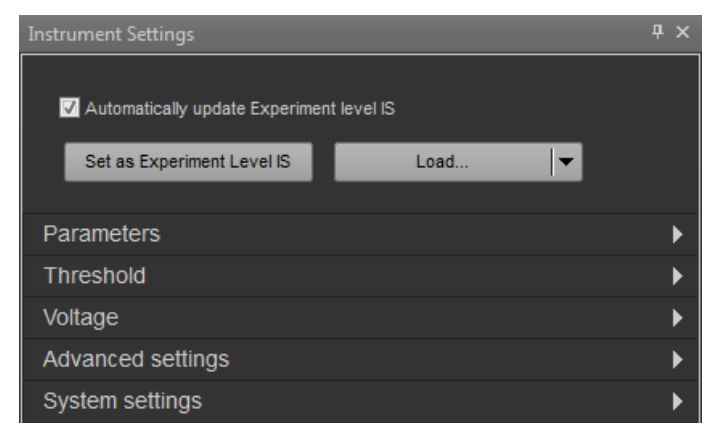

The Instrument Settings panel is organized into six functional groups in the following order:

- *Default and Load options* (page [212\)](#page-211-0)
- *Parameters* (page [214\)](#page-213-0)
- *Threshold* (page [218\)](#page-217-0)
- *Voltage* (page [220\)](#page-219-1)
- *Advanced setting*s (page [222\)](#page-221-0)
- *System settings* (page [225\)](#page-224-0)

The Instrument Settings options are contextual; controls that are not available in a particular context are not shown or shaded gray on the panel.

#### General panel • properties

- The docking properties of the Instrument Settings panel are described on page [30.](#page-29-0)
- If the instrument settings for the active sample do not match the system instrument configuration, the instrument settings panel displays the following message:

"Instrument settings cannot be displayed for the selected sample. The instrument configuration is not supported".

- The same warning message is displayed for any Experiment where the instrument settings for the Experiment do not match the system instrument configuration (e.g., RB vs. RBVY). Contents of other instrument settings panels are not displayed.
- Typing into the textbox and pressing **Enter** updates the value in the textbox. Pressing **Tab** updates and moves to the next item specified.

## <span id="page-211-0"></span>Default and Load options

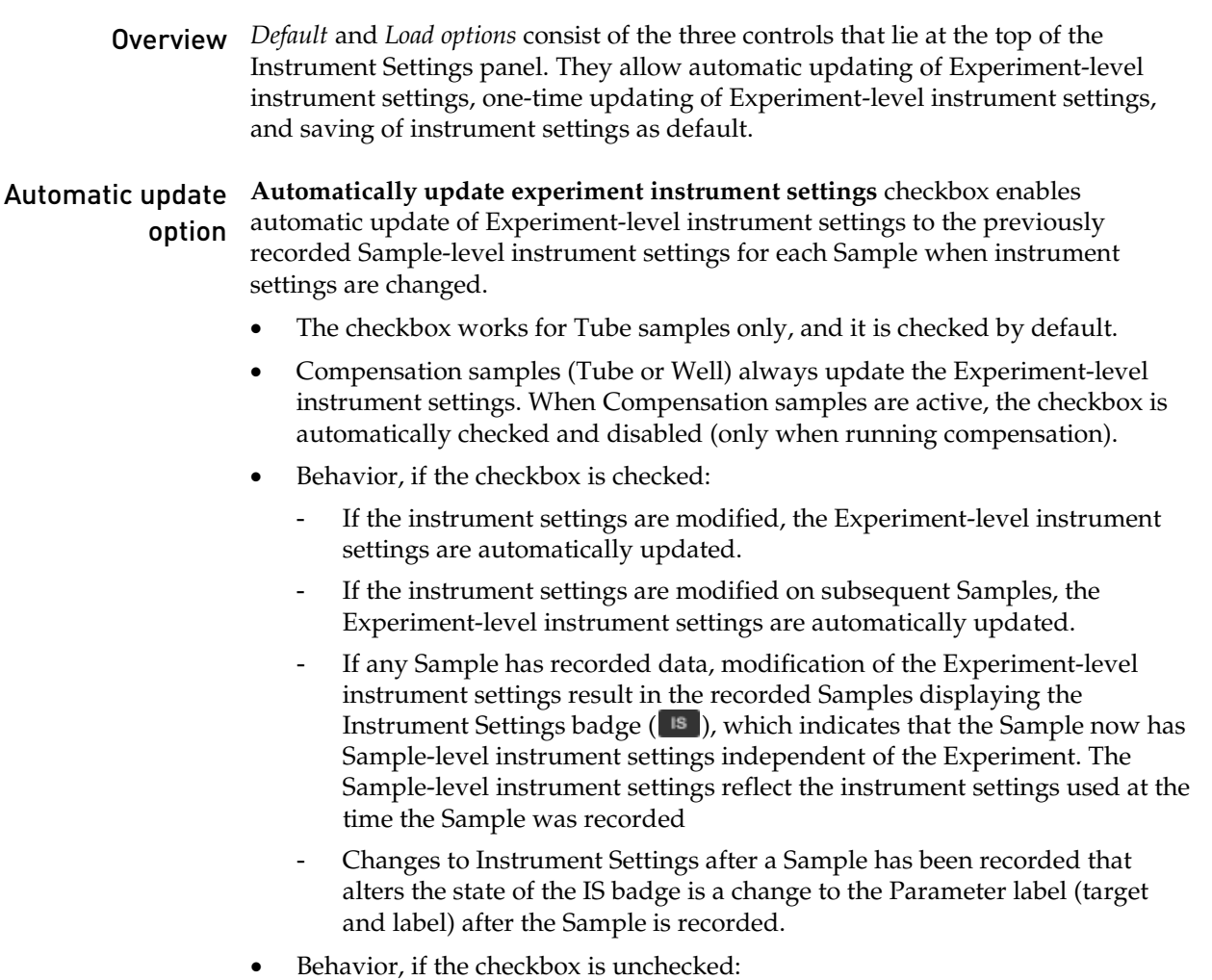

- If the active Sample's instrument settings are modified, the modified settings do not update the Experiment-level IS. Any additional changes to the instrument settings only apply to the active Sample.
- The Sample displays the Instrument Settings badge  $($  is  $)$ , which indicates that a Sample-level instrument settings has been created independent of the Experiment-level instrument settings.
- When the checkbox is unchecked, any modification of the instrument settings of the active Sample only affect the active Sample.
- If a Sample-level instrument settings is created for a Sample, the checkbox is unchecked and disabled until the Sample's settings are applied to the Experiment either by using the "Set as Experiment Level IS" button or by dragging the IS badge to the Experiment level.

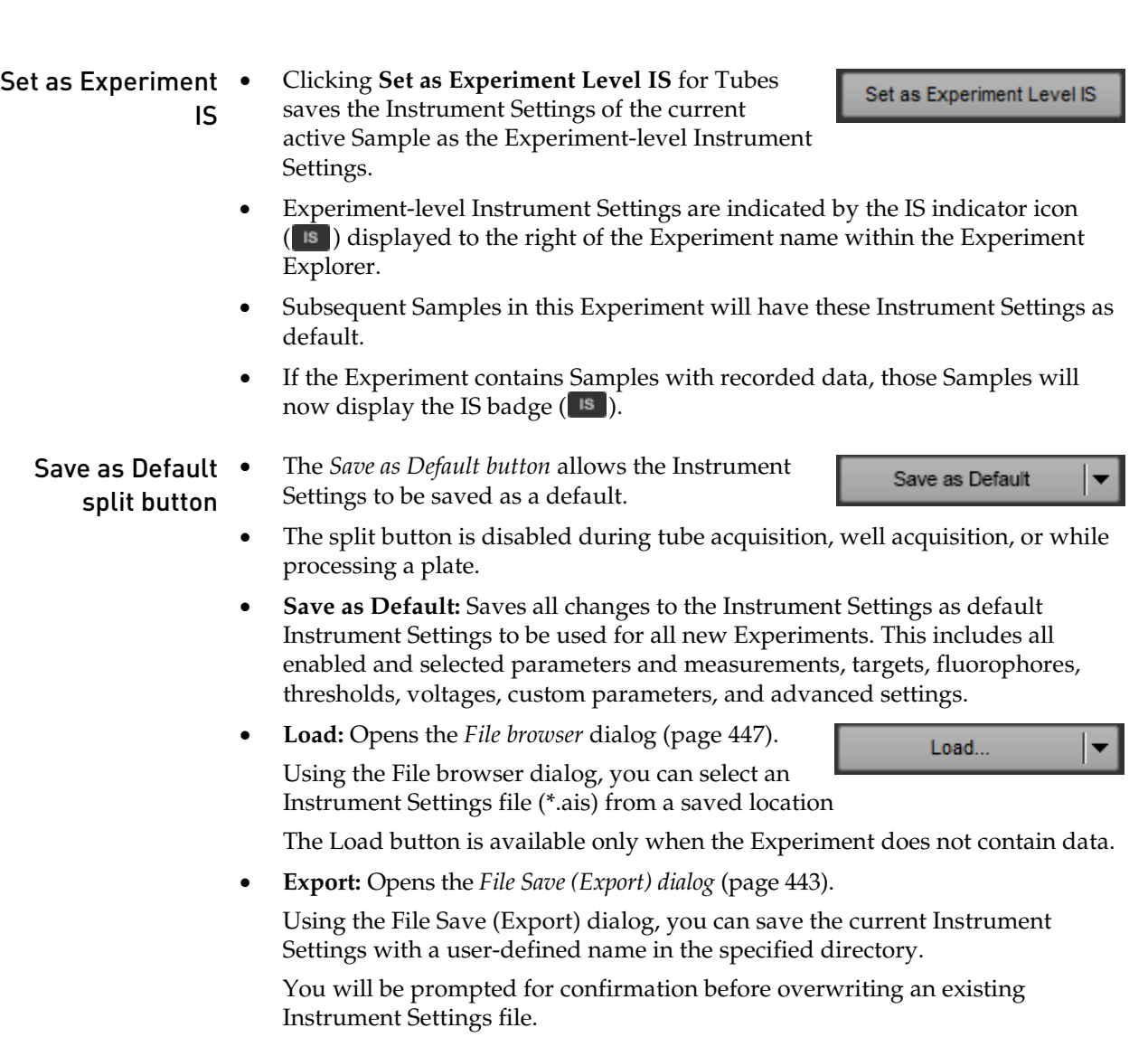

## <span id="page-213-0"></span>Parameters

Overview *Parameters* group allows you to select the parameters to be recorded within the Experiment, based on the selected instrument configuration.

- Parameters group contains the following controls:
	- *Configuration dropdown* (page [215\)](#page-214-0)
	- *Parameter selector checkboxes* (page [216\)](#page-215-0)
	- *Target combo box* (page [217\)](#page-216-0)
	- *Fluorophore combo box* (page [217\)](#page-216-1)
- Parameters are listed in the following order:
	- Scatter channels (FSC, SSC)
	- Blue laser channels (BL)
	- Red laser channels (RL)
	- Violet laser channels (VL)
	- Yellow laser channels (YL)

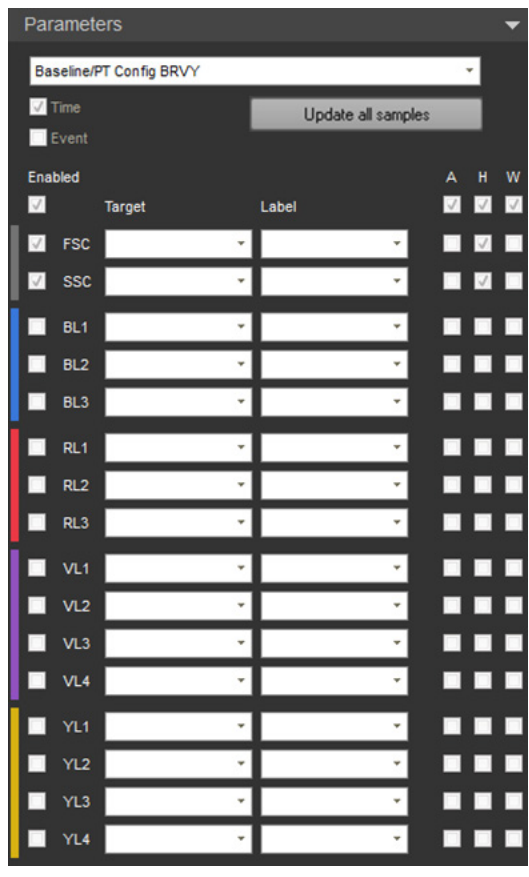

• Only lasers and channels within the installed laser configuration are available in the Parameters options. The list for possible configurations and their respective laser and channel order is shown in the following table.

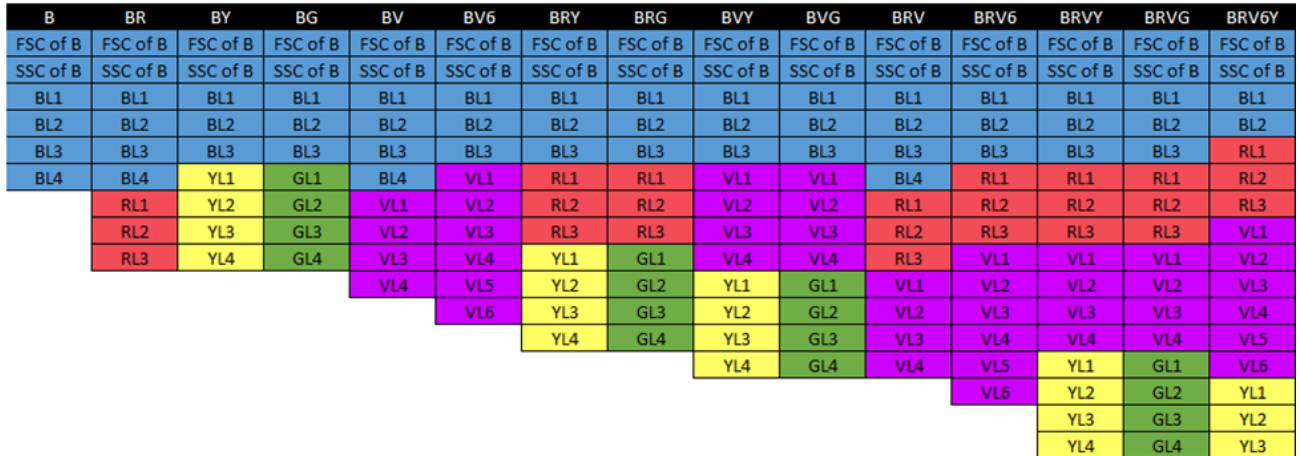

- If you modify the instrument configuration, target, or fluorophore for any sample post-recording, a *notification button* ( $\triangle$ ) is displayed adjacent to the affected parameter or the instrument configuration dropdown (page [217\)](#page-216-2), and a notification key becomes visible at the bottom of the panel.
- Clicking the notification button reverts the change to the value stored within the FCS file.

<span id="page-214-0"></span>Configuration dropdown

**Configuration** dropdown allows you to select a filter configuration and update the choice of fluorophore for each enabled parameter for the selected configuration.

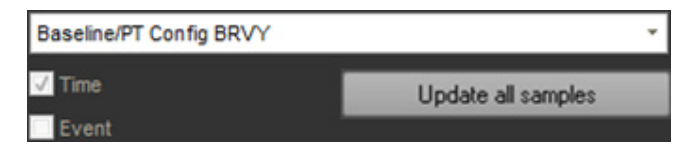

- The configuration dropdown list is linked to the filter configuration manager and contains all available configurations saved by the current user.
- The configuration selected from the dropdown list updates the choice of fluorophores for each enabled parameter. The configuration dropdown is always active, even after a sample from the Experiment has been recorded.

Update all samples **Update all samples** allows you to apply the change of target and label names to all Samples within an Experiment or Group (rather than only to the active sample, which is the default).

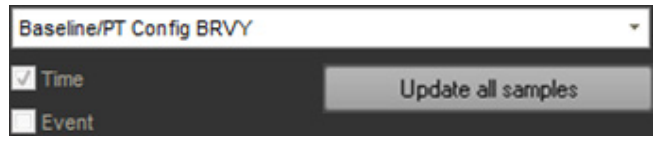

- Click **Update all samples**, then select from the following options in the dropdown menu:
	- Apply to Experiment
	- Apply to Group
- **Apply to Experiment:** Applies all the modifications to all Samples in the Experiment. This option keeps the IS/badge state of all existing samples unchanged as the Experiment-level IS are updated.
- **Apply to Group:** Applies all modifications to all Samples in the Group and updates the IS/badge state of all existing Samples according to the following criteria:
	- Any Sample with an IS badge remains unchanged (i.e., the badge persists)
	- If the Auto Update Experiment IS is checked and the active Sample does not have data, any Sample within the Group that does not have an IS badge remains unchanged (i.e., no IS badge).
	- If the Auto Update Experiment IS is unchecked or the active Sample has data, any Sample that did not have an IS badge is assigned an IS badge.
- The Update all samples option is disabled during acquisition and while processing a Plate. While paused, the button is enabled.

<span id="page-215-0"></span>Parameter selector **Parameter selector** checkboxes allow you to select parameters (including **Event number**) and their respective measurements for any channel available in the selected configuration.

- By default, all parameters are selected except for the Event number parameter.
- Selecting the **Enable** checkbox enables all available channels with a single click.
- **Area**, **Height**, and **Width** measurements can be enabled for all channels with a single click by selecting the respective single-click checkbox (**A**, **H**, **W**).
- If all parameters or measurements are enabled using a single-click checkbox, then all related checkboxes are selected in that column.

If any of those checkboxes are deselected, then the respective single-click checkbox is unchecked.

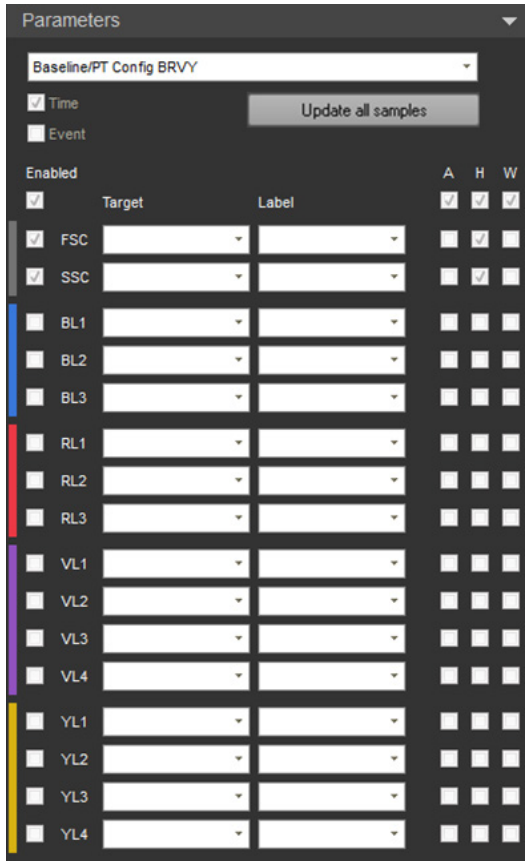

• Deselecting a **channel selector** checkbox unchecks all of the measurement checkboxes for that channel and disables the **Target** and **Fluorophore** fields. The channel selector checkbox is selected when at least one measurement is checked for that channel.

If all measurements for a channel are unchecked, the channel selector checkbox is deselected and the Target and Fluorophore fields are disabled.

- Time parameter cannot be deselected.
- Parameters cannot be enabled or disabled in the active sample (wells or tubes) after that sample has been recorded and contains an FCS file.
- Parameters can be enabled or disabled during acquisition and prior to recording a sample. When parameters are enabled or disabled, the data will be cleared.
- Any parameter that is used as a Compensation control is disabled.
- Target textbox **Target** textbox allows you to enter the target name of the fluorophore in the text field or leave it blank. The Target field is available for scatter and fluorescence parameters only.
	- You can update the target name pre- or post-recording.
	- Any changes made in the Target field updates the parameter name used in the Workspace.
	- Entries made in the Target textbox are used by the *Smart Gate Naming* tool as described in "Customize Gate options", page [256.](#page-255-0)
	- You can enter up to 50 characters into the Target textbox. Characters exceeding this limit cannot be entered. Any ASCII character is valid.

The tooltip for Target textbox reads "Example: CD3".

- Any changes made to the target name post-recording only applies to the active sample, unless **Update all samples** button is clicked, which applies the target name to all samples within the Experiment.
- The tooltip for the Update all samples button displays "Updates Target and Fluorophore names for all samples within experiment."

Fluorophore • textbox • The **Fluorophore** textbox allows you to enter the fluorophore name (i.e., label name) in the text field or leave it blank. The Fluorophore field is available for scatter and fluorescence parameters only.

- You can update the fluorophore name pre- or post-recording.
- You can enter up to 50 characters into the textbox. Characters exceeding this limit cannot be entered. Any ASCII character is valid.

The tooltip for Fluorophore textbox reads "Example: FITC".

• Any changes made to the fluorophore name post-recording only applies to the active sample, unless **Update all samples** button is pressed, which applies the fluorophore name to all Samples within the Experiment.

**ALL** 

Notification button If you modify the instrument configuration selection, target, or fluorophore for any sample post-recording, a *notification button* ( $\triangle$ ) is displayed adjacent to the affected parameter or the instrument configuration dropdown (if modified).

= value has been modified

YL4

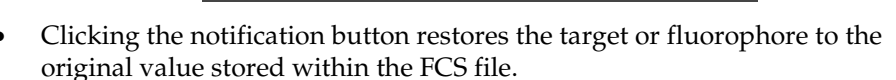

• Clicking the button next to the instrument configuration combo box restores the selection to the configuration used at the time the file was recorded.

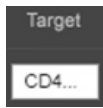

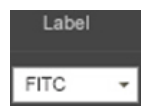

### Threshold

Overview *Threshold* settings allow you to set the minimum signal level for up to four channels (i.e., detector) to eliminate unwanted events and reduce noise. You can also combine the thresholds using Boolean operators (see *Logic selector*, page [218\)](#page-217-0).

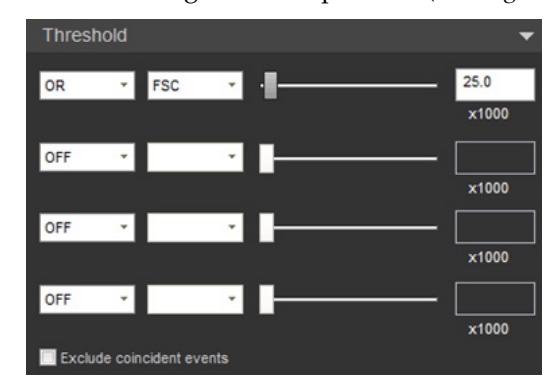

- Threshold settings contain the following controls in the order listed:
	- *Logic selector combo box* (page [218\)](#page-217-0)
	- *Channel selector combo box* (page [219\)](#page-218-0)
	- *Threshold adjustment slider* (page [219\)](#page-218-1)
	- *Threshold signal textbox* (page [219\)](#page-218-2)
	- *Exclude coincident events checkbox* (page [220\)](#page-219-0)
- A new value for the threshold signal is applied when the slider bar is moved, if the threshold logic or channel is changed, when the focus is lost from the threshold textbox, or when the **Enter** key is pressed.
- When a new threshold value is applied, existing data are cleared, and the software records and analyzes only the events with parameter values above the set threshold.
- Adjustments made to threshold with the slider bars dynamically refresh the data on the Workspace.

<span id="page-217-0"></span>Logic selector **Logic selector** allows you to select up to four channels to apply threshold(s) and to combine the thresholds using Boolean operators.

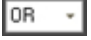

- Each logic selector dropdown includes three options: **AND**, **OR**, and **OFF**.
- If the **OFF** option is selected for a channel, the detector is ignored for threshold purposes, and the channel selector, slider, and textbox are grayed out.
- The **AND** and **OR** selections follow Boolean logic rules.
	- If the AND operator is selected, all the set thresholds have to be met before the data is collected.
	- If the OR operator is selected, data collection begins when at least one of the thresholds is met.
- Since the selected logic operator determines the enabled/disabled state for the rest of the controls, the Logic selector combo boxes are available before the other threshold controls.

<span id="page-218-0"></span>Channel selector **Channel selector** allows you to select the channels to apply threshold.

- FSC
- The first dropdown list includes all of the enabled channels selected in the Parameters group (excluding Time and Event) (page [216\)](#page-215-0).
- Each subsequent dropdown list shows only the remaining available parameters. For example, if FSC is used as the first threshold, then all other dropdowns will not have FSC as an option.
- Threshold is only applied to parameters that are visible, allowing up to four threshold permutations.
- Default Threshold settings are: **OR** (selected in the first Logic combo box), **FSC** with a value of 25 ( $\times$  1000), and **OFF** on the second, third, and fourth logic dropdowns (i.e., not used for threshold).
- When other Threshold settings are added, their default value will be  $10$  ( $\times$  1000).

<span id="page-218-1"></span>Threshold **Threshold adjustment slider bar** allows you to adjust the adjustment slider numerical threshold setting.

- bar
	- Adjusting this slider dynamically updates the value in the threshold textbox accordingly. While adjusting the slider bar, a tooltip displays the full threshold value (i.e., the textbox value  $\times$  1000).
	- The lower limit is 0.1. The upper limit is 1/1000 of the range set for the height measurement of the selected channel.
	- Moving the slider bar adjusts the threshold setting by increments of 10.

When starting at the lower limit of 0.1, the next level will be 10, after which the threshold will increase in steps of 10.

- You can use the **up/right** and **down/left arrow** keys can also be used to adjust the slider bar in 1 unit ( $\times$  1000) increments. The up/right arrow keys increase the value, and the down/left arrow keys decrease the value.
- When the textbox or slider bar is in focus, you can use the **mouse scroll wheel**  to adjust the slider bar position.

#### <span id="page-218-2"></span>Threshold textbox **Threshold** textbox allows you to type in the numeric value for a threshold setting. The software automatically multiplies the input value by 1000.

- Only numeric values are allowed in the textbox. One decimal place is displayed at all times. If you do not enter a decimal place, it will be automatically added with a zero in the tenths place.
- Changing the value in the textbox automatically updates the position of the slider after the textbox loses focus, the **Enter** key is pressed, the **up/righ**t and **down/left arrow** keys are pressed, or when the value is changed using the **mouse scroll wheel**.
- The accepted range of values is 0.1 for the lower limit, and  $1/1000$  of the allowed maximum for the height measurement for the upper limit  $(2^{20}$  by default). The resolution of entry is 0.1.
- When a number is entered that is greater than the maximum allowed value for the parameter, the focus is set to the entire text to allow editing (instead of defaulting to maximum).
- If the values are deleted from the textbox and the textbox loses focus, then the previous value is restored to the textbox.

25  $x1000$ 

**Exclude coincident events** 

# <span id="page-219-0"></span>events check box

#### Exclude coincident **Exclude coincident events** check box removes coincident events.

- When checked, the coincident events are removed from the data stream, and the number of aborted coincident events is counted in the FCS file. Aborted coincident events are annotated using the \$ABRT keyword.
- When checked, the number of aborted coincident events is updated in realtime in the Collection Panel.
- By default the checkbox is unchecked.

# Voltage

Overview *Voltage* settings allow you to adjust voltages for each channel. The number of channels shown depends on the configuration of the instrument.

- Voltage settings consist of the following controls:
	- *Voltage adjustment slider bar* (page [221\)](#page-220-0)
	- *Voltage value textbox* (page [221\)](#page-220-1)
- The default voltages are set to zero, which are automatically updated to the voltages from the first successful Baseline Performance Test results.
- You can adjust the PMT voltage for an available channel using the slider bar or the textbox for that channel.

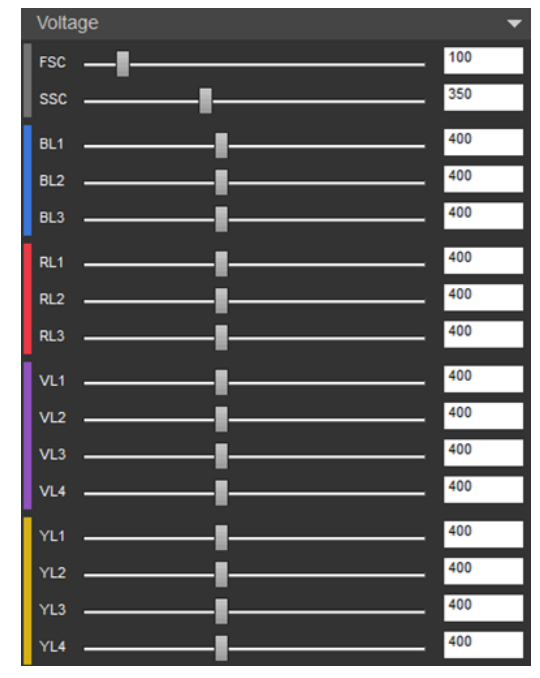

If a parameter is deselected within the Parameters group (page [216\)](#page-215-0), then the deselected channel is grayed out.

- Adjustments made to voltages with the slider bars dynamically refresh the data on the Workspace. However, adjustments are not applied until the user stops pressing the mouse button when using the slider.
- Adjustments made using the textboxes automatically refresh the data on the Workspace when you click elsewhere on the screen or press the **Enter** key.
- When Compensation samples are run, the respective channel is highlighted with a light blue color.
- When a compensation channel is recorded or the Compensation sample contains an FCS file, all controls for other enabled fluorescence channels are disabled and grayed out for the remaining samples in the Experiment.

**Note:** This ensures that the voltages used in the compensation calculation are not modified and the parameters are not disabled.

If the compensation settings are removed from the Experiment, the parameter and voltage controls for the fluorescence channels are re-enabled.

<span id="page-220-0"></span>Voltage adjustment **Voltage adjustment slider bar** allows you to adjust the PMT slider bar voltages for available channels.

- Adjusting the voltage slider bar dynamically updates the value in the voltage textbox accordingly. However, adjustments are not applied until the user stops pressing the mouse button when using the slider.
- The range of the voltage slider bar is from 1 to 1000 (left to right).
- Moving the voltage slider bar adjusts the PMT voltage by increments of 20.
- When the voltage slider or textbox is in focus, you can use the **mouse scroll wheel** or the **up/right** and **down/left arrow** keys to adjust the slider bar position by increments of 10. The up/right arrow keys increase the value, and the down/left arrow keys decrease the value.

<span id="page-220-1"></span>**Voltage value** Voltage value textbox allows you to directly enter the desired voltage textbox setting for a particular channel.

- Only numeric values are allowed in the textbox. Non-numeric characters are not registered.
- The accepted range of values is  $1-1000$  mV for all channels. The resolution of entry is 1 mV.
- Changing the value in the textbox automatically updates the position of the slider after the textbox loses focus, the **Enter** key is pressed, the **up/right** and **down/left arrow** keys are pressed, or when the value is changed using the mouse scroll wheel.
- Adjustments to the textbox refresh the data on the Workspace once focus is lost or **Enter** is pressed.
- When a number is entered that is greater than the maximum allowed value for the parameter, the focus is set to the entire text to allow editing (instead of defaulting to maximum).
- If the values are deleted from the textbox and the textbox loses focus, then the previous value is restored to the textbox.
- During compensation, the fluorescence channels are highlighted with a light blue color.

## Advanced settings

Overview *Advanced Instrument Settings* allows you to adjust the following settings, provided that you have the appropriate permissions (see Note below):

- *Width threshold setting* (page [223\)](#page-222-0)
- *Area scaling factors (ASF)* (page [223\)](#page-222-1)
- *Window extension setting* (page [224\)](#page-223-0)

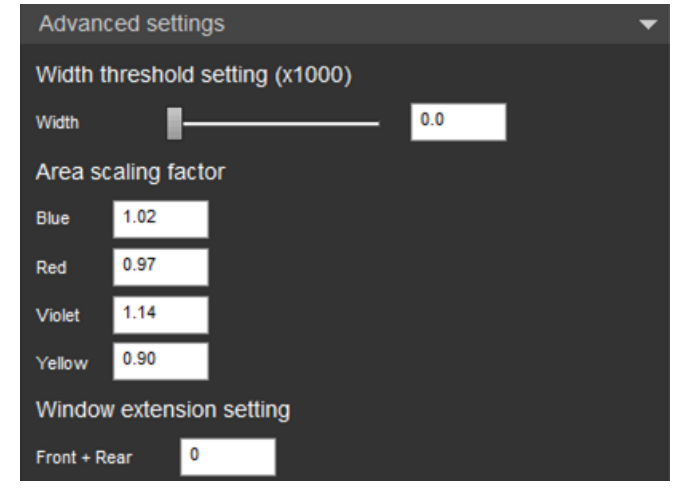

- If you do not have permissions to any of the functions within this section, the Advanced settings section is not visible.
- Adjustments to the slider bar dynamically refresh the data on the Workspace. Adjustments to the textboxes update the data once you click elsewhere on the screen or when you press the **Enter** key.
- If the values are reset to default, the data will be cleared and new values will take effect.
- If you modify the area scaling factor (ASF) for any laser or change the window extension setting, a *notification button* (page [224\)](#page-223-1) is displayed next to the affected setting, and a notification key is shown at the bottom of the panel.
- Changes made to Advanced settings are persist for the current user and the current experiment. New experiments will use the default system settings.
- Changes made to Advanced settings for one user are not applied to other users.

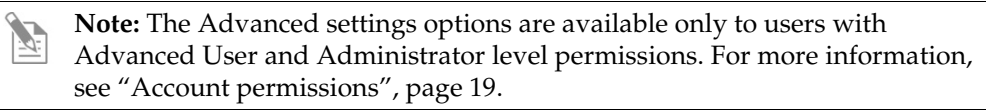

# <span id="page-222-0"></span>setting

Width threshold **Width threshold setting** sets the threshold above which the width measurement is determined. It consists of a slider and a textbox.

#### Width threshold setting (x1000)

 $0.0$ 

• The width threshold setting is set per Experiment. When it is saved as default instrument settings, it is used for new Experiments.

Width

- The range of the width threshold setting is from 01 to 1048.5 (left to right), with a resolution of 0.1. The entered values are in thousands. The default value is 1.
- Moving the slider bar adjusts the value by increments of 10.
- Only numeric values are allowed in the textbox. One decimal place is displayed at all times. If you do not enter a decimal place, it is automatically added with a zero in the tenths place.
- When the slider or text box is in focus, the **mouse slider wheel** or **up/right** and **down/left arrow** keys can be used to adjust the slider bar position by increments of 5.
- Changing the value in the textbox automatically updates the position of the slider after the textbox loses focus, the **Enter** key is pressed, the **up/right** and **down/left arrow** keys are pressed, or when the value is changed using the mouse scroll wheel.
- If the values are deleted from the textbox and the textbox loses focus, then the previous value is restored to the textbox.

<span id="page-222-1"></span>Area scaling factor (ASF) **Area scaling factor (ASF)** option sets the value to scale height and area to equivalent values. Area scaling is calculated during the Performance Test and is automatically applied to new Experiments created after Performance Test is completed.

- Area scaling factor **Blue** 1.02 0.97 Red 1.14 Violet  $0.90$ Yellow
- The ASF can be set per Experiment or it can be used for all new Experiments when saved as default Instrument Settings.
- The ASF can be set for each configured laser and only configured lasers are listed.
- The ASF values are updated after each successful Performance Test. The default values are set by the most recent, successful Performance Test. If no Performance Test or Baseline has been run, the default values are set to 1.0
- The ASF values range from 0.1 to 10.
- Only numeric values are allowed in the textbox. Non-numeric characters are not registered.
- If the System Settings update the Area scaling factor settings, the ASF values are updated to the System Settings.
- If the ASF value is modified in the text box for a specific laser, the System Setting is overridden such that the ASF value for that modified laser will not automatically update based on each successful Performance Test.
- If the ASF values are deleted from the textbox and the textbox loses focus, the previous value is restored to the textbox.
- If you do not have permission to access the Advanced Instrument Settings, the ASF value used is set by the System Instrument Settings.

<span id="page-223-0"></span>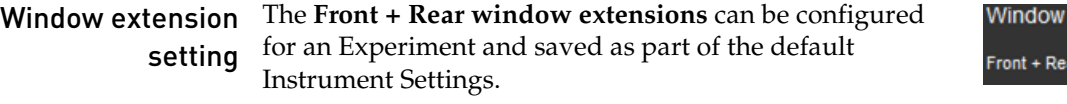

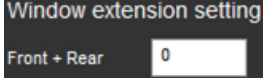

- The value ranges from -40 to 75. The default value is 0.
- Only integer values are allowed in this text box.
- The window extension value that is entered into the text box corresponds to a single extension and the full added extension is 2X the input value.
- If the value is deleted from the text box, and the text box loses focus then the previous value will be restored to the text box.
- If the value is modified, the system window extension setting is overridden such that the value will not automatically update based on each successful Performance Test.
- <span id="page-223-1"></span>Notification button If you modify the area scaling factor (ASF) value for any laser or change the window extension setting, a *notification button* ( $\triangle$ ) is displayed adjacent to the affected setting.
	- Clicking the notification button next to the area scaling factor (ASF) restores the affected setting to the System Setting value for the corresponding laser.
	- Clicking the notification button next to the window extension setting restores the setting to the System Setting value.

## System settings

Overview *System Instrument Settings* section allows you to adjust the following settings for the system, provided that you have the appropriate permissions (see Note below):

- *Area scaling factors (ASF)* (page [226\)](#page-225-0)
- *Window extension setting* (page [226\)](#page-225-1)

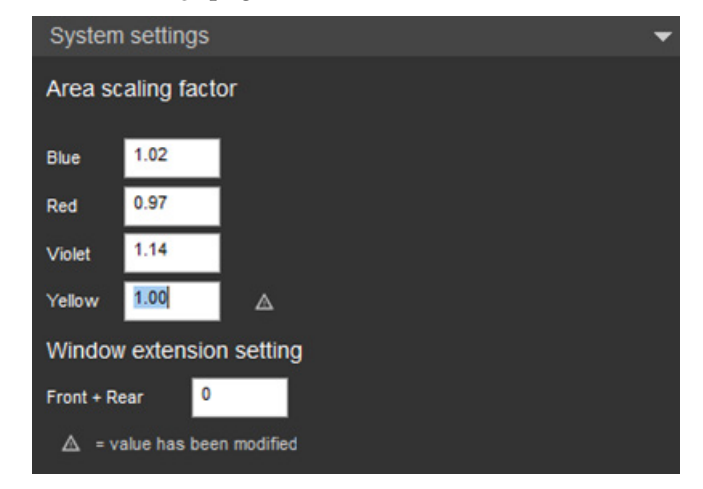

- If you do not have permissions to any of the functions within this section, the System Instrument Settings section is not visible.
- If the values are reset to default, the data will be cleared and new values will take effect.
- If you modify the Area scaling factor (ASF) value for any laser or change the window extension setting, a *notification button* (page [226\)](#page-225-2) is displayed adjacent to the affected setting, and a notification key becomes visible at the bottom of the panel.
- Changes made to System Settings are applied to each new Experiment created after the values have been changed. These changes persist until the next Performance Test is completed or until the System Settings Values are changed by an authorized user.
- Changes made to System Settings are applied as default to all user accounts after the values are changed.
- The System settings are updated after each successful Performance Test.

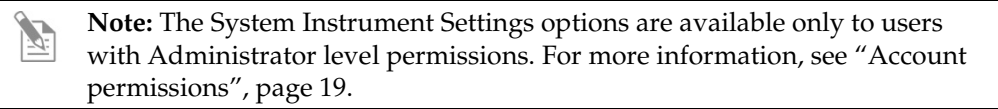

<span id="page-225-1"></span><span id="page-225-0"></span>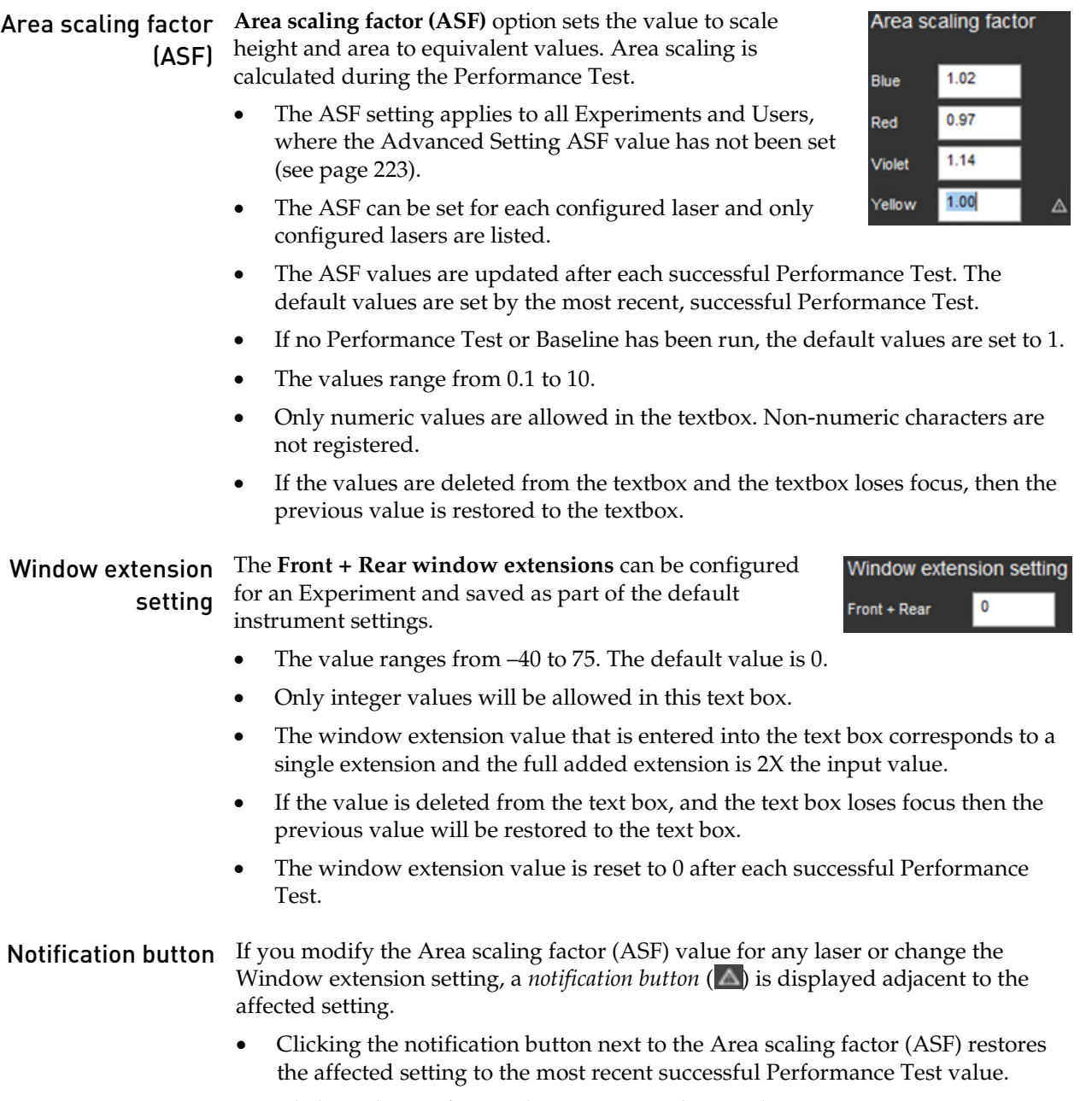

<span id="page-225-2"></span>• Clicking the notification button next to the Window extension setting restores the setting to its default value of 0.

# 13. Heat Map Setup panel

### **Overview**

*Heat Map Setup* panel allows you to select the statistic, gate, and parameter for visualizing the data from the current Experiment in the *Heat Map view* (page [115\)](#page-114-0), and to specify the **display mode** and **transition values** to help you analyze the data at a glance.

- In the **Threshold display mode**, each well and/or tube is assigned a color based on whether the selected statistic for that sample falls above or below the set threshold value.
- In the **Heat Map display mode**, individual values in each well and/or tube are represented as colors on a gradient.
- By default, the Heat Map Setup panel is docked to the left of the Main Application Area. The docking properties of the panel are detailed on page [30.](#page-29-0)
- The Heat Map Setup panel is organized into four functional groups in the following order:
	- Apply, Save, and Load options (page [228\)](#page-227-0)
	- Experiment (page [229\)](#page-228-0)
	- Display mode (page [231\)](#page-230-0)
	- Sample value (page [232\)](#page-231-0)
- Sample value options on the Heat Map Setup panel are contextual; the controls

Experiment Experiment Mean Statistic All Events Gate FSC-H Parameter **Display Mode** ● Threshold Heat Map using Show heat map color Show statistic Sample Mode **Transition Colors Transition Values**  $(Max)$ 1,000,000  $-1,048,576$  $(Min)$ 

Set as default

 $\vert \textcolor{red}{\star} \vert$ 

Apply changes

displayed depend on whether you select Threshold or the Heat Map in the Display mode options (page [231\)](#page-230-1).

• By default, the Heat Map Setup panel displays the sample value controls for the Threshold mode.

**Note:** For information on the Heat Map view, including Sample display and Experiment Setup, refer to "Heat Map View" on page [115.](#page-114-0)

# <span id="page-227-0"></span>Apply, Save, and Load options

Overview *Apply, Save, and Load options* consist of the two controls that lie at the top of the Heat Map Setup panel.

Apply changes Set as default Apply changes • **Apply changes** applies the current Heat Map settings to all samples in the current Experiment. This option is active if the Heat Map settings of the current Experiment have been changed. If the Heat Map Setup panel loses focus after a change has been made, the new settings are automatically applied to the Heat Map. The Status Notification Display located above the Main Application Workspace (page [29\)](#page-28-0) then displays "The Heat Map settings have been updated" and provides an **Undo** option. **Set as default split Set as default** button is a split button that allows you to apply the Heat Map settings to the current Experiment, set them as default, or save (export) and button retrieve them for other Experiments. The main button on the left is the **Set as default** command and the right side is a dropdown containing **Load** and **Export** options. • **Set as default:** Saves the current Heat Map setting as the default Heat Map settings for all new Experiments. • **Load:** Opens the *File Browser dialog* (page [447\)](#page-445-0). Using the File Browser dialog, you can select a Heat Map settings file from within any experiment in your folder, from available Shared folders, or from available default instrument settings files. • **Export:** Opens the *File Save (Export) dialog* (page [443\)](#page-441-0). Using the File Save (Export) dialog, you can save the current Heat Map settings with a user-defined name in your own folder or any Shared folders in the database. You will be prompted for confirmation before overwriting an existing Heat

Map settings file.

# <span id="page-228-0"></span>Experiment

<span id="page-228-1"></span>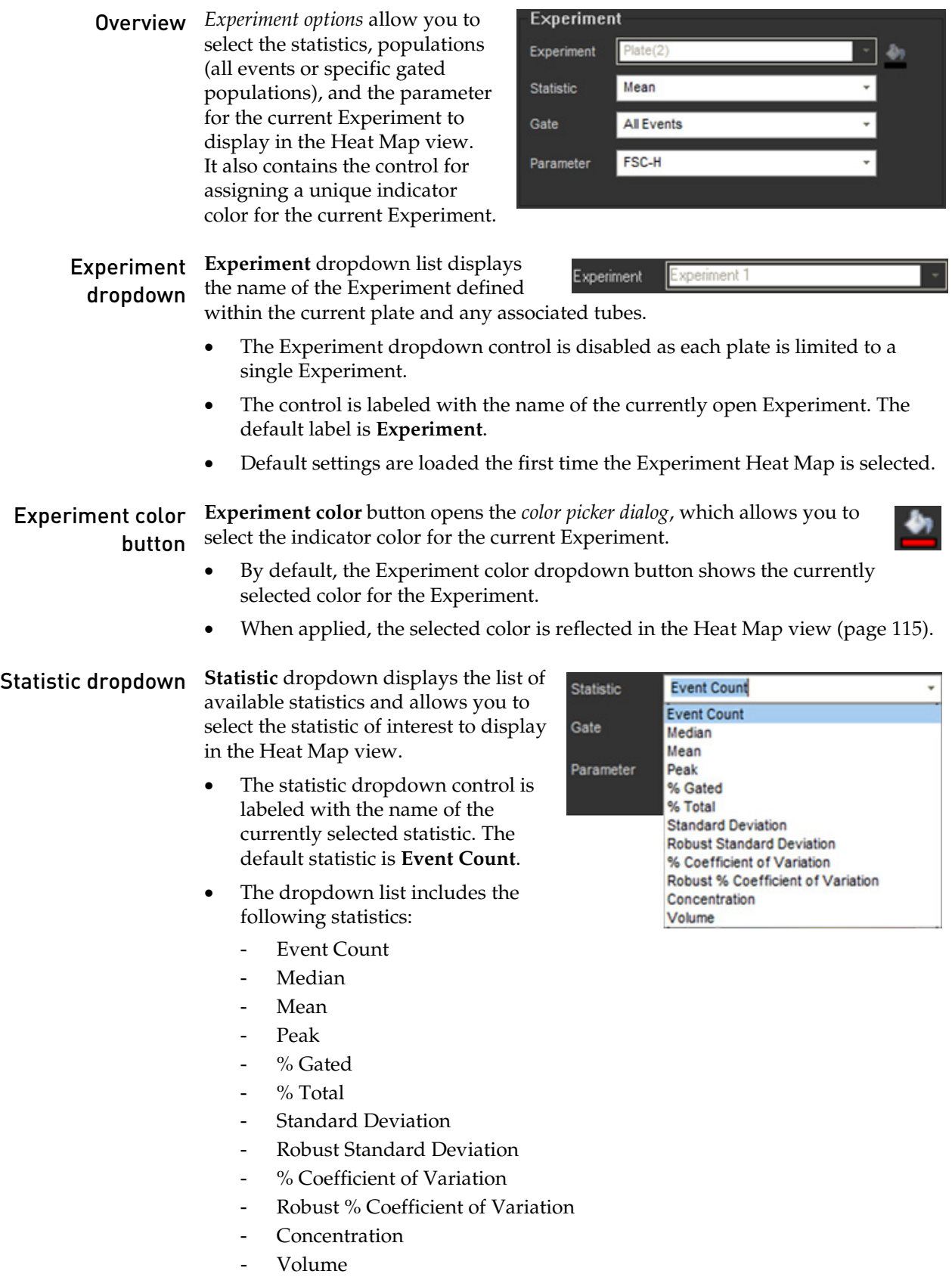

Gate dropdown **Gate** dropdown list allows you to select the populations of interest (all events or specific gated populations).

- The dropdown list contains all gates in the Experiment-level Workspace (page [71\)](#page-70-0), including quadrant and derived gates.
- The default population is **All Events**.
	- Only gates from the Experiment-level Workspace are displayed.
- Selecting a gate sets the parent gate for the Heat Map display.
- If the default Heat Map or loaded Heat Map refer to a gate that is not available on the Experiment workspace, the gate selection defaults to All Events.

Gate

All events **All Events**  $R1$ R<sub>2</sub> R3 R4 R<sub>5</sub> R6 R7

R<sub>2</sub> AND R<sub>7</sub>

Quadrants

Parameter dropdown **Parameter** dropdown allows you to select the parameter to display in the Heat Map view for the current Experiment.

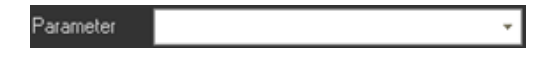

 $Q1$ 

 $Q2$ 

 $Q<sub>3</sub>$ 04

The Parameter dropdown is available only for intensity related statistics, Mean, Median, Standard Deviation (SD), Robust SD, Coefficient of Variation (CV), and Robust CV.

It is hidden when Event Count, Percentage of Parent, Percentage of Total, or Concentration is selected in the Statistic dropdown list (page [229\)](#page-228-1).

- The drop down list contains only the parameters on the plot for the gate selected in the Gate dropdown.
- If **All Events** is selected in the Gate dropdown, the parameters are not filtered and all enabled parameters are displayed by default.
- If the gate is derived from a Histogram plot (i.e., a single parameter plot), then the parameter list only contains the parameter that is on the selected plot. Selecting the **More** displays all available parameters.

• For a dual-parameter plot, the parameter list is filtered to show the two parameters that are on the plot from which the gate is derived.

Selecting the **More** option shows all parameters.

## <span id="page-230-0"></span>Display mode

Overview *Display mode* options allow you to choose between the **Threshold** and **Heat Map** display modes and control the display of the colors used in the Heat Map view.

> You can select the Threshold or the Heat Map mode by clicking the appropriate radio button. The default option is Threshold mode.

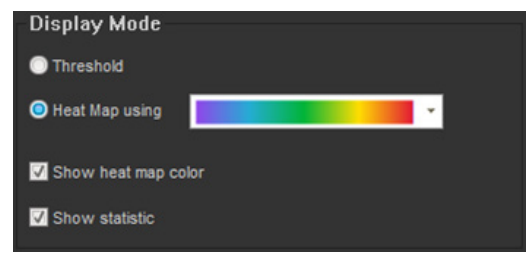

**Note:** Threshold display mode is a visual aid to determine at a glance whether the signal from a well falls above or below a set value; it does not affect data collection. As such, it is different from the *Threshold settings*, which sets the minimum signal level for each detector to eliminate unwanted events and reduce noise. The threshold value set in Threshold settings instructs the software to record and analyze only the events with parameter values above the set threshold.

### <span id="page-230-1"></span>Display mode Threshold mode

- options
	- Clicking the **Threshold** radio button selects the Threshold mode and displays each well in user-defined colors based on whether the signal from the well and/or tube falls above or below the set threshold value.
	- By default, only a single threshold is defined. However, you can create up to 10 signal threshold levels using the **Sample value** options (page [232\)](#page-231-0).
	- When **Threshold** mode is selected, choosing a color gradient from the dropdown switches the radio button to the **Heat Map** mode.

#### <span id="page-230-2"></span>Heat Map mode

• Clicking the **Heat Map** radio button allows you to represent the data from each sample well as colors on a gradient selected from the **color gradient dropdown** list.

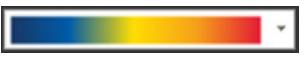

- There are six gradients available in the color gradient dropdown list, which are not user-editable. The default option is the first color range in the list.
- By default, only the minimum and maximum transition points are defined in Heat Map. However, you can create up to 10 transition points using the **Sample value** options (page [234\)](#page-233-0).

#### Show heat map color

- **Show heat map color** toggles the heat map color displayed on the Heat Map on and off.
- This option is selected by default (i.e., the Heat Map color is turned on).

### Show statistic

- When selected, the **Show statistic** option overlays the selected statistic centered in the wells and/or tubes.
- The background color includes the Experiment color (if selected) and the Heat Map color (if selected).

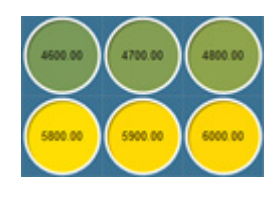

### <span id="page-231-0"></span>Sample mode – Threshold

- Overview *Sample mode* options allow you to add and remove color transition points and set the data level and the associated color.
	- Clicking the **Threshold** radio button in Display mode options (page [231\)](#page-230-1) displays the sample value controls for the Threshold mode.
	- In the Threshold mode, each well and/or tube is assigned a color based on whether the selected statistic for that sample falls above or below the set threshold value.
	- Threshold mode is the default option for the sample value controls.

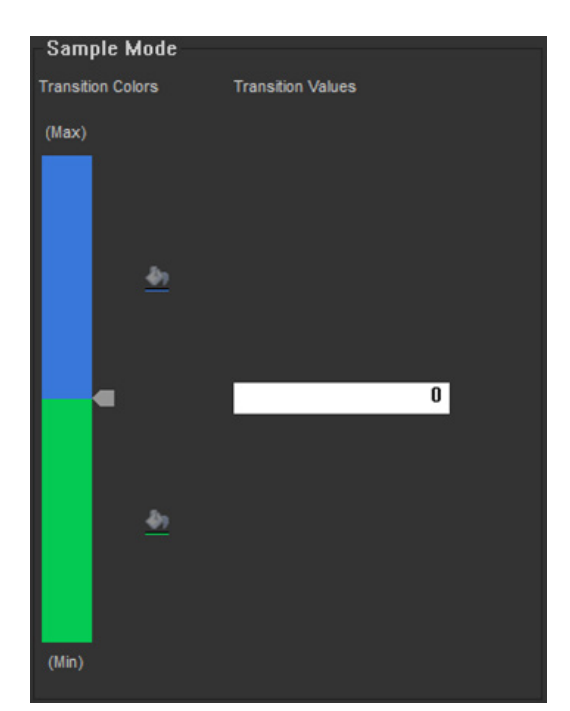

- **Transition colors** The color of the well in the Heat Map view (page [115\)](#page-114-0) changes, if the threshold signal level is exceeded. It will not change if the value is the same or less than the transition value.
	- By default, if the selected statistic is above the threshold, the well appears green; if it is below this level, the well appears blue.
	- Clicking the **color picker button** next to a color block opens the standard color picker dialog, which allows you to define a different color for that block.

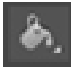

100

#### **Transition values** • By default, a single transition point (i.e., threshold) is set in the Threshold display mode. The default transition value is 10.

- You can enter the data value for a transition point directly in the **transition value** edit box.
- Transition value edit boxes accept only numerical characters. Decimal values are shown only if you enter them.
- Each transition value edit box allows manual entry of a number based on the statistic being displayed.
	- Percentage of count values: 0 to 100%.
	- Percent CV values:  $\pm$  1000%
	- Events: 1 to 100,000,000
	- Intensity: minimum to maximum allowed for the selected parameter
- If the entry for the transition point exceeds the maximum value allowed, it will default to the maximum; if the value is lower than the minimum value allowed, then it will default to the minimum.
- If the statistic is changed, then the threshold returns to the default transition point set at 10.

### Create additional transition points

- You can add additional transition points by clicking on any given colored block sector. This inserts a new threshold bisecting the selected sector and adds an additional color block, which adopts the next color in the automatic color sequence.
- A transition value edit box is automatically created for each new level, and a color picker is associated with each new color block.
- You can create up to 10 levels. If you attempt to create more than 10 transition points, a warning message is displayed below the color bar.
- Clicking to create an additional transition point of a higher value creates a transition point at double the value of the first point.

For example, if the first transition point was set at 100, the new one will be set to 200.

• Clicking to create an additional transition point of a lower value creates a transition point at half the value of the first point.

For example, if the first transition point was set at 100, the new one will be set to 50.

• Clicking to create an additional transition point between two existing points creates a transition point half way between the two existing values.

For example, if you click between the transition points set at 100 and 200, the new transition point value will be set to 150.

• Clicking and dragging an indicator arrow off of the color bar by more than 20 pixels displays a red **X** icon, and when the mouse button is released, the selected transition point and the associated color picker and transition value edit box are removed.

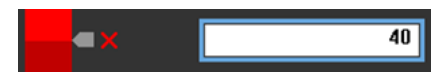

There must always be one transition point defined. The last point cannot be removed.

## <span id="page-233-0"></span>Sample mode – Heat Map

- Overview *Sample mode* options allow you to add and remove color transition points and set the data level and the associated color.
	- Clicking the **Heat Map** radio button in Display mode options and selecting the transition colors from the **color gradient dropdown** list (page [231\)](#page-230-1) displays the sample value controls for the Heat Map display mode (i.e., gradient mode).
	- In the Heat Map mode, each well and/or tube displays the appropriate color from the selected gradient depending on whether the signal from the well falls within the set boundaries.

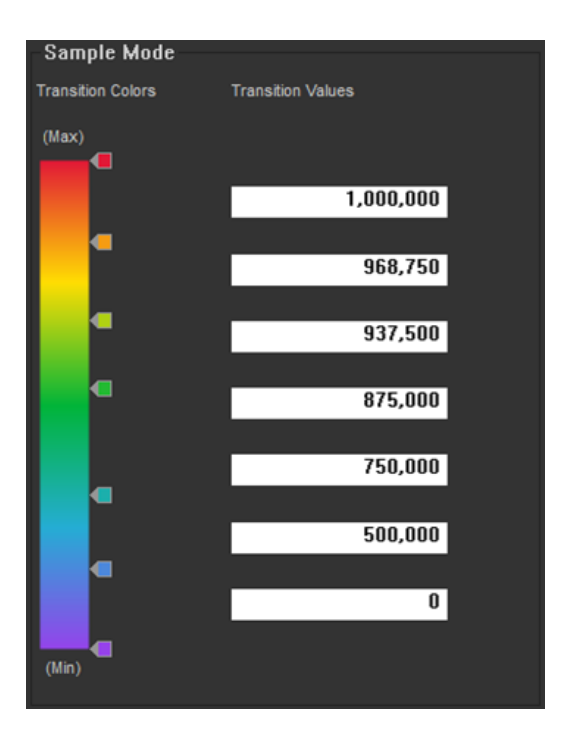

- **Transition colors** The color of the well in the Heat Map view (page [115\)](#page-114-0) changes depending on where the result is in comparison to the selected color gradient.
	- The Transition color gradient is selected using the **color gradient** dropdown list as described in "Display mode options", page [231.](#page-230-2)

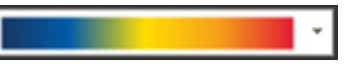

- Colored indicator arrows are displayed at the minimum and maximum points by default and any added transition points in between. The color displayed indicates the transition point color.
- Transition points can be moved up and down to adjust the color assigned to that transition point by clicking and dragging the indicator arrows with the mouse.

The associated textbox will be highlighted in light blue to distinguish which transition point is being adjusted.

- Transition values By default, minimum and maximum transition points are defined in the Heat Map display mode.
	- The default minimum transition point is 0 and the default maximum transition point is 10, 000, from bottom to top respectively.

The default maximum for statistics containing a percentage is 100%.

- You can enter the data value for a transition point directly in the **transition value** edit box.
- Transition value edit boxes accept only numerical characters. Decimal values are shown only if you enter them.
- Each transition value edit box allows manual entry of a number based on the statistic being displayed.
	- Percentage of count values: 0 to 100%.
	- Percent CV values:  $\pm$  1000%
	- Events: 1 to 100,000,000
	- Intensity: minimum to maximum allowed for the selected parameter
- If the entry for the transition point exceeds the maximum value allowed, it will default to the maximum; if the value is lower than the minimum value allowed, then it will default to the minimum.
- If the statistic is changed, the minimum and maximum values revert to the appropriate default based on that statistic. Any middle transition points that existed are also removed.

#### Create additional transition points • You can add additional transition points by clicking on the color bar. This inserts a new transition point at the selected point and adds an additional indicator arrow, which adopts the color of the point selected.

- A transition value edit box is automatically created for each new transition point.
- You can create up to 10 levels. If you attempt to create more than 10 transition points, a warning message is displayed below the color bar.
- Clicking to create an additional transition point between two existing points creates a transition point half way between the two existing values.

For example, if you click between the transition points set at 100 and 200, the new transition point value will be set to 150.

- The transition value entered must be in ascending order. If an incorrect value is entered, a warning balloon is displayed.
- Clicking and dragging an indicator arrow off of the color bar by more than 20 pixels displays a red **X** icon, and when the mouse button is released, the selected transition point and the associated transition value edit box are removed.

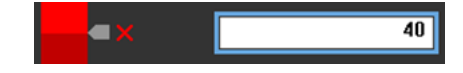

The minimum and maximum points cannot be removed.

### **Overview**

The *Customize panel* displays context sensitive formatting options relevant to objects selected on the Workspace or the Heat Map view.

Using the Customize panel, you can format the following object(s):

- Plots (page [237\)](#page-236-0)
- Text boxes (page [250\)](#page-249-0)
- Statistics boxes (page [251\)](#page-250-0)
- Gate styles and labeling (page [253\)](#page-252-0)

Customize panel • behavior

- To display the Customize panel, right-click an object to open its context menu, then select **Customize**.
- The formatting options in the Customize panel are context-sensitive and dynamically update depending on the currently selected object(s).
- When a Compensation sample is active, all customize functionality is disabled except those specified in "Compensation", page [322.](#page-321-0)
- You can select multiple objects of the same type (e.g., plots), but not multiple objects of different types (e.g., plots and text boxes).

If you select multiple objects of different types, the Customize panel displays a warning message stating:

"Customize options are available only when similar objects are selected."

### <span id="page-236-0"></span>Customize Plot options

Overview *Customize Plot options* allow you to customize properties for the following plot types: *Histogram*, *Dot*, *Density*, and *Precedence Density*.

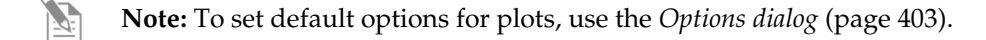

#### Plot types Histogram plot

A *Histogram plot* is a graphical representation of single-parameter data and shows the relative number and distribution of events.

In a Histogram plot, the horizontal axis corresponds to the signal intensity of the selected parameter while the vertical axis represents the number of events (count).

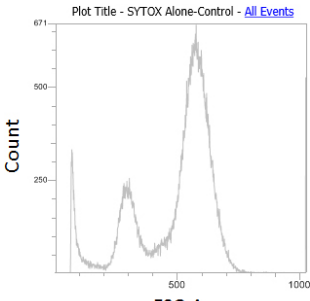

#### Dot plot

A *Dot plot* is a graphical representation of dualparameter data, where each axis represents the signal intensity of one parameter.

Each dot in the plot corresponds to one or more events detected above the threshold. Different colors are used to represent the parent gate of events that fall within bins on the plots.

#### Density plot

A *Density plot* is a graphical representation of dualparameter data, where the colors represent the collection of events with the same intensity and each axis represents the signal intensity of one parameter.

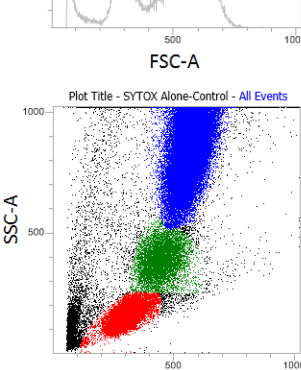

FSC-A

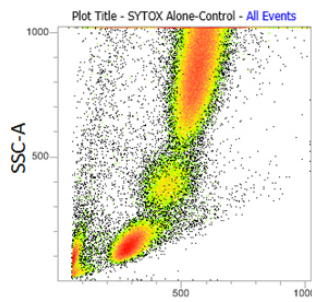

#### FSC-A

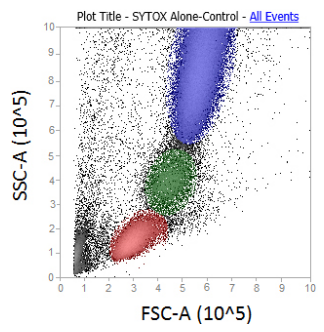

#### Precedence Density plot

A *Precedence Density plot* is a combination of Dot and Density display, where a gradient is used to indicate the number of events within each of the plot bins and color is used to display the parent gate of events present.

Customize panel Customize Plot options are displayed when one or more plots are selected.

behavior for plots •

- The Customize Plot options are arranged into four groups:
- *General* (page [239\)](#page-238-0)
- *X-axis* (page [244\)](#page-243-0)
- *Y-axis* (page [247\)](#page-246-0)
- *Text* (page [248\)](#page-247-0)
- The options displayed in each group vary, depending on the plot types and options selected. The example images below show the options available for Density plots when scatter or time and fluorescent parameters are selected.
- Each field in the panel displays the current settings for the selected plot. If multiple plots with differing values are selected, the value fields show the indeterminate state.

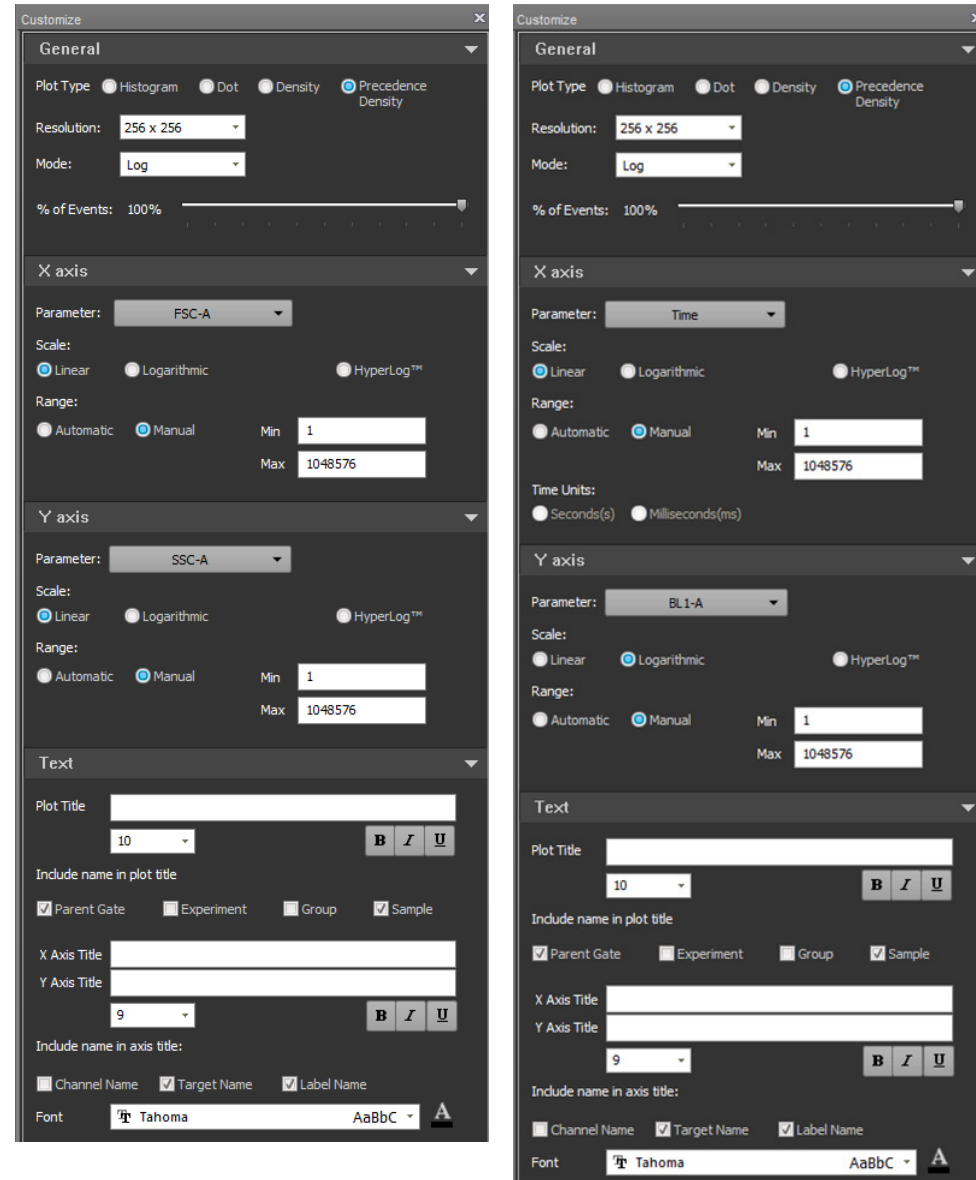

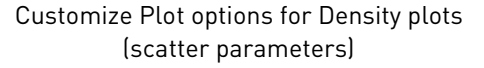

Customize Plot options for Density plots (time and fluorescent parameters)

#### <span id="page-238-0"></span>General group *General group* controls the plot type and general plot characteristics (such as plot resolution).

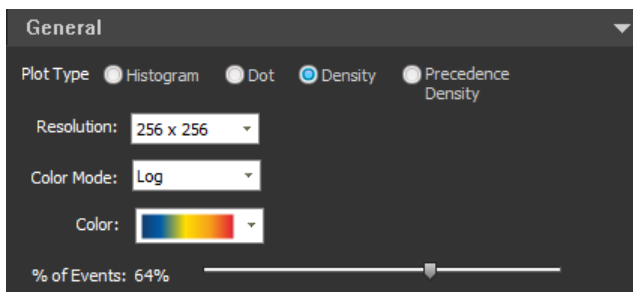

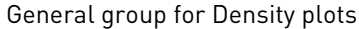

**Note:** The customization options that appear in the General group vary depending on the plot types selected. This section describes all possible options available in the General group. For illustrations of the plot-specific options, see page [243.](#page-242-0)

#### <span id="page-238-1"></span>Plot Type radio buttons

**Plot Type** radio buttons allow you to assign a plot type for the selected plots.

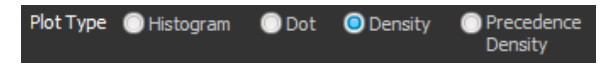

- The Plot Type option applies to all plot types, and is displayed when any plot is selected.
- If one or more plots of the same type are selected, the radio button for that plot type is selected.
- If multiple plot types are selected, all radio buttons are deselected.
- Selecting a radio button changes all selected plots to the selected plot type.
- If the current Workspace is a Compensation Workspace, the Histogram radio button is disabled when Density, Dot, or Precedence Density plots are selected. Similarly, if Histogram plots are selected, the Density, Dot, and Precedence Density radio buttons are disabled.

#### <span id="page-238-2"></span>Resolution dropdown menu

**Resolution** dropdown menu allows you to select a channel resolution for the selected plots.

• Resolution option applies to all plot types, and is displayed when any plot is selected.

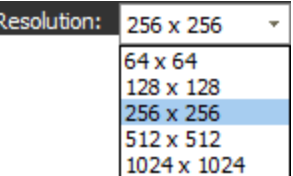

- If a single plot is selected, or if multiple plots with  $|102$ the same resolution (including a mixture of plot types) are selected, the Resolution dropdown menu displays the resolution of the currently selected plots.
- If multiple plots of any type with different resolutions are selected, the Resolution field is empty (blank).
- The maximum channel resolution is  $1024 \times 1024$  channels for Dot, Density, and Precedence Density plots, and 1024 channels for Histogram plots.
- If a Histogram plot is selected along with two- parameter plots (Dot, Density, and/or Precedence Density plots), the Resolution dropdown menu for dualparameter plots is displayed.
- If a Histogram plot is among the selected plots, the resolution is applied to the X-axis of the Histogram plot.
- The default resolutions are:
	- Histogram 1024 channels
	- $Dot 256 \times 256$  channels
	- Density  $256 \times 256$  channels
	- Precedence Density  $256 \times 256$  channels

The defaults can be modified in *Plot Options* in the *Options dialog* (page [403\)](#page-402-0).

#### <span id="page-239-1"></span>Color dropdown menu

The **Color** dropdown menu allows you to select a color scheme for Density plots.

- Color option is displayed when one or more Density plots are selected.
- If a single Density plot is selected, or if multiple Density plots with the same color scheme are selected, the Color field displays the density color scheme of the currently selected plots.

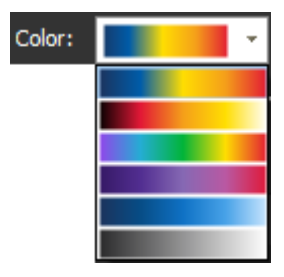

- If multiple Density plots with different color schemes are selected, the Color field is empty (blank).
- You can select a different color scheme from the dropdown menu. The selected color is applied to all selected Density plots.
- The default color scheme can be modified in *Plot Options* in the *Options dialog* (page [403\)](#page-402-0).

#### <span id="page-239-0"></span>% of Events slider

The **% of Events** slider adjusts the percentage of events displayed on the selected plots. The sample data is taken from the entire data file.

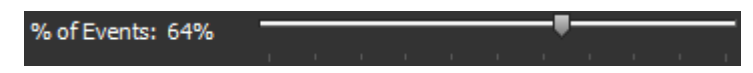

- % of Events option applies only to dual-parameter plots (Dot, Density, and Precedence Density plots), and is displayed when one or more dual-parameter plots are selected.
- % of Events option is not displayed when only Histogram plots are selected. If Histograms plots are selected along with two- parameter plots, adjusting the slider has no effect on the Histogram plots.
- The current value for the slider setting is shown to the left of the slider and it is updated as the slider is moved.
- When using the mouse, you can make adjustments in 1-unit increments. When using the arrow keys, you can make adjustments in 5-unit increments. Clicking the bar to the left or right of the slider moves the slider by 25 units.

#### <span id="page-240-1"></span>Color Mode dropdown menu

**Color Mode** dropdown menu allows you choose **Linear** or **Log** binning of the data to the selected color palette for Density and Precedence Density plots.

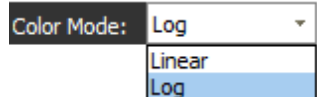

- Color Mode option applies only to Density and Precedence Density plots, and is displayed when one or more Density and/or Precedence Density plots are selected.
- If a single Density or Precedence Density plot is selected, or if multiple Density and/or Precedence Density plots with the same color mode are selected, the Mode field displays the color mode of the currently selected plots.
- If multiple Density and/or Precedence Density plots with different color modes are selected, the Color Mode field is empty (blank).
- You can select a different color mode from the dropdown menu. The selected mode is applied to all selected Density and/or Precedence Density plots.

**Note:** The *linear mode* bins data by assigning a color index for each density pixel linearly such that each increment is determined by dividing the range  $(Z_{\text{max}}-Z_{\text{min}})$  by the number of color steps.

The l*og mode* bins data by assigning a color index for each density pixel logarithmically such that each increment is determined by dividing the logarithmic range ( $\log Z_{\text{max}}$ – $\log Z_{\text{min}}$ ) by the number of color steps. The index is then determined as int(( $log Z_{val}$  –  $log Z_{min}$ )/increment).

#### <span id="page-240-0"></span>Normalize Count

**Normalize Count** checkbox controls the scaling for the selected Histogram plots.

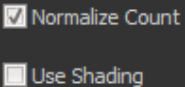

- Normalize Count option applies only to Histogram plots, and is displayed when one or more Histogram plots are selected.
- When the checkbox is unchecked, the scale label is **Count**.
- When the checkbox is checked, the Y-axis scaling is changed to scale the plot to the Histogram peak value.

The scale displayed is a percentage scale from 0 to 100%, where 100% is the Histogram peak value.

#### The scale label is **Percent of Max.**

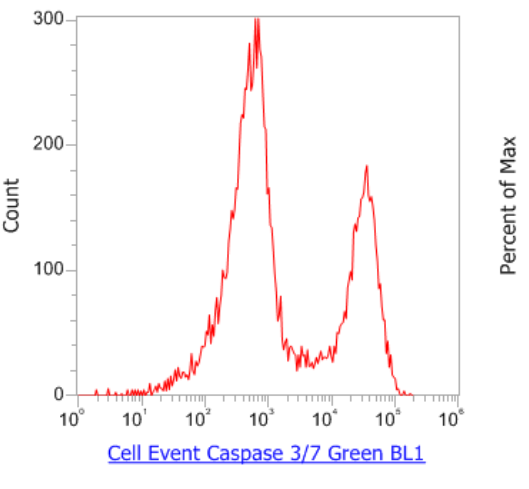

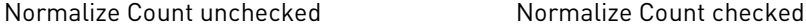

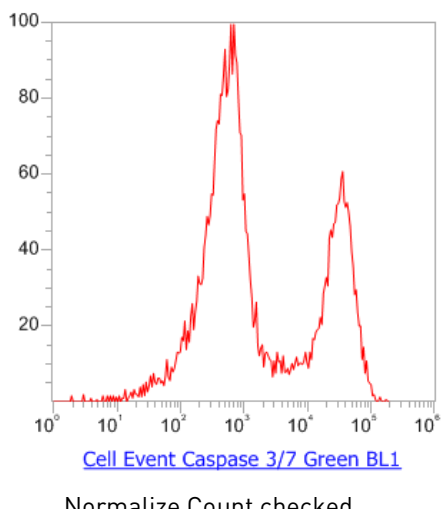

#### Use Shading

**Use Shading** checkbox controls the shading for the selected Histogram plots.

Normalize Count Use Shading

- Use Shading option applies only to Histogram plots, and is displayed when one or more Histogram plots are selected.
- The color used for shading is the same as that used for the line color (at 64% opacity). The color and the opacity cannot be adjusted.
- When the checkbox is unchecked, shading is removed.
- When the checkbox is checked, shading is added.

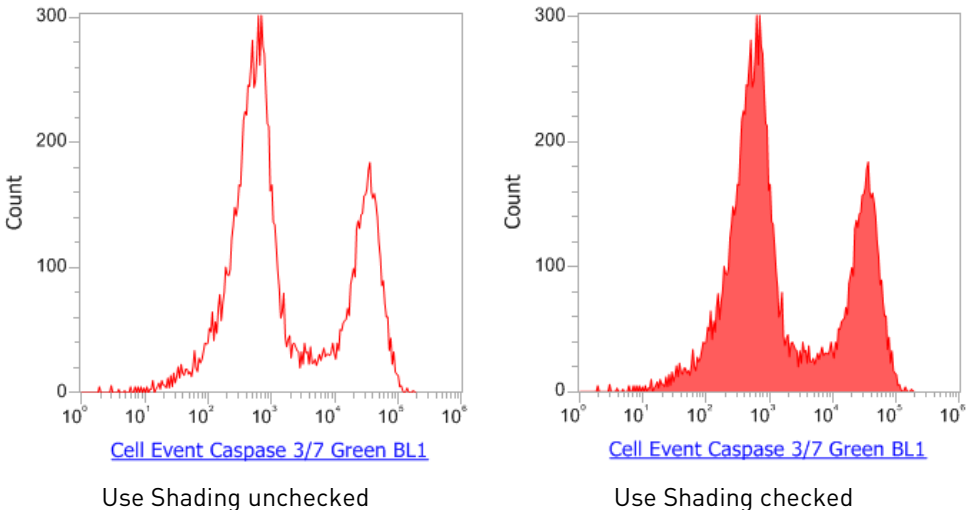

#### <span id="page-241-0"></span>Line Width

**Line Width** menu controls the line thickness for the selected Histogram plots.

- Line Width option applies only to Histogram plots, and is displayed when one or more Histogram plots are selected.
- You can select or enter a number from **1** to **5**.
- If you enter an out-of-range number, the software corrects it to the nearest valid number. Non-numeric characters are not permitted.

#### <span id="page-242-0"></span>General group – plot-specific

This section illustrates the customization options available in the General group when single or multiple plot types are selected.

### options

Each field in the panel displays the current settings for the selected plot. If multiple plots with differing values are selected, the value fields show the indeterminate state.

#### Histogram only

- Plot Type (page [239\)](#page-238-1)
- Resolution (page [239\)](#page-238-2)
- Normalize Count (page [241\)](#page-240-0)
- Use Shading (page [241\)](#page-240-0)
- Line Width (page [242\)](#page-241-0)

#### Dot only

- Plot Type (page [239\)](#page-238-1)
- Resolution (page [239\)](#page-238-2)
- % of Events (page [240\)](#page-239-0)

#### Density only

- Plot Type (page [239\)](#page-238-1)
- Resolution (page [239\)](#page-238-2)
- Mode (page [241\)](#page-240-1)
- Color (page [240\)](#page-239-1)
- % of Events (page [240\)](#page-239-0)

#### Precedence Density only

- Plot Type (page [239\)](#page-238-1)
- Resolution (page [239\)](#page-238-2)
- Mode (page [241\)](#page-240-1)
- % of Events (page [240\)](#page-239-0)

General Plot Type <sup>O</sup> Histogram  $\bullet$  Dot **O** Density ● Precedence<br>Density Resolution: 256 Normalize Count Use Shading Line Width: 0

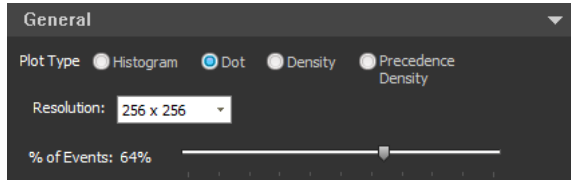

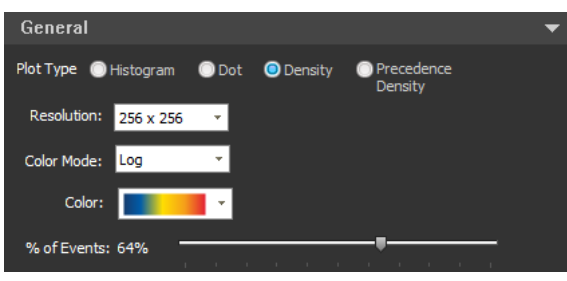

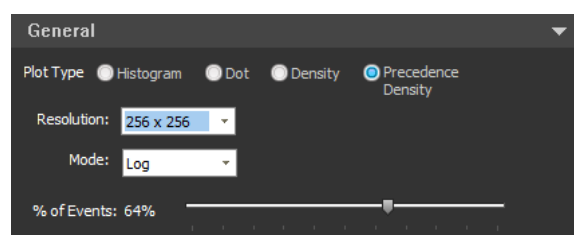

#### <span id="page-243-0"></span>X-axis group The *X-axis group* allows you to customize the X axes of selected plots.

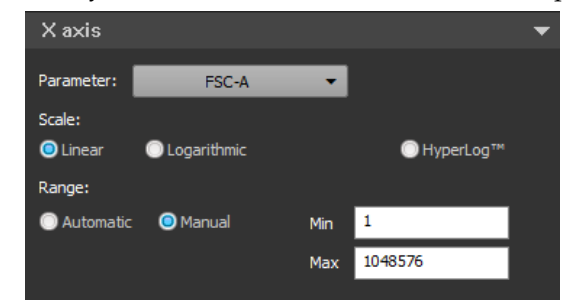

- All customization options in the X-axis group apply to all plot types, and are displayed when any plot is selected.
- The options that appear in the X-axis group vary depending on the scale selected (page [245\)](#page-244-0).

#### <span id="page-243-1"></span>Parameter dropdown menu

**Parameter** dropdown menu allows you to select any enabled parameter for the X-axis. All parameters in the FCS file.

- If a single plot is selected, or if multiple plots with the same X-axis parameter (including a mixture of plot types) are selected, the Parameter dropdown menu displays the parameters of the currently selected plots.
- If multiple plots of any type with different X-axis parameters are selected, the Parameter field is empty (blank).
- If the current Workspace is a Compensation Workspace, the Parameter dropdown menu is not available for dual-parameter or Histogram plots.
- To enable the Parameter dropdown menu, you can change the parameters of the gating plot within a Compensation Workspace.
- If more than 18 parameters are selected in the current Sample and if two or more measurements are enabled for the parameter, the dropdown menu includes a submenu of parameter types. Calculated parameters are always displayed in the primary menu.
- Selected plots are updated to display the selected parameter on the X-axis.

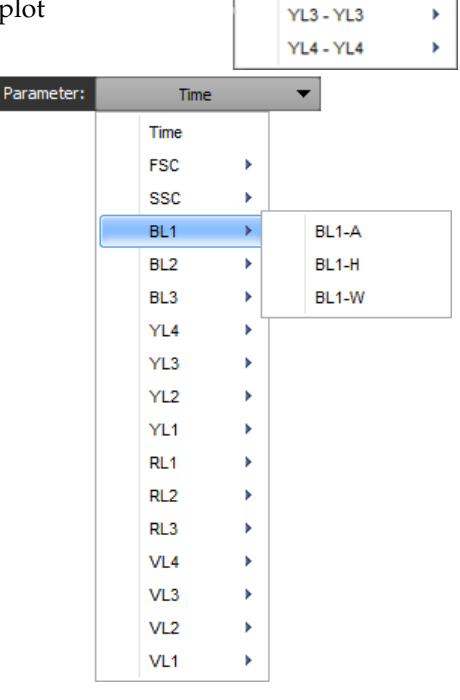

Parameter:

FSC - FSC-A Time - Time **ESC - ESC** 

SSC-SSC **BL1 - BL1** 

 $B12 - B12$ 

**BL3 - BL3** 

 $RL1 - RL1$ 

 $RL2 - RL2$ 

 $RL3 - RL3$ 

**VL1 - VL1** 

**VL2 - VL2 VL3 - VL3** 

VL4 - VL4

YL1 - YL1 YL2 - YL2 b.

 $\blacktriangleright$ 

 $\lambda$ 

 $\lambda$ 

 $\overline{\phantom{a}}$ 

 $\mathbf{r}$ 

 $\mathbf{r}$ 

 $\overline{\phantom{a}}$ 

 $\mathbf{r}$ 

 $\mathbf{r}$ 

 $\blacktriangleright$ 

 $\mathbf{r}$ 

<span id="page-244-0"></span>Scale options

• **Scale** options allow you to select the X-axis scaling method for the selected plots: **Linear**, **Logarithmic**, and **HyperLog™**.

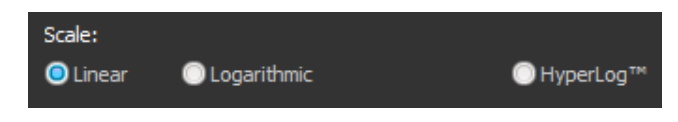

**Note:** The Hyperlog™ scale uses log-linear hybrid transformations to display compensated flow cytometry data that frequently contain negative values due to compensation. Logarithmic transformations cannot properly handle negative values, and poorly display normally distributed cell types.

#### HyperLog™ scale

HyperLog™ is an alternative bi-exponential scaling. When the **HyperLog™** scale is selected, an additional **Transitional Value** control becomes available.

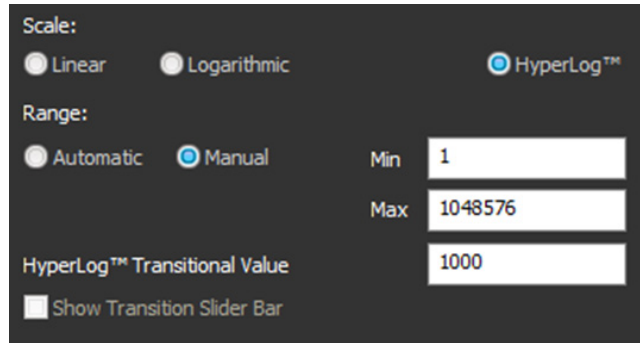

- To adjust the width of the linear area of the plot, enter a numeric value in the **HyperLog™ Transitional Value** field. Enter a value from **0** to **1,000,000**; decimal places are not permitted.
- The Transitional Value is applied to the selected parameter.
- The Transitional Value changed on one plot changes the Transitional Value on another plot with the same parameter that is also set to  $HyperLog <sup>$<sup>m</sup>$</sup>$  scale.

#### <span id="page-245-0"></span>Range options

**Range** options allow you to adjust the scale range of a plot's axis.

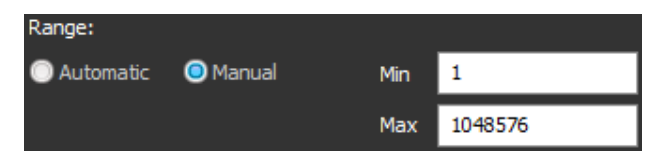

- **Automatic:** Sets the minimum and maximum values automatically and adjusts the upper value to the highest channel with data present.
	- For axes set to Log scaling, the minimum value is set at 1. For axes in Linear or HyperLog™ scaling, the minimum value is set to the lowest value in the data set.
	- Data ranges are limited by the parameter range set in the FCS file (\$PnR) (see Note below).
- **Manual:** Allows you can enter the minimum and maximum values manually. The allowable range depends on the type of scale selected.
	- **For Linear and HyperLog<sup>™</sup> scaling:** The default manual range is  $\pm$  the maximum range set in the FCS file (\$PnR) (see Note below).

The allowable minimum range is  $-2^{31}$  to  $2^{31}-2$ .

The allowable maximum range is  $-2^{31}+1$  to  $2^{31}-1$ .

- **For Log scaling**: The default manual range is 1 to the maximum value set in the FCS file (\$PnR) (see Note below).

The allowable minimum range is 1 to  $2^{31}$ –2.

The allowable maximum range is 2 to  $2^{31}$ –1.

- If **Time** is selected from the **Parameter** dropdown menu (page [244\)](#page-243-1), the Range fields are based on milliseconds.
- If you enter an out-of-range number in the Minimum or Maximum fields, the software adjusts it to the minimum or maximum value, respectively. Non-numeric characters are not permitted.

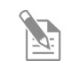

**Note:** \$PnR is the range for the selected parameter n (page [459\)](#page-458-0). By default, this is set to  $2^{26}$  for Event count and Time parameters,  $2^{20}$  for all Height and Area measurements, and  $2^{10}$  for all Width measurements.

<span id="page-246-0"></span>Y-axis group The *Y-axis group* allows you to customize the Y-axes of selected plots.

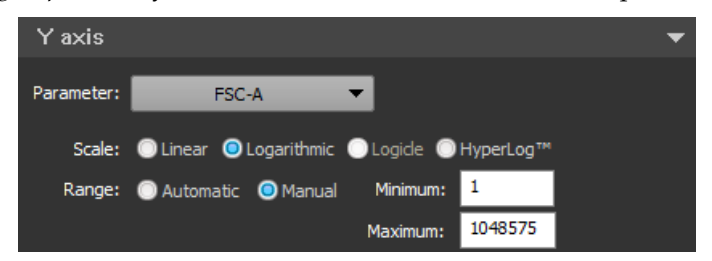

- All customization options in the Y-axis group apply to all plot types, and are displayed when any plot is selected.
- The options that appear in the Y-axis group vary depending on the scale selected (see Scale options, below).

#### Parameter dropdown menu

**Parameter** dropdown menu allows you to select any enabled parameter for the Y-axis. All parameters in the FCS file, including any calculated parameters, are available.

The Parameter dropdown menu for the Y-axis behaves the same as the dropdown menu for the X-axis (page [244\)](#page-243-1), except when a Histogram plot is selected.

- If a Histogram plot is selected, the Y-axis parameter is fixed as **Count** and cannot be changed unless the plot is changed to a dual-parameter plot type.
- If a Histogram plot is selected and the Normalize Count checkbox (page [241\)](#page-240-0) is checked, the Y-axis parameter is fixed as **Percent of Max**.
- If Histograms plots are selected along with dual-parameter plots, the Parameter dropdown menu selection has no effect on the Histogram plots.

#### Scale options

**Scale** options allow you to select the Y-axis scaling method for the selected plots: **Linear**, **Logarithmic**, and **HyperLog™**.

- **Scale** radio buttons for the Y-axis behave the same as the options for the X-axis (page [245\)](#page-244-0), except when a Histogram plot is selected:
	- If a Histogram plot is selected, the HyperLog™ scaling option is disabled.
	- If Histograms plots are selected along with two-parameter plots, all scale options are enabled; any changes to the HyperLog™ scaling option has no effect on the Histogram plots.

#### Range options

**Range** options allow you to adjust the scale range of a plot's axis. **Range** options for the Y-axis behave the same as the options for the X-axis (page [246\)](#page-245-0), except when a Histogram plot is selected:

- If a Histogram plot is selected, the Y-axis is set to **Count**, the minimum value can be 0 to  $2^{31}$ –2, and the maximum value can be 1 to  $2^{31}$ –1.
- For **Percent of Max**, the minimum value can be 1 to 99, and the maximum value can be 2 to 100.

### <span id="page-247-0"></span>Text group (plots

### only)

The *Text group* allows you to customize the plot text boxes. All customization options in this group apply to all plot types, and are displayed when any plot is selected.

The options in the plot Text group are disabled when items other than plots are selected in the Workspace or a Compensation Workspace is displayed.

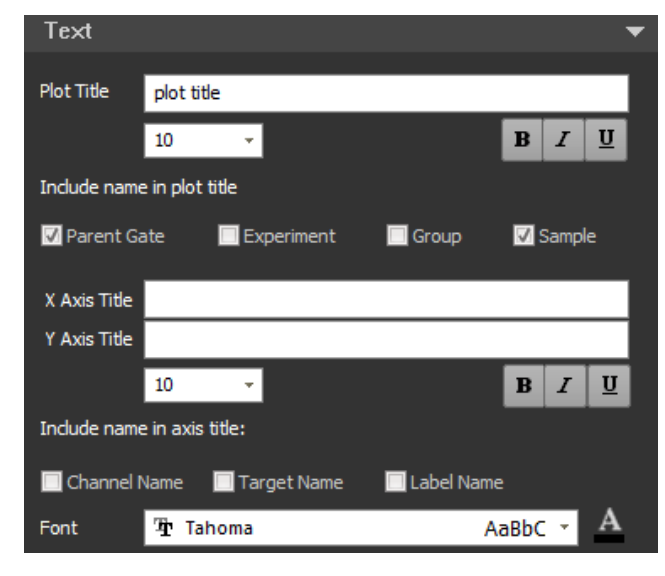

#### Plot title options

**Plot title** options allow you to enter text and select font formats for the plot title. The formatted text appears at the top of all selected plots.

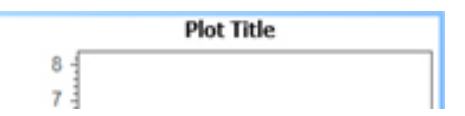

- You can enter up to 50 characters in the **Plot title** field; any character is permitted. If the plot title is too large to fit above the selected plots, the software truncates the title.
- In the **font size** field, you can select a font size from the dropdown menu, or enter a number from **6** to **72**.
- You can select the **bold**, **italics**, and/or **underline** options to format the font.
- You can include the Experiment name, Group name, Sample name, and/or parent gate by checking the appropriate **Include** checkboxes. The software appends your selections to the plot title, separated by hyphens.

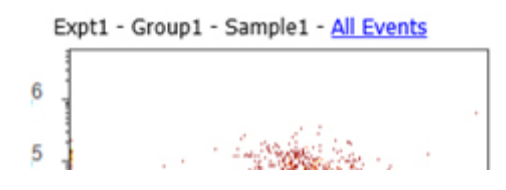

#### X-axis and Y-axis title options

The **X-** and **Y-axis title** options allow you to enter text and select font formats for the X- and Y-axis titles. The formatted text appears as the X- and Y-axis labels for all selected plots.

- You can enter up to 50 characters in the X-axis and Y-axis title fields; any character is permitted. If an axis title is too large to fit in the selected plots, the software truncates the title.
- For the X-axis:
	- The tick channel labels change from displaying the full channel number to thousands or millions, as appropriate.
	- The tick channel labels display exponential numbers if the channel number entered is >10,000.
	- The size of the labels cannot be changed.
	- Parameter names are appended with  $(10^3)$  or  $(10^6)$  to indicate channel scaling.
- For the Y-axis:
	- If Histogram plots are selected, the Y-axis title defaults to **Count** if all Histogram plots are the same and none are normalized.

If Histogram plots are all set to Normalize Count (page [241\)](#page-240-0), the title defaults to **Percent of Max**.

- The tick channel labels display exponential numbers if the channel number entered is >10,000.
- The size of the labels cannot be changed.
- Parameter names are appended with  $(10<sup>n</sup>)$  to indicate channel scaling.
- In the X-axis and Y-axis font size fields, you can select a **font size** from the dropdown menu, or enter a number from **6** to **72**.
- You can select the **bold**, **italics**, and/or **underline** options to format the font.
- You can include the wavelength, channel name, target name, and/or fluorophore name by checking the appropriate **Include** checkboxes. The software appends your selections to the axis labels, separated by hyphens.
	- If you do not check any Include checkboxes, the axis label defaults to the parameter name specified in the *Display Parameter Name As* setting in the General section of the *Options dialog* (page [401\)](#page-400-0).

For example, if \$PnS (Stain Name) is selected, axis label defaults the parameter name to the stain name (for example, CD4-FITC).

- If the target and fluorophore names are selected but unavailable (i.e., the names are from third party support/imported FCS files), the default parameter or channel name included in the imported FCS file are used.
- Include options are not applied to the Y-axis of Histogram plots when the name is set to **Count** or **Percent of Max** as described above.

## <span id="page-249-0"></span>Customize Text box options

Text box options *Customize Text box* group allows you to customize the font style and borders of text boxes. These options are displayed when one or more text boxes are selected in a Workspace.

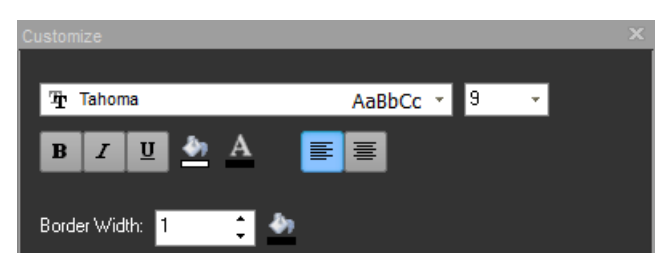

#### Style options

**Style** options allow you to select the font type, size, and formatting for all selected text boxes.

- You can select a **font type** from the dropdown menu. The dropdown menu includes all fonts installed on the system. The default font is Tahoma.
- You can select a **font size** from the dropdown menu, or enter a number from **6** to **72**.
- You can select the **bold**, **italics**, and/or **underline** options to format the font.
- You can select to **left-align** or **center** the text.
- You can select **colors** for the text and for the Text box fill. The software uses the standard color picker dialog.

#### Border options

**Border** options allow you to select the border width and color for all selected text boxes.

- You can select a **border width**, or enter an integer from **1** to **5**.
- You can select a **color** for the border. The software uses the standard color picker dialog.

# <span id="page-250-0"></span>Customize Statistics box options

Statistics box *Customize Statistics box* group allows you to customize the formatting of statistics options boxes and the statistics they displayed.

- The customization options are displayed when one or more Sample-level or Plot-level statistics boxes are selected in a Workspace. The options vary slightly between sample- and Plot-level statistics boxes.
- The following option is displayed when one or more **Sample-level** statistics boxes are selected:

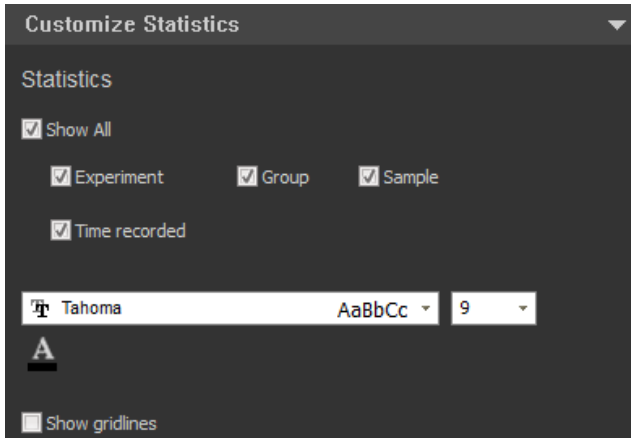

• The following option is displayed when one or more **Plot-level** statistics boxes are selected:

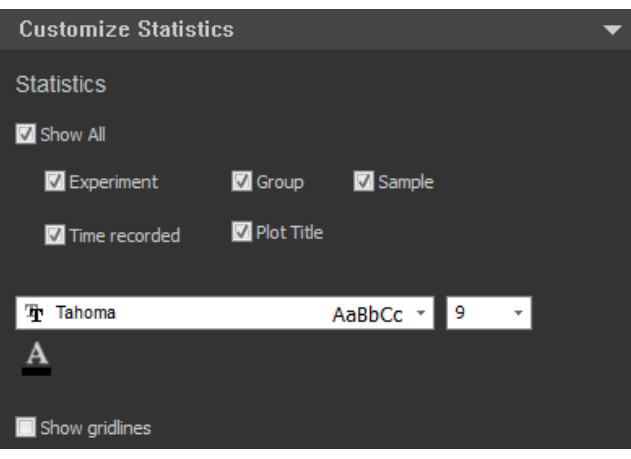

#### Header options

**Header** options allow you to select which elements are automatically added to the headers of all selected statistic boxes.

• For Sample-level statistics boxes, you can include the **Experiment**, **Specimen**, and **Sample names** and the **Time Recorded** by checking the appropriate checkboxes.

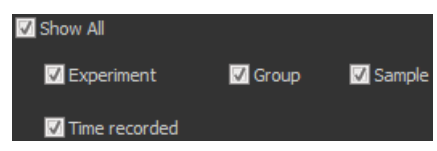

• For Plot-level statistics boxes, you can include the **Experiment**, **Group**, and **Sample** names, the **Time Recorded**, and the **Plot title** by checking the appropriate checkboxes.

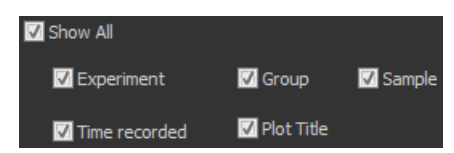

- Checking the **Show All** checkbox selects all available elements.
- The software includes your selections in the statistics box header.

#### Formatting options

**Formatting** options allow you to select the font type, size, and formatting for all selected statistics boxes.

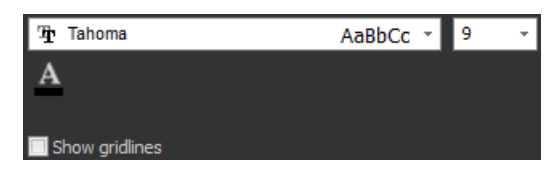

- You can select a **font type** from the dropdown menu. The dropdown menu includes all fonts installed on the system. The default font is Tahoma.
- You can select a **font size** from the dropdown menu, or enter a number from **6** to **72**.
- You can select the **bold**, **italics**, and/or **underline** options to format the font.
- You can select a **color** for the text. The software uses the standard color picker dialog.
- You can display a border around the box and gridlines inside the box by checking the **Show Gridlines** checkbox. The border and gridline colors and widths cannot be adjusted.
# Customize Gate options

Overview *Customize Gate options* allow you to customize the properties of the following gate types:

- Rectangle, Oval, or Polygon
- Histogram
- Quadrant

**Note:** To set default options for gates, use the *Options dialog* (page [401\)](#page-400-0).

Customize panel The Customize Gate options are displayed only when a gate is selected.

behavior for gates •

- The Customize Gate options are arranged into the following groups:
- *Gate Type* (page [254\)](#page-253-0)
- *Coordinates* (page [257\)](#page-256-0)
- Each group is contained in a group box that is collapsible.
- The options displayed in each group vary, depending on the gate types and options selected.
- The values displayed in any field are the current settings for the selected gate.
- When a Compensation sample is active, all gate customization options are disabled, except for the options specified in "Compensation", page [322.](#page-321-0)

<span id="page-253-0"></span>Gate Type group *Gate Type group* controls the gate type and general gate characteristics (such as opacity and color).

> The customization options that appear in the Gate Type group vary, depending on the gate types selected. This section describes all possible options available in the Gate Type group.

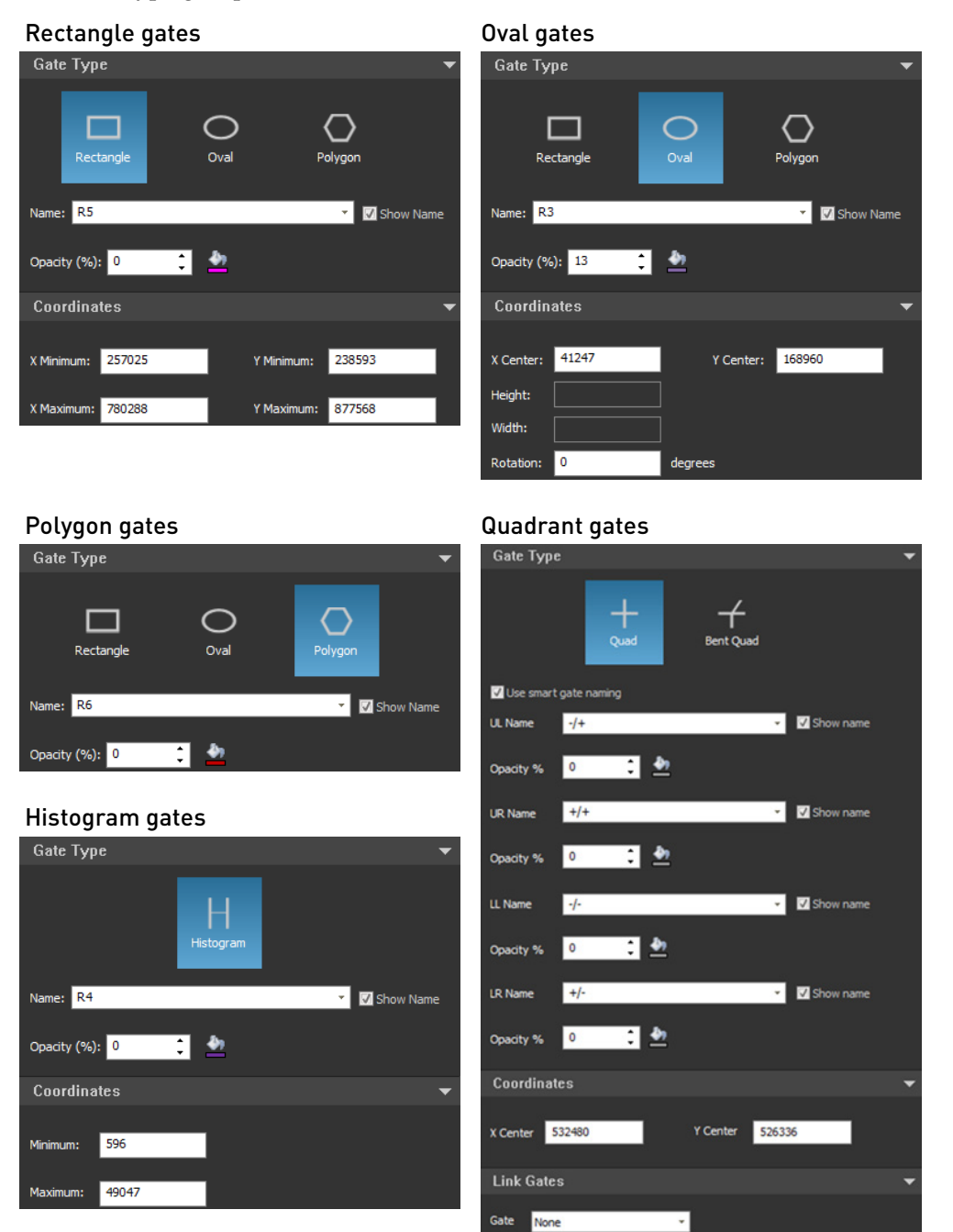

#### Gate Type buttons The Gate Type buttons allow you to select the gate type. The button for the currently selected gate type is highlighted.

### Rectangle, Oval, and Polygon gates

When a **Rectangle**, **Oval**, or **Polygon gate** is selected, all three gate type buttons are displayed together. The button for the currently selected gate type is highlighted.

• To change the gate type, click the desired **Gate Type** button. The following figures show the same area of the plot with a different gate types.

**Rectangle** 

Oval

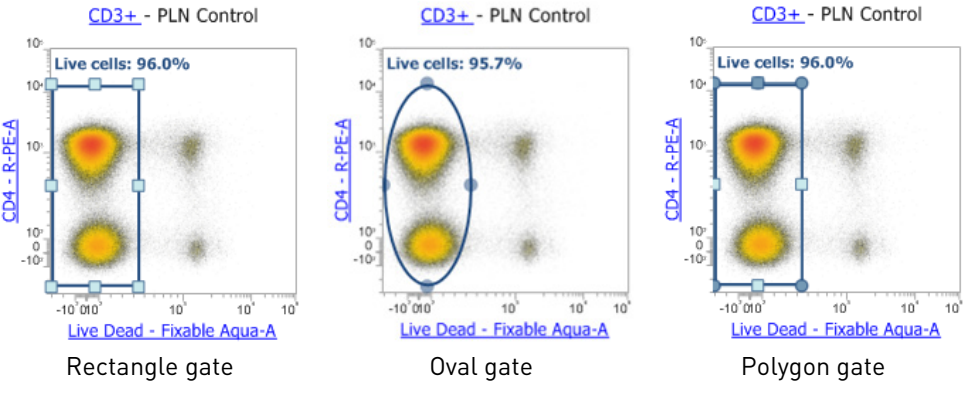

- When you select a different gate type, the software:
	- Creates a new gate with the same boundaries as the original gate (X minimum, X maximum, Y minimum, and Y maximum)
	- Sizes the new gate according to the original gate's size and position.
- When switching to a Polygon gate, the software creates a 5-point polygon in the shape of the bounding rectangle as shown in the following example.

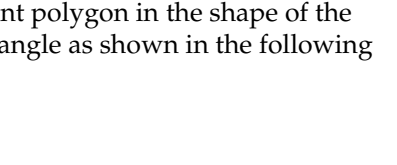

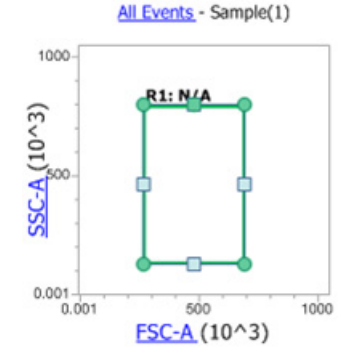

#### Histogram gates

When a Histogram gate is selected, only the Histogram button is displayed. You cannot change a Histogram gate to a different gate type.

#### Quadrant gates

When a Quadrant gate is selected, you can choose between the Orthogonal and Bent Quadrant gates. Only the Quad button is displayed.

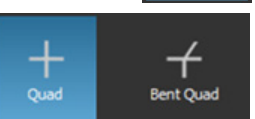

Histogran

- Orthogonal mode maintains the quadrant orthogonally as the center point is moved. In the Bent mode, all vertices move independently of each other.
- The Quadrant mode selection is mutually exclusive. Selecting the Orthogonal Quadrant option deselects the Bent Quadrant option and vice versa.
- If the end points of a quadrant gate are moved on the Workspace or Filmstrip view, the quadrant gate is automatically set as a Bent Quadrant gate.

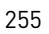

#### Name options Name field

**Name field** displays the name of the currently selected gate. The Name options allow you to assign a gate name and show or hide the gate name on the plot.

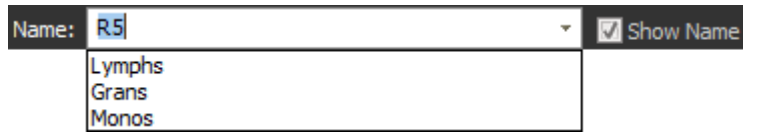

• You can enter up to 50 characters in the Name field; any character is permitted.

Alternatively, you can select a gate name form the **Quick Select** dropdown menu. The dropdown menu options are set in *Gate Options* in the *Options dialog* (page [401\)](#page-400-0).

- The gate name must be unique. If you enter a duplicate name, the software appends a numerical suffix in parentheses; for example, **GateName (2)**.
- You can show or hide the gate name on the plot by checking or unchecking the **Show Name** check box.
- For Quadrant gates, four Name fields are displayed (one for each quadrant).
- For Quadrant gates, you can select the **Use smart gate naming** option (see below) instead of entering the gate names.

#### Smart Gate Naming

**Smart Gate Naming** option allows you to select and deselect automatic gate naming. This option is available only for Quadrant gates.

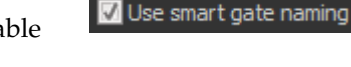

- If you check the **Use smart gate naming** check box, the software automatically names the Quadrant gates, using the options specified in *Gate Options* in the *Options dialog* (page [401\)](#page-400-0).
- For Quadrant gates, the four gate names are generated (one for each quadrant).
- Smart names can be up to 50 characters; any character is permitted.
- Smart names must be unique. If a duplicate name is generated, the software appends a numerical suffix in parentheses; for example, **GateName (2)**.

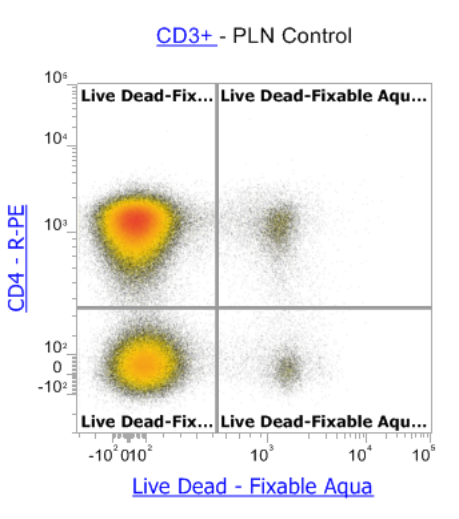

- If you edit a smart name, **Use smart gate naming** is automatically unchecked. You must enter the gate names manually, as described in **Name field** above.
- If you uncheck **Use smart gate naming**, you must enter the gate names manually, as described in **Name field** above.

#### <span id="page-256-0"></span>Coordinates group The customization options that appear in the Coordinates group vary depending on the gate type selected. This section describes all possible options available in the Coordinates group.

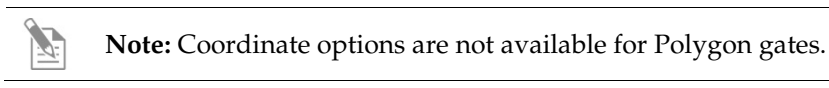

#### Coordinates group for Rectangular gates

For a Rectangular gate, you can manually enter the **X** and **Y minimum** and **maximum coordinates**.

> • Non-numeric characters are not permitted.

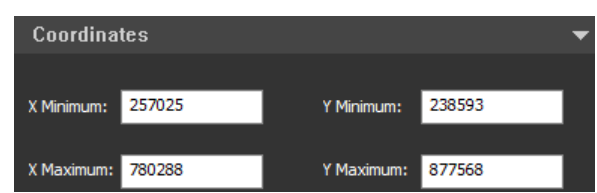

- The allowable X and Y coordinates depend on the type of scale selected.
	- **Linear and HyperLog™ scaling:**
		- The allowable minimum range is  $-2^{31}$  to  $2^{31}-2$ .

The allowable maximum range is  $-2^{31}+1$  to  $2^{31}-1$ .

- **Log scaling:**

The allowable minimum range is 1 to  $2^{31}$ –2.

The allowable maximum range is 2 to  $2^{31}$ –1.

If you enter an out-of-range number, the software defaults to the minimum or maximum value in the allowable range.

#### Size and Coordinates group for Oval gates

For an Oval gate, you can manually enter the **center point coordinates**, and the **height**, **width**, and **rotation**  values.

• Non-numeric characters are not permitted.

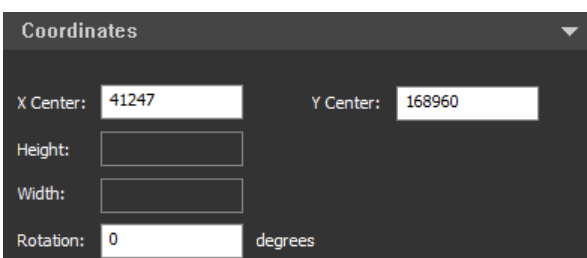

- The allowable X and Y coordinates depend on the type of scale selected:
	- **Linear and HyperLog™ scaling:** The allowable range is –231 to 231 –1.
	- **Log scaling:** The allowable range is 1 to 231 –1.
- The allowable height range is  $-2^{31}$  to  $2^{31}-1$ .
- The allowable width range is  $-2^{31}$  to  $2^{31}-1$ .
- The allowable rotation range is -360 to 360.
- If you enter an out-of-range number, the software defaults to the minimum or maximum value in the allowable range.

#### Coordinates group for Histogram gates

For a Histogram gate, you can manually enter the **left** and **right boundary coordinates**.

- Non-numeric characters are not permitted.
- Coordinates 596 Minimum: Maximum: 49047
- The allowable coordinates depend on the type of scale selected:
	- **Linear and HyperLog™ scaling:**

The allowable minimum range is– $2^{31}$  to  $2^{31}$ –2.

The allowable maximum range is  $-2^{31}+1$  to  $2^{31}-1$ .

- **Log scaling:**

The allowable minimum range is 1 to  $2^{31}$ –2.

The allowable maximum range is 2 to  $2^{31}$ –1.

If you enter an out-of-range number, the software defaults to the minimum or maximum value in the allowable range.

#### Coordinates group for Quadrant gates

For a Quadrant gate, you can manually enter the **center point coordinates**.

- **Coordinates** X Center 2865 Y Center 4242
- Non-numeric characters are not permitted.
- The allowable X and Y coordinates depend on the type of scale selected:
	- **Linear and HyperLog™ scaling:** The allowable range is –231 to 231 –1.
	- **Log scaling:** The allowable range is 1 to 231 –1.
- If you enter an out-of-range number, the software defaults to the minimum or maximum value in the allowable range.

# Customize Experiment (Plate or Tube) options

Overview *Customize Plate Experiment* and *Customize Tube Experiment options* allow you to customize the following:

- Plate information (available only for Plate Experiments)
- **Experiment information**
- Group information
- Sample information
- Customize panel for Plate Experiments
- Customize Plate options are available only when a Plate Experiment is displayed and the *Heat Map view* (page [115\)](#page-114-0) is in focus.
	- The Customize Plate options are arranged into the following groups:
		- *Plate information* (page [260\)](#page-259-0)
		- *Experiment information* (page [262\)](#page-261-0)
		- *Group information* (page [263\)](#page-262-0)
		- *Sample information* (page [264\)](#page-263-0)
	- Each group is contained in a group box that is collapsible.
	- The values displayed in any field are the current settings.
	- Plate information is automatically saved and applied to all Samples in the Plate, including any Tubes added to the Plate Experiment, once the focus is lost from the selected field.

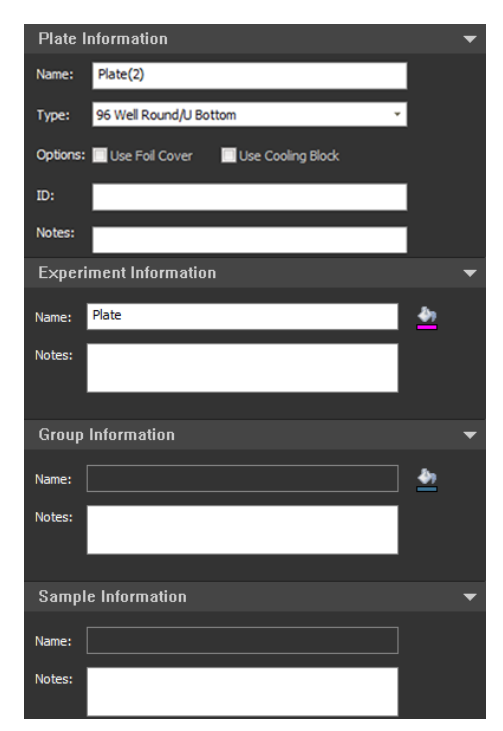

- Experiment information is applied to the selected Experiment once the focus is lost from the selected field.
- Group information is automatically saved in the selected Group once the focus is lost from the selected field.
- Sample information is automatically saved and applied to all selected Samples once the focus is lost from the selected field.

### Customize panel behavior for Tubes

When a Tube Experiment is loaded, the customizations options are the same as the options available for Plate Experiments, but the Plate information options (page [260\)](#page-259-0) are not displayed.

#### <span id="page-259-0"></span>Plate Information *Plate Information* options are available only when a Plate Experiment is displayed in the application and the Heat Map view (page [115\)](#page-114-0) is in focus.

**Plate Information** Name: Plate Type: 96 Well Round/U Bottom ID: Notes:

**Note:** Plate information options are not available when a Tube Experiment is loaded.

#### Name

- The **Name** field displays the current name of the Plate.
- To modify the name of the selected Plate, enter the new name in the **Name** field. The entered name is automatically saved and applied to the Plate once the focus is lost from the Name field.
- The Plate Name field in the Experiment Explorer (page [159\)](#page-158-0) is automatically updated when the new name is entered and validated by the database.
- You can enter up to 50 alpha-numeric characters in the **Name** field.
- Upon validation, the software automatically removes leading and trailing spaces, and converts consecutive spaces to single spaces.
- If you attempt to enter invalid characters, a warning balloon indicates the error condition, and the invalid characters do not appear in the Name field.

The following characters are not allowed:  $\setminus$  **/** : \* ? " < > | %.

- If an invalid name is present in the Name field when focus is lost, the name reverts to the previous valid name.
- Duplicate names are not permitted. If the entered name already exists, a numerical suffix in parentheses is added to the Plate name when the focus is lost; for example, **Plate(2)**.

If the addition of the suffix causes the Plate name to exceed the 50-character limit, the entered name is truncated.

#### Plate Type

- The Plate Type dropdown list allows you to select the type of micro-titer plate (U-, V-, or flat-bottom) that is being used for the current Plate (96- or 384-well). The following options are available:
	- 96 Well Round/U Bottom
	- 96 Well Flat Bottom
	- 96 Well Conical/V Bottom
	- 96 Deep Well Round/U Bottom
	- 96 Deep Well Conical/V Bottom
- You cannot switch between 96- and 384-well plates. The dropdown list is limited to 96- or 384-well plate options based on the original Plate selected when creating the new Experiment as described in "Creating a Plate Experiment", page [346.](#page-345-0)
- 384 Well Flat Bottom
- 384 Well Conical/V Bottom

384 Well Round/U Bottom

- 384 Deep Well Round/U Bottom
	- 384 Deep Well Conical/V Bottom

### Plate ID

- The Plate ID field allows 50 characters to be entered to identify the selected Plate. Any printable character can be entered.
- The Plate ID is applied to the Plate and is used by any Tubes added to the Experiment.

#### <span id="page-260-0"></span>Notes

- You can enter up to 500 characters in the Notes field to provide relevant information about the Plate; any printable character is permitted.
- The notes are saved with all Samples in the Plate, including any Tube Experiments added to the Plate.
- Two lines of space are given by default. If you enter more text than can fit in the available space, a vertical scroll bar and the "…" button is displayed adjacent to the text field.
- Clicking the **… button** opens the *Notes dialog*, which contains an editable text field that allows up to 500 characters to be displayed and edited. You can enter any printable character.

<span id="page-261-0"></span>Experiment *Experiment information* options are available when the Heat Map view (page [115\)](#page-114-0) is information in focus and any Sample is selected.

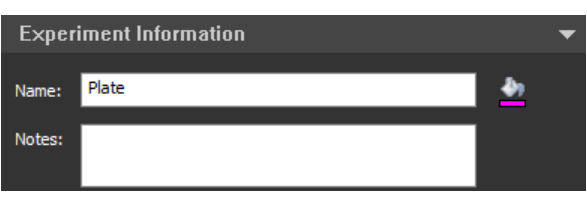

### Name

- The **Name** field displays the name of the currently selected Experiment.
- You can modify the name of the selected Experiment by entering the desired name in the **Name** field. The entered name is automatically saved and applied to the Experiment once the focus is lost from the Name field.
- The Experiment Name field in the Experiment Explorer (page [158\)](#page-157-0) is updated automatically when the new name is entered and validated by the database.
- You can enter up to 50 alpha-numeric characters in the **Name** field. Upon validation, the software automatically removes leading and trailing spaces, and converts consecutive spaces to single spaces.
- If you attempt to enter invalid characters, a warning balloon indicates the error condition, and the invalid characters do not appear in the Name field. The following characters are not allowed:  $\setminus$  /:\*?" <> | %.
- If an invalid name is present when focus is lost, then the name reverts to the previous valid name.
- Duplicate names are not permitted. If the entered name already exists, a numerical suffix in parentheses is added to the Experiment name when the focus is lost; for example, **Experiment(2)**.

If the addition of the suffix causes the name to exceed the 50-character limit, the entered name is truncated.

#### Experiment color picker

- Clicking the **color icon** opens a standard color picker dialog, which allows you to customize the color for the current Experiment.
- The Experiment color appears on the Heat Map view.

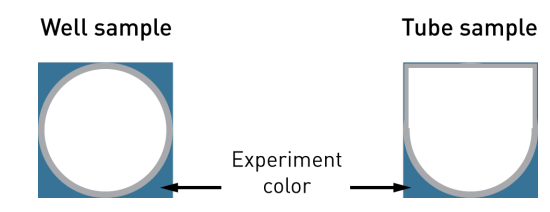

Notes

The Notes field for the Experiment information works the same way as the Notes field for the Plate information (page [261\)](#page-260-0).

<span id="page-262-0"></span>Group information *Group information* options are available when the Heat Map view is in focus and any Samples belonging to the same Group are selected.

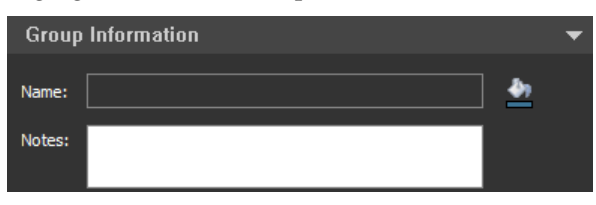

#### Name

- The **Name** field displays the name of the currently selected Group.
- You can modify the name of the selected Group by entering the desired name in the **Name** field. The entered name is automatically saved and applied to the selected Group once the focus is lost from the Name field.
- The Group Name field in the Experiment Explorer (page [158\)](#page-157-1) is updated automatically when the new name is entered and validated by the database.
- You can enter up to 50 alpha-numeric characters in the **Name** field. Upon validation, the software automatically removes leading and trailing spaces, and converts consecutive spaces to single spaces.
- If you attempt to enter invalid characters, a warning balloon indicates the error condition, and the invalid characters do not appear in the Name field. The following characters are not allowed:  $\setminus$  **/** : \* ? " < >  $\mid$  %.
- If an invalid name is present when focus is lost, then the name reverts to the previous valid name.
- Duplicate names are not permitted. If the entered name already exists, a numerical suffix in parentheses is added to the Group name when the focus is lost; for example, **Group(2)**.

If the addition of the suffix causes the name to exceed the 50-character limit, the entered name is truncated.

#### Group color picker

- Clicking the **color icon** opens a standard color picker dialog, which allows you to customize the color for the current Group.
- The Group color appears on the Heat Map view.

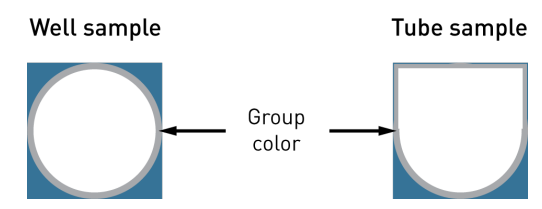

This option is disabled when the selected Well or Tube is a Compensation control. When multiple Wells are selected, the Group color is not applied to Compensation controls.

#### Notes

The Notes field for the Group information works the same way as the Notes field for the Plate information (page [261\)](#page-260-0).

#### <span id="page-263-0"></span>Sample information *Sample information* options are available when the Heat Map view is in focus and a Tube or a Well sample is selected.

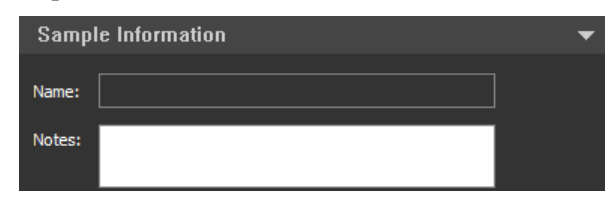

- The Name field is hidden if multiple Samples are selected in the Heat Map view.
- The Notes section is enabled and visible when multiple Tube or Well samples are selected.

#### Name

- The **Name** field displays the name of the currently selected Sample.
- You can modify the name of the selected Sample by entering the desired name in the **Name** field. The entered name is automatically saved and applied to the Sample once the focus is lost from the Name field.
- The Sample Name field in the Experiment Explorer (page [158\)](#page-157-1) is updated automatically when the new name is entered and validated by the database.
- You can enter up to 50 alpha-numeric characters in the **Name** field. Upon validation, the software automatically removes leading and trailing spaces, and converts consecutive spaces to single spaces.
- If you attempt to enter invalid characters, a warning balloon indicates the error condition, and the invalid characters do not appear in the Name field. The following characters are not allowed:  $\setminus$  **/** : \* ? " < >  $\setminus$  %.
- If an invalid name is present when focus is lost, then the name reverts to the previous valid name.
- Duplicate names are not permitted. If the entered name already exists, a numerical suffix in parentheses is added to the Sample name when the focus is lost; for example, **Sample(2)**.

If the addition of the suffix causes the name to exceed the 50-character limit, the entered name is truncated.

#### Notes

The Notes field for the Sample information works the same way as the Notes field for the Plate information (page [261\)](#page-260-0).

### Customize Overlay options

Overview The *Customize* menu displays options for editing overlay plots when Overlay or Gallery plots(s) are selected. The options displayed depend on whether Overlay plots or Gallery plots are selected.

> You can customize the appearance of Overlay and Gallery plots in an Overlay using options available in the Customize menu.

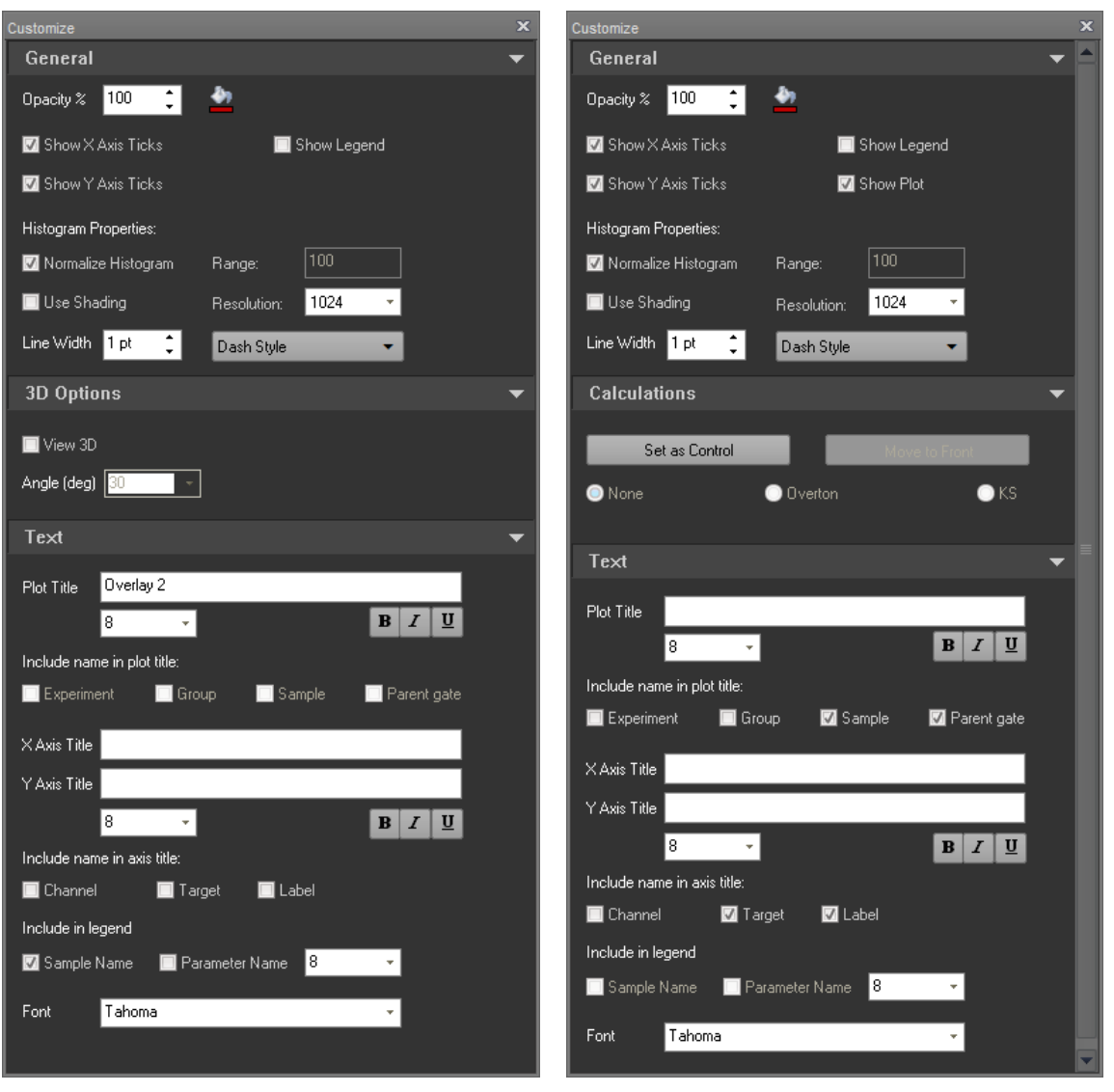

Overlay plots selected Gallery plots selected

- The Customize options are arranged into the following functional groups:
	- *General options* (page [266\)](#page-265-0)
	- *3D options* (available only for Overlay plots) (page [269\)](#page-268-0)
	- *Calculations* (available only for Gallery plots) (page [270\)](#page-269-0)
	- *Text* (page [271\)](#page-270-0)
- Each functional group is contained in a collapsible group box.

<span id="page-265-0"></span>General options *General options* control line style and plot display options. They are available for both Overlay plot and Gallery plots.

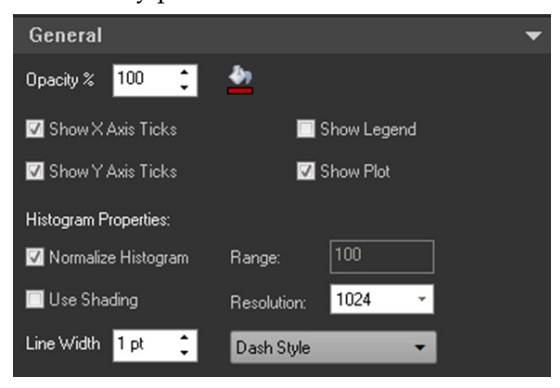

#### **Opacity**

- The **Opacity** option controls the opacity of the line color for Gallery or Overlay Histograms or the data color for dual-parameter plots.
- To change the **Opacity,** enter a number between **20** and **100** into the **Opacity text field**.
- If Histograms are filled, the opacity option applies to both the histogram line and the fill of the histogram.

#### Data Color

- Click **Data Color** to open the color picker dialog, which allows you to choose the line color for the selected Histograms or the data color for selected dualparameter plots.
- This option is available when any individual or a combination of gallery plots is selected.
- The selected color is applied to all selected plots.

#### Show Legend

- Select the **Show Legend** option to display the legend for an Overlay plot or displays the plot statistics as a legend for a Gallery plot.
- The legend appears to the right of the plot.

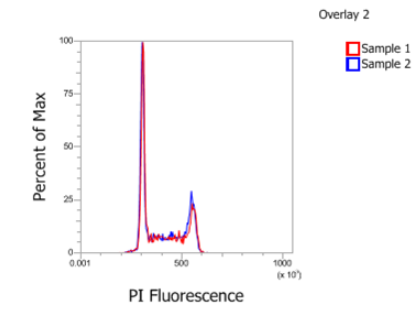

Show X-Axis and Show Y-Axis Ticks

- By default, **Show X-Axis Ticks** and **Show Y-Axis Ticks** options are checked.
- When the **Show X-Axis Ticks** option is checked, the X-axis tick marks are displayed on selected plots.
- When the **Show Y-Axis Ticks** option is checked, the X-axis tick marks are displayed on selected plots.
- When the options are unchecked, the corresponding tick marks are not shown on the selected plots.

#### Line Width

• The **Line Width** option is only active when Histogram plots in the Gallery or Histogram-based Overlay plots are selected.

This option is unavailable when only dual-parameter plots are selected.

If a mixture of plot types are selected (Histograms and dual-parameter plots), this option is available, but will only apply to Histogram plots.

• The **Line Width text box** allows adjustment of the line width of selected histogram plots. You can directly enter an integer between 1 and 5 in the textbox.

Alternatively, you can use the **up** and **down arrows adjacent to the text box** to increase or decrease the line width between **1** and **5**.

- If you enter a line width value that is outside the allowed range, the number is automatically adjusted to the nearest limit.
- If you select different line widths for individual gallery plots, the line width textbox initially appears blank with the edit box active.
- Click the **up arrow** to increase the line width in steps of 1 for each gallery plot and the overlay plot.
- Click the **down arrow** to decrease the line width in steps of 1 for each gallery plot and the overlay plot.
- The up and down arrow buttons have no effect if the edit field is blank.

#### Dash Style

- The **Dash Style** option is only available when Histogram Gallery plots or Histogram Overlay plots are selected.
- The option is not visible when only dual-parameter plots are selected.
- If you select a mixture of plot types (Histograms and dual-parameter plots), this option is visible, but only applies to the selected histogram plots.

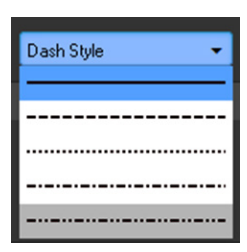

- The **Dash Style** dropdown displays a list of available dash styles (solid, dash, dots, dash dot, dash dot dot)
- The dash style selected from the dropdown list applies to all selected Gallery plots or individual members of Overlay plots.
- The default dash type is a solid line.

#### Use Shading

- **Use Shading** checkbox controls the shading for the selected Histogram plots.
- This option applies only to Histogram Overlay plots or Gallery plots.

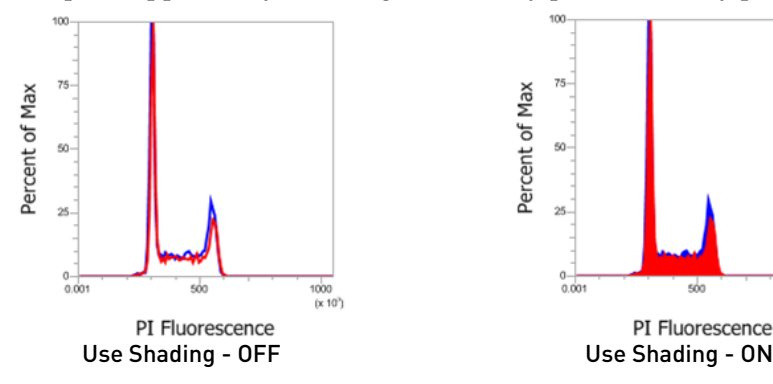

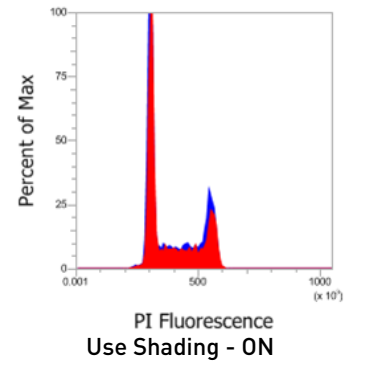

#### Normalize Count

- **Normalize Count** checkbox controls the scaling for the selected Histogram plots.
- This option applies only to Histogram plots, and it is only displayed when one or more Histogram plots are selected.
- When the **Normalize Count** is unchecked, the scale label is **Count**.
- When the **Normalize Count** is checked, the Y-axis scaling is changed to scale the plot to the Histogram peak value.
- The scale displayed is a percentage scale from 0 to 100%, where 100% is the Histogram peak value.
- The scale label is **Percent of Max.**

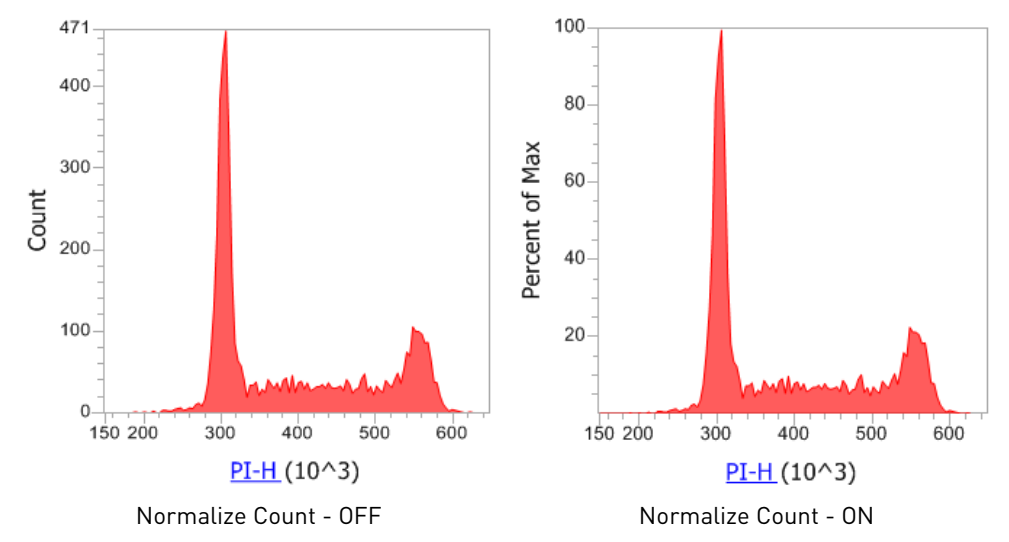

#### Range

- **Range** sets the upper y-axis range for the selected histograms. The lower end of the range is always set to 0.
- To change the **Range**, enter the desired value in the **Range textbox**. Range will not be automatically set and must be manually adjusted.
- The **Range** option control is only enabled when the normalize histogram checkbox is unchecked.

#### Resolution

- **Resolution** determines the resolution for the selected histograms and sets the bin size for drawing the histogram data.
- The available resolutions are **64**, **128**, **256**, **512**, and **1024**.
- The default resolution is 1024.

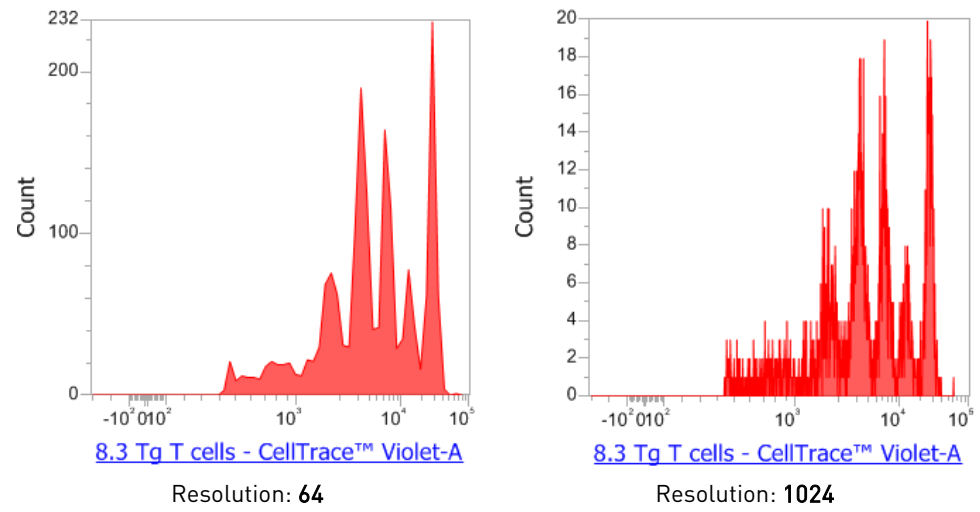

<span id="page-268-0"></span>3D Options **3D Options** allow you to display Overlay plots three dimensionally and set the view option for 3D plots.

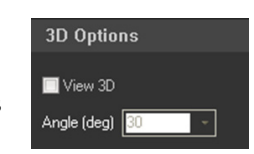

3D options are available only when one or more Overlay plots are selected. You cannot view Gallery plots in the 3D mode.

#### View 3D

• Select **View 3D** to display selected Overlay plots in the *3D mode*.

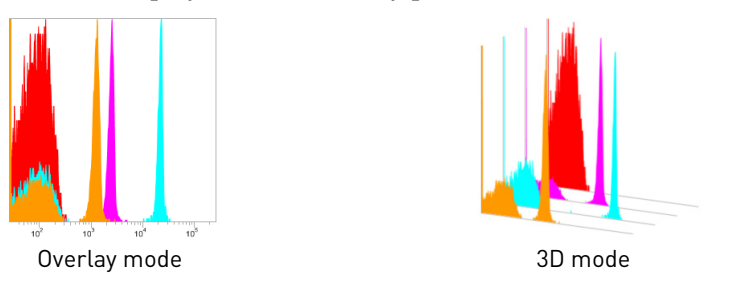

Angle(deg)

- **Angle(deg)** determines the viewing angle of the Overlay plot in the 3D mode.
- The **Angle (Deg) dropdown** becomes active only when **View 3D** is selected.
- **Angle(deg)** dropdown displays a list of angles (5, 15, 30, 45, 60, 75 degrees). Increasing the angle rotates the 3D plot clockwise.

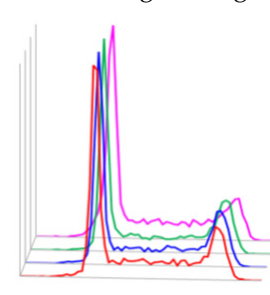

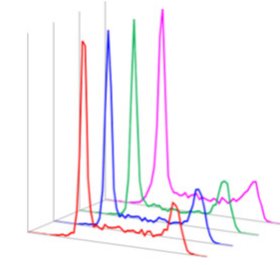

5 Degrees 30 Degrees 60 Degrees

<span id="page-269-0"></span>Calculations The **Calculations** functional group is displayed only for Gallery plots.

> The Calculations options are available only for single-parameter plots; they are not displayed if a dual-parameter Gallery plot is selected.

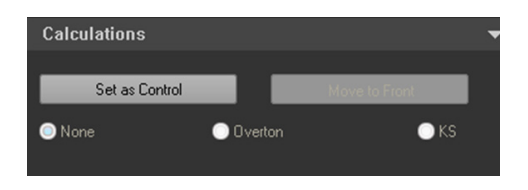

Set as Control

• **Set as Control** option designates the selected plot as the "control plot" and overlays all Gallery plots with it to allow direct visual comparison of several "test plots" to one "control plot".

The Set as Control button is available only when a single Gallery plot is selected. By default, Set as Control is deselected.

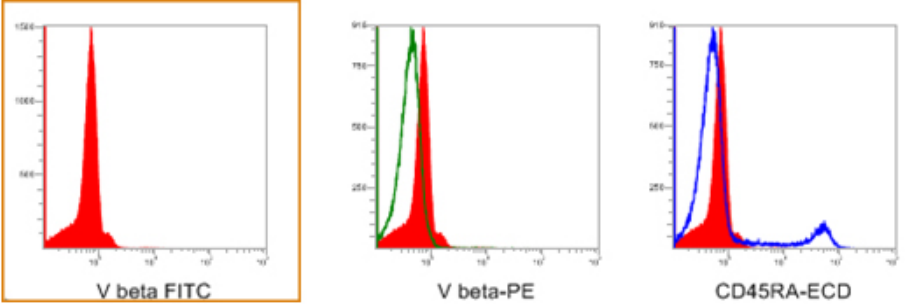

- The plot set as a control is always moved to the first position in the Gallery and highlighted in a dashed orange rectangle.
- To remove a control plot, click **Remove control**.

Move to Front

• Click **Move to Front** to display the control plot overlay on each Gallery plot in front of the data plot.

Click the button again to move the control plot behind the selected plot in the Gallery view.

- Move to Front button is available only when the Set as Control option has been selected.
- By default, this option is not selected and the data plot is displayed in front of the control plot.

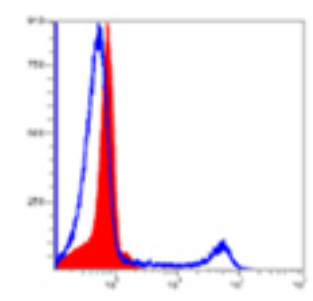

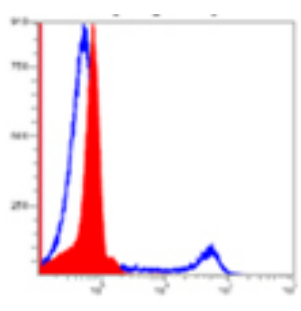

Move to Front - OFF Move to Front - ON

#### Calculation Method Radio Buttons

- **Calculation Method** radio buttons are only available once a plot has been set as a control.
- By default, **None** is selected and no calculations are applied.
- The **Overton** option compares the control sample and each Gallery plot using Overton's cumulative statistics calculation (page [485\)](#page-484-0).
- The KS option compares the control and test samples using the Kolmogorov-Smirnov test (page [485\)](#page-484-1) to determine the probability that the two plots are the same.
- <span id="page-270-0"></span>Text Text options allow you to customize the plot text on Overlay or Gallery plots.

Text options consist of the Text group and the Legend group controls.

- The *Text group options* are the same as those described for the "Text group" in "Customize Plot Options", page [248.](#page-247-0)
- The *Legend group options* contain the sample name and Parameter name checkboxes.
- Select the **sample name** and/or the **Parameter name** checkbox to display the corresponding legend

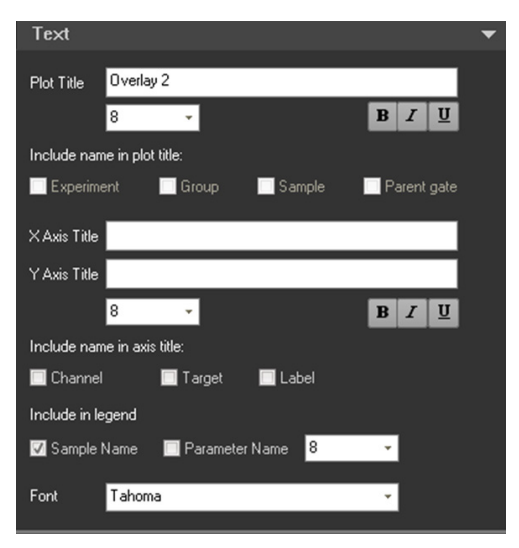

on the plot. You can select either one or both options for display

• You can edit the legend font size using the **Font size** control. Font size is selected from the Font size **dropdown menu**, or by entering a number between **6** and **72** into the **font size text field**.

### **Overview**

*FCS Information* panel displays the FCS metadata (the text segment portion) of the selected Sample.

- The panel is set as a floating panel by default (i.e., its "Dockable" attribute deselected), but it can be set as a dockable panel as described on page [33.](#page-32-0)
- The panel header displays the name of the selected Sample, and the complete file path is shown under the panel header.
- The panel contents are organized into the following groups:
	- *Sample information* (page [273\)](#page-272-0)
	- *Parameters* (page [274\)](#page-273-0)
	- *Compensation* (page [274\)](#page-273-1)
	- *System information* (page [275\)](#page-274-0)
	- *Data format* (page [276\)](#page-275-0)
	- *Other* (page [276\)](#page-275-1)
- Each group can be collapsed and expanded. By default, the groups are all expanded,

unless otherwise specified below. The expanded or collapsed state persists on a per user basis.

- The metadata are displayed in a table where the first column is the FCS keyword and the second column is the keyword value.
- Only keywords and keyword values that are present within the FCS file are shown.
- If the panel contents exceed the visible area, vertical and horizontal scroll bars are shown as needed.

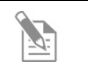

**Note:** The FCS keyword and keyword values are as described in "Appendix A: FCS File Reference", page [458.](#page-457-0)

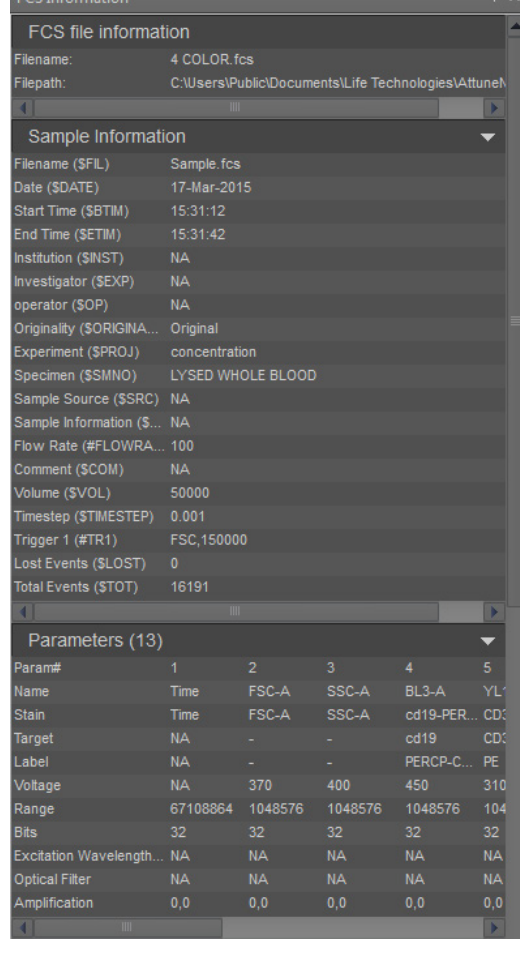

# FCS file information

### <span id="page-272-0"></span>Sample information group

The *Sample information group* contains keywords that describe the FCS file.

The keywords displayed in the Sample information group are listed in the following table and are shown in the sort order indicated in the table.

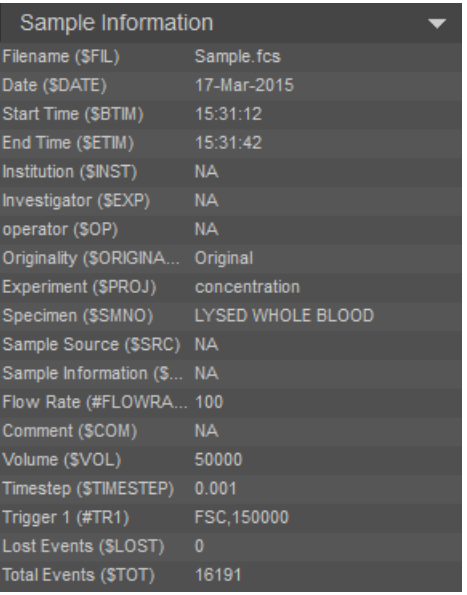

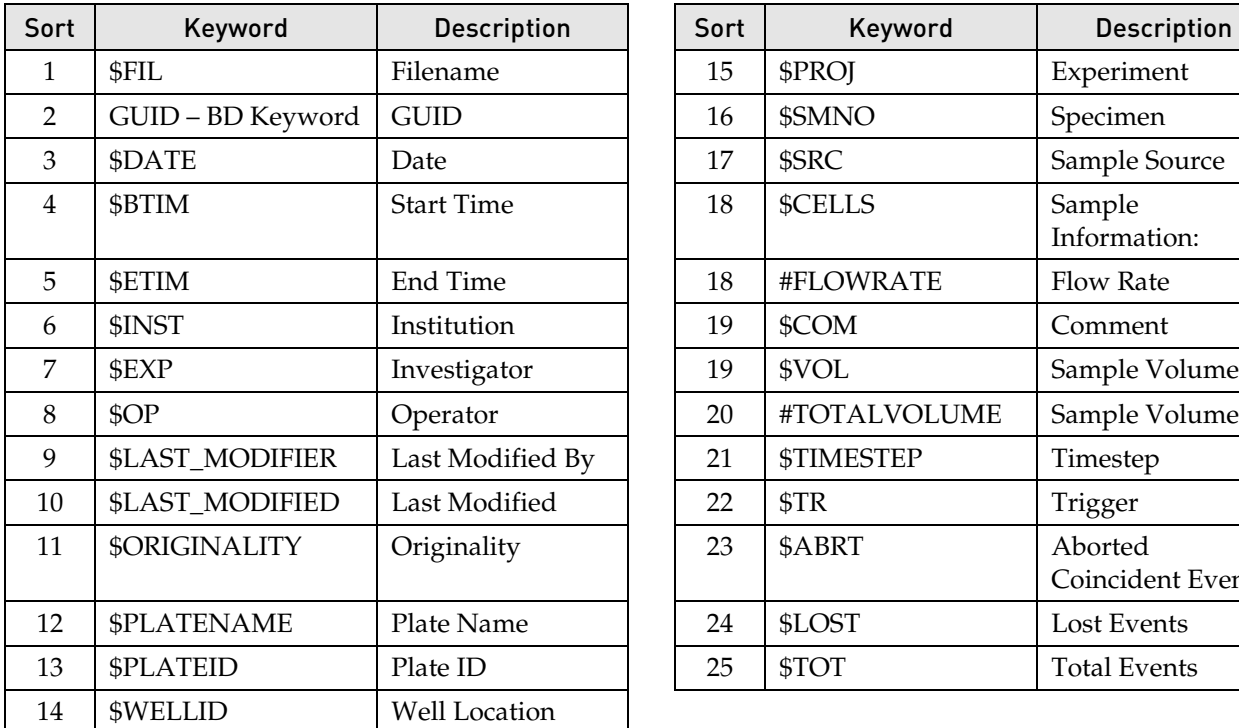

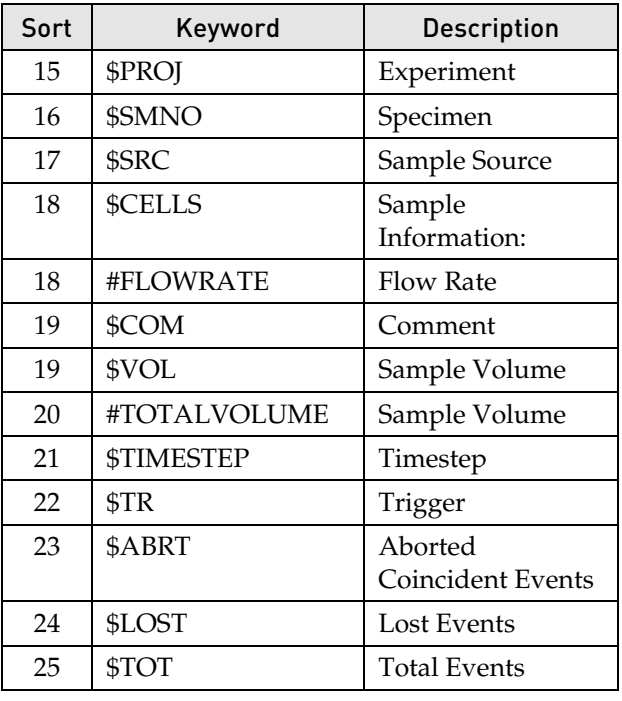

<span id="page-273-0"></span>Parameters group The *Parameters group* contains the parameter description keywords (e.g., \$PnN, \$PnS, etc.) for each parameter.

displaying the Parameter keywords.

Parameters (13) Param#  $\overline{4}$ FSC-A Time SSC-A BL<sub>3</sub>-A ŸĿ .<br>Name FSC-A SSC-A cd19-PER. CD3 Stain CD3 **NA** Target **NA** PERCP-C. Label Voltage 310 Range 67108864 1048576 1048576 1048576  $104$ **Bits NA NA NA NA** NA. Excitation Wavelength. **NA NA NA NA** Optical Filter **NA** Amplification

The number of parameters (Parameters (\$PAR)) is indicated above the table

The column headers indicate the parameter number and the row labels correspond to the Parameter description keywords as described in the following table.

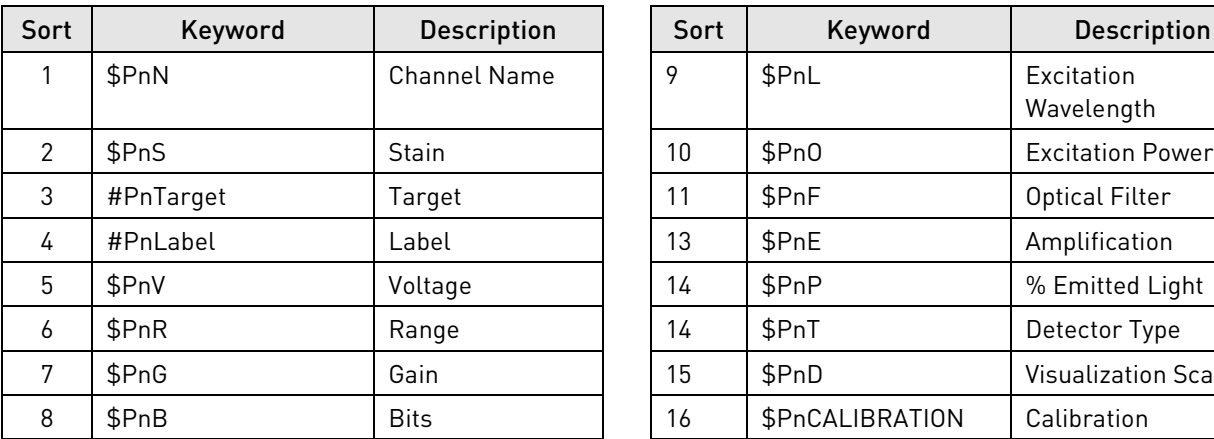

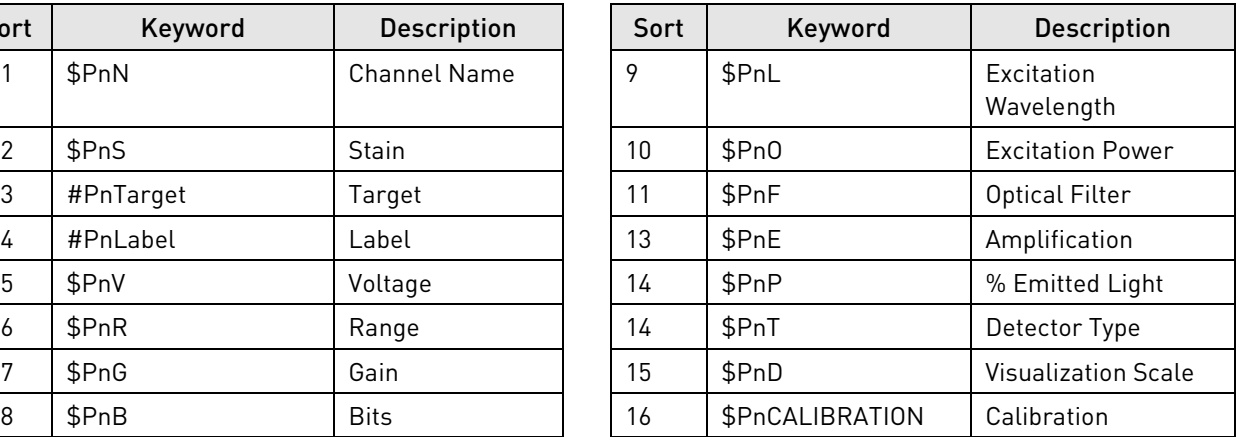

### <span id="page-273-1"></span>Compensation group

The *Compensation group* displays the spillover values contained within the FCS file in a matrix view where the row and column headers are named using the \$PnN values (i.e., Channel name).

The keywords used to establish compensation (\$Spillover, \$Comp, Spill, Spillover, None) are shown next to the compensation group name.

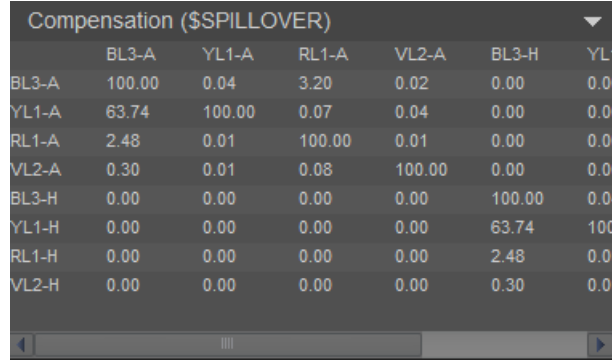

### <span id="page-274-0"></span>System information

#### group

The *System information group* contains keywords that that pertain to the system. For all custom keywords, keywords without the "#" sign will also be recognized.

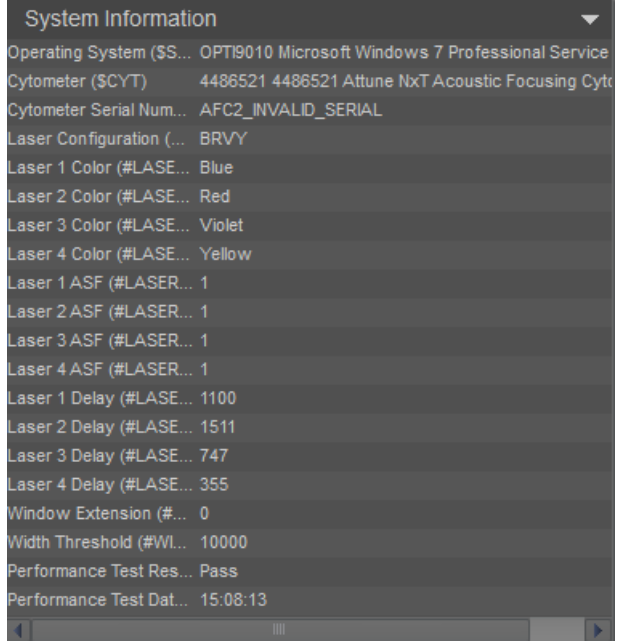

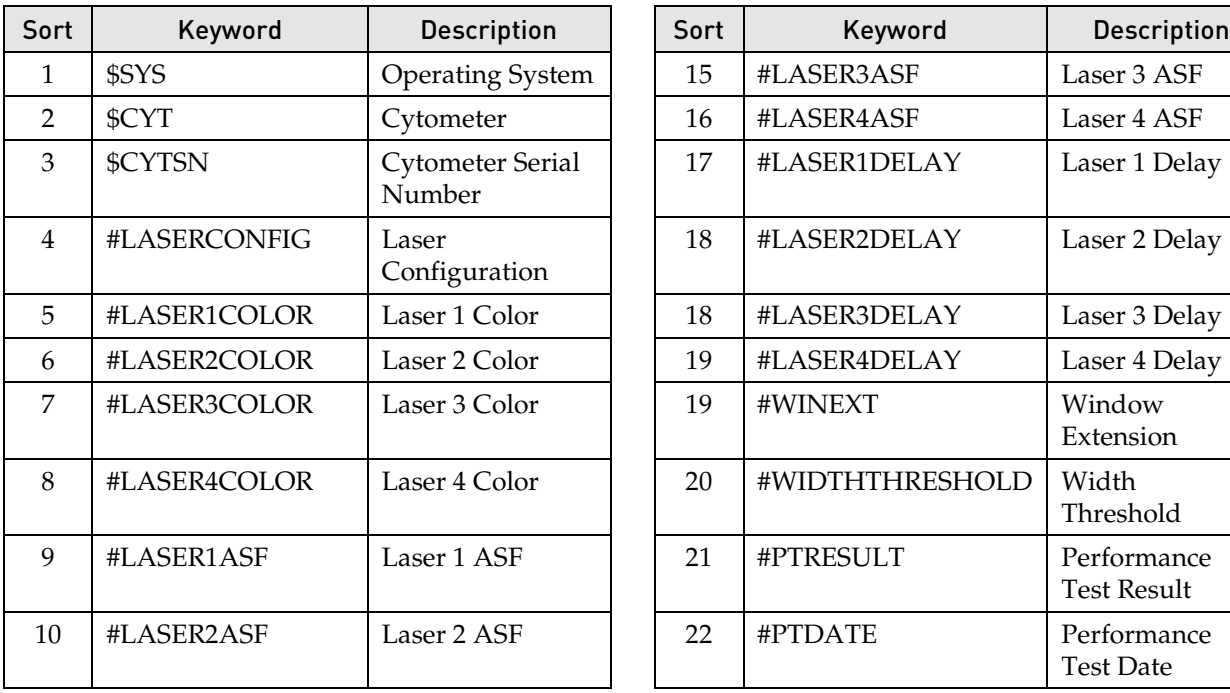

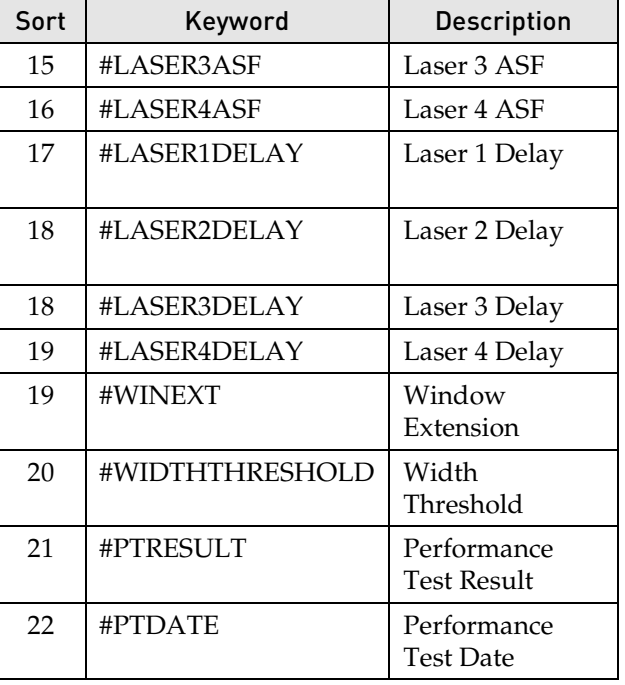

#### <span id="page-275-0"></span>Data format group The *Data format group* contains keywords that describe the instrument. This group is collapsed by default.

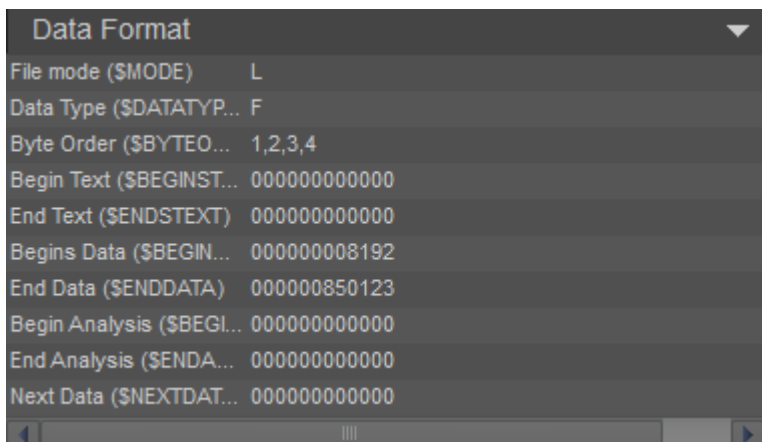

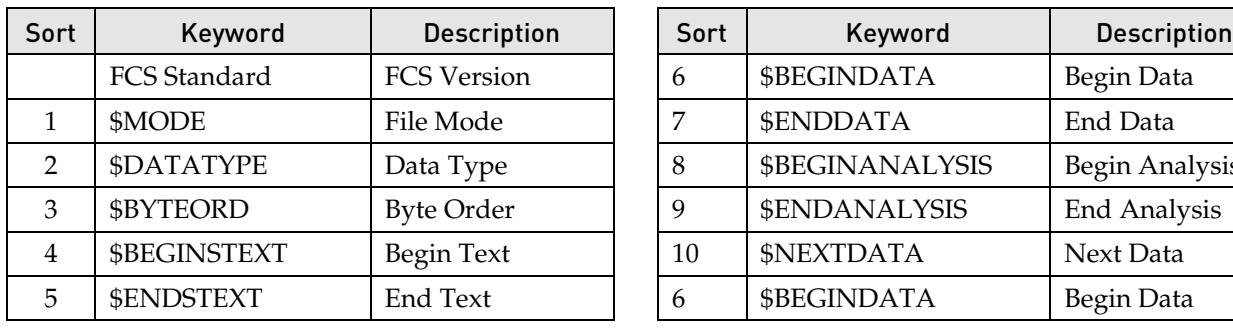

| ort            | Keyword             | <b>Description</b> | Sort | Keyword                | <b>Description</b>    |
|----------------|---------------------|--------------------|------|------------------------|-----------------------|
|                | FCS Standard        | <b>FCS Version</b> | 6    | \$BEGINDATA            | Begin Data            |
|                | \$MODE              | File Mode          | 7    | \$ENDDATA              | End Data              |
| $\overline{2}$ | \$DATATYPE          | Data Type          | 8    | <b>\$BEGINANALYSIS</b> | <b>Begin Analysis</b> |
| 3              | \$BYTEORD           | <b>Byte Order</b>  | 9    | <b>\$ENDANALYSIS</b>   | End Analysis          |
| 4              | <b>\$BEGINSTEXT</b> | Begin Text         | 10   | <b>\$NEXTDATA</b>      | Next Data             |
| 5              | <b>\$ENDSTEXT</b>   | End Text           | 6    | \$BEGINDATA            | Begin Data            |

<span id="page-275-1"></span>Other group The *Other group* contains all other keywords not captured within the other groups. This group is collapsed by default.

# 16. Filter configuration

## Filter Configuration (FC) module

Overview The *Filter Configuration (FC) module* of the Attune™ NxT Software consists of the *File* (page [42\)](#page-41-0) and *Configuration ribbon tab* (page [278\)](#page-277-0)*,* and the *Filter Configuration View* (page [287\)](#page-285-0).

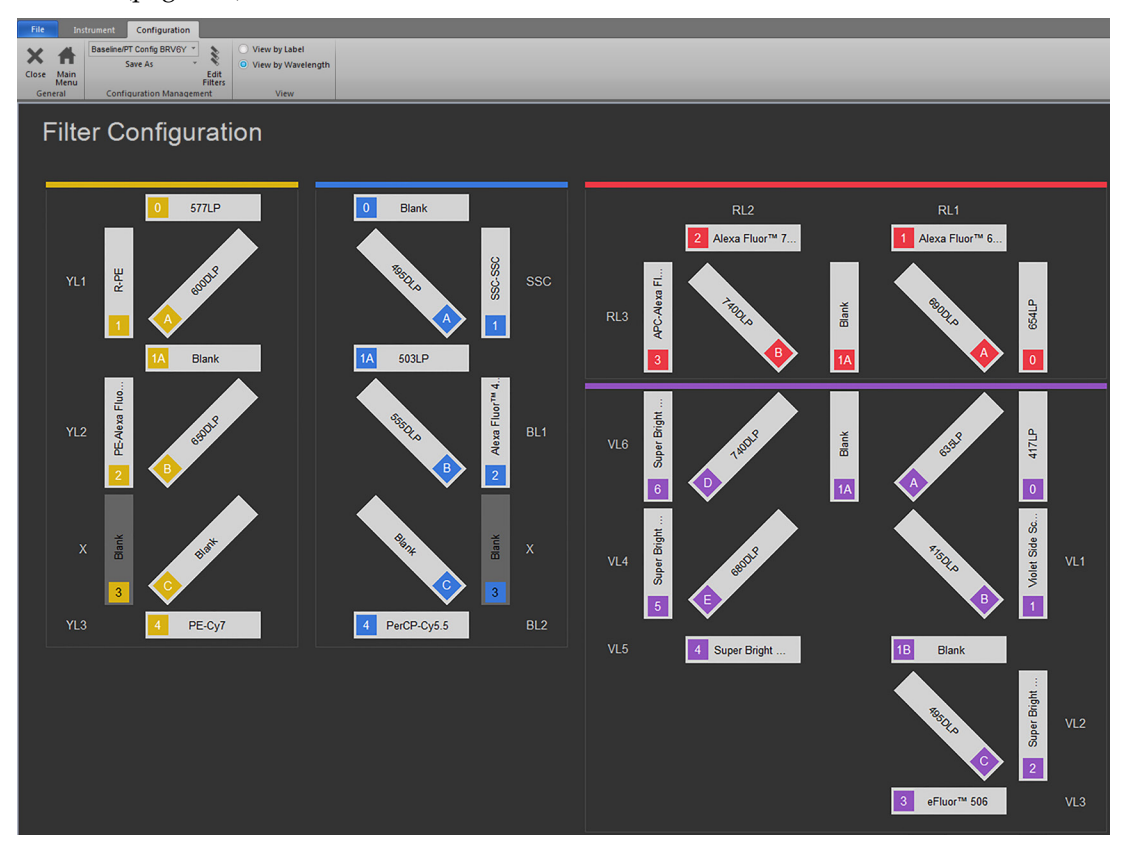

Attune™ NxT BRV6Y configuration

The FC module is used to:

- Select view options for the filters (page [286\)](#page-285-1)
- Manage filter labels (page [285\)](#page-284-0)
- Create, edit, and delete filters (page [281\)](#page-280-0)
- Select instrument configuration files (page [278\)](#page-277-1)
- Save, load, export, and delete instrument configuration files (page [279\)](#page-278-0)

Launch the FC On the *Instrument ribbon tab* (page [52\)](#page-51-0), click the **Configuration** button to Š launch the *Filter Configuration (FC) module*. module

The Configuration button is always visible and enabled except during acquisition.

- When the FC module is opened, all other panels are hidden. The FC module is not resizable or floatable.
- The FC module contains only the File (page [42\)](#page-41-0), Configuration (page [278\)](#page-277-0), and Instrument (page [52\)](#page-51-0) ribbon tabs. All other ribbons tabs are hidden.

# <span id="page-277-0"></span>Configuration ribbon tab

The *Configuration ribbon tab* allows you to manage the filter configuration and to select view options for the filters. It is visible only when the FC module is open.

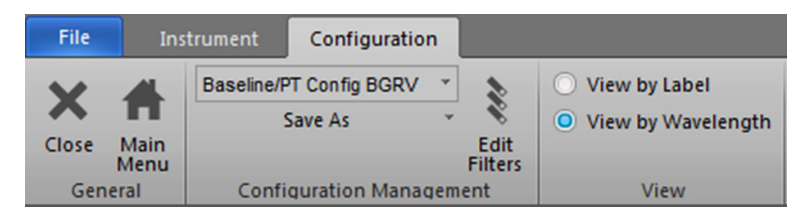

The Configuration ribbon tab is organized into three functional groups:

- *General* (page [278\)](#page-277-2)
- *Configuration Management* (page [278\)](#page-277-3)
- *View* (page [286\)](#page-285-1)

<span id="page-277-2"></span>General group *General* group allows you to close the IC module and to return to the Main Menu.

- **Close:** Closes the IC module and returns to the previous view before the X Instrument Configuration panel was opened. If you have unsaved configuration changes, the *Save As* dialog (page [279\)](#page-278-0) appears.
- **Main Menu:** Closes the IC module and returns to the Main Menu. If you A have unsaved configuration changes, the *Save As* dialog (page [279\)](#page-278-0) appears.

<span id="page-277-3"></span>Configuration Management group *Configuration Management* group allows you to select instrument configuration, to save, load, export, and delete filter configuration files, and edit the table of filters to be saved as a user-defined configuration.

#### <span id="page-277-1"></span>Select configuration

**Select configuration** dropdown menu displays the currently selected instrument configuration.

**Baseline/PT Config BGRV** 

- The default filter configuration is the baseline configuration provided by the instrument manufacturer and is called **Baseline/PT Config** *<CCC#C>*, where **<C>** is the first letter of each laser color (**B**lue, **R**ed, **V**iolet, or **Y**ellow) and **#** corresponds to 4 or 6 channels detected off the Violet laser. An **X** for laser color indicates that one of the lasers is not present.
- The Baseline/PT Configuration is set by the service engineer at time of instrument installation.
- The file containing the default filter configuration cannot be overwritten or deleted.

• To change the filter configuration, select the file for the configuration of interest from the **Select configuration** dropdown menu. The Filter Configuration View (page [287\)](#page-285-0) is automatically

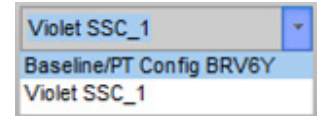

updated to display the filter information for the selected configuration.

Only filter configurations that match the **Hardware/Virtual Laser Configuration** as defined in the *Options dialog* (page [296\)](#page-295-0) are displayed.

New configurations are user-account specific and can be shared with other users by saving the configuration file, then exporting it to a shared location for import into another user's account.

<span id="page-278-0"></span>Save As

The Save As button is a split button used for performing the **Save As**, **Load**, **Export**, and **Delete** functions described below.

Save As

**Save As:** Allows you to save the changes to a new file, or overwrite an existing file, if you made changes to the current filter configuration file.

To save changes to an filter configuration file:

1. Click the main portion of the **Save As** button to open the *Save As* dialog.

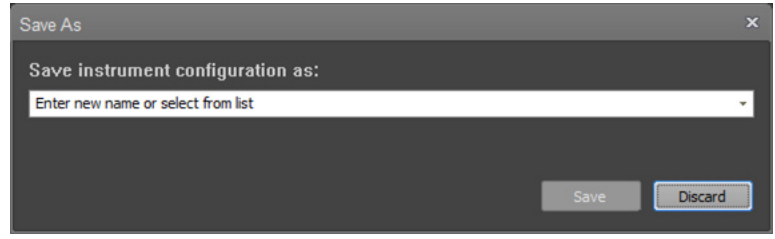

- 2. To save the changes to:
	- A new file Enter a file name in the text field.
	- An existing file Select the file from the dropdown menu, or enter the name of the existing file in the text field. You can enter up to 50 characters; the following characters are not permitted:  $\setminus$  **/** : \* < > | ?.

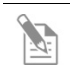

**Note:** If you select the default filter configuration file, the **Save** button is disabled.

3. Click **Save** (for a new file) or click **Overwrite** (for an existing file) to save the changes.

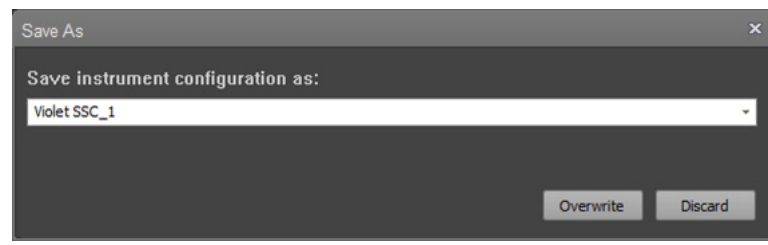

Alternatively, click **Discard** or **X** to close the *Save As* dialog without saving the changes.

**Load:** Allows you to import a saved filter configuration. To load (import) an filter configuration file:

1. Click the **arrow** next to the **Save As** button, then select **Load**. The *Open* dialog opens. The default location is the location of the last viewed folder.

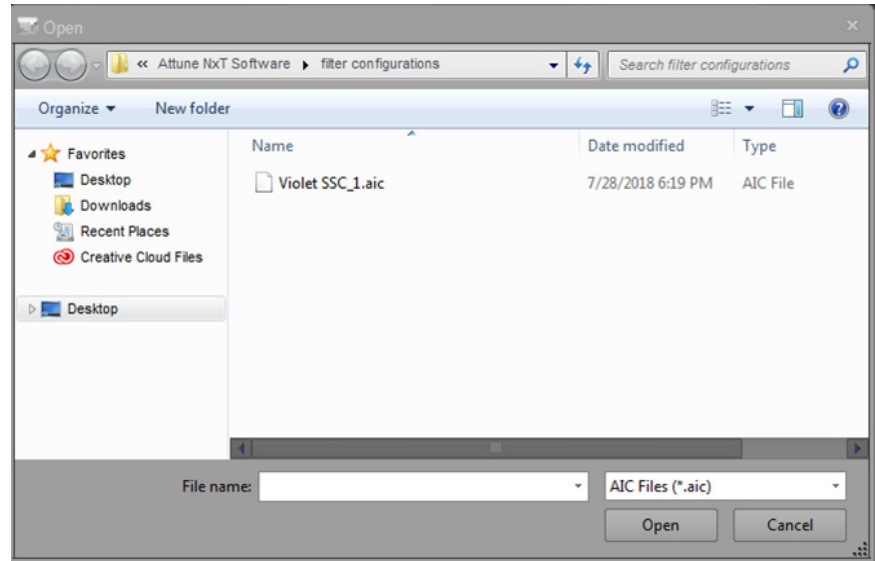

2. Select a file and then click **Import**.

If you select a file that has the same name as a file in your own user list, the software appends an integer onto the file name upon loading.

**Export:** Allows you to export a saved filter configuration file. To export an filter configuration file:

1. Click the **arrow** next to the **Save As** button, then select **Export** to open the *Save As* dialog. The *Save As* dialog automatically opens the location where you last saved files.

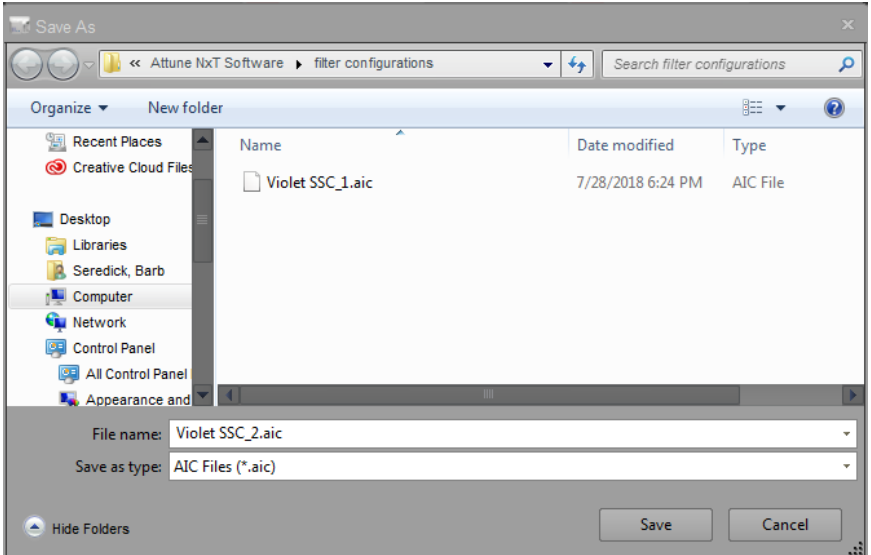

2. Browse to a save location, enter a file name, select the **\*.ais** file type, then click **Save**.

**Delete:** Allows you to delete a filter configuration file. To delete an filter configuration file:

1. Click the **arrow** next to the **Save As** button, then select **Delete** to open the *Delete* dialog.

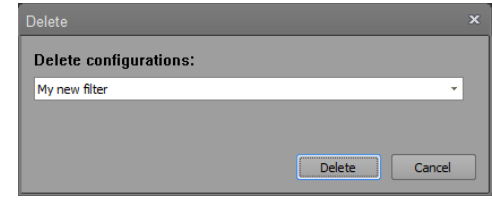

2. By default, the currently loaded filter configuration file is selected. Accept the default, or select another file from the dropdown menu.

The dropdown menu displays all available filter configuration files, except for the default filter configuration file.

3. Click **Delete** to delete the selected file and close the dialog box.

Alternatively, click **Cancel** or **X** to close the *Delete* dialog without deleting the file.

**Note:** If you delete the currently loaded filter configuration file, the software updates the view to the default filter configuration file.

#### <span id="page-280-0"></span>Edit Filters

**Edit Filters** button opens the *Edit Filters dialog* (page [282\)](#page-281-0). The dialog contains the *Filters table*, the contents of which are based on the filter configuration selected from the **Select configuration** dropdown menu (page [278\)](#page-277-1).

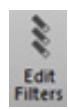

Using the Edit Filters dialog, you can:

- Define a new filter (page [283\)](#page-282-0)
- Edit an existing filter (page [284\)](#page-283-0)
- Delete an existing filter (page [285\)](#page-284-1)
- Manage filter labels (page [285\)](#page-284-0)

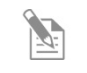

**Note:** Only *Advanced Users* and *Administrators* (page [19\)](#page-18-0) can perform the tasks in the *Edit Filters* dialog.

<span id="page-281-0"></span>Edit Filters dialog Using the tools available in the Edit Filters dialog, authorized users can define new filter sets, change the filters that can be applied to each instrument channel, and manage filter labels.

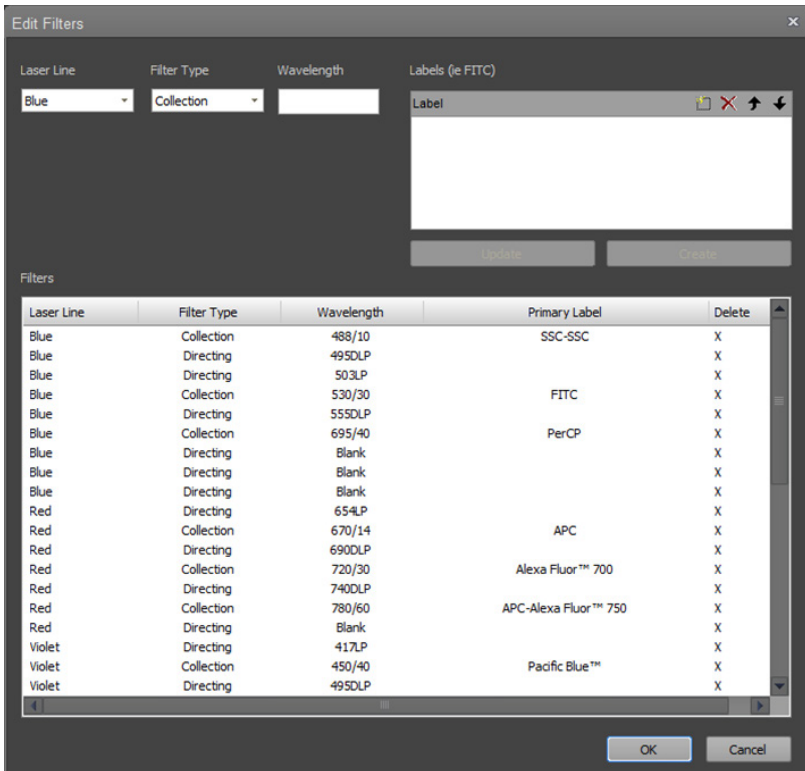

#### Filters table

The Filters table displays the filters for the currently selected filter configuration, with each filter taking one row of the table.

- The columns in the table are listed from left to right as follows: Laser Line, Filter Type, Wavelength, Primary Label, and Delete button.
- By default, the filters are sorted by the laser line group, and the secondary sort order is wavelength.
- Authorized users can edit the contents of this table as described below. Changes to the table are saved to the user-defined filter configuration.

#### Edit Filters tools

The upper portion of the Edit Filters dialog contains the tools for defining a new filter or editing an existing filter. It contains the following options:

Laser Line dropdown: Allows you to select the laser to which the filter will be assigned. The default is the first laser in the configuration file.

When an Attune<sup>™</sup> system is detected or selected within the virtual mode, only the lasers which are installed in that instrument are available.

- **Filter Type dropdown:** Allows you to select the filter type. You can choose between **Band Pass**, **Long Pass**, **Short Pass**, and **Dichroic**. By default, Band Pass is selected.
- **Wavelength:** Allows you to type in the filter specifications. You can enter up to 10 characters to the text field. By default, this field is blank.
- Labels table: Allows you to assign and manage filter labels using the tools available in the table header (see "Manage filter labels", page [285\)](#page-284-0). You can enter up to 50 characters per line to save as a label for the selected filter. By default, this table is blank.

**Update** and **Create** buttons are contextual; they are enabled only when the appropriate action has been taken in the Edit Filters dialog.

### <span id="page-282-0"></span>Define a new filter

- 1. Click **Edit Filters** to open the *Edit Filters* dialog.
- 2. In the **Laser Line** dropdown menu, select the laser to which you want to assign the new filter.
- 3. In the **Filter Type** dropdown menu, select the desired filter type.
- 4. In the **Wavelength** field, enter the filter specifications. You can enter up to 10 characters.

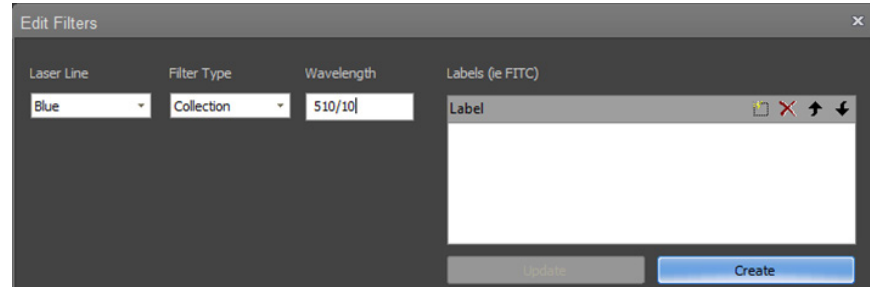

5. Click **Create**. The software adds the new filter to the **Filters** table.

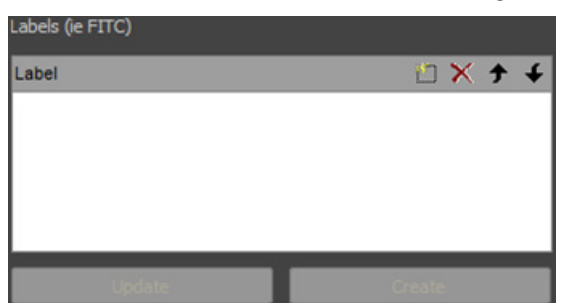

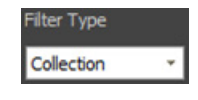

Vavelength

Laser Line Blue

6. To assign a *primary label* (i.e., the default display name) for the filter, select the new filter from the Filters table, then click **New** in the Labels table.

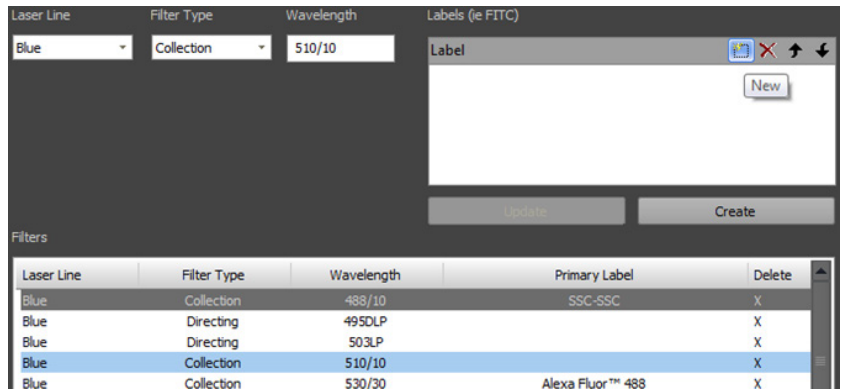

7. Type the name for the new filter in the Labels table, then click **Update**. You can create additional labels by repeating this process.

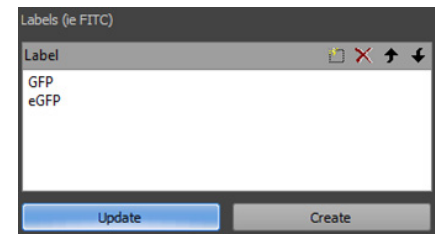

- 7. If needed, you can edit the label, or create a new label (see "Manage filter labels", page [285\)](#page-284-0).
- 8. Click **OK** to apply the changes and close the *Edit Filters* dialog. The software saves the changes to the currently selected instrument configuration file. Changes will be lost if the **OK** button is not clicked before closing the menu.

Alternatively, click **Cancel** to close the *Edit Filters* dialog without applying the changes.

#### <span id="page-283-0"></span>Edit an existing filter

- 1. Click **Edit Filters** to open the *Edit Filters* dialog.
- 2. In the **Filters** table, select the filter to edit. The software populates the fields with the selected filter's information.
- 3. For user-defined filters, you can make the following changes:
	- In the **Laser Line** dropdown menu, select the laser to assign the filter to.
	- In the **Filter Type** dropdown menu, select the desired filter type.
	- In the **Wavelength** field, enter the filter specifications. You can enter up to 10 characters.

**Note:** The Laser Line, Filter Type, and Wavelength fields are disabled for the filters in the system default configuration.

4. Assign the primary label for the selected filter by selecting the label of interest in the **Labels** table, and then using the up arrow in the header to move it to the top of the list.

If needed, you can edit the label, or create a new label (see "Manage filter labels", page [285\)](#page-284-0).

5. Click **Update**.

6. Click **OK** to apply the changes and close the *Edit Filters* dialog. The software saves the changes to the currently selected instrument configuration file. Changes will be lost if the **OK** button is not clicked before closing the menu.

To close the *Edit Filters* dialog without applying the changes, click **Cancel**.

#### <span id="page-284-1"></span>Delete a filter

You can only delete filters that were created by a user; filters installed with the system cannot be deleted.

- 1. Click **Edit Filters** to open the *Edit Filters* dialog.
- 2. In the **Filters** table, select the filter to delete and click **X** in the Delete column.
- 3. Click **OK** to apply the changes and close the *Edit Filters* dialog. The software saves the changes to the currently selected instrument configuration file. Changes will be lost if the **OK** button is not clicked before closing the menu.

To close the *Edit Filters* dialog without applying the changes, click **Cancel**.

#### <span id="page-284-0"></span>Manage filter labels

You can arrange, create, edit, and delete filter labels in the **Labels** table.

- 1. Click **Edit Filters** to open the *Edit Filters* dialog.
- 2. In the **Filters** table, select the filter to edit. The software populates the fields with the selected filter's information.
- 3. In the **Labels** table, perform the following tasks as needed:
	- Click on a label to select it. To select multiple labels at a time, press **Ctrl** or **Ctrl+Shift** when selecting the labels.
	- To arrange labels in the table, select a label, then use the up or down arrows in the header ( $\div$   $\div$ ) to move the selected label.

The label at the top of the list is considered the *primary label* and will be used as the default display name for the selected filter.

- To create a new label, click **Add** ( $\Box$ ) in the header or double-click the white space within the table, and then enter a label name. You can enter up to 50 characters; the following characters are not permitted: **\ / : \* < > | ?**.
- To edit an existing label, double-click the label and enter changes.
- To delete a label, select it, and then click **Delete** ( $\blacktriangleright$ ) in the header.

<span id="page-285-1"></span>View group View group is used for displaying the filters in the filter configuration by primary label or by assigned wavelength. It consists of **View by label** and **View by wavelength** radio buttons. Selecting one option deselects the other.

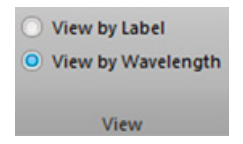

- The default selection is View by wavelength.
- The selection of View by label or View by wavelength is remembered as a user setting and persists on a per user basis.
- Default filter label The following tables list the filter labels that are displayed for each channel for the list available system default configurations. The naming convention for the system default filter configuration is as follows:

**Baseline/PT Config** *<CCCC#>*, where **<C>** is the first letter of each laser color (**B**lue, **G**reen, **Y**ellow, **R**ed, or **V**iolet) and **#** corresponds to 4 or 6 channels detected off the Violet laser. An **X** for laser color indicates that one of the lasers is not present.

<span id="page-285-0"></span>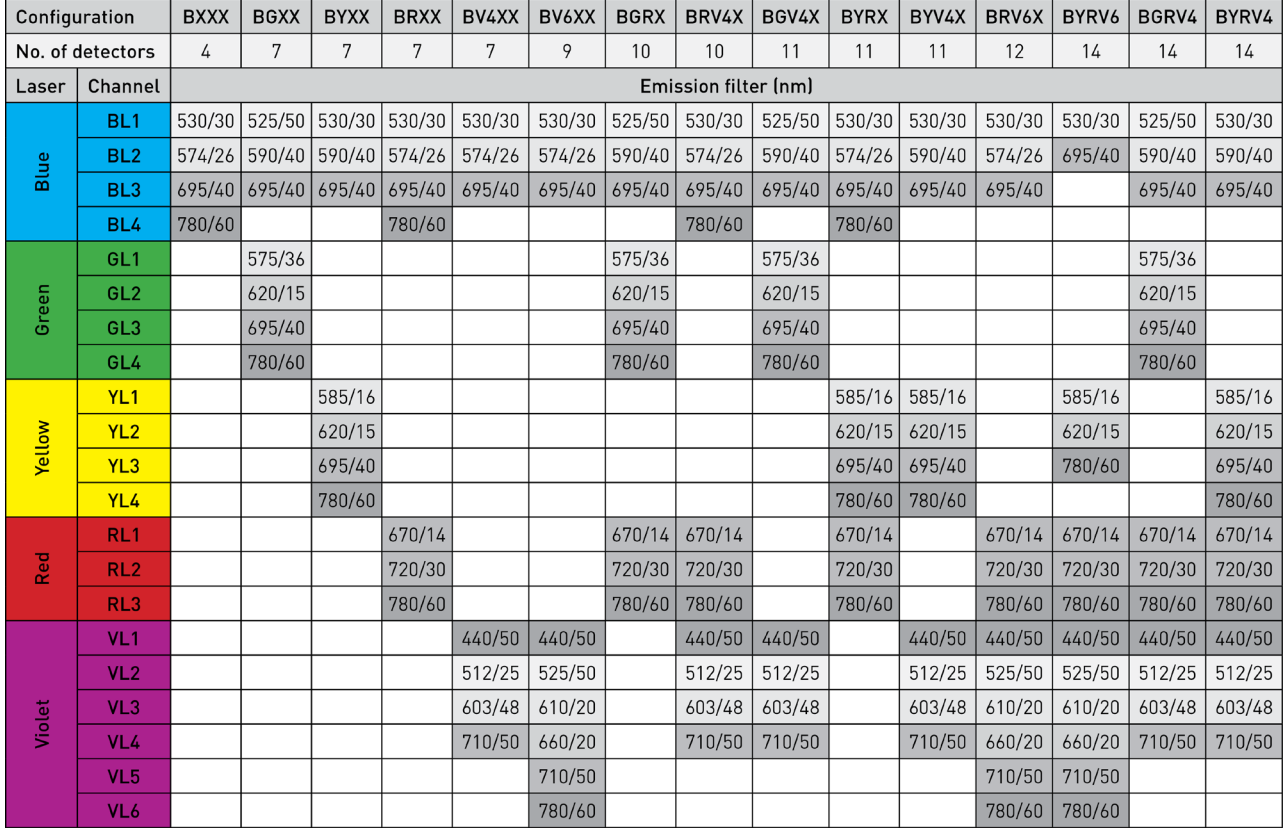

## Filter Configuration View

Overview The *Filter Configuration View* displays an interactive diagram of the filter array for the current instrument model, which allows you to assign appropriate filters to specific filter locations.

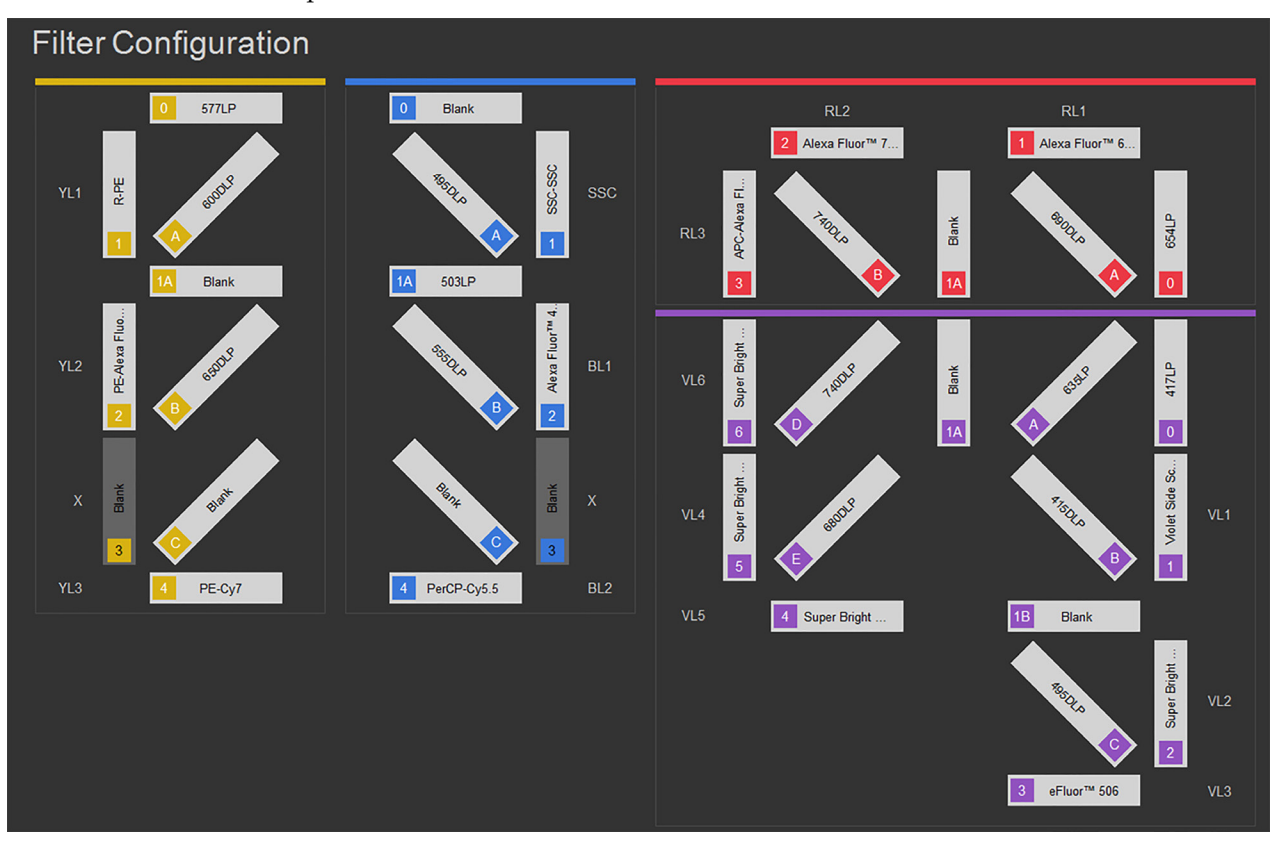

- Only detectors that are part of the active instrument model are displayed.
- The filter array reflects the **Hardware/Virtual Laser Configuration** as defined in the Configuration *Options dialog* (page [296\)](#page-295-0) and can be used as a quick reference.
- Clicking one of the filter locations opens a dropdown menu, which contains all unassigned filters for that laser line and type. You can select any of these to assign it to that filter location.

Filters marked as **BP** (Band Pass) and **LP** (Long Pass) can be selected at the detector output.

- Filters marked as **Dichroic** are only available in the positions that accept dichroic filters.
- Default Instrument Configuration panels for each laser configuration are shown on pages [288](#page-287-0)[–295.](#page-294-0)

Default instrument The following images show the Instrument Configuration panel for each laser configurations configuration.

<span id="page-287-0"></span>BXXX (Blue)

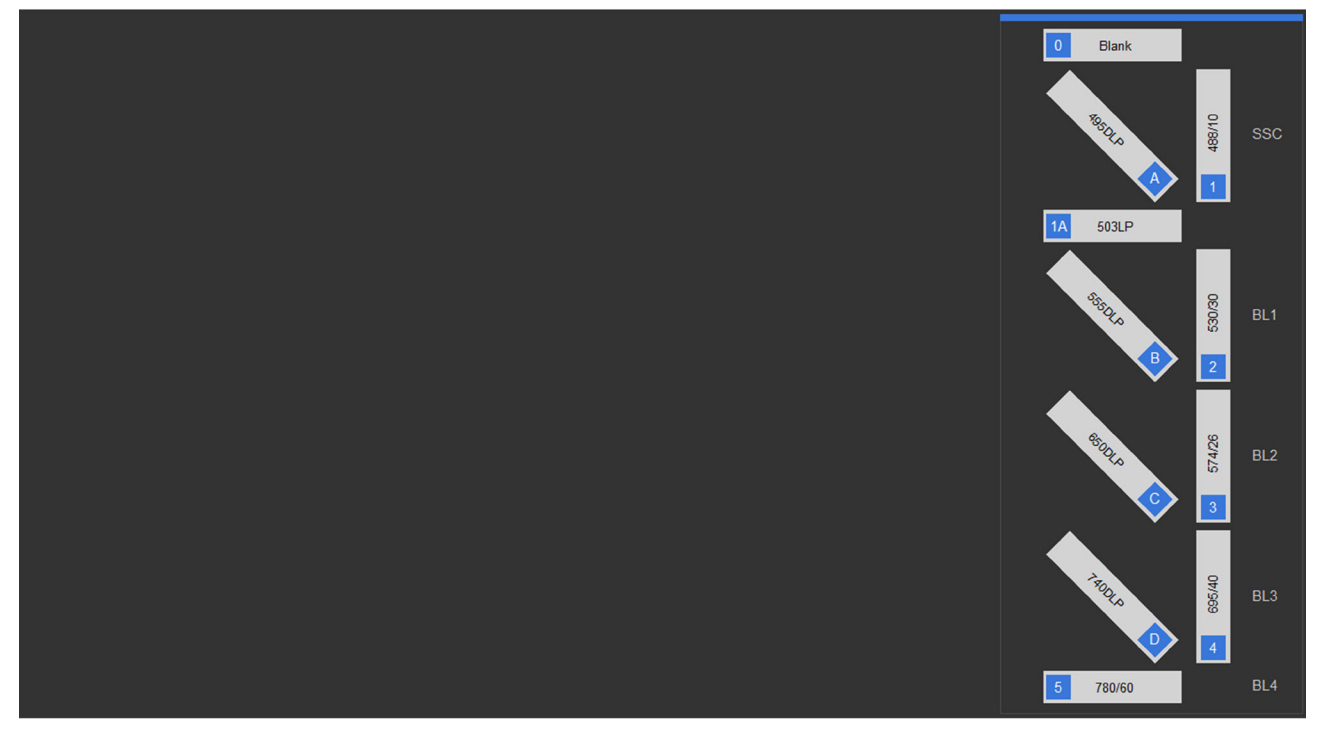

BGXX (Blue, Green)

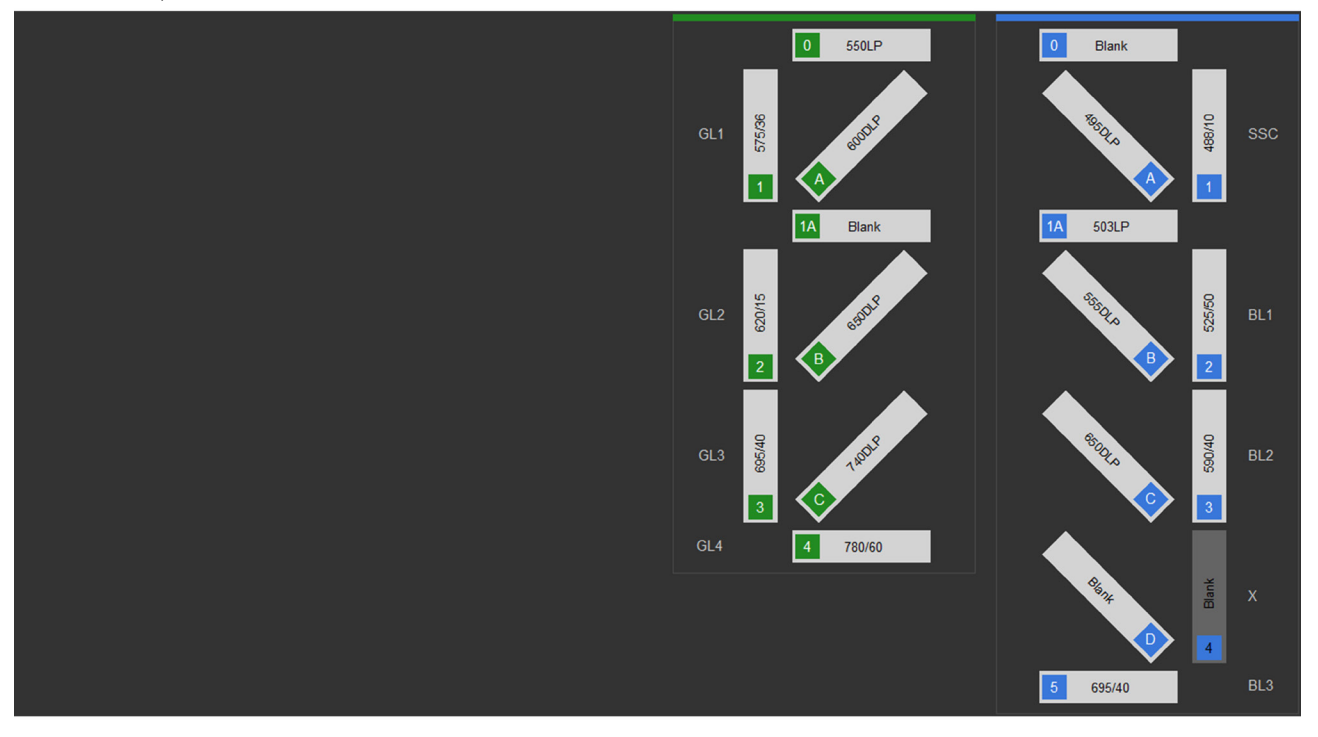
## BYXX (Blue, Yellow)

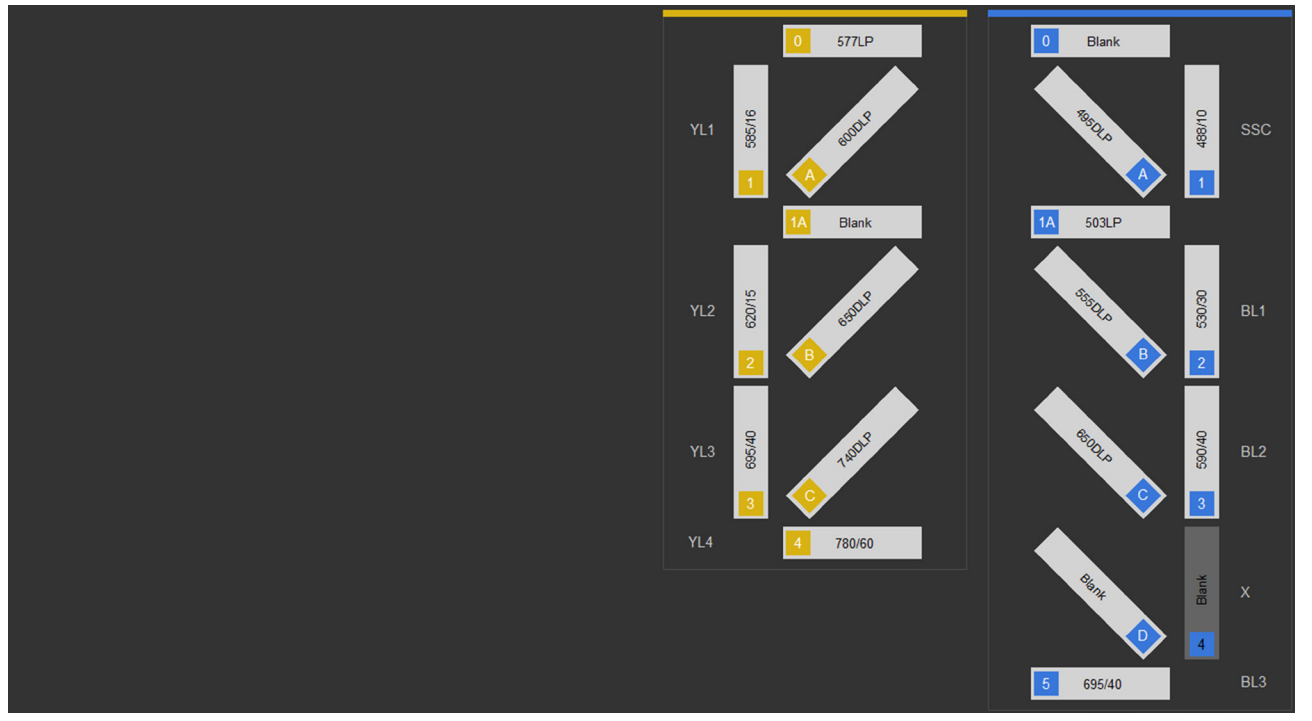

## BRXX (Blue, Red)

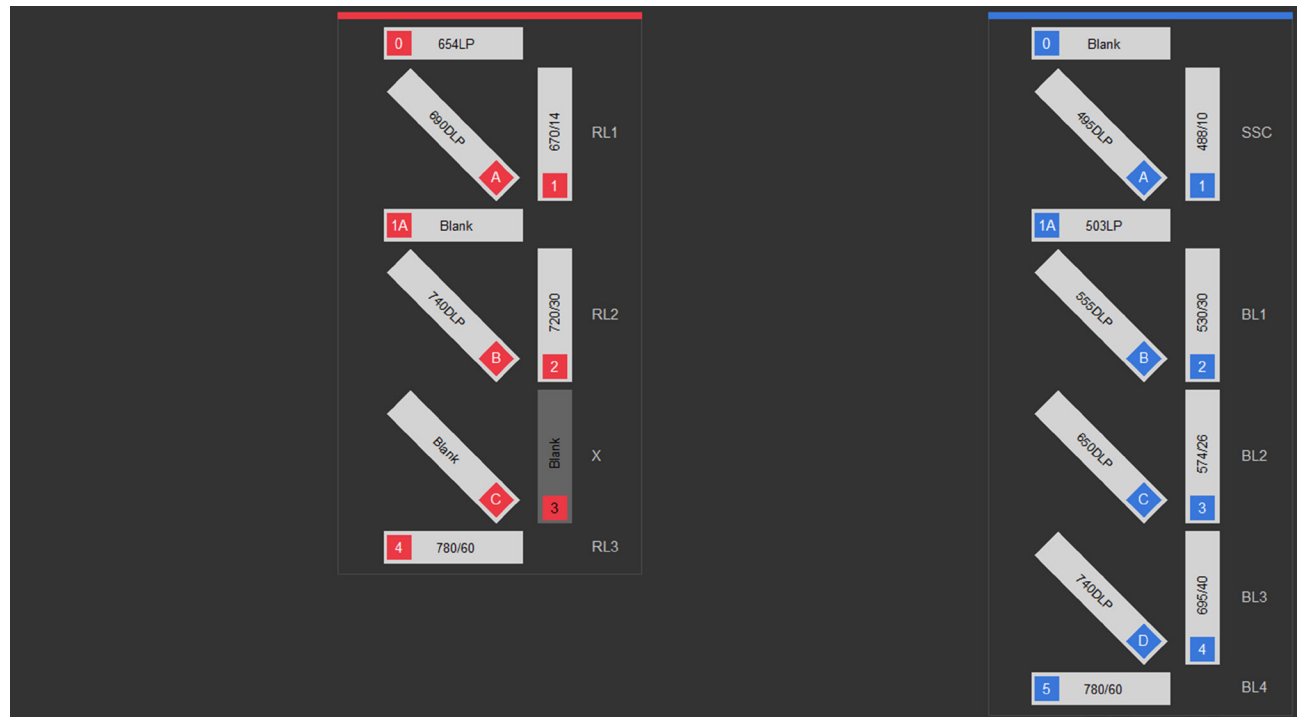

### BV4XX (Blue, Violet)

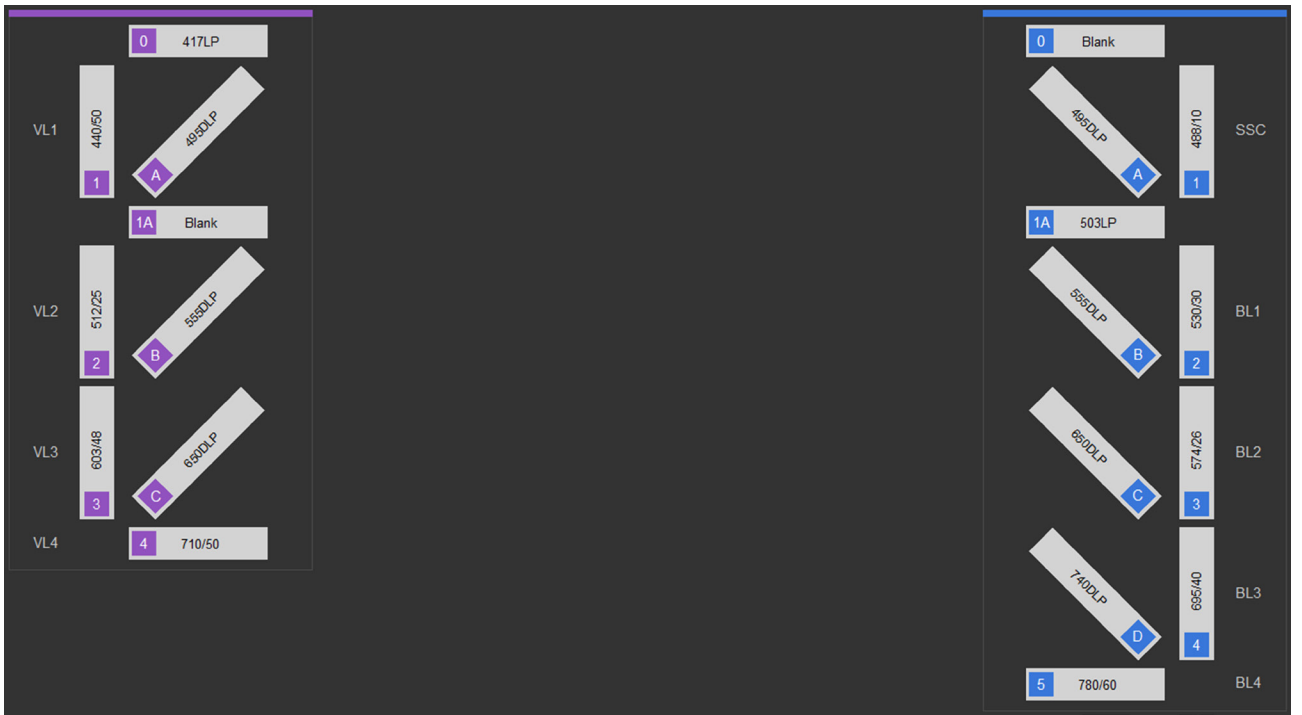

## BV6XX (Blue, Violet 6)

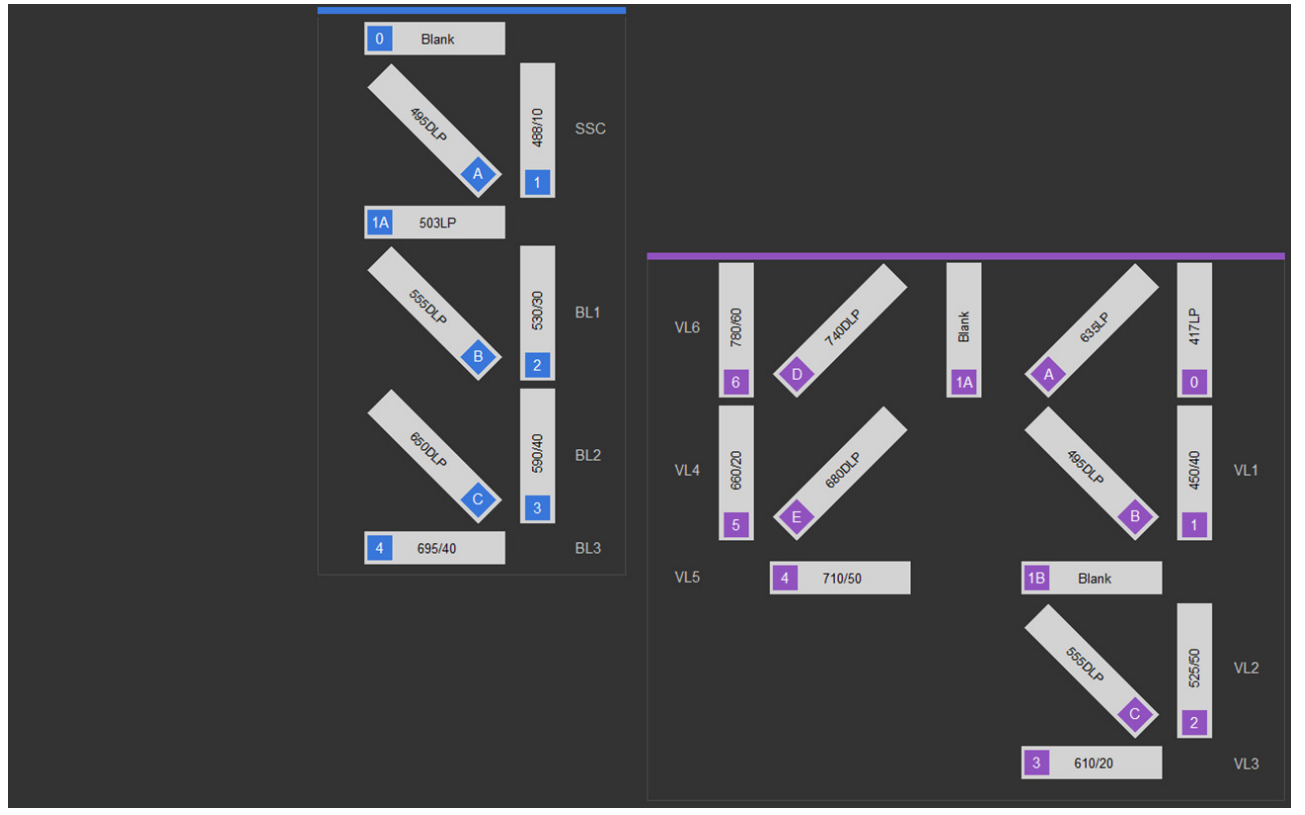

### BGRX (Blue, Green, Red)

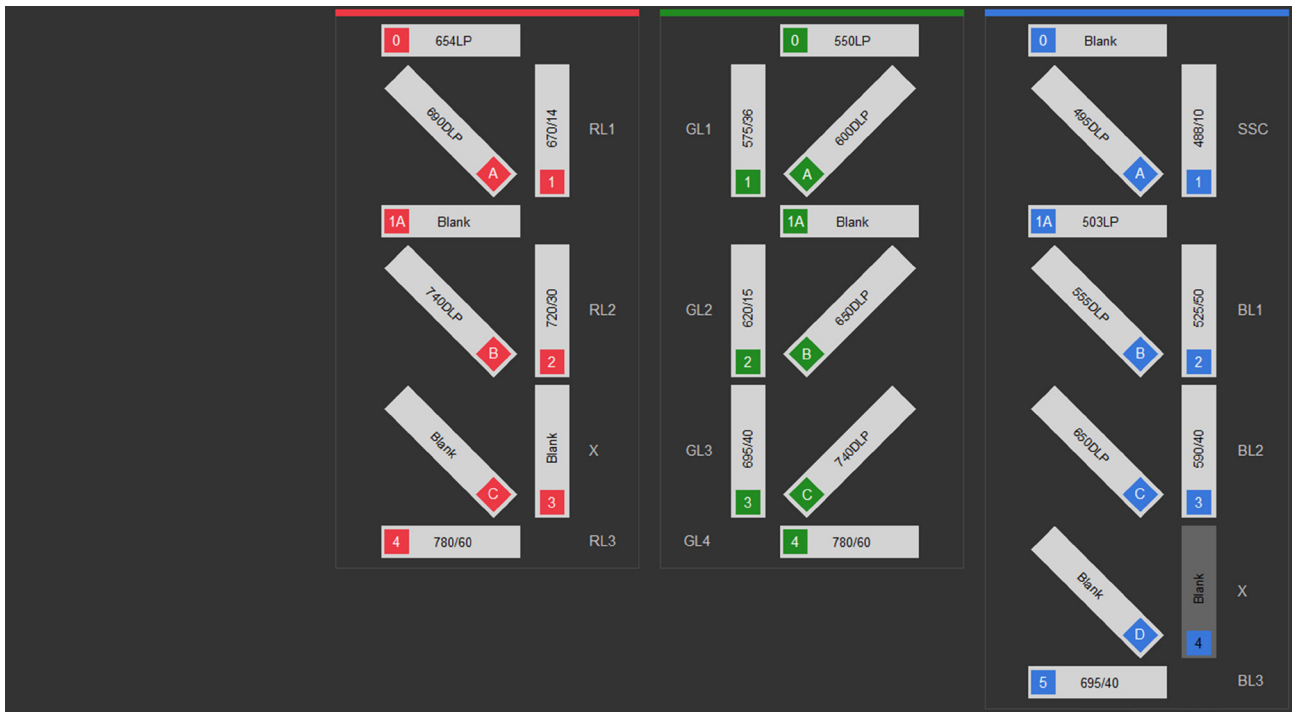

## BRV4X (Blue, Red, Violet)

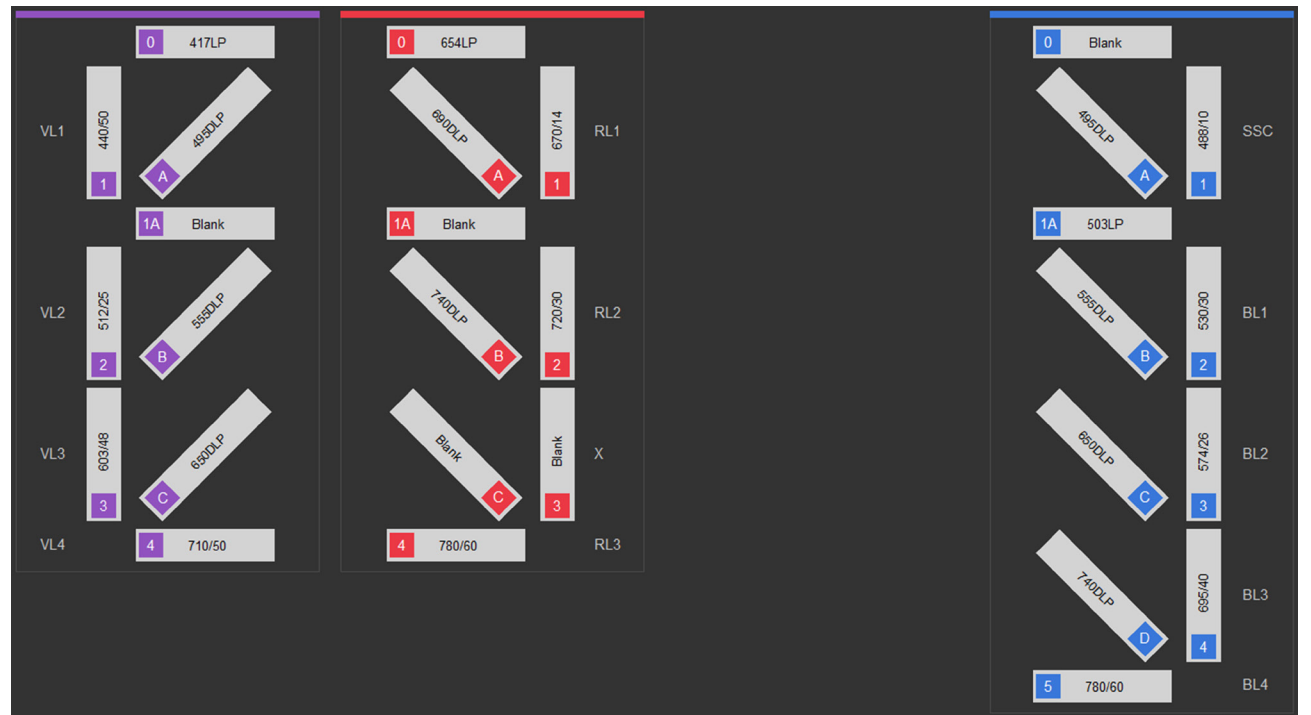

### BGV4X (Blue, Green, Violet)

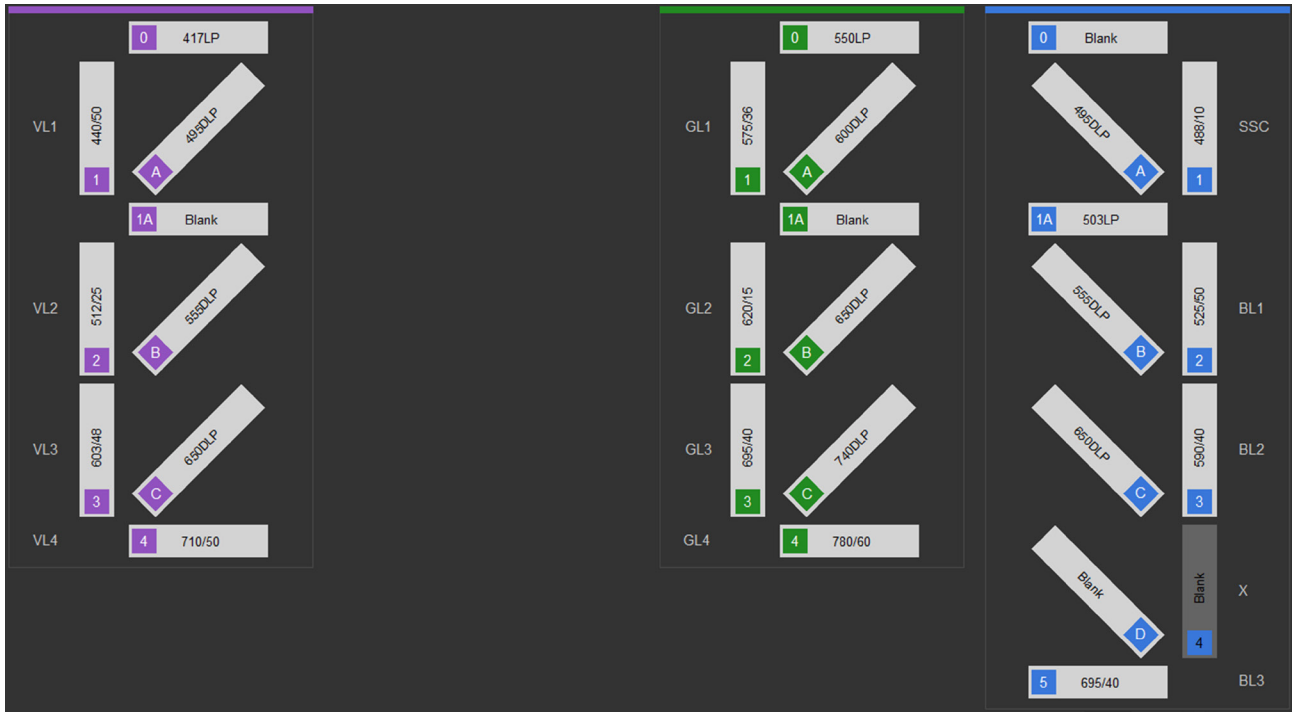

## BYRX (Blue, Yellow, Red)

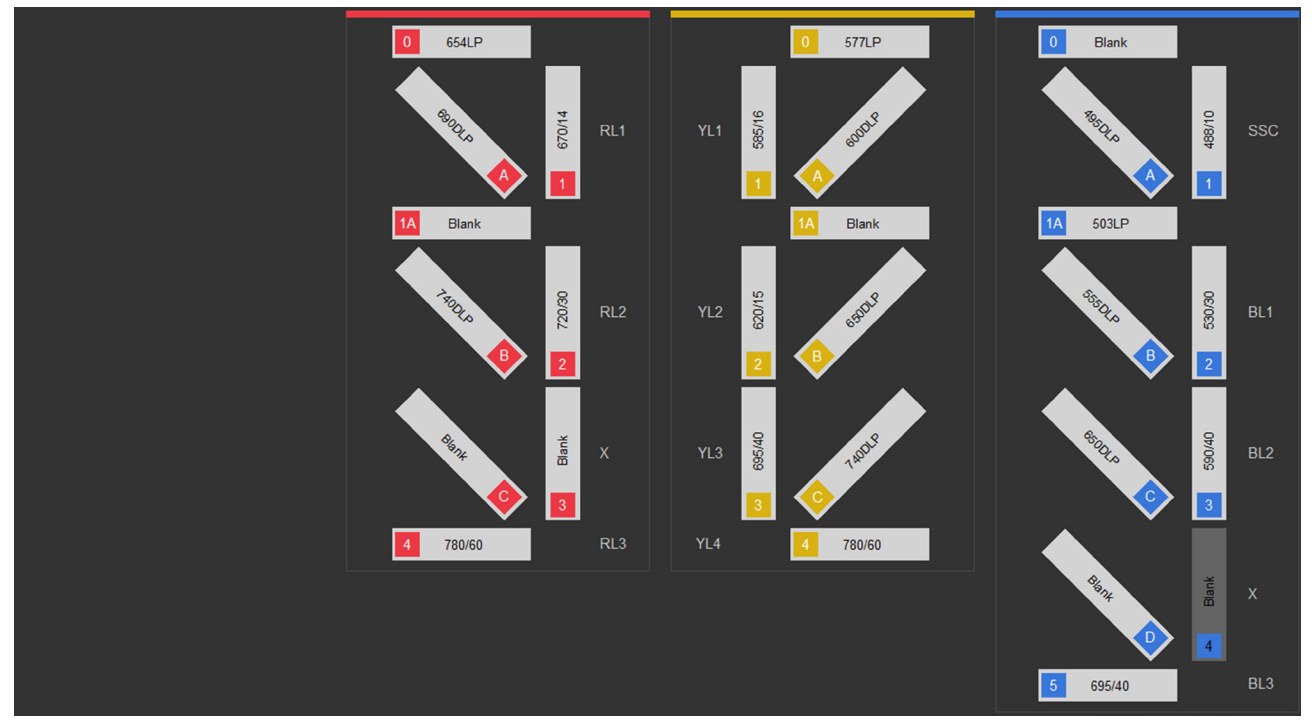

### BYV4X (Blue, Yellow, Violet)

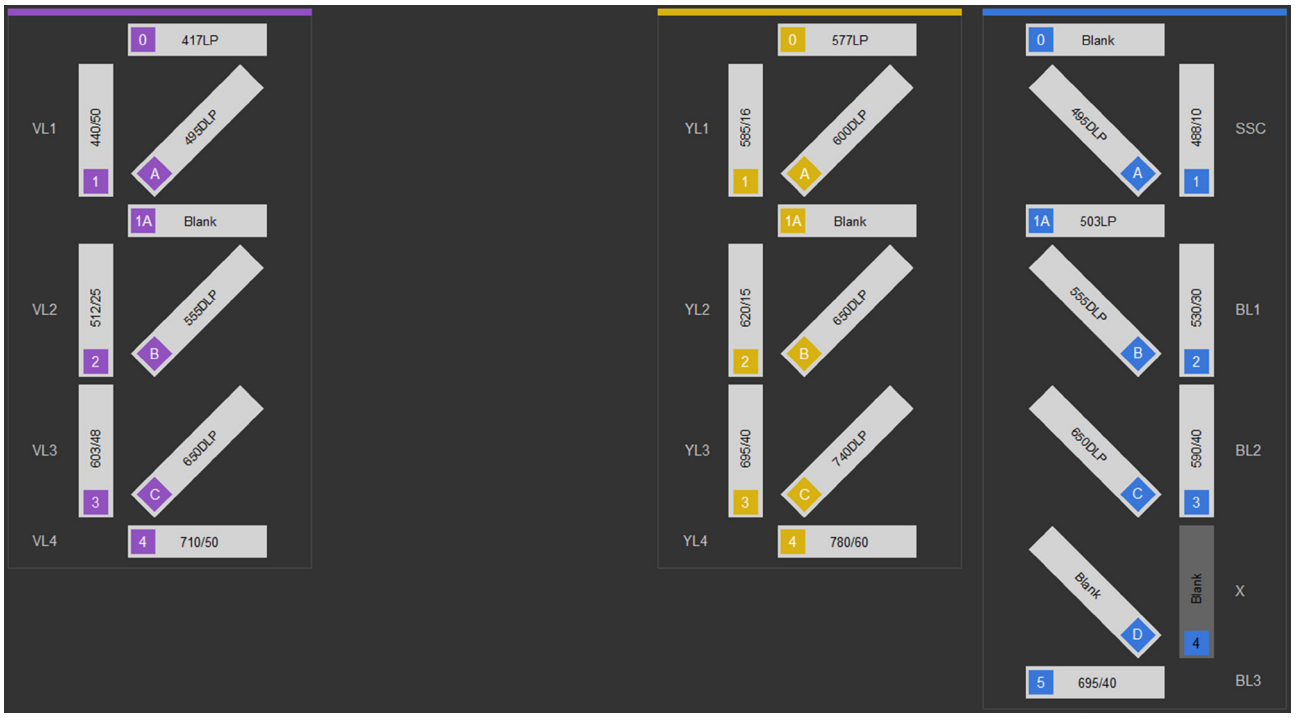

## BRV6X (Blue, Red, Violet 6)

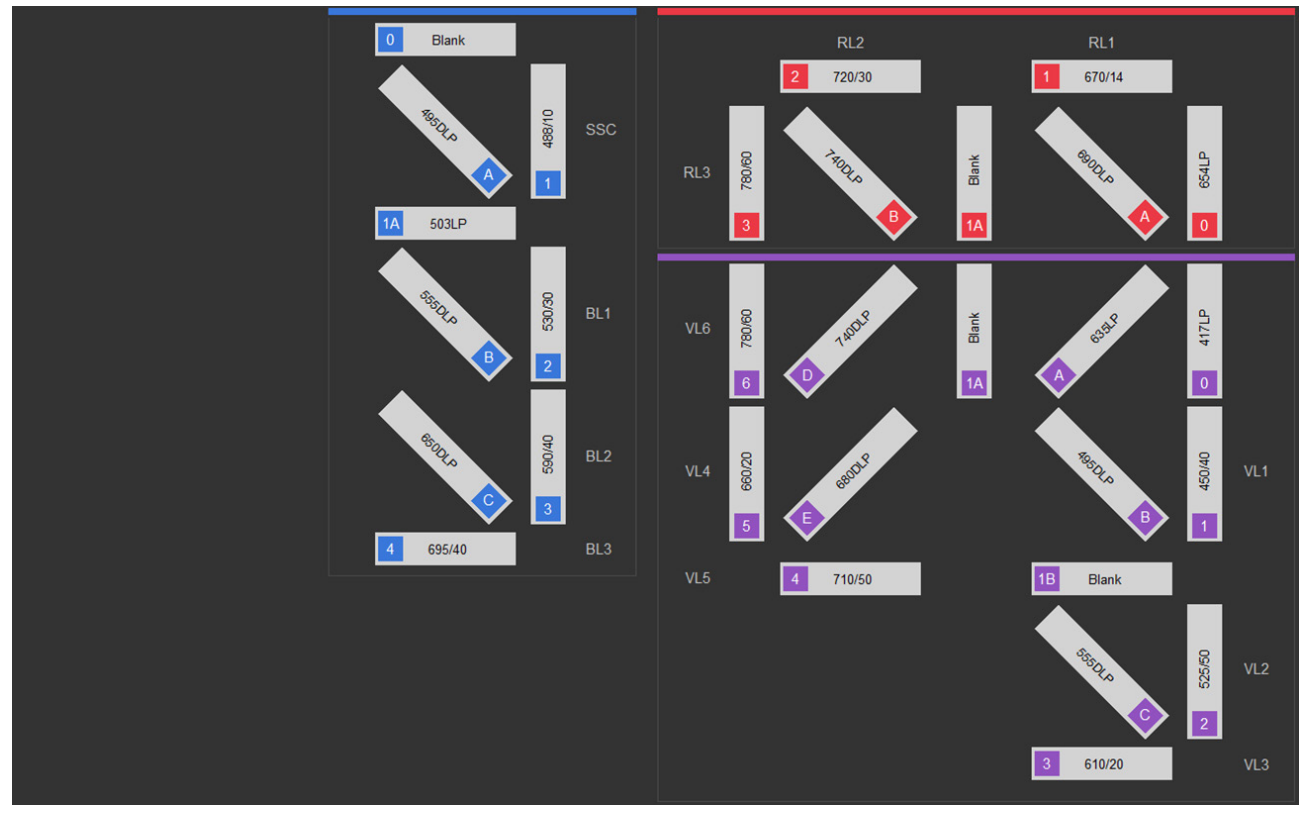

### BYRV6 (Blue, Yellow, Red, Violet 6)

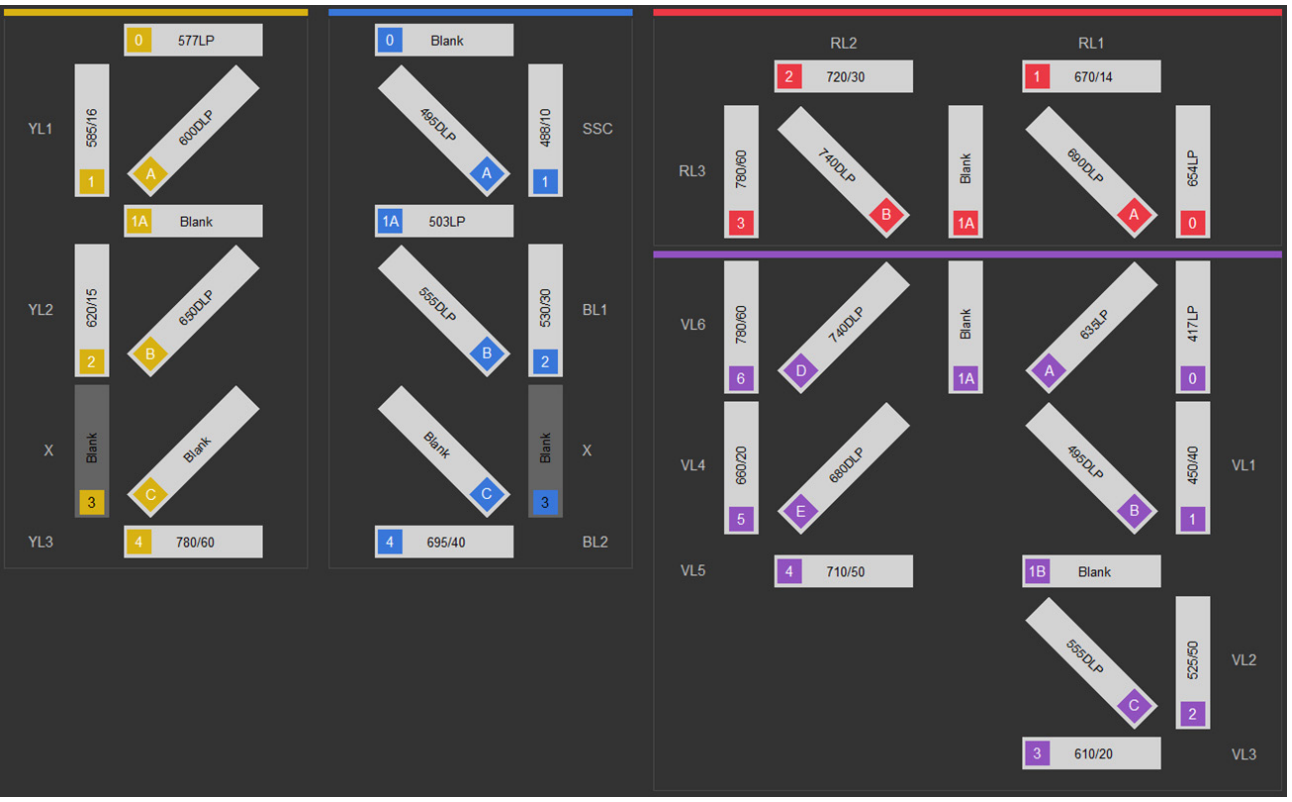

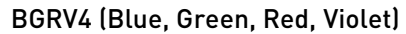

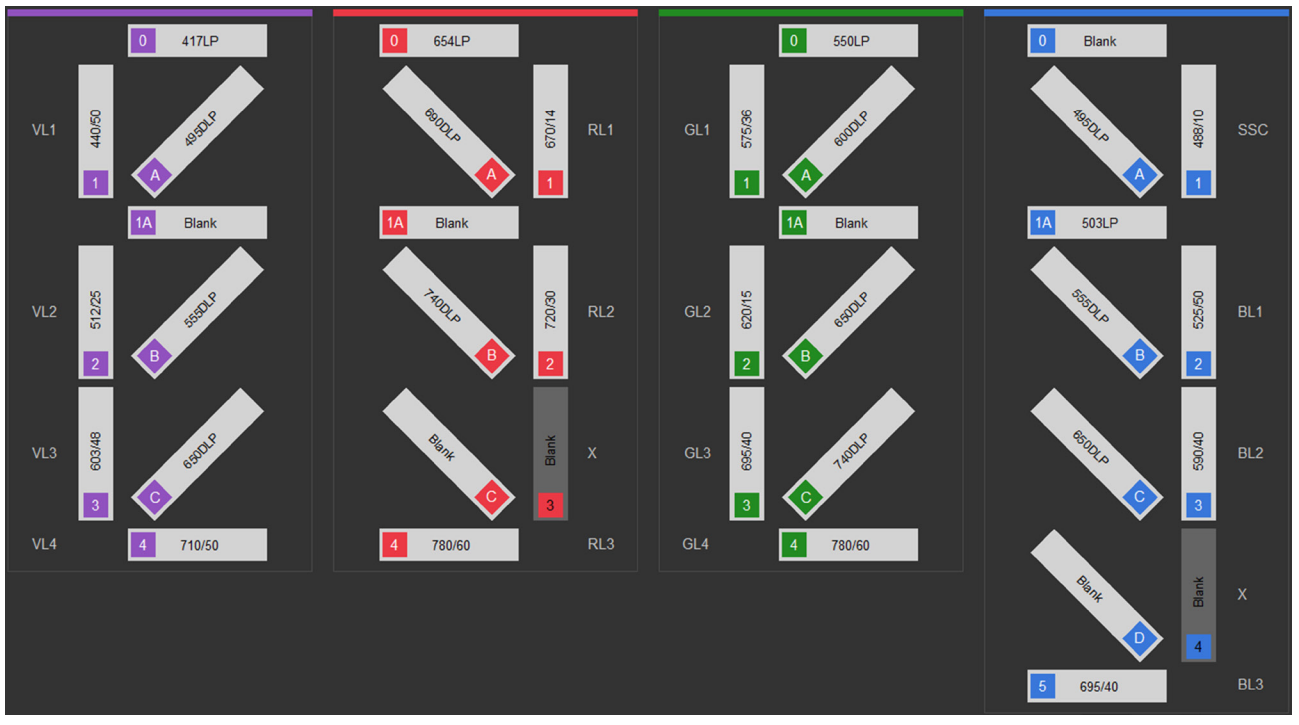

<span id="page-294-0"></span>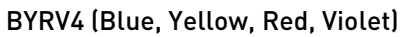

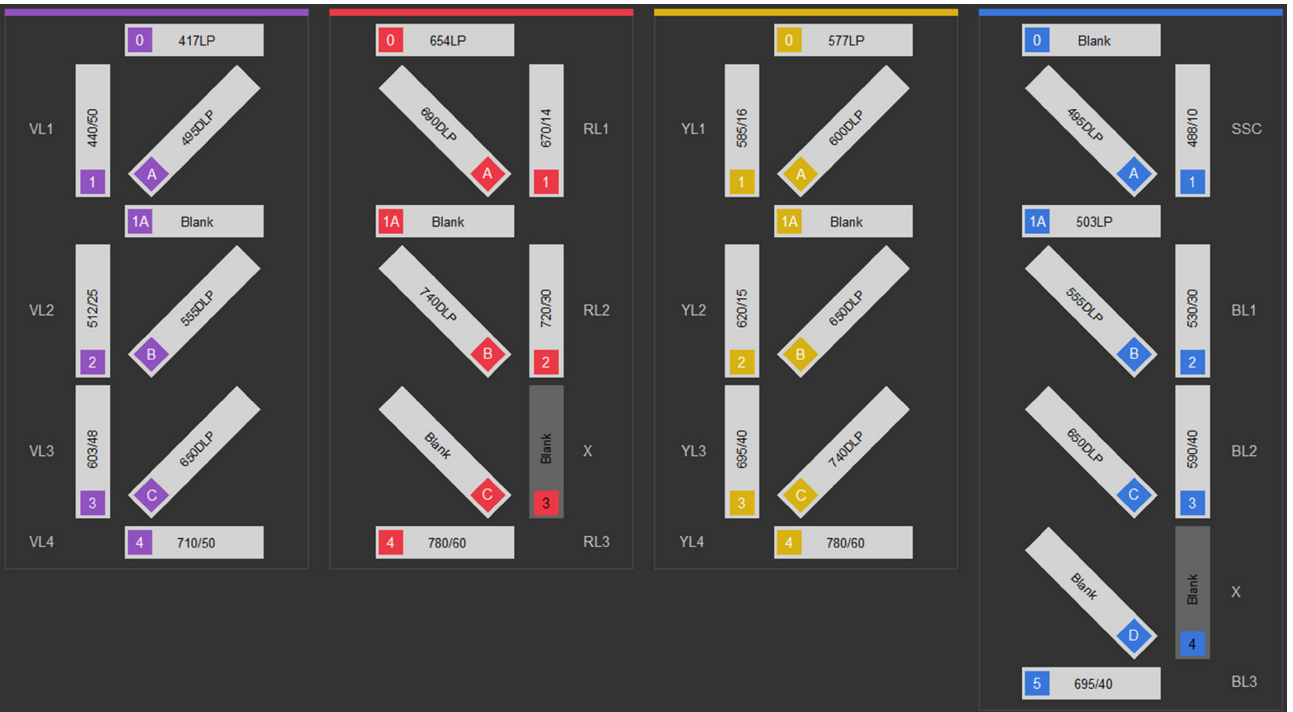

# Configuration options

Overview *Configuration* options allow you to create virtual configuration settings for working in analysis-only conditions, and to manage the bubble sensor and set the sample conservation mode property.

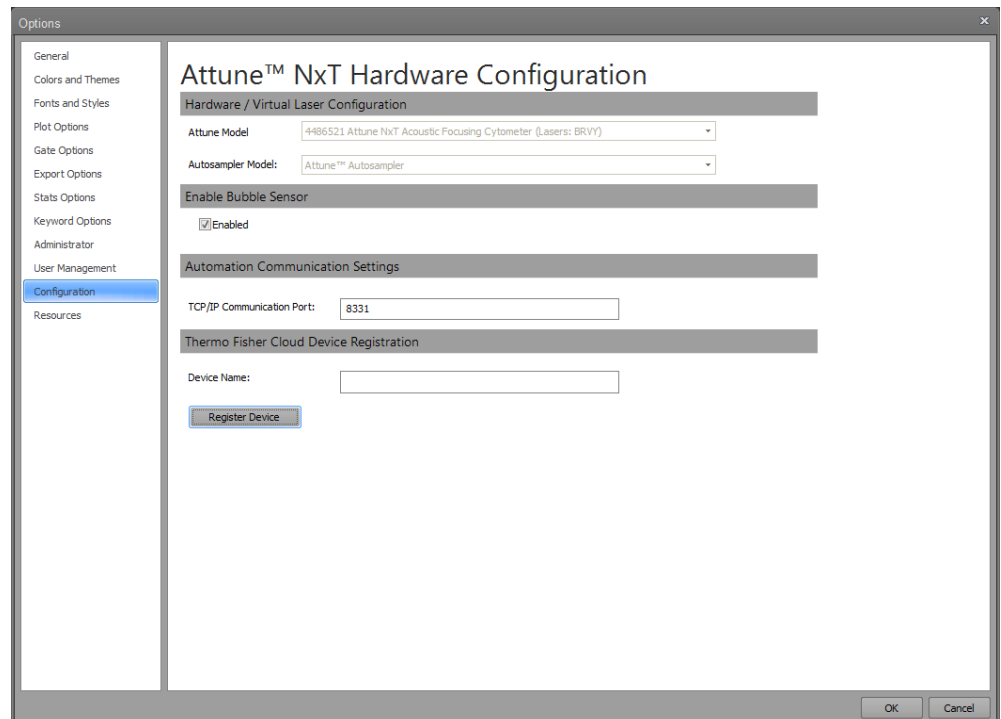

Virtual Laser Configuration

Hardware/ *Hardware/Virtual Laser Configuration* dropdown allows you select a virtual instrument configuration. This aids in the creation of Experiments when not connected to an Attune™ NxT instrument by maintaining correct instrument settings and channel mapping.

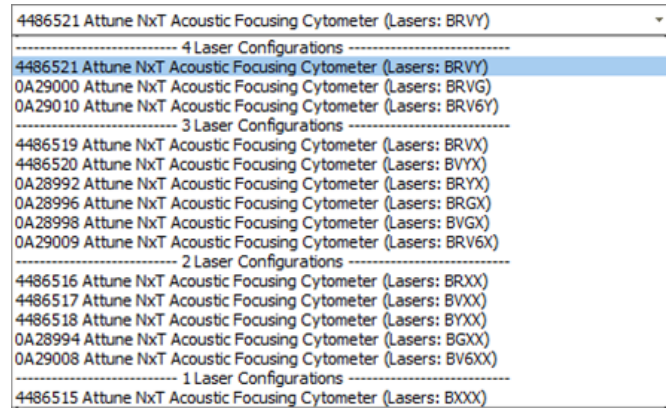

- Clicking the **Hardware/Virtual Laser Configuration** combo box control opens the instrument configuration dropdown list, which is populated from the Attune™ NxT instrument configurations enumerated in the database.
- The available configurations are described in "Default instrument configurations" (pages [288](#page-287-0)[–295\)](#page-294-0).

# <span id="page-296-1"></span>17. Performance testing

# **Overview**

<span id="page-296-0"></span>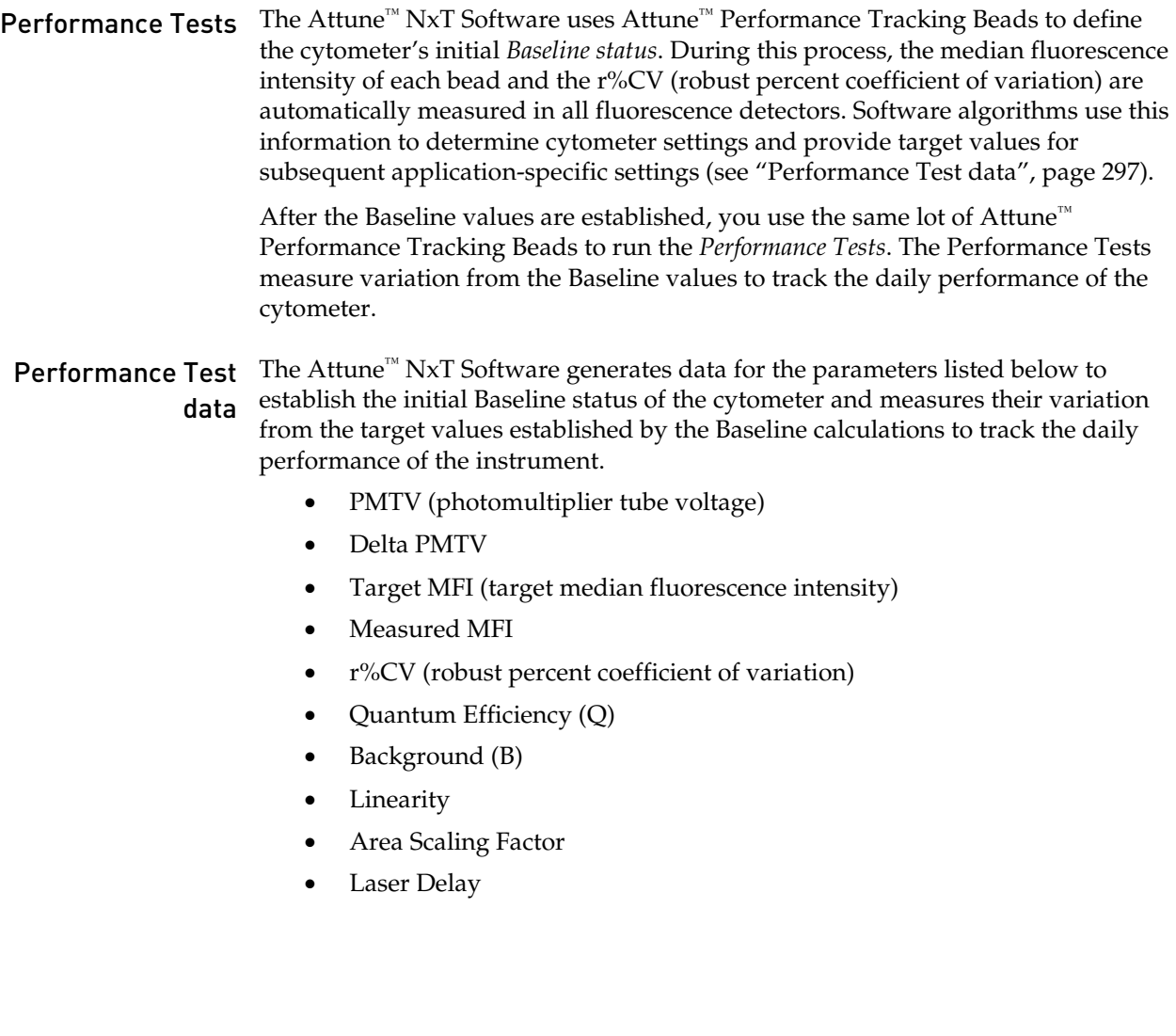

# <span id="page-297-1"></span>Baseline and Performance Test (BL/PT) module

The *Baseline and Performance Test (BL/PT) module* of the Attune™ NxT Software is used to:

- Set up and run the Baseline, page [299](#page-298-0)
- Run a Performance Test, page [303](#page-301-0)
- View Baseline and Performance Test reports, page [307](#page-306-0)

**Note:** For information on viewing the Baseline and Performance Test reports, see "Performance Test Reports", page [307.](#page-306-0)

<span id="page-297-0"></span>Launch the BL/PT On the Main Menu (page [20\)](#page-19-0), click Performance Test to open the BL/PT module module, which contains the *Performance Test ribbon tab*.

> Alternatively, click **Performance History** on the Instrument ribbon tab (page [52\)](#page-51-0), when the instrument is connected.

• In the BL/PT module, only the File, Home, Performance Test, and Instrument ribbon tabs are available. All other tabs are hidden.

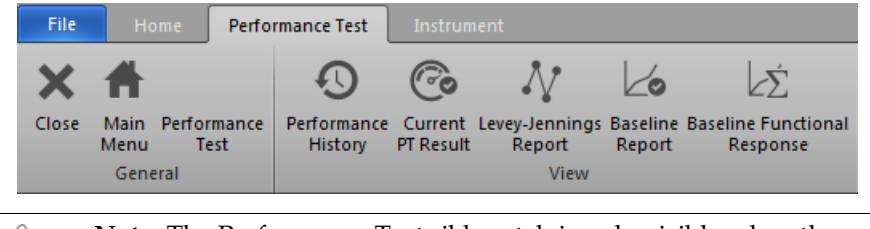

**Note:** The Performance Test ribbon tab is only visible when the BL/PT module is active.

- If no Baseline has previously been run, the Baseline setup screen is displayed; see "Setting up and running a Baseline", page [299.](#page-298-0)
- If a Baseline already exists, the Performance Test setup screen is displayed; see "Running a Performance Test", page [303.](#page-302-0)
- To close the BL/PT module and return to the previous view, click **Close**.  $\bm{\times}$
- To return to the Main Menu, click **Main Menu**. А

 $\sim$ 

# <span id="page-298-0"></span>Set up and run a Baseline

<span id="page-298-1"></span>Baseline setup Open the BL/PT module (page [298\)](#page-297-0) to view the *Baseline setup* screen.

## screen

**Note:** If a Baseline already exists, the *Performance Test setup* screen is displayed instead of the Baseline setup screen. On the Performance Test setup screen (page [303\)](#page-302-1), you can run a Performance Test or reset the Baseline.

The Baseline setup screen provides general instructions for setting up a Baseline:

- 1) Check instrument configuration
- 2) Verify bead lot number
- 3) Add 3 drops bead solutions to 2 mL of focusing fluid
- 4) Load tube

For detailed procedures, see "Set up and run a Baseline", page [300](#page-299-0)

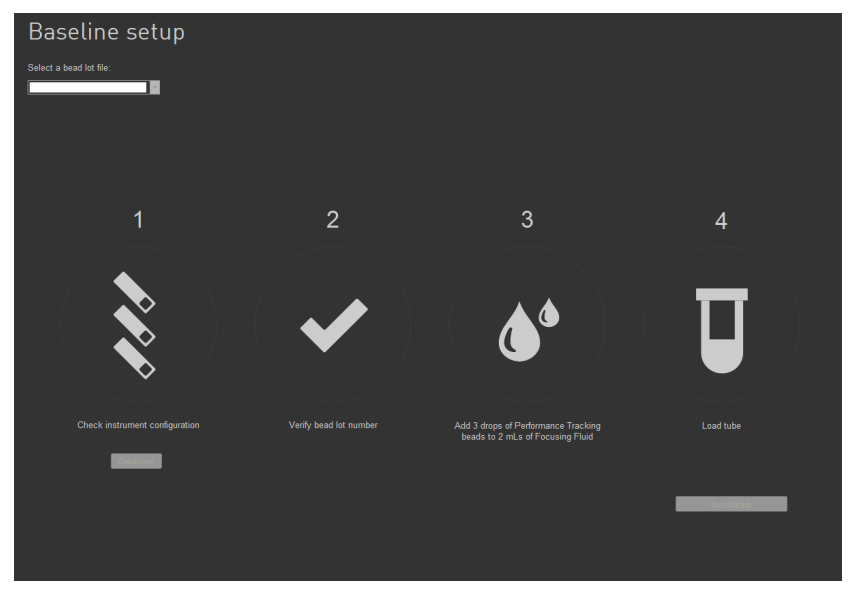

- 1. The Select bead lot file dropdown menu lists all bead lot files that have been imported
- 2. Each file in the dropdown menu is listed in the following format:

 $L/N$ : ### = Bead lot number

DD/MM/YYYY = Expiration date

3. To set up a Baseline for another bead lot, select the bead lot file of interest from the dropdown menu.

Select a bead lot file: 44457567 Lot 749613

The software displays the bead lot number and expiration date for the currently selected bead lot.

<span id="page-299-0"></span>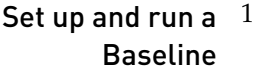

1. Select the bead lot file of interest from the **Select bead lot file** dropdown menu.

Select a bead lot file: 44457567 Lot 749613

2. Verify that the bead lot number you have selected matches the bead lot number of the Attune™ Performance Tracking Beads you are using.

The bead lot number is the **first six digits** printed on the label (disregard the alpha numeric characters).

- 3. Prepare the Focusing Fluid by adding 3 drops of bead solution to 2 mL of Focusing Fluid.
- 4. Load the tube as described in the *Attune™ NxT Acoustic Focusing Cytometer User Guide* (Part. no. 100024235).
- 5. Click **Run Baseline**.

Run baseline

**Note:** If the *Startup* procedure has not been performed, the button displays **Run Startup** instead of **Run Baseline**. You must run the Startup procedure before proceeding.

6. If the bead lot is expired, a warning dialog appears. Click **Yes** to continue, or click **No** to cancel the Baseline run.

If they are not already powered on, all lasers are powered on and will remain on at the completion of the test process.

Baseline screen The *Baseline screen* provides progress information for the Baseline procedure.

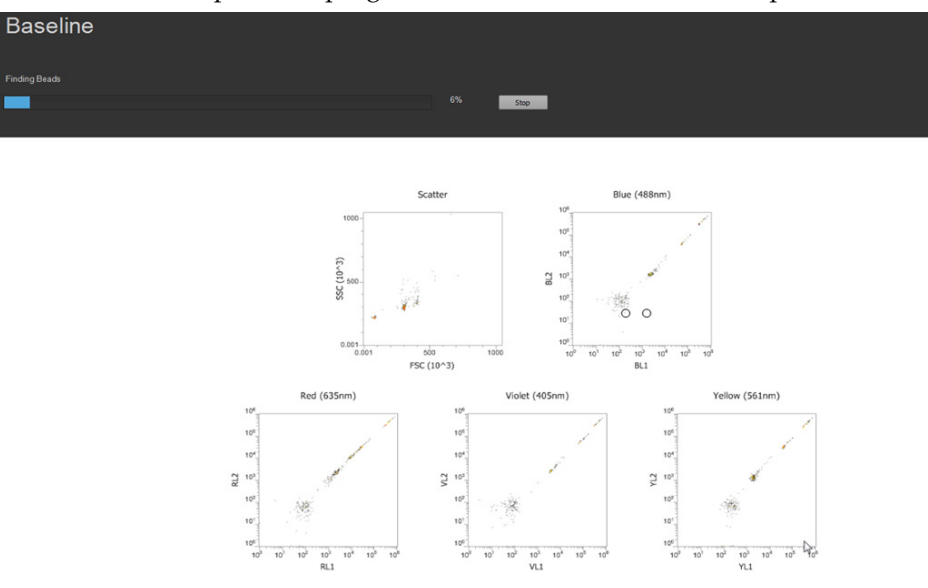

- Four baseline steps are displayed above the progress bar as they occur:
	- "Finding Beads"
	- "Measuring Laser Delays"
	- "Adjusting PMTV to MFI Criteria"
	- "Gathering Final Statistics"
- Baseline procedure gathers statistics at flow rates of 100, 500, and 1000 µL/minute and reports results for 100 µL/minute.
- In the final step of the Baseline procedure, the instrument performs a fluid line calibration step.
	- Fluid line calibration requires a rinse to clear the fluid lines of sample.
	- Calibration compensates for fluid line volume tolerances and minimizes dead volume.
- The progress bar displays the percent completion (0–100%).

**Note:** The Baseline steps and progress bar are updated by the software in real time.

- Depending on the number of configured channels, the screen displays:
	- One scatter density plot (SSC-H vs. FSC-H)
	- Bivariate dot plots for each laser (for example, BL2-H vs. BL1-H)

For more information on the plots, see "Plots" (page [82\)](#page-81-0).

- To zoom on a plot, use the **Size slider** on the Application status bar (page [40\)](#page-39-0). You cannot resize objects on the workspace. The plots do not get resized if the application window is resized.
- To stop the Baseline run, click **Stop**. The baseline procedure stops and the software returns to Baseline setup (page [299\)](#page-298-1).

Stop

# Baseline results

completion without errors

Baseline If the Baseline completes without errors, the software displays the *Baseline Results* screen (page [311\)](#page-310-0) and calculates the system area scaling factor constant based on the results for each configured laser.

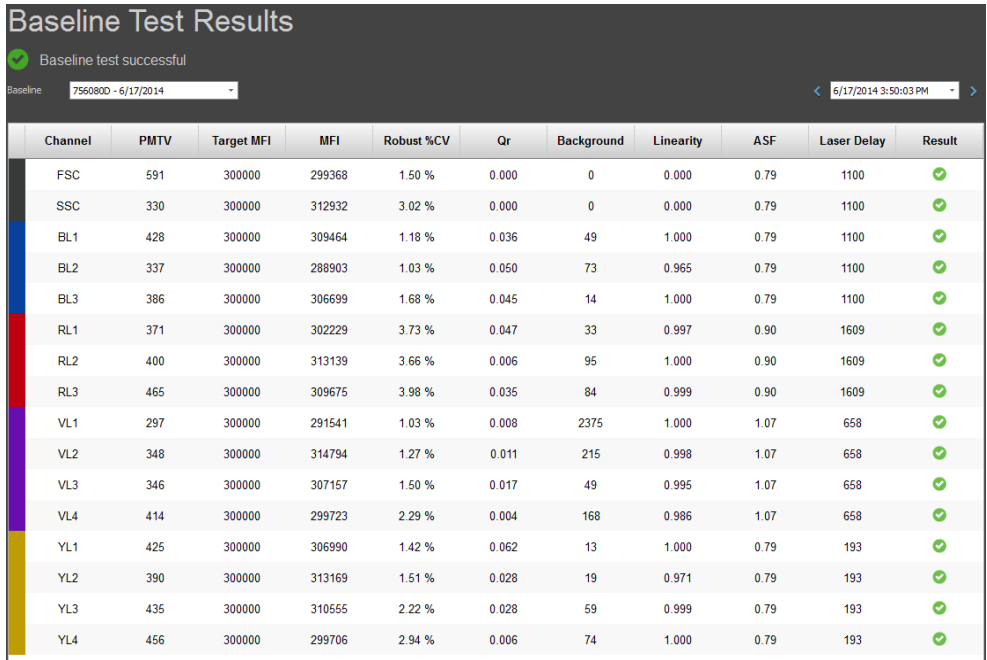

completion with

Baseline If the Baseline completes with errors, the software displays the *Errors Detected* dialog, which provides a list of the channel statistics that failed.

<span id="page-301-0"></span>errors To go to the Baseline Test Results screen (page [311\)](#page-310-0), click **Continue to results**.

# <span id="page-302-0"></span>Run a Performance Test

<span id="page-302-1"></span>Performance Test Launch the BL/PT module (page [298\)](#page-297-1) to view the *Performance Test setup* screen. setup screen

**Note:** If no Baseline exists, the Baseline setup screen is displayed instead of the Performance Test setup screen. You must run the Baseline first; see "Setting up and running a Baseline", page [299.](#page-298-0)

The Performance Test setup screen provides general instructions for setting up a Performance Test:

- 1) Check instrument configuration
- 2) Verify bead lot number
- 3) Add 3 drops bead solution to 2 mL Focusing Fluid
- 4) Load tube

For detailed procedures, see "Set up and run a Performance Test", page [304.](#page-303-0)

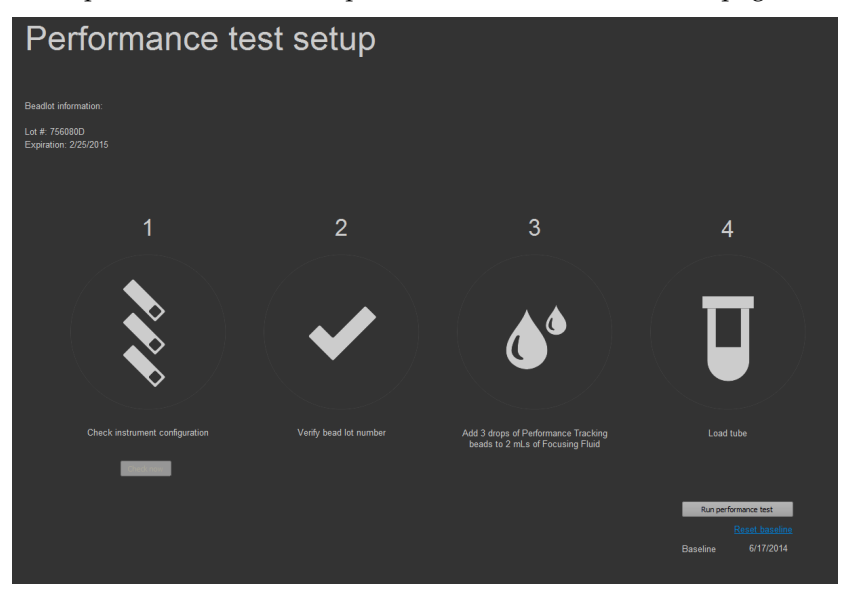

The software displays the bead lot number and expiration date for the most recent bead lot used to set up a Baseline in the following format:

**L/N: ###** = Bead lot number

contrasting color.

**DD/MM/YYYY** = Expiration date

The bead lot number is the **first six digits** printed on the label (disregard the alpha numeric characters).

- If the bead lot has expired, the lot number and expiration date are in
- The software displays the current Baseline information in the lower right of the screen.

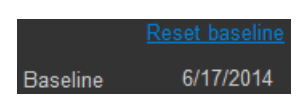

To reset the current Baseline, click **Reset Baseline**, which navigates to the Baseline setup screen (page [299\)](#page-298-1).

**Note:** The **Reset Baseline** hyperlink is enabled only if you are assigned the privileges to run the Baseline (see page [19\)](#page-18-0).

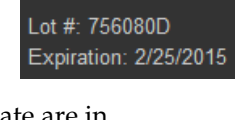

Beadlot information:

### <span id="page-303-0"></span>Set up and run a  $1$ . Performance Test

1. Select the bead lot file of interest from the **Select bead lot file** dropdown menu. For detailed procedures, see "Set up and run a Baseline", page [300.](#page-299-0)

If needed, you can first select a different Baseline to run the Performance Test against, then click **Reset Baseline** to navigate to the Baseline setup screen.

**Note:** The **Reset Baseline** hyperlink is enabled only if you are assigned the privileges to run the Baseline (see page [19\)](#page-18-0).

2. Verify that the bead lot number you have selected matches the bead lot number of the Attune™ Performance Tracking Beads you are using.

The bead lot number is the **first six digits** printed on the label (disregard the alpha numeric characters).

3. Prepare the Focusing Fluid by adding 3 drops of bead solution to 2 mL of Focusing Fluid.

For more information, refer to the *Attune™ NxT Acoustic Focusing Cytometer User Guide* (Part. no. 100024235).

- 4. Load the tube as described in the *Attune™ NxT Acoustic Focusing Cytometer User Guide* (Part. no. 100024235).
- 5. Click **Run Performance Test**.

**Note:** If the *Startup* procedure has not been performed, the button displays **Run Startup** instead of **Run Performance Test**. You must run the Startup procedure before proceeding.

6. If the bead lot is expired, a warning dialog appears. Click **Yes** to continue, or click **No** to cancel the Performance Test run.

If they are not already powered on, all lasers are powered on and will remain on at the completion of the test process.

7. After the Performance Test is completed, click **Sanitize Attune™ SIP** (page [53\)](#page-52-0) to run the SIP sanitize function before proceeding with your experiments.

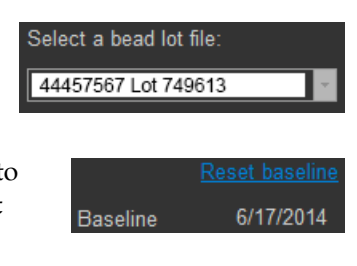

Beadlot information:

Lot #: 756080D Expiration: 2/25/2015

Run performance test

#### Performance Test screen The *Performance Test screen* provides progress information for the Performance Test procedure.

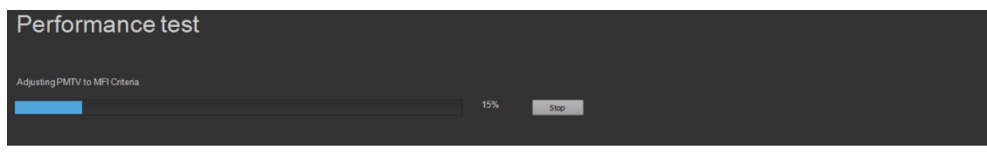

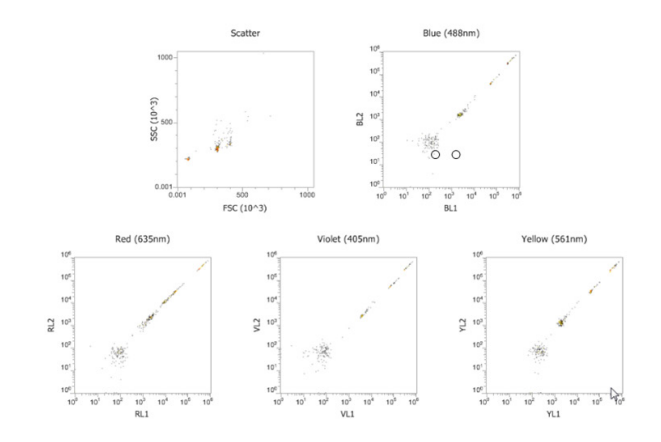

- Four Performance Test steps are displayed above the progress bar as they occur:
	- "Finding Beads"
	- "Measuring Laser Delays"
	- "Adjusting PMTV to MFI Criteria"
	- "Gathering Final Statistics"
- The progress bar displays the percent completion (0-100%).

**Note:** The Performance Test steps and progress bar are updated by the Attune™ NxT Software in real time.

- Depending on the number of configured channels, the screen displays:
	- One scatter density plot (SSC-H vs. FSC-H)
	- Bivariate dot plots for each laser (for example, BL2-H vs. BL1-H)

For more information on the plots, see "Plots" (page [82\)](#page-81-0).

- To zoom on a plot, use the **Size slider** on the Application status bar (page [40\)](#page-39-0). You cannot resize objects on the workspace. The plots do not get resized if the application window is resized.
- To stop the Performance Test procedure, click **Stop**. The procedure stops and the software returns to Baseline setup (page [299\)](#page-298-1).

Stop

# Performance Test results

Performance Test If the Performance Test completes without errors, the software:

completion without

• Displays the *Performance Test Results* screen (page [314\)](#page-313-0).

errors

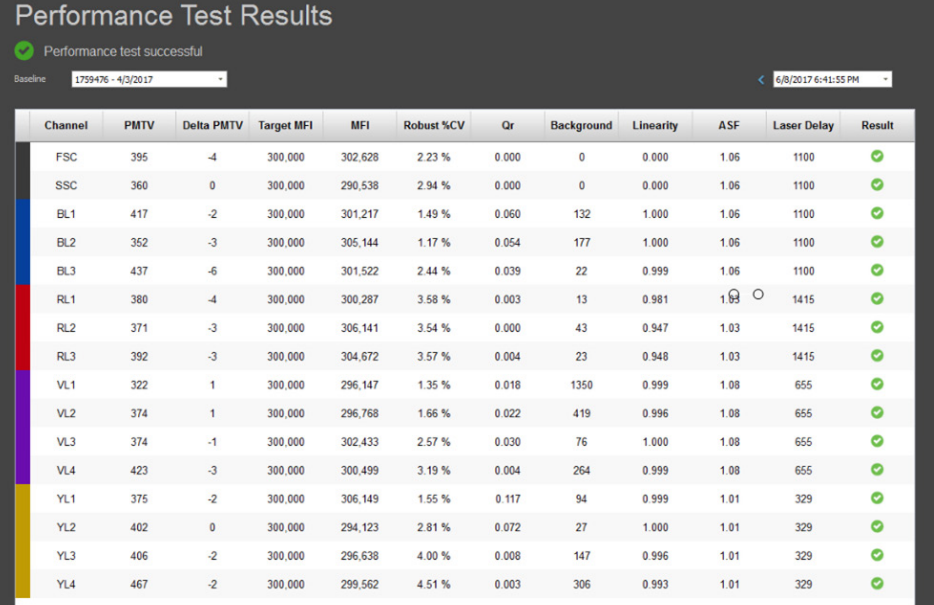

- Calculates the system area scaling factor constant based on the Performance Test results for each configured laser.
- Updates the default system values for the area scaling factor in the Instrument Settings panel (page [223\)](#page-222-0).
- Updates the laser delay.

**Note:** Voltage settings are not updated or modified as a result of daily performance testing. For best results, optimize voltage settings for each experiment.

**Note:** Laser delays for each flow rate are set based on the Performance Test results. These values cannot be modified.

Performance Test If the Performance Test completes with errors, the software displays the *Errors*  completion with errors To go to the Performance Test Results screen (page [314\)](#page-313-0), click **Continue to results**. *Detected* dialog, which provides a list of the channel statistics that failed

Performance Test After running the Performance Tests, you can generate the following reports in the

- Reports Attune™ NxT Software:
	- Performance History
	- Current PT Results
	- Levey-Jennings Report
	- Baseline Results

**Note:** For information on viewing the Performance Test reports, see "Performance Test Reports", page [307.](#page-306-0)

# <span id="page-306-0"></span>18. Performance Test reports

## **Overview**

Performance Tests The Attune<sup>™</sup> NxT Software uses Attune<sup>™</sup> Performance Tracking Beads to define the cytometer's initial *Baseline status*. During this process, the median fluorescence intensity of each bead and the r%CV (robust percent coefficient of variation) are automatically measured in all fluorescence detectors. Software algorithms use this information to determine cytometer settings and provide target values for subsequent application specific settings (see "Performance Test data", below).

> After the Baseline values are established, you use the same lot of Attune<sup>™</sup> Performance Tracking Beads to run the *Performance Tests*. The Performance Tests measure variation from the Baseline values to track the daily performance of the cytometer.

**Note:** For information on running Performance Tests, see "Performance Testing", page [297.](#page-296-1)

<span id="page-306-1"></span>Performance Test The Attune™ NxT Software generates data for the parameters listed below to data establish the initial Baseline status of the cytometer and measures their variation from the target values established by the Baseline calculations to track the daily performance of the instrument.

- PMTV (photomultiplier tube voltage)
- Delta PMTV
- Target MFI (target median fluorescence intensity)
- Measured MFI
- r%CV (robust percent coefficient of variation)
- Quantum Efficiency (Q)
- Background (B)
- **Linearity**
- Area Scaling Factor
- Laser Delay

Performance Test After running the Performance Tests, you can generate the following reports in the Reports Attune™ NxT Software:

- Performance History (page [308\)](#page-307-0)
- Baseline Results (page [311\)](#page-310-0)
- Current PT Results (page [314\)](#page-313-0)
- Levey-Jennings Report (page [317\)](#page-316-0)

# <span id="page-307-0"></span>Performance History Report

The Performance History Report shows the pass/fail status of all Performance Tests run against a selected Baseline test during a selected time period. The Performance History report is useful for gauging the overall "health" of the instrument over the selected time period.

View the **Performance** History Report

click **Performance History**. Alternatively, click **Performance History** on the Instrument ribbon tab (page [52\)](#page-51-0)

On the Performance Test ribbon (available on the BL/PT module; page [298\)](#page-297-1),

or on the Main Menu (page [21\)](#page-20-0). • By default, the Performance History Report is displayed for the most recent Baseline, which shows the *Pass/Fail status* of Performance Tests for the most

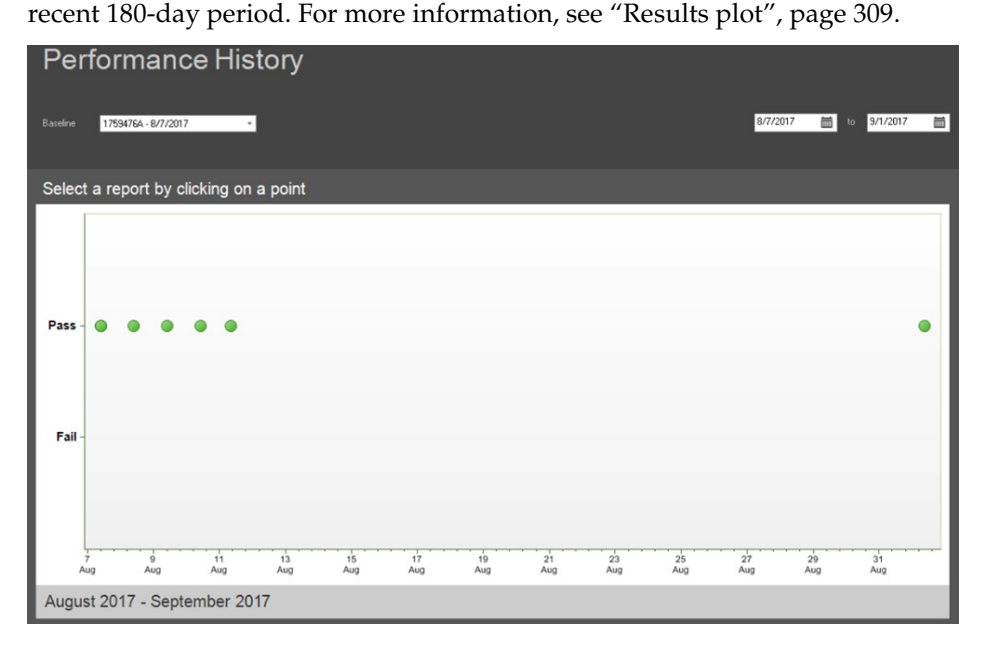

• To view the report for Performance Tests associated with another Baseline and Bead lot, select the Baseline of interest from the **Baseline** dropdown menu.

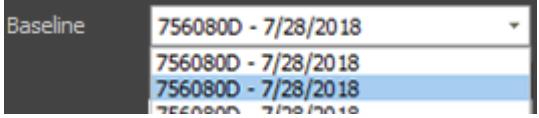

Each Baseline in the dropdown menu is listed in the following format:

**###** = Performance Test bead lot number

**DD/MM/YYYY** = date Baseline status was established

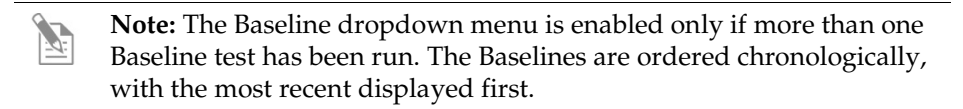

• By default, the Performance History Report shows the most recent 6 month data for the Performance Test series within the selected Baseline.

To view the Performance History Report for a different data range, click the **calendar icon** on the **Date Range** tool to select the desired beginning and end dates.

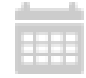

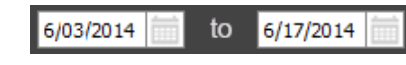

**Note:** By default, the range of the Performance History Report begins with the first Baseline and ends with the most recent Performance Test available for the selected Baseline.

If the default range exceeds 180 days, then the report shows data for the most recent 180-day time period.

Using the Date Range tool, you can select a date range of up to 180 days.

<span id="page-308-0"></span>Results plot The *Results plot* graphically summarizes the Pass/Fail status of the selected Baseline and associated Performance Tests within the selected date range.

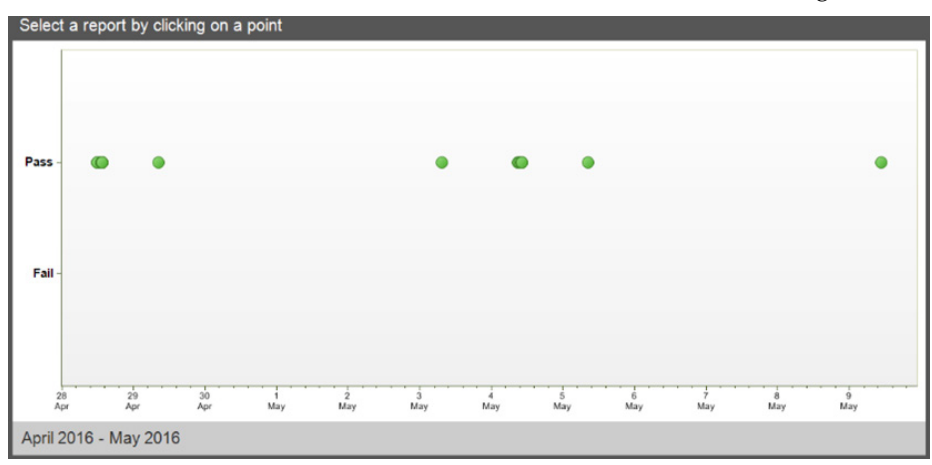

• Each data point on the Results plot corresponds to a single date and the color of the data point indicates whether the result was a pass or fail.

### Icon Pass/Fail status

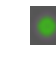

**Pass** - All Performance Tests run on that date are within the limits set by the Baseline calculation.

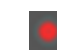

**Fail** - One or more Performance Tests run on that date deviate significantly from the target set by the Baseline calculation.

- If more than one result is available on a single date and the range is set such that the results overlap, the most recent result is displayed first.
- Hover over a data point to display the Pass/Fail status and the date of the Performance Test.

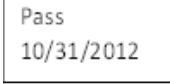

- Click on a data point within the plot to open the Baseline or Performance Test result for that date.
- Use the mouse wheel to zoom in on the X-axis, which displays a scroll bar when the zoom function is applied. The Y-axis cannot be zoomed.
- If the date range is changed, the zoom is reset to the default.

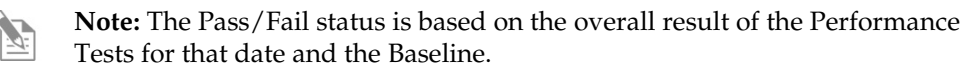

- If all Performance Tests run on that date meet the target values as determined by the Baseline test, the status is *Pass*.
- If one or more Performance Tests run on that date do not meet the Baseline test values, the status is *Fail*.

**Print the** Select File ▶ Print to print the Performance History Report.

Performance In addition to the Results plot, the printout includes a header containing the date History Report range of the report and the instrument information.

Attune™ NxT Cytometer Performance History

7/28/2018 -7/28/2018

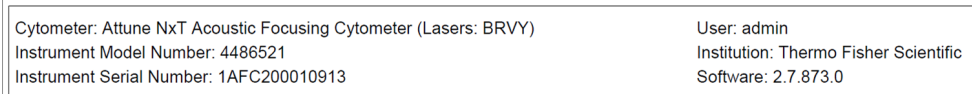

# <span id="page-310-0"></span>Baseline Test Results

The *Baseline Test Result* displays the results of a selected Baseline.

When establishing a Baseline, the Attune<sup>™</sup> NxT Software generates data for the parameters listed in "Performance Test data", page [307,](#page-306-1) to determine the initial status of the cytometer. These values are then used as a benchmark when tracking the daily performance of the instrument with Performance Tests.

View the Baseline The Baseline Result report automatically appears after a Baseline is completed.

Test Results Alternatively, click Baseline Results on the Performance Test ribbon tab of the BL/PT module (page [298\)](#page-297-1).

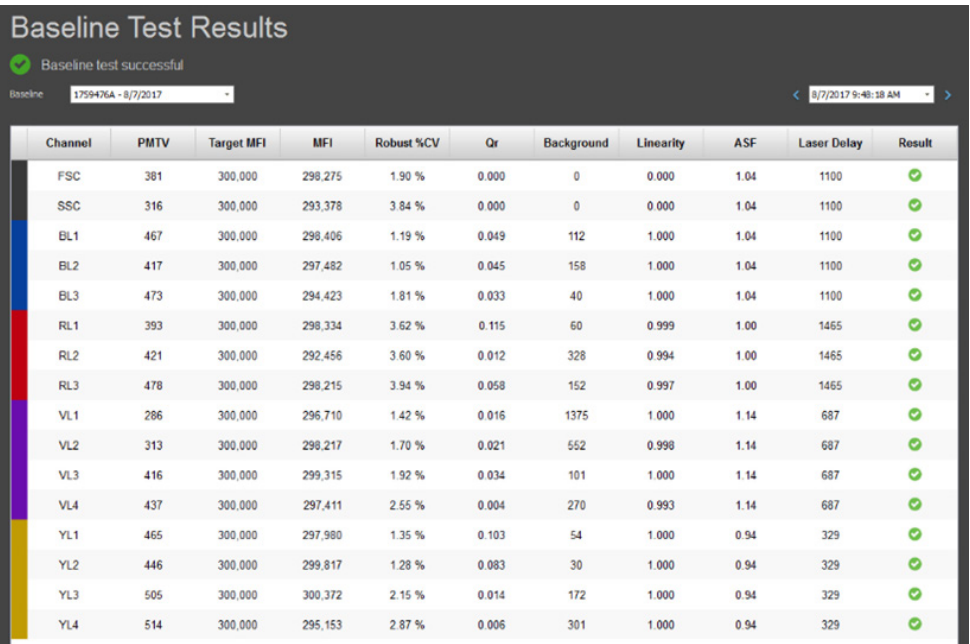

### Baseline Results • Report

• The overall Pass/Fail status of the current Baseline is displayed by the *Pass/Fail indicator*, which includes a message and an indicator icon.

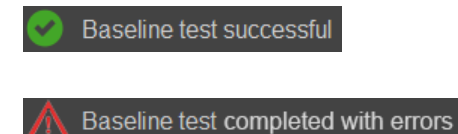

**Pass** – Data from all channels meet the criteria specified by the instrument.

**Fail** – Data from one or more of the channels fail to meet the criteria specified by the instrument.

• To view the report for another Baseline run and Bead lot, select the Baseline of interest from the **Baseline history** dropdown menu.

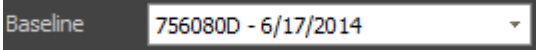

Each Baseline in the dropdown menu is listed in the following format:

**###** = Performance Test bead lot number

**DD/MM/YYYY** = date Baseline status was established

**Note:** The Baseline dropdown menu is enabled only if more than one Baseline has been established. The Baselines are ordered chronologically, with the most recent displayed first.

• To view results from other Baseline calculations, select the desired test date from the **Baseline history** dropdown, or click the blue **arrows** to navigate through the Baseline reports.

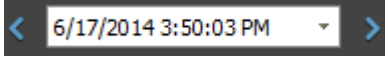

**Note:** If there are multiple reports for a single day, the reports are displayed chronologically, with the most recent displayed first.

table

Baseline Results The Baseline Results table displays all statistics and calculations for all configured channels on the instrument.

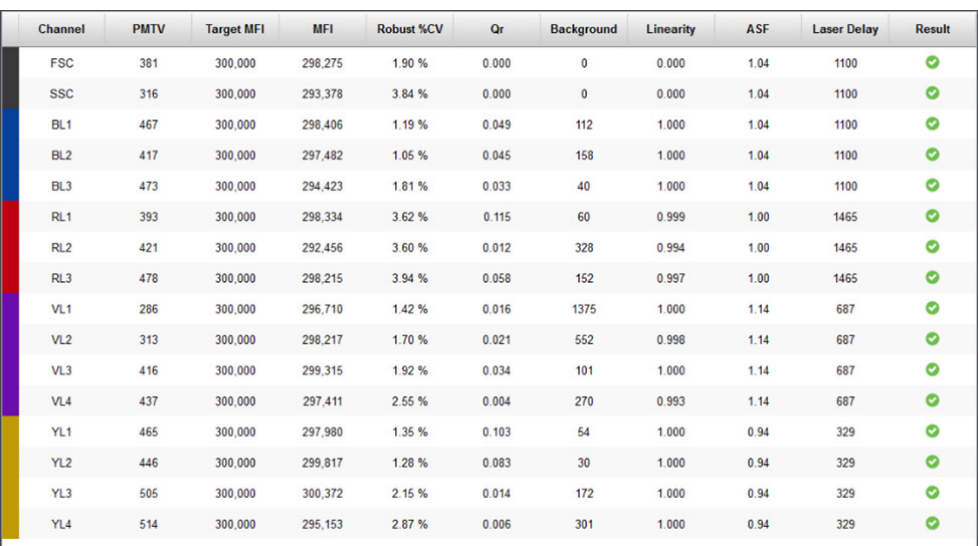

• The configured channels are listed in the following order and color-coded based on the laser color.

- Scatter channels (FSC and SSC)
	- Blue channels
		- Red channels
	- Violet channels
	- Yellow channels
	- Green channels
- The data for the following parameters are displayed for all configured channels in the order specified below.
	- PMTV (photomultiplier tube voltage)
	- Delta PMTV
	- Target MFI (target median fluorescence intensity)
	- Measured MFI
	- r%CV (robust percent coefficient of variation)
	- Quantum Efficiency (Q)
	- Background (B)
	- **Linearity**
	- Area Scaling Factor
	- Laser Delay
- The decimal places are only shown for r%CV, Q, Linearity, and Area Scaling Factor (2 decimal places for r%CV and Area Scaling Factor, and 3 decimal places for Q and Linearity).
- The Pass/Fail status for each configured channel is indicated by the status indicator icons shown below.

**Pass** - All statistics and calculations meet the criteria set by the instrument.

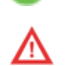

**Fail** - One or more of the calculations or statistics deviate significantly from the criteria set by the instrument.

**Print the Baseline** Select File ▶ Print to print the Baseline Results Report.

Results Report In addition to the Baseline Results table, the printout includes a header containing the date range of the report and the instrument information.

Attune™ NxT Cytometer Baseline Report

7/28/2018 8:28:00 PM

Cytometer: Attune NxT Acoustic Focusing Cytometer (Lasers: BRVY) User: admin Institution: Thermo Fisher Scientific Instrument Model Number: 4486521 Instrument Serial Number: 1AFC200010913 Software: 2.7.873.0

# <span id="page-313-0"></span>Current PT Results

*Current PT Results* displays the results of the current Performance Test and includes all of the statistics and calculations for all configured channels on the instrument.

#### View the Current PT Current PT Results report appears automatically after a Performance Test is Results completed.

You can also access the most recent Performance Test report by clicking **Current PT Result** on the Performance Test ribbon tab of the BL/PT module (page [298\)](#page-297-1).

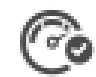

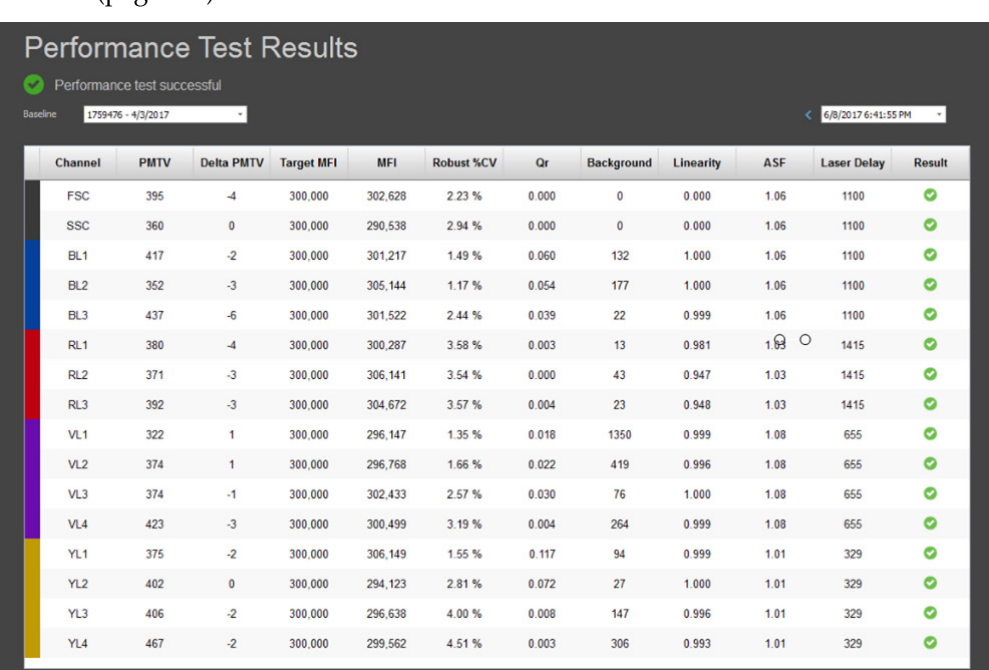

### Current PT Results . Report

• The overall Pass/Fail status of the current Performance Test is displayed by the *Pass/Fail indicator*, which includes a message and an indicator icon.

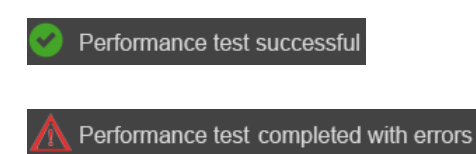

**Pass** - All channels meet the criteria set by the Baseline calculation.

**Fail** - One or more of the channels fail to meet the criteria set by the Baseline calculation.

• To view the report for Performance Tests associated with another Baseline and Bead lot, select the Baseline of interest from the **Baseline** dropdown menu.

> **Baseline** 756080D - 6/17/2014

Each Baseline in the dropdown menu is listed in the following format:

**###** = Performance Test bead lot number

**DD/MM/YYYY** = date Baseline status was established

**Note:** The Baseline dropdown menu is enabled only if more than one Baseline has been established. The Baselines are ordered chronologically, with the most recent displayed first.

• To view results from other Performance tests, select the desired test date from the **Performance test history** dropdown, or click the blue **arrows** to navigate through the Baseline reports and Performance Test reports.

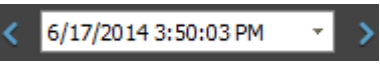

**Note:** If there are multiple reports for a single day, the reports are displayed chronologically, with the most recent displayed first.

PT Results table The PT Results table displays all statistics and calculations for all configured channels on the instrument.

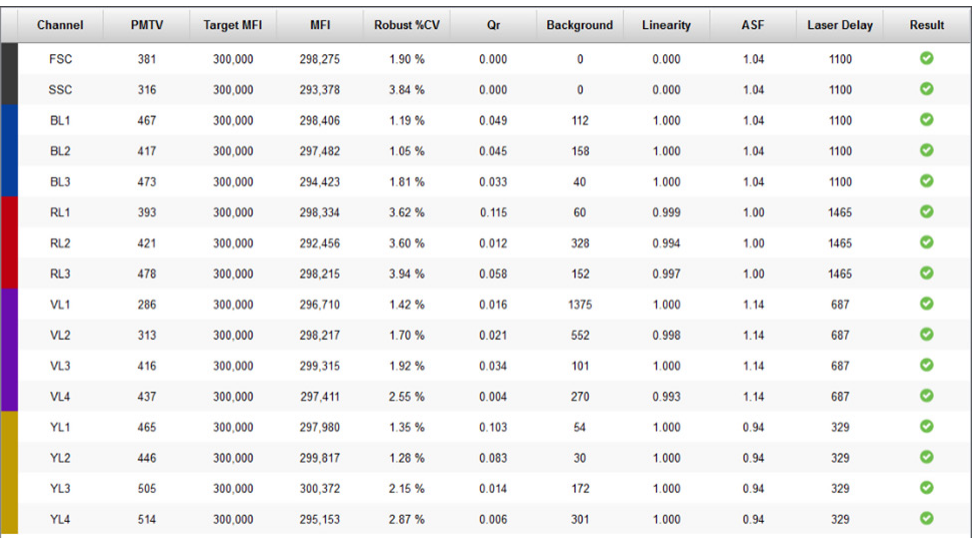

The configured channels are listed in the following order and color-coded based on the laser color.

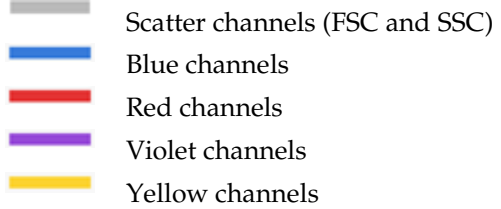

- Green channels
- The data for the following parameters are displayed for all configured channels in the order specified below.
	- PMTV (photomultiplier tube voltage)
	- Delta PMTV
	- Target MFI (target median fluorescence intensity)
	- Measured MFI
	- r%CV (robust percent coefficient of variation)
	- Quantum Efficiency (Q)
	- Background (B)
	- **Linearity**
	- Area Scaling Factor
	- Laser Delay
- The decimal places are only shown for r%CV, Q, Linearity, and Area Scaling Factor (2 decimal places for r%CV and Area Scaling Factor, and 3 decimal places for Q and Linearity).
- The Pass/Fail status for each configured channel is indicated by the status indicator icons shown below.

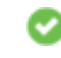

**Pass** - All statistics and calculations for the channel meet the criteria set by the Baseline calculation.

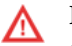

**Fail** - One or more of the statistics or calculations for the channel deviate significantly from the target set by the Baseline calculation.

**Print the PT** Select File ▶ Print to print the PT Results Report.

Results Report In addition to the PT Results table, the printout includes a header containing the date range of the report, as well as the instrument information.

> Cytometer: Attune NxT Acoustic Focusing Cytometer (Lasers: BRVG) User: admin Instrument Model Number: 0A29000 Institution: Thermo Fisher Scientific Instrument Serial Number: 1AFC200010913 Software: 2.7.873.0

# <span id="page-316-0"></span>Levey-Jennings Report

The Levey-Jennings Report tracks the parameters listed in "Performance Test data", page [307,](#page-306-1) for all configured channels to check for shifts and trends in cytometer performance and provides a visual indication of the cytometer performance over time.

### View the Levey-Jennings Report

To view the Levey-Jennings Report, click **Levey-Jennings Report** on the Performance Test ribbon tab of the BL/PT module (page [298\)](#page-297-1).

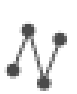

The Levey-Jennings Report is displayed for the most recent Baseline, showing the data for the most recent 180-day time period.

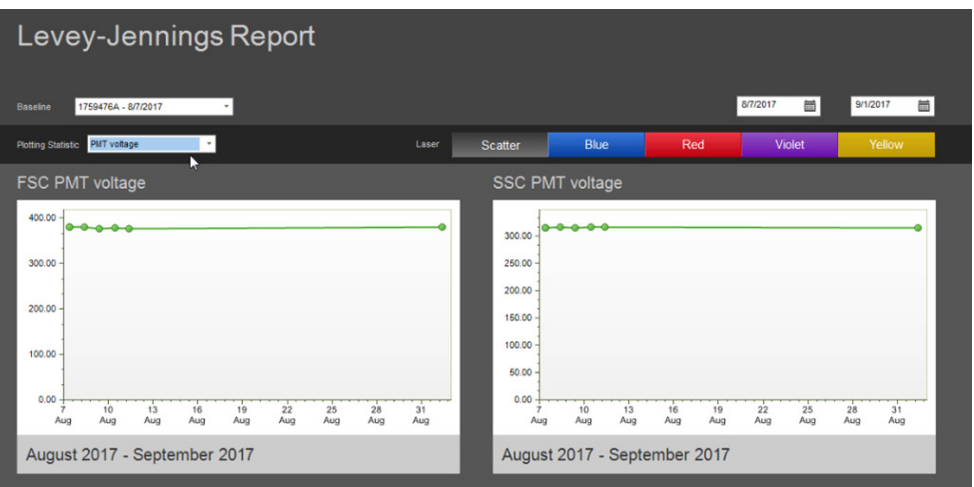

• To view the Levey-Jennings Report for Performance Tests associated with another Baseline and Bead lot, select the Baseline of interest from the **Baseline**  dropdown menu.

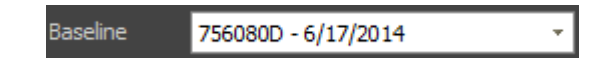

Each Baseline in the dropdown menu is listed in the following format:

**###** = Performance Test bead lot number

**DD/MM/YYYY** = date Baseline status was established

**Note:** The Baseline dropdown menu is enabled only if more than one Baseline has been established. The Baselines are ordered chronologically, with the most recent displayed first.

• To view the Levey-Jennings Report for a different data range, click the **calendar icon** on the **Date Range** tool to select the desired beginning and end dates.

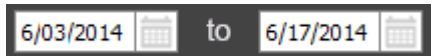

**Note:** By default, the range of the Levey-Jennings Report begins with the first Baseline and ends with the most recent Performance Test available for the selected Baseline.

If the default range exceeds 180 days, then the report shows data for the most recent 180-day time period.

Using the Date Range tool, you can select a date range of up to 180 days.

If more than one result is available on a single date and the range is set such that the results overlap, the most recent result is displayed first.

Levey-Jennings • plots The Attune<sup>™</sup> NxT Software generates Levey-Jennings plots for the parameters listed in "Performance Test data", page [307.](#page-306-1)

> Select the parameter of interest from the **Plotting Statistic** dropdown menu to view the Levey-Jennings plot for that parameter.

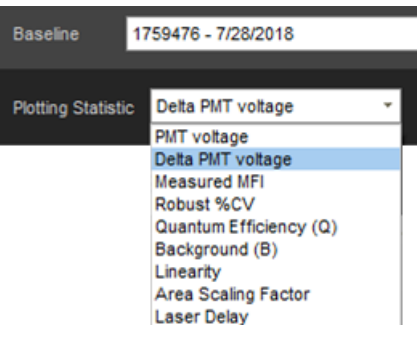

- The **Laser** selection tool on the Levey-Jennings Report screen allows data to be shown for the scatter channels, blue channels, red channels, violet channels, and yellow channels.
- The buttons on the Laser selection tool are color-coded based on the laser color. To display the Levey-Jennings plot for the scatter/laser channel of interest, click the button for the desired channel.

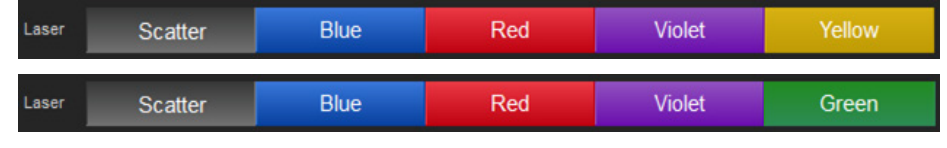

**Note:** The software displays only the channels that were configured at the time that the Performance Test was run.

The Levey-Jennings plots display the Pass/Fail status for the selected parameter within the selected date range. Each data point on the plot corresponds to a single date and the color of the data point indicates its status (see below).

If more than one result is available on a single date and the range is set such that the results overlap, the most recent result is displayed first.

Icon Pass/Fail status

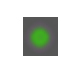

**Pass** – Performance of the selected channel for the selected parameter is within the limits set by the Baseline calculation.

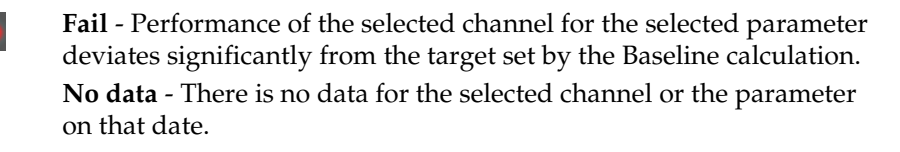

• Hover over a data point to display the corresponding data and the date. The decimal places are only shown for r%CV, Q, Linearity, and Area Scaling Factor (2 decimal places for r%CV and Area Scaling Factor, and 3 decimal places for Q and Linearity).

200mV 10/31/2012

**Show Average** 

Show

- Click on a data point within the Levey-Jennings plotto open the Baseline or Performance Test result for that date, depending on whether the data point represents the Baseline or the Performance Test.
- Use the mouse wheel to zoom in on the X-axis, which displays a scroll bar when the zoom function is applied. The Y-axis cannot be zoomed.
- If the date range is changed, the zoom is reset to the default.
- Select **Show Average** below the Levey-Jennings plot to display the average for the selected parameter and channel within the selected date range. The average appears as a dashed line.
- Select **Show SD** (standard deviation) to display the standard deviation for the data. Two standard deviations appear as dotted lines above and below the center line.

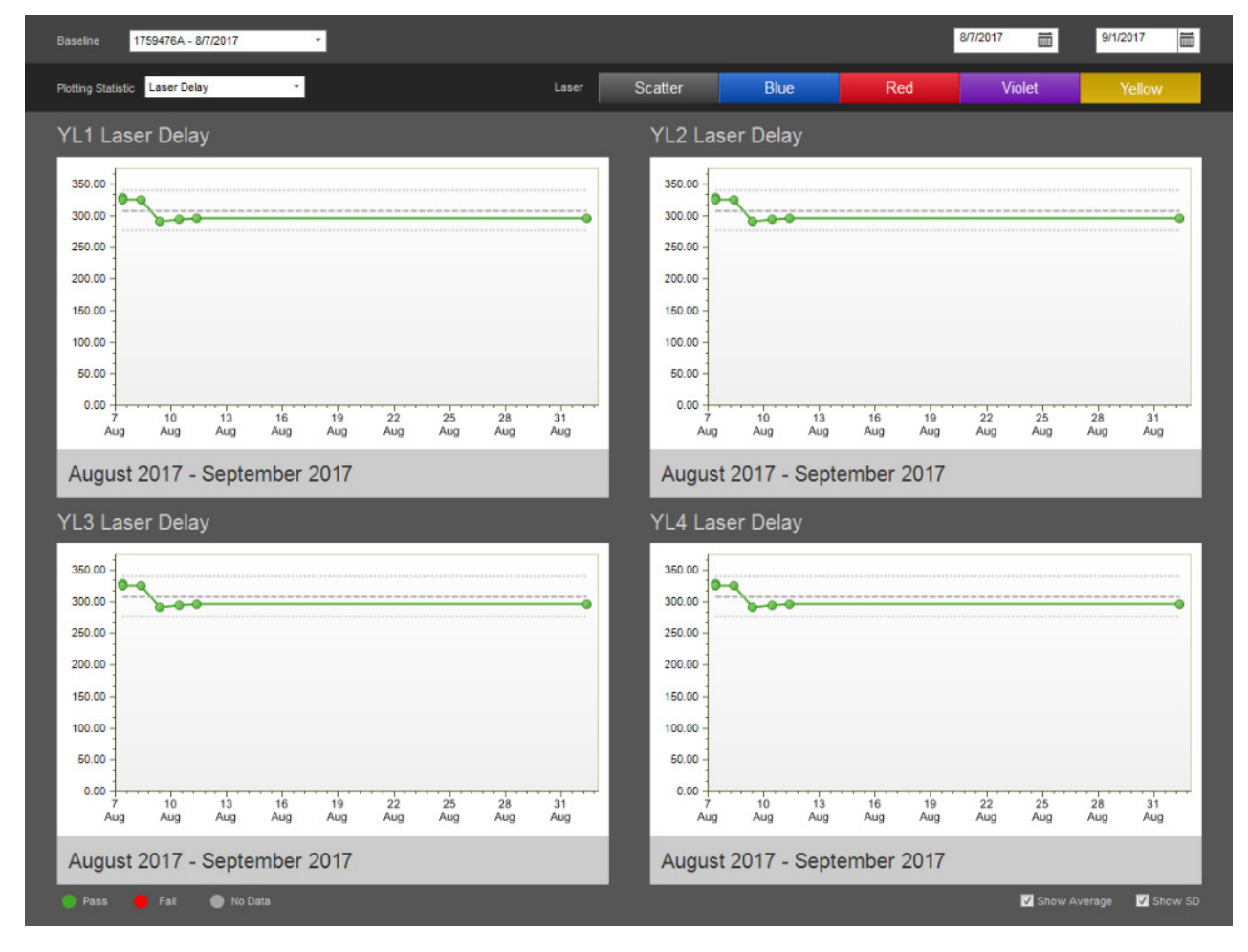

**Print the report** Select **File ▶ Print** to print the report.

The printout of the Levey-Jennings Report includes a header containing the date range of the report and the instrument information, and the Levey-Jennings plots for all configured lasers.

The first page of the printout contains both scatter channels and the first laser channel. The remaining channels are printed individually on the subsequent pages.

The following examples show the first and second pages of a Levey-Jennings Report printout.

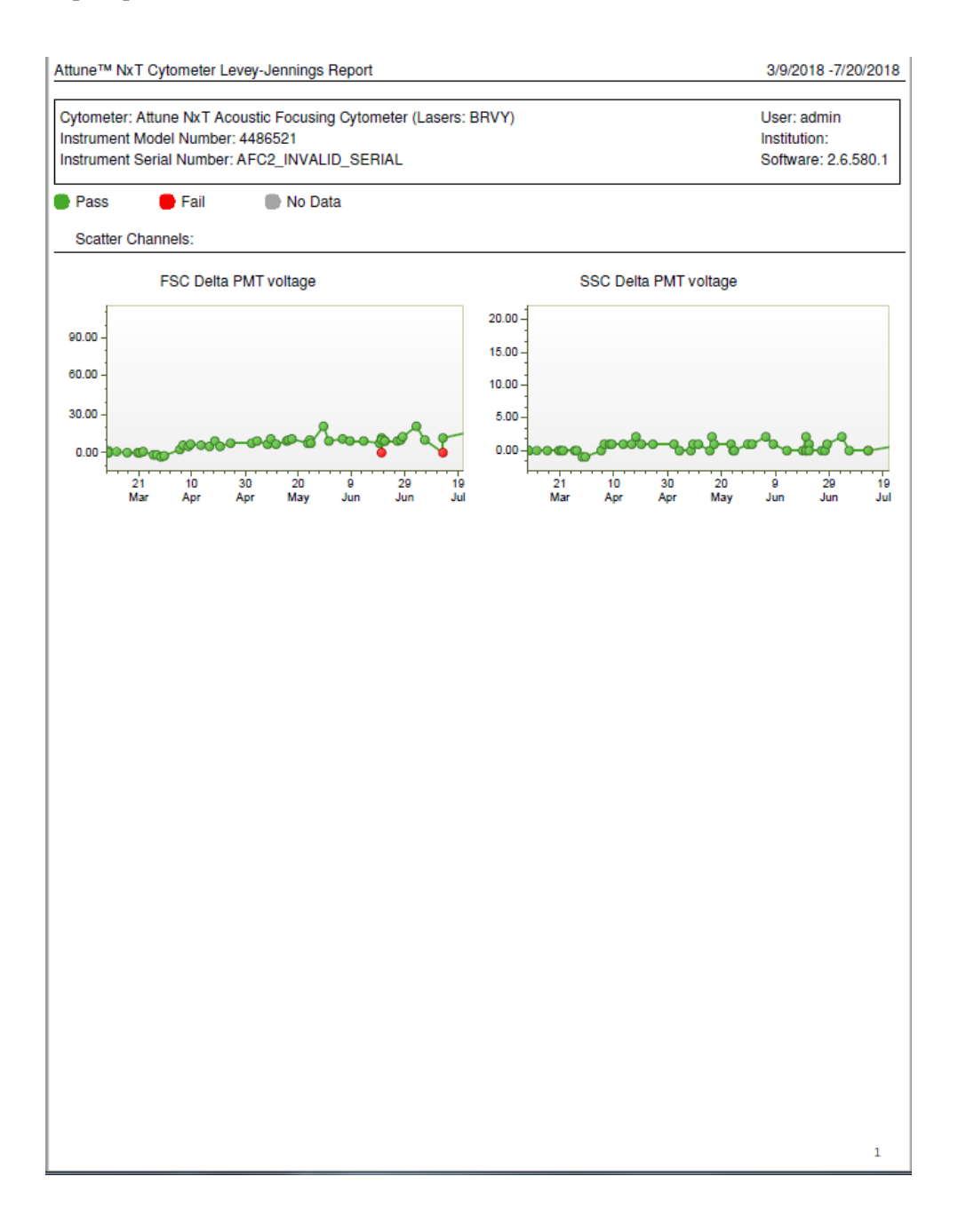

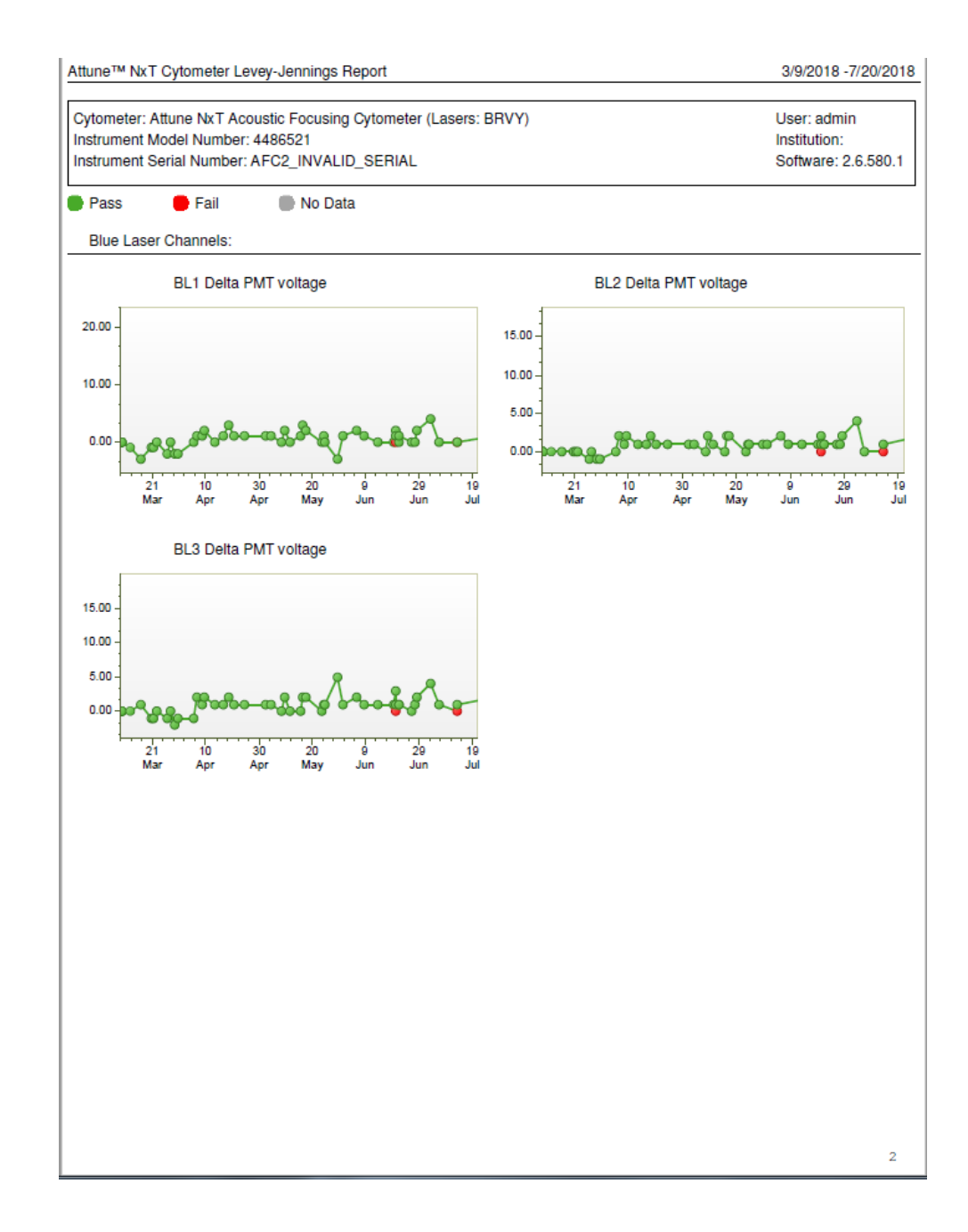

# 19. Compensation

# **Overview**

Compensation Fluorophores emit light over a range of wavelengths. Although optical filters limit the range of frequencies measured by a given detector, when two or more fluorophores are used in an experiment, there is often an overlap between the wavelength ranges. *Compensation* is the mathematical method used to correct the emission overlap from one fluorophore into the emission channel of another fluorophore.

> The Attune™ NxT Cytometric Software calculates the Compensation settings automatically as it guides you through the process. This chapter details:

- Process of setting up Compensation (page [323\)](#page-322-0)
- Working with the Compensation Workspaces (page [327\)](#page-326-0)
- Modifying Compensation (page [337\)](#page-336-0)
- Compensation controls If the experiment requires compensation, prepare the necessary Compensation controls. You will need single-stained controls (i.e., compensation beads or cells) for each fluorophore you are using for compensation. Unless you select to use a negative gate or none, you will also need an unstained or isotypelabeled control.
	- You can use Tubes as the source of your Compensation controls. The Compensation Setup dialog provides different options for setup based on your selection of the Compensation Source. For more information, see "Compensation Setup Dialog", page [323.](#page-322-1)

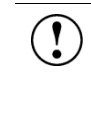

**IMPORTANT!** Once you click **Record** on any of the Compensation controls within the Compensation Setup, the Instrument Settings for all fluorescent channels will be shaded gray and cannot be changed. It is critical that you optimize voltages prior to recording any Samples or Compensation controls.

# <span id="page-322-0"></span>Compensation Setup

Initiate To initiate Compensation Setup, do one of the following:

- Compensation .
- Setup • Click the **Compensation Setup** button on the *Compensation ribbon tab* (page [46\)](#page-45-0).
	- Double-click on the **Compensation node** within an Experiment on the *Experiment Explorer* (page [157\)](#page-156-0) when there are no Compensation controls present.

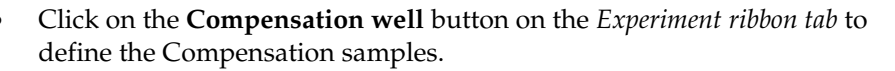

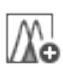

Compensation

Each of these methods launches the *Compensation Setup dialog*.

<span id="page-322-1"></span>Compensation Setup dialog The *Compensation Setup dialog* allows you to choose the Compensation Source, the Compensation Measurement, the Background Fluorescence mode, and the required Compensation Parameters. This dialog also allows you to make modifications to an existing Compensation Setup.

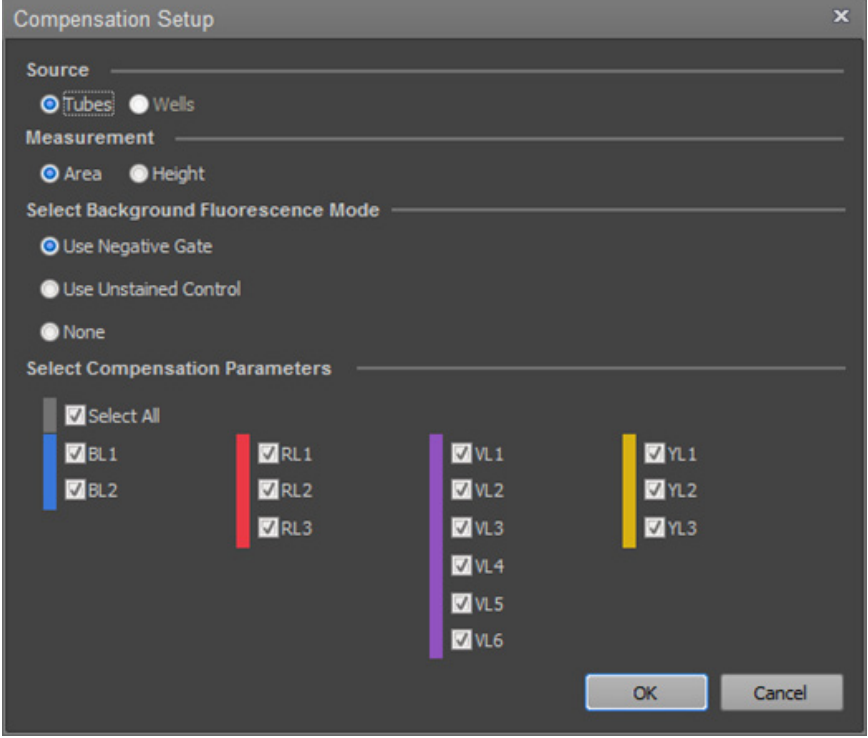

- The *Source* section shows the option for the source of Compensation controls, which is **Tubes** (page [324\)](#page-323-0).
- The options and controls available in the remaining sections of the dialog (*Measurement*, *Background Fluorescence Mode*, and *Compensation Parameters*) are based on the Source selection.
- Once Compensation controls have been created and recorded, the Source selection cannot be changed and this option becomes disabled.

# <span id="page-323-0"></span>Compensation Control Source – Tubes

When **Tubes** are selected as the Compensation control source, the Compensation Setup dialog appears and contains the following controls:

- *Measurement* radio buttons (page [324\)](#page-323-1)
- *Select Background Fluorescence Mode* radio buttons (page [325\)](#page-324-0)
- *Select Compensation Parameters* check boxes (page [325\)](#page-324-1)

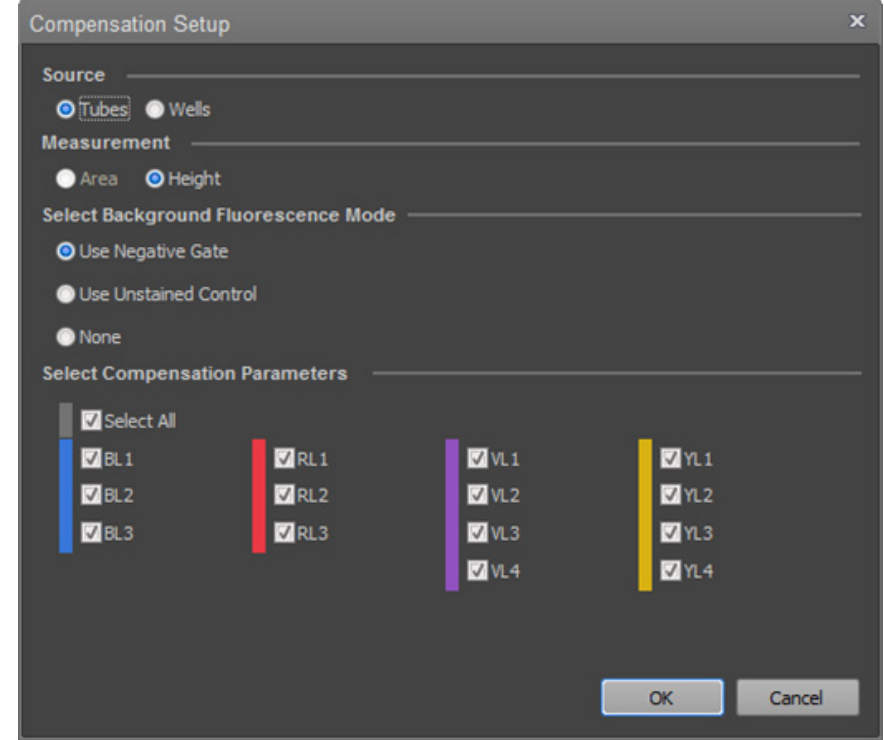

<span id="page-323-1"></span>Measurement **Measurement** allows you select **Area** or **Height** as the parameter for calculating the compensation.

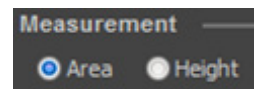

- By default, **Area** is selected. If no area measurements are selected in the Experiment Instrument Settings, the selection defaults to **Height**.
- When **Area** is selected, the resulting Compensation Workspace and controls use the area measurement as the parameter for calculating the compensation.

When **Height** is selected, the resulting Compensation Workspace and controls use the height measurement as the parameter for calculating the compensation.

- If all the channels have both the height and area measurements enabled, the Measurement selection can be changed after the Compensation controls have been recorded; otherwise this option is disabled.
- If the Measurement selection is changed, the Workspaces are updated to use the new Measurement parameter (if the parameters are enabled) and the Compensation is recalculated.
Select Background Fluorescence Mode **Select Background Fluorescence Mode** allows you to choose the source of the background fluorescence when calculating compensation.

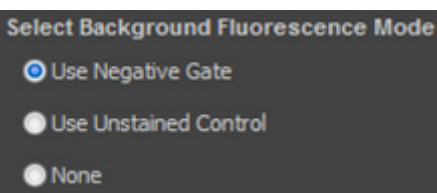

- The available options are **Use Negative Gate**, **Use Unstained Control**, or **None**.
- By default, the **Use Negative Gate** is selected.
- **Use Unstained Control** adds Unstained Control as an additional Compensation control to the Compensation node in the Experiment.
- **Use Negative Gate** provides an additional Histogram gate or Rectangle gate on the Compensation Workspace for defining the negative population.
- When **None** is selected, compensation is calculated without correcting for background auto-fluorescence.
- If you change the Background Fluorescence Mode before recording any Compensation controls, the Compensation Workspaces are refreshed with the new background option and any changes are reset to the defaults.
- The Background Fluorescence Mode options are disabled once Compensation controls have been created and any Compensation controls have data recorded.

If there is no recorded data, changing the Background Fluorescence Mode option updates the Compensation controls and Workspaces accordingly.

Select **Select Compensation Parameters** contains checkbox controls that determine the Compensation parameters used for calculating compensation.

### Parameters

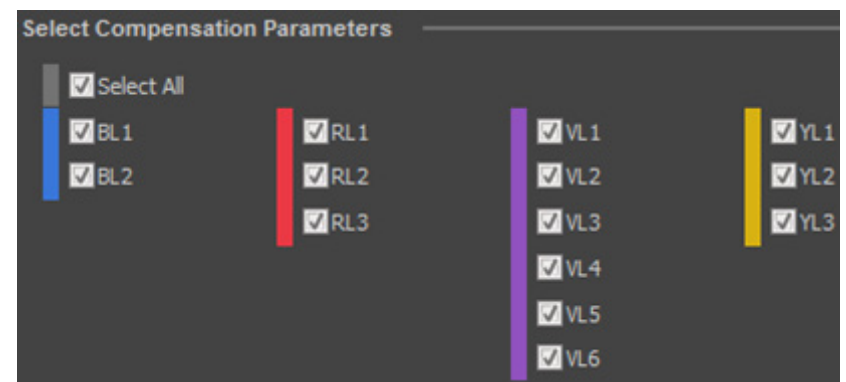

- The **Compensation Parameter** controls are visible and enabled only for the parameters that are selected in the Parameters section of the Instrument Settings Panel, as described on page [214.](#page-213-0)
- The checkboxes are arranged in columns grouped by laser color (Blue, Red, Violet, and Yellow) with a checkbox for each fluorescence detector assigned to each laser.
- By default, all enabled checkboxes are selected.
- When the **Select All** checkbox is selected, all enabled parameters are checked. When the **Select All** checkbox is deselected, all checkboxes are unchecked. Deselecting one or more of the parameters also deselects the Select All checkbox.
- You must select at least two Compensation Parameters.

If less than two parameters are checked, the OK button is grayed out and a warning stating "At least two fluorescence parameters must be selected." is shown under the buttons.

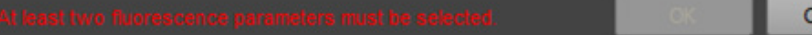

Selection of Compensation Parameters can be modified after controls have been created and recorded.

Any controls that do not have data recorded can be deselected, which removes them from the Experiment Explorer.

Additional controls that have not been assigned can be selected, which adds them to the Experiment Explorer.

- The checkboxes become disabled and remain checked for any controls that have recorded data.
- OK and Cancel buttons • Click **OK** to close the dialog box and create or update the Compensation control for each selected parameter within the Compensation node of the Experiment in the Experiment Explorer.

The Compensation Workspace for the first control or the unstained control (if **Use Unstained Control** was selected) opens automatically.

An *Identity Compensation matrix*, a matrix of  $N \times N$  dimensions with ones on the main diagonal and zeros elsewhere, is created, where N is the number of compensation parameters.

• Click **Cancel** to close the dialog without making any changes.

ancel

## Compensation Control Source – Wells

When **Wells** is selected as the Compensation control source, the Compensation Setup dialog appears and contains the following controls:

- *Measurement* radio buttons: Height, Area (page [327\)](#page-326-0)
- *Select Background Fluorescence Mode* radio buttons: Negative gate, Unstained control, None (page [328\)](#page-327-0)
- *Select Compensation Parameters* combo boxes (page [329\)](#page-328-0)

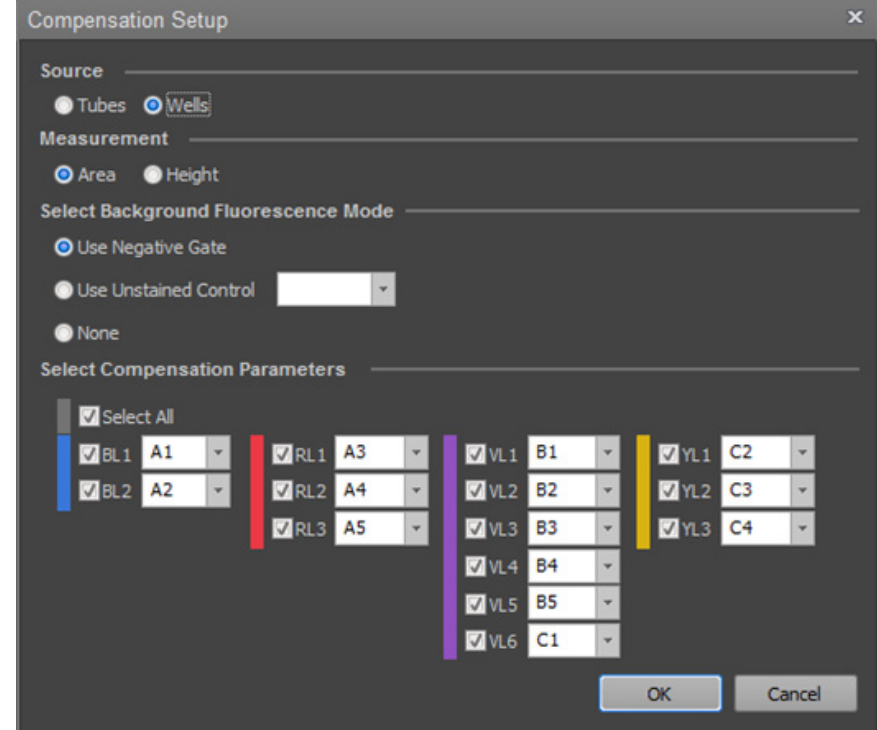

<span id="page-326-0"></span>Measurement **Measurement** allows you select **Area** or **Height** as the parameter for calculating the compensation.

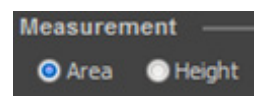

- By default, the **Area** is selected. If no area measurements are selected in the Experiment Instrument Settings, the selection defaults to Height.
- When **Area** is selected, the resulting Compensation Workspace and controls use the area measurement as the parameter for calculating the compensation.

When **Height** is selected, the resulting Compensation Workspace and controls use the height measurement as the parameter for calculating the compensation.

- If all the channels have both the height and area measurements enabled, the Measurement selection can be changed after the Compensation controls have been recorded; otherwise this option is disabled.
- If the Measurement selection is changed, the Workspaces update to use the new Measurement parameter (if the parameters are enabled) and the Compensation is recalculated.

<span id="page-327-0"></span>Select Background Fluorescence Mode **Select Background Fluorescence Mode** allows you to choose the source of the background fluorescence when calculating compensation.

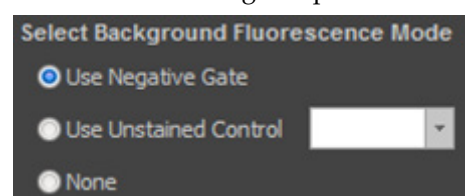

- The available options are **Use Negative Gate**, **Use Unstained Control**, or **None**. By default, the **Use Negative Gate** is selected.
- **Use Unstained Control** adds Unstained Control as an additional Compensation control to the Compensation node in the Experiment.
- The **Unstained Control combo box** in the Select Compensation Parameters section displays a list of all selected wells on the Heat Map and a More option to expand the list to include all wells in the plate that do not contain data.
- The wells in the combo box dropdown are listed in the same order as the Plate run order (A1–A12, B1–B12, etc.). By default, the first selected well is set as the Unstained Control
- **Use Negative Gate** provides an additional Histogram gate or Rectangle gate on the Compensation Workspace for defining the negative population (see "Compensation Workspace", page [331\)](#page-330-0).
- When **None** is selected, compensation is calculated without correcting for background auto-fluorescence.
- The Background Fluorescence Mode options are disabled once Compensation controls have been created and any Compensation controls have data recorded. If data has not been recorded, changing the Background Fluorescence Mode option updates the Compensation controls and compensation Workspaces accordingly.

 $B1$  $\overline{B1}$ **B2 B3 B4 B5 B6 B7** B8

 $More$ 

Select **Select Compensation Parameters** contains checkbox controls that determine the parameters used for calculating compensation.

<span id="page-328-0"></span>Compensation Parameters

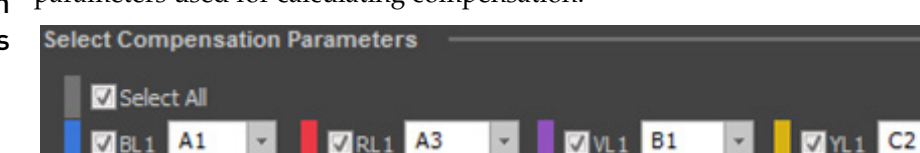

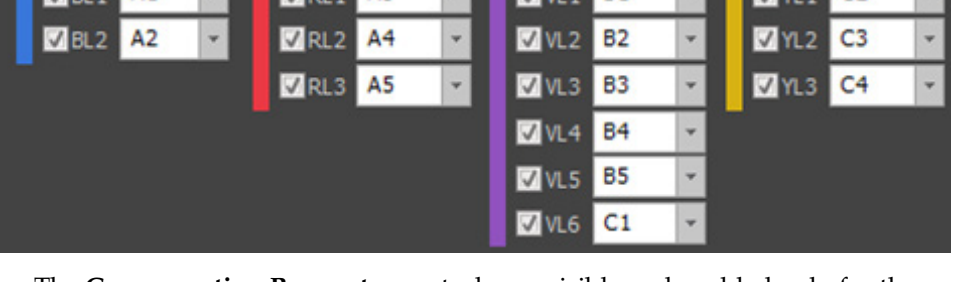

- The **Compensation Parameter** controls are visible and enabled only for the parameters that are selected in the Parameters section of the Instrument Settings Panel (page [214\)](#page-213-0).
- The checkboxes are arranged in columns grouped by laser color (Blue, Red, Violet, and Yellow) with a checkbox for each fluorescence detector assigned to each laser.
- The checkbox labels use the display name set in the Options dialog (page [400\)](#page-399-0). The display name can be modified to display the Parameter name (e.g., BL1-A), the Fluorophore name (e.g., FITC), or both (e.g., BL1-A – FITC) (page [400\)](#page-399-0).
- When wells are selected prior to opening the Compensation Setup dialog, the corresponding Compensation control parameters are pre-selected on the Compensation Setup dialog and mapped to the wells in the order of well location (top to bottom, column by column).
- When wells are not preselected prior to opening the compensation setup dialog, the selected Compensation control parameters are mapped to the wells in the order of well location (top to bottom, column by column).
- To manually map a Compensation Parameter to a particular well, select the well location from the dropdown menu next to the selected parameter.
- The **Compensation Parameter** combo boxes contain a list of all selected wells and a More option to expand the list to include all wells in the plate that are unmapped.
- The wells in the combo box dropdown are listed in the same order as the Plate run order (A1–A12, B1–B12, etc.). If the list shows more than 25 well locations, a scroll bar is displayed, allowing you to view the entire list.

If no wells are selected, the combo box list includes all unmapped wells.

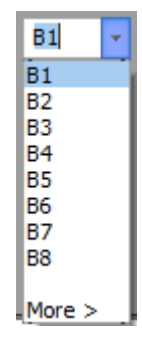

• When the **Select All** checkbox is selected, all enabled parameters are checked.

When the **Select All** checkbox is deselected, all checkboxes are unchecked.

Deselecting one or more of the parameters also deselects the Select All checkbox.

• At least two Compensation Parameters must be selected for compensation to be calculated and applied to an experiment.

If less than two parameters are checked, the OK button is grayed out and a warning stating "At least two fluorescence parameters must be selected." is shown under the buttons.

Cancel

- Selection of Compensation Parameters can be modified after controls have been created and recorded.
	- To remove Compensation controls from the experiment, open the Compensation Setup dialog and deselect the parameter by unchecking the checkbox next to the parameter name. Only controls that do not have data can be removed.
	- To add additional controls to the compensation matrix, open the Compensation Setup dialog, select the appropriate parameter from the dialog, then choose the appropriate well from the drop down menu next to the parameter name.

You can designate only unmapped wells as Compensation control wells. The additional Compensation controls will be listed in the Experiment Explorer and the Heat Map after clicking **OK** and closing the compensation setup dialog.

• The checkboxes become disabled and remain checked for any controls that have recorded data. If the FCS file is removed, these controls will become enabled for deselection.

#### OK and Cancel • buttons • Clicking **OK** closes the dialog box and creates or updates the Compensation control for each selected parameter within the Compensation Node of the Experiment in the Experiment Explorer.

The Compensation Workspace for the first control or the unstained control (if **Use Unstained Control** was selected) opens automatically following compensation setup.

An *Identity Compensation matrix* is created before Compensation controls are recorded. This matrix is composed of all selected compensation parameters and has values of 0%, because compensation has not yet been measured and calculated.

• Clicking **Cancel** closes the dialog and any changes are reverted.

## <span id="page-330-0"></span>Compensation Workspace

Overview *Compensation Workspace* is a special Workspace that contains all the necessary plots and gates to optimize Instrument Settings for the Compensation controls, to record Compensation controls, and to define the populations used when calculating compensation.

Customize the Compensation **Workspace** 

The Compensation Workspace has a fixed landscape view where plot layout or size cannot be adjusted. The default plot attributes are as described in the *Options dialog* (page [403\)](#page-402-0).

- The **Workspace Zoom** tool on the *View Ribbon tab* (page [46\)](#page-45-0) is available for the Compensation Workspace. This tool displays all plots present in the filmstrip area of the Workspace view (page [78\)](#page-77-0), and allows you Θ to zoom in and out of each plot.
	- Plot scale ranges for all parameters are set to **manual**, which allows you to enter the minimum and maximum values manually. The allowable range depends on the type of scale selected.

The default maximum value for each parameter is determined by the range set in the FCS file. By default, the maximum is set to  $2^{26}$  for Event and Time counts, to  $2^{20}$  for Height and Area measurements, and to  $2^{10}$  for Width measurements.

The minimum value for logarithmic parameters is set to 1, and the minimum for linear parameters is set to 0.

- The plot attributes listed below can be customized as described in "Customize Plot Options" (page [237\)](#page-236-0) and in "Workspace view" (page [69\)](#page-68-0).
	- Resolution
	- X and Y parameters on gating plots and where specified below
	- Scale type and range
- The plot and axis titles cannot be modified.
- The gates used on the Compensation Workspace plots use the gate style and gate label style default settings as described in the Options dialog (page [401\)](#page-400-0).
- Gates cannot be customized and their names cannot be modified.

### Plot context menu *Plot context menu* is displayed when you right-click on any empty area (i.e., white space) within the plot boundary, but not on another active area (gate, plot title, or plot axis).

- Plot context menu contains the following options:
	- **Customize**
	- **Scale**
	- Copy
	- Send to Overlay
	- Save As
- All options listed function as described in "Plot Context Menu", page [103.](#page-102-0)

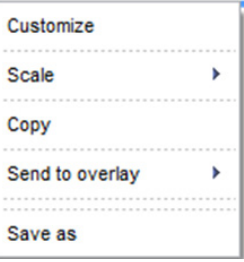

#### Plot axis context *Plot axis context menu* is displayed when you right-click on a plot scale or menu parameter name. The plot axis context menu options displayed depend on the plot axis selected.

- The X-axis parameter of fluorescence plots cannot be changed, and only the following options are displayed:
	- Customize
	- Scale
	- Copy
	- Send to Overlay
	- Save As
- For the Scatter plots and Y-axis of dual-parameter fluorescence plots, the parameter can be changed, and the following options are displayed:
	- **Customize**
	- **Scale**
	- Parameter
	- Copy
	- Send to Overlay
	- Save As
- All options listed function as described in "Plot Axis Context Menu", page [108.](#page-107-0)

### Gate context menu • The Gate context menu in the Compensation Workspace is available only for gates on dual-parameter scatter plots.

- Right-clicking on any part of a gate, on the gate boundary line, or a control point displays the Gate context menu.
- The context menu for dual-parameter scatter plot gates consists of a single option: Apply gate shape to all controls.
- This option applies the current scatter gate type, size, and location to the scatter gate on all Compensation controls within the current Experiment.
- Apart from the scatter gate described above, there is no gate context menu for compensation plots.

Customize Scale ¥ Copy Send to overlay ¥ Save as

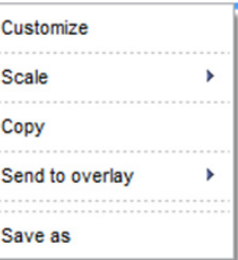

Compensation Workspace for Histogram View The Workspace for the *Histogram View* consists of a *Gating plot* and a *Histogram Compensation plot* corresponding to the selected Compensation Parameter.

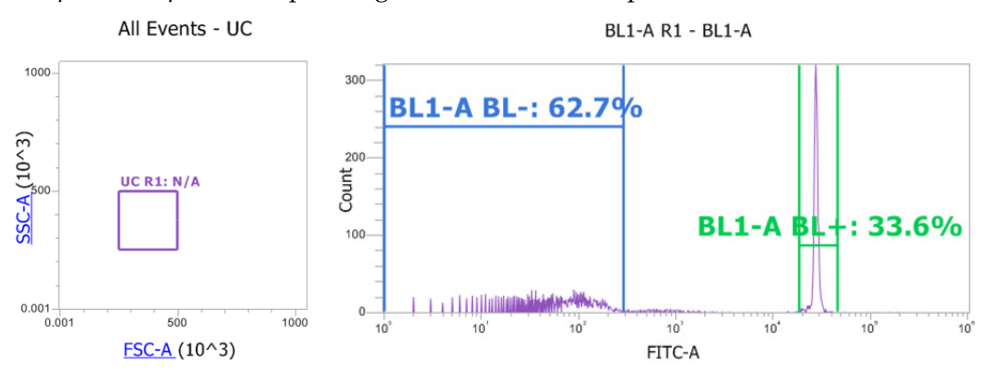

<span id="page-332-0"></span>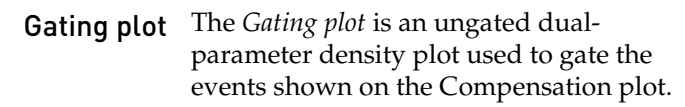

- By default, the parameters for the X- and Y-axes are set to FSC and SSC, respectively, and use the measurement specified in the Measurement section of the Compensation Setup dialog (page [323\)](#page-322-0).
	- The Gating plot type cannot be changed to any other plot type.
- The Gating plot can only be set to display *All Events*. The Plot title hyperlink, if shown, is disabled.

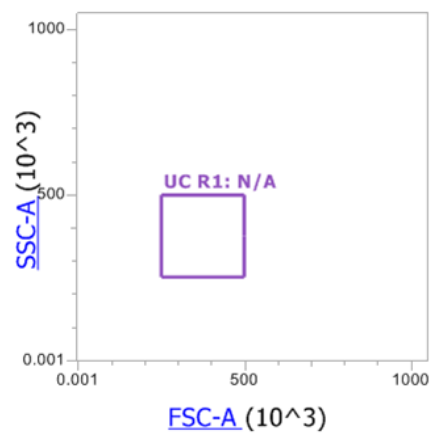

All Events - UC

- The Parameter names on the Gating plot are hyperlink controls that link to the Parameter selection dropdown list (see"Plot Parameter Hyperlink", page [112\)](#page-111-0). You can change the selected parameters for both the X- and Y-axes.
- The Gating plot contains a single 5-point polygon gate (drawn in a rectangle) named *Parent*. This gate cannot be deleted.
- The default position of the Parent gate has the following  $(X, Y)$  coordinates:
	- lower left corner coordinates (250000, 250000)
	- upper right corner coordinates (500000, 500000)
- You can move and resize the Parent gate as needed.
- Any adjustment made to the Parent gate automatically updates the Histogram plots and the calculated Compensation matrix (page [337\)](#page-336-0).
- To apply the position of the Parent gate to other compensation controls, right-click on the gate and select **Apply gate shape to all controls**.

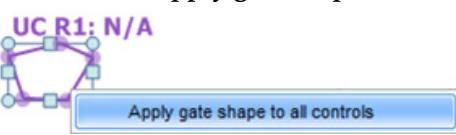

• Initially, when the Gating plot gate position is moved on the Workspace of the first Compensation control, it automatically applies to all Compensation control samples. Once a gate is moved on subsequent Compensation control samples, moving the gate on the Workspace of the first control has no effect.

<span id="page-333-0"></span>Histogram Compensation plot without Negative gate

The *Histogram Compensation plot* is a single-parameter daughter plot derived from the Parent gate on the dual-parameter Gating plot (page [333\)](#page-332-0). This plot type cannot be changed.

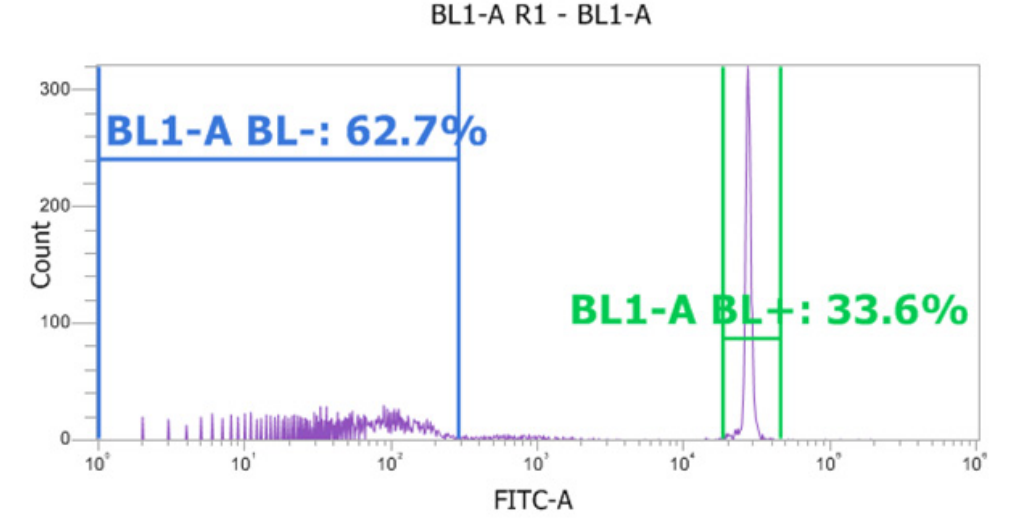

- The X-axis parameter on the plot is the currently selected Compensation control on the Experiment Explorer. This parameter cannot be changed.
- The Gate name hyperlink on the Plot title, if shown, is disabled.
- The Compensation plot contains a single Histogram gate, which is named in the following format: "<parameter channel name> +". For example, BL1+.
- The default position of the Histogram gate has the following  $(X, Y)$ coordinates:
	- left coordinate (500,000)
	- right coordinate (750,000)
- You can move and resize the gate as needed.
- The Compensation Histogram gate cannot be deleted.
- Any adjustment made to the Histogram gate automatically updates the calculated Compensation matrix (page [337\)](#page-336-0).

<span id="page-334-0"></span>Histogram Compensation plot with Negative gate

This Compensation plot is identical to the Histogram Compensation plot (page [334\)](#page-333-0) with the exception that it contains an additional gate defining a negative population.

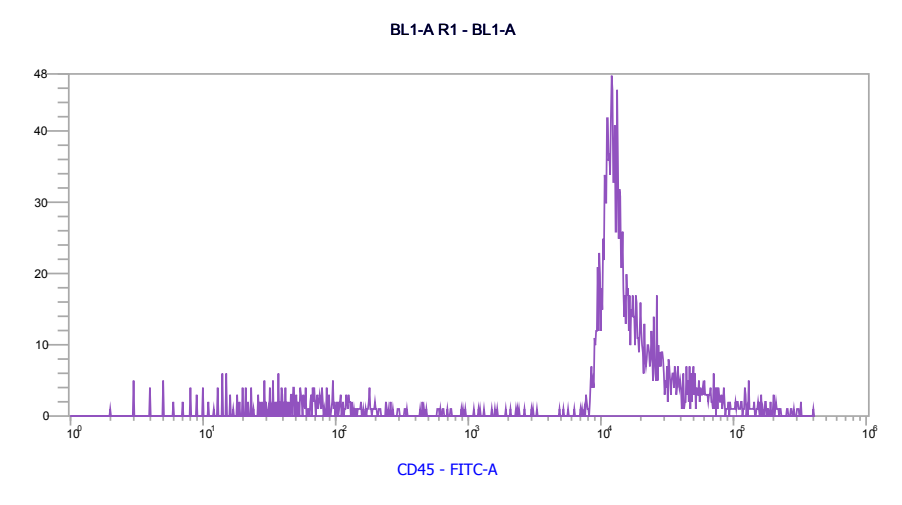

- When **Use Negative Gate** is selected in the Compensation Setup dialog (page [323\)](#page-322-0), the Histogram plot contains an additional gate to define a negative population.
- The negative gate is named in the following format: "<parameter channel name> -". For example, BL1-.
- The default position of the Negative gate has the following  $(X, Y)$  coordinates:
	- left coordinate (1)
	- right coordinate (1000)

Unstained Control **Workspace** 

When **Use Unstained Control** is selected in the Compensation Setup dialog (page [323\)](#page-322-0), an additional Control Workspace for the Unstained control is created.

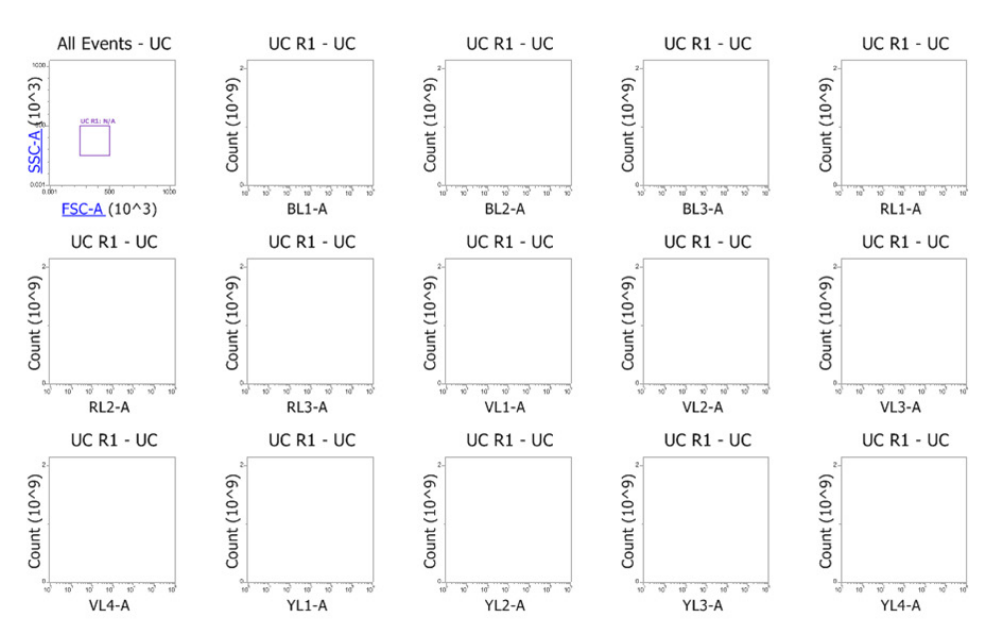

- The Unstained Control Workspace contains a Gating plot as described on page [333](#page-332-0) and Histogram plots for each Compensation parameter.
- The Histogram plots for Compensation parameters on the Unstained Control Workspace do not display any gates. All Histogram plots are gated on the Parent gate.
- The background signal is calculated based on the median of the gated data for each parameter; no additional gates are required.

## <span id="page-336-0"></span>Matrix dialog

Overview The *Matrix dialog* shows the active compensation associated with the current Experiment or FCS file, and allows you to manually edit or reset the *Spillover matrix* values.

> • Click the **View Matrix** button on the *Compensation ribbon tab* (page [46\)](#page-45-0) to launch the Matrix dialog.

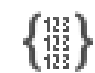

Compensation

 $|\mathbf{u}|$ 

Alternatively, double-click the **Compensation node** on the Experiment Explorer when Compensation controls are present.

**Note:** *Spillover matrix* shows the amount of spillover from each fluorophore into each of the other fluorescent channels.

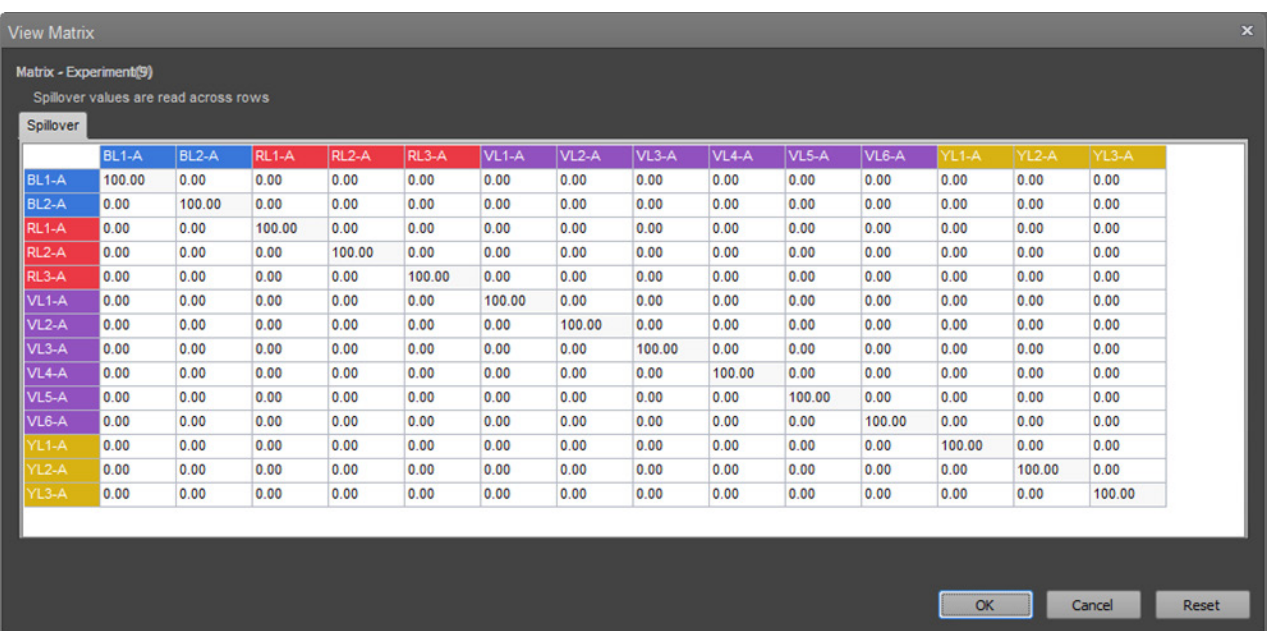

- The Matrix title indicates the source of the active compensation, which is the Experiment or the Sample name based on the selection made in the *Apply group* of the Compensation ribbon tab (page [61\)](#page-60-0) for the current Sample.
- If the Matrix is opened by double-clicking the **Compensation node**, the compensation source is always the Experiment.

### Matrix dialog table *Matrix dialog table* shows the Spillover values for the current compensation in editable textboxes that are arranged in a table.

- The row and column labels use the Channel name (\$PnN) by default.
- The row and column labels have a background color based on the laser color associated with the channel. If a channel color is not available for a parameter (i.e., non-Attune™ file), the default fill is white and the font color is black.
- When a textbox is selected, the column and row is highlighted at the point of their intersection in blue. The diagonal values of the matrix are shaded in light gray.

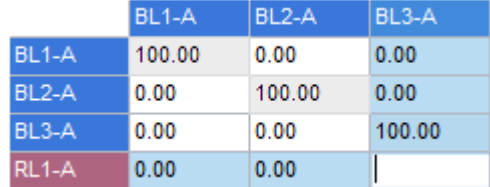

• In the Spillover matrix, the textbox controls accepts numbers from 0% to 100%, and allow the use of two decimal places.

The diagonal values cannot be adjusted in the Spillover matrix is shown.

• You can enter up to 7 total characters into the textboxes in the Spillover matrix, but all entered values are rounded to 2 decimal places when you click elsewhere or when you press the **Enter** key.

Only numbers, decimals, and + and – signs can be entered into the textboxes.

• The Spillover values in the table are written across rows. For example, the spillover of FL1 into FL2 is shown in row 1, column 2.

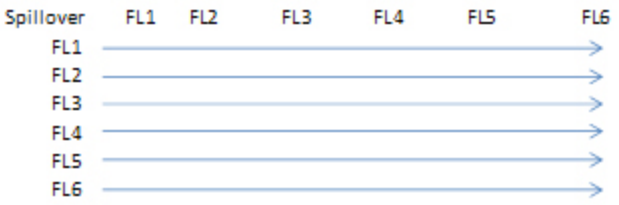

In the example below, the spillover from FL1 (BL1-A) into FL2 (BL2-A) is 38.10%.

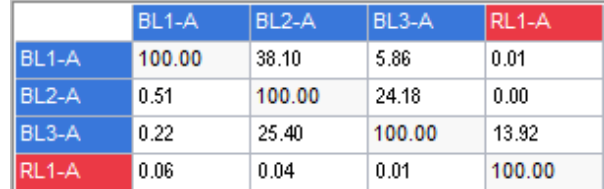

When the cursor is hovered over the table textboxes, tooltips are displayed. When the Spillover matrix is displayed, the tooltip reads:

"%<Row Label> in <Column Label>". For example, %BL1 in BL2.

### OK, Reset, and OK button

Cancel buttons •

- **OK** accepts any changes made to the matrix and applies the updated compensation values to the dataset.
- If changes are made to the matrix and the **OK** button is not clicked, the changes will be lost.
- If the matrix values are adjusted during recording a Sample and a stop gate is set on a population, the stop gate condition recounts the events once **OK** has been clicked.

### Reset

- **Reset** resets the compensation values to their default states as described below.
- If Experiment-level compensation is modified and Compensation controls are available, clicking **Reset** recalculates the compensation values based on the current Histogram gate positions on the Compensation Workspace.
- If any existing Experiment-level compensation settings are modified and Compensation controls are not available (for example, if the Experiment has been duplicated), clicking **Reset** reverts the Compensation matrix to the original Experiment-level calculated values.
- If FCS file compensation is modified, clicking **Reset** restores the compensation values to the values specified within the FCS data file.

### Cancel

• **Cancel** undoes any changes made to the Spillover matrix, and retains the existing values.

## On-Plot Compensation Adjustment

Overview • When **Plot Compensation** state button on the Compensation ribbon tab (page [46\)](#page-45-0) is turned **ON**, you can drag event populations displayed on dual-parameter fluorescence plots to new positions, which changes the associated Compensation matrix values.

- When **Plot Compensation** is **ON**, hovering over a dual-parameter fluorescence plot displays a tooltip showing the compensation coefficients. The coefficients displayed are the spillover values.
- For the selected plot, a diagonal line from the lower left to the upper right distinguishes the two coefficient sections.

Dragging a selected population above the line in a horizontal direction adjusts one coefficient, dragging below the line in a vertical direction adjusts the other coefficient.

• For Spillover values, the compensation coefficients can be dragged from 0% to 100%.

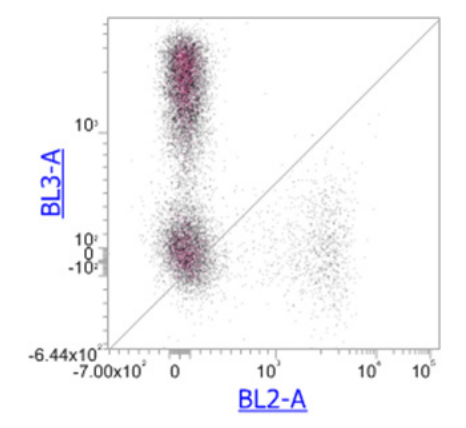

٦

Manual on-plot • compensation • Click on the selected population and drag the population to the desired location on the plot.

## adjustment •

- The sensitivity of the dragging action depends on where the plot is clicked.
	- Clicking and dragging the population closer to the diagonal line results in larger adjustments to the spillover values.
	- Clicking and dragging farther from the diagonal line makes finer adjustments to the spillover values.
	- The exact values of the changes depend on the scale of plot and the range in which a population is moved.
- Gate labels are not visible during the drag operation.
- Only the current plot is updated during dragging. When the dragging is complete, all plots and preview plots affected by the change are updated. The compensation adjustment is only registered into the undo stack once the dragging is complete.
- If compensation values are adjusted during recording a Sample and a stop gate is set on a population, the stop gate condition will recount the events once the mouse button has been released
- You can also adjust the compensation for the selected plot using the arrow keys. The **up** and **down arrow** keys adjust the Y-axis coefficient, and the **left** and **right arrow** keys adjust the X-axis coefficient. Each arrow key changes the compensation value by 1 unit. Holding down the arrow keys allows continual adjustment while the key is pressed.
- Holding **Shift+arrow** keys change the compensation value by 0.1 units.

## Compensation acquisition workflow

**Overview** Once the Tube or Well Compensation controls have been defined, they can be acquired. The expected workflow is to go through a round of Instrument Settings optimization to correctly set the voltages, thresholds, and gates, followed by a round of recording. At this point, the recorded Compensation controls are factored into the compensation calculation.

> **IMPORTANT!** Once you have recorded all Compensation controls and calculated and applied the Compensation matrix, you cannot adjust the PMT voltages for experimental data.

### • Compensation setup and acquisition from Tubes is performed manually.

## Compensation •

- acquisition from  $\bullet$ Tubes
- You can optimize the Instrument Settings for Compensation controls using the Unstained Control Workspace or the Workspace associated with the Compensation control sample.
- The optimization process for Instrument Settings is repeated for all Compensation controls.
- After the optimization of Instrument Settings is completed, load the first Compensation control, click on its corresponding Sample tube, then record using the Collection Panel controls (page [188\)](#page-187-0). Repeat the process for each Compensation control.
- While recording, gates can be moved.
	- Adjust the Polygon parent gates so that the Parent gate includes the target population (page [333\)](#page-332-0).
	- Adjust the Histogram gates to include the positive and negative populations (pages [334](#page-333-0)[–335\)](#page-334-0).
- The Compensation matrix is calculated as new Compensation controls are recorded. The calculation will only include the controls that have been recorded.

#### Compensation acquisition from • Compensation setup and acquisition from Wells is initiated using the **Set Up Comp** button in the Collection Panel (page [192\)](#page-191-0).

### Wells

Alternatively, you can acquire Compensation controls by selecting **Record All** on the Collection Panel menu.

- You can navigate between Compensation controls using the **Navigation buttons** in the Collection Panel (page [193\)](#page-192-0).
- You can optimize each Compensation control using the Workspace associated with the Compensation control sample.
- When **Set Up Comp** is clicked, the Sample is acquired in the Set Up mode, allowing you to adjust the voltages and thresholds.
- During the **Set Up Comp** or **Record Comp** phases, you can adjust and set any gates on the gating plot and the corresponding histogram or dual parameter plot.
- The Compensation matrix is calculated as new Compensation controls are recorded. The calculation will only include the controls that have been recorded.

## Compensation of instrument data

For Samples acquired from the instrument, the Compensation matrix is applied to both the Area and Height measurements (if available) regardless of whether the compensation was calculated using Area or Height measurements.

• After Compensation controls have been recorded, compensation is automatically applied to all Samples in the Experiment as indicated by the blue colored Apply Compensation button in the Compensation tab of the Ribbon bar.

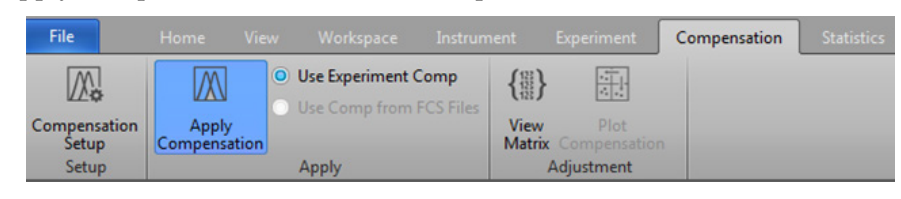

• When an Experiment includes compensation and FCS files have been recorded, the **Use Experiment Comp** radio button becomes active.

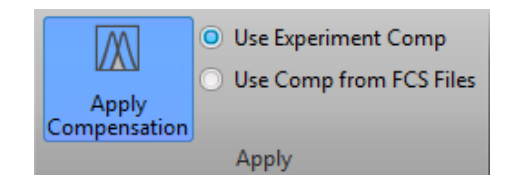

• If FCS files have been imported into an Experiment, the compensation applied to the Sample is the compensation included in the FCS file itself. In this instance, the **Use Comp from FCS files** radio button becomes active.

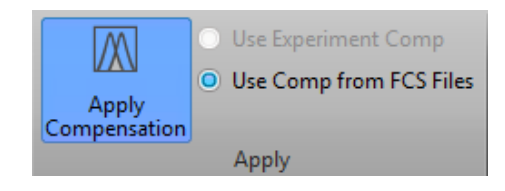

## New Experiment dialog

The *New Experiment* dialog allows you to create New Experiments of the following types:

- Tube-only Experiment (page [344\)](#page-343-0)
- Plate Experiment (page [346\)](#page-345-0)

Launch the New Experiment dialog On the **Ribbon** bar (page [41\)](#page-40-0), click **File** to open the File menu (page [42\)](#page-41-0), then select **New Experiment**.

> Alternatively, click the **New Experiment** icon in the **Home** tab (page [43\)](#page-42-0) or use the keyboard shortcut **Ctrl+N**.

**Note:** The New Experiment option is enabled only when the instrument is not acquiring.

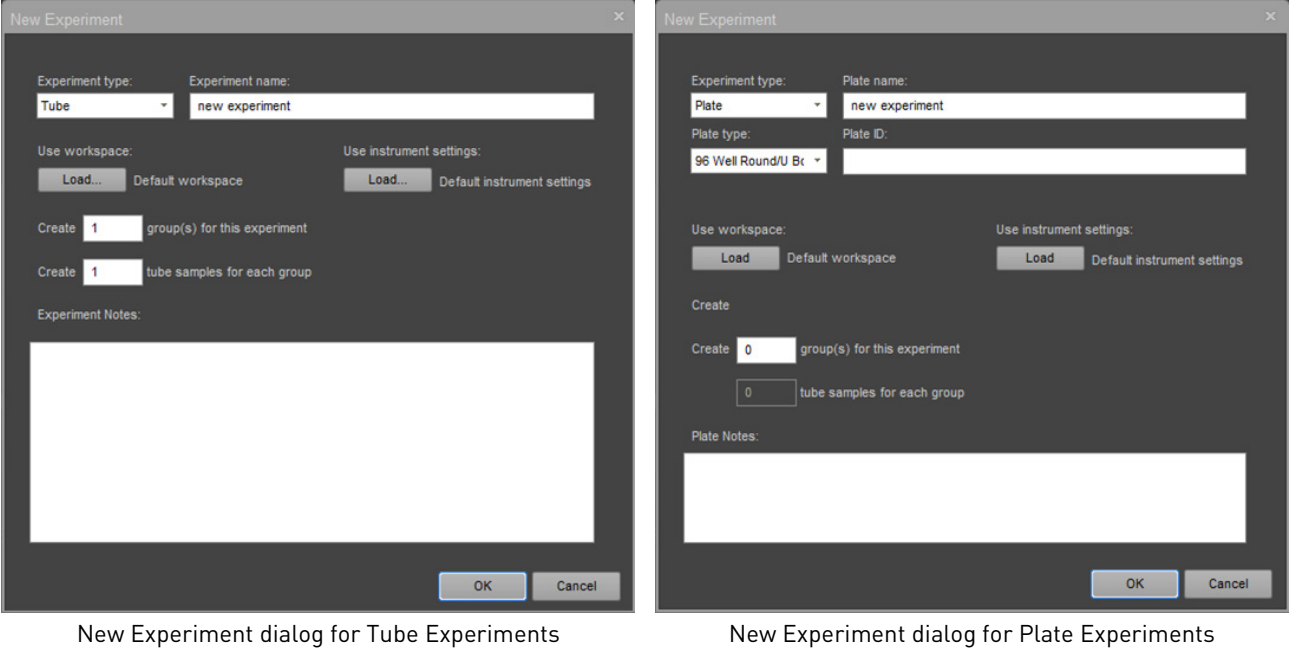

**Note:** The contents of the New Experiment dialog changes, depending on the experiment type you select.

⊞⊢

# <span id="page-343-0"></span>Experiment

- Create a Tube-only 1. On the **Ribbon** bar (page [41\)](#page-40-0), click **File** to open the File menu (page [42\)](#page-41-0), then select **New Experiment**.
	- 2. From the Experiment type dropdown menu, select **Tube** (default selection).

Experiment type: Tube

The contents of the New Experiment dialog changes to display the Tube Experiment options.

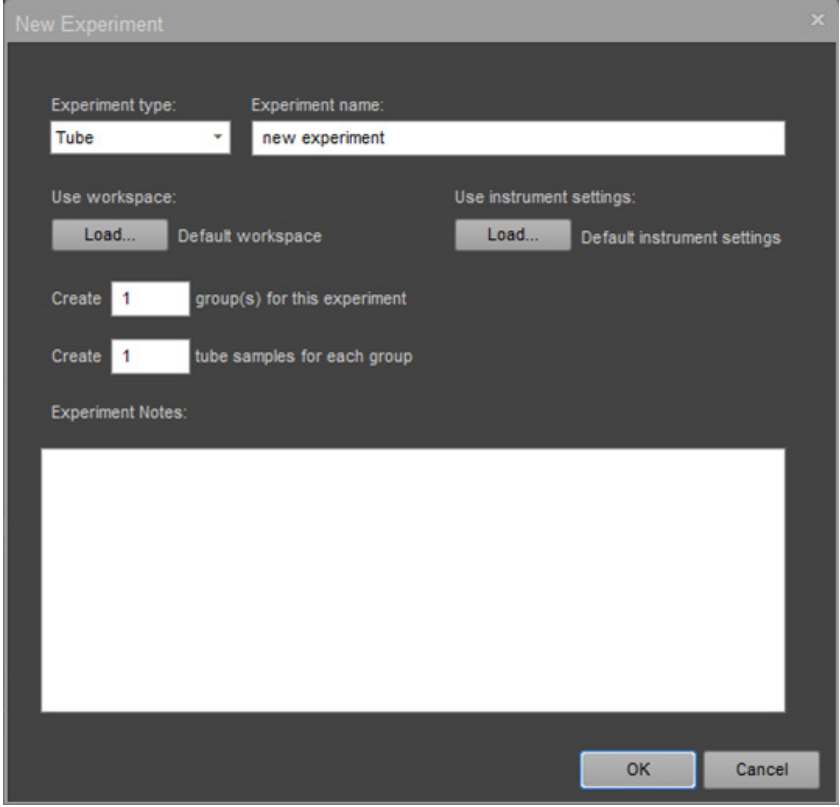

- 3. Accept the default Experiment name, or enter a new name.
	- You can enter up to 50 characters; the following characters are not

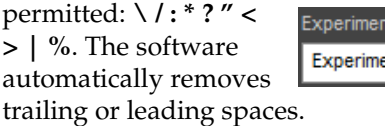

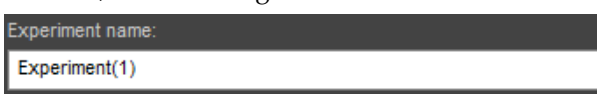

- Names cannot end with a period character or be any of the following system reserved names: CON, PRN, AUX, CLOCK\$, NUL, COM1, COM2, COM3, COM4, COM5, COM6, COM7, COM8, COM9, LPT1, LPT2, LPT3, LPT4, LPT5, LPT6, LPT7, LPT8, LPT9.
- Duplicate names are not permitted.
- The default name for a Tube experiment is **Experiment**. If an Experiment using the default name already exists, a numerical suffix is added in parentheses; for example, **Experiment (2)**.
- 4. Accept the default **Workspace**.
- 5. Accept the default **Instrument Settings**.

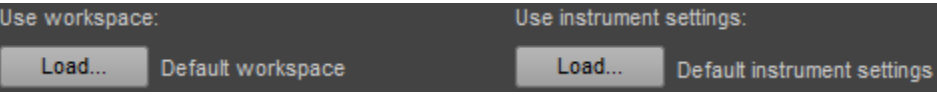

6. Enter the number of Groups to create for the Experiment.

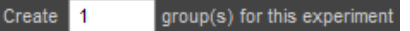

- You can enter a number from **1** to **25**. The software adds the number of Groups to the Experiment Explorer (page [158\)](#page-157-0).
- The software creates a unique name for each Group by using the default Group name set in the Options dialog  $\blacktriangleright$  General tab (page [400\)](#page-399-0) and appending it with a numerical suffix; for example, **Group (2)**.
- 7. Enter the number of Tube samples to create Create  $\boxed{1}$ tube samples for each group for each Tube group.
	- You can enter a number from **1** to **400**. If the number of Groups times the number of Samples is >400, the number of Samples within a Group will revert to a number that is ≤400.
	- The software adds the number of Samples to Experiment Explorer (page [158\)](#page-157-0).
	- The software creates a unique name for each Sample by using the default Sample name set in the Options dialog  $\blacktriangleright$  General tab (page [400\)](#page-399-0) and appending it with a numerical suffix; for example, **Sample (2)**.
- 8. *Optional:* Enter notes for the Experiment. You can enter up to 500 characters; any character is permitted.

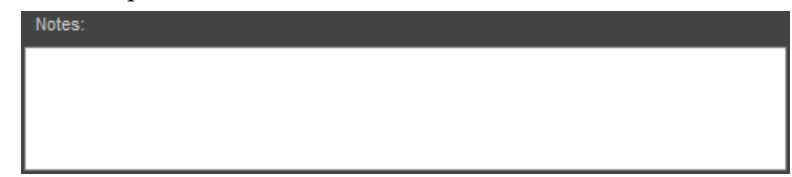

9. Click **OK** to create the New Experiment and close the New Experiment dialog. The software opens the first Sample in the Experiment and the Experiment Workspace (page [71\)](#page-70-0).

To close the dialog without creating an Experiment, click **Cancel**.

<span id="page-345-0"></span>Create a Plate A *Plate Experiment* includes one Plate, and but it can also include Tube groups and Experiment Tube samples.

- 1. On the **Ribbon** bar (page [41\)](#page-40-0), click **File** to open the File menu (page [42\)](#page-41-0), then select **New Experiment**.
- 2. From the Experiment type dropdown menu, select **Plate**.

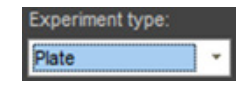

The contents of the New Experiment dialog changes to display the Plate Experiment options.

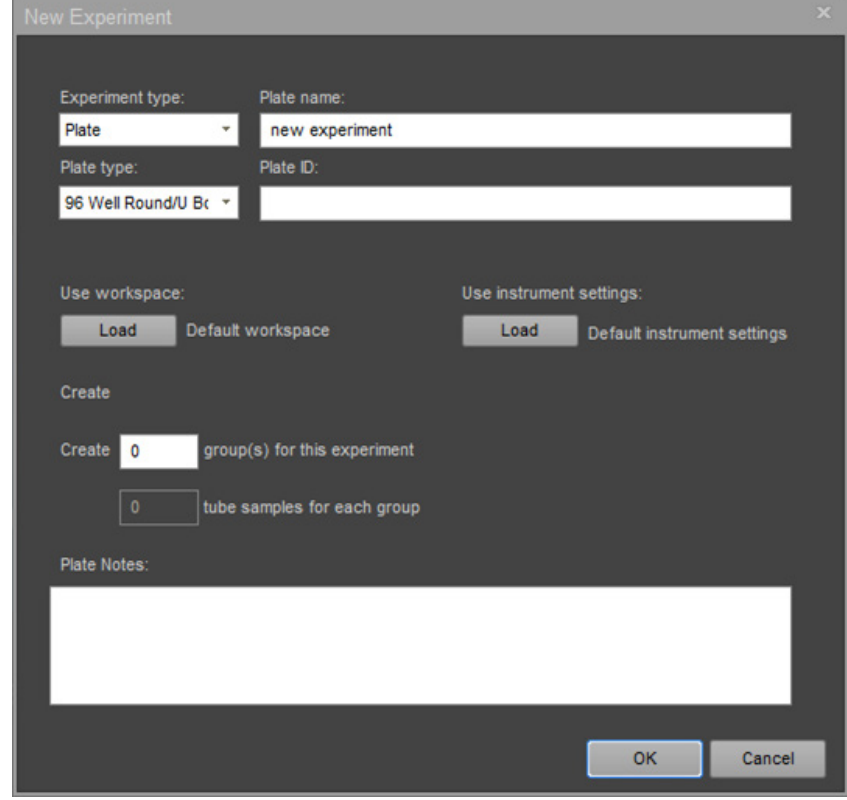

3. Accept the default plate name, or enter a new name.

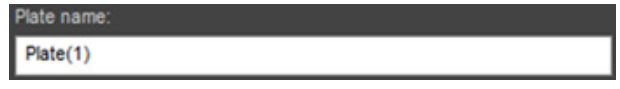

- You can enter up to 50 characters; the following characters are not permitted:  $\sqrt{I : i'': j''}$  < > | %. The software automatically removes trailing or leading spaces.
- Names cannot end with a period character or be any of the following system reserved names: CON, PRN, AUX, CLOCK\$, NUL, COM1, COM2, COM3, COM4, COM5, COM6, COM7, COM8, COM9, LPT1, LPT2, LPT3, LPT4, LPT5, LPT6, LPT7, LPT8, LPT9.
- Duplicate names are not permitted.
- The default name for a Plate Experiment is **Plate**. If an Experiment using the default name already exists, a numerical suffix is added in parentheses to ensure a unique name; for example, **Plate (2)**.
- 4. From the **Plate type dropdown** menu, select the type of plate that you are using for the Experiment.

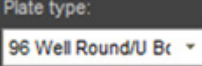

5. Enter the plate ID.

You can enter up to 50 characters; all characters are permitted. The software automatically removes trailing or leading spaces.

- 6. Accept the default **Workspace** or click **Load** to select a saved Workspace file.
- 7. Accept the default **Instrument Settings** or click **Load** to select a saved Instrument Settings file.

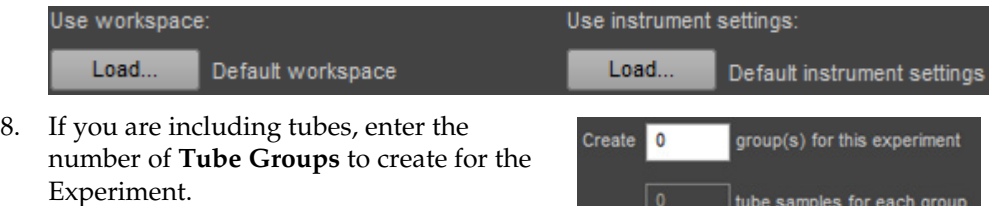

- You can enter a number from **0** to **5**, depending on the plate type you selected in step 3. The default is **0**.
- The software adds the number of Groups to Experiment Explorer (page [158\)](#page-157-0).
- If zero Groups are entered, then the Tube Samples field is disabled.
- The software creates a unique name for each Group by using the default Group name set in the Options dialog  $\blacktriangleright$  General tab (page [400\)](#page-399-0), and appending it with a numerical suffix; for example, **Group (2)**.

9. Enter the number of **Tube Samples** to create for each Tube Group.

Create 1 tube samples for each group

- For a 96-well plate, you can enter a number from **1** to **304**. If the number of Groups times the number of Samples is >304, the number of Samples within a group will revert to a number that is ≤304.
- For a 384-well plate, you can enter a number from **1** to **16**. If the number of Groups time the number of Samples is >16, the number of Samples within a Group will revert to a number that is  $\leq 16$ .
- The software adds the number of Samples to Experiment Explorer (page [158\)](#page-157-0).
- The software creates a unique name for each Sample by using the default Sample name set in the Options dialog  $\blacktriangleright$  General tab (page [400\)](#page-399-0) and appending it with a numerical suffix; for example, **Sample (2)**.
- 10. *Optional:* Enter notes for the Experiment. You can enter up to 500 characters; any character is permitted.

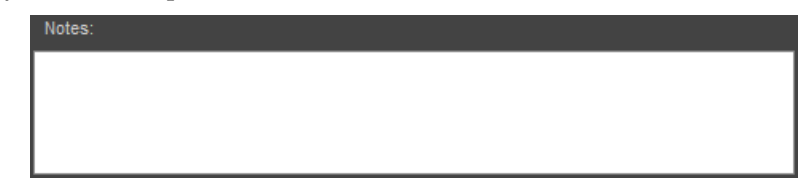

11. Click **OK** to create the New Experiment and close the New Experiment dialog. The software opens the Heat Map view (page [115\)](#page-114-0).

To close the dialog without creating an Experiment, click **Cancel**.

## New Experiment from Template dialog

The *New Experiment from Template* dialog is a modal dialog that allows you to create a new Experiment from an existing template with pre-defined settings by guiding you to select an Experiment template and enter experiment information (such Experiment name, description, notes).

The template applies the template's Workspace, Instrument settings, Run Protocols, Heat Map settings, and defined compensation to the new experiment and creates a new experiment with the same number of mapped groups and samples.

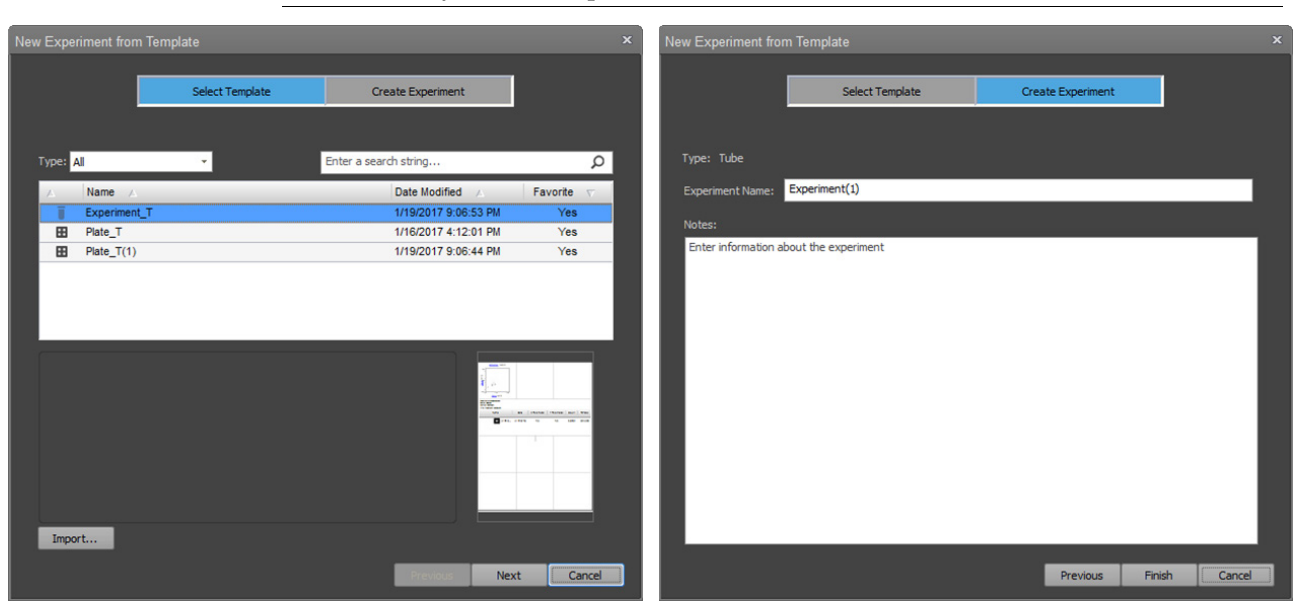

**Note:** For Experiments created from a template, no FCS files are attached to any of the Samples.

*Home* tab (page [43\)](#page-42-0).

New Experiment from Template – Select Template New Experiment from Template – Create Experiment

Launch the New Experiment from Template dialog

**New Experiment from Template**. Alternatively, click the **New Experiment from Template** icon in the

i <mark>Al</mark>

Import...

Plate\_1

On the Ribbon bar (page [41\)](#page-40-0), click **File** to open the File menu (page [42\)](#page-41-0), then select

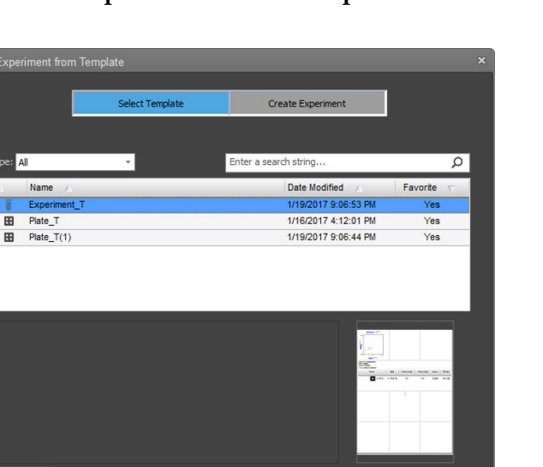

### Select Template The first step in creating a New Experiment from Template is template selection. In a template, the following Experiment settings are already defined: Workspace, Instrument settings, Run Protocols, Heat Map settings, Compensation, Overlays, Hierarchy, and the number of mapped Groups and Samples.

1. If it is not already selected, click **Select Template**.

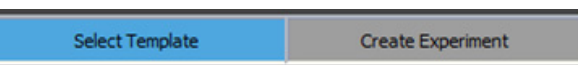

Select Template tab of the New Experiment from Template dialog opens. The Select Template tab contains a list of available templates and allows you to filter the list by template type or by user-defined keywords found in the template name or description.

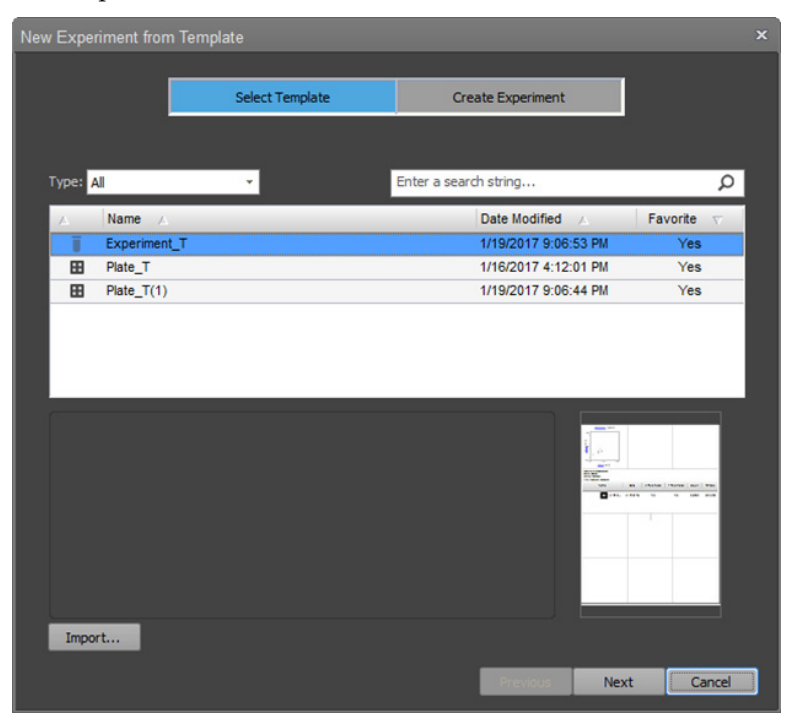

2. To filter the template list by template type, select the desired type from the **Type** dropdown. Available options are **All**, **Tube**, or **Plate**.

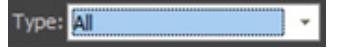

The template list displays only the type of template selected in the dropdown.

3. To search the template list by keywords found in the template name or description, type in the keyword in the search text box and press **Enter**.

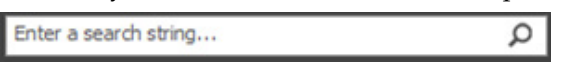

The template displays only the templates that contain the user-defined keyword in their name or description.

- 4. To sort the template listed by Type, Name, or Date Modified, click on the corresponding column heading.
- 5. To import a template that is not displayed in the template list, click **Import** to open the *File Open (Import) dialog* (page [445\)](#page-444-0) with the filter set to Attune Experiment Template (\*.aet). Select the **\*.aet** file that corresponds to the template you wish to add to the template list, then click **Open**. The imported template will be displayed and selected in the template list.

6. To select a template from the template list, click the desired template in the list. The selected template will be highlighted in the list, the description field will display the template description (if available), and the thumbnail will show the thumbnail image corresponding to your selected template.

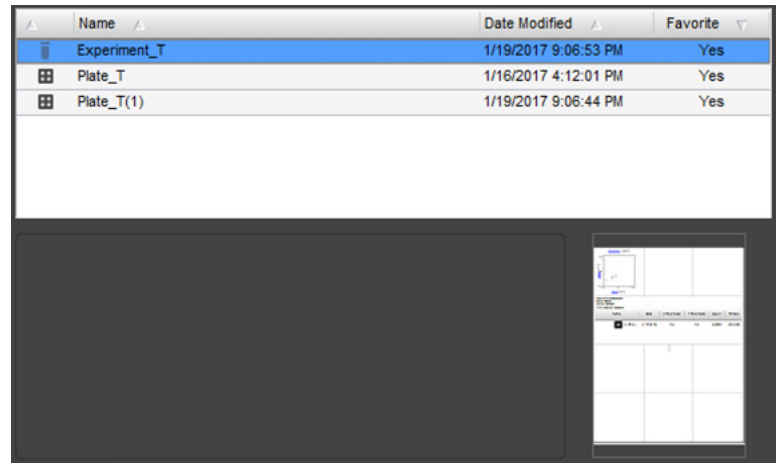

7. To select the template for your new experiment, select the desired template in the list, then click **Next**.

Alternatively, you can click the **Create Experiment** tab after selecting the template from the list.

> **Select Template Create Experiment**

Create Experiment tab of the New Experiment from Template dialog opens (page [351\)](#page-350-0).

Next

<span id="page-350-0"></span>Create Experiment The second step in creating a New Experiment from Template is the addition of Experiment name and Experiment notes in the Create Experiment tab.

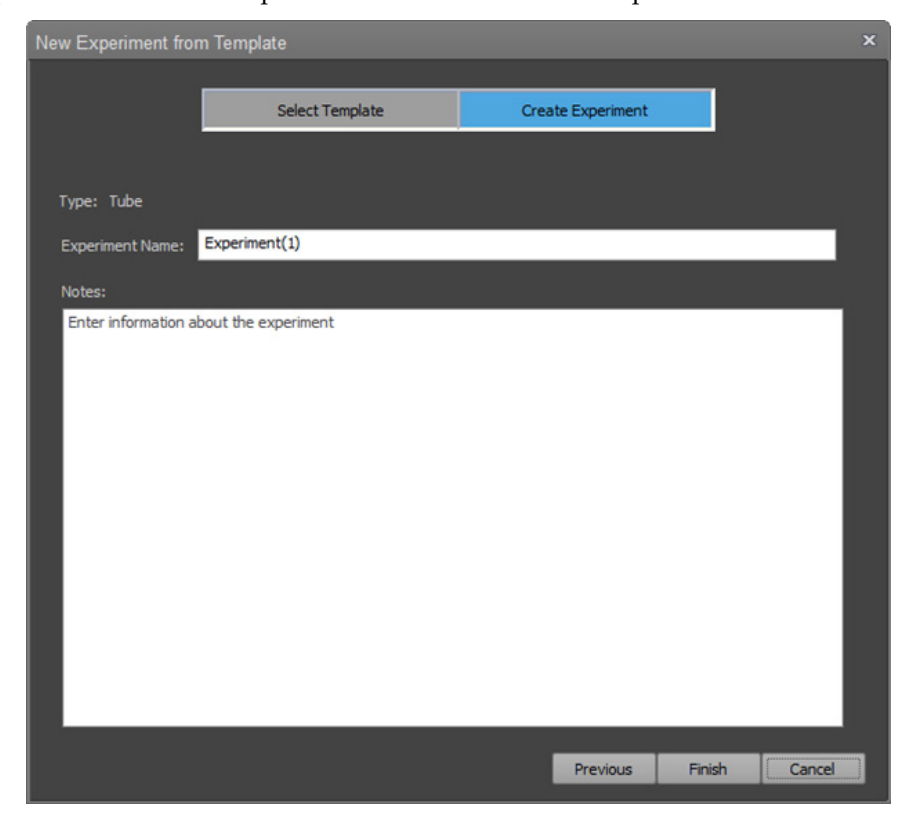

- The Create Experiment tab displays the Experiment type selected in the Select Template tab (in this example, Tube experiment).
- By default, the Experiment Name is populated with Experiment or Plate (for Tube and Plate experiments, respectively).

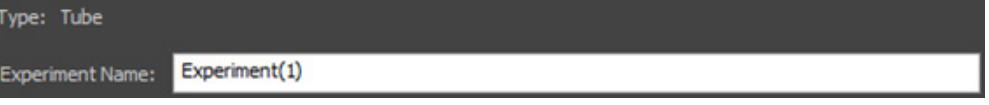

- 1. To change the Experiment Name, click on the Experiment Name text box and type in the desired name.
	- You can enter up to 50 characters; the following characters are not permitted:  $\setminus$  / : \* ? " < > | %.
	- The software automatically removes trailing or leading spaces.
	- Names cannot end with a period character or be any of the following system reserved names: CON, PRN, AUX, CLOCK\$, NUL, COM1, COM2, COM3, COM4, COM5, COM6, COM7, COM8, COM9, LPT1, LPT2, LPT3, LPT4, LPT5, LPT6, LPT7, LPT8, LPT9.
	- Duplicate names are not permitted. If the name is already used, the name is appended with "(#)", where # is the next available unique number. This number will increment as necessary to assure that the name is unique. For example, Experiment(2), Experiment(3), Experiment(4), etc.

2. *Optional*: Enter notes for the Experiment. You can enter up to 500 characters; any character is permitted.

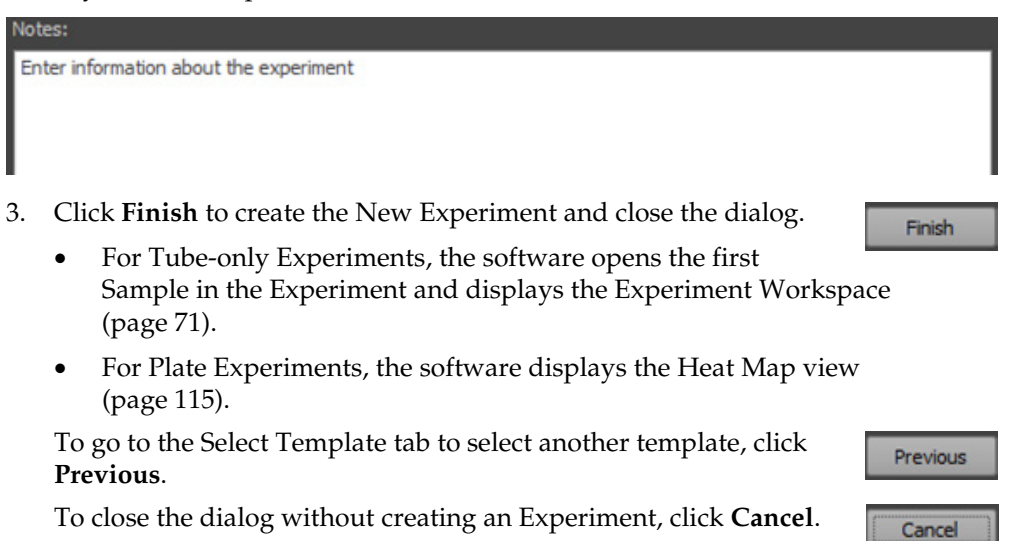

## New Group dialog

The *New Group* dialog allows you to create a new Tube group and specify the number of Samples to create for that Group.

On the *Experiment Explorer* (page [157\)](#page-156-0), right-click on an Launch the New Add Tube Group Experiment and select **Add Tube Group**. Group dialog **Duplicate Experiment** *New Group* dialog opens. Rename Experiment New Group  $\overline{\mathbf{x}}$ Group name Group(1)  $Create **0**$ samples for each Notes OK Cancel

Create a Group 1. Accept the default Group name, or enter a new name.

> • You can enter up to 50 characters; the following characters are not permitted:  $\setminus / :$  \* ? " < > | %.

Group(1)

- The software automatically removes trailing or leading spaces.
- Names cannot end with a period character or be any of the following system reserved names: CON, PRN, AUX, CLOCK\$, NUL, COM1, COM2, COM3, COM4, COM5, COM6, COM7, COM8, COM9, LPT1, LPT2, LPT3, LPT4, LPT5, LPT6, LPT7, LPT8, LPT9.
- Duplicate names are not permitted.
- The default name for a Group is **Group**. If a Group using the default name already exists, a numerical suffix is added in parentheses to ensure a unique name; for example, **Group (2)**.
- 2. Enter the number of Tube samples to create for the Create Group.
- $\pmb{0}$ samples for each
- For a Tube-only Experiment, you can enter a number from **1** to **400**. If the number of Groups times the number of Samples is >400, the number of Samples within a Group will revert to a number that is ≤400.
- For a 96-well plate, you can enter a number from **1** to **304**. If the number of Groups times the number of Samples is >304, the number of Samples within a Group will revert to a number that is ≤304.
- For a 384-well plate, you can enter a number from **1** to **16**. If the number of Groups times the number of Samples is >16, the number of Samples within a Group will revert to a number that is ≤16.
- The software adds the number of Samples to Experiment Explorer.
- 3. The software creates a unique name for each Sample by using the default Sample name set in the Options dialog  $\blacktriangleright$  General tab (page [400\)](#page-399-0) and appending it with a numerical suffix; for example, **Sample (2)**.
- 4. *Optional:* Enter notes for the Experiment. You can enter up to 500 characters; any character is permitted.

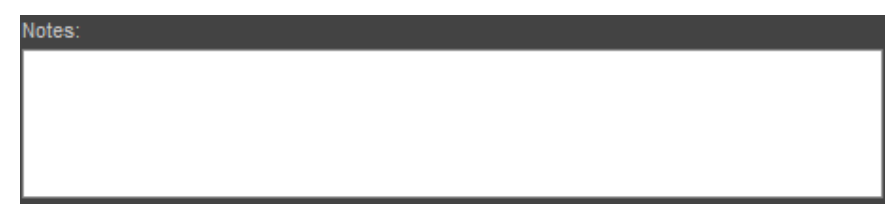

5. Click **OK** to create the new Group and close the *New Group* dialog. To close the dialog without creating a Group, click **Cancel**.

## **Overview**

This chapter describes the non-instrument dialogs that are displayed throughout the Attune™ NxT Software.

All dialogs are *modal*, unless otherwise specified.

**Note:** Modal dialogs appear when you are performing tasks in the main software windows. You must interact with the modal dialog before you can return to the main window.

- Non-instrument • Page Setup dialog (page [356\)](#page-355-0)
	- dialogs .
		- Print dialog (page [357\)](#page-356-0)
		- Print Preview dialog (page [359\)](#page-358-0)
		- Batch Print dialog Experiment Explorer context menu (page [360\)](#page-359-0)
		- Export Statistics dialog Experiment Explorer context menu (page [362\)](#page-361-0)
		- Derived Gate dialog (page [363\)](#page-362-0)
		- Edit Gates dialog (page [366\)](#page-365-0)
		- Confirm File Save dialog (page [369\)](#page-367-0)
		- Save as Template dialog (page [370\)](#page-369-0)
		- Manage Templates dialog (page [372\)](#page-371-0)
		- Plate Mapping dialog (page [376\)](#page-375-0)
		- Select Template dialog (page [379\)](#page-378-0)
		- Map Sample List Data dialog (page [382\)](#page-381-0)
		- Update Sample Information dialog (page [383\)](#page-382-0)
		- Create/Edit Keyword dialog (page [384\)](#page-383-0)
		- Experiment Keywords dialog (page [386\)](#page-385-0)

## <span id="page-355-0"></span>Page Setup dialog

The *Page Setup* dialog allows you to customize the paper size and orientation.

- Launch the dialog On the **Home ribbon tab** (page [43\)](#page-42-0), click **Page Setup**. The Page Setup button is only available when the Workspace, Results, Heat Map, or Overlay views are active.
	- Layout tab The Layout tab allows you to customize the page size and orientation.

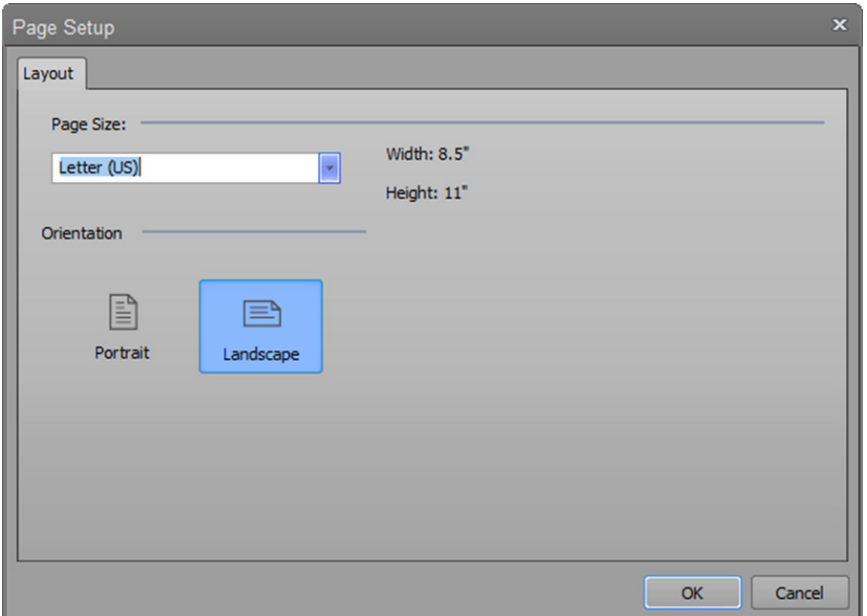

1. To select a page size for the printed document, select a size from the **Page Size**  dropdown menu.

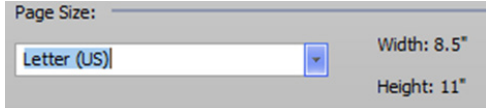

The software displays the width and height dimensions for the selected size.

2. To select the orientation of the printed document, click the **Portrait** or **Landscape** icon.

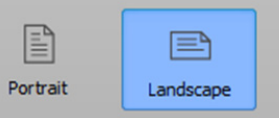

3. To save the changes and close the dialog, click **OK**. To close the dialog without saving the changes, click **Cancel** or **X**.

## <span id="page-356-0"></span>Print dialog

The *Print* dialog is a modified Windows® Print dialog. All the controls on this dialog, except the *Print what combo box* and the print range, are standard Windows® functions and are not described here.

Launch the dialog On the **File Ribbon tab** (page [42\)](#page-41-1), select **FilePrint** or press **Ctrl+P** on the keyboard.

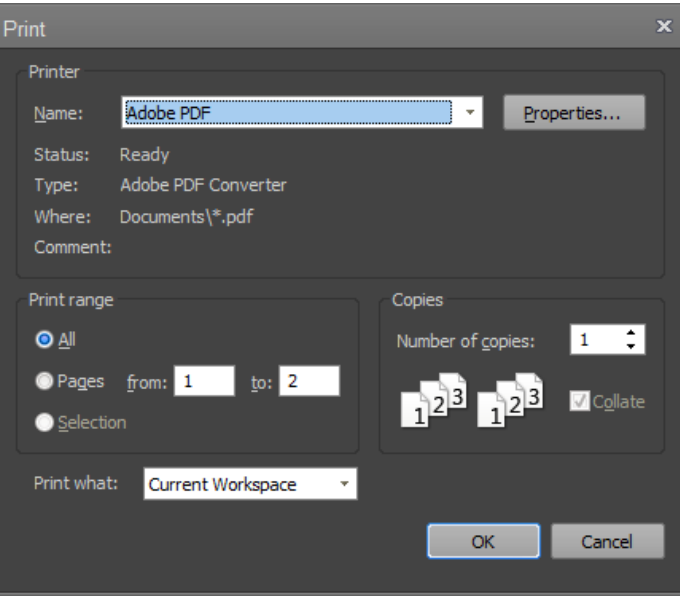

- Print range This is the standard print range control. However, the Print range options are disabled when the Print dialog is opened from the **Experiment Explorer context menuBatch Print dialog** (page [360\)](#page-359-0). In this case, **All** is selected and the entire print queue is processed.
- Print what options The **Print what options** are not displayed when the Print dialog is opened from the **Experiment Explorer context menuBatch Print dialog** (page [360\)](#page-359-0).
	- If the Print dialog is opened from within any of the standard application views (Workspace, Heat Map, Results, or Overlays), the **Print what dropdown** list displays the following options:
		- **Current Workspace:** Prints the currently active Workspace in the order specified in the Page setup dialog (page [356\)](#page-355-0).
		- **Heat Map:** Prints the Heat Map and its legend scaled to one page width.
		- Results: Prints Results tables (both primary and secondary, if available) scaled to one page width.
		- **Overlays:** Prints Overlay plots and their corresponding legends (if enabled) with one plot per row. The Overlay galleries cannot be printed.
		- **Sample List:** Prints the Sample List as described in "Print the Sample List" (page [127\)](#page-126-0).
- If the Print dialog is opened from the Performance Test module (page [307\)](#page-306-0), the **Print what dropdown** list displays the following options:
	- **Selected PT Report:** Prints the currently active and visible Performance Test report (page [314\)](#page-313-0). If no PT report is visible, the most recent PT report is printed.
	- **Levey-Jennings:** Prints the currently selected Levey-Jennings Report for all installed detectors. Only the selected date range and statistics are printed. If no Levey-Jennings is selected, the most recent Levey-Jennings plot is printed using the specified date criteria.
	- Performance History: Prints the performance history for the currently selected baseline is printed. If no baseline is selected, the most recent performance history is printed.
- Selecting one of the options changes the view to the selected view and sends the selected option to the print queue when the **OK** button is clicked.
- If any selection is not present or does not contain data, nothing will print.
- The default selection for the Print what dropdown is determined by the view currently in focus.

## Print Preview dialog

The *Print Preview* dialog displays the document as it will appear when printed, and allows you to set various printing options.

Launch the dialog On the **File Ribbon tab** (page [42\)](#page-41-1), select **FilePrint Preview**. The Print Preview option is enabled only when the instrument is not acquiring. The Print Preview opens as a full screen modal dialog that displays the document as it will

appear when printed.

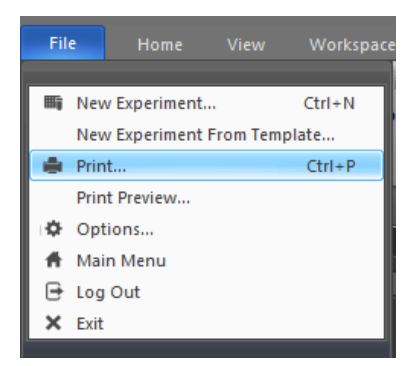

Page 1

**Whole Page** 

<span id="page-358-0"></span>Print Preview dialog The controls to close the print preview, print the document, select portrait vs. landscape, open the page setup dialog, view the document full page width, view a whole page or multiple pages, and navigate are displayed in a command bar at the top of the dialog.

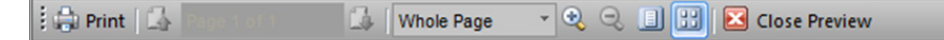

- To print the document, click **Print**. The Print button opens a *Print* dialog that contains standard Windows® print functions.
- To navigate through the preview pages click the **up** and **down arrows**.

The current page number is displayed in the **Page** *<n>* text box.

Alternatively, navigate directly to a specific page by entering the page number in the **Page** *<n>* text box and press the **Enter** key.

- To resize the page view, you can select any of the following options:
	- Select a size from the **Page View** dropdown menu. By default, whole page is selected.
	- **Zoom In** or **Zoom Out** buttons allow the page view to zoom in and out.

When the page zoom is at 500%, the Zoom In button is disabled.

When the page zoom is at 10%, the Zoom Out button is disabled.

- Click the **Page Size quick selection** button to set the view to the whole page.
- To view up to 9 pages at one time, click the **View Multiple Page** icon to open a popup, then mouse-over the pages to view.

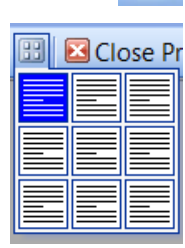

**Close Preview** 

• To close the dialog, click **Close Preview**.

## <span id="page-359-0"></span>Batch Print dialog

Launch the dialog The *Print* dialog is displayed when the **Print** option is selected from the Experiment, Group, or Sample context menu in the Experiment Explorer or from the Heat Map context menu.

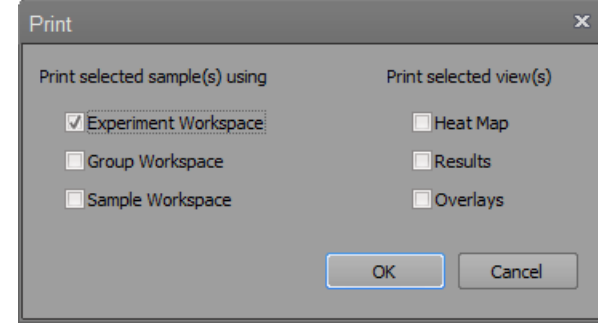

### Print dialog options Print selected sample(s) using

- The options in this group allow you to select the Workspaces to use when printing the selected samples. Available options are:
	- Experiment Workspace
	- Group Workspace
	- Sample Workspace
- You can select multiple Workspaces. By default, the Experiment Workspace is selected.

### Print selected view(s)

- The options in this group allow you to select the view to print. Available options are:
	- Heat Map
	- **Overlay**
	- **Results**
	- By default, none of these options are selected.
- To begin printing, click **OK**, which opens the Print dialog (page [357\)](#page-356-0).
- Before printing, the Heat Map, Overlays, and Results view are automatically refreshed to ensure that all statistics are up to date.
- During the batch print process, the progress of the print job is indicated on a dialog. The number of items in the print queue is the sum of Workspaces printed for each Sample and views selected to print.

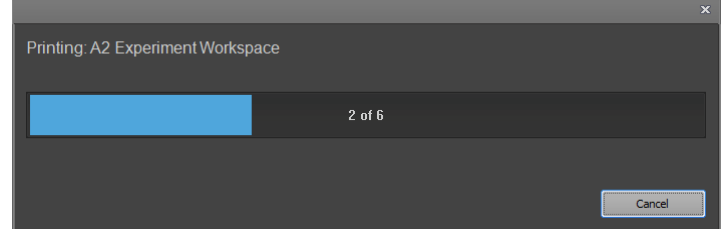

• To cancel the print job, click **Cancel** on the progress dialog.
### Print order • The print order is:

- Experiment Workspace *(<n>)*
- Group Workspace *(<n>)*
- Sample Workspace *(<n>)*
- **Results**
- Heat Map
- Overlays

where  $\langle n \rangle$  is the sample index

- A page break is added between each new Workspace and each new Sample, and between the Heat Map, Results, and Overlays.
- Items are printed using the current page layout settings.
- The Heat Maps legend is scaled to the available print width.
- Result tables are scaled to the page width.
- The Results view is based on the currently selected filters and statistics.
- Overlays are printed in the order that they appear on the Overlay view (page [133\)](#page-132-0). Gallery plots are not printed.

### Export Statistics dialog

The *Export Statistics* dialog is displayed when **Export Statistics** is selected from the Plate, Sample, Group, or Experiment context menu of the Experiment Explorer (page [162\)](#page-161-0).

Launch the dialog • In the *Experiment Explorer* (page [157\)](#page-156-0), right click on the desired Plate, Sample, Group, or Experiment icon to open the associated context menu, then select **Export Statistics**.

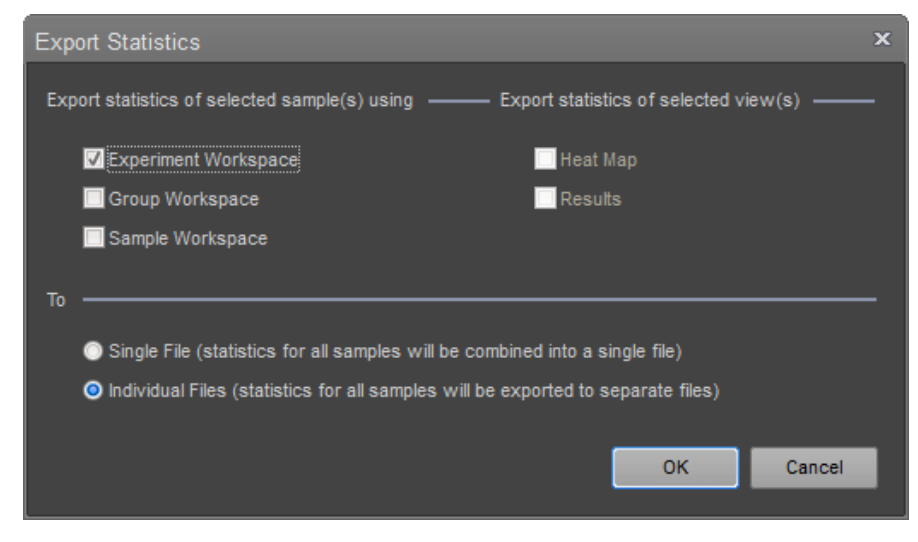

### Export Statistics Export statistics of selected samples using

The options in this group allow you to select the Workspaces to use when exporting the selected Samples. You can select multiple Workspaces. Available options are:

- Experiment Workspace
- Group Workspace
- Sample Workspace

By default, the Experiment Workspace is selected. For Workspace statistics, the individual plot statistics are not exported.

#### To

dialog

The options in this group allow you to select the output. Available options are:

- **Single File:** Exports the statistics as a single CSV file. Results are collated into a single table for the Workspace statistics and the Results tab's primary table.
- **Individual Files:** Exports the statistics as multiple CSV files. The software creates a CSV file for each workspace and each selected sample. If the Heat Map and Results views are selected, the software creates additional files.
- To begin printing, click **OK**. When prompted, complete the:
	- *Save* dialog (page [443\)](#page-441-0) for the **Single File** option.
	- *Open* dialog (page [445\)](#page-444-0) for the **Individual Files** option.
- To close the dialog without printing, click **Cancel** or **X**

# Derived Gate dialog

The *Derived Gate dialog* allows you to create gates based on Boolean operators (i.e., *Derived gates*).

Launch the dialog In the Workspace tab (page [49\)](#page-48-0), click **Derived Gate** to open the Derived Gate dialog.

> The Derived Gate button is enabled when the Workspace view is displayed and the current Workspace has at least one gate present.

#### Collapsed view

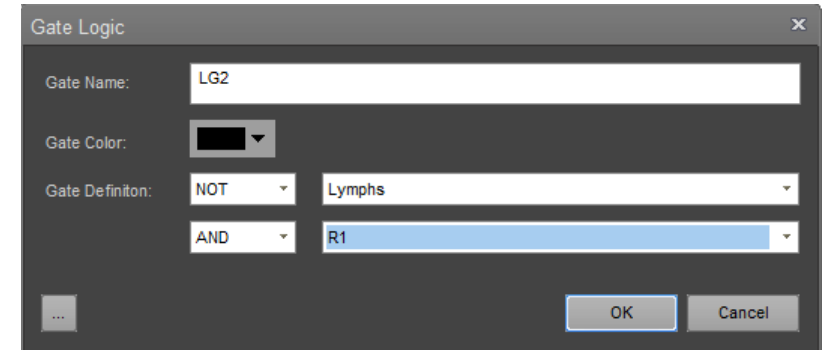

### Expanded view

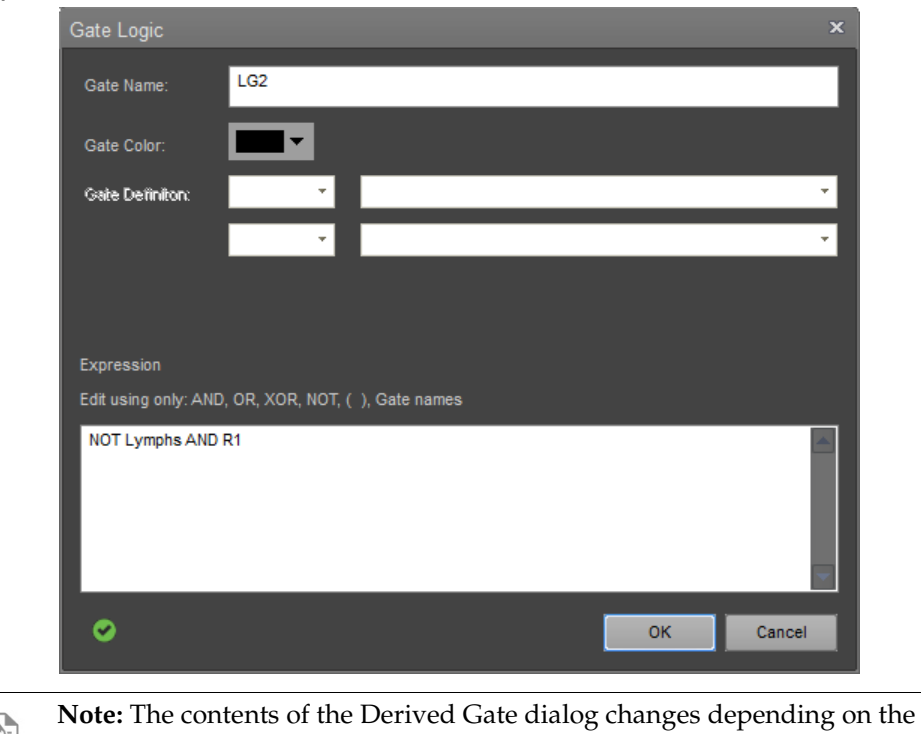

context of the active Workspace.

₫

Boolean operators The Boolean operators available for creating Derived gates are blank, AND, OR, XOR, AND NOT, and OR NOT.

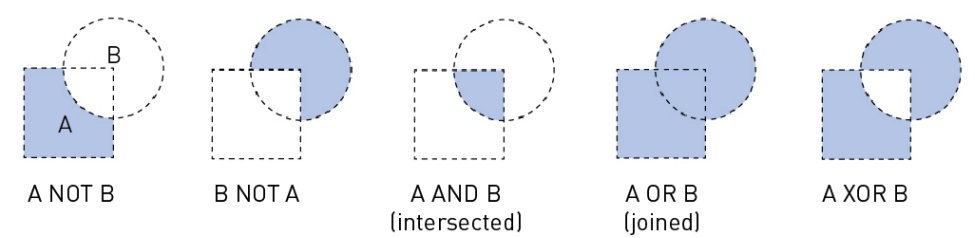

### Derived Gate dialog Gate name

Allows you to accept the default gate name, or enter a new name.

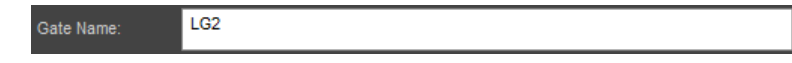

- You can enter up to 50 characters.
- Duplicate names and names that are only a whole number are not permitted.
- The default name for a gate is **LG1**. If a gate using the default name already exists, the next available integer is automatically used; for example, **LG2**.

#### Gate color

Allows you to select a gate color from the dropdown menu.

#### Gate definition

Gate Color:

Allows you to create gate math expressions using Boolean operators.

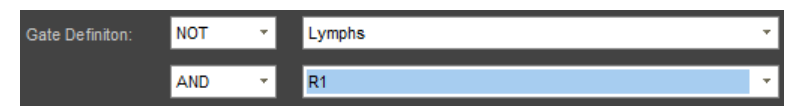

- Select a gate from each of the two dropdown menus. The menus contain alphabetized lists of all gates on the active Workspace.
- From the first Boolean dropdown menu, select *<blank>* or **NOT**.
- From the second Boolean dropdown menu, select another Boolean operator *<blank>*, **AND**, **OR**, **XOR**, **AND NOT**, or **NOT**.

### Expression editor

• Click the **expander button** to expand the *Derived Gate dialog* and display the *Expression Editor.* If you made selections in the Gate Definition dropdown menus (above), they appear in the text box.

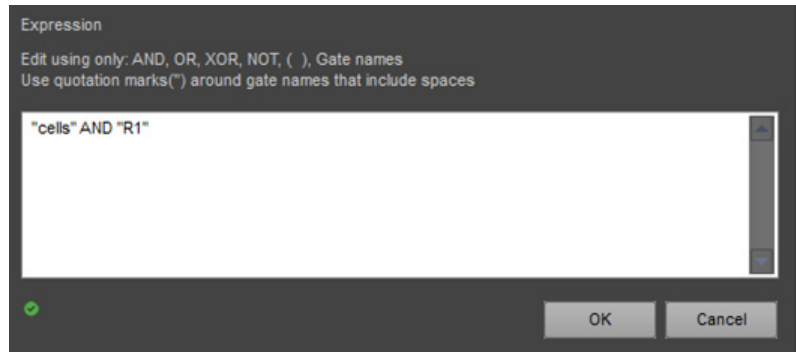

- Edit the text using only: **AND**, **OR**, **XOR**, **NOT**, *<blank>*, and gate names. You can enter at least 1500 characters.
- All gate names must be entered in quotation marks (i.e., enter R1 as "R1").
- As you enter text, the software validates the expression and indicates the status:

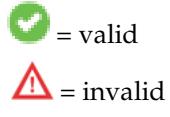

- To save the changes and close the dialog, click **OK**.
- To close the dialog without creating gates, click **Cancel** or **X**.

**1.** 

# Edit Gates dialog

The *Edit Gates* dialog provides a list of all available gates in the active Workspace, and allows you to:

- Edit the gate color, gate math expression, and the order in which the gates are displayed in the dialog
- Delete gates

Launch the dialog In the Workspace tab (page [46\)](#page-45-0), click **Edit Gates**.

The Edit Gates button is available when the Workspace view is displayed and the current Workspace has at least one gate present.

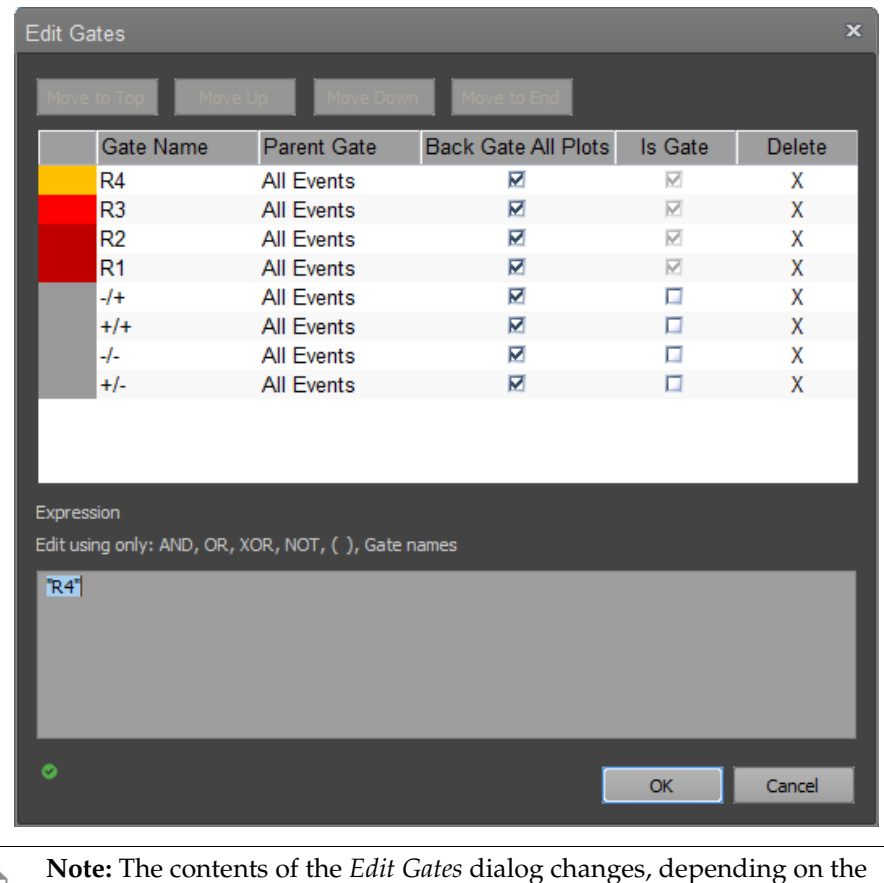

context of the active workspace.

 $\Box$ 

### Edit Gates dialog General properties

- By default, gates are added to the top of the list.
- Changes are applied to all gates after **OK** is clicked.
- To remove the gate name from the list and delete the gate from the plot, click **Delete**.
- You cannot sort the table or rearrange the columns.
- You can resize columns by selecting and dragging the column divider or by double clicking on the divider to auto-fit the column width to the contents.
- Vertical and horizontal scrollbars are displayed as necessary.

#### Reorder gates

- To reorder the gate list, select a gate, then drag and drop it to a different location within the list. Changing the gate list order does not change the gating hierarchy.
- Alternatively, select a gate, then click **Move to Top**, **Move Up**, **Move Down**, or **Move to End**, as necessary.

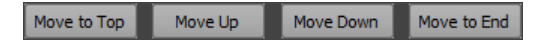

• To select multiple gates at one time, press **Ctrl** or **Shift** when selecting the gates. The order of the selected gates is maintained when they are moved.

#### Resize columns

• To resize a column, drag the column divider, or double-click the divider to auto-fit the column width to the contents.

#### Change gate color

• To change the gate color, select the **Color** cell to open the color picker.

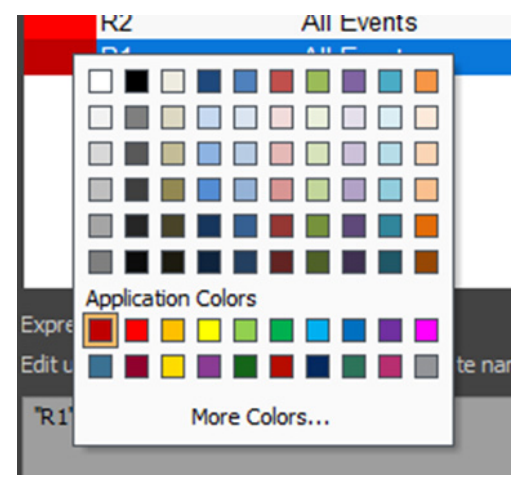

### Edit gate names

- To edit a gate name, select a name from the dropdown menu in the **Gate Name** cell, or double-click the gate name and enter new text.
- You can enter up to 50 characters.
- Duplicate names and names that are only a whole number are not permitted.
- The default name for a gate is LG1. If a gate using the default name already exists, the next available integer is automatically used; for example, LG2.

### Backgate all plots

- The **Backgate all plots** option is checked by default for all newly created oval, rectangle, and polygon gates, if the **Backgate all plot**s option is checked in the Gate options dialog (page [409\)](#page-408-0).
- When selected, backgating is applied in all dot and precedence density plots for the selected gate. This paints the events contained within the gate on these plot types based on the color of the gate.
- When de-selected, backgating is turned off for the selected gate on all plots.

#### Is Gate

- The "Is Gate" column as a checkbox control indicates whether a region has an associated gate.
- By default, histogram, oval, rectangle, and polygon regions are gates. Derived gates are always gates.
- Once a region is associated with a gate, it cannot be removed and the checkbox is disabled.
- The software limits the number of total gates to 128. Because each quadrant contains four members, quadrants are created initially without an associated gate. For quadrant members that do not have an associated gate, the "Is Gate" checkbox is unchecked. When the "Is Gate" is checked for a quadrant member, a gate is created for that quadrant member and the checkbox is disabled.

### Edit gate equation

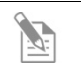

**Note:** Only derived gate equations can be edited; otherwise this feature is disabled.

• To edit a gate equation, select a derived gate, then enter the equation in the *Expression Editor.*

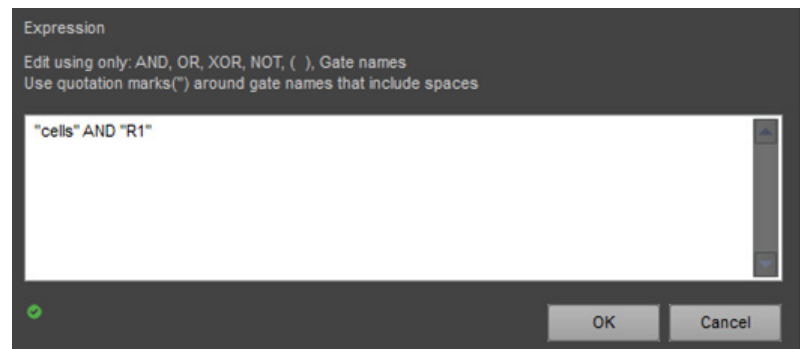

- If you select a non-derived gate, the Expression Editor is disabled.
- Edit the text using only: **AND**, **OR**, **XOR**, **NOT**, *<blank>*, and gate names. Gates names must be bounded by quotation marks ("gate name"). You can enter at least 1500 characters.
- As you enter text, the software validates the expression and indicates the status:

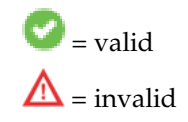

• To save the changes and close the dialog, click **OK**.

# Confirm File Save dialog

The *Confirm File Save* dialog helps to prevent exported files from being accidentally overwritten. The dialog is automatically displayed when you attempt to export a file to a selected export location that already contains a file of the same name.

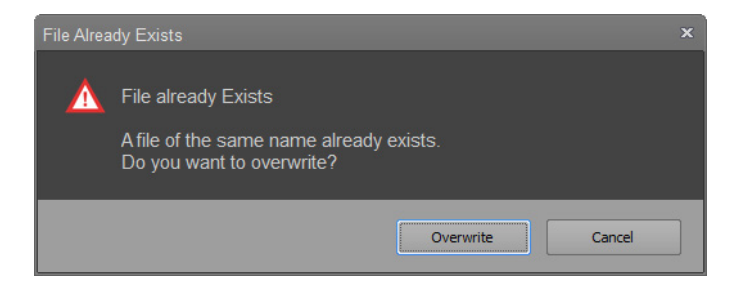

- To replace an existing file with the current file, click **Overwrite**.
- If you are exporting a batch of files, and multiple duplicate file names exist in the export location, the **Do this for all other cases (x found)** check box is enabled, where **x** is the number of existing files.
- To overwrite all duplicate files in the export location, check the **Do this for all other cases (x found)** check box.
- To decide on a case-by-case basis for each file, leave the check box unchecked.
- The checked state applies only to the current export batch and is not persisted.
- To close the dialog without exporting any files, click **Cancel** or **X**.

# <span id="page-369-0"></span>Save as Template dialog

The *Save as Template* dialog allows you to save the current Experiment as a template so that the Experiment Workspace, Experiment Instrument settings, Run Protocols, Heat Map settings, and Experiment hierarchy are preserved for future Experiments.

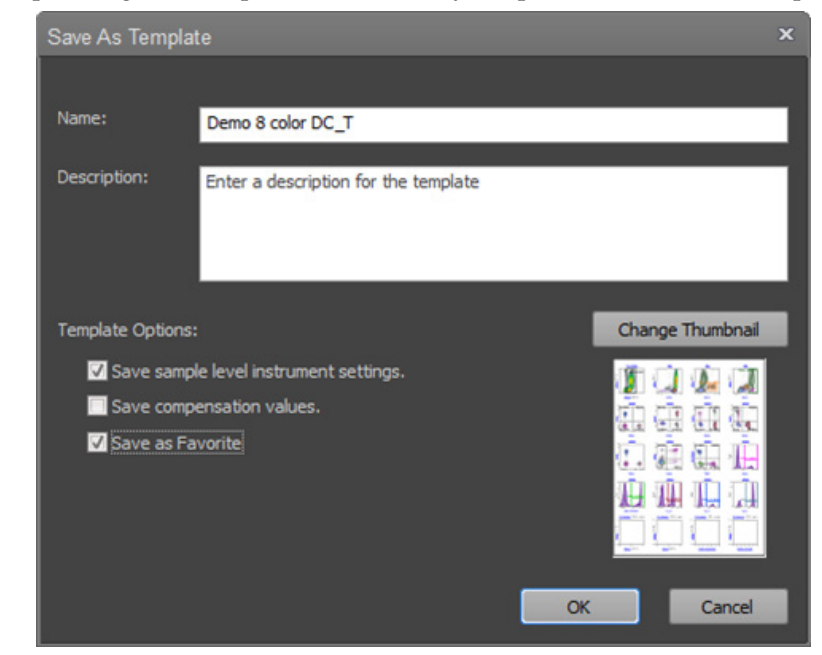

Launch the Save as Template dialog Click the **Save as Template** icon in the Home tab (page [43\)](#page-42-0) or use the 帚 keyboard shortcut **Ctrl+S**. This will save the active experiment as a template. Alternatively, right-click on a **Tube** or **Plate Experiment**, then select the **Save As Template** option.

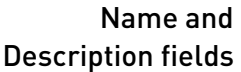

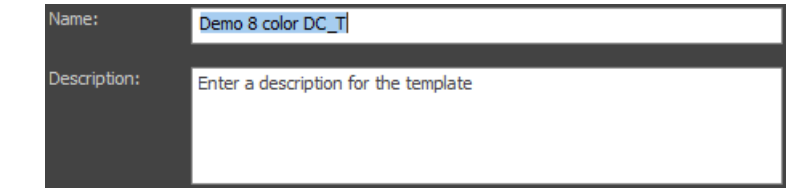

• By default, the **Name** text field shows the name of the current Experiment from which the user selected the "Save As Template" option appended with "\_T". If the default name is already in use, the name is checked for the suffix  $"(\#)"$ , where # is the next available integer.

The template name field allows up to 50 printable characters.

- The **Description** field is optional and allows up to 500 printable characters.
- If the template name is in use when the OK button is pressed, a warning dialog indicates that the template already exists.
	- Overwrite saves the template and overwrites the existing template.
	- Cancel closes the dialog and returns to the Save as Template dialog.

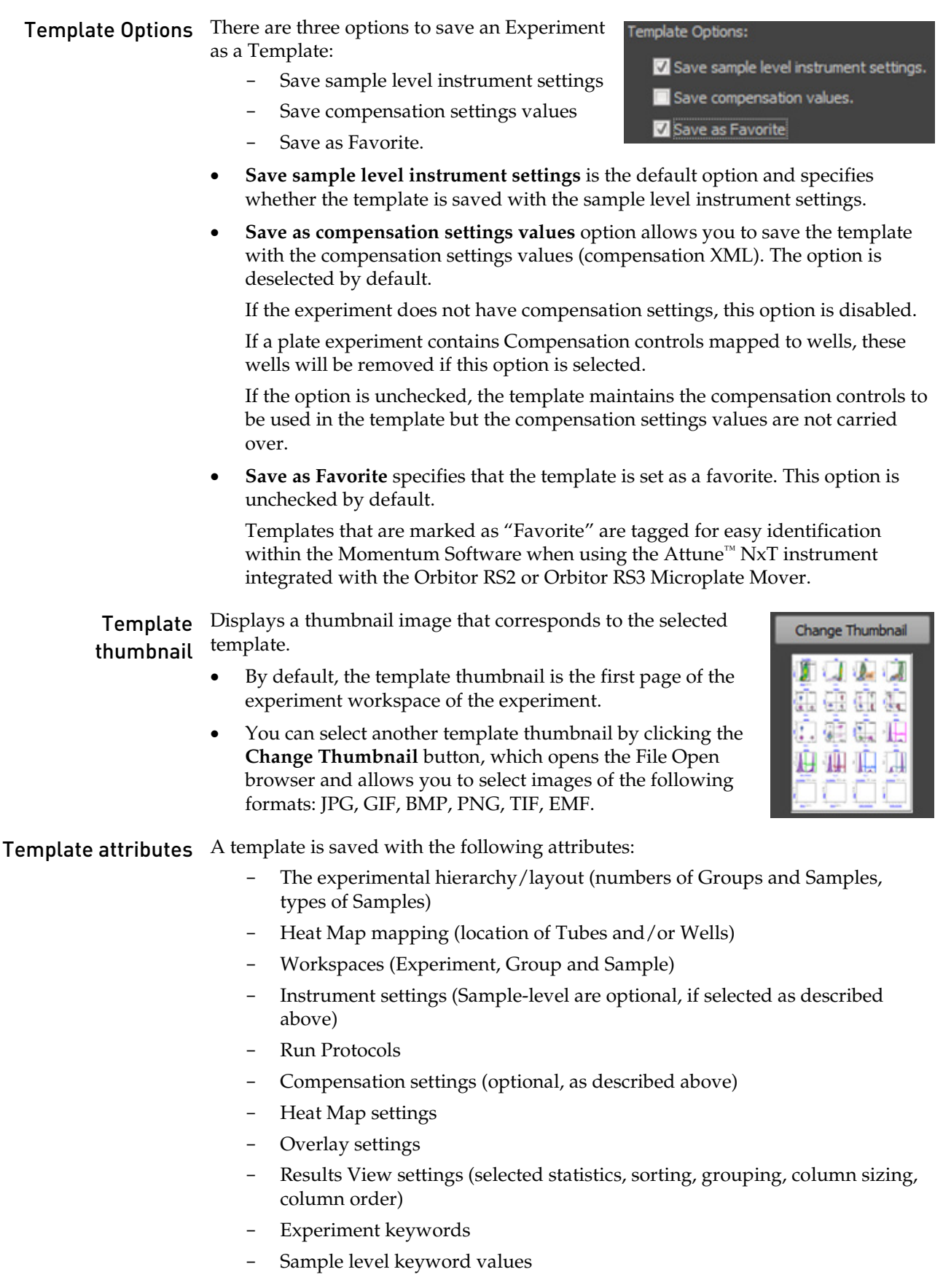

# Manage Templates dialog

*Manage Templates* dialog allows you to edit, import, export, and delete templates. It contains the following elements:

- Type filter (page [372\)](#page-371-0)
- Thumbnails and Change Thumbnail button (page [374\)](#page-373-1)
- Template list (page [373\)](#page-372-0)
- Export button (page [374\)](#page-373-2)

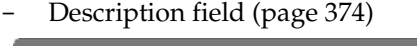

Keyword search (page [372\)](#page-371-1)

Import button (page [374\)](#page-373-3)

Type: All

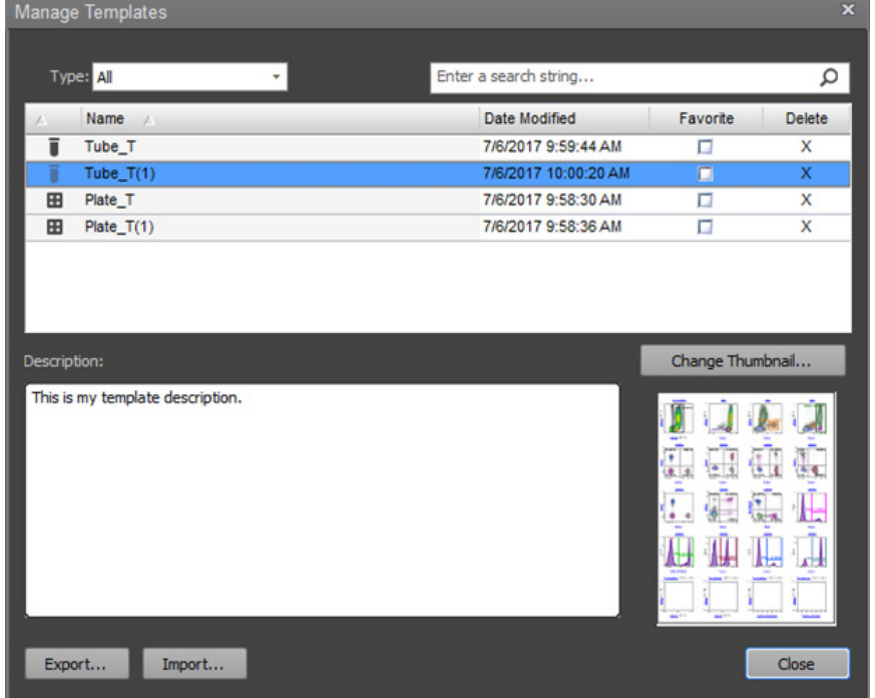

### <span id="page-371-0"></span>Type filter Allows you to filter the templates by **type**. By default, the type filter is set to "All".

- When All is selected, all templates that are valid for the active instrument model (i.e., BRVY) are displayed.
- When the filter type is changed to **Tube**, only tube templates are displayed.
- When the filter type is changed to **Plate**, only plate templates are displayed.

<span id="page-371-1"></span>Keyword search Allows you to apply a search keyword to filter the list of displayed templates, where the experiment name or description contains the keyword.

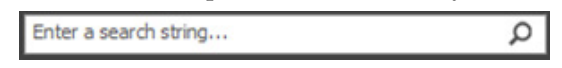

- To filter the list of displayed templates, enter a keyword, then press **Enter** or click the **Search** button. This applies the search keyword as a filter, so that only the templates which contain the keyword in the name or the description field are displayed in the list.
- When a search keyword is applied, the search button displays "Clear".
- To remove the keyword filter, click **Clear**, or delete the text in the edit control and press **Enter**.

### <span id="page-372-0"></span>Template list The template list is populated with the list of templates based on the active model and the filters applied by the experiment type and keyword search filters.

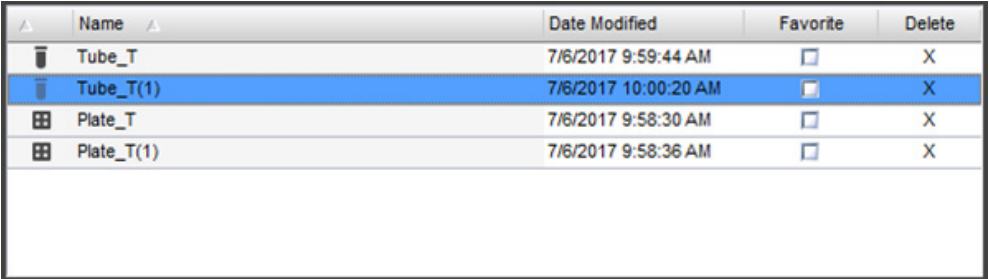

- The template list has the following columns:
	- **Template type:** Displays an icon that corresponds to the experiment type (tube icon for tube experiment and plate icon for plate experiment).
	- Template name: Displays the name of the template.

To edit a template name, double-click on the template name. Alternatively, press the F2 key, if only a single template is selected.

You can enter up to 50 alpha-numeric characters for the template name.

The template name cannot end with a period character and cannot be any of the following words: "CON", "PRN", "AUX", "CLOCK\$", "NUL", "COM1", "COM2", "COM3", "COM4", "COM5", "COM6", "COM7", "COM8", "COM9", "LPT1", "LPT2", "LPT3", "LPT4", "LPT5", "LPT6", "LPT7", "LPT8", "LPT9".

- **Date Modified:** Displays the date the template was created or last modified. The date is displayed in system locale in the long time format (i.e., 6/15/2009 1:45:30 PM
- Favorite: Favorite checkboxes allow you to designate a template as a favorite.
- **Delete:** Deletes the template.
- To sort a column, click on the desired column heading. When sorting, a sort arrow indicates the sort direction (i.e., ascending or descending). Favorite and Delete columns are not sortable.
- To select a template, click on the row that displays the template you wish to select. You can select multiple templates.
- When a single template is selected in the template list, the Description field updates to display the template description (if entered) and the Thumbnail field displays the corresponding thumbnail.

If multiple templates are selected, the description field and thumbnails are not displayed.

• Right-click a template to open the template list context menu with options to **Export** or **Delete** the template.

<span id="page-373-0"></span>Description Displays the optional, user-defined template description (see "Save As Template dialog", page [370\)](#page-369-0).

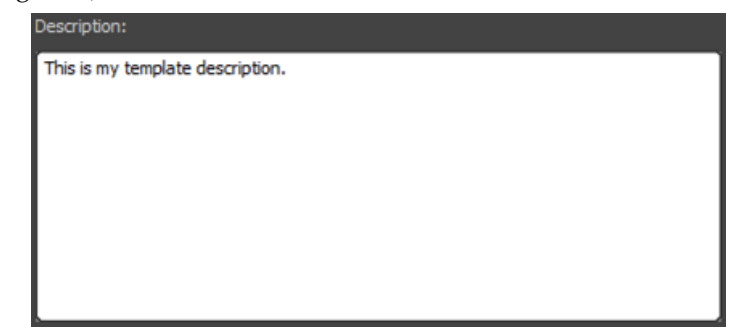

To edit the template description, click on the Description field and type in the desired description. You can enter up to 500 alpha-numeric characters.

- <span id="page-373-1"></span>Thumbnails Displays a thumbnail image that corresponds to the selected template.
	- By default, the template thumbnail is the first page of the experiment workspace of the experiment.
	- You can select another template thumbnail by clicking the **Change Thumbnail** button, which opens the File Open browser and allows you to select images of the following formats: JPG, GIF, BMP, PNG, TIF, EMF.

<span id="page-373-2"></span>Export Allows you to export the selected dialog with the changes you have made.

> • Clicking **Export** when only a single template is selected opens the *File Save (Export) dialog* (page [443\)](#page-441-0) with the "File name" set to the selected template name and the "Save as type" set to Attune Experiment Template (\*.aet).

Click **Save** on the File Save (Export) dialog to save the selected template to the specified location.

• Clicking **Export** when multiple templates are selected opens the *Folder Browser dialog* (page [447\)](#page-446-0).

Click **Select Folder** on the Folder Browser dialog to exports the selected templates to the selected folder with each template named as it was named in the Template list and given the .aet extension.

- <span id="page-373-3"></span>Import Allows you to import an Attune Experiment Template (\*.aet) file to your list of templates.
	- Clicking **Import** opens the *File Open (Import) dialog* (page [445\)](#page-444-0) with the filter set to Attune Experiment Template (\*.aet).
	- Select a **\*.aet** file to add the template to your list of templates and select the template in the Template list.
	- You can import multiple templates. If you import multiple templates, the last imported template is selected in the Template list.

Change Thumbnail...

Export..

Import...

Delete • Click the **X** in the Template list or right-click a template and select **Delete** from the context menu to delete the selected template.

When you click **X** or select the context menu **Delete** option, the software displays the *Confirm Delete dialog*.

The dialog contains an option for **Do this for all other selected items (n found)**, where n is the number of remaining templates.

- Click **Yes** to delete the first selected template. The dialog will be presented again for each remaining selected template.
- Check the **Do this for all other selected items (n found)**, then click **Yes** to delete all selected templates.
- Click **Cancel** to return to the Manage Templates dialog without deleting any of the selected templates.

# Plate Mapping dialog

The *Plate Mapping* dialog allows you to map templates to specific plates that are defined by barcodes in the Automation mode. The Plate ID (Barcode) to Template mappings are accessible by the automation software (such as the Thermo Scientific Momentum<sup>™</sup> Software) to run the selection of plates.

To open the Plate Mapping dialog, click the **Map Plates** button in the Instrument ribbon tab (page [55\)](#page-54-0).

The Plate Mapping dialog contains the following controls:

- Plate ID (Barcode) to Template table (page [377\)](#page-376-0)
- Select All checkbox (page [377\)](#page-376-1)
- Delete and Add buttons (page [377\)](#page-376-2)
- Import Plates (page [378\)](#page-377-0)
- Apply Template to Selected Plates (page [378\)](#page-377-1)
- OK and Cancel buttons (page [378\)](#page-377-2)

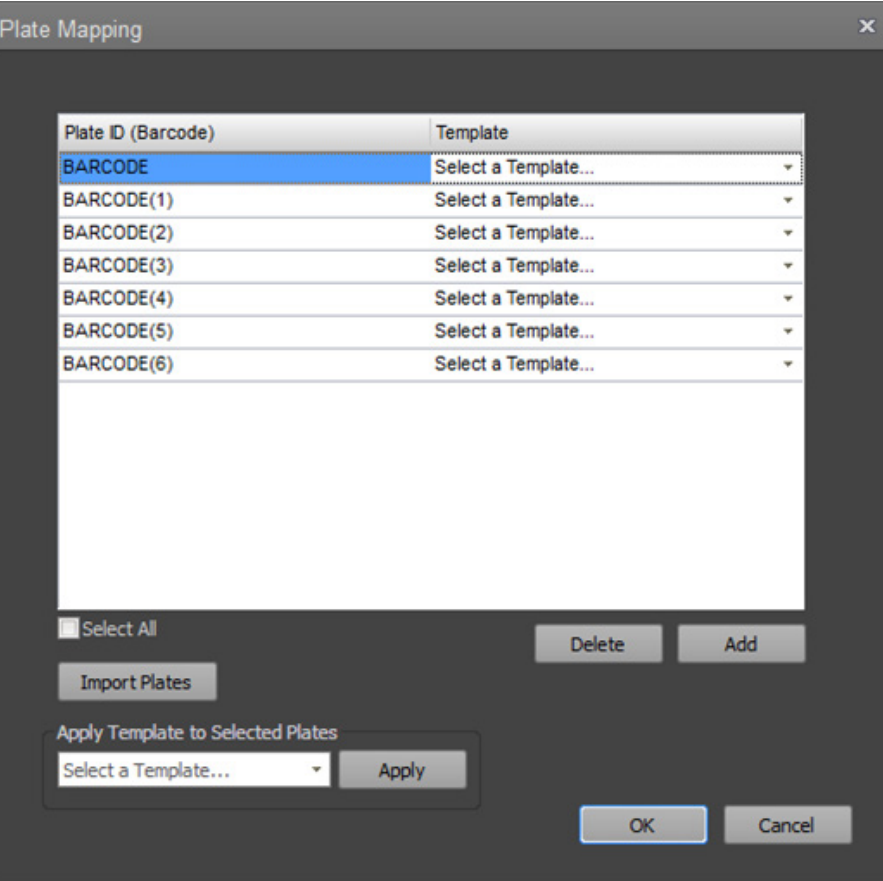

Ш

<span id="page-376-0"></span>Plate ID (Barcode) The Plate ID (Barcode) to Template table allows you to select a template from a to Template table dropdown list to assign to the selected Plate ID (i.e., barcode).

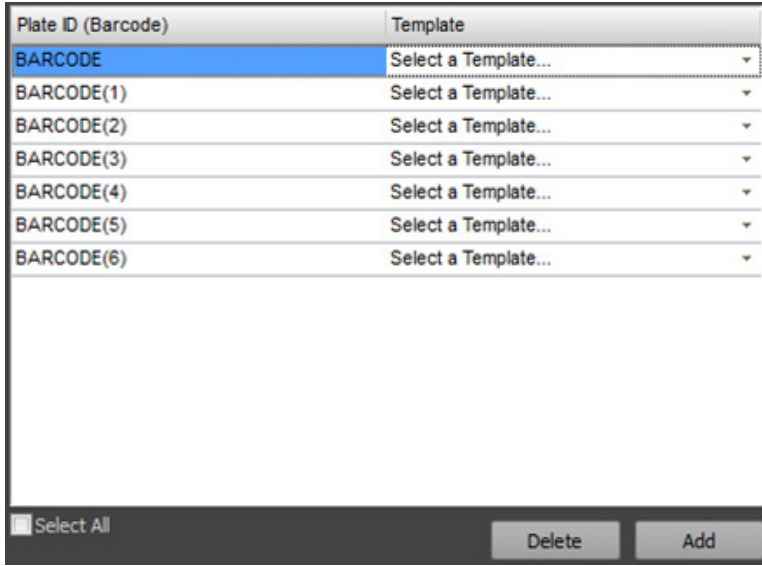

- The Plate ID (Barcode) to Template table has the following columns:
	- Plate ID (Barcode): Displays the Plate ID (Barcode). By default, the Plate ID name is BARCODE.

If the name is already in use, the name is checked for the suffix  $"(\#)"$ , where # is the next available integer. For example, BARCODE(2), BARCODE(3) etc.

To edit a Plate ID name, double-click on the name. Alternatively, press the F2 key, if only a single template is selected.

You can enter up to 50 alpha-numeric characters for the template name.

The template name cannot end with a period character and cannot be any of the following words: "CON", "PRN", "AUX", "CLOCK\$", "NUL", "COM1", "COM2", "COM3", "COM4", "COM5", "COM6", "COM7", "COM8", "COM9", "LPT1", "LPT2", "LPT3", "LPT4", "LPT5", "LPT6", "LPT7", "LPT8", "LPT9".

**Template:** Allows you to select a template to map to a Plate ID (Barcode).

To map a template to a selected Plate ID, click **Select a Template…**, then select from the list of templates that have been marked as favorites.

Alternatively, click **Select a Template…**, then select **Import/Browse...** at the top of the dropdown list, which opens the Select Template dialog (page [379\)](#page-378-0).

<span id="page-376-1"></span>Select All Selects all Plate ID/Template rows in the Plate ID (Barcode) to Template Select All table.

Uncheck the checkbox to deselect all rows except the last row in table.

#### <span id="page-376-2"></span>Delete and Add • **buttons** • **Delete:** Deletes all selected rows from the Plate ID (Barcode) to Template table.

• **Add:** Adds a new row to the Plate ID (Barcode) to Template table using the default Plate ID name.

Delete

Add

**Import Plates** 

<span id="page-377-0"></span>Import Plates Opens the File Open (Import) dialog (page [445\)](#page-444-0), which allows you to import a CSV file to add new barcodes to the Plate ID (Barcode) to Template table.

> The CSV file is read from column by column and row by row and only names that are permitted are added. If an invalid name is detected, a dialog is displayed stating the reason that not all barcode names were imported:

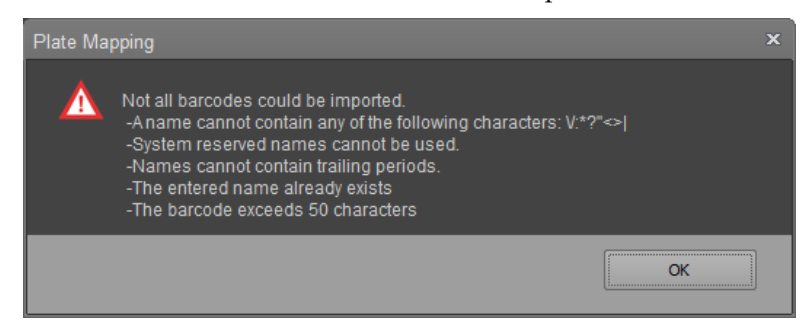

<span id="page-377-1"></span>Apply Template to The Apply Template to Selected Plates function allows you to assign a template to Selected Plates the selected Plate ID/Template rows.

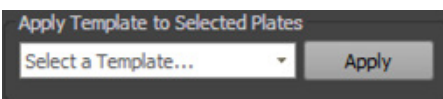

• Click **Select a Template…** to display and select from the list of templates that have been marked as favorites.

Alternatively, click **Select a Template…**, then select **Import/Browse...** at the top of the dropdown list, which opens the Select Template dialog (page [379\)](#page-378-0).

- Click **Apply** to apply the selected template to the selected rows.
- <span id="page-377-2"></span>OK and Cancel • buttons • Click **OK** to save the Plate ID (Barcode) to Template mappings in the database. The Plate ID (Barcode) to Template mappings are accessible by the automation software (such as the Thermo Scientific Momentum™ Software) to run the selection of plates.
	- Click **Cancel** to close the dialog without saving the mappings.

# <span id="page-378-0"></span>Select Template dialog

The *Select Template* dialog is a modal dialog that allows you to select a Template to map to the selected Plate IDs (Barcodes).

The Select Template dialog only shows Plate templates for the active instrument model (e.g., BRVY). Tube templates are NOT displayed.

- Template Keyword search (page [379\)](#page-378-1)
- Thumbnails (page [380\)](#page-379-2)

Template list (page [380\)](#page-379-0)

- Import (page [381\)](#page-380-0)
- Template description (page [380\)](#page-379-1)
- OK and Cancel (page [381\)](#page-380-1)

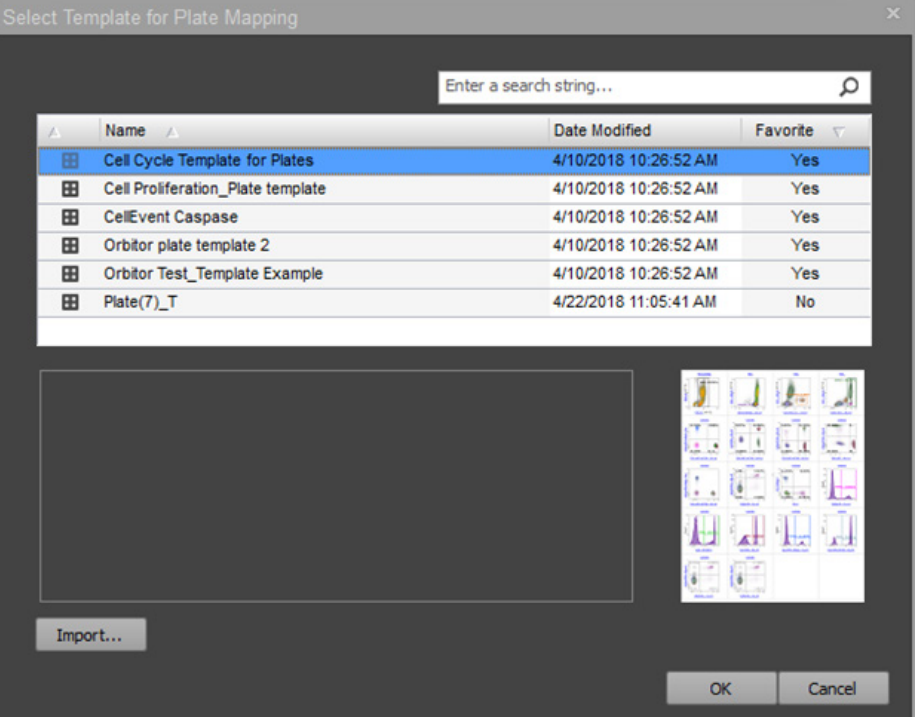

<span id="page-378-1"></span>Template keyword search Allows you to apply a search keyword to filter the list of templates displayed in the template list, where the experiment name or description contains the keyword.

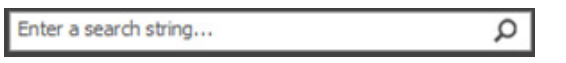

- To filter the list of displayed templates, enter a keyword, then press **Enter** or click the **Search** button. This applies the search keyword as a filter, so that only the templates which contain the keyword in the name or the description field are displayed in the list.
- When a search keyword is applied, the search button displays "X".
- To remove the keyword filter, press the **X** button, or delete the text in the edit control and press **Enter**.

### <span id="page-379-0"></span>Template list The Template list is populated with a list of templates based on the active model and the filters applied by the Experiment type and keyword search filters.

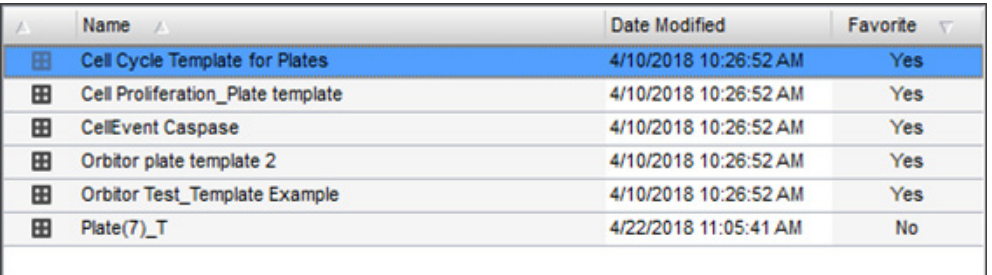

- The Template list has the following columns:
	- Template type: Displays an icon that corresponds to the Experiment type (tube icon for Tube experiment and plate icon for Plate experiment). Only Plate experiment templates are listed in the "Select Template for Plate Mapping" dialogue.
	- Template name: Displays the name of the template.
	- Date modified: Displays the date the template was created or last modified. The date is displayed in system locale in the long time format (i.e., 6/15/2009 1:45:30 PM
	- Favorite: Shows whether the template was to designated as a favorite.
- To sort a column, click on the desired column heading. When sorting, a sort arrow indicates the sort direction (i.e., ascending or descending). Favorite and Delete columns are not sortable.
- To select a template, click on the row for the template you wish to select. You can select multiple templates.
- When a single template is selected in the template list, the Description field updates to display the template description (if entered) and the Thumbnail field displays the corresponding thumbnail.

If multiple templates are selected, the description field and thumbnails are not displayed.

• Right-click a template to open the template list context menu with options to **Export** or **Delete** the template.

<span id="page-379-1"></span>**Template** Displays the optional, user-defined template description (see "Save As Template description dialog", page [370\)](#page-369-0).

<span id="page-379-2"></span>Thumbnails Displays a thumbnail image that corresponds to the selected template. By default, the template thumbnail is the first page of the experiment workspace of the experiment.

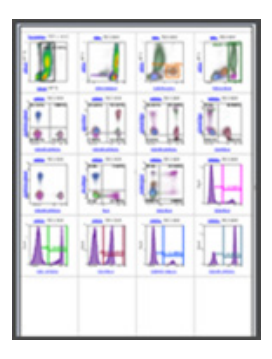

- <span id="page-380-0"></span>Import Allows you to import an Attune Experiment Template (\*.aet) file to your list of templates.
	- Click **Import** to open the *File Open (Import) dialog* (page [445\)](#page-444-0) with the filter set to Attune Experiment Template (\*.aet).
	- Select a **\*.aet** file to add the template to your list of templates and select the template in the Template list.
	- You can import multiple templates. If you import multiple templates, the last imported template is selected in the Template list.
- <span id="page-380-1"></span>OK and Cancel • buttons • Click **OK** to close the dialog and assign the selected template to the Template list that has launched the dialog.
	- Click **Cancel** to close the dialog. The template list in the Plate Mapping dialog reverts to its previously mapped template. The default is blank.

# Map Sample List Data dialog

The *Map Sample List Data* dialog allows you to create Samples and map them based on location when you import a Sample List from a CSV file.

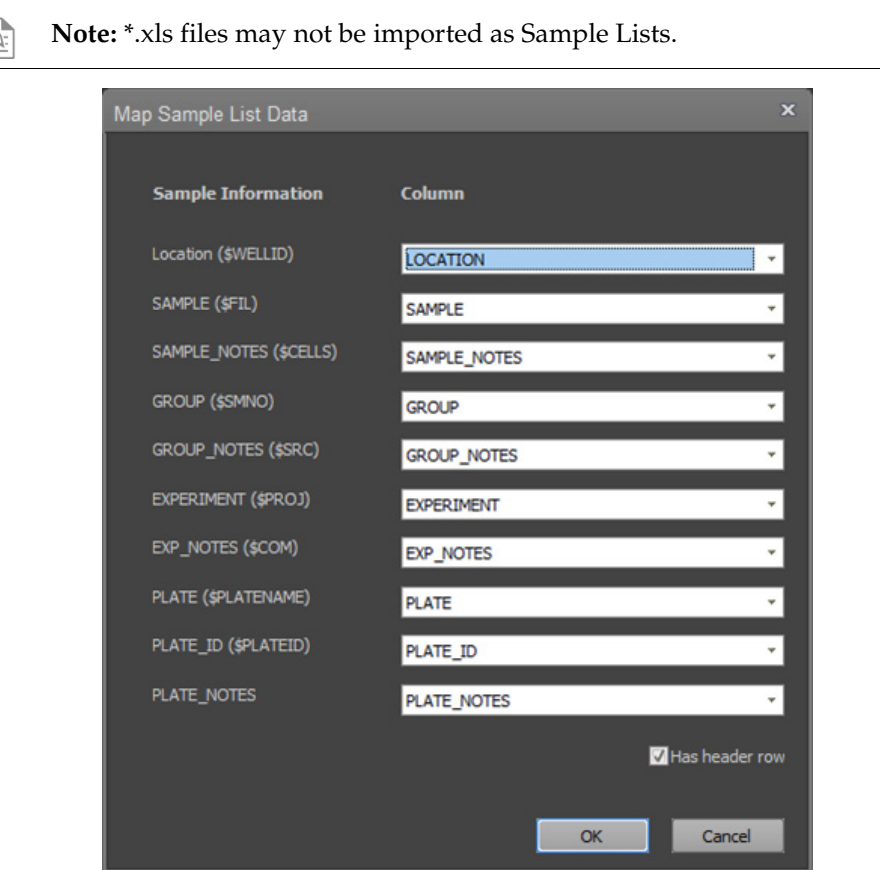

When the Sample List is imported, the software looks for the following default system-defined columns/keywords:

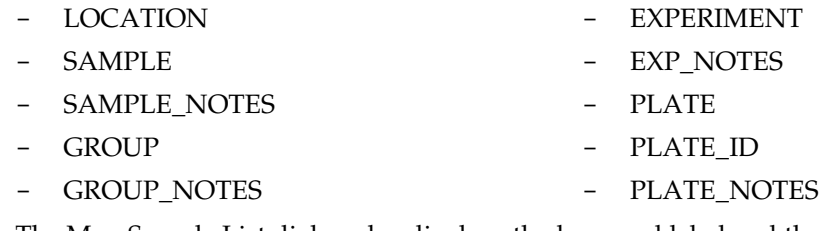

- The Map Sample List dialog also displays the keyword label and the corresponding control for each custom (user-defined) keyword.
- The additional keywords mapped from a CSV file are based on the existing Experiment keywords. If the custom keywords have not been assigned in the Experiment, the dialog only displays the system-defined keywords and default sample list columns, regardless of the custom keywords being present in the CSV file.
- If the column headers match the specified column names, they are automatically mapped to their respective fields.
- The **Has header row** option allows the first row in the CSV file to be interpreted as a column header instead of actual row data. By default, this option is selected.
	- When checked, the first row of the CSV is interpreted as column names instead of actual row data, and the combo box controls in the dialog are populated with the column header values as parsed from the CSV file.
	- When unchecked, the first row is interpreted as actual row data, and the combo box controls are populated with generic column names (Column 1, Column2, etc.) with the number of columns corresponding to the number of columns in the CSV file.
	- The combo box controls also include a **None** option, which excludes the corresponding sample information from being read from the CSV file.
- Click **OK** to update the Experiment with the Sample List data in the CSV file using the column mapping specified in the dialog.

Click **Cancel** or **X** to close the dialog without updating the Experiment and importing the Sample List data.

### Update Sample Information dialog

The *Update Sample Information* dialog is displayed if you attempt to import a Sample List from an existing CSV file, but Samples already exist within the Experiment or Plate (i.e., Samples are assigned to a location).

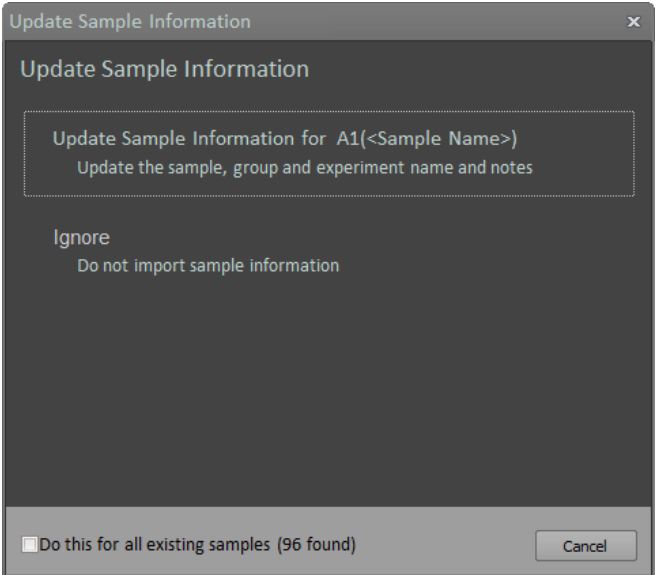

- Click **Update Sample Information** to update the Sample, Sample Notes, Group, Group Notes, Experiment, Experiment Notes, Plate, Plate ID, and Plate Notes for the specified Sample.
- Click **Ignore** to skip the import/update of the Sample information for the specified Sample.
- Check **Do this for all existing samples** to repeat the Update or Ignore action for every Sample in the Experiment or Plate.
- Click **Cancel** or the **X** button to close the dialog and prevent additional actions from being performed (any changes to existing Samples before this are not reverted).

# <span id="page-383-0"></span>Create/Edit Keyword dialog

The *Create/Edit Keyword dialog* allows you to define new keywords to add to the global keyword options list (see "Keyword options", page [417\)](#page-416-0).

- When the dialog is launched from Keyword options by clicking the **Create** button, the dialog title is "Create Keyword".
- When the dialog is launched from Keyword options by clicking the **Edit** button, the dialog title is "Edit Keyword".

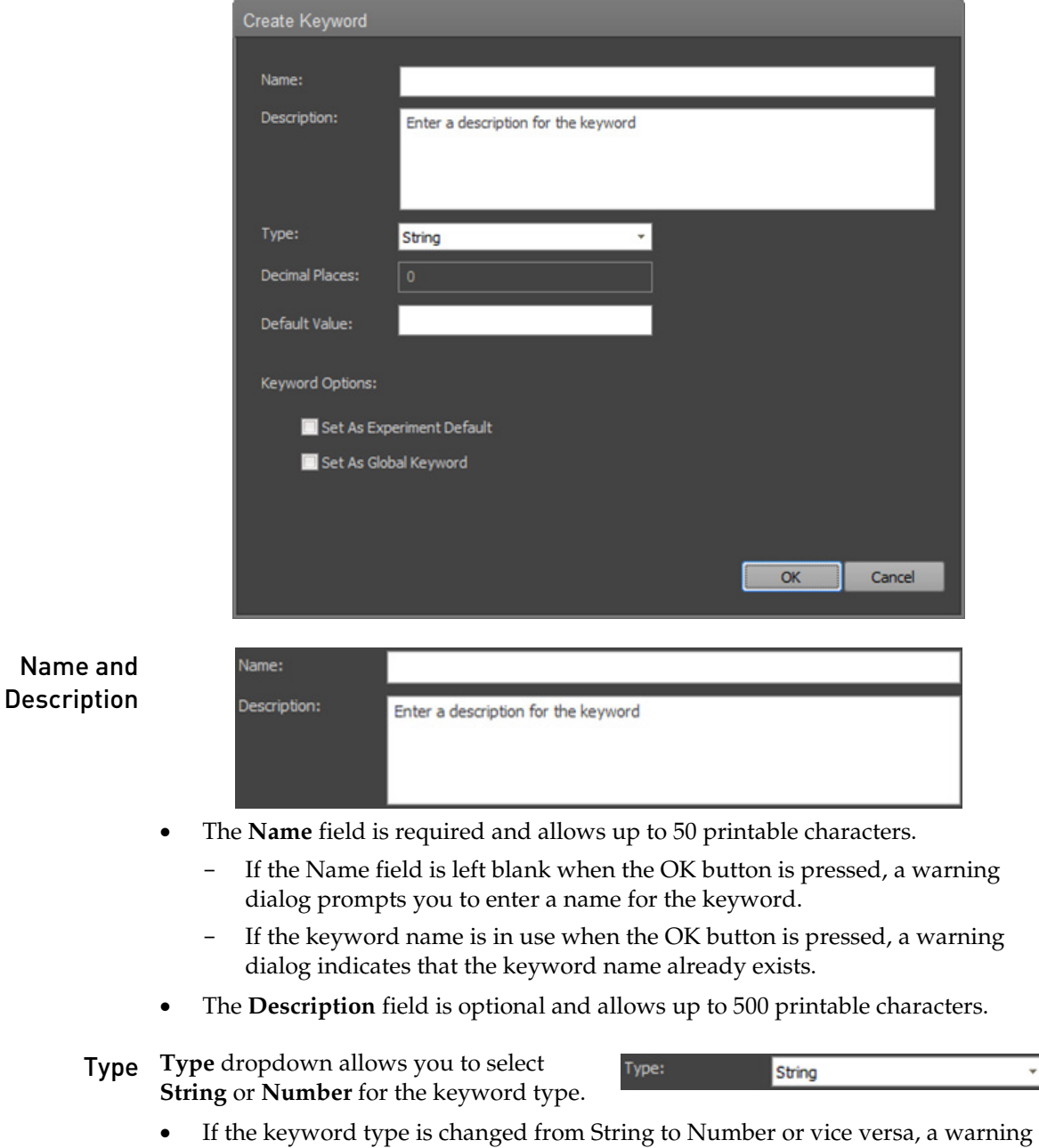

- dialog prompts you to confirm the change.
	- Click **Yes** to confirm the change, close the warning dialog and the Edit Keywords dialog, and reset the keyword values.
	- Click **No** to close the warning dialog and return to Edit Keywords dialog.

 $\star$ 

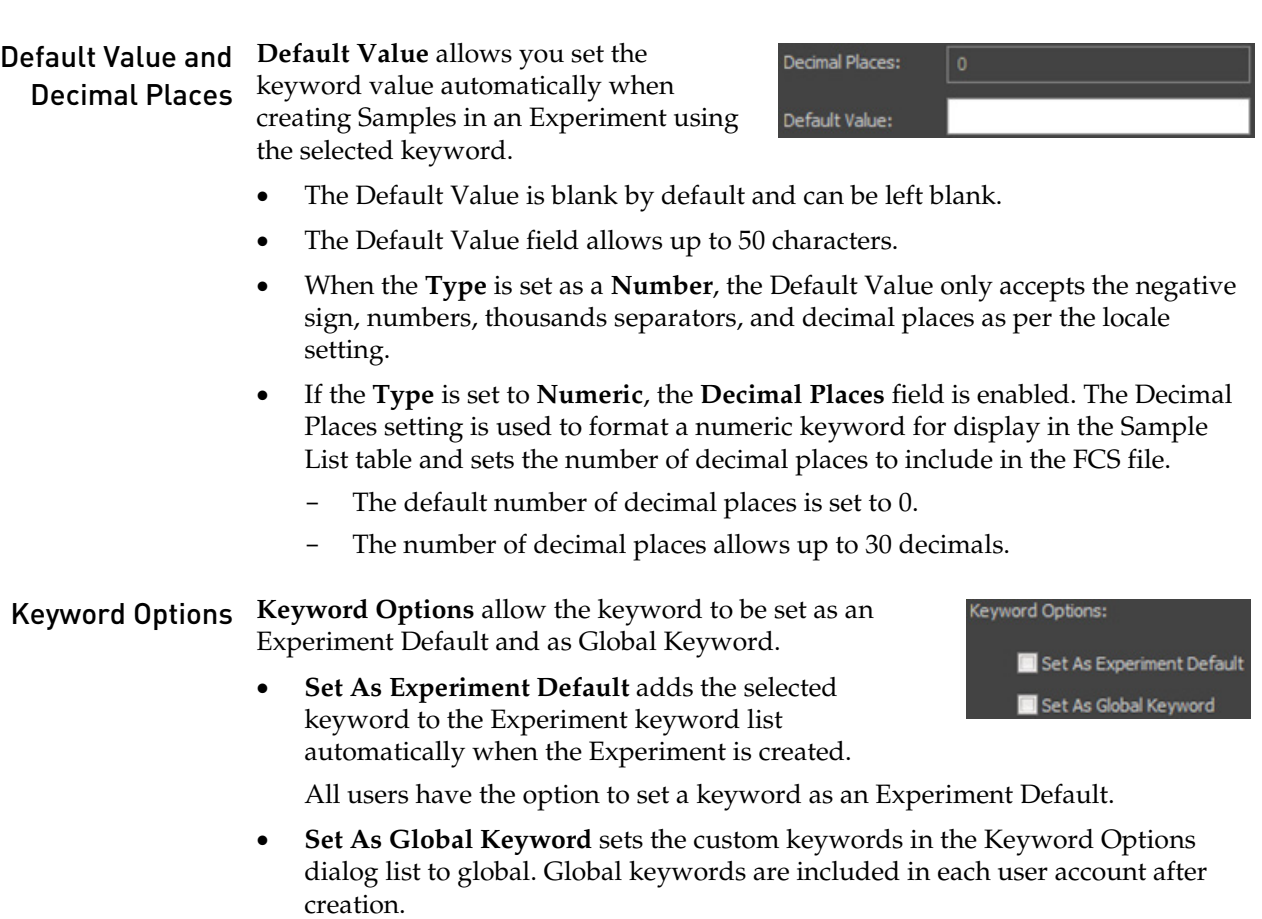

The Set As Global Keyword checkbox is only visible to Administrator accounts, and only they can edit or delete a global keyword. User-level accounts cannot delete a global keyword.

# Experiment Keywords dialog

The *Experiment Keywords* dialog displays the Active Keywords list for the current Experiment and allows you to add, edit, and remove custom keywords for the Experiment.

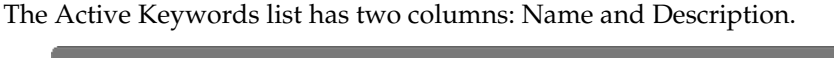

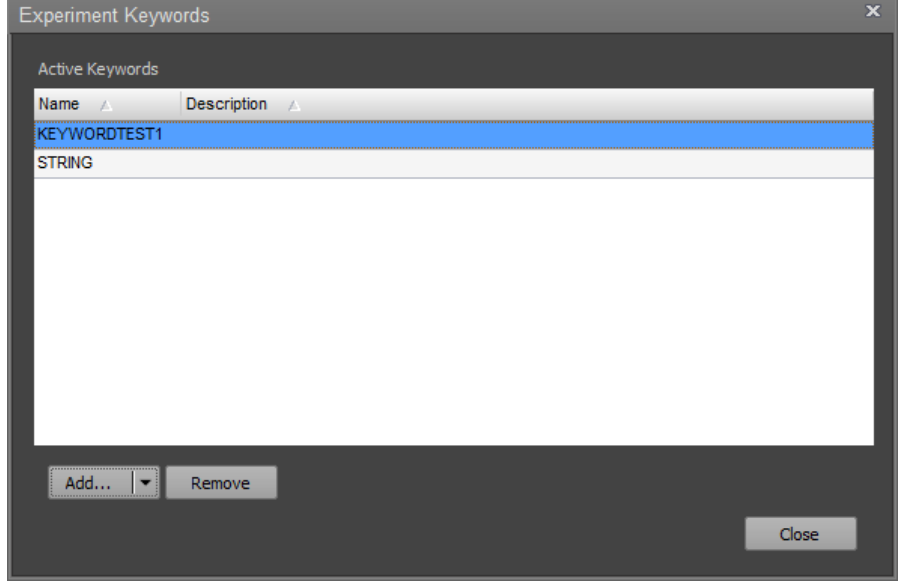

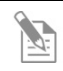

**Note:** The Experiment Keywords (including any local modifications made) persist within the Experiment. To add new keywords to the master list to be available for use in an Experiment, use the Keyword tab of the Options dialog (page [417\)](#page-416-0) to edit or create user and global keywords.

### Add/Edit The Add/Edit split button allows you to add and edit custom keywords for the active Experiment.

### Add

• Click **Add** to open the *Select Keywords* dialog, which includes all the keywords defined in the account that are not already included in the active experiment.

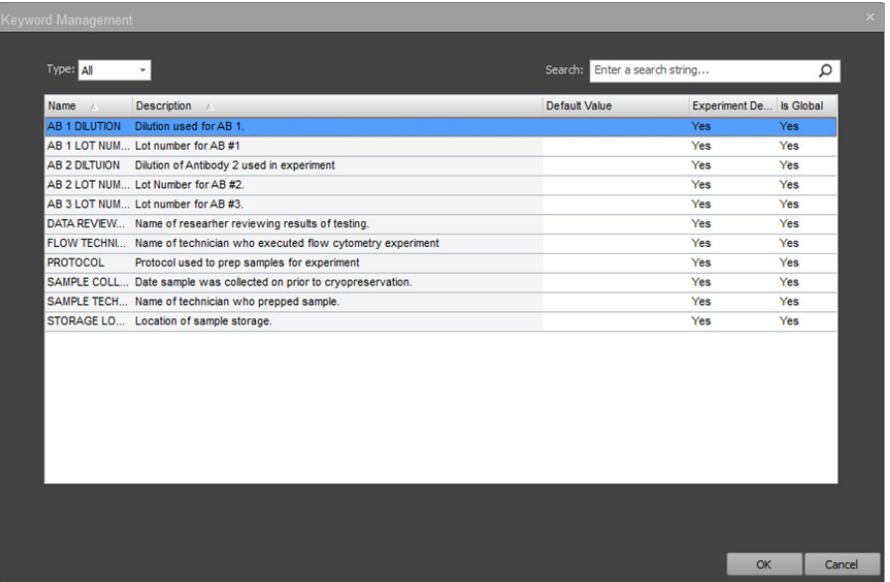

- Keywords that are already part of the Experiment Keyword set are not displayed in the Select Keywords dialog.
- You can select multiple keywords, then click **OK** to copy them to the Experiment and display them in the Experiment Keywords dialog.
- Click **Cancel** or **X** to close the dialog without taking action.

#### Edit

- Click the **Edit** portion of the Add/Edit split button to open the Edit Keyword dialog described in "Create/Edit Keyword dialog" (page [384\)](#page-383-0).
- Changes made in the Edit Keywords dialog are only applied to the keywords within the active Experiment. Changes are not applied to the keyword of same name in the master list in the Keyword tab of the Options dialog (page [417\)](#page-416-0).
- Click **OK** to apply the changes locally to the keyword in the active Experiment.
- Click **Cancel** or **X** to cancels any changes and close the dialog.
- Remove Click **Remove** to remove any selected keywords from the Active Keywords list of the active Experiment.
	- You can select and remove multiple keywords at once.
	- Keywords that are removed from the Active Keywords list are not removed from the master list in the Keyword tab of the Options dialog (page [417\)](#page-416-0).

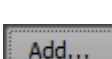

Add...

Remove

 $\overline{\phantom{a}}$ 

# Export Logs for Service dialog

The *Export Logs for Service* dialog allows you to export selected logs to a single zip file based on a specified date range.

The dialog consists of two date pickers and a list of log types that you can select for export. By default, the date range is set to include the last 90 days of logs and all logs are selected.

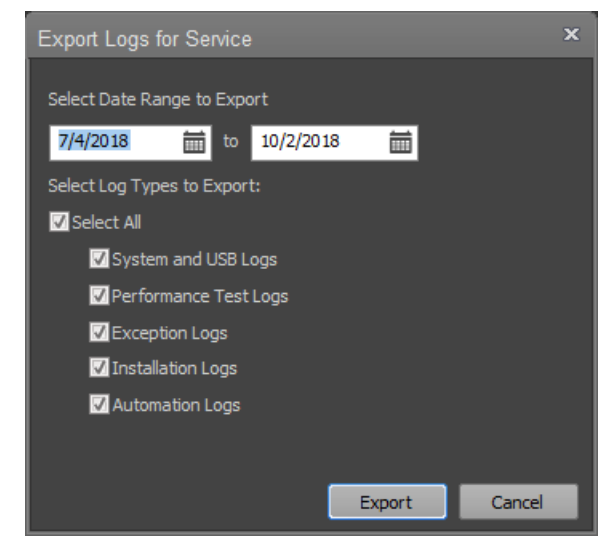

**Date picker** controls allow you to choose *to* and *from* dates. The start date must occur before the end date.If you enter an invalid date range, the instrument displays a warning.

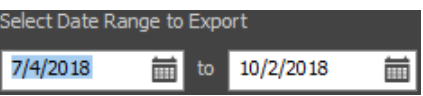

- **Select Log Types to Export** allows you to export all logs at once or select the individual log types you wish to export.
	- System and USB Logs (which include the system and USB logs)
	- Performance Test Logs (which include the logs, corresponding iteration logs, and FCS files)
	- Exception Logs (only zipped logs are included)
	- Installation Logs (installation and firmware logs)
	- Automation Logs
- **Export** opens the File Save (Export) Dialog (page [443\)](#page-442-0), which allows you to save the selected logs as a zip file in the desired directory.

The default file name for the zip file is "AttuneServiceLogs\_YYYY-MM-DD\_HH-MM-SS", where YYYYMMDD\_HHMMSS is the date and time.

• **Cancel** or the **X** button closes the dialog with no further action.

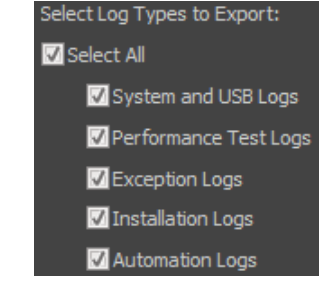

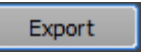

# <span id="page-388-0"></span>Device Registration Options dialog

The *Device Registration Options* dialog allows you to register the Attune™ NxT software with the Connect cloud-based platform.

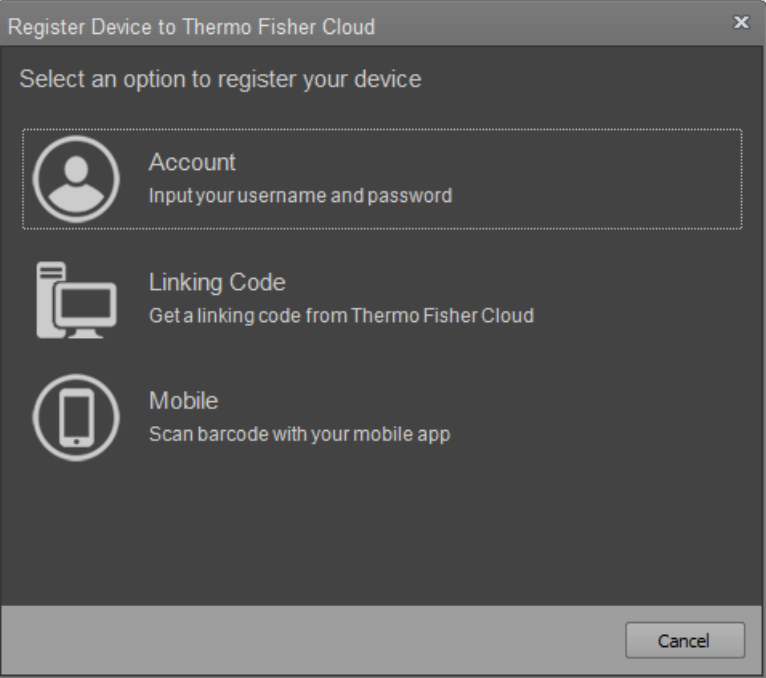

- The Device Registration Options dialog provides three options to register the Attune™ NxT software:
	- **Account:** Opens the *Connect Credentials* dialog, which allows you to register the device software with your Connect username and password (page [390\)](#page-389-0).
	- **Linking Code:** Opens the *Linking Code Registration* dialog, which provides a unique linking code from the Connect platform to register the device software on the Connect website (page [391\)](#page-390-0).
	- **Mobile:** Opens the *Mobile Registration* dialog, which provides a unique QR code to register the device software using a bar code scanner within the *Instrument Connect* mobile application (page [393\)](#page-392-0).
- If you click **Cancel** or the **X** button, the dialog closes and no registration takes place.
- If one of the options is selected, a dialog specific for each option is displayed. When one of the options is selected, the AttuneCloudService starts process that allows communication to take place between the Attune™ NxT software and the Connect platform.
- <span id="page-389-0"></span>Account To register the device software with your Connect username and password:
	- 1. Click **Account** on the Device Registration Options dialog (page [389\)](#page-388-0) to open the *Cloud Credentials* dialog.

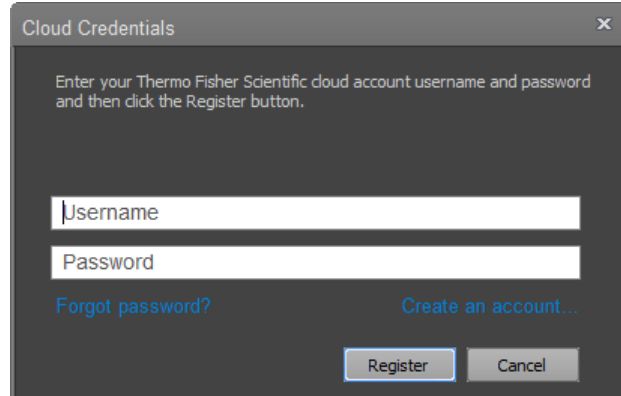

- 2. Enter your Connect username and password in the corresponding fields.
- 3. Click **Register**. The software contacts the Connect platform to register the device. While waiting for a response, a marquee progress is displayed.

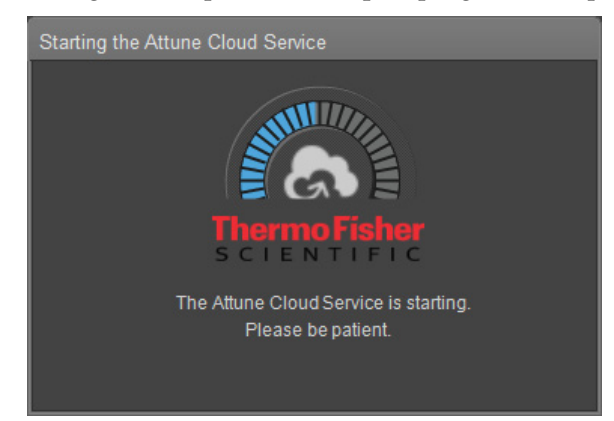

- 4. If you have entered incorrect credentials or an error occurs while attempting to register the device, a warning banner is displayed above the username field.
	- If you have forgotten your Connect password, click the **Forgot Password** hyperlink to open a web browser directed to the Thermo Fisher Scientific website to reset your password.
	- If you do not have a Connect account, click the **Create an account…** hyperlink to open a web browser directed to Thermo Fisher Scientific website to create an account.
- <span id="page-390-0"></span>Linking Code To register the device software using a unique linking code from the Connect platform:
	- 1. Click **Linking Code** on the Device Registration Options dialog (page [389\)](#page-388-0) to open the *Linking Code Registration* dialog, which requests a unique linking code from the Connect platform and displays it at the center of the dialog.

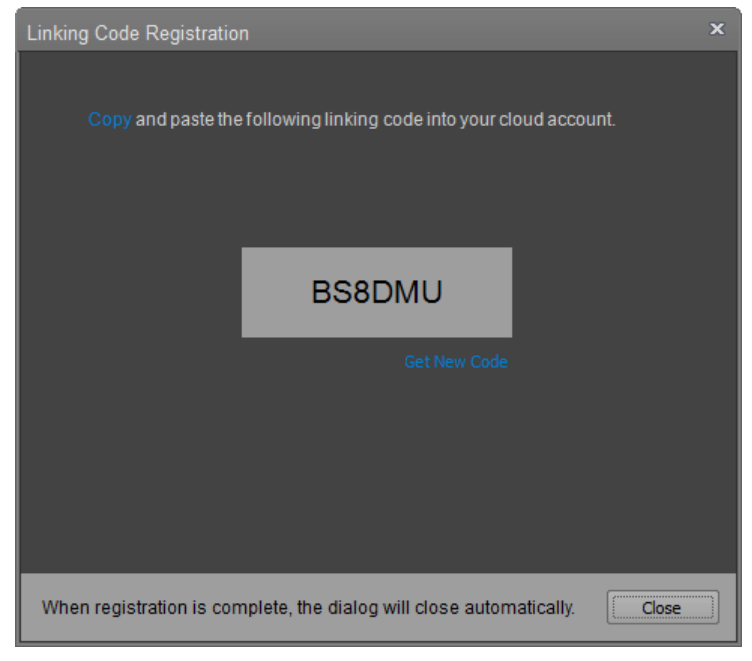

2. If an error occurs while retrieving the linking code, a warning banner is displayed on the dialog that provides a description of the error.

To request another linking code, click the **Get New Code** hyperlink under the linking code. A new linking code is generated and displayed on the dialog.

- 3. Click the **Copy** hyperlink on the dialog to copy the linking code to the Windows® clipboard.
- 4. When you have the linking code, go to **[thermofisher.com](http://www.thermofisher.com/)**, sign in to your Connect account, then click the **Instrument Connect** icon.

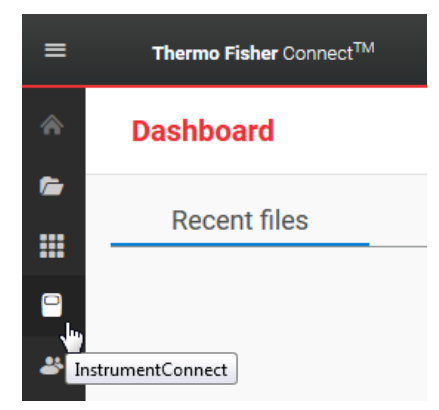

5. In the Instrument tab, click **Add an instrument** to open the *Add an instrument* dialog.

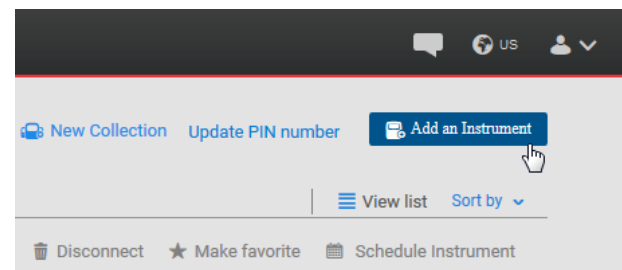

6. Select **Cytometer** from the dropdown menu, then click **Next**.

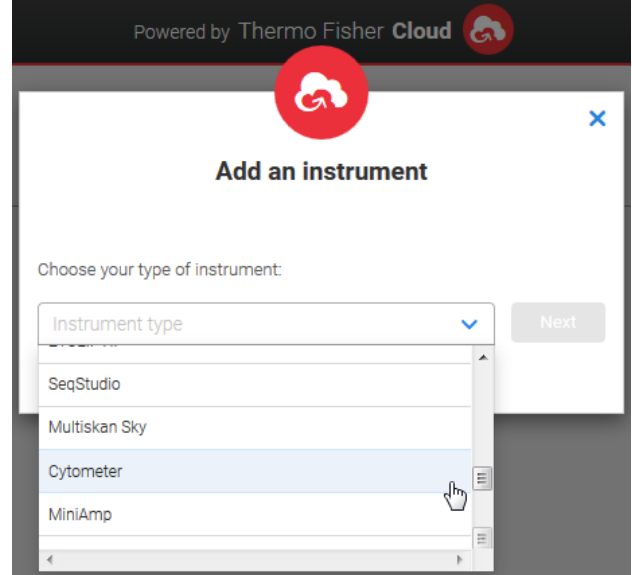

- 7. Enter the unique linking code you have copied on the Linking Code Registration dialog, then click **Send**.
- 8. When registration is complete, the Attune<sup>™</sup> NxT software receives a successful response from the Connect platform, and the dialog automatically closes.

The registered device is listed in the Instruments section of your Connect account.

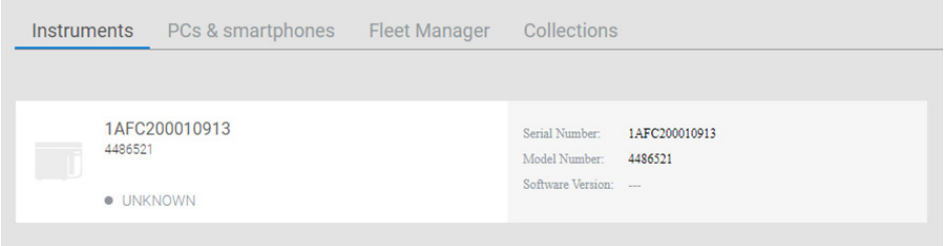

- <span id="page-392-0"></span>Mobile To register the device software with a unique QR code using the bar code scanner within the *Instrument Connect* mobile application:
	- 1. Click **Mobile** on the Device Registration Options dialog (page [389\)](#page-388-0) to open the *Mobile Registration* dialog, which requests a unique QR code from the Connect platform and displays it at the center of the dialog.

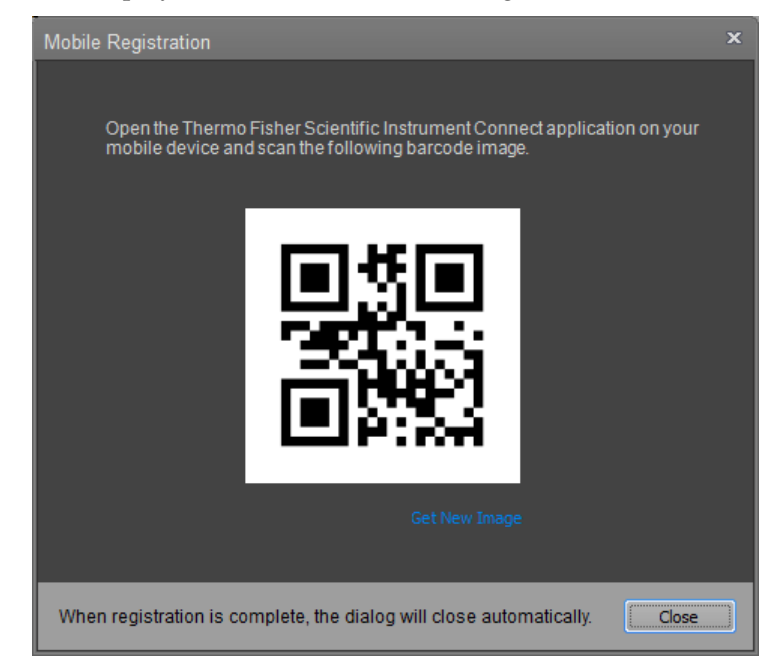

2. If an error occurs while retrieving the QR code, a warning banner is displayed on the dialog that provides a description of the error.

To request another linking code, click the **Get New Image** hyperlink under the QR code. A new QR code is generated and displayed on the dialog.

- 3. When you have the QR code, open the **Thermo Fisher Scientific Instrument Connect** application on your mobile device and scan the QR barcode image.
- 4. The Instrument Connect mobile application automatically sends the QR code to the Connect platform.
- 5. When registration is complete, the Attune™ NxT software receives a successful response from the Connect platform, and the dialog automatically closes.

# <span id="page-393-0"></span>Connect Sign in dialog

The *Connect Sign in* dialog allows you to sign in to your Connect account with your Connect account username and password.

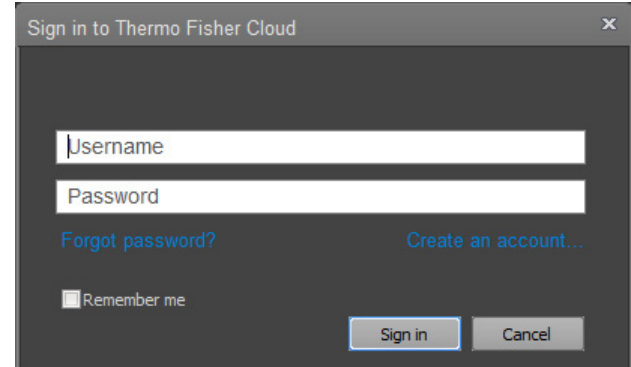

• After you sign in to your cloud account, the *Connect sign in* button at the bottom right of the Application title bar (page [27\)](#page-26-0), located at the top right corner of the screen, becomes a dropdown button that displays your Connect username as the main button text.

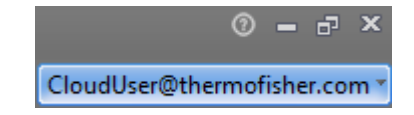

- **Forgot Password** hyperlink opens a web browser directed to the "Forgot password" page on the Thermo Fisher Scientific website.
- **Create an account…** hyperlink opens a web browser directed to the "Account creation" page on the Thermo Fisher Scientific website.
- **Remember me** checkbox, when checked, allows you to automatically sign in to the Connect platform when you sign in to the Attune™ NxT Software.

If the checkbox is unchecked, every time you sign out of the Attune<sup>™</sup> NxT Software, your sign in credentials are purged, requiring you to sign in the next time you wish to connect to the Connect platform.

# Switch Account dialog

When you select **Switch Account** on the **Sign in to Cloud...** dropdown menu (page [27\)](#page-26-0), the *Current Attune User Password Required dialog* opens to verify your Connect account password.

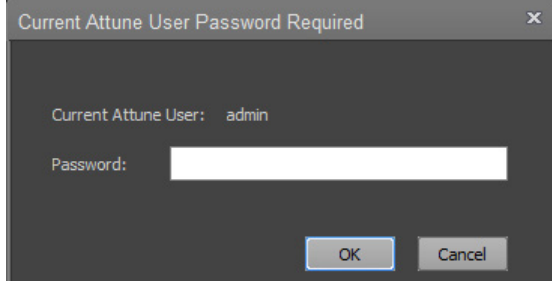

If the password is correct, the dialog closes and the *Connect Sign in dialog* (page [394\)](#page-393-0) opens.

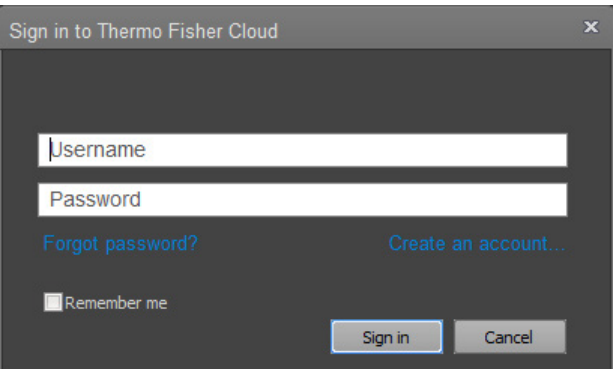

If you switch to another Connect account successfully, the software automatically signs out of the old cloud account and clears the "Remember me" setting.

### Connect Storage dialog

The *Connect Storage Dialog* shows the available storage on Connect account for the current user. The progress bar on the dialog graphically displays the total used space.

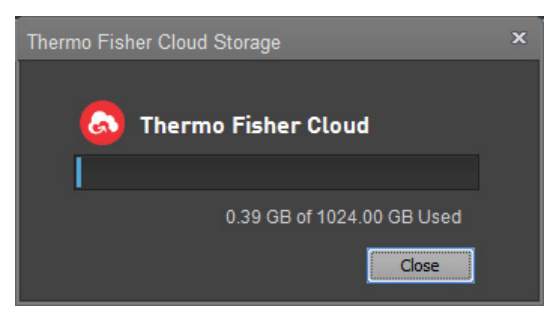

# 22. Options dialog

### **Overview**

The *Options dialog* allows you to customize the Attune™ NxT software by configuring your personal settings and changing the default options. Some options are userspecific, while others are application-specific (i.e., global to all users) and customizable only by an authorized user.

- To launch the Options dialog, click the **Options** button on the *Quick Access toolbar* (page [26\)](#page-25-0). This option is enabled only when the instrument is not acquiring.
- The Options dialog is divided into tabs, which are listed on the left side of the window. Selecting a tab opens the tab content on the right side of the window.

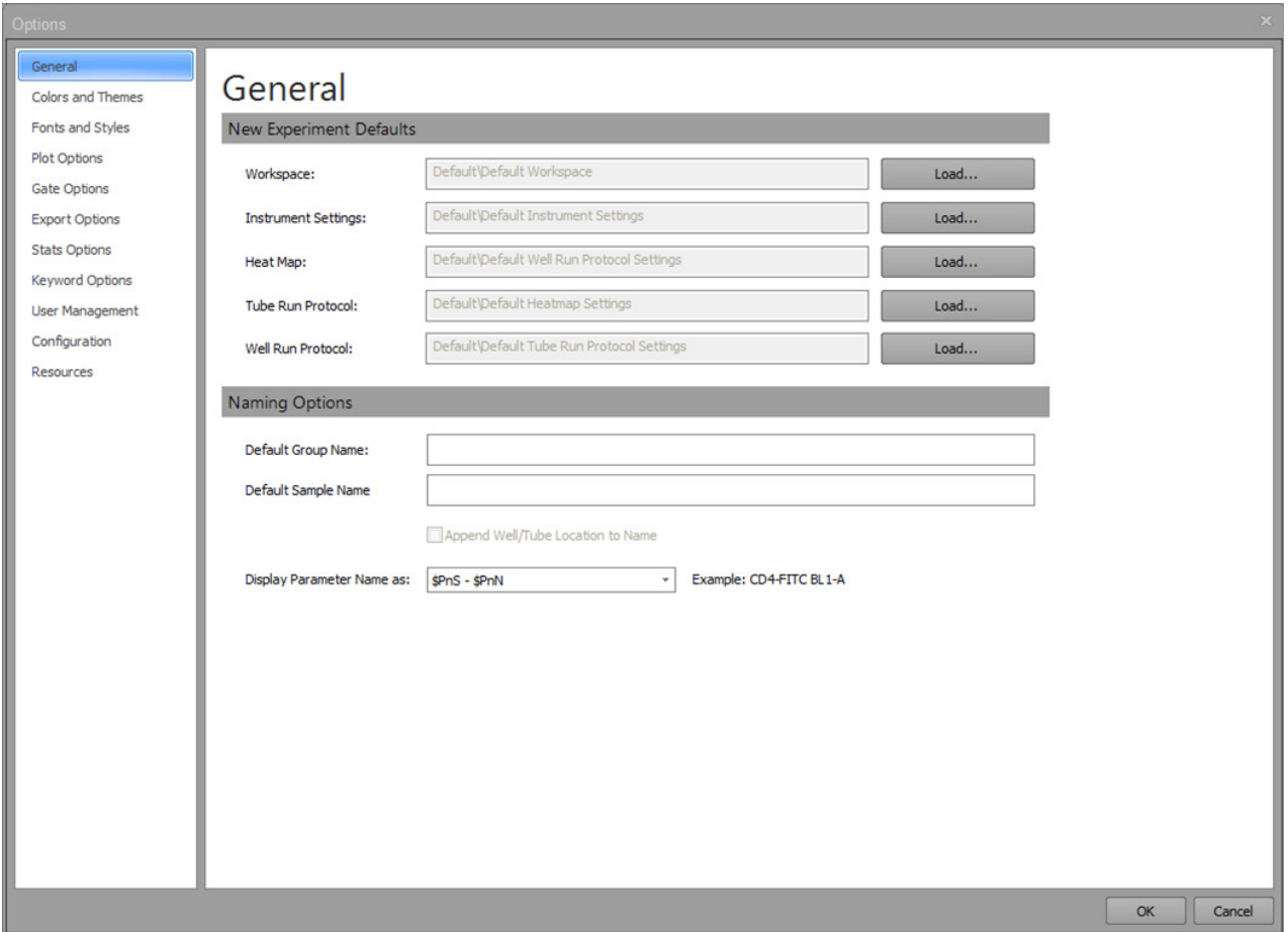

脊
- The Options dialog contains the following tabs.
	- General options (page [398\)](#page-397-0)
	- Colors and Themes (page [401\)](#page-400-0)
	- Fonts and Styles (page [403\)](#page-402-0)
	- Plot options (page [406\)](#page-405-0)
	- Gate options (page [409\)](#page-408-0)
	- Export options (page [412\)](#page-411-0)
	- Stats options (page [414\)](#page-413-0)
	- Keyword options (page [417\)](#page-416-0)
	- Administrator options (page [420\)](#page-419-0)
	- User Management options (page [422\)](#page-421-0)
	- Configuration (page [427\)](#page-426-0)
	- Resources (page [433\)](#page-432-0)
- By default, the General tab is displayed upon opening the Options dialog.
- When you make changes in the options menu, click **OK** to save the changes and close the Options dialog.

Click **Cancel** or the **X** button in the top right corner to close the dialog and revert to the previous selections without applying the changes.

• When you switch between tabs or click **OK**, all fields are validated.

Any invalid fields within the currently selected tab view are indicated on a field-by-field basis. You cannot switch views or complete the OK action until all errors are corrected.

## <span id="page-397-0"></span>General options

Overview *General options tab* is selected by default when the Options dialog is first opened. It allows you to change the default Naming Options for Groups and Samples (page [400\)](#page-399-0). The other options are not available.

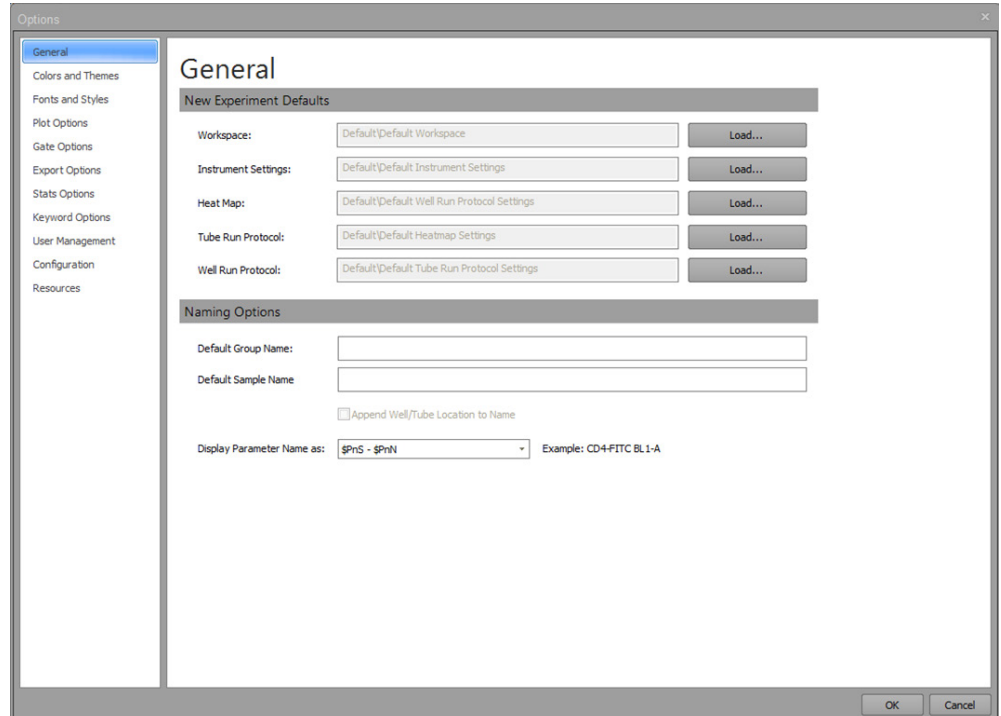

#### New Experiment *New Experiment Defaults* indicates the location of default files for Experiment **Defaults** Workspace, Instrument Settings, Tube Run Protocol, Well Run Protocol, and Heat Map settings. No changes can be made to the defaults using this menu.

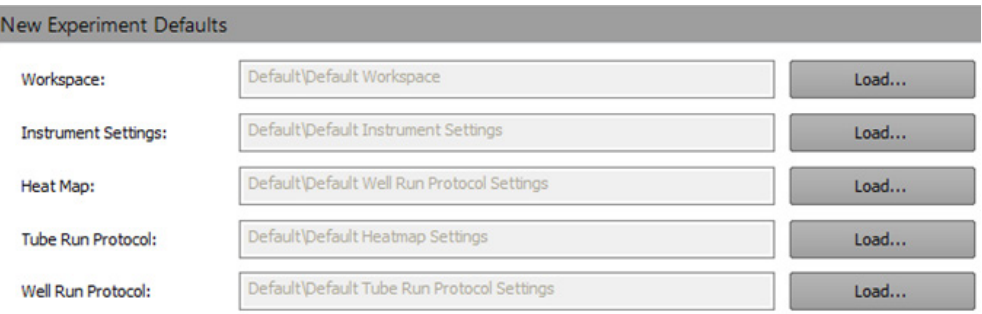

• **Workspace** indicates the default Experiment-level Workspace for each new Experiment. The **Load** button is inactive and cannot be clicked.

To change the default Workspace, save a Workspace as default using the **Save as Default Workspace** button in the Workspace tab of the Ribbon bar. Default Workspaces are user-account specific.

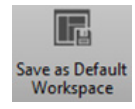

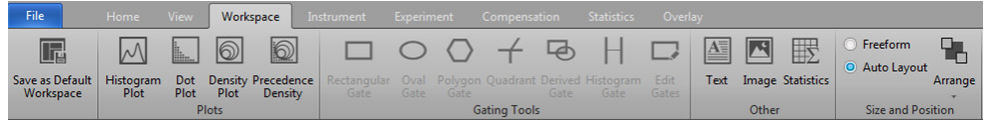

• **Instrument Settings** indicates the default Experiment-level Instrument Settings (IS) for each new Experiment. The **Load** button is inactive and cannot be clicked.

To change the default Experiment-level instrument settings, click **Set as Default** in the Instrument Settings panel (page [211\)](#page-210-0).

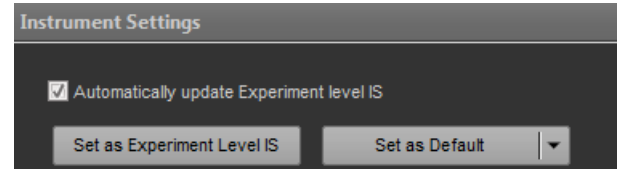

If the instrument configuration is changed, the default is reset to the default configuration for the user.

**Note:** Default Instrument Settings (IS) are user-account and instrument configuration specific. Changes made to the default IS of one user are not applied to the default IS of other users, except when the changes were made to system-level Instrument Settings by the Administrator.

• **Heat Map** indicates the default Heat Map Settings used for each new Experiment. The **Load** button is inactive and cannot be clicked.

To change the default Heat Map, click **Set as default** in the Heat Map Setup panel (page [227\)](#page-226-0).

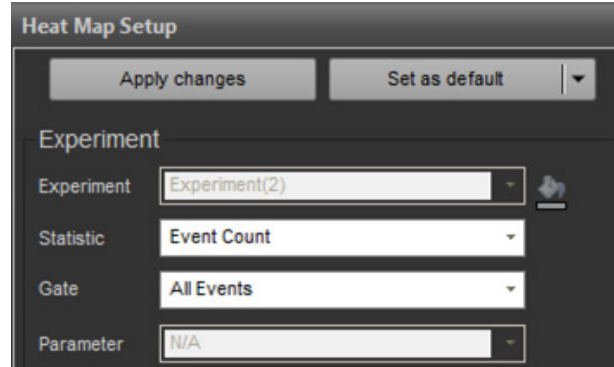

If changes are made to the default Heat Map settings, the default setting is changed for only that user account.

If an Experiment is created using a default Workspace that does not contain gates used to define the Heat Map settings, the Heat Map settings revert to "All Events" for statistics.

• **Tube Run Protocol** indicates the default Run Protocol to use for all new Tube Samples in new Plate or Tube Experiments. The **Load** button is inactive and cannot be clicked.

To change the default Run Protocol, click **Set as default** in the Run Protocol section of the Collection Panel (page [202\)](#page-201-0).

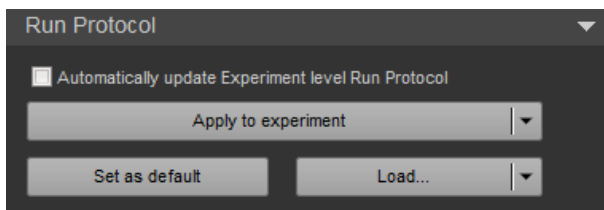

• **Well Run Protocol** indicates the default Run Protocol to use for all new Well Samples (including Manual Wells) in new Plate Experiments. The **Load** button is inactive and cannot be clicked.

To change the default Run Protocol for a Plate Experiment, click Set as default in the Run Protocol section of the Collection Panel (page [202\)](#page-201-0).

<span id="page-399-0"></span>Naming Options *Naming Options* allows you to define the default Group and Sample names. Changes made to the *Default Group Name* and *Default Sample Name* options are only applied to newly created Groups or Samples.

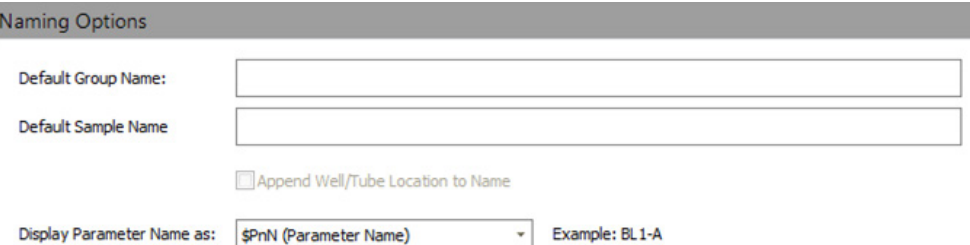

#### Default Group Name

- By default, the Default Group Name text field is blank, which sets the default Group name to *Group* when creating new Groups.
- You can enter a new name in the **Default Group Name** text field, which then becomes the default Group name for all new Groups.
- Duplicate names are not permitted. If the entered name already exists, a numerical suffix in parentheses is automatically added to the Group name; for example, **Group(2)**.
- You can enter up to 50 alpha-numeric characters in the text field.
- Upon validation, the software automatically removes leading and trailing spaces, and converts consecutive spaces to single spaces.
- If you attempt to enter invalid characters, a warning dialog indicates the error condition, and the invalid characters do not appear in the text field.

The following characters are not allowed:  $\setminus / :^* \leq > |?$ .

#### Default Sample Name

- By default, the Default Sample Name text field is blank, which sets the default Sample name to *Sample* when creating new Tube samples and to the Well location (e.g., A1) when creating new Well samples.
- You can enter a new name in the **Default Sample Name** text field, which then becomes the default Sample name for all new Samples.
- Duplicate names are not permitted. If the entered name already exists, a numerical suffix in parentheses is automatically added to the Sample name; for example, **Sample(2)**.
- You can enter up to 50 alpha-numeric characters in the text field.
- Upon validation, the software automatically removes leading and trailing spaces, and converts consecutive spaces to single spaces.
- If you attempt to enter invalid characters, a warning dialog indicates the error condition, and the invalid characters do not appear in the text field.

The following characters are not allowed: **\ / : \* < > | ?**.

#### <span id="page-400-0"></span>Display Parameter Name As

- By default, the "Display Parameter Name as" is set to \$PnN (Parameter Name).
- Clicking on the **Display Parameter Name As** control opens a dropdown list that includes **\$PnN** (Parameter Name), **\$PnS** (Stain Name), and **\$PnS–\$PnN** options.

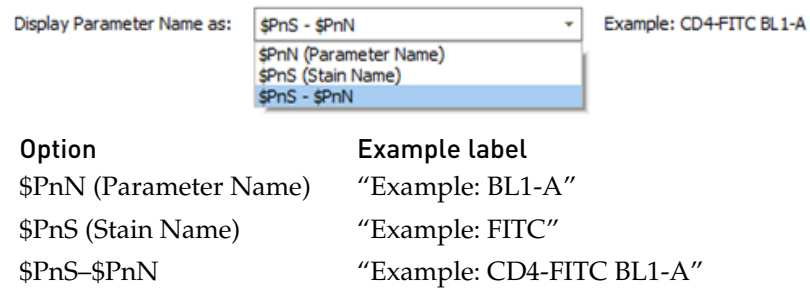

This setting applies to all Experiments and affects the parameter name displayed in the Parameter dropdown menu for all plots, and the name displayed when the Axis Label checkboxes are all unchecked and no custom label has been entered.

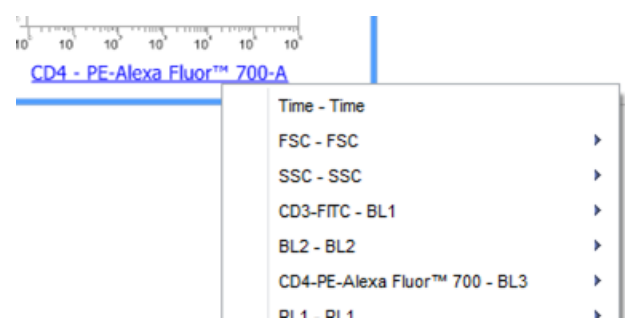

• The setting also applies to the Tube or Well names for Compensation controls and to the name displayed in the tool tip for a parameter.

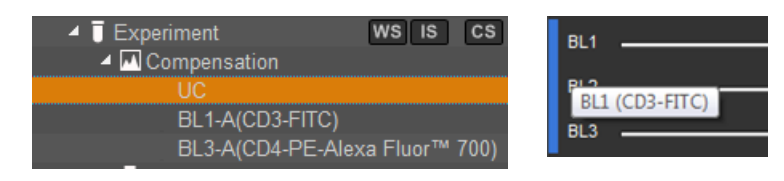

# Colors and Themes

Overview *Colors and Themes* tab allows you to define the default colors for gates, Overlays, and Experiment and group labels.

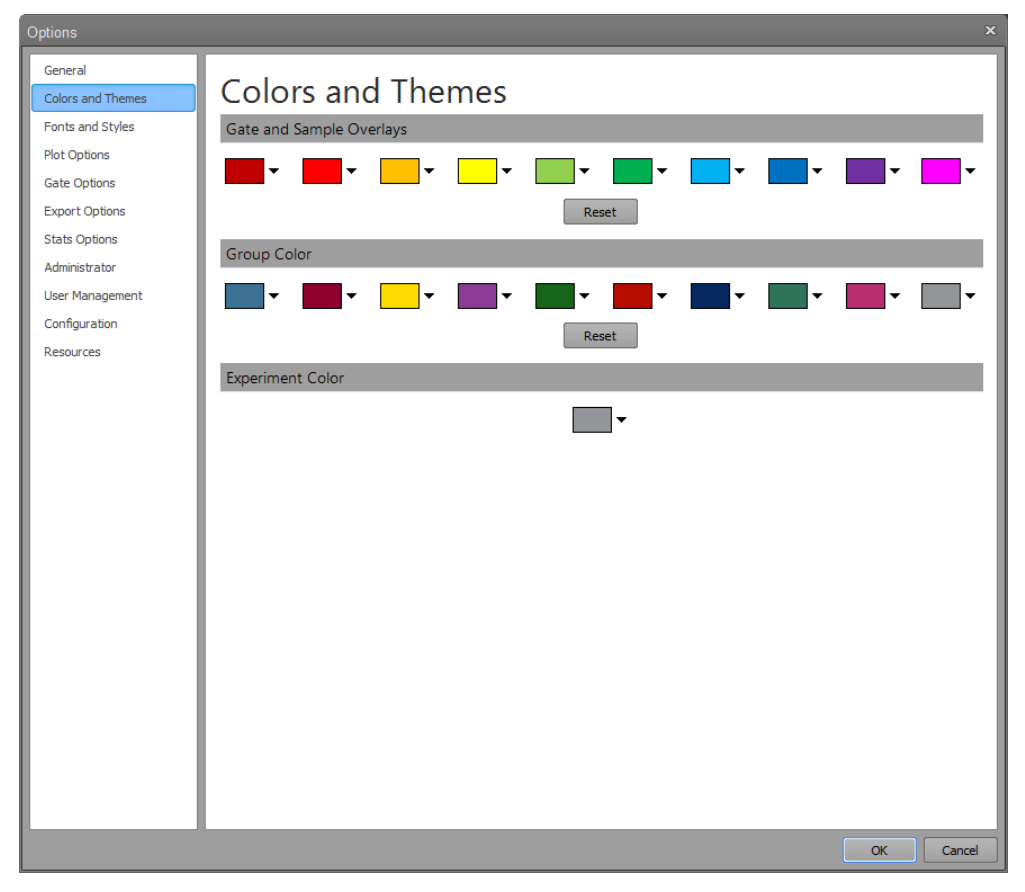

### Colors and Themes options

- The Colors and Themes tabs contains three groups of controls titled "Gates and Sample Overlays", "Group Color", and "Experiment Color".
	- Gates and Overlays share the defaults, but the defaults for Experiment and Group labels are controlled separately.
	- Each set of defaults contains 10 standard colors. You can modify each color by clicking on the **color**, which opens the standard color picker dialog.

When a color is selected from the color picker dialog, the color displayed in the color dropdown is updated and the color picker dialog is closed.

- The Experiment color section contains a single color dropdown with the same behavior as described above.
- Changes made to the default colors only apply to newly created Gates, Groups, and Experiments after the change is accepted.
- Clicking the **Reset** button restores the colors to the original default application colors. This option is not available on the Experiment Color section.

# <span id="page-402-0"></span>Fonts and Styles

Overview *Fonts and Styles* tab allows you to define default display options for the text in plot labels and text boxes. The tab is divided into four sections: *Plot title*, *Axis label*, *Tick mark label*, and *Text box*.

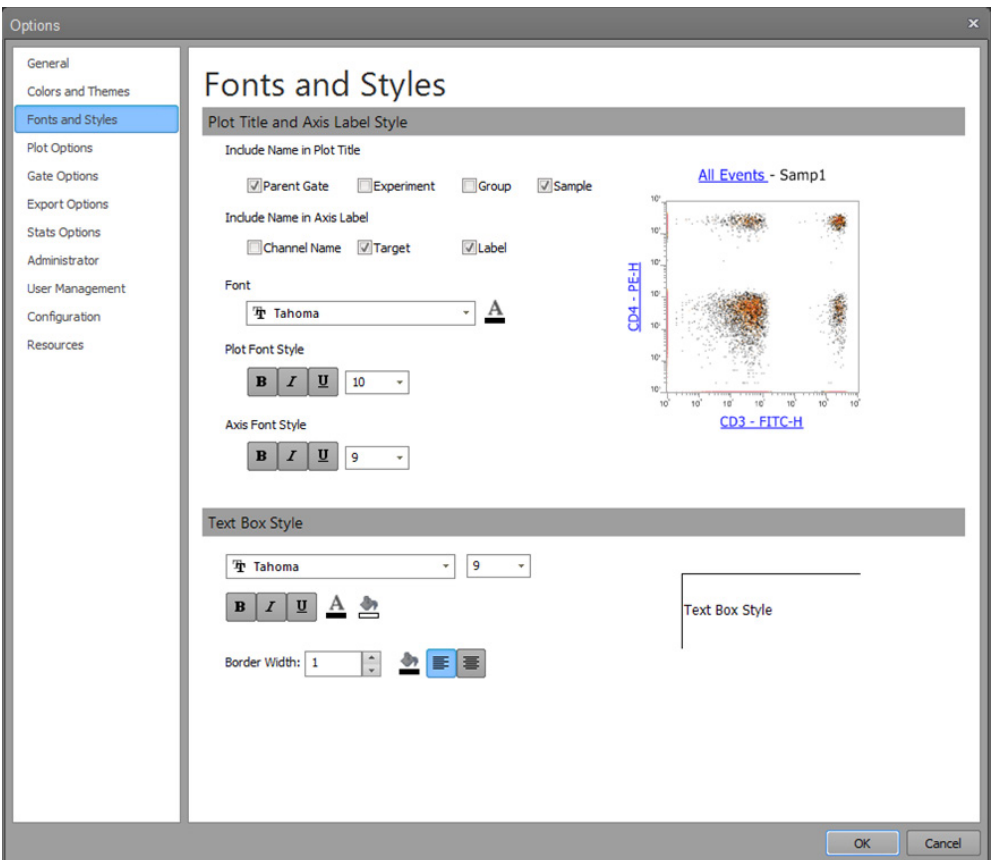

- The current settings are displayed in the Previews area for plot and text objects on the right side of the dialog.
- Changes made in this section are applied only to newly created plots except the axis tick mark label. The axis tick label style is applied immediately upon clicking **OK** and affects all past, present, and future instances.

Plot title style *Plot title style* section allows you to modify the default settings for the naming format, font, and style of the plot title.

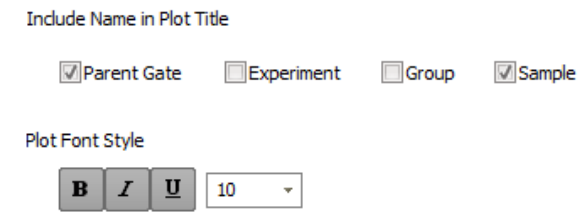

- Selecting the relevant **Include Name in Title** checkboxes allows you to include the Parent gate name, Experiment name, Group name, and/or Sample name in the default plot title. The software appends your selections to the default plot title, separated by hyphens.
- In the **font size** field, you can select a font size from the dropdown menu, or enter a number from **6** to **72**. The default size in 10 pt.
- You can select the **bold**, **italics**, and/or **underline** options to format the font. Selecting one choice deselects the other.
- Axis label style *Axis label style* section allows you to modify the default settings for the naming format, font, and style of plot axis labels.

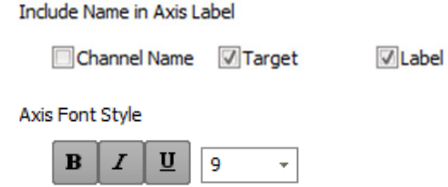

- Selecting the relevant **Include Name in Label** checkboxes allows you to include the Channel name, Target name, and/or Label name in the default axis labels. The software appends your selections to the default axis labels, separated by hyphens. By default, the target name and label name are selected.
- In the **font size** field, you can select a font size from the dropdown menu, or directly enter a number. The default size in 9 pt.
- You can select the **bold**, **italics**, and/or **underline** options to format the font. Selecting one choice deselects the other.
- Font *Font style* section allows you to set the font and font color for the plot title and axes labels.

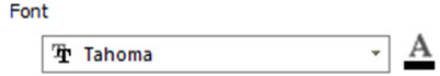

- You can select a **font type** from the font dropdown menu. The dropdown menu includes all fonts installed on the system. The default font is Tahoma.
- Using the **font color** picker, you can define the default font color of the plot title. The software uses the standard color picker dialog. The default color is black.

### Text box style *Text box style* section allows you to modify the default settings for text boxes.

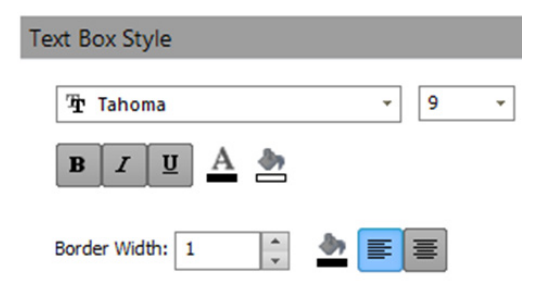

- You can select a **font type** from the font dropdown menu. The dropdown menu includes all fonts installed on the system. The default font is Tahoma.
- In the **font size** field, you can select a font size from the dropdown menu, or directly enter a number. The default size in 9 pt.
- You can select the **bold**, **italics**, and/or **underline** options to format the font. Selecting one choice deselects the other.
- Using the **font color** picker, you can define the default font color of the plot title. The software uses the standard color picker dialog. The default color is black.
- You can select to **left-align** or **center** the text. By default, text is left-aligned.
- You can select a **border width** for the text box, or enter an integer from **1** to **5**.
- You can select a **border color** and **text box fill color** using the appropriate color picker control. By default, border color is black and the text box is not filled.
- Previews *Previews* section displays an example plot and an example text box reflecting the current selections made in the Fonts and Styles tab.

The previews are updated as the selections are changed.

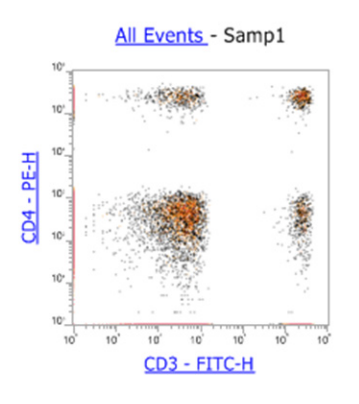

**Text Box Style** 

# <span id="page-405-0"></span>Plot options

Overview *Plot Options* tab is used to define display options for ungated plots (*Ungated color*) and for each type of plot: Histogram plot, Dot plot, Density plot, and Precedence Density plot. Changes made in the Histogram plot, Dot plot, Density plot, and Precedence Density plot sections are only applied to newly created plots.

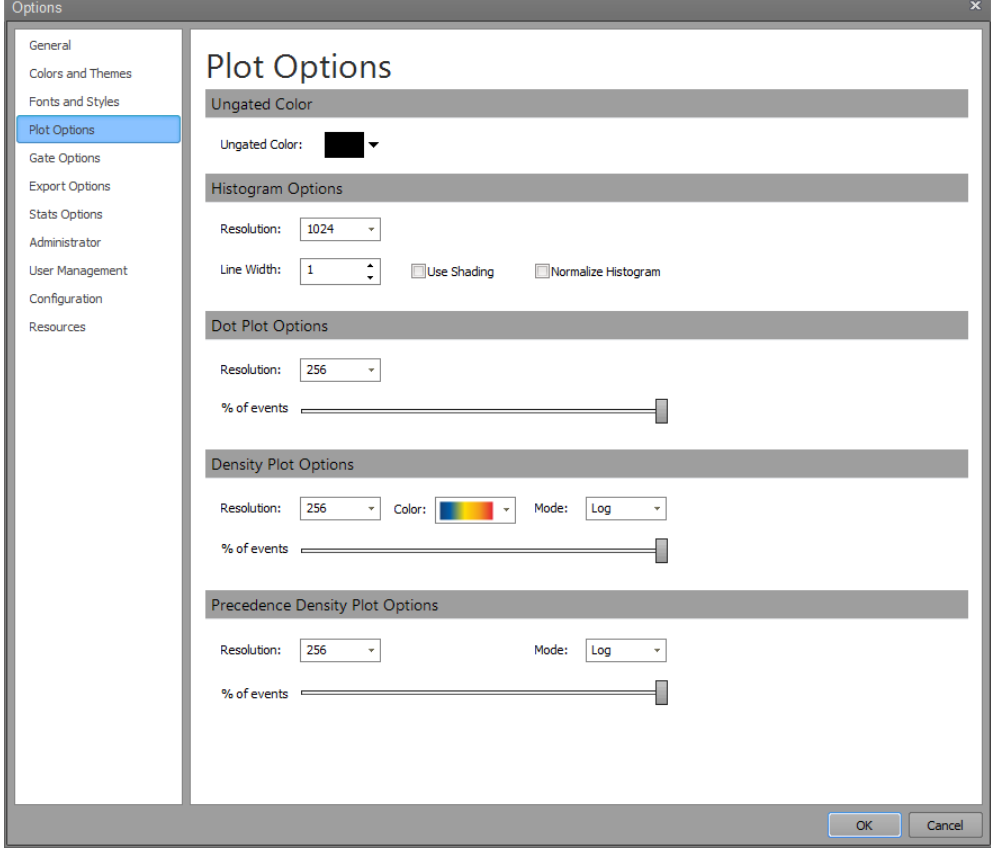

- Ungated color By default, Ungated color for all plot types is black.
	- You can modify the default color for ungated plots by clicking on the **Ungated color** dropdown button, which opens the standard color picker dialog.

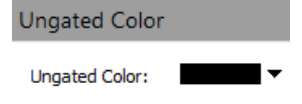

- When a color is selected from the color picker dialog, the color displayed in the Ungated color dropdown is updated and the color picker dialog is closed.
- Changes made to Ungated color are applied immediately upon clicking **OK** and affect all past, present and future instances.

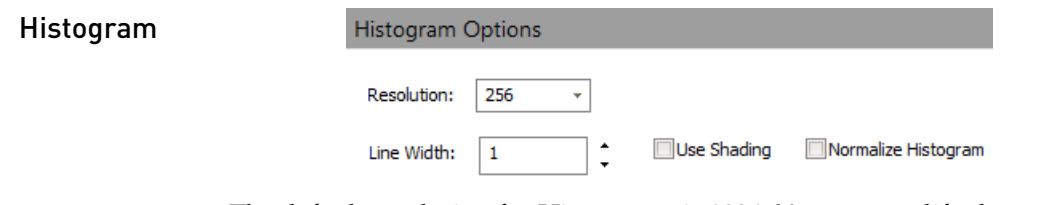

- The default resolution for Histograms is 1024. You can modify the resolution using the **Resolution** dropdown menu, which offers the following choices: 64, 128, 256, 512, and 1024.
- The default line thickness for Histograms is set at 1 pixel. You can modify the line thickness using the **Line Width** control. The minimum line thickness is 1 pixel and the maximum is 5 pixels.
- Selecting the **Use Shading** checkbox shades the area under the curve in the Histogram using the same color as the line color at 64% opacity. By default, Use Shading is deselected.
- Selecting the **Normalize Histogram** checkbox normalizes all new Histograms to the maximum peak. By default, Normalize Histogram is deselected.

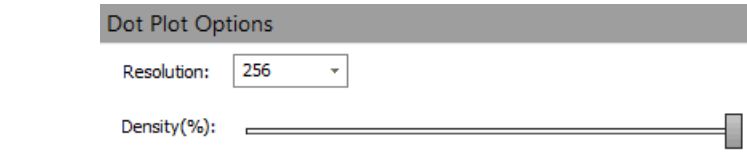

- The default resolution for Dot plots is  $256 \times 256$ . You can modify the resolution using the **Resolution** dropdown menu, which offers the following choices:  $64 \times 64$ ,  $128 \times 128$ ,  $256 \times 256$ ,  $512 \times 512$ , and  $1024 \times 1024$ .
- You can modify the percentage of events displayed in a Dot plot from 0% to 100% (left to right) by using **% of Events** slider bar. The sample data is taken from the entire data file. By default, Dot plots display 100% of events.

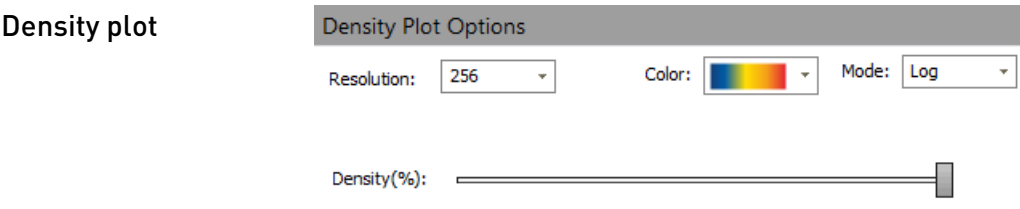

- The default resolution for Density plots is  $256 \times 256$ .
- You can modify the resolution by using the **Resolution** dropdown menu, which offers the following choices:  $64 \times 64$ ,  $128 \times 128$ ,  $256 \times 256$ ,  $512 \times 512$ , and  $1024 \times 1024$ .
- Density plots do not use the Ungated color setting. The default color scheme for a Density plot is set to the first gradient available in the **Color** dropdown menu. You can modify the default color setting by selecting one of the gradient choices within the **Color** dropdown list.
- You can change the binning mode for Density plots by using the **Mode** dropdown menu, which offers a choice between **Log** and **Linear** modes. By default, the binning mode is set to Log.
- You can modify the percentage of events displayed in a Density plot from 0% to 100% (left to right) by using **% of Events** slider bar. The sample data is taken from the entire data file. By default, Density plots display 100% of events.

Dot plot

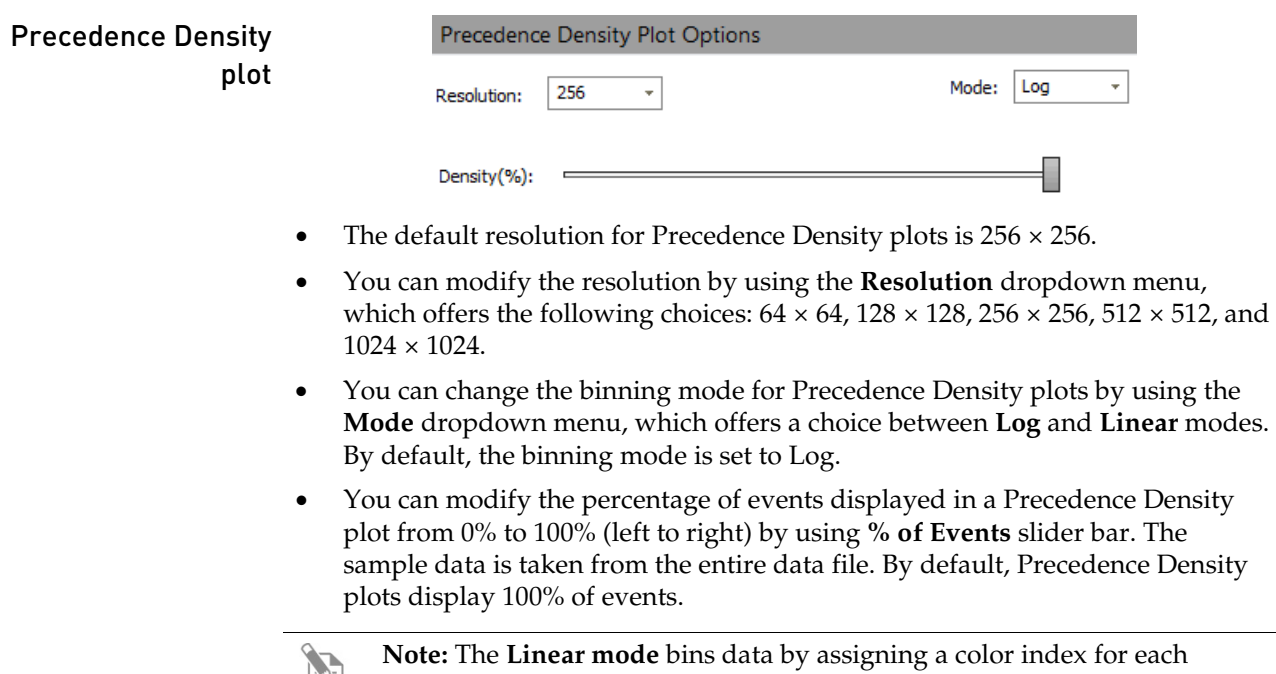

 $\overline{|\overline{z}|}$ 

density pixel linearly such that each increment is determined by dividing

The **Log mode** bins data by assigning a color index for each density pixel logarithmically such that each increment is determined by dividing the logarithmic range (log Z<sub>max</sub>-log Z<sub>min</sub>) by the number of color steps. The

index is then determined as  $int((\log Z_{val} - \log Z_{min})/increment)$ .

the range  $(Z_{\text{max}}-Z_{\text{min}})$  by the number of color steps.

408 Attune™ NxT Software User Guide

## <span id="page-408-0"></span>Gate options

#### Overview *Gate Options* tab allows you to define the default settings for gate style and gate label style, and for *Smart Gate Naming* and *Quick Select Gate Names* options.

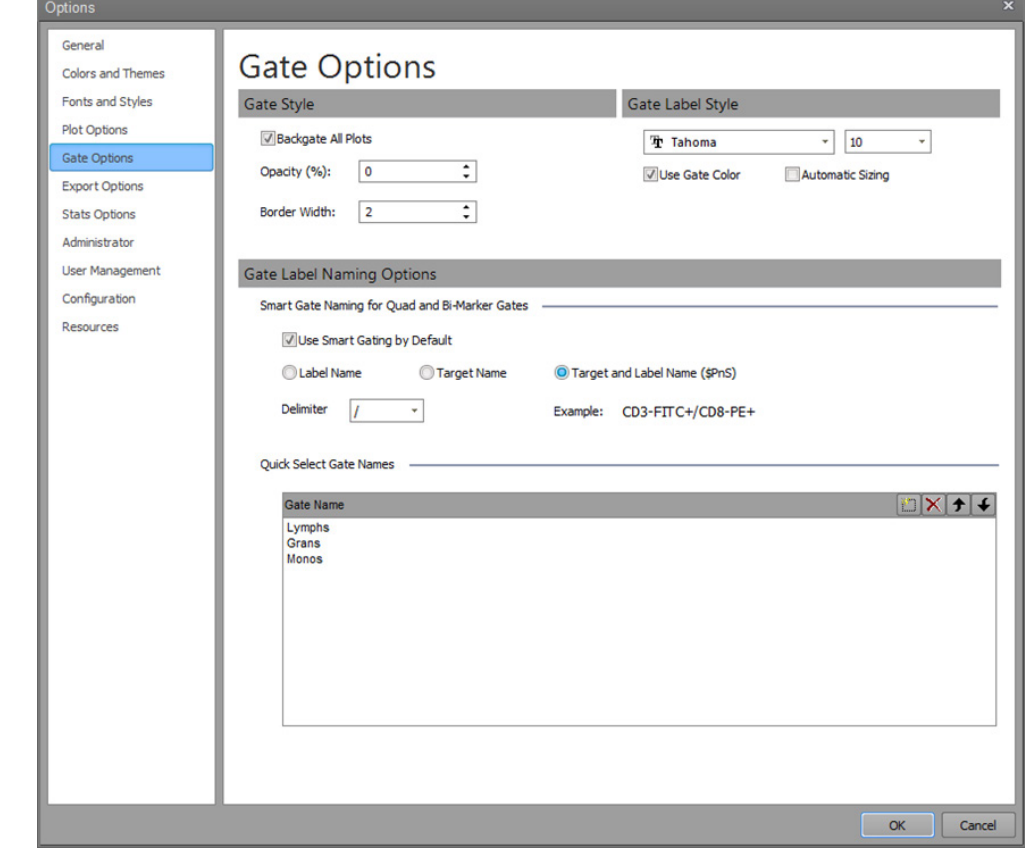

### Gate style *Gate style* options include settings for gate opacity, gate border width, and an option to automatically add backgates on all plots as described below.

• By default, gate opacity is set at 0% and gate border width is set at 2 pixels.

### Gate Style

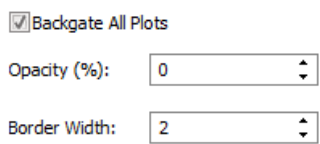

• Using the **Opacity** control, you can set the gate opacity between 0% and 75%.

Alternatively, you can directly type in the desired value in the text field.

• Using the **Border Width** control, you can set the gate border width between 1 and 5 pixels.

Alternatively, you can directly type in an integer from **1** to **5** in the text field.

- Clicking **OK** after changing the gate opacity and gate border width options defines the new default settings for these options.
- Only newly created gates use the new default settings.

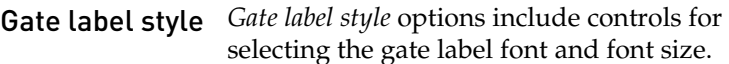

• You can select a font type from the **font** dropdown menu. The dropdown menu includes all fonts installed on the system. The default font is Tahoma.

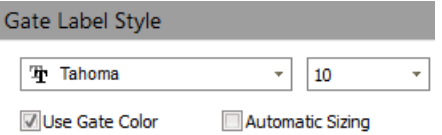

- You can select a font size from the **font size** dropdown menu, or enter a number from **6** to **72**.
- Selecting the **Use Gate Color** checkbox sets the gate label color to match the gate color. By default, the checkbox is selected.

When the checkbox deselected, the gate label color is black.

- Selecting the **Automatic Sizing** checkbox enables the software to adjust the text size automatically to fit within the plot. By default, the checkbox is not selected.
- Any changes made within this section are applied immediately upon closing the dialog and affect all past, present and future instances.
- Gate naming *Gate naming* options section includes settings for *Smart gate naming* (below) and *Quick Select Gate Names* (page [411\)](#page-410-0).

#### Smart gate naming for Quad gates

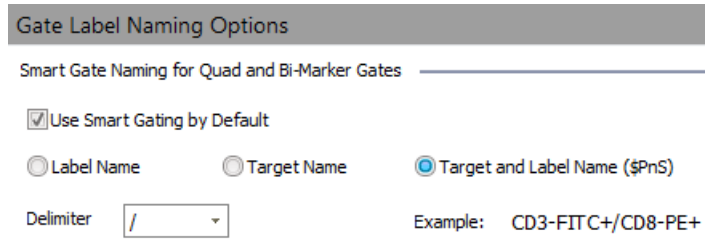

- Selecting the **Use Smart Gate Naming** checkbox enables the software to automatically generate names for Quadrant gates. By default, the checkbox is selected.
- You can choose the format for smart gate naming by clicking the appropriate radio control button. Available options for are **Target Name**, **Label Name**, and **Target and Label Name (\$PnS)**.

By default, smart gate naming format is set to **Target and Label name (\$PnS)**.

- For Quadrant gates, the four gate names are generated (one for each quadrant).
- The **Delimiter** dropdown allows you to select a character to separate the names created for each quadrant of a Quadrant gate.
- An example of the concatenation of names and the delimiter is shown based on the selections made.
- Any changes made in this section are only applied to newly created gates.

#### <span id="page-410-0"></span>Quick select gate names

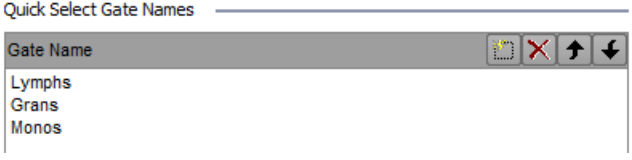

- *Quick Select Gate Names* allows you define the gate names available in the *Name* dropdown menu on the *Customize Gate panel* (page [256\)](#page-255-0)
- By default, the Quick Select Gate Names table contains the **Lymphs**, **Monos**, and **Grans** options.
- You can add additional names to the table by double-clicking on the whitespace of the list view or by clicking the **New** button in the table header.
- You can edit the names in the table by double-clicking on the name you wish to edit.
- Gate names can be up to 50 characters long and can include any character except the following:  $\setminus$  /: \* < > | ?.
- Duplicate entries are not allowed.
- Upon validation, the software automatically removes leading and trailing spaces, and converts consecutive spaces to single spaces.
- If you attempt to enter invalid characters, a warning dialog indicates the error condition, and the invalid characters do not appear in the text field.
- You can modify the sort order of the names in the table by selecting a row and using the **Up** and **Down** arrows located in the table header.
- You can delete names from the table by selecting a row and using the **Delete** button located in the table header.
- Changes made to entries in the table are available immediately. Gate names are not affected on established Workspaces.

# <span id="page-411-0"></span>Export options

Overview *Export* options tab allows you to define the default plot content that is copied to the Windows clipboard using the **Copy** command (when a plot is pasted outside the application) or when the plot is saved using the **Save As** command. In addition, it allows you to specify the default plot image format used when saving plots.

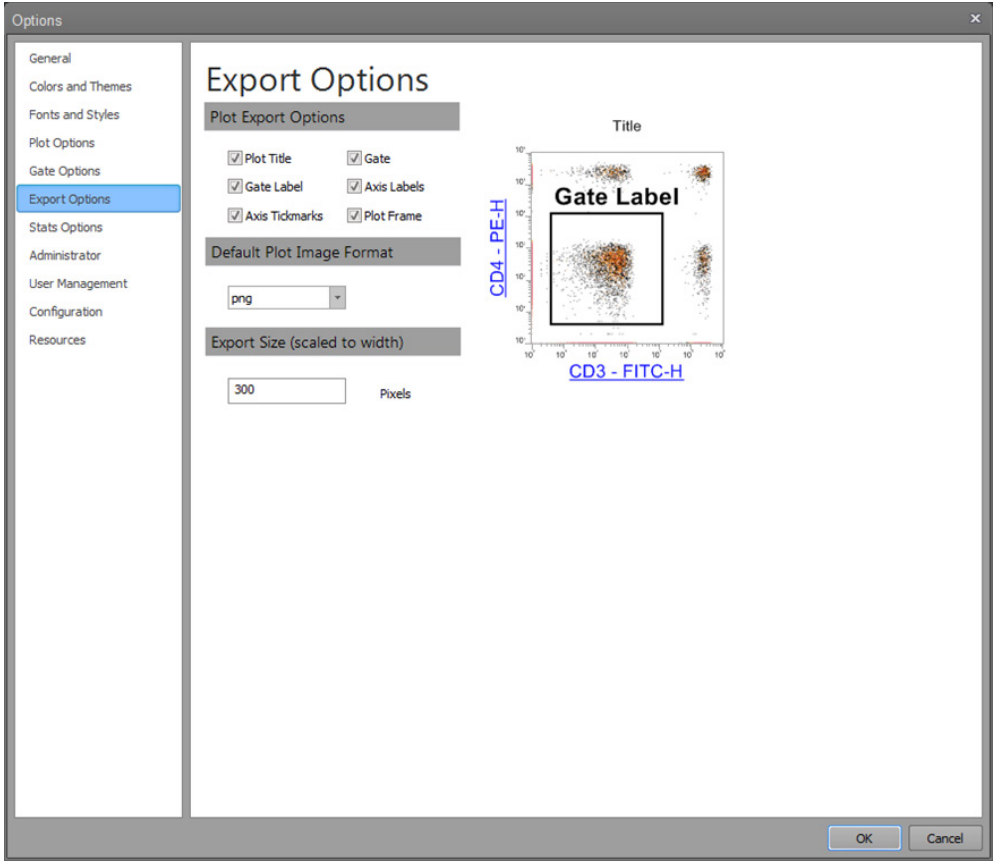

- Changes made in the Export Options section take effect immediately and applied to newly exported objects.
- Plot export options *Plot export options* allow you to define the default plot contents that are included when a plot is copied or saved. It consists of six checkbox controls, all of which are selected by default.

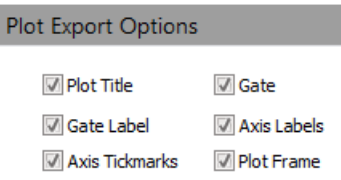

• When the Plot Export Option checkboxes are selected or deselected, a plot preview shows what plot content will be included when copying or saving a plot.

Plot export preview When the Plot export option checkboxes are selected, the *Plot export preview* displays an example plot showing the plot content to be included when copying or saving a plot.

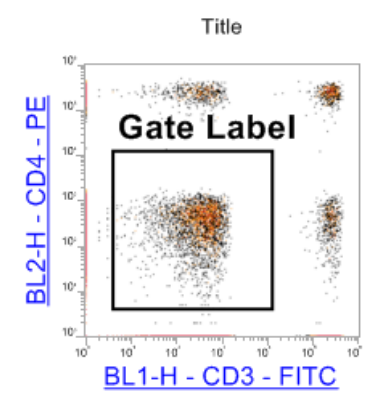

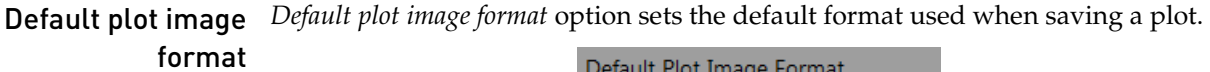

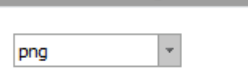

- The combo box control for plot image format contains a list of available image formats. Available options are PNG, GIF, JPG, TIF, BMP, and EMF.
- By default, plot image format is set to PNG.
- Export size (scaled to width) *Export size (scaled to width)* option allows you to set the X-axis pixel size when exporting or copying objects.

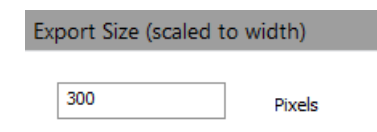

- The x-axis pixel range for the export size is 100-5000. The default pixel size is 400.
- When a pixel size value greater than 5000 is entered, the value defaults to 5000. When a value less than 100 is entered, the value defaults to 100.

## <span id="page-413-0"></span>Stats options

Overview *Stats* options allow you to define default display preferences for statistics boxes in the Workspace and Results views. The tab is divided into four sections: *Header*, *Statistics*, *Stats Box Style*, and *Decimal Settings*.

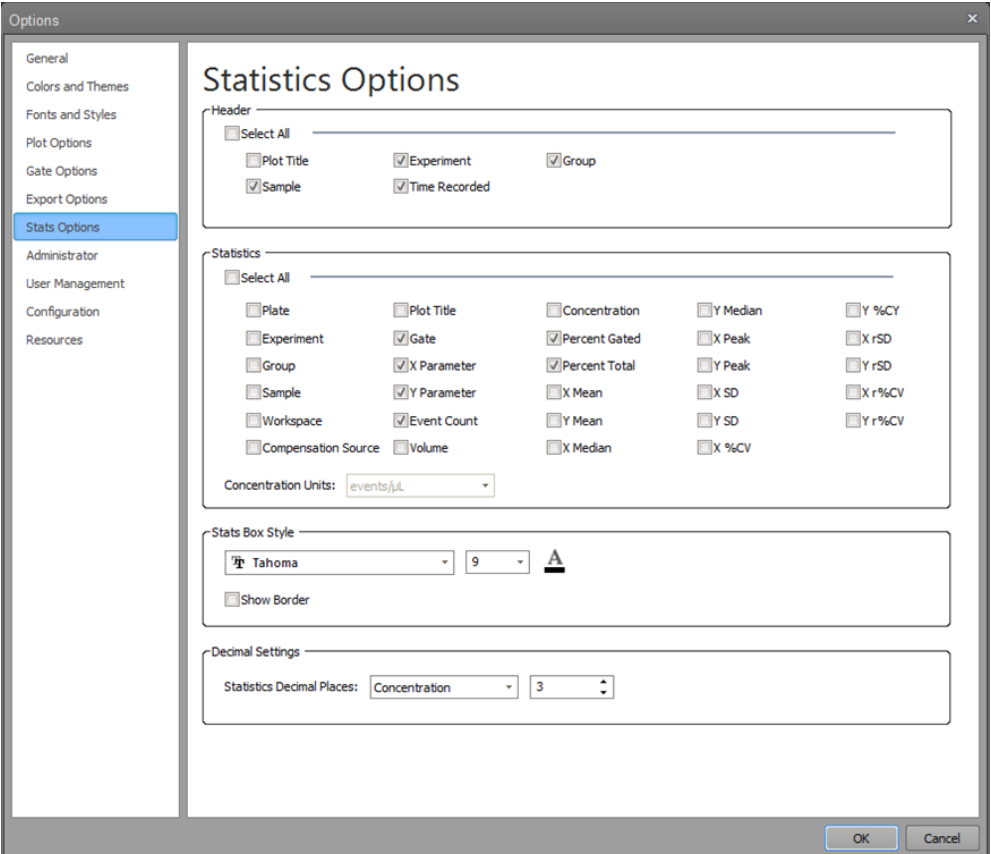

- Changes made in this section are applied only to newly created statistics tables in the Workspace and newly created Experiments in the Results view, except Decimal Settings.
- Changes made to Decimal Settings are applied immediately upon clicking **OK** to close the dialog, and affect all past, present, and future instances.

Header *Header* options allow you to define the default format for the statistics box headers.

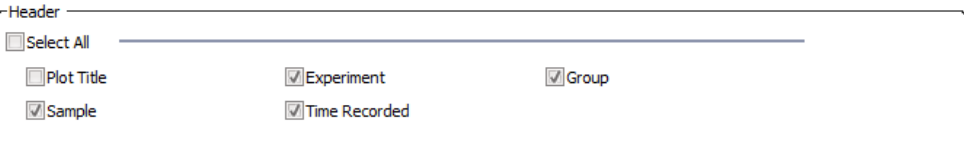

- You can select to display **Plot Title**, **Experiment**, **Group**, **Sample**, and **Time Recorded** in the header area of statistics boxes on the Workspace. By default, all options are selected.
- Selecting/deselecting the **Select All** checkbox selects/deselects all other header checkboxes.

If any of the individual header checkboxes is deselected, the Select All checkbox is also deselected.

Statistics *Statistics* allow you to determine which default statistics are displayed in statistics boxes on the Workspace.

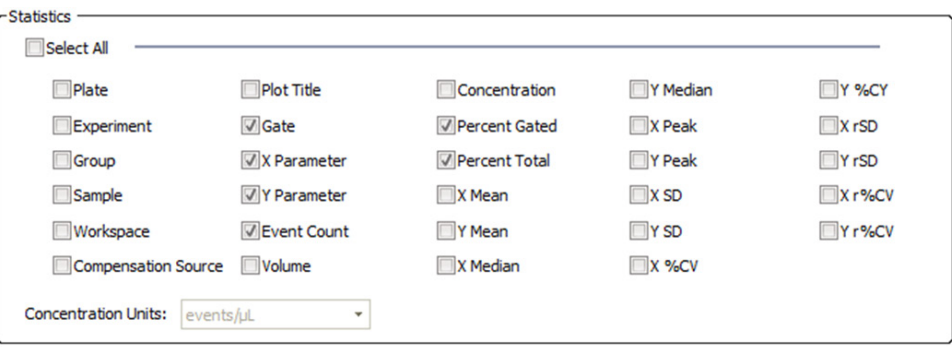

• You can select the options you wish to display by default in the statistics boxes by selecting the relevant **Statistics** checkbox. The following options are available:

Plate, Experiment, Group, Sample, Workspace, Compensation Source, Plot Title, Gate, X Parameter, Y Parameter, Event Count, Volume, Concentration, % Total, % Gated, X Mean, Y Mean, X Median, Y Median, X Mode, Y Mode, X SD, Y SD X % CV, Y % CV, X rSD, Y rSD, X r% CV,  $Y r\%$  CV.

You can change the statistics included in the statistics boxes at any time by selecting the statistics within the Ribbon bar when the Statistics box is selected.

For more information on each option, see "Statistics tab", page [64.](#page-63-0)

- By default, Gate, X Parameter, Y Parameter, Event Count, % Gated, and % Total are selected.
- Default settings are applied to Experiment-level and Plot-level statistics boxes.
- Selecting/deselecting the **Select All** checkbox selects/deselects all statistics checkboxes.

If any of the statistics checkboxes is deselected, the Select All checkbox is also deselected.

Stats Box Style *Stats Box Style* options contain the formatting tools for the display of statistics boxes.

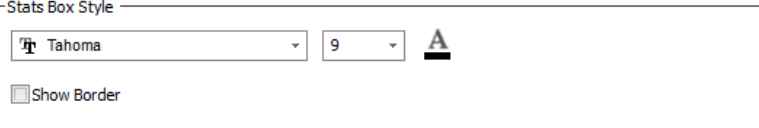

- You can select a **font type** from the font dropdown menu. The dropdown menu includes all fonts installed on the system. The default font is Tahoma.
- In the **font size** field, you can select a font size from the dropdown menu, or directly enter a number. The default size in 9 pt.
- Using the **font color** picker, you can define the default font color of the plot title. The software uses the standard color picker dialog. The default color is black.

Decimal Settings *Decimal Settings* options define the default decimal places displayed for each statistic. It contains a combo box control with a list of statistics and a control to select the number of decimal places for each statistic.

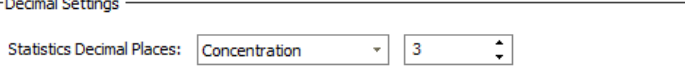

• Clicking the **Statistics** combo box opens the **Statistics dropdown** list, which contains the following options:

All, Concentration, % Total, % Gated, Mean, Median, SD, %CV, rSD, r%CV, and Volume.

Event Count cannot be adjusted as it does not show any decimal places.

• When a statistic is selected from the list, the **Decimal Places** control updates to the default value assigned to the selected statistic.

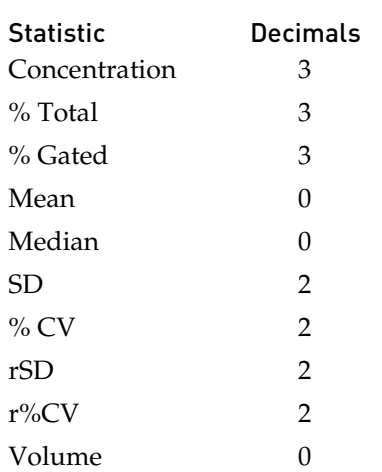

The default number of decimals for each statistic is as follows:

• You can modify the number of decimal places displayed using the **Decimal Places** spin box control. You can directly enter a number from **0** to **7** in the text field, or use the **up** and **down** buttons on the spin box control to modify the decimal places.

Alternatively, you can use the **up** and **down keyboard arrows**, or the **mouse scroll wheel**.

- The text field only allows integer values. Entering a value greater than 7 defaults the value to 7.
- The decimal places assigned to each statistic are used throughout the software, including the Workspace statistics tables, the Results tab values, the Report statistics tables, on-plot statistics for gates, and on the Heat Map legend.
- When **All** is selected from the Statistic dropdown list, the value entered into the spin box control applies to all statistics within the list.
- If the decimal places are different for each statistic, the spin box will be blank when **All** is selected.
- The number of decimal places specified here applies to all past, present, and future Experiments.
- The Count and Mode statistics only display integers without a decimal place.

# <span id="page-416-0"></span>Keyword options

Overview *Keyword* options allow you to define custom keywords to provide additional information about the Sample.

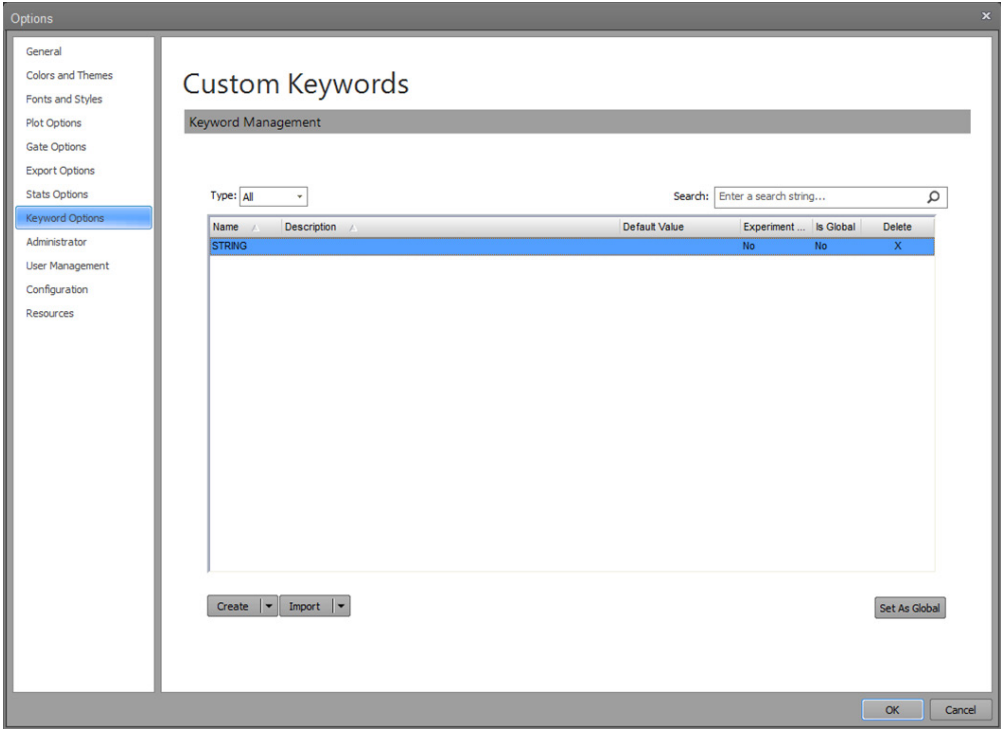

## Keyword management

The Keyword options tab contains a table displaying a list of all user-defined keywords and controls to create, edit, import and export keywords.

All users have the ability to create, edit and delete their own custom keywords and add them to their user list in keyword options.

#### Keywords list

existing keywords in the list.

You can filter the keywords or search for existing keywords in the list.

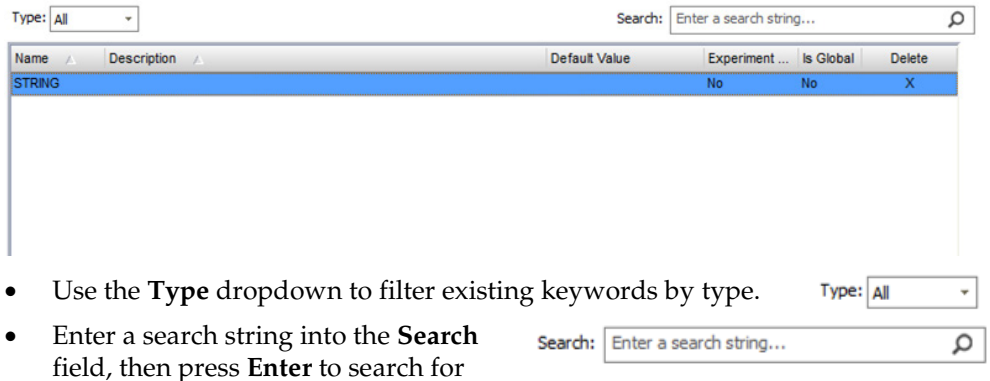

#### Create/Edit

*Create/Edit* split button allows you to create custom keywords and edit existing keywords using the "Create/Edit Keywod dialog" (page [384\)](#page-383-0).

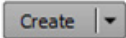

- Click **Create** to open the "Create Keyword dialog" (page [384\)](#page-383-0), then enter the name and description of the custom keyword you wish to create.
- Select an existing keyword, then click the **Edit** portion of the split button to open the "Edit Keyword dialog" (page [384\)](#page-383-0).

The Edit Keyword dialog is identical to the Create Keyword dialog, except the existing keyword values are populated.

• Only users with Administrator accounts can edit or delete a global keyword.

Global keywords are displayed to all users, but the Edit keyword option is disabled for non-administrator users.

- Edits made to a global keyword apply to the keyword master lists of all users, but they do **not** affect keywords that are associated with existing Experiments.
- To change the keyword included in an Experiment, use the **Edit** option for the keyword from the Experiment Keyword dialog (page [386\)](#page-385-0) within the selected Experiment.

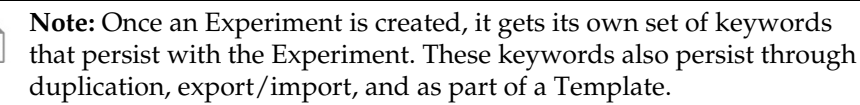

#### Export/Import

default file extension is \*.akw.

*Export/Import* split button allows you to export the selected keywords to a file, or to import keywords that were previously exported.

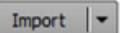

- Select an existing keyword, then click **Export** to export it to a file. The default file name for exported keywords is "AttuneKeywords" and the
- If only a single keyword is selected, a single keyword will be exported. To export multiple keywords, select multiple keywords (or the entire list), then click **Export**.
- Click **Import** to open the "File Open (Import)" dialog (page [445\)](#page-444-0), go to the appropriate folder, and import the desired keyword file (\*akw).

If the imported keyword is a duplicate of an existing keyword, the duplicate keyword is appended by a numeric character (e.g., (1)).

#### Set As Global

- *Set As Global* button allows users with Administrator accounts to set the custom keywords in the Keyword options list to global. Global keywords are included in the Keyword Options for all user accounts.
- Set As Global
- To set a custom keyword as global, select the keyword from the Keywords list, then click **Set As Global**.
- Alternatively, you can check the **Set As Global** checkbox for the desired keywords in the "Create/Edit Keyword dialog" (page [384\)](#page-383-0)).
- The Set As Global button is only visible to users with Administrator accounts.

#### Delete global keywords

- Only users with Administrator accounts can delete a global keyword.
- For non-administrator users, the Keywords list displays **N/A** in the Delete column for global keywords.
- Deleting a global keyword removes that keyword from the keyword master lists of all users, but it does not update existing Experiments.

# <span id="page-419-0"></span>Administrator options

Overview *Administrator* options allow users with Administrator account privileges to access the Backup options, and to define institution and instrument names.

> The Administrator tab is only visible to System Administrators, Administrators, and Service accounts.

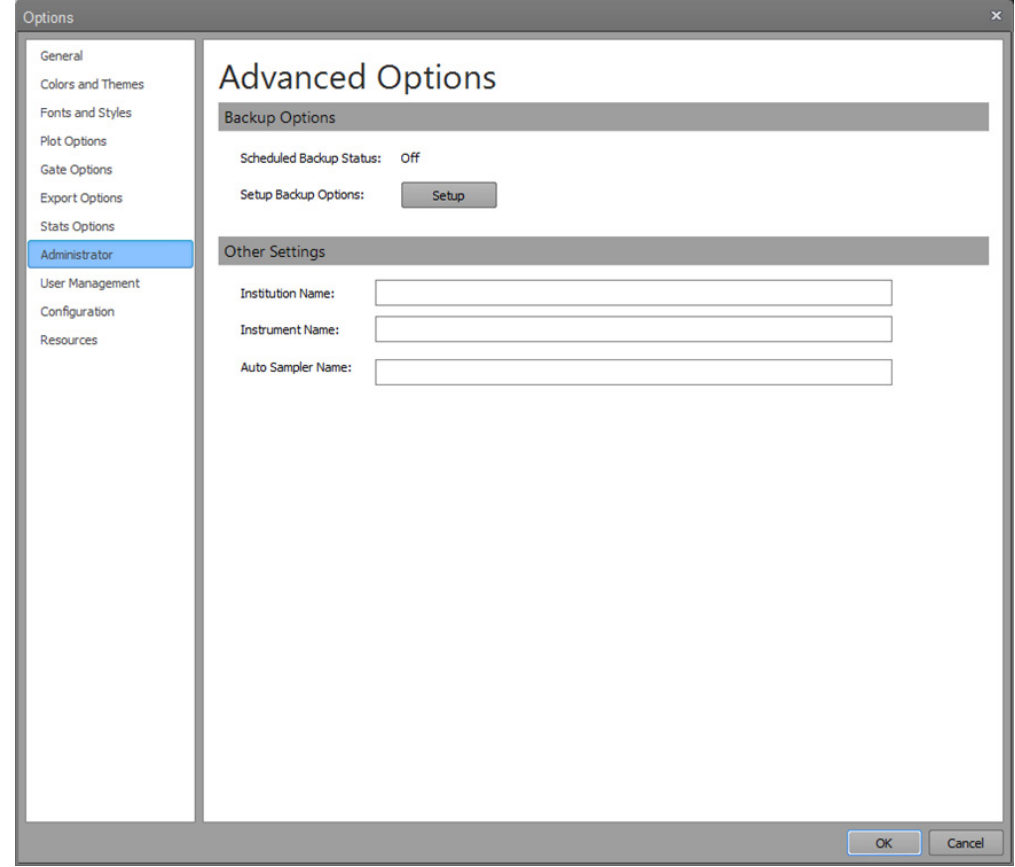

Backup Options *Backup Options* section allows you to see the status of a scheduled backup and to setup backup options.

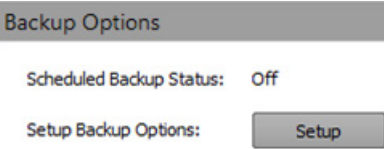

#### Scheduled Backup Status

- When the scheduled backup is turned on, the status displays **On**.
- When the scheduled backup is turned off, the status displays **Off**.

#### Setup Backup Options

• Click the **Setup** button to launch the *Attune™ NxT Database Utility* (page [448\)](#page-447-0). The database utility allows you to backup the data and database, to restore data and database, to schedule automated backups, or to reinstall the database.

### Other Settings The *Other Settings* section includes settings for the Institution Name, Instrument Name, and Auto Sampler Name.

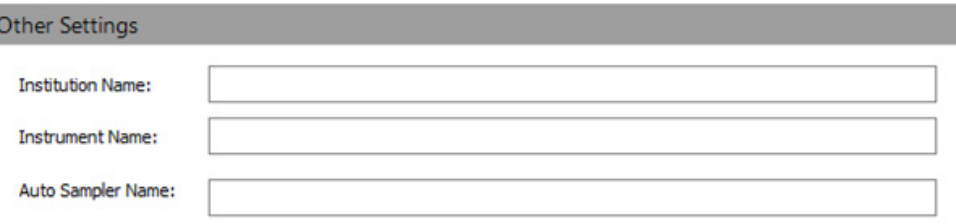

- You can enter up to 50 alpha-numeric characters in the Institution Name, Instrument Name, and Auto Sampler Name textboxes. The following characters are not allowed: **\ / : \* < > |**.
- If invalid characters are entered, a warning dialog indicates the error condition and the invalid characters will not appear in the text field.
- Upon validation, the software automatically removes leading and trailing spaces.

#### Institution Name

 $\overline{a}$ 

- To define the Institution Name for the system, type in the name into the **Institution Name** textbox. The Institution Name setting is used to populate the \$INST keyword in the FCS file TEXT segment (page [460\)](#page-459-0). The institution name will be saved to each FCS file when entered in the textbox.
- By default, the Institution Name is blank.

#### Instrument Name

- To define the Instrument Name for the system, type in the name into the **Instrument Name** textbox.
- By default, the Instrument Name is blank.

#### Auto Sampler Name

- To define the Auto Sampler Name for the system, type in the name into the **Auto Sampler Name** textbox.
- The Auto Sampler Name is blank by default.

# <span id="page-421-0"></span>User Management options

Overview *User Management* tab allows authorized users to add, edit, and view user accounts and manage user account passwords.

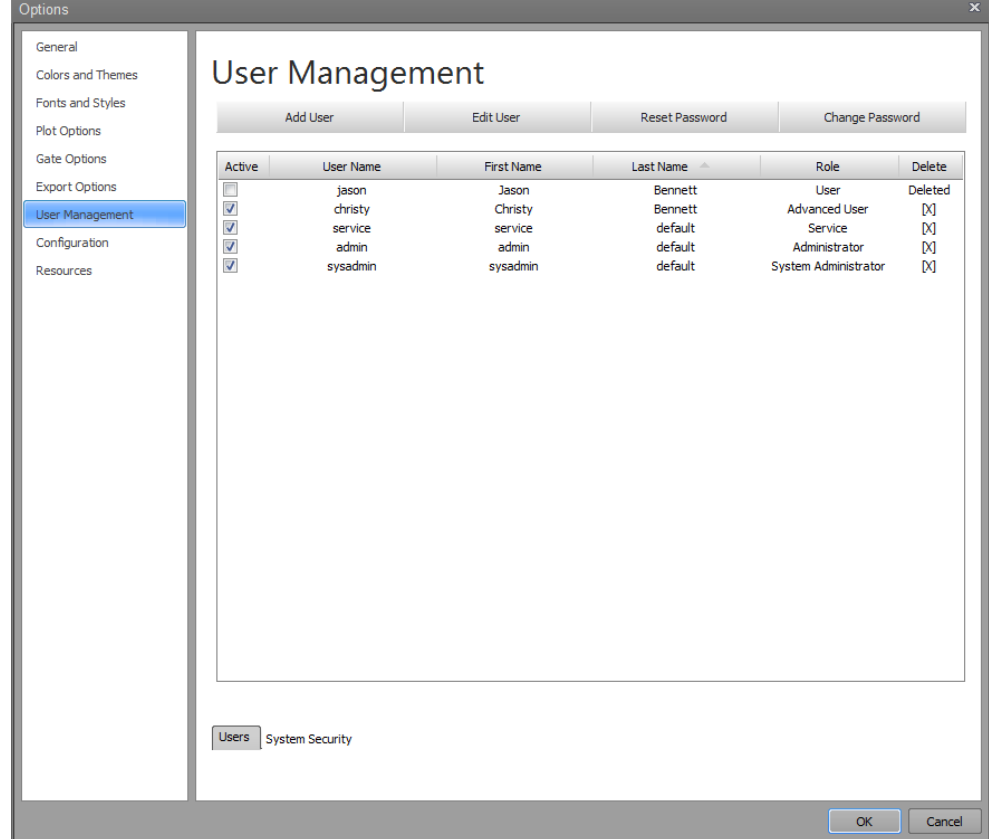

The tabs at the bottom of the User Management indicate the menu selected.

For all account types except for the System Administrator, only the *Users* tab (page [423\)](#page-422-0) is visible. System Administrators have access to define the *System Security* (page [425\)](#page-424-0) setting within the System Security tab..

Users System Security

- The User Management tab provides users various privileges as described in "Account types" (page [18\)](#page-17-0).
- For Users, the Users tab (page [423\)](#page-422-0) contains the controls for editing and viewing user's accounts, and changing the user account passwords.

For Administrators, the Users tab (page [423\)](#page-422-0) contains controls for adding users, editing and viewing accounts, and resetting or changing passwords.

For System Administrators, the Users tab (page [423\)](#page-422-0) contains controls for adding and editing user accounts, and resetting or changing passwords. The System Administrator can also delete user accounts from the Users tab.

- User privileges for various accounts are described in "Account permissions" (page [19\)](#page-18-0).
- The settings defined in the User Management tab are global and they are stored in and retrieved from the database.

<span id="page-422-0"></span>Users tab options *Users* tab options consists of buttons across the top that allow authorized users to add and edit users, and reset or change passwords. The table of User Accounts below these buttons displays the database-derived information for all users.

# **User Management**

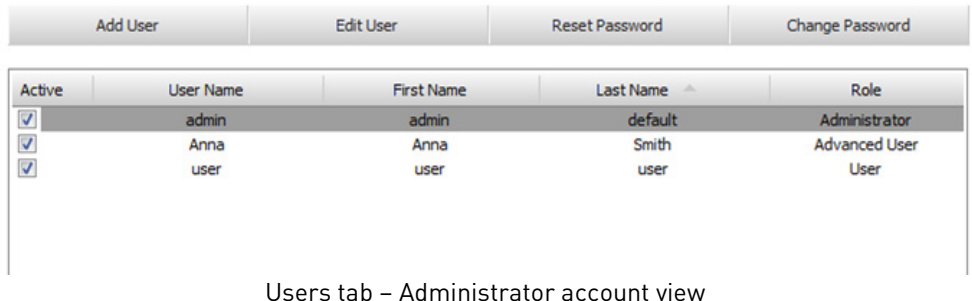

# **User Management**

| <b>Add User</b>         |                  | <b>Edit User</b>  | <b>Reset Password</b> | Change Password             |                |
|-------------------------|------------------|-------------------|-----------------------|-----------------------------|----------------|
| Active                  | <b>User Name</b> | <b>First Name</b> | Last Name             | Role                        | <b>Delete</b>  |
| $\blacktriangledown$    | sysadmin         | sysadmin          | default               | <b>System Administrator</b> | M              |
| $\overline{\mathbf{v}}$ | admin            | admin             | default               | Administrator               | M              |
| $\overline{\mathsf{v}}$ | service          | service           | default               | Service                     | $\mathbb{N}$   |
| n                       | <b>Barb</b>      | <b>Barb</b>       | Seredick              | <b>Deleted</b>              | <b>Deleted</b> |
| $\blacktriangledown$    | Anna             | Anna              | Smith                 | <b>Advanced User</b>        | M              |
| $\blacktriangledown$    | user             | user              | user                  | User                        | $\mathbb{N}$   |

Users tab – System Administrator account view

• Any changes made in the Users tab take effect immediately and are not reverted if **Cancel** is clicked on the Options dialog.

#### Add User

- The Add User button allows an authorized user to create a new user account. This button is enabled only for Administrators and System Administrators.
- Clicking **Add User** opens the *Add User dialog* (page [436\)](#page-435-0).

### Edit User

- The Edit User button allows an authorized user to modify a user account profile or the current user currently to modify their user profile. This button is enabled for all users.
- Administrators and System Administrators can edit any user account as described on page [438.](#page-437-0)
- Users can edit their own account (page [438\)](#page-437-0).
- Clicking **Edit User** opens the *Edit User dialog* (page [438\)](#page-437-0).

#### Reset Password

- The Reset Password button allows an authorized user to reset the password for any user account. This button is enabled only for Administrators and System Administrators.
- Clicking **Reset Password** opens the *Reset Password dialog* (page [440\)](#page-439-0).

#### Change Password

- The Change Password button allows the current users to change their own passwords. This button is enabled for all users.
- Clicking **Change Password** opens the *Change Password* dialog (page [441\)](#page-440-0).

#### User Accounts Table

- The User Accounts table displays a list of all user accounts. It consists of columns for **Account Status**, **User Name**, **First Name**, **Last Name**, **Roles**, and a column that includes a **Delete User** (**X**) button to remove specific user accounts.
- All selections in this table are single select. No multi selection is allowed.
- The table can be sorted by clicking on the column headers. When clicked, a sort indicator in the column heading specifies both the active sort column and the sort direction. Any single column can be used for sorting. Clicking on the same header reverses the sort direction.
- The default sort order is ascending by Last Name.
- Any user can see their own account listed in the User Accounts table.

Only users with Administrator and System Administrator accounts can view other user accounts within the table.

- The **Account Status** (i.e., Active) column is only enabled for users with Administrator and System Administrator accounts to allow enabling and disabling of accounts. All other users can view the column, but the checkbox is disabled.
- When the **Account Status** checkbox is selected, the relevant account is enabled. When unchecked, the account is disabled.
- Disabling an account prevents a user from logging in. If a user with a disabled account attempts to log in, the software displays a warning message to inform that the account has been disabled.
- The delete user option is only enabled for System Administrators. For other users, the column is visible, but disabled.
- When the **Delete User** (**X**) button is clicked, the *Delete User dialog* prompts the user to confirm the deletion. Only a single user can be selected for deletion at a time.

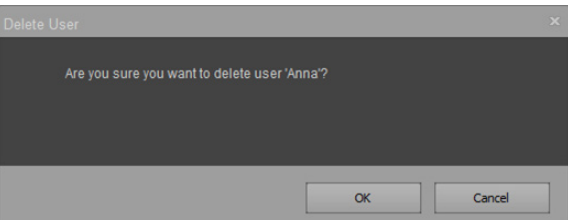

• Clicking **OK** deletes the account, closes the Delete User dialog, and updates the User Accounts table.

Clicking **Cancel** closes the Delete User dialog without deleting the account.

- When an account is deleted, it is removed from the list of user accounts visible to Administrator accounts.
- Only System Administrators can view the full list of all users, where deleted user accounts are listed with the **Active** checkbox unchecked and disabled, and the **Roles** set to **Deleted**.
- When an account is deleted, the account is also set to a **Deleted** status, and the Active checkbox is unselected and disabled. The account remains in the list.
- A deleted account relinquishes the username, allowing the username to be reused.

<span id="page-424-0"></span>System Security tab *System Security* tab allows the System Administrator to define the system security policy for user passwords and password expiration criteria. This tab is only accessible to System Administrator accounts. This tab provides controls to set requirements around.

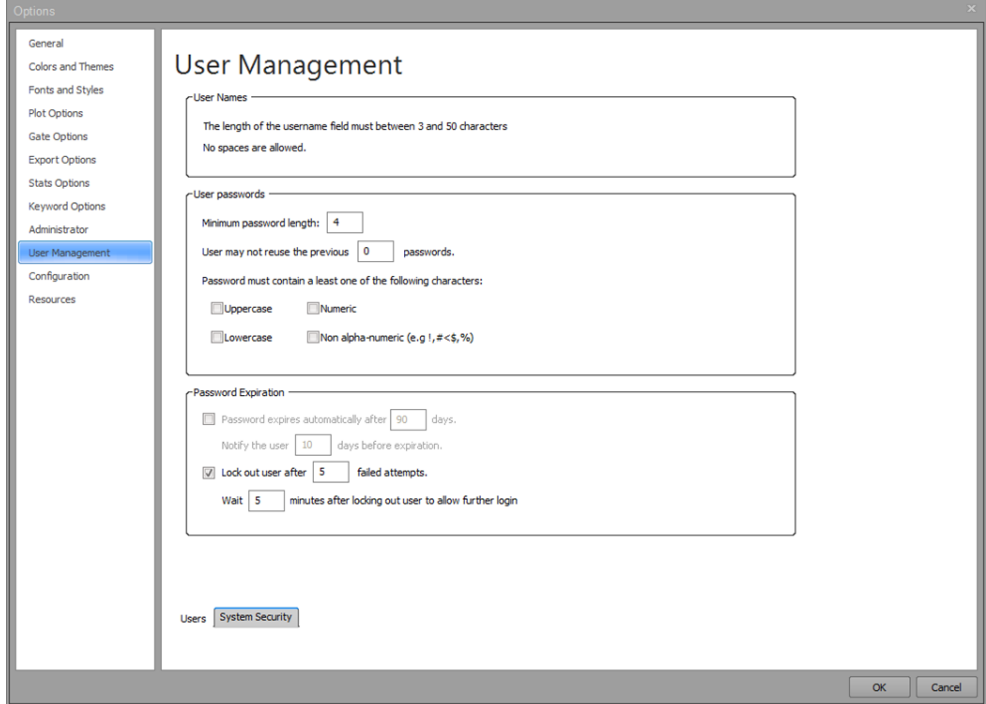

#### User Passwords

*User Passwords* section provides options to set the minimum password length, to limit the reuse of passwords, and to set password complexity requirements.

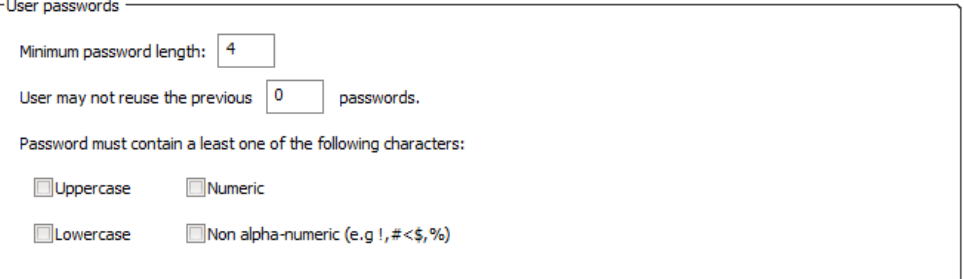

- The default **minimum password length** is 4 characters.
- The default for not allowing **reuse of previous passwords** is 0, which allows users to reuse their last password.
- The maximum allowed value is 10, which prohibits the use of the previous 10 passwords. If a value greater than 10 is entered, the value will default to 10.
- The **password complexity requirements** are unchecked by default. When selected, passwords are required to have at least one character from the selected complexity options.
- **Uppercase** selection requires that at least one uppercase alphabetic character is used in a password. Uppercase characters are defined from European languages (A through Z, with diacritic marks, Greek and Cyrillic characters).
- **Lowercase** selection requires that at least one lowercase alphabetic character is used in a password. Lowercase characters are defined from European languages (a through z, sharp-s, with diacritic marks, Greek and Cyrillic characters).
- **Numeric** selection requires that at least one numeric character is used in a password. A numeric character is defined as a base 10 digit (0 through 9).
- **Non-alpha-numeric** selection requires that at least one non-alpha-numeric character is used in a password. The non-alpha-numeric characters are: **~ ! @ # \$ % ^ & \* \_ - + = ` | \ ( ) { } [ ] : ; " ' < > , . ? /**.
- Any Unicode character that is categorized as an alphabetic character but is not uppercase or lowercase may also be used. This includes Unicode characters from Asian languages.

#### Password Expiration

*Password Expiration* section is used to set a period to automatically force users to change their passwords, to notify users before their password expires, and to lock out users after a defined number of failed login attempts.

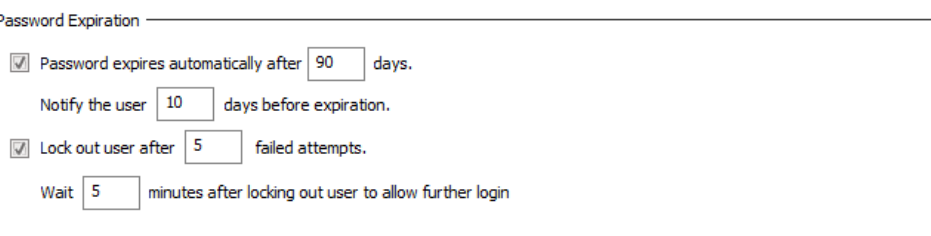

- For all number fields, if you enter a number that is lower than the minimum allowed, the number is adjusted to the minimum when you elsewhere or when you press **Enter**.
- If you enter a number that is higher than the maximum allowed, the number is adjusted to the maximum when you elsewhere or when you press **Enter**.
- Only integers are allowed.
- The default setting for password expiration is 90 days and deselected.
- The minimum value for password expiration is 30 days and the maximum is 365 days.
- The default setting for password reset notification is 10 days prior to expiration and deselected.
- The minimum value for notification is 1 day and the maximum is 10 days prior to password expiration.
- The default setting for password lockout for failed login attempts is 5 failed attempts and selected.
- The minimum value for password lockout is 3 failed attempts and the maximum is 10 failed attempts.
- The default setting for wait between failed login attempts is 5 minutes and selected.
- The minimum value for wait between failed login attempts is 1 minute and the maximum is 15 minutes.

# <span id="page-426-0"></span>Configuration

Overview *Configuration* options allow you to set the offline instrument configuration when working in analysis-only conditions, and to manage the bubble sensor and automation port settings.

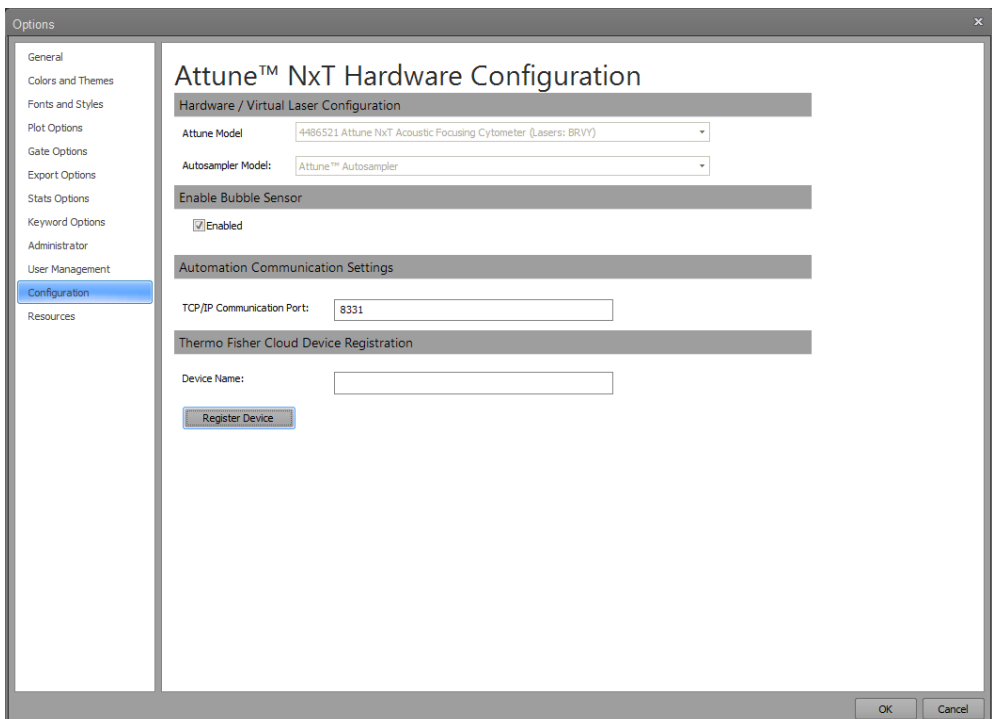

Configuration options tab contains the following controls:

- *Hardware/Virtual Laser Configuration* (page [428\)](#page-427-0)
- *Enable Bubble Sensor* (page [429\)](#page-428-0)
- *Automation Communication Settings* (page [429\)](#page-428-1)
- *Connect Device Registration* (page [430\)](#page-429-0)

<span id="page-427-0"></span>Hardware/ Virtual Laser Configuration

*Hardware/Virtual Laser Configuration* allows you select offline instrument model. This selection aids in the creation of Experiments when not connected to an Attune™ instrument by maintaining correct instrument settings, channel mapping, and run protocol options.

# Attune™ NxT Hardware Configuration

Hardware / Virtual Laser Configuration

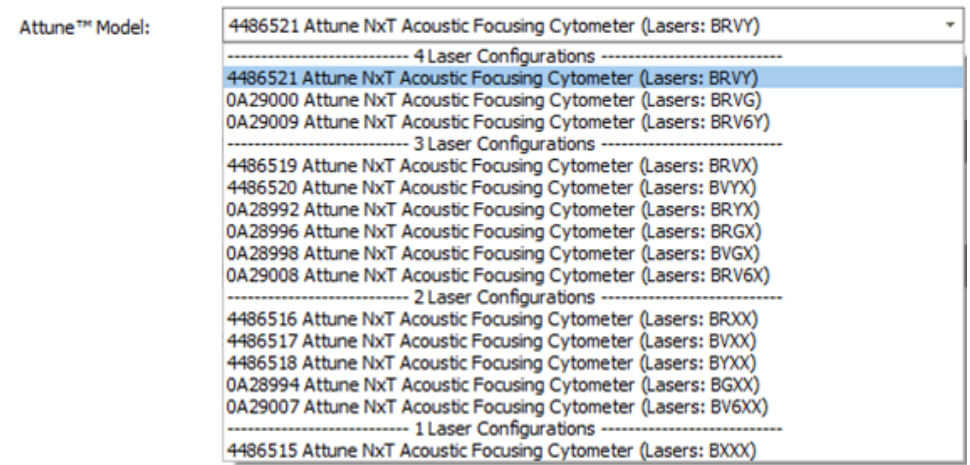

#### Attune™ Model

• **Attune™ Model** combo box opens the instrument configuration dropdown list, which is populated from the Attune<sup>™</sup> NxT instrument configurations enumerated in the database.

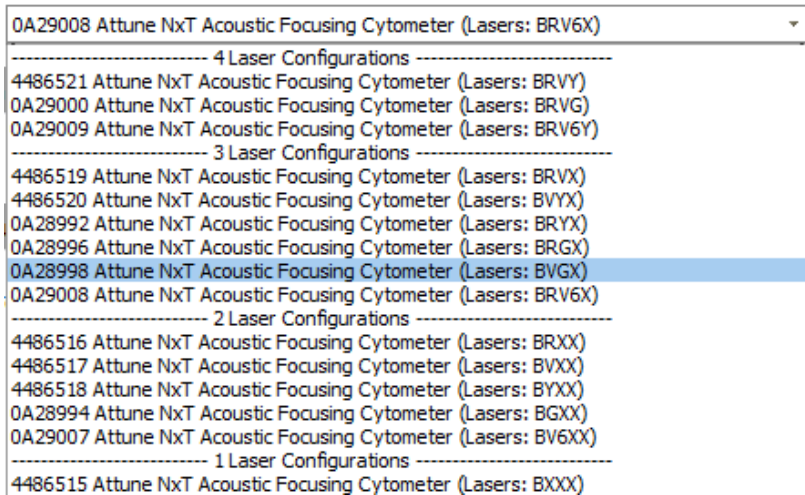

- The available models are organized by the number of lasers in descending order. Within each grouping, models are listed in ascending order.
- When the system is offline, the instrument configuration dropdown remains disabled but visible to all user accounts except for the System Administrator and Service accounts, which will be able to modify and set the configuration.
- System Administrator and Service accounts are able to modify and set the configuration when the Attune™ NxT instrument is offline. This resets the state of the dropdown so any user can modify the configuration (i.e., if either the System Administrator or Service modifies this, then the dropdown list will be re-enabled for all users).

<span id="page-428-1"></span><span id="page-428-0"></span>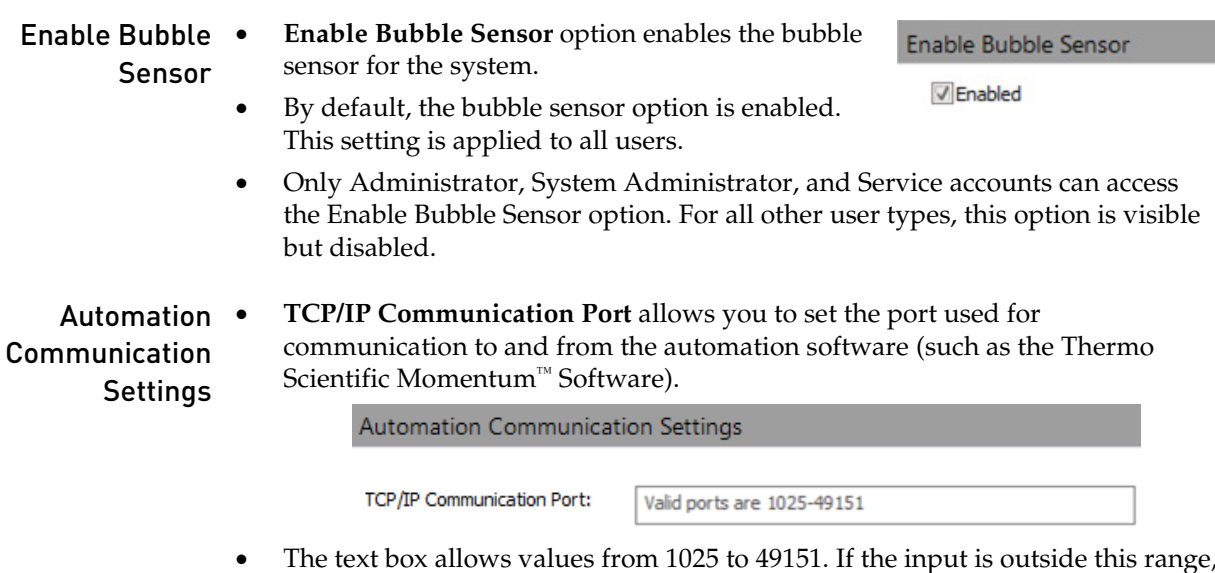

- The text box allows values from 1025 to 49151. If the input is outside this range, the text box resets to the last *good* setting, and a warning balloon displays the following text: "Invalid port specified. Valid ports are 1025-49151".
- To disable the communication port, leave the field blank.
- The TCP/IP Communication Port is set only when you click **OK** within the dialog box.

**Cancel** reverts the port setting to the existing setting. The changes are only applied when the application is restarted.

- Only Administrator, System Administrator, and Service accounts can modify the TCP/IP Communication Port settings. For all other user types, this option is visible but disabled.
- When using the Orbitor RS3 Microplate Mover with the Attune™ NxT instrument, the TCP/IP Communication Port must be set to 8225.

# <span id="page-429-0"></span>Registration

Connect Device *Connect Registration* allows the Administrator or System Administrator to register a device (Attune™ NxT instrument or software) with the Connect cloud-based platform. The Device Name field and the Register Device buttons are only enabled when an Attune<sup>™</sup> Administrator or System Administrator is signed into the Attune™ NxT Software.

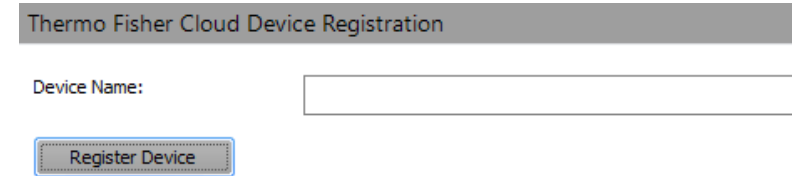

• **Device Name** allows an Administrator or System Administrator to assign a name to the instrument used on the Connect platform when registering the instrument.

By default, the device name uses the serial number of the instrument. If this is not available, the machine ID is used as the device name.

• **Register Device** opens the *Device Registration Options* dialog (page [389\)](#page-388-0).

Only Administrators and System Administrators can register a device to the Connect platform. After the device is first registered, different users can log in and log out of their Connect account using the Cloud sign in function (page [27\)](#page-26-0).

If the device is already registered, the Register Device button is labeled **Unregister Device**.

• After the instrument has been registered, the Device Name field displays the current device name and the *Update Device Name* button.

My New Device Name

Update Device Name

Device name was successfully updated.

• To update the device, type in the new name into the Device Name field and click **Update Device Name**. Note that you must have an Administrator or System Administrator account to update the device name.

# from the Connect platform

Unregister a device You can completely unregister a device (Attune<sup>™</sup> NxT instrument or software) from the Connect platform or dissociate the device from individual Connect accounts.

> 1. To completely unregister the device from all Connect accounts, click **Unregister Device**.

Unregister Device

The software displays a warning dialog informing that that unregistering the device removes the instrument from the Connect accounts of all users.

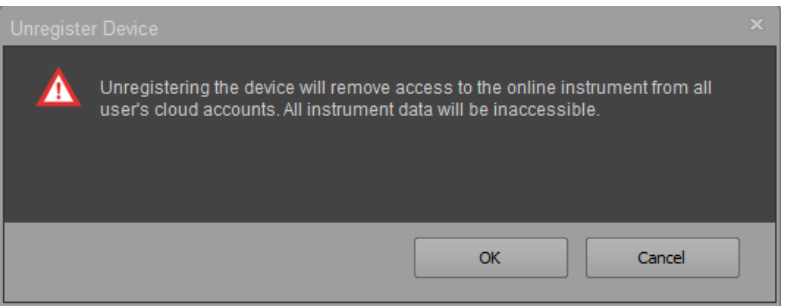

Unregistration completely removes the instrument from the Connect platform as well as from all linked accounts and all of the data associated with them.

The accounts that were linked to the unregistered Attune™ NxT device still exist in the Connect platform and are active for any other devices to which they are connected, but the unregistered Attune™ NxT device is no longer listed on the accounts.

Remove individual To remove an individual user from the device, dissociate the device from the users from a device Administrator or System Administrator's Connect account online.

- on the Connect 1. Login to the Administrator or System Administrator's Connect account.
	-
	- platform 2. Within the instrument dashboard, click on the device and select **Manage users**.

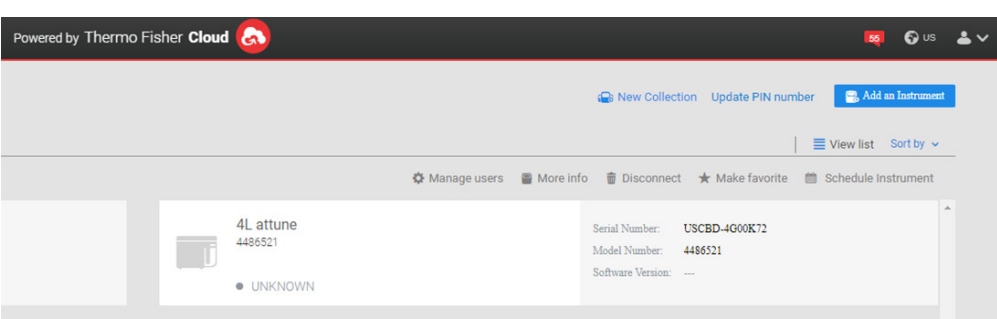

3. In the Manage users/admins dialogue, select the user account to dissociate from the instrument and click on the symbol to remove the user.

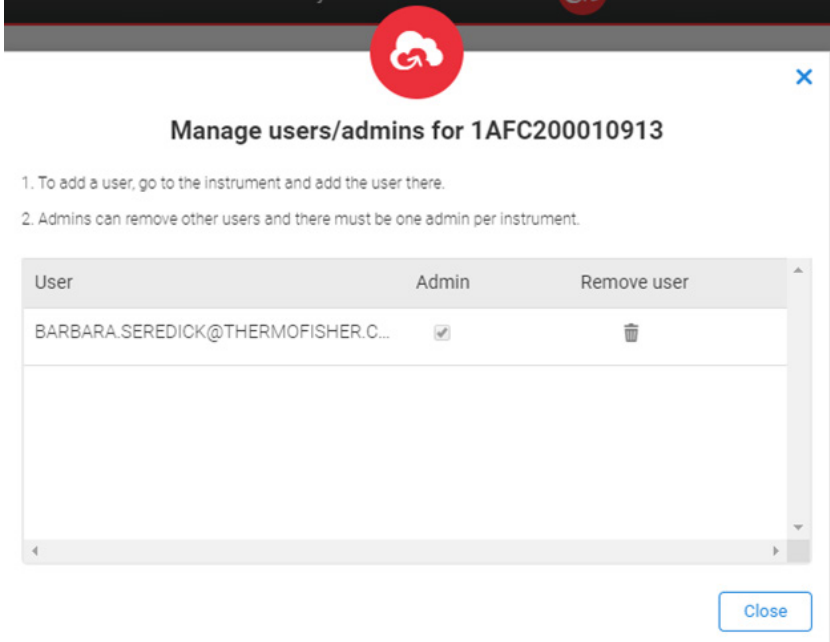
## Resources

Overview *Resources* tab provides information about the system including the software version, the instrument and auto sampler serial numbers, the instrument and auto sampler firmware versions, the system model, and other licensing and contact information.

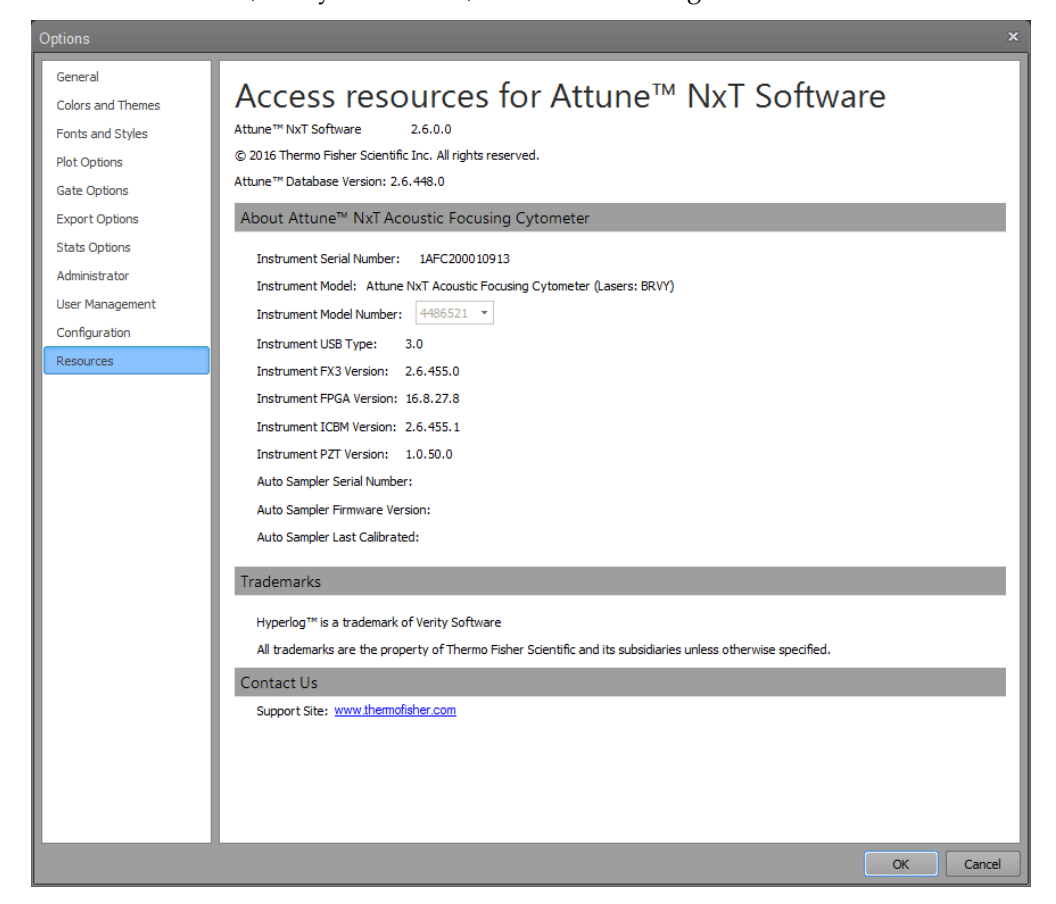

Attune™ NxT This section displays Attune™ NxT Software and database version information.

#### Software Attune™ NxT Software

The current Attune™ NxT Software version is shown including the software name and software revision number in the format A.B.C.D where A is the major build, B is the minor build, C is the build number and D is the revision.

#### Attune™ Database Version

The current Attune™ database version is read from the database and includes the MySQL version in the format MySQL #.#.## | Database #.#.#.####.

## <span id="page-433-0"></span>Attune™ NxT Acoustic Focusing Cytometer

This section contains the instrument serial number, the instrument model and model number, the instrument firmware, the auto sampler serial number, the auto sampler firmware, and the last calibrated date and time of the auto sampler.

#### Instrument Serial Number

The instrument serial number is automatically retrieved from the instrument.

#### Instrument Model

- The content for instrument model is automatically populated upon connection to an instrument.
- If no instrument has been connected, the model selected in the *Configuration tab* (page [427\)](#page-426-0) is shown.
- The instrument model field is updated based on the selection made for instrument model number.

#### Instrument Model Number

- The instrument model number combo box options are automatically populated from the database.
- Upon connection to an instrument, the appropriate model number is automatically selected from the instrument model number combo box options.
- The combo box is disabled by default. It is enabled only for users with Service accounts (page [19\)](#page-18-0).

#### Instrument Firmware

- The content for instrument firmware is automatically populated upon connection to an instrument. If no instrument is connected, this field is left blank.
- The instrument firmware field displays the major, minor, and build revision number in the format ##.##.###.#.

#### Auto Sampler Serial Number

- The auto sampler serial number field is blank by default. A user with a Service account can enter an auto sampler serial number.
- The maximum length for a serial number is 50 characters. Any ASCII characters can be entered except **/ \ ? % \* : | " < >**.

Spaces are not permitted and cannot be entered.

If a user attempts to enter an illegal character, a warning dialog indicates the error condition, and the invalid characters are not entered.

#### Auto Sampler Last Calibrated

- The section is automatically updated to show the date and time of the last auto sampler calibration. This value is read from the instrument.
- The data and time are displayed in the local date and time format.

Trademarks This section contains information on any trademarks used within the software.

Contact U<sub>S</sub> This section contains hyperlinks to Thermo Fisher Scientific websites.

The *User Management tab* of the Options dialog (page [414\)](#page-413-0) allows authorized users to perform the following user management functions:

- Add or edit an account (page [435\)](#page-434-0)
- Reset a password (page [440\)](#page-439-0)
- Change a password (page [441\)](#page-440-0)

Management tab

Access the User 1. In the *Quick Access* toolbar (page [26\)](#page-25-0), click **Options Menu** button to open the Options dialog.

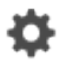

2. In the left pane, select the **User Management** tab.

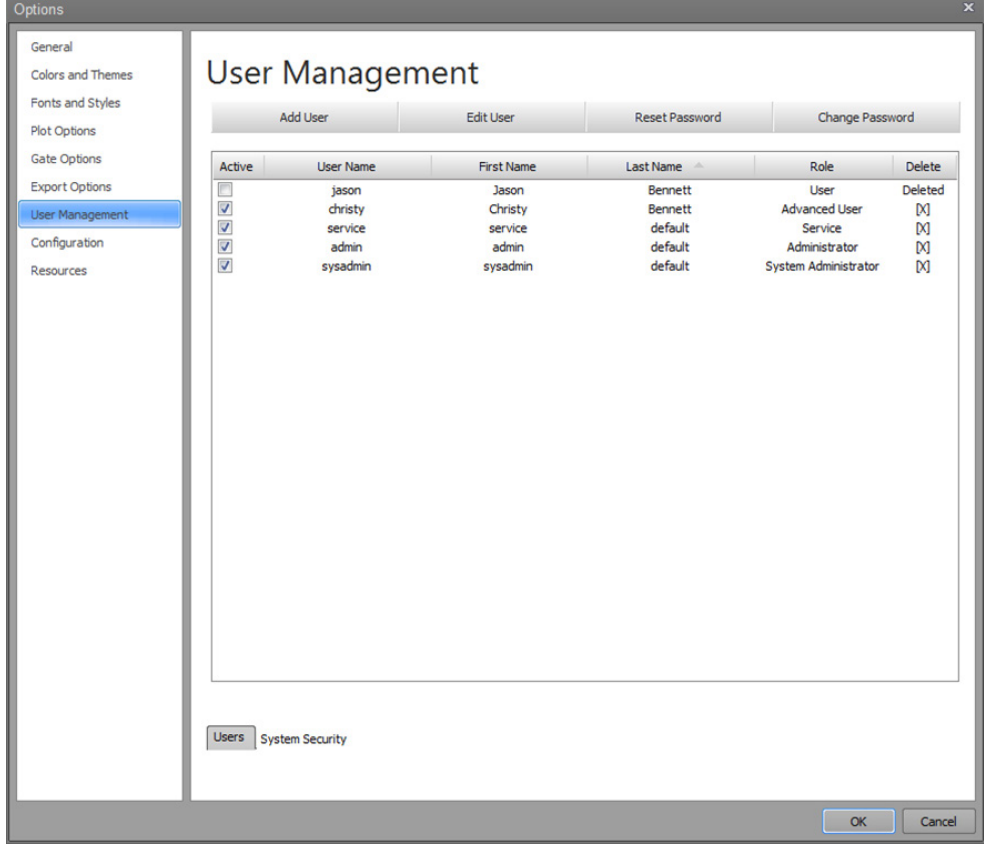

User Management tab – System Administrator view

#### <span id="page-434-0"></span>Add or edit an Add an account

account Only *System Administrator* or *Administrator* accounts (page [18\)](#page-17-0) can add new accounts to the software. To create a user profile to add a new account, see page [436.](#page-435-0)

#### Edit an account

*System Administrator* or *Administrator* accounts can edit all accounts (except the *Service* account, which cannot be edited). *Users* can only edit their own accounts. To edit an existing user account, see page [438.](#page-437-0) 

- <span id="page-435-0"></span>Create a user Only System Administrator or Administrator accounts can create a user profile.
	- profile 1. In the User Management tab of the Options dialog (page [423\)](#page-422-0), click **Add User** to open the *Add User* dialog.

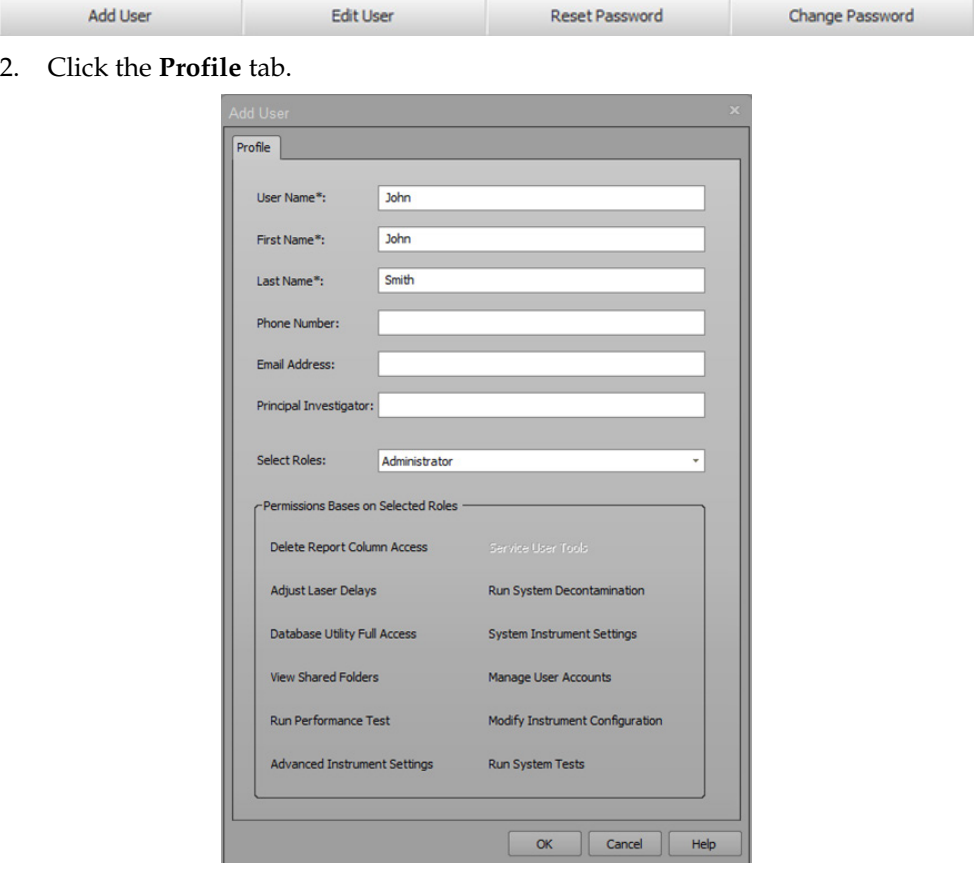

- 3. Enter the requested profile information:
	- **User Name\*:** Required field. Enter a unique user name between 3 and 50 characters. Duplicate user names are not permitted. Spaces and the following characters are not permitted: **\ / : \* ? " < > |**
	- **First Name\*:** Required field. Enter up to 50 characters; the following characters are not permitted:  $\setminus$  /: \* ? " < > |
	- **Last Name\*:** Required field. Enter up to 50 characters; the following characters are not permitted:  $\setminus$  /:\*?" < > | %
	- **Phone Number:** Optional field. Enter up to 50 characters. The following characters are permitted: **+**, and the numerals **0** through **9** The **+** character can only be in the first position; for example: **+0123456789**
	- **Email Address:** Optional field. Enter up to 100 characters; the following characters are not permitted: **\ / : \* ? " < > | %** The email address must contain the **@** character and a domain name; for example, **email@address.com**.
	- **Principal Investigator:** Optional field. Enter up to 100 characters; the following characters are not permitted: **\ / : \* ? " < > | %**

**Note:** For all fields, the software automatically removes trailing, leading, or consecutive spaces.

4. Select an account type from the **Select Roles** dropdown menu: **User**, **Advanced User**, **Administrator.**

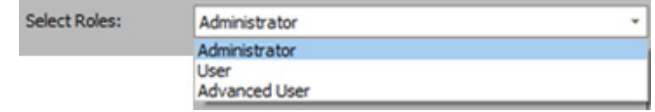

- You cannot add a new Service account to the system.
- Permissions assigned to the selected account are displayed in black text; permissions not assigned to the account are grey. None of the user account permissions can be modified.
- For a list of account permissions, see "Account Types", on page [18.](#page-17-1)
- 5. Click **OK** to create the user account and close the dialog.

Alternatively, click **Cancel** or **X** to close the dialog without creating an account.

<span id="page-437-0"></span>Edit a user profile System Administrator or Administrator accounts can edit all accounts (except the Service account, which cannot be edited). Users can only edit their own accounts.

> 1. In the User Management tab of the Options dialog (page [423\)](#page-422-1), click **Edit User** to open the *Edit User* dialog.

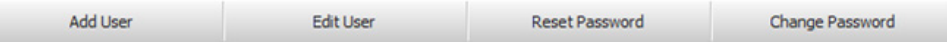

2. Click the **Profile** tab.

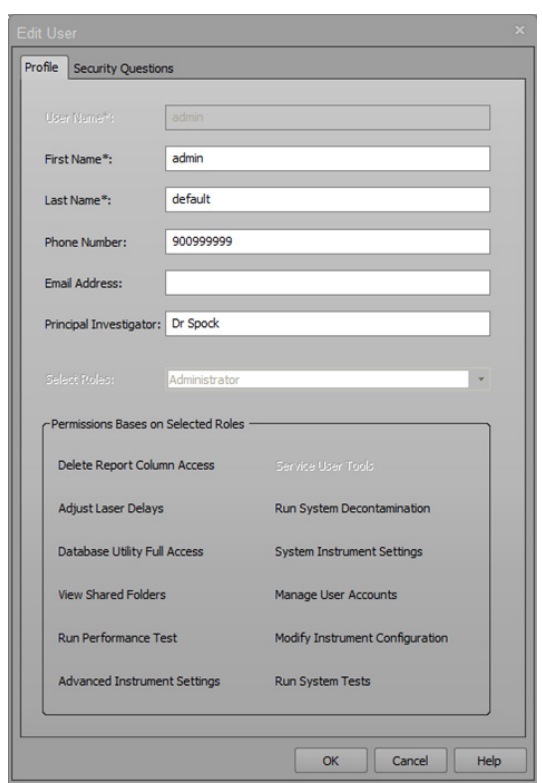

3. Edit the desired profile information fields as described in "Create a user profile" on page [436.](#page-435-0)

**Note:** For all fields, the software automatically removes trailing, leading, or consecutive spaces.

4. Select an account type from the **Select Roles** dropdown menu: **User**, **Advanced User**, or **Administrator**.

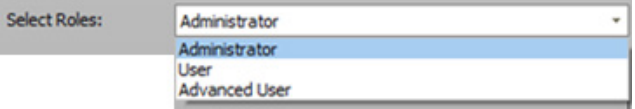

• Only System Administrator or Administrator accounts can edit the account type.

The **Select Roles** dropdown menu is disabled for all other users.

- Permissions assigned to the selected account are displayed in black text; permissions not assigned to the account are grey. None of the user account permissions can be modified.
- For a list of user account permissions, see "Account Types", page [18.](#page-17-1)
- 5. Click **OK** to save the changes and close the dialog.

Alternatively, click **Cancel** or **X** to close the dialog without saving the changes.

#### Set password You can set password reminders only for your own account.

- - reminders 1. If it is not open already, click **Add User** or **Edit User** in the User Management tab (page [423\)](#page-422-2) to open the User dialog.

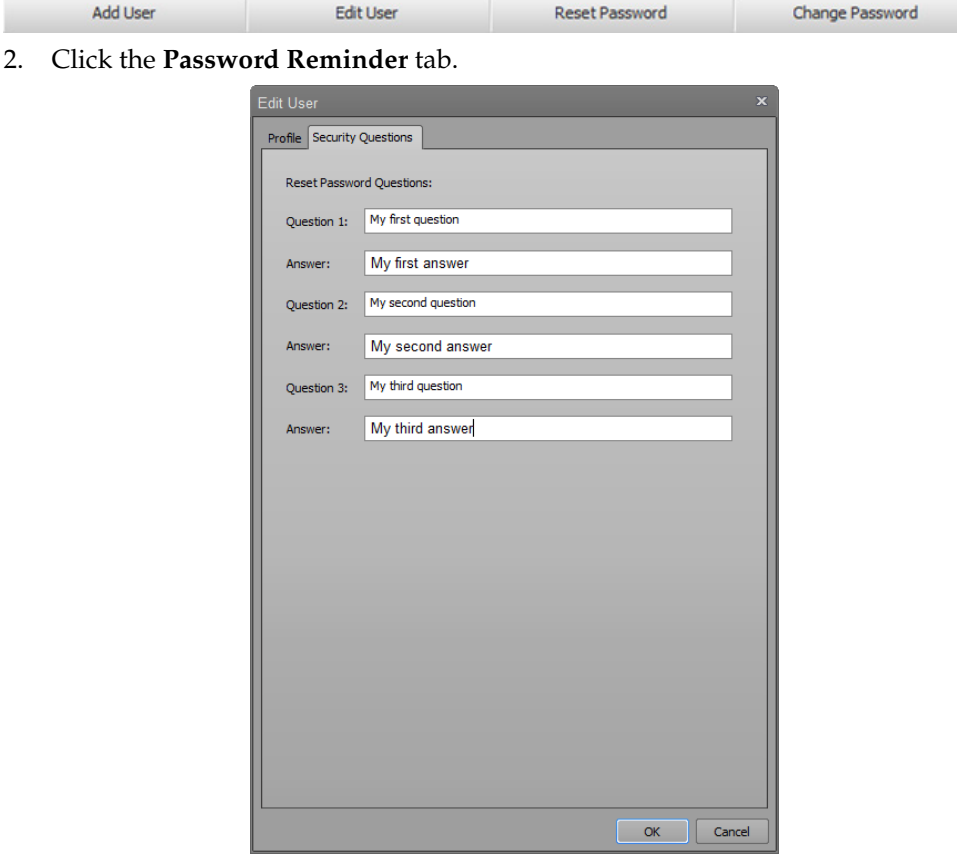

- 3. Enter up to three password reminder questions and answers, then click **OK**.
	- For each question and answer, you can enter up to 100 characters; any character is permitted.
	- To prevent unauthorized access to a user's account, the answers are displayed as bullet points.
	- A user can reset a forgotten password by correctly answering his or her password reminder questions.
- 4. At the prompt, enter your password to confirm the password reminder changes, then click **OK**.

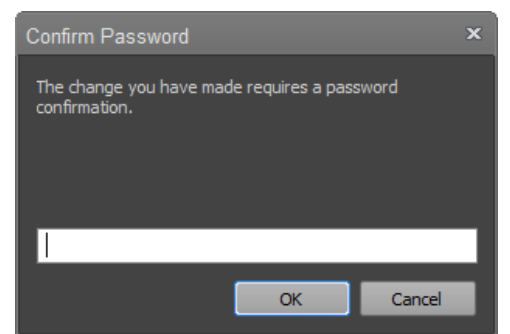

5. In the User dialog, click **OK** to save the changes and close the dialog. To close the dialog without saving the changes, click **Cancel** or **X**.

<span id="page-439-0"></span>Reset a password **Reset Password** provides System Administrators and Administrators the ability to reset the password for User and Advanced User accounts. Only System Administrator or Administrator accounts can reset a password. User and Advanced User accounts cannot reset the passwords of other accounts.

> 1. In the User Management tab (page [423\)](#page-422-3), click **Reset Password** to open the *Reset Password* dialog.

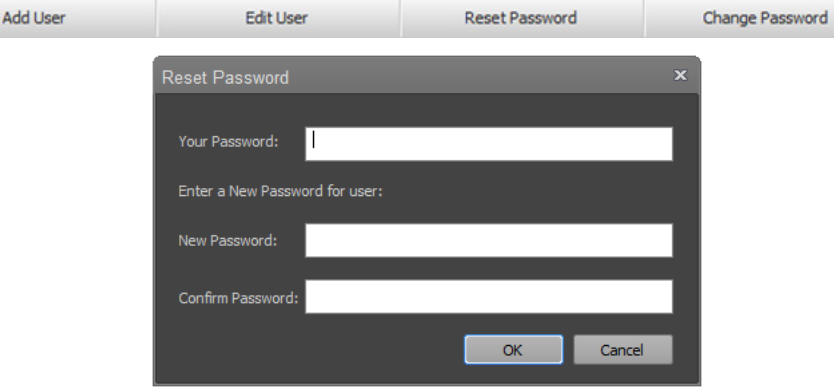

- 2. Enter your System Administrator or Administrator password.
- 3. Enter a new password for "Username", which is the account whose password is to be reset.
- 4. Confirm the new password.
- 5. Click **OK** to save the changes and close the dialog.

To close the dialog without saving the changes, click **Cancel** or **X**.

6. Provide the user with his or her new password. At next login, the user will be prompted to change the password.

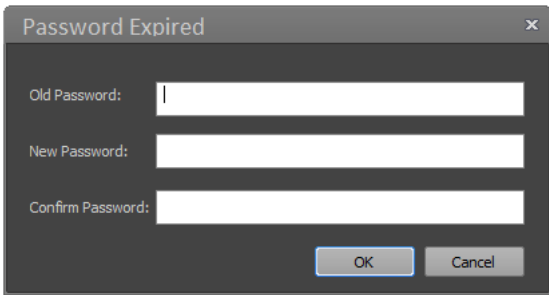

<span id="page-440-0"></span>Change a password **Change Password** provides any user the option to change their own password.

1. In the User Management tab (page [423\)](#page-422-4), click **Change Password** to open the *Change Password* dialog.

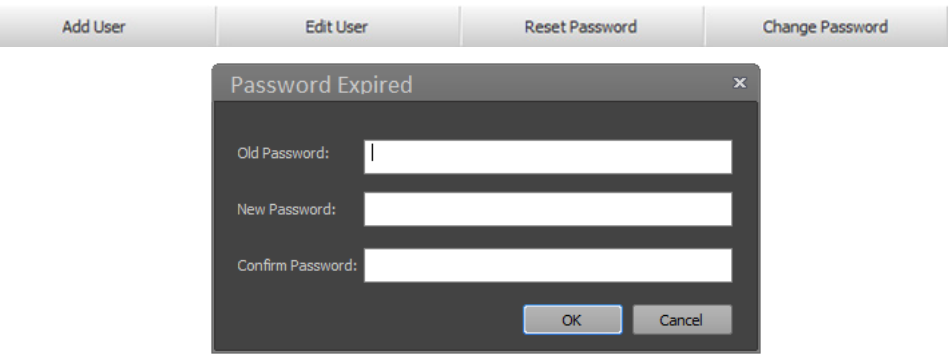

2. Enter your existing password.

۰

- 3. Enter a new password, then confirm the new password.
- 4. Click **OK** to save the changes and close the dialog.

To close the dialog without saving the changes, click **Cancel** or **X**.

## **Overview**

This chapter describes the dialogs used for opening and saving files and folders, loading configuration files (Workspace, Instrument Settings, Heat Map, Run Protocols, Compensation Settings) stored within the database, and dialogs that are displayed when importing or exporting FCS files or invalid configuration files.

All dialogs are modal, unless otherwise specified.

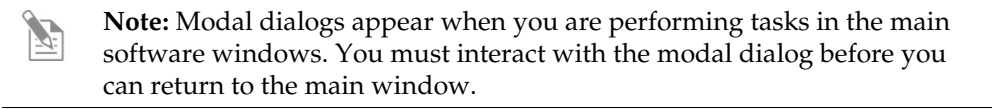

<span id="page-441-0"></span>File dialogs • File Save (Export) dialog (page [443\)](#page-441-0)

- File Open (Import) dialog (page [445\)](#page-444-0)
	- Folder Browser dialog (page [447\)](#page-446-0)

## File Save (Export) dialog

#### Overview *File Save (Export)* dialog uses the standard Microsoft™ Windows browser, which allows you to save the selected files in the desired location.

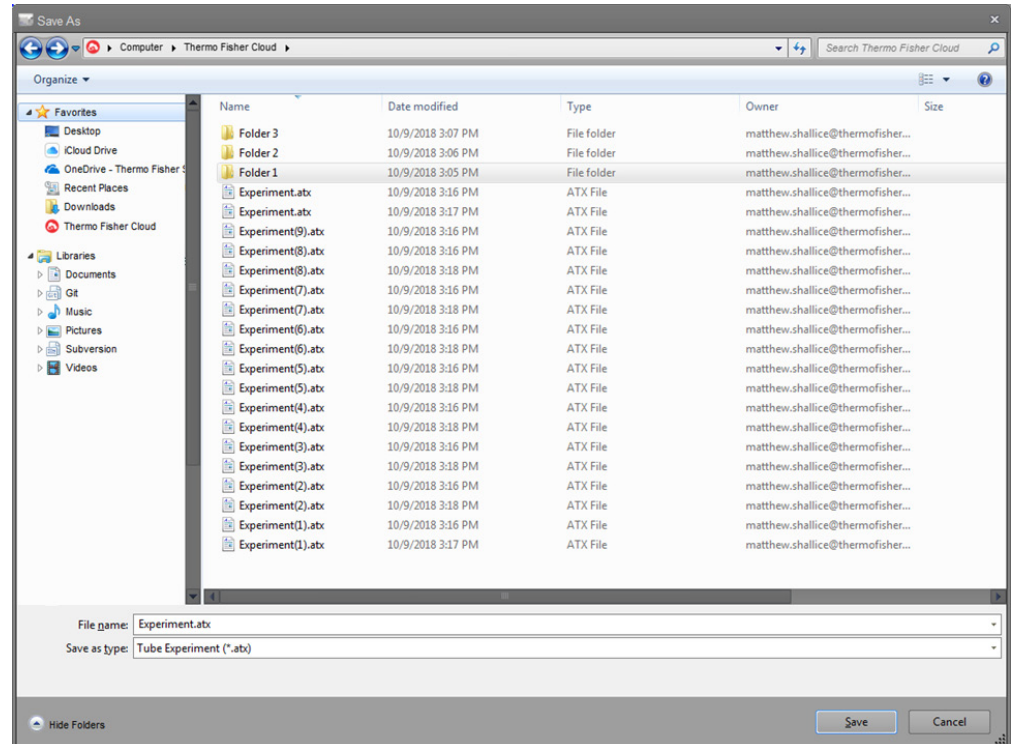

- Dialog behavior The File Save (Export) dialog opens to the last visited directory where files were saved.
	- The default filter for FCS files is set to the FCS 3.1 version. Files can be saved as FCS 3.0 by selecting FCS 3.0 from the **Save as type** dropdown menu.
	- When saving, the file extension is automatically added to each file type and the *Confirm File Save* dialog (page [369\)](#page-367-0) is displayed, if required.
	- If a name with invalid characters is entered or a name that results in a path length over 260 characters, a warning dialog indicating the error condition is displayed.
	- Clicking **OK** on the warning dialog returns to the File Save (Export) dialog and the file is not saved.

#### File filters and default names The file filters and default names depend on the source of the File Save (Export) dialog and are described in the following table.

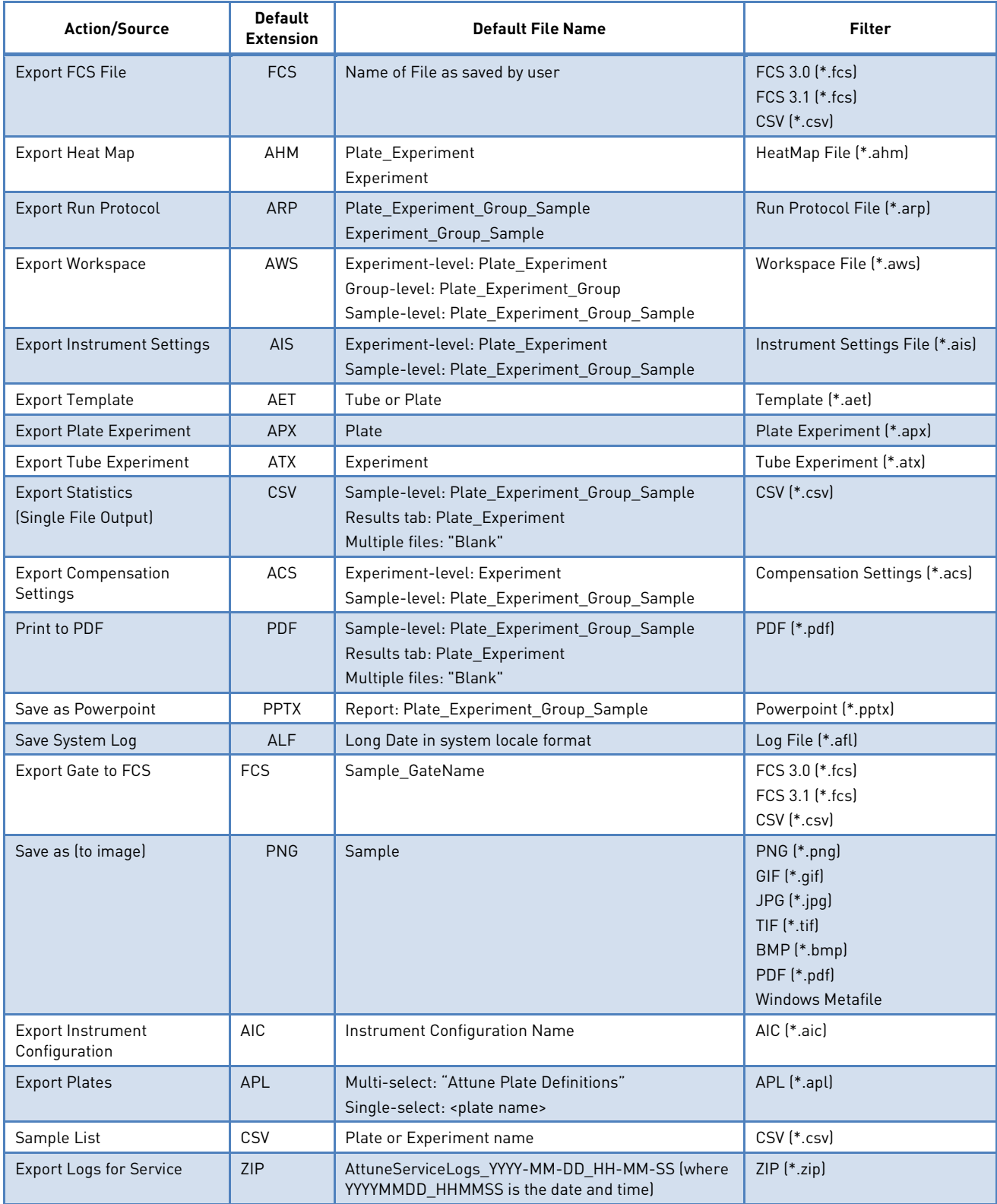

## <span id="page-444-0"></span>File Open (Import) dialog

Overview *File Open (Import)* dialog uses the standard Microsoft™ Windows File Open browser and is displayed when **Import** is selected from within the software.

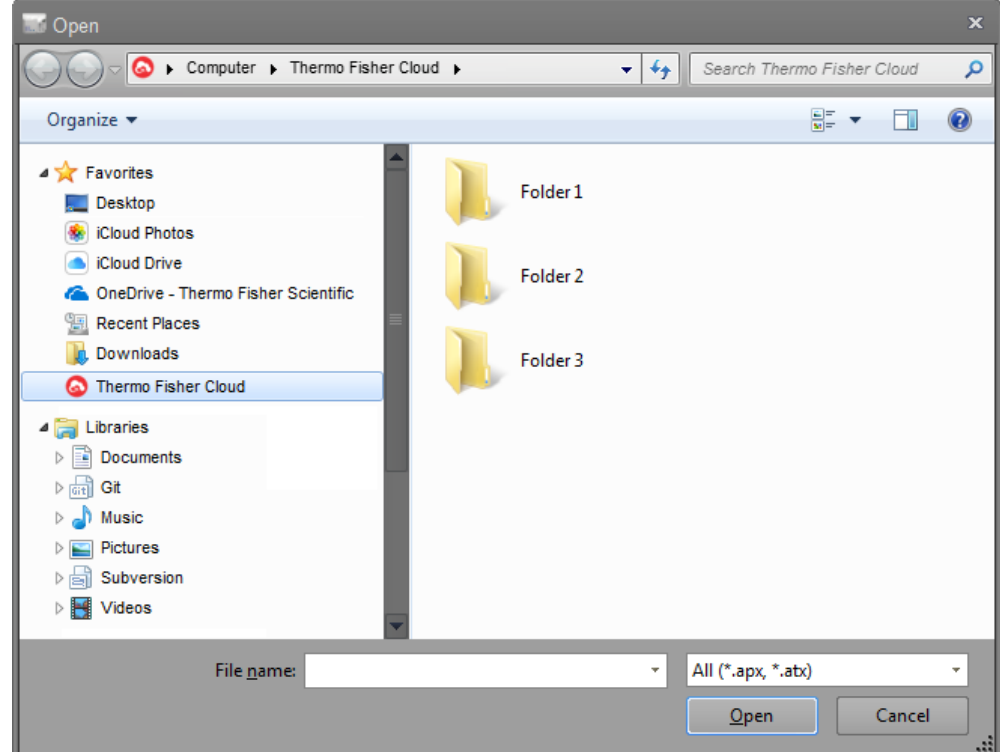

- Dialog behavior The File Open (Import) dialog opens to the last visited directory where files were open.
	- FCS files, Plate and Tube Experiments can be imported.
	- If the device (instrument or software) has been registered to a Connect account, the File Open (Import) dialogue includes an icon for the Thermo Fisher Cloud listed under Favorites. Clicking on this icon opens a virtual folder listing all files and folders included in the Connect account of the user.

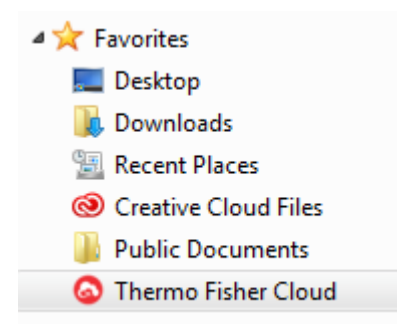

• Multiselect is enabled for FCS files when **Import FCS Files** is selected from the Experiment context menu on the Experiment Explorer (page [173\)](#page-172-0), using the New Experiment Dialog's Analysis type experiment or Compensation Setup Dialog's "Files" source option. Multiselect is also available for Plate and Tube experiments. Multiselect is not enabled for the other file types.

- Dialog behavior When FCS files are imported, additional options to update the experiment voltages and experiment compensation are provided.
	- If the Instrument settings of the imported FCS file do not match the current Instrument configuration, no option to update the Experiment voltages or experiment compensation is provided.
	- When multiple FCS files are selected, no option to update the experiment voltages or experiment compensation is provided
	- File filters The file filters depend on the source of the File Open (Import) dialog command and are described in the following table.

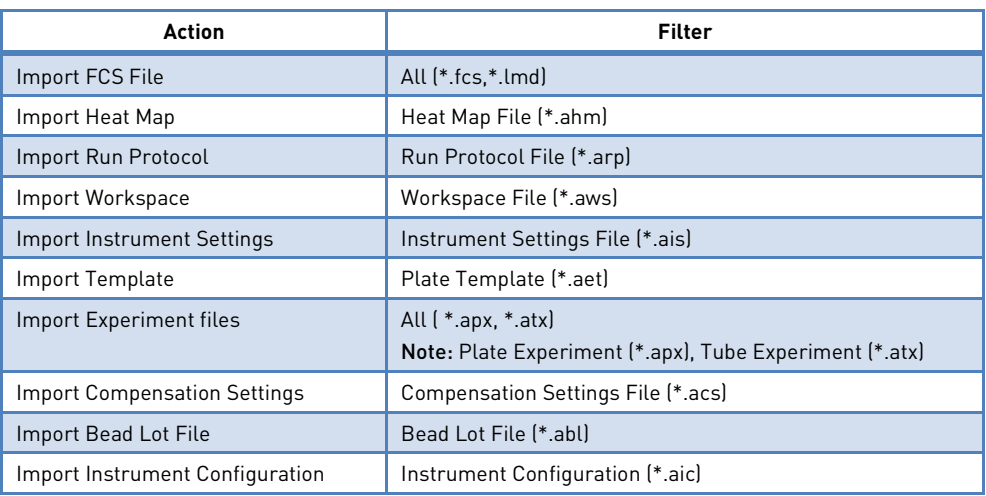

## <span id="page-446-0"></span>Folder Browser dialog

Overview *Folder Browser* dialog is displayed when multiple files can be opened by selecting a folder or multi-selecting several files within a folder. Additionally, this dialog is used when a **Save** command requires the selection of a folder.

> The style of the Folder Browser is the same as those used for the File Save (Export) and File Open (Import) browsers.

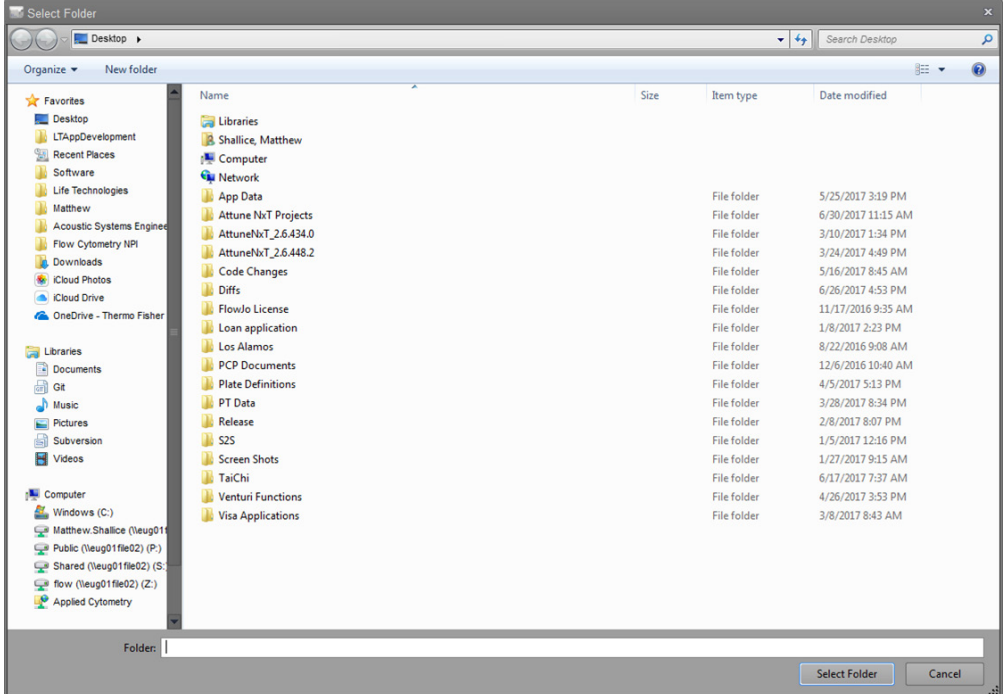

- Dialog behavior The Folder Browser dialog opens to the last visited directory where files were open.
	- When exporting, the file extension is automatically added to each file type and the *Confirm File Save* dialog (page [369\)](#page-367-0) is displayed for each save action. .
	- When exporting FCS files, the folder dialog includes the **Save as** option, which allows FCS files to be exported as FCS 3.1 or FCS 3.0 files.

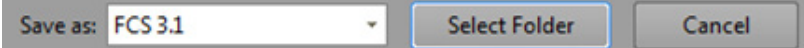

File filters and default names When exporting, the file filters and default names are as described in the following table.

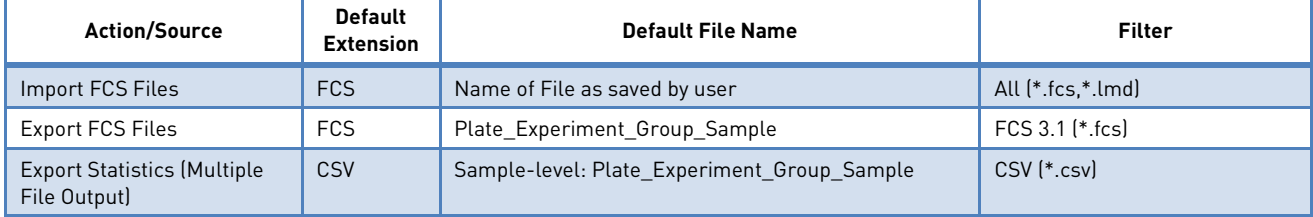

## <span id="page-447-0"></span>Overview

The Attune™ NxT Database Utility is a data backup program that is provided with the Attune™ NxT Software. This utility program allows you to back up your data to a custom location, either on-demand or at a specified, scheduled frequency.

The Attune™ NxT Database Utility is used for the following procedures:

- **Backup** existing data and the database.
- **Restore** backed up data and database.
- Schedule an automate backup of the data and database.
- **Reinstall** the database.

## Startup

Main application startup The Attune<sup>™</sup> NxT Database Utility can be launched via the Windows "Start" menu or directly from the Attune™ NxT Software.

> 1. Select **StartAll ProgramsThermoFisherAttuneAttune ™ NxT Database Utility**.

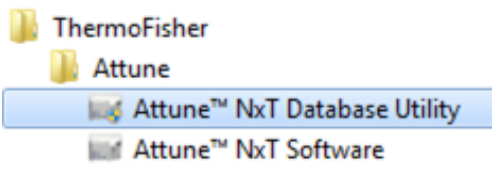

Alternatively, launch the Attune™ NxT Database Utility from within the Attune™ NxT software as described on page [420.](#page-419-0)

2. The application opens to the Login screen (page [449\)](#page-448-0).

#### Startup Errors PostGreSQL Error

If the database application is missing (PostGreSQL), the utility will not start and will display an error dialog with the following message:

"PostgreSQL 9.3.5 was not found. Please install the PostgreSQL using the Attune™ NxT installer."

#### Database Missing

If the Attune™ database is not present when starting the Attune™ NxT Database Utility, the application launches in Recovery mode.

In Recovery mode, the application launches to the Restore page, which allows you to run the Restore or Reinstall database options. In this case, no login is required.

## <span id="page-448-0"></span>Login screen

Overview The *Attune™ NxT Database Utility Login* screen is the first screen that is displayed after the launch of the utility. Each user is required to log in before being allowed to use the utility.

> Depending on the type of user (i.e., Administrator, System Administrator, User, etc.) certain features will not be available in the utility.

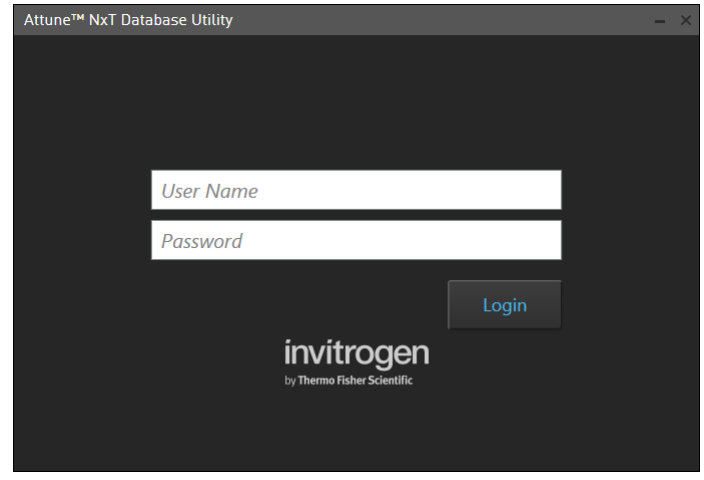

User sign in 1. To sign into the Attune<sup>™</sup> NxT Database Utility, type a valid username and password in the corresponding text box field and click **Login**.

> Alternatively, press the **Enter** key on the computer keyboard after typing the username and password.

2. If the correct username and password are entered, the user login is completed and the *Attune™ NxT Database Utility* opens.

If an invalid username or password is entered, the warning banner displays "Invalid username or password" (see "Login Warnings").

 $\triangle$  Invalid username or password.

Login warnings • If an invalid username or password is entered, the warning banner displays "Invalid username or password". A valid username and password must be entered to proceed.

 $\triangle$  Invalid username or password.

If the security settings (page [425\)](#page-424-0) have been set to lockout a user after a certain number of failed attempts the warning banner displays "Invalid username or password. Your account has been locked. Try again in X minutes."

> Invalid username or password. Your account has been locked. Try again in 5 minutes

If an attempt is made to login to an account that has been disabled, the warning banner displays "Your account has been disabled. Contact an administrator."

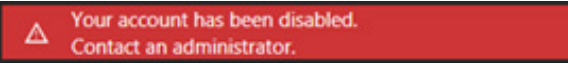

## Main Application

Overview The main application of the Attune™ NxT Database Utility consists of a dialog box that contains the following controls:

- *Status tab* (page [451\)](#page-450-0)
- *Backup tab* (page [452\)](#page-451-0)
- *Restore tab* (page [454\)](#page-453-0)
- *Schedule Backup tab* (page [455\)](#page-454-0)
- *Reinstall Database hyperlink* (page [456\)](#page-455-0).

The visibility of the tabs is dependent on the user role. All users can see the Status tab and Backup/Restore tab. Only a System Administrator or Administrator can see the scheduled backup and restore tabs.

By default, the "Status" tab is selected upon logging into the application.

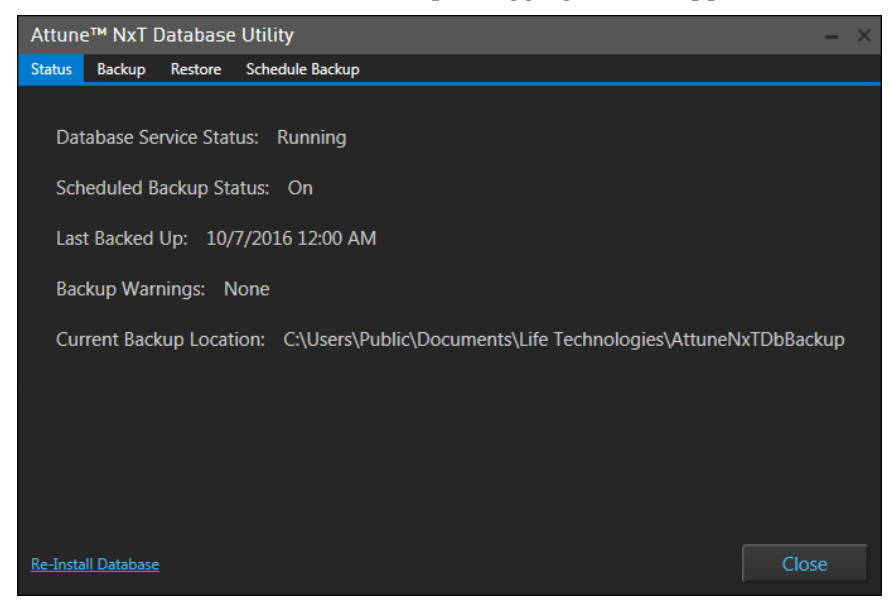

<span id="page-450-0"></span>Status tab The Status tab displays the current status of the scheduled backup, the last backup time and date, the backup path, and any errors reported by the backup.

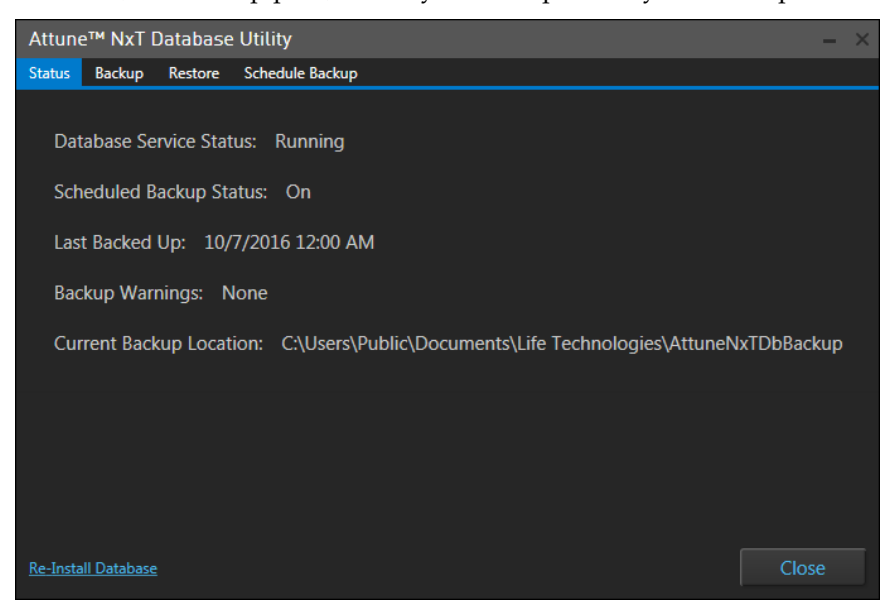

#### Database Service Status

- The *Database Service Status* checks to see if the database service is running in the background. Typically, this will display the status of "Running".
- If the backup service is "Stopped", an option to start the backup service appears as the Start Service button next to the text.

Click the **Start Service** button to start the backup.

• Successful start changes the status to "Running" and hides the Start Service button.

#### Scheduled Backup Status

The *Scheduled Backup Status* shows the current ON/OFF state of the scheduled backup.

#### Last Backed Up

- The *Last Backed Up* displays the date and time of the last backup in system locale format with the time shown in 24 hour format.
- If no backup has occurred, the status displays NA.

#### Backup Warnings

The *Backup Warnings* displays any warnings or errors that have occurred while performing a scheduled backup.

If there are no warnings or errors, the status displays "None".

Possible Errors include:

- **Insufficient Disk Space** warns that the attempted backup or database restore would consume >90% of the free disk space.
- **Security Error** indicates that the user does not have permission to write files or folders at the destination.
- **Directory Not Found** indicates that the destination directories have been removed or renamed during backup or restore process.
- **Path Too Long** indicates that the file path name exceeds the number of characters allowed by the system.
- **Other exceptions** lists the last of the backup fails due to unforeseen problems.

#### Current Backup Location

The *Current Backup Location* displays the current file path of the scheduled backup. If no path is specified, the status displays "NA".

<span id="page-451-0"></span>Backup tab The *Backup tab* allows the user currently signed in to back up all user data and the database to the location specified by the user ("On demand" backup of user data).

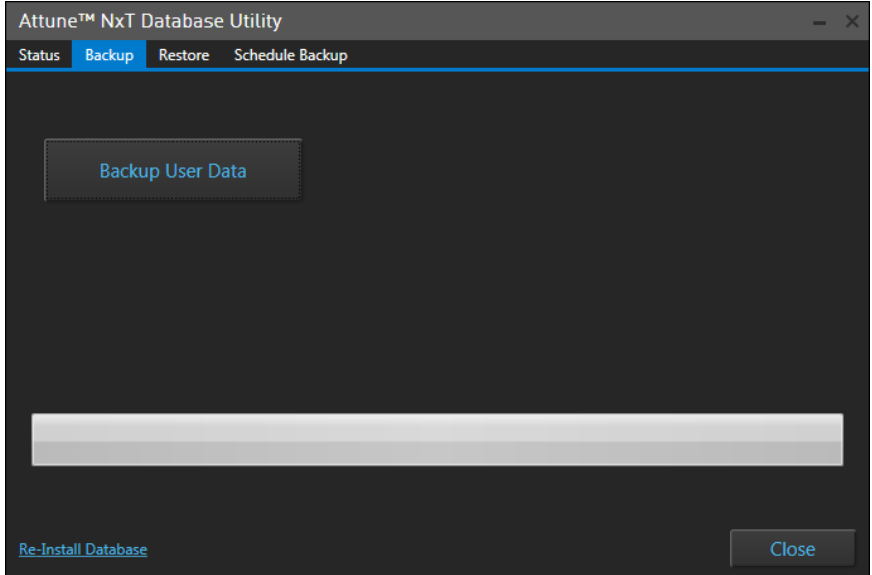

#### Backup User Data ("On demand" backup of user data)

Click the **Backup User Data** button to open the file browser and select a location to back up the database and the corresponding data.

After confirming a location for the data backup, the database utility copies all user data located in the "\Users\Public\Public Documents\Thermo Fisher\ AttuneNxt\Userdata" and exports the database to the specified location.

- The database backup file that is created is called "attunenxt.backup" and includes information regarding the data structure.
- The data that are copied during the backup include copies of the Log files, Smart Monitor Data, and Userdata folders, which are located in folders at the backup location.

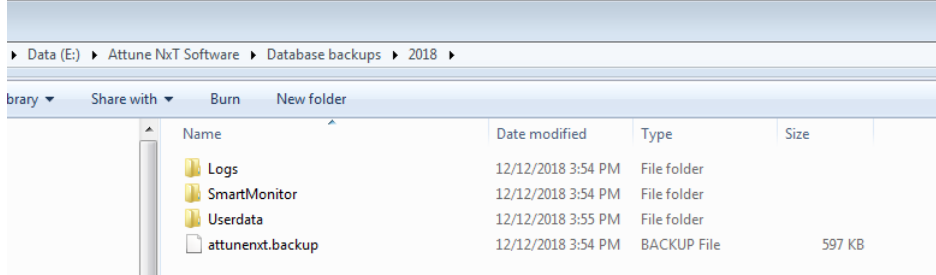

• Within the Userdata folder are folders for each account created in the software, including the default Service, System Administrator (sysadmin) and Administrator (admin) accounts, as well as custom, user-created accounts.

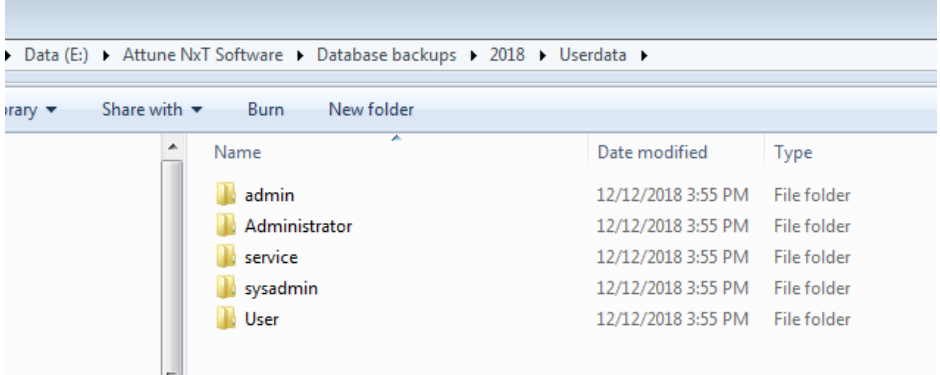

- Within the folder for each user profile are data for each user account, including saved FCS files, and data associated with Experiment and Plate files, including Instrument settings, Workspaces, Compensation settings, Run protocols, Heat Map settings, Print settings, Overlay settings, Sample List settings, and Results Table settings.
- After a database backup has been completed once, if the same database backup location is selected for a secondary backup, only the files that have changed since the last backup are recopied. Any data files that have not changed are not recopied to the backup location. The new backup file replaces the previously saved attunenxt.backup file.

#### Progress

A progress bar shows the progress of the backup operation as a percentage towards completion. The progress bar shows the current status as "Copying data" or "Backing up database".

<span id="page-453-0"></span>Restore tab The *Restore tab* allows the user currently signed in to restore all user data and the database using a previously saved database.

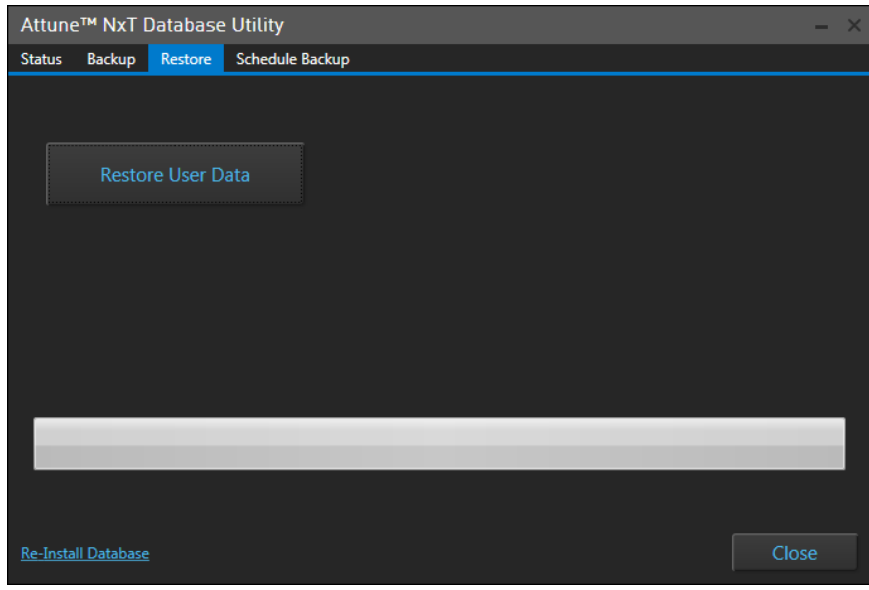

#### Restore User Data

Restore user data cannot be completed when the Attune<sup>™</sup> NxT software is open. If the application is running, this option is disabled and displays a tooltip "This operation cannot be performed while the application is running."

1. Click **Restore User Data** to open the Open File dialog:

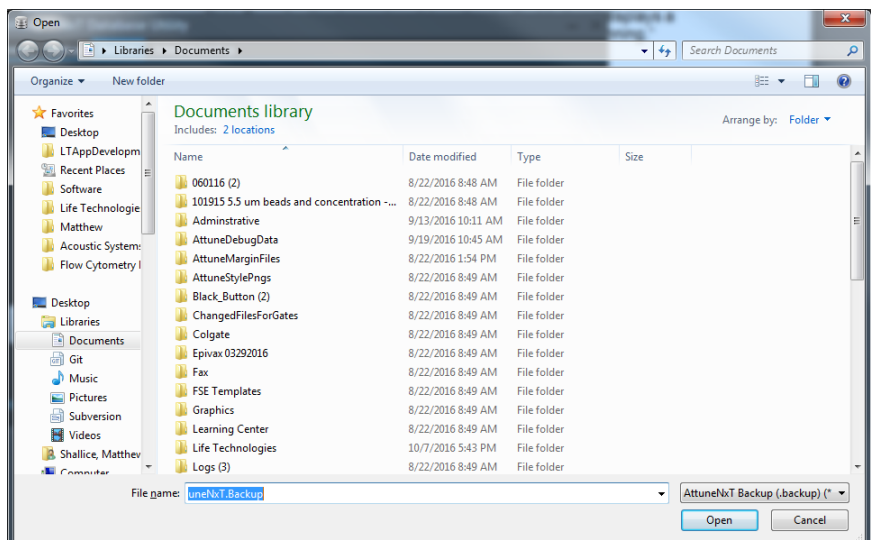

2. Select a backup file and click **Open** to initiate the restore operation.

IMPORTANT! If the current database includes data that is not saved in the database backup file, the new data is overwritten and lost as part of the database restoration process. To prevent data loss from occurring, export the data to a secondary location before initiating the database restoration.

#### Progress

A progress bar shows the progress of the backup operation as a percentage towards completion. The progress bar shows the current status as "Copying data" or "Restoring database".

<span id="page-454-0"></span>Schedule Backup The *Schedule Backup tab* allows an authorized user to set the backup policy and tab schedule. This tab is only visible to the System Administrator or Administrators.

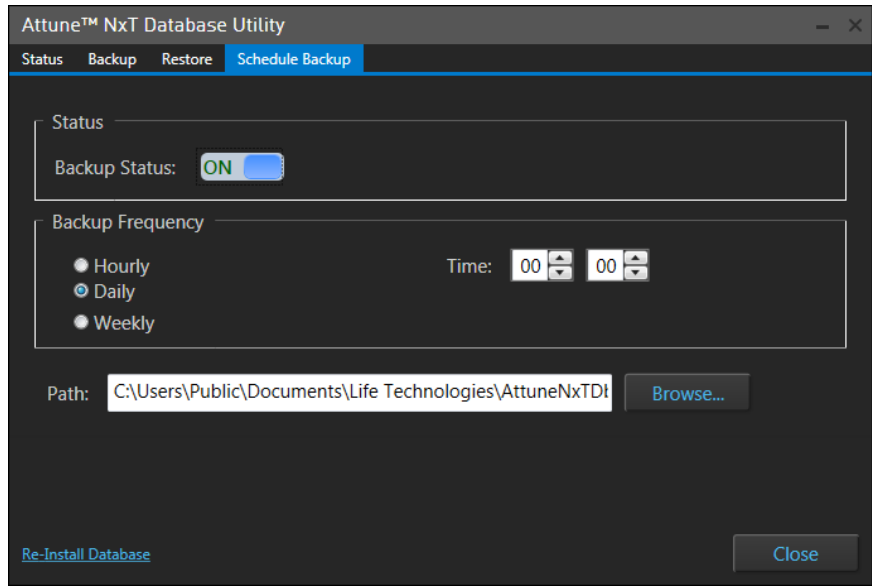

#### **Status**

The *Status* group includes a toggle control to turn the backup on or off.

- By default the **Backup Status** option is set to OFF
- When turned ON, the backup will attempt to backup to the specified path and frequency.
- If an error occurs while performing a scheduled backup, the error is displayed on the Status tab (page [451\)](#page-450-0).
- When turned OFF, no automatic backup will occur.
- If a valid path is not entered, a warning balloon is displayed if the user tries to turn the status ON: "Valid path is required to schedule an automatic backup."

#### Backup Frequency

The *Backup Frequency* sets the frequency of the scheduled backup. You can set the scheduled backup to run **Hourly**, **Daily**, or **Weekly**.

- By default the frequency is set to **Daily**.
- The **start time** must be set to specify the time to run the backup. The time format is in 24 hour time as HH:MM.
- By default, the backup is scheduled to run at 00:00.
- If the **Hourly** option is selected, the time entry will not be visible and backup will run at the start of the hour (:00).
- If the Weekly option is selected, the day must be specified. By default, the day is set to Sunday.

#### Path

You can type the File Path of the backup directory directly into the textbox or click Browse to select it from the File path dialog.

If the File Path does not exist, the directory is automatically created when the application is closed.

Copied Files

The first time the database backup is completed, all data is copied to the backup location and an attunenxt.backup file is created.

Every time the scheduled backup occurs thereafter, only data that has changed since the last backup is copied; any data files that have not changed are not recopied to the backup location.

The new backup file replaces the previously saved attunenxt.backup file each time the scheduled backup is completed.

<span id="page-455-0"></span>Reinstall Database The *Reinstall Database* hyperlink is only visible to the System Administrator and Administrators. Reinstallation of the database replaces the existing database with a new, blank database.

> **Note:** Reinstallation of the database completely erases all data in the current database. However, it does not erase data saved in the previous backup location.

IMPORTANT! If the backup scheduler is set to automatically back up user data at a specified time, the first scheduled backup that occurs after a database reinstallation overwrites all previously saved data. To prevent data loss from occurring, copy the Userdata folders and attunenxt.backup file to an alternate location before using the scheduled backup procedure.

1. Click the **Reinstall Database** hyperlink. A confirmation dialog opens.

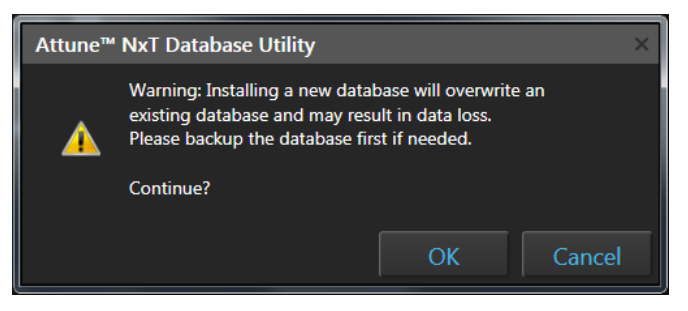

2. Click **OK** to reinstall the Attune™ NxT Database. Upon completion of the reinstall, the following confirmation dialog appears:

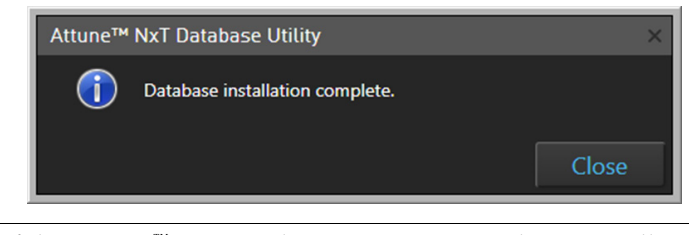

Note: If the Attune<sup>™</sup> NxT application is running, the Reinstall Database hyperlink is disabled and displays a tooltip "This operation cannot be performed while the application is running."

# Database Service

Attune™ NxT The Attune™ NxT Database Service is a Windows® data backup service that runs in the background and performs the backup at the scheduled time. You can manage the service via the Windows® Management Console.

> 1. To access the Window Management Console, select **Start**, then right-click **ComputerManage**.

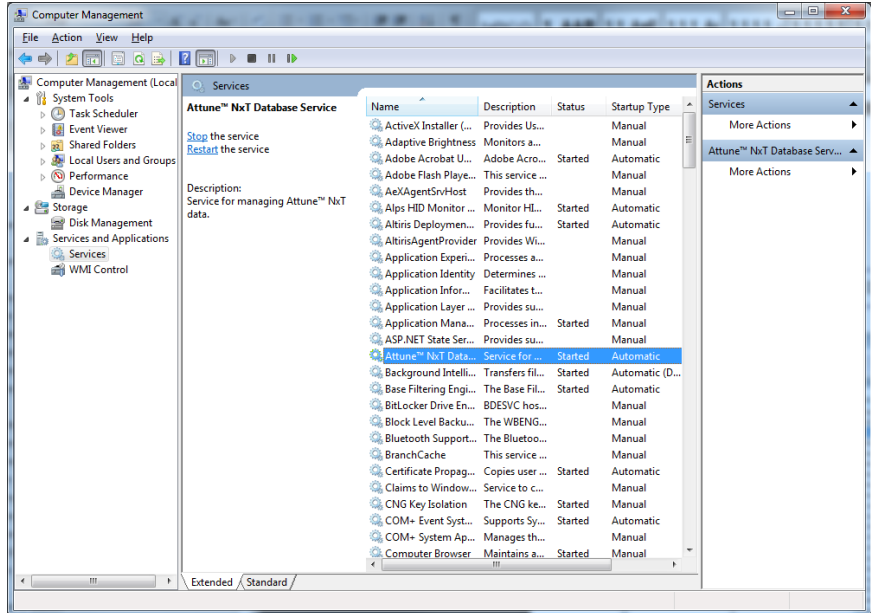

- 2. You can start or stop the service from here, or double-click the service to get more options.
- 3. After the service is stopped, you can start the service again from the Attune™ NxT Database Utility application.

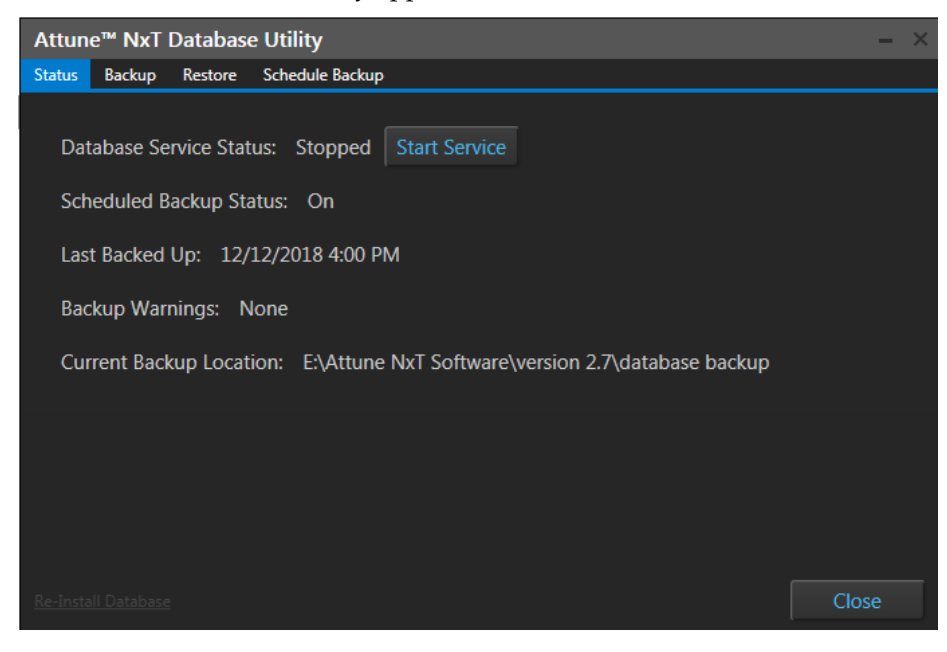

## <span id="page-457-0"></span>**Overview**

This chapter describes the FCS keywords that are used when generating FCS files from data acquired from the Attune<sup>™</sup> NxT Acoustic focusing Cytometer.

- When in the Record mode, the FCS is recorded regardless of whether the stop criteria are met.
- For appended data sets, the time and event offsets (elapsed time from \$BTIM in ms and \$TOT of previous dataset; see below) are added to the time and event parameter values (when enabled) in the new data stream.
- The FCS files generated by the Attune™ NxT Software when recording or exporting conform to the FCS standard as described by the Data File Standards Committee of the International Society for Analytical Cytology (ISAC) for FCS 3.1.

## FCS HEADER format

The *FCS HEADER* conforms to the FCS standard as described by the Data File Standards Committee of the International Society for Analytical Cytology (ISAC). An example table is displayed below.

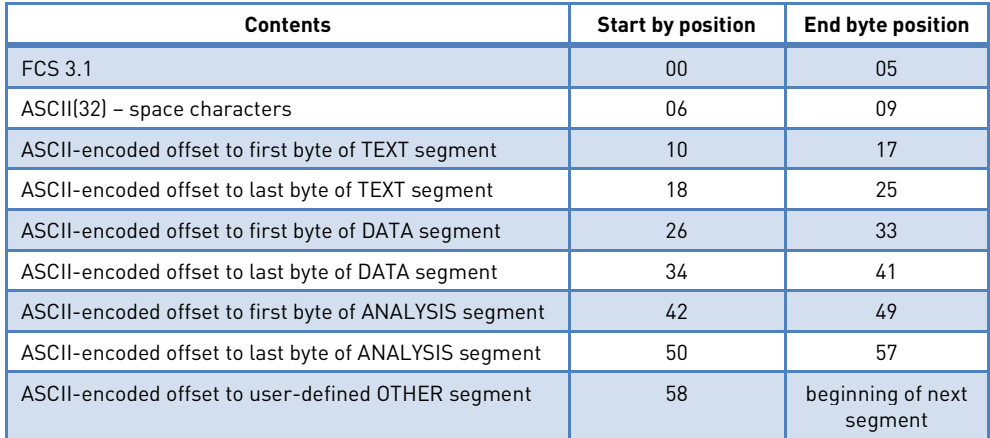

## FCS TEXT segment

- The delimiter used in the TEXT segment of the FCS file is **/** (ASCII 47). If the delimiter appears in a keyword or keyword value, it is immediately followed by a second delimiter **//**.
- For custom keywords, the **#** symbol precedes the keyword name instead of the **\$** symbol.
- The FCS Keywords in the FCS TEXT segment are listed in alphabetical order.
- The parameter description keywords (\$PnN, \$PnR, etc.) in the FCS TEXT segment are numbered consecutively and are listed in the order the parameters are written to the file.

#### Required keywords

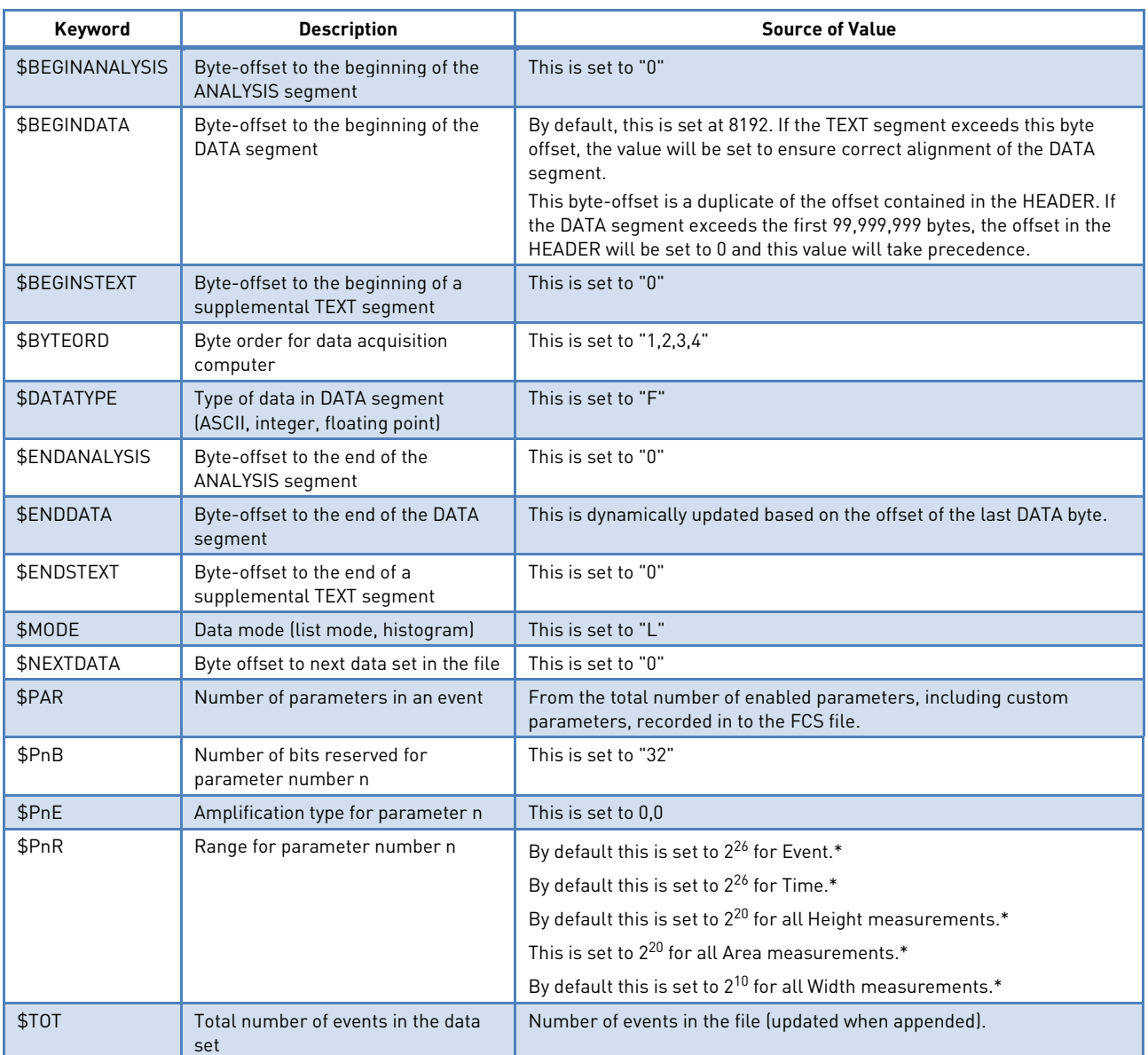

\* Data values transferred from the instrument are constrained to be within the \$PnR limits.

## Optional keywords

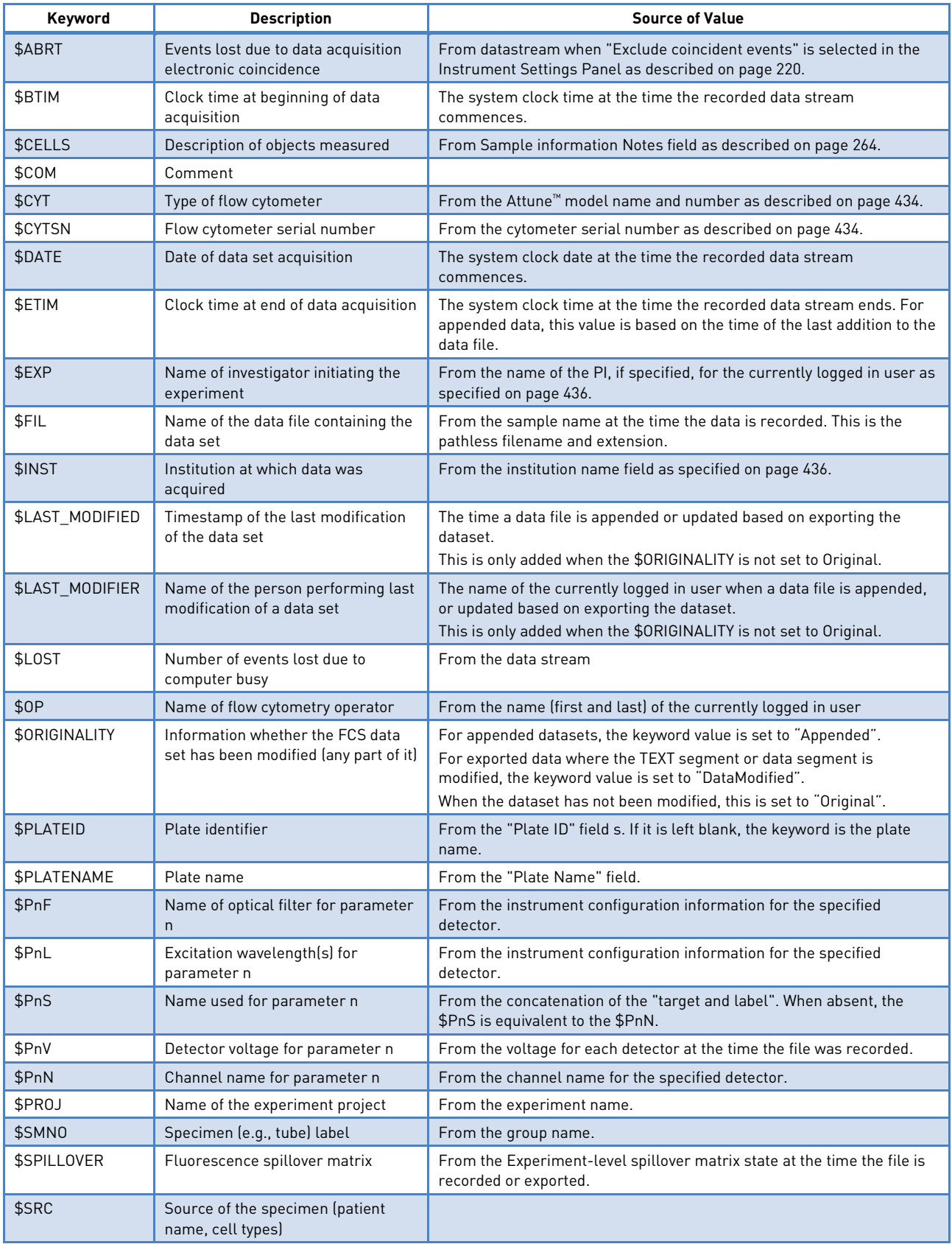

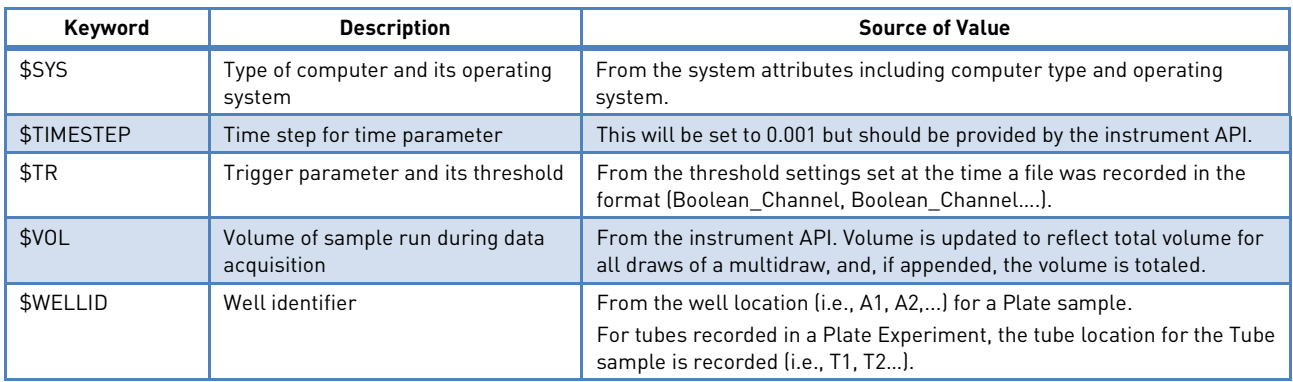

#### Custom keywords

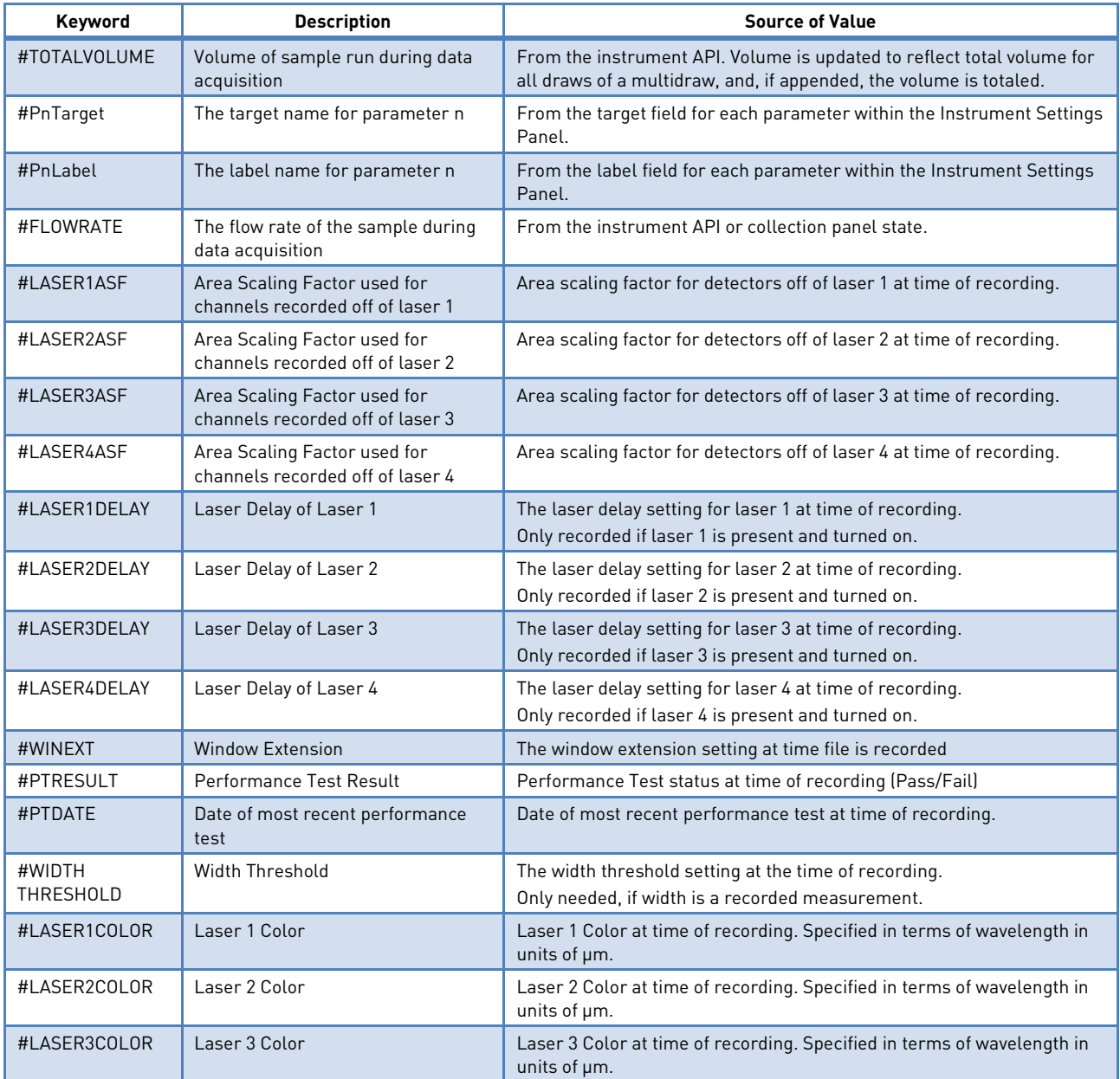

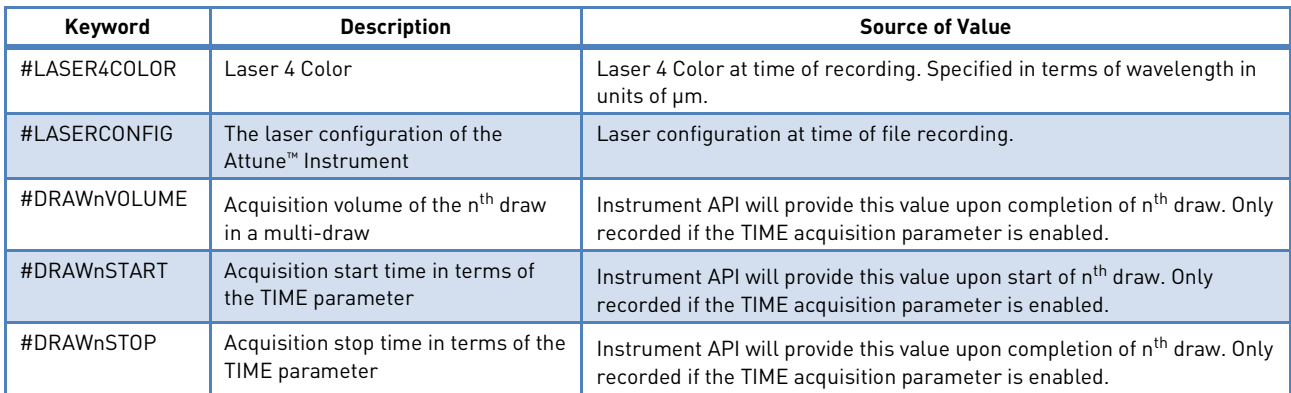

Storage of User-defined keywords are stored as custom keywords when recording FCS files.

user-defined . keywords in the FCS file

- When recording FCS files, the keyword values are written to the FCS file as customer keyword value pair, where the **#** symbol is added to the front of the name to indicate that it is a custom keyword.
	- The custom keywords are also considered when exporting an FCS file and the user is provided with the option to update these keywords.
- Storage of  $\cdot$ compensation
- values in the FCS file
- If an Experiment Compensation exists prior to recording a sample, the spillover values are recorded into the FCS file using the \$Spillover keyword.
	- Only the parameters that are included in the compensation calculation are included in the \$Spillover keyword value.
	- Compensation controls only contain the identity matrix.

# Appendix B: Data management in Attune™ NxT Software

## Overview

This section describes options for managing (saving and/or deleting) data in the Attune<sup>™</sup> NxT Software. Note that it is critical for you to review all instructions completely before executing the steps outlined in this section. We recommend that you archive data prior to deletion.

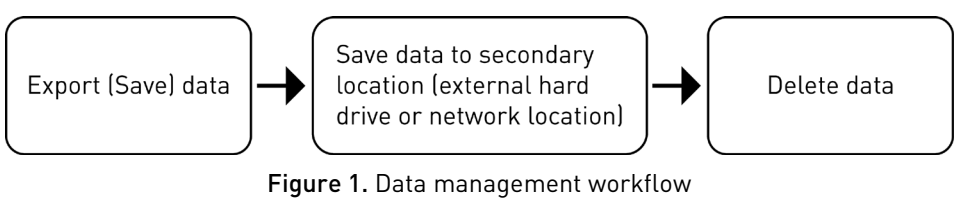

#### Contents • Saving User data

- Types of Data included in the Attune Software
- Choosing one or more data archiving methods
- Database backup
- How to Save and Export Plate and Tube Experiment Files
- How to Save and Export FCS Files
- How to Use the Attune NxT Database Utility Program
- How to Restore Data using a Saved Database
- How to Copy a Database to a Different Computer
- Deletion of Experiment and Plate Files
- Reinstallation of a New Database
- Deleting a User Account to Remove Data
- Permanent Removal of old Baseline and Performance Test Data

#### Types of data in Attune™ NxT Software

There are many types of data associated with the Attune™ NxT Cytometer and software (Figure 2). Users create "data" each time they create a Tube or Plate Experiment and when FCS files are recorded during sample acquisition. Data also refers to other inputs into the software, such as instrument management information that allow the cytometer to collect samples, retain performance data and log information. User management data is retained by the software and provides instructions to manage user accounts, security, and user preferences. Data saved from analysis of results include information stored in the Heat Map, Results table, and Overlay settings.

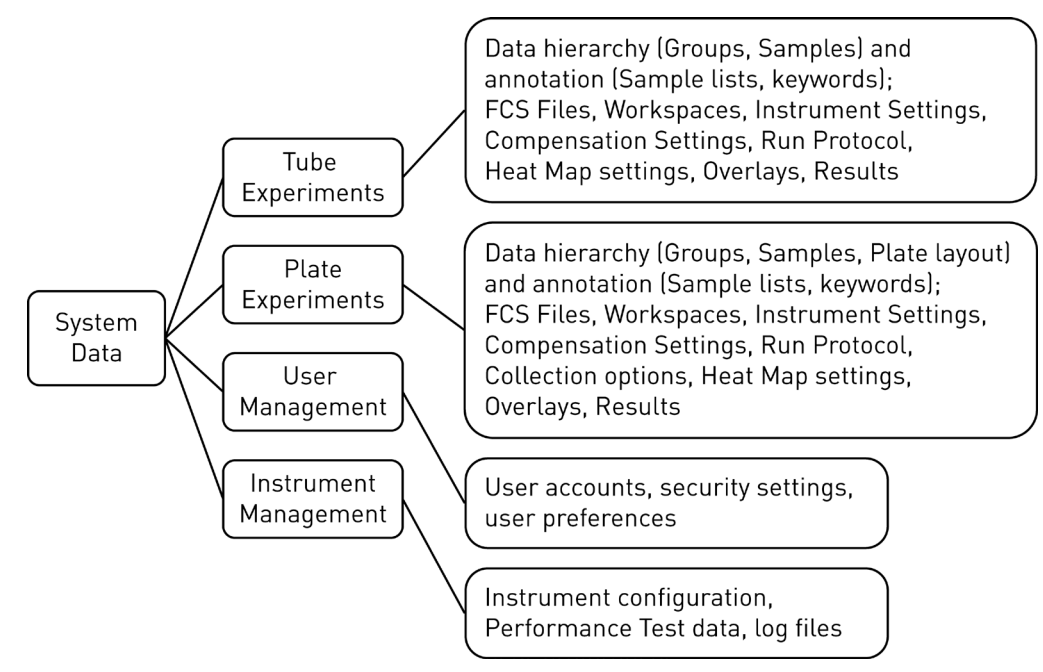

Figure 2. Data within the Attune™ NxT Software

Options for saving User data There are many options for saving user data from the Attune™ NxT Software. You can export Tube and Plate experiment files (.apx and .atx) or individual FCS files (.fcs) from the software and store them in a secondary location. Alternatively, you can use the Attune™ NxT Database Utility program to create a copy of all the experiments and associated data files in the software at the time the backup is created.

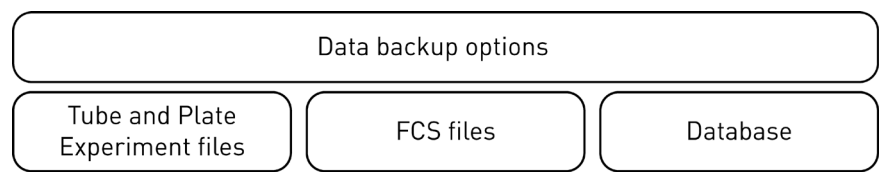

Figure 3. Options of saving User data from the Attune™ NxT Software

Choosing one or more data archiving methods

- When you export a Tube experiment file as an .atx file, the information saved includes all data associated with the Experiment: Groups and Samples, recorded FCS files, Run Protocol settings, Instrument settings, Workspace settings, Compensation files and settings, Heat Map settings, Sample lists, Overlays, Results table settings, and print settings.
- When you export a Plate experiment as an .apx file, the information that is saved includes the same information as an Experiment file, but also includes Plate layout information and the Plate collection settings.
- When you export FCS files, you can save the file as an FCS 3.0 or FCS 3.1 file data standard. The information that is saved includes the raw data acquired for the sample and associated sample information that is annotated using FCS file keywords (see ["Appendix A: FCS file reference"](#page-457-0), page [458\)](#page-457-0). Some keywords provide annotation and standardization about the sample (such as cytometer used for acquisition, time of acquisition, number of events, etc.), while others are Attune<sup>™</sup> NxT custom keywords (including flow rate, etc.) or user defined custom keywords (such as dilution factor, patient ID, etc.). You can re-import FCS files individually into the Attune™ NxT Software or you can analyze them using other flow cytometry analysis software.
- When the Attune<sup>™</sup> NxT Database Utility program is used as a file backup system (see "Database backup", page [465\)](#page-464-0), the information that is saved includes all data files used in the software as described above and also includes user management settings (profiles, user settings, security settings), instrument configuration settings, baseline and performance test data, and instrument data logs.
- <span id="page-464-0"></span>**Database backup** The Attune™ NxT Database Utility (page [448\)](#page-447-0) is a data backup program that is provided with the Attune™ NxT Software. This utility program allows you to back up user data to a custom location, either on-demand or at a specified, scheduled frequency.
	- The database utility copies all user data located in the "Users\Public\Public Documents\Thermo Fisher\AttuneNxt\Userdata" folder and exports the database to the specified location defined by the user.
	- The database backup file that is created is called "attunenxt.backup" and includes information regarding the data structure. The data that are copied during the backup include copies of the Log files, Smart Monitor Data, and Userdata folders, which are located in folders at the backup location.

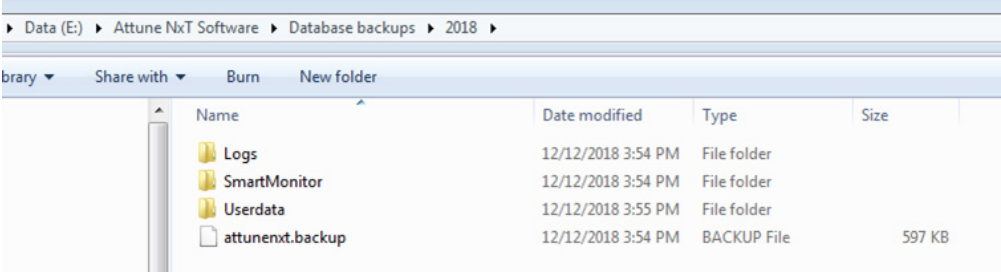

Within the Userdata folder are folders for each account created in the software, including the default Service, System Administrator (sysadmin) and Administrator (admin) accounts, as well as custom, user-created accounts.

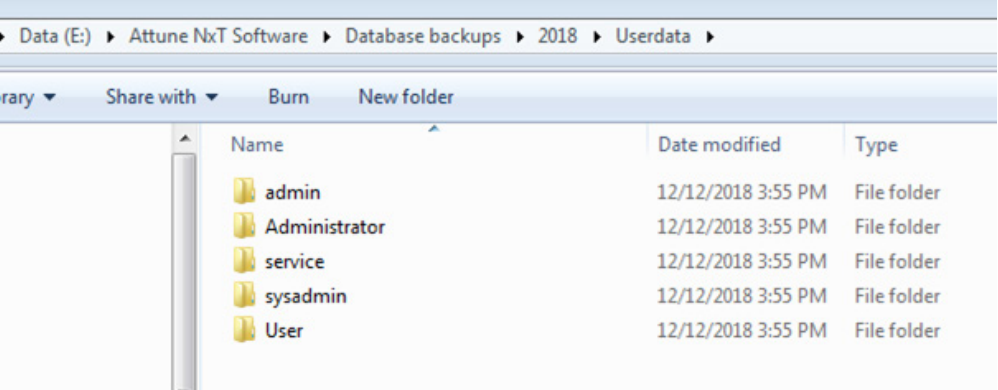

• Within the folder for each user profile are data for the user account, including saved FCS files, and data associated with Experiment and Plate files, including Instrument settings, Workspaces, Compensation settings, Run protocols, Heat Map settings, Print settings, Overlay settings, Sample List settings, and Results Table settings.

The data are grouped into folders with easily identifiable names (Instrument settings, Run protocol settings, and Workspace settings) or saved in a folder with a Globally Unique Identifier label (GUID) that corresponds to the ID of the Sample or Experiment.

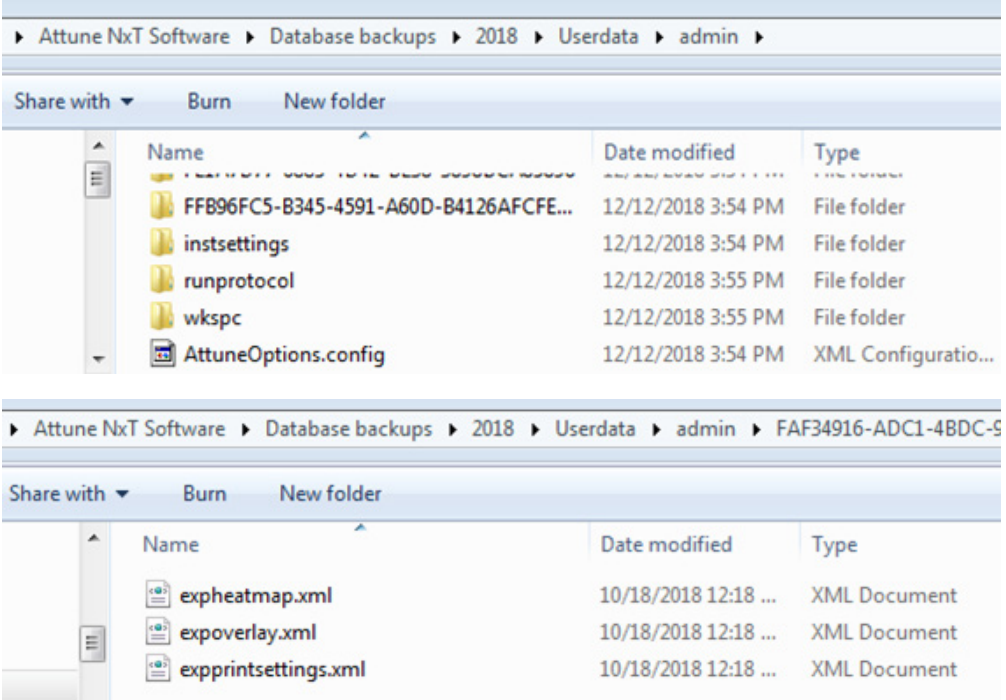

## Back up data

Save and Export 1. Plate and Tube Experiment files

1. In the Experiment Explorer, right-click on the **Experiment** or **Plate name**, then select **ExportExperiment** (or **Plate**).

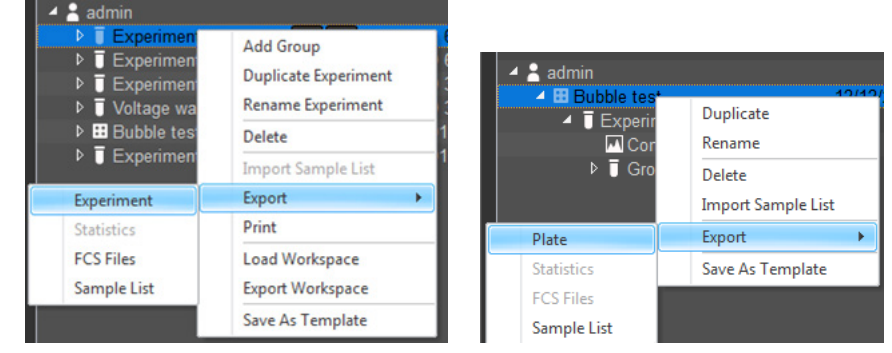

2. In the Save As dialogue, select the location to save the file, then click **Save**.

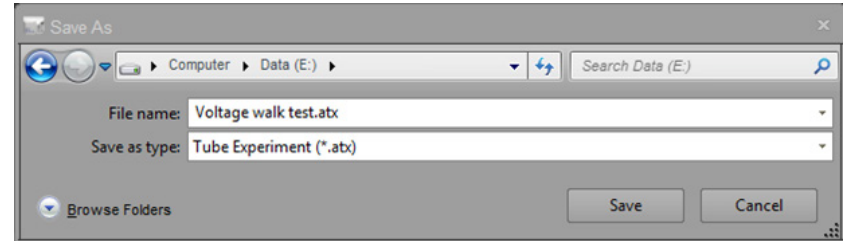

Save and Export 1. In the Experiment Explorer, right-click on the **Experiment** or **Plate name**, then FCS files select **ExportFCS Files**.

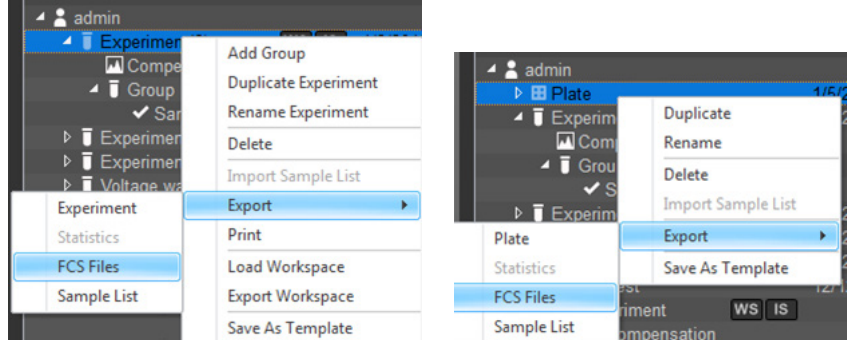

2. In the Save As dialogue, select the location to save the file, then click **Save**.

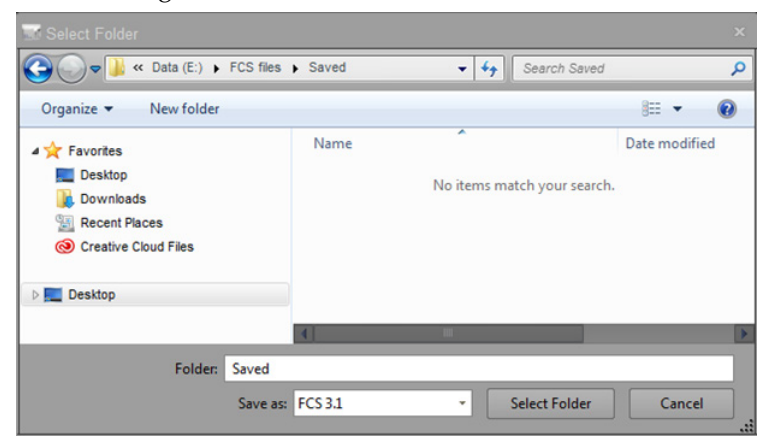

- Back up data using 1.
- Close the Attune™ NxT Software.

the Attune<sup>™</sup> NxT 2. Database Utility

2. Open the **Attune™ NxT Database Utility** from the Start Menu, then sign in as **Administrator**.

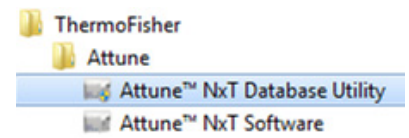

3. On the **Backup** tab, click **Backup User Data**.

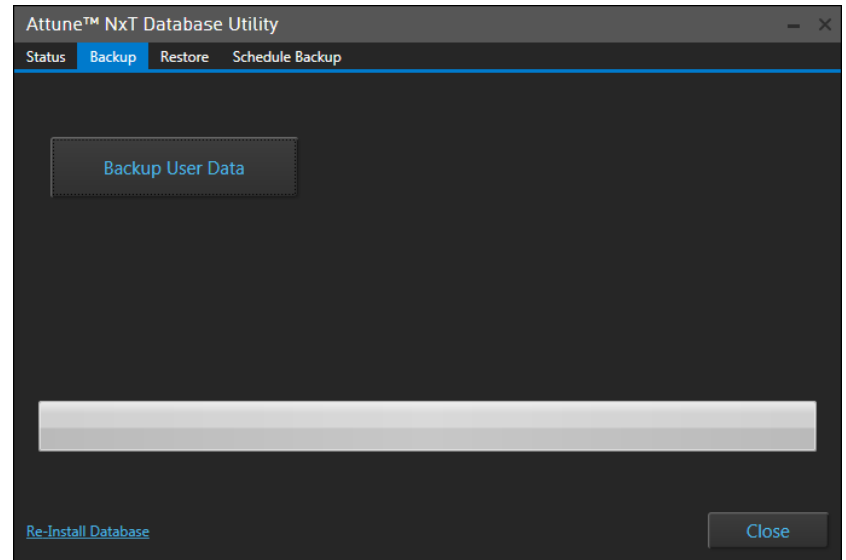

4. Select the desired location to save the database.

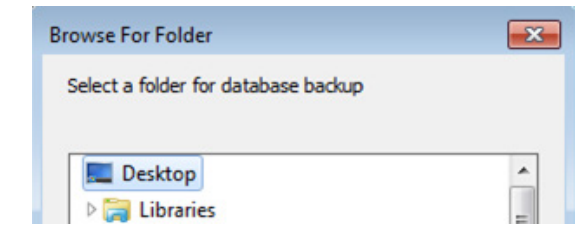

As the backup continues, the progress bar indicates that files are being copied. When the backup is complete, the dialogue states "Backup Complete".

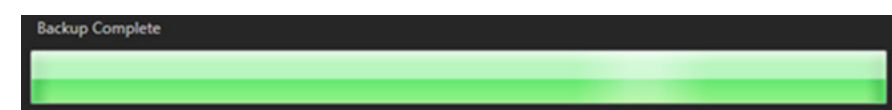

5. Click **Close** to exit the utility. A complete copy of all data associated with your Attune™ NxT system has now been created.
### Restore data

Restore data using the Attune™ NxT Database Utility

You can use the Attune™ NxT Database Utility to restore the software from a previously saved database. When you restore user data using a saved database, all data that is currently saved within the Attune<sup>™</sup> NxT Software is replaced with data that was saved at the time the database backup was created. The database does not need to be created using the same version of software currently in use.

**IMPORTANT!** Restoration of user data from a saved database overwrites  $\mathbf{r}$ all data in the active, current instance of the Attune™ NxT Software. Do **not** restore from a saved database without archiving data in the active instance of the Attune™ NxT Software.

- 1. Close the Attune™ NxT Software.
- 2. Open the **Attune™ NxT Database Utility** from Start Menu, then sign in as an **Administrator**.

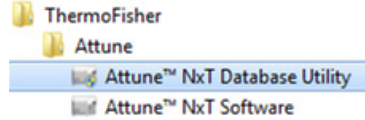

3. On the **Restore** tab, click **Restore User Data.**

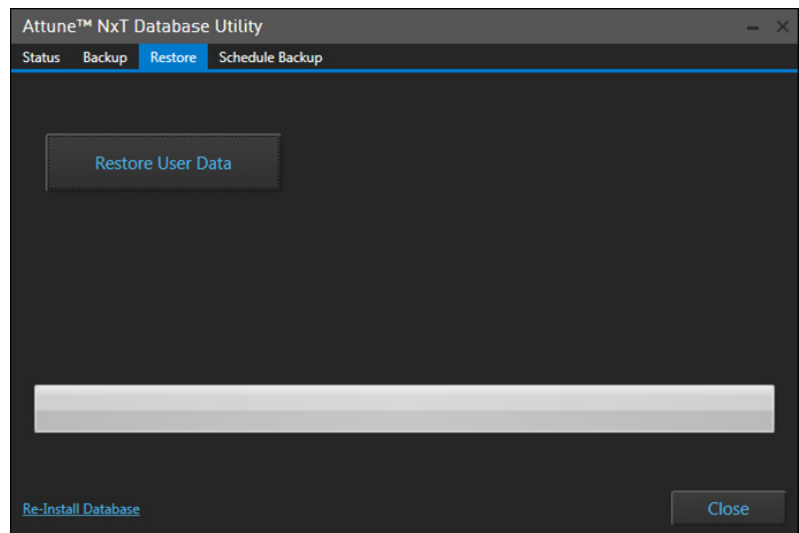

4. In the Open dialog, select the correct database backup file (**attunenxt.backup**).

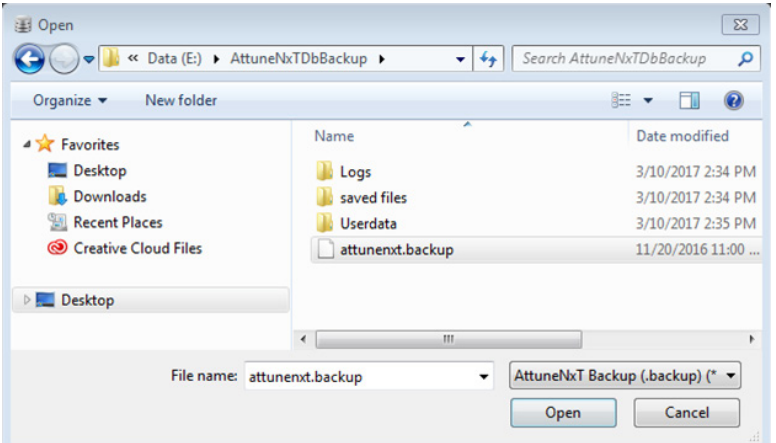

The database restoration begins immediately. As the restoration continues, the progress bar indicates the progress to completion. When the restoration is complete, the dialogue states "Restore Complete".

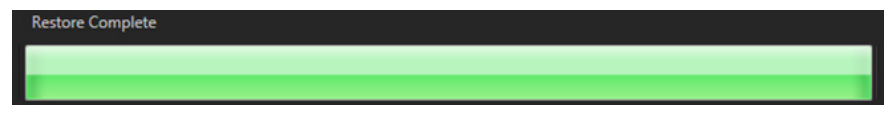

5. Click **Close** to exit the utility. The Attune™ NxT Software now contains data, including Experiments, FCS files, user profiles, etc., from the database used for restoration.

### Copy a database to a different computer

Workflow Copying an instance of the Attune<sup>™</sup> NxT software to a new computer is a 4-phase process that includes backing up data using the Attune™ NxT Database Utility, copying all files to a new computer using an external hard drive or a network location, installing the Attune<sup>™</sup> NxT software on the new computer, and reinstalling the saved database.

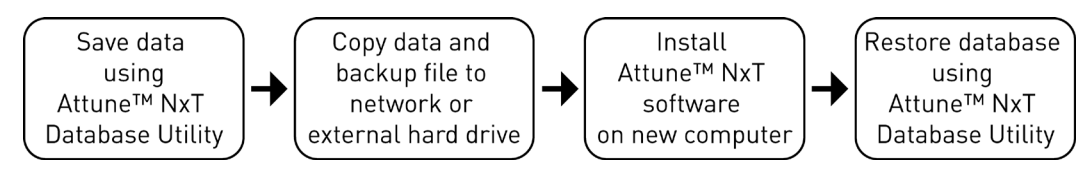

Figure 4. Workflow to copy an instance of the Attune™ NxT Software to another computer

Save data using the  $1.$  Close the Attune<sup>™</sup> NxT Software. Attune™ NxT Database Utility

2. Open the **Attune™ NxT Database Utility** from the Start Menu, then sign in as **Administrator**.

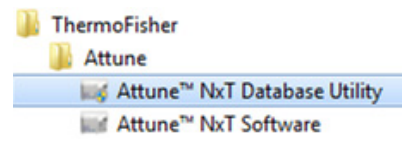

3. On the **Backup** tab, click **Backup User Data**.

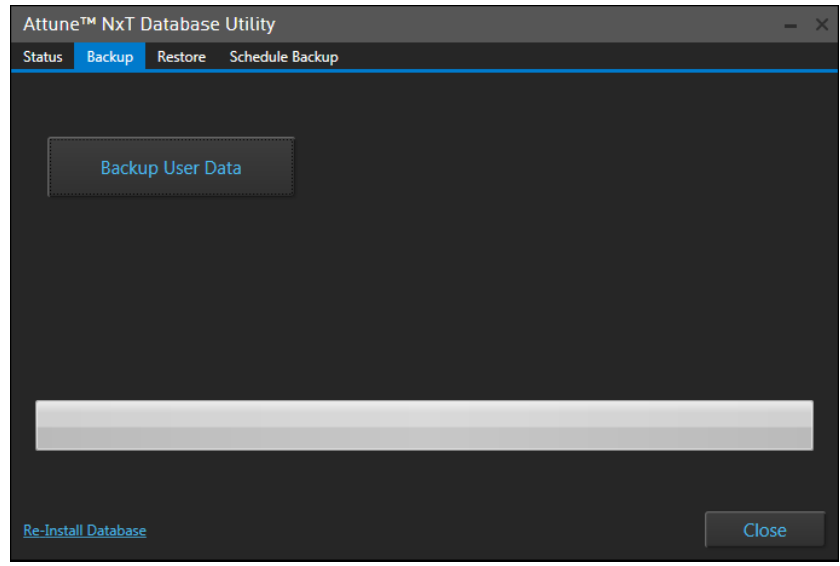

4. Select the desired location to save the database.

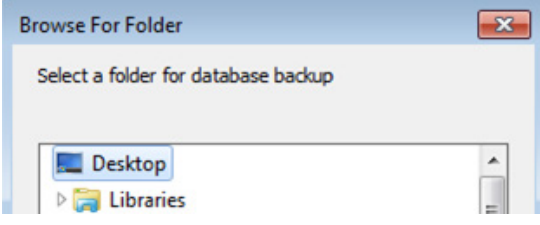

As the backup continues, the progress bar indicates that files are being copied. When the backup is complete, the dialogue states "Backup Complete".

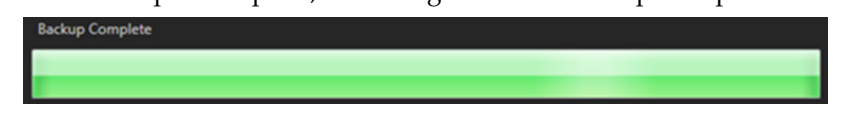

- 5. Click **Close** to exit the utility. A complete copy of all data associated with your Attune™ NxT system has now been created.
- Navigate to the location on the computer where the database file and associated data were saved.

Copy data and  $1$ . backup file to network or external hard drive

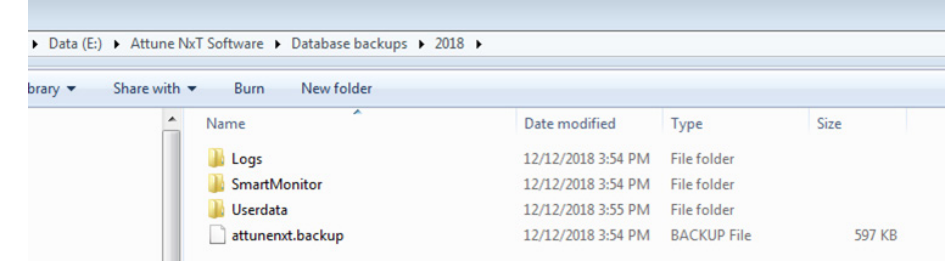

2. **Copy all of the data (folders and attunenxt.backup file)** to another location (network location or external hard drive).

**IMPORTANT!** Failure to copy **all** data folders will cause database restoration to fail.

- Software on new computer 2.
- **Install Attune™ NxT** 1. Install the Attune™ NxT Software on the secondary computer. For complete instructions, refer to the software release notes at **[thermofisher.com/attune](http://www.thermofisher.com/attune)**.
	- If open, close the Attune™ NxT Software.
	- Restore database using the 2. Attune™ NxT Database Utility
- 1. Copy all data folders and the attunenxt.backup file to the new computer.
	- 2. Open the **Attune™ NxT Database Utility** from Start Menu, then sign in as an **Administrator**.

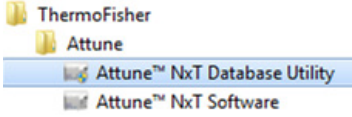

3. On the **Restore** tab, click **Restore User Data.**

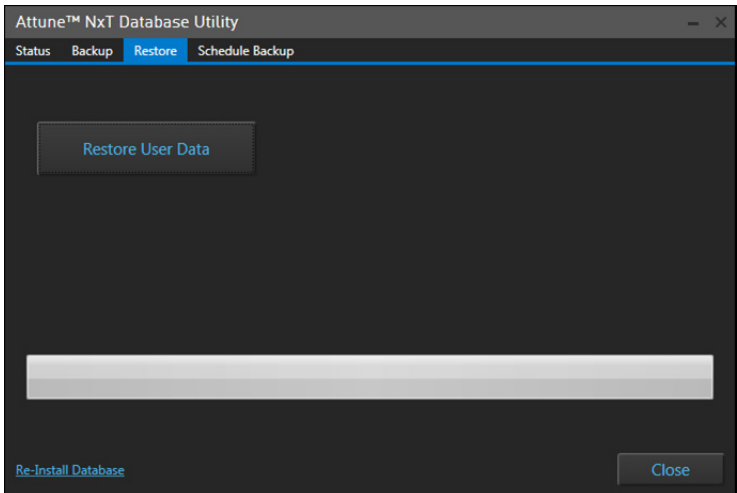

4. In the Open dialog, select the database backup file (**attunenxt.backup**) that was saved on the computer.

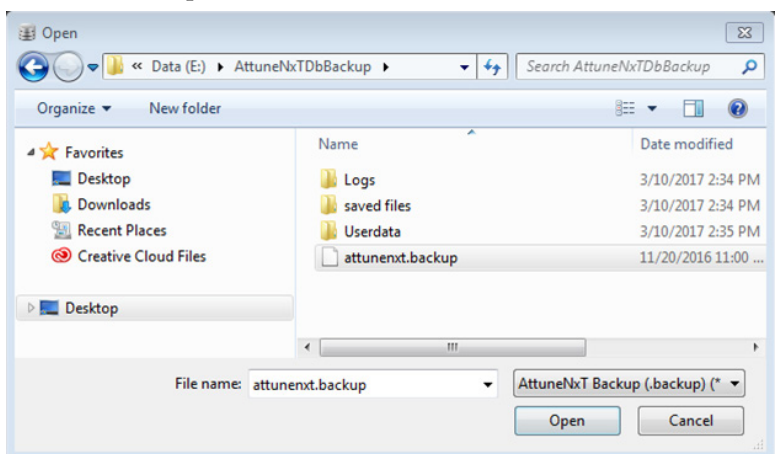

The database restoration begins immediately. As the restoration continues, the progress bar indicates the progress to completion. When the restoration is complete, the dialogue states "Restore Complete".

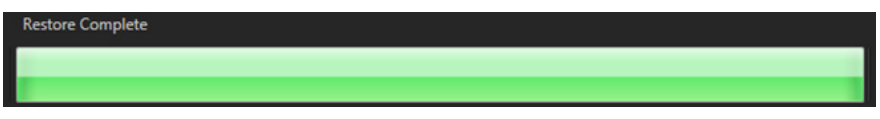

5. Click **Close** to exit the utility. The Attune™ NxT Software now contains data, including Experiments, FCS files, user profiles, etc., from the database used for restoration.

## Permanently remove saved data from the Attune™ NxT computer

options

Data deletion The recommended method for deletion of data from the Attune™ NxT Software is to delete Tube or Plate Experiments from the Experiment Explorer within each user profile. When deleting files from individual user accounts is not possible, you can use one the other options described in this section.

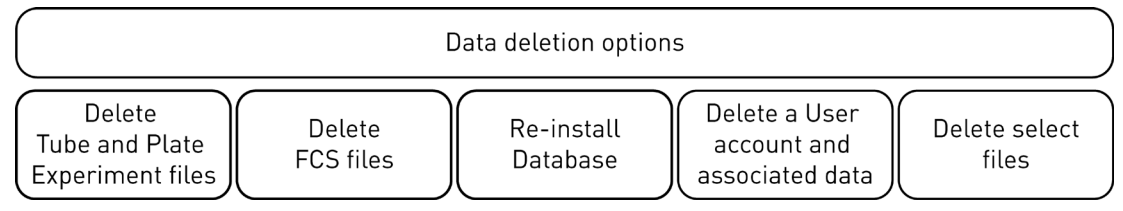

Figure 5. Options for permanently removing saved data from the Attune™ NxT computer

Delete Tube and 1. Sign in to the User account that includes the data you wish to delete.

Plate Experiment 2. files

2. Right-click on the **Experiment**, **Plate**, or **Sample** name, then select **Delete** from the context menu.

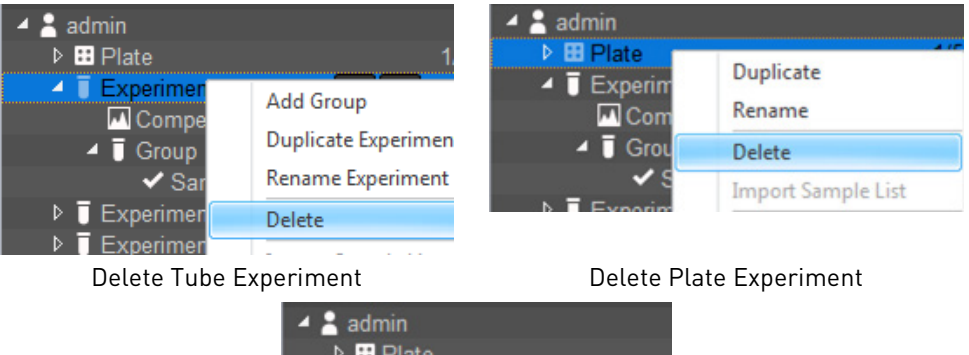

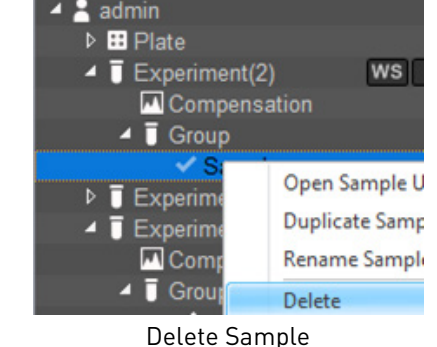

3. *Optional*: You can select multiple Tube Experiments, Plate Experiments, or FCS files at once for bulk deletion by selecting each file individually while holding the Ctrl key on the keyboard.

| admin<br><b>E</b> Plate                                                                                                    |                                                              | ▲ Voltage walk test(2)<br>Compensation        | 1/2/201<br>WS IS                                   |
|----------------------------------------------------------------------------------------------------|--------------------------------------------------------------|-----------------------------------------------|----------------------------------------------------|
| Experiment(2)                                                                                                    | $ws$ is                                                      | $\blacktriangle$ $\blacksquare$ Group         |                                                    |
| Experiment(1)<br>$\triangleright$ T Experiment(4)<br>▷ <i>U</i> Voltage walk te<br><b>E</b> Bubble test<br>$\triangleright$ <b>Experiment</b> | $WS$ is<br><b>WS</b> IS<br>Add Group<br><b>Duplicate Exp</b> | Sample<br>Sample(1)<br>Sample(2)<br>Sample(3) | Open Sample<br><b>Duplicate Sam</b><br>Rename Samp |
|                                                                                                    | Rename Expe                                                  | Sample(4)<br>Sample(5)                        | Delete                                             |
|                                                                                                    | Delete                                                       | $\blacktriangleright$ Sample(6)               | <b>View FCS File</b>                               |
|                                                                                                    |                                                              |                                               |                                                    |

Delete multiple Tube Experiments **Delete multiple Samples** 

4. In the Delete dialog, click **Yes** to confirm the file deletion or click **Cancel** to close the dialog without deleting the selected files. The files that are deleted from the software are sent to the Recycle Bin of the computer.

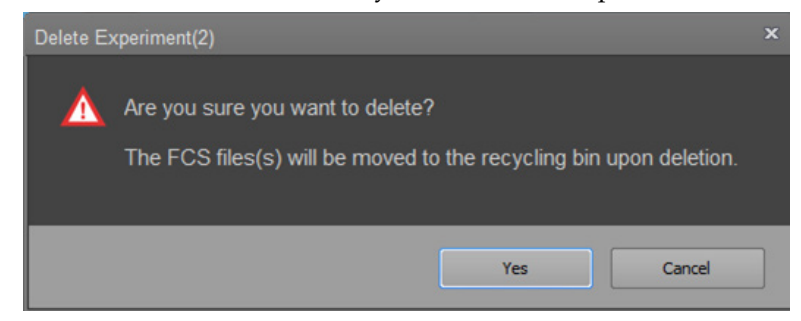

5. Empty the Recycle Bin to remove the deleted files permanently from the computer. Alternatively, open the Recycle Bin and select individual files to delete permanently.

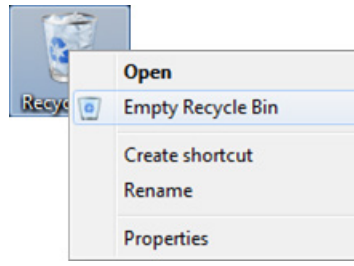

#### Reinstall a new database to erase existing data

You can use the Attune™ NxT Database Utility to reinstall a new, empty database. Installation of a new database completely erases all existing data and user accounts in the current, active instance of the Attune<sup>™</sup> NxT software.

**IMPORTANT!** Do **not** reinstall a new database without first saving and I exporting your experiments and files from the Attune™ NxT Software.

- 1. Close the Attune™ NxT Software.
- 2. Go to the **C:\Users\Public\Documents\Life Technologies\AttuneNxT** folder, then right-click on the **Userdata** folder and select **Delete** from the dropdown menu.

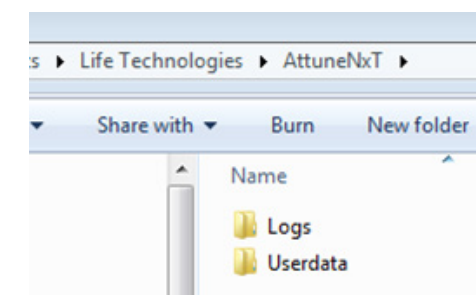

3. Open the **Attune™ NxT Database Utility**, then sign in as an **Administrator**.

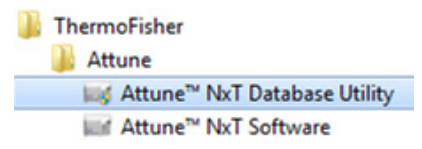

4. In the **Status** tab, select **Re-install Database** (in the bottom left corner).

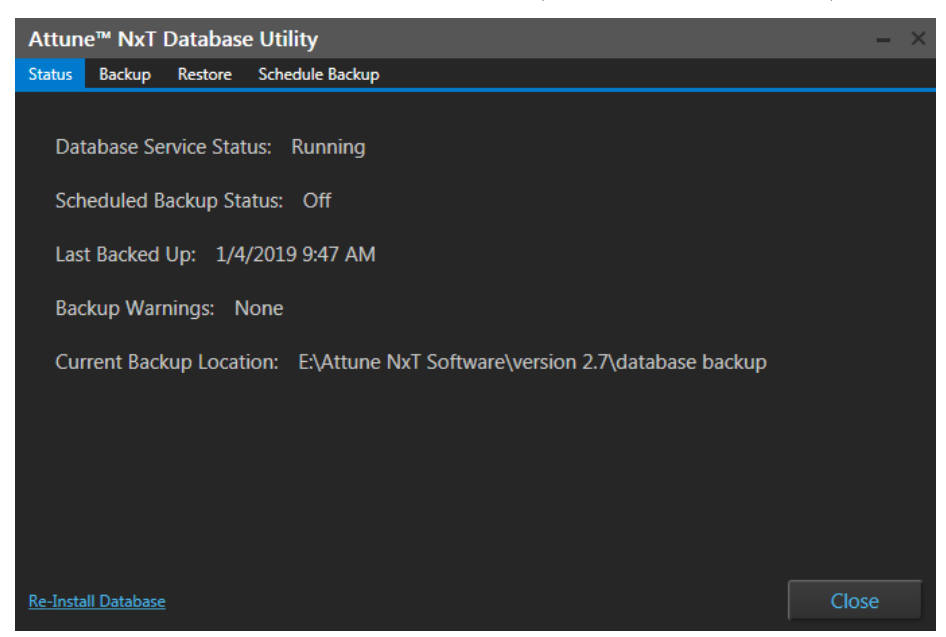

5. Click **OK** to confirm your intent to install a new database or click **Cancel** to close the dialog without installing a new database.

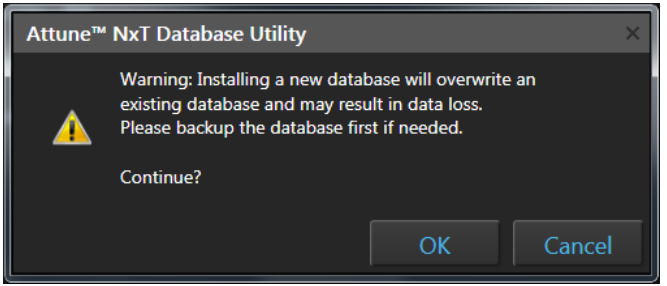

6. When the new database installation is completed, click **Close**.

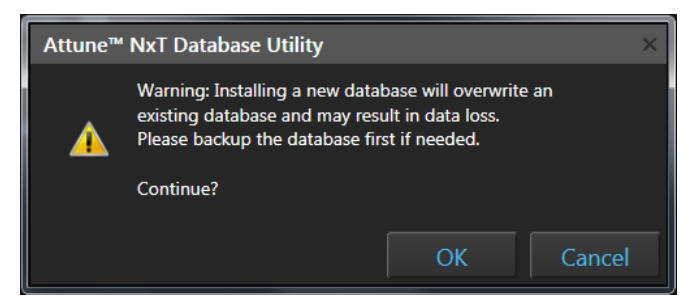

7. Open the Attune™ NxT Software. The new database does not include any data from the previously created accounts.

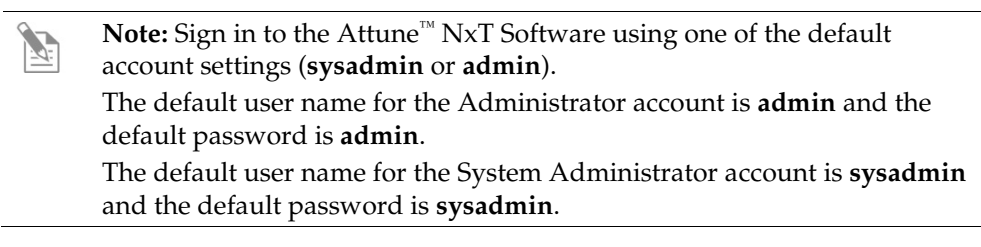

Delete a user account to remove data

The recommended method for deletion of data from the Attune™ NxT Software is to delete Tube or Plate Experiments from the Experiment Explorer within each user profile. However, if a user account is no longer needed, you can delete the account to remove all files associated with it.

 $\bigodot$ **IMPORTANT!** Deleting a user account permanently removes the user account and all associated files from the Attune™ NxT Software. We do **not** recommend deletion of a user account without first backing up the user data to an external location.

1. Sign in to the Attune™ NxT Software as the **System Administrator** (sysadmin).

**Note:** The default user name for the System Administrator account is **sysadmin** and the default password is **sysadmin**.

2. In the **Options** dialog, select **User Management**.

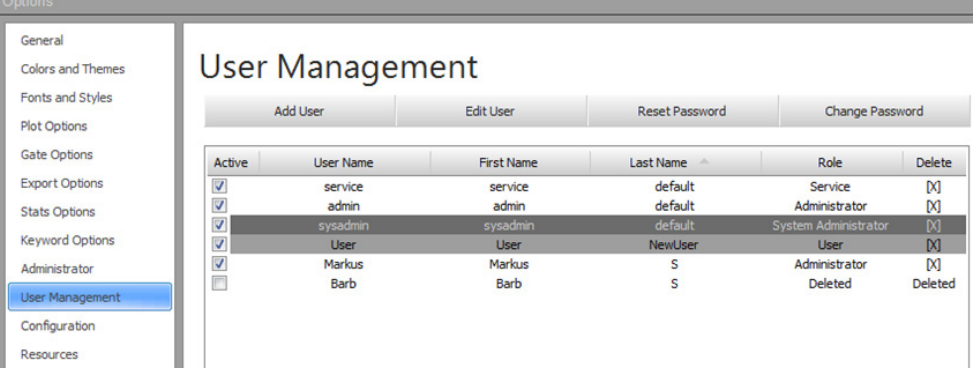

3. Select the user account you wish to delete, then click the **X** in the **Delete column**.

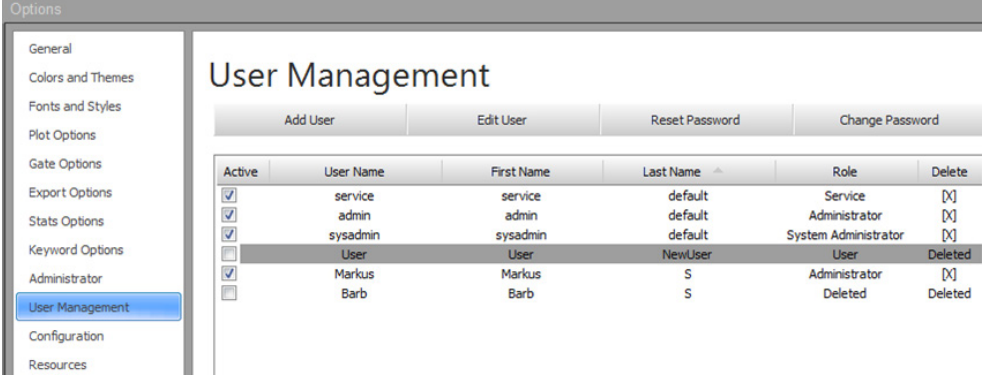

4. In the Delete User dialogue, click **OK** to confirm your intent to delete the selected user account or click **Cancel** to close the dialog without deleting the account.

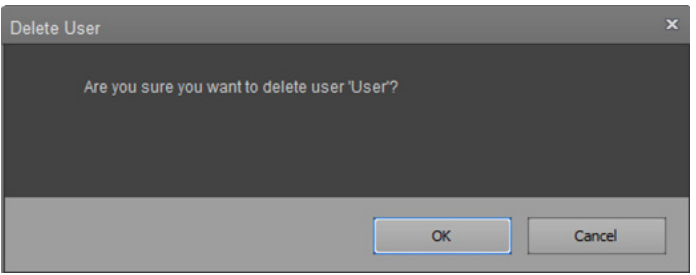

When the account has been deleted, the Active box will be unchecked and the user status cannot be re-enabled by selecting the Active box.

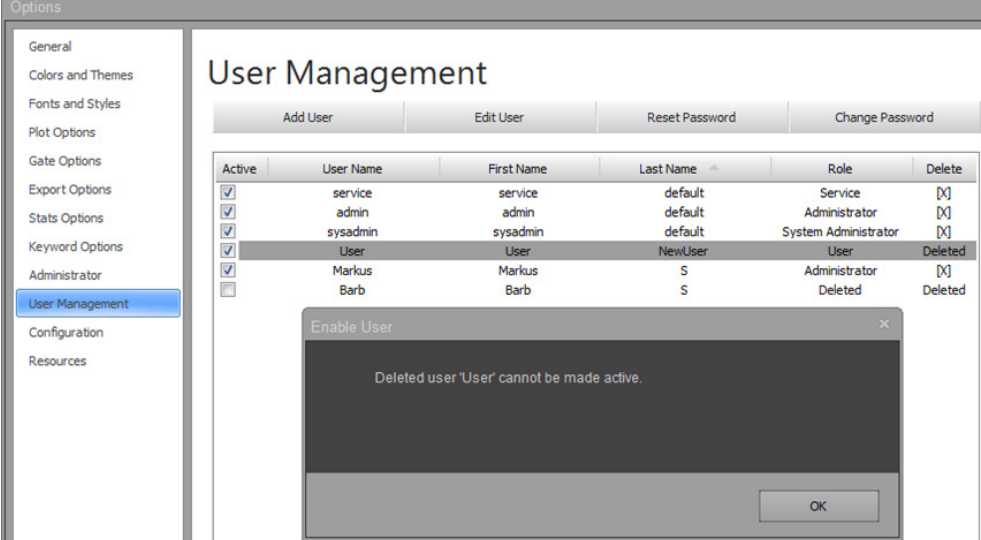

5. Although the user account has been deleted, all associated user data remains in the Attune™ NxT database until the data is manually deleted.

To delete all associated data, go to **C:\Users\Public\Documents\Life Technologies\AttuneNxT\Userdata\X**, where X is the user account name for the deleted user account.

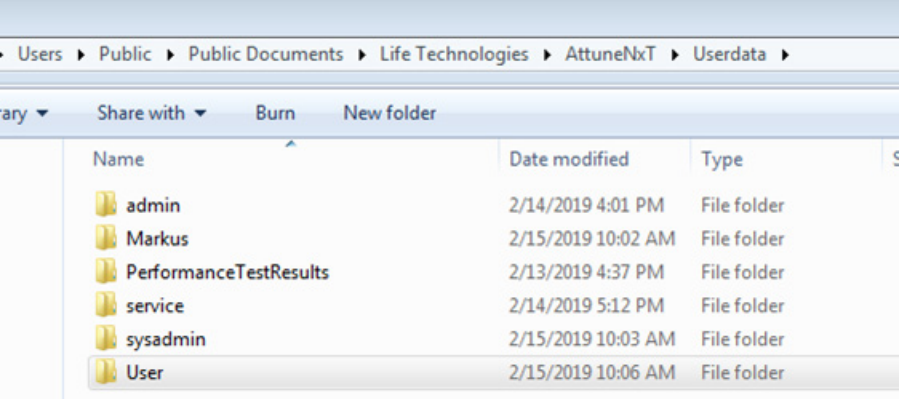

- 6. Right-click on the data folder for the deleted user account, then select **Delete** from the drop down menu.
- 7. In the Delete Folder dialog, click **Yes** to confirm your intent to move the data folder to the Recycle Bin or click **No** to close the dialog without deleting.

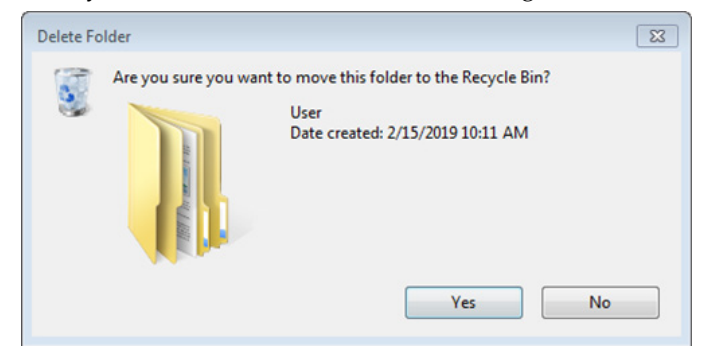

8. Empty the Recycle Bin to remove the deleted files permanently from the computer. Alternatively, open the Recycle Bin and select individual files to delete permanently.

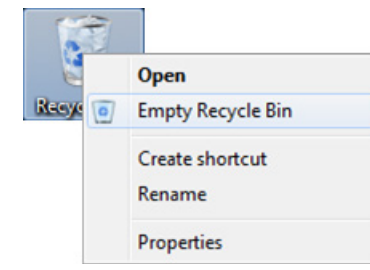

**Note:** When a user account is deleted, the folder corresponding to the  $\overline{\mathbb{Z}}$ deleted account will still be visible in C:\Users\Public\Documents\Life Technologies\AttuneNxT\Userdata. This User folder can be opened, but it will contain empty subfolders and no actual data.

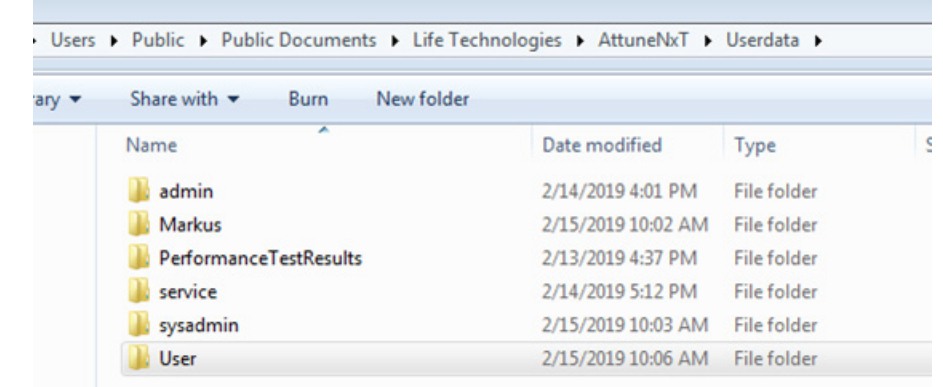

### Permanently remove old Baseline and Performance Test data

data

About Baseline and Baseline and Performance Test generate many data files including XML files Performance Test associated with laser delay and test results, FCS files, CSV files, and log files annotating steps that occur during Baseline and Performance Test.

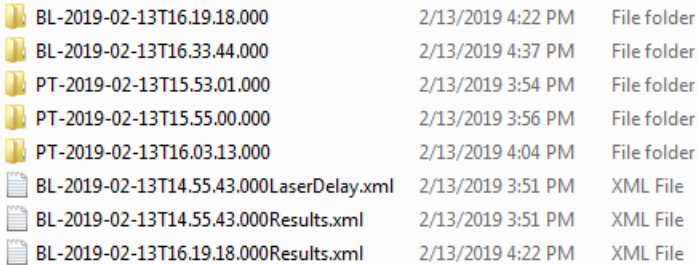

Baseline and Performance Test data are stored in two locations in the Attune<sup>™</sup> NxT Software: directly in the database and in the Public Documents folder. Within the Attune™ NxT Software, data are pulled directly from the database to view Baseline or Performance Test Results, Levey-Jennings data, Performance History, and the Baseline Report.

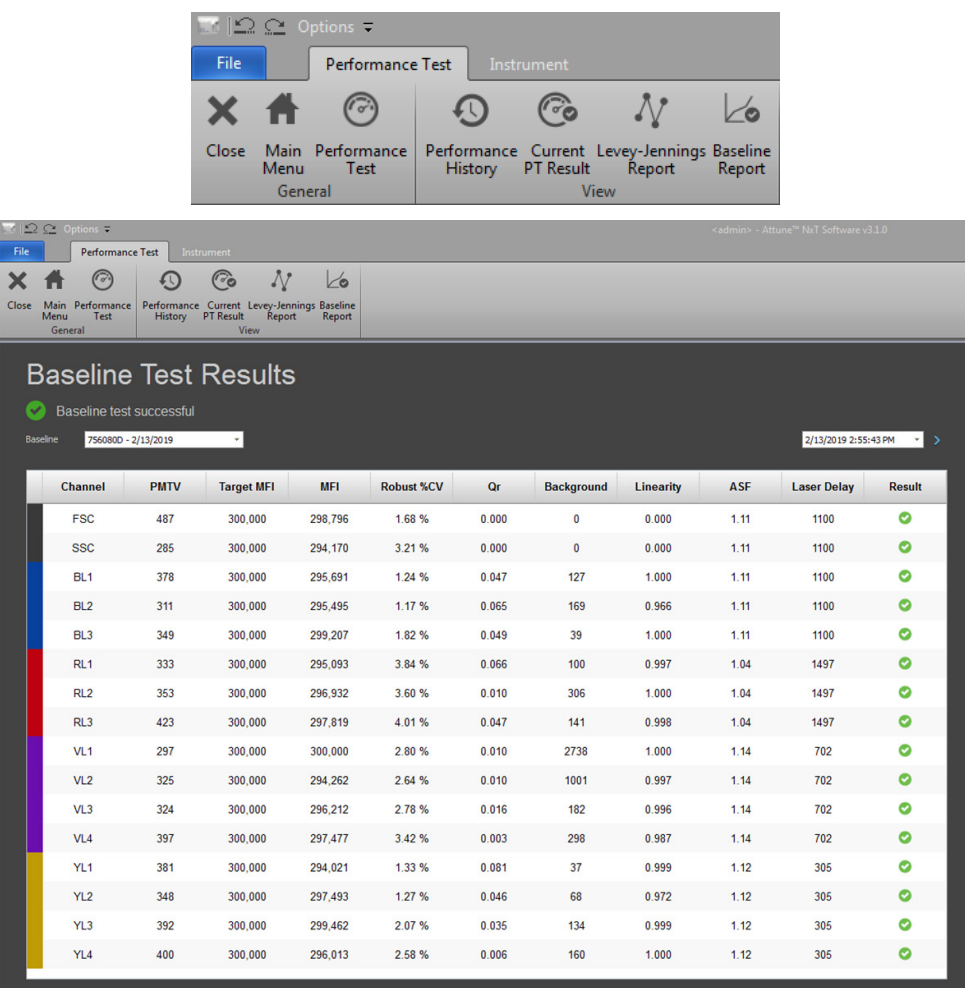

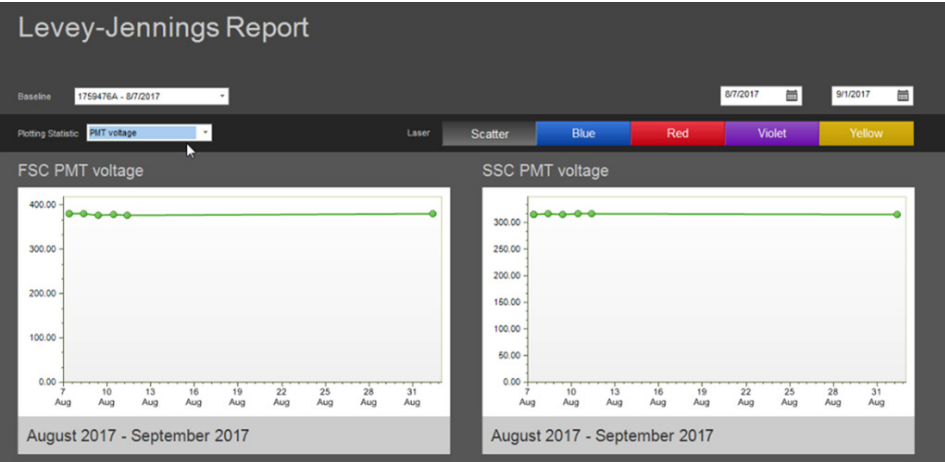

Over time, the PerformanceTestResults folder (X:\Users\Public\Documents\Life Technologies\AttuneNxT\Userdata) can become very large. To permanently remove the files contained within the PerformanceTestResults folder, follow the steps described in this section.

Remove Baseline 1. Navigate to the **PerformanceTestResults** folder (X:\Users\Public\Documents\Life Technologies\AttuneNxT\Userdata).

and Performance Test Data in Attune™ NxT **Software** version 2.7 or earlier

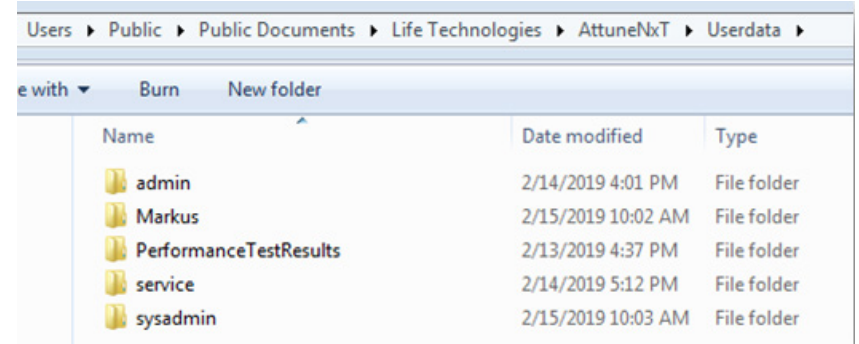

2. Within the PerformanceTestResults folder, organize data based on the "Date modified column" by clicking on the **Date modified column header**.

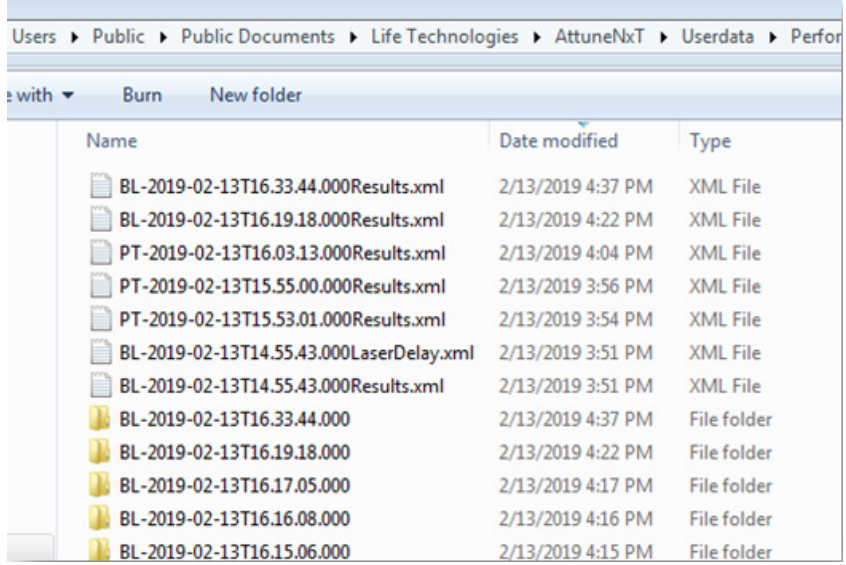

3. Select data to delete based on the date the data was created. We recommend keeping the last 3 months of data in the folder in case these files are needed for troubleshooting. In the following example, select the files created before 13 November 2018.

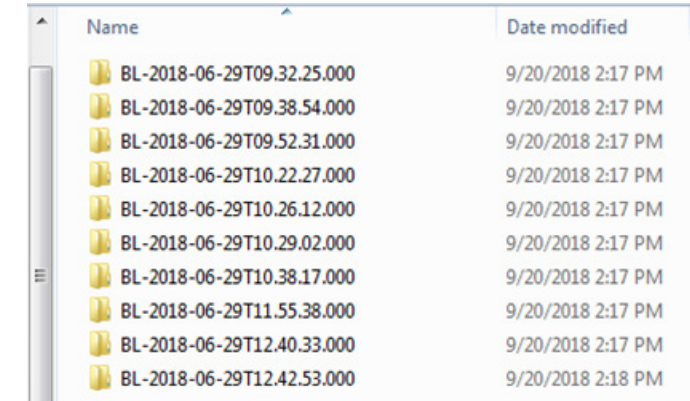

4. Multi-select the appropriate files to delete, right-click, then select **Delete** from the drop-down menu to delete the files.

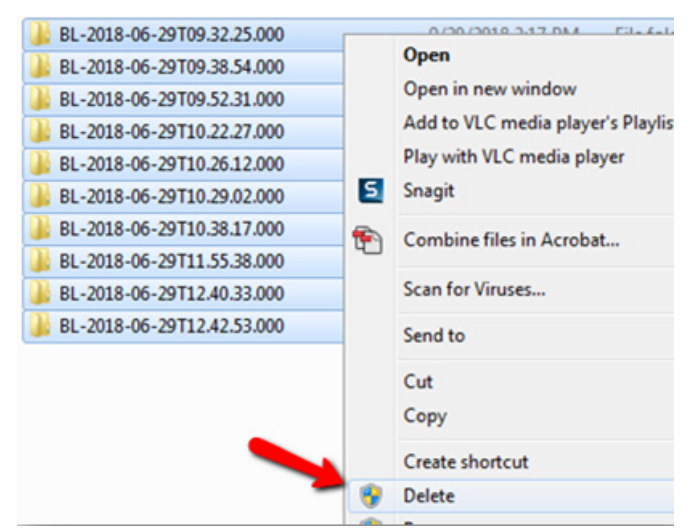

5. Click **Yes** to confirm the deletion.

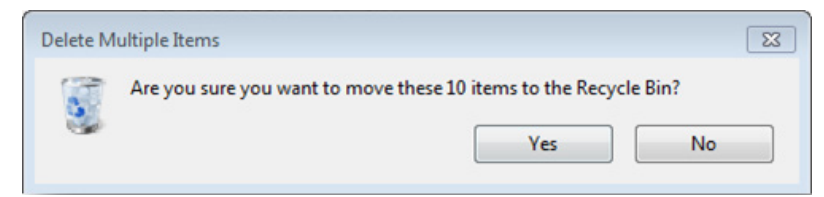

6. Empty the Recycle Bin of the computer to remove the deleted files permanently from the computer.

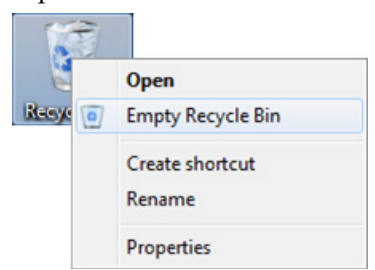

Remove Baseline

and Performance Test Data in Attune™ NxT Software version 3.1

- Open the Attune<sup>™</sup> NxT Software and sign in to an administrator account.
- 2. Archive at least 3 months of Baseline and Performance Test Data before deletion. To do this, click **Export Logs for Service** on the Instrument tab of the Ribbon bar.

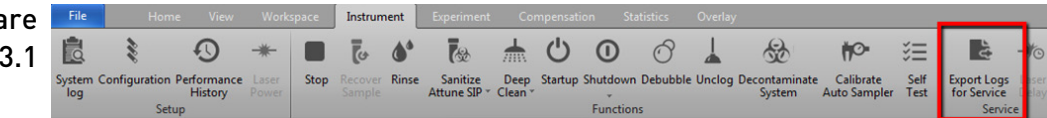

3. In the Export Logs for Service dialogue, select **Date Range to Export**, check the **Performance Test Logs** option, then click **Export**.

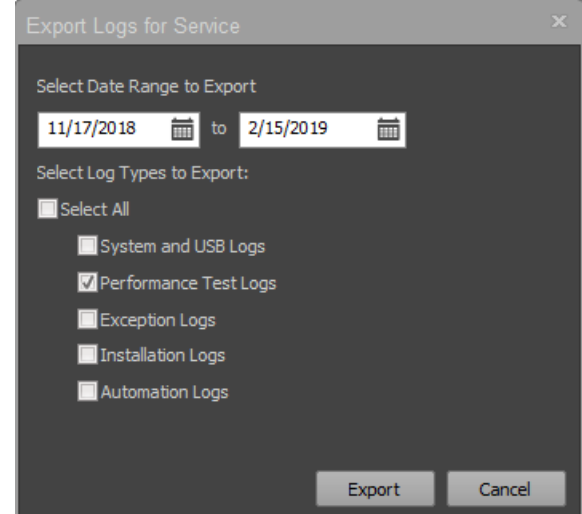

4. In the **Save as** dialogue, select the file to save the data, then click **Save**. All files required for troubleshooting are exported to the save location as a zip folder.

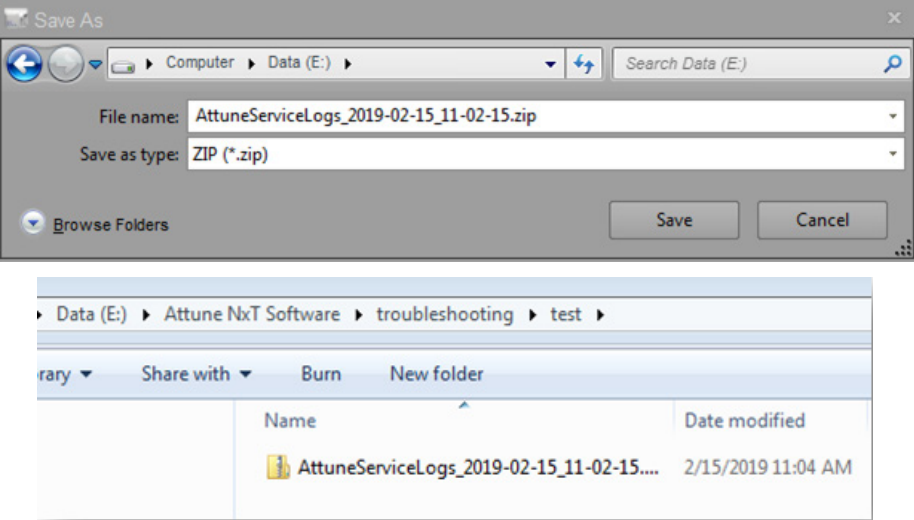

5. Navigate to the **PerformanceTestResults** folder (X:\Users\Public\Documents\Life Technologies\AttuneNxT\Userdata).

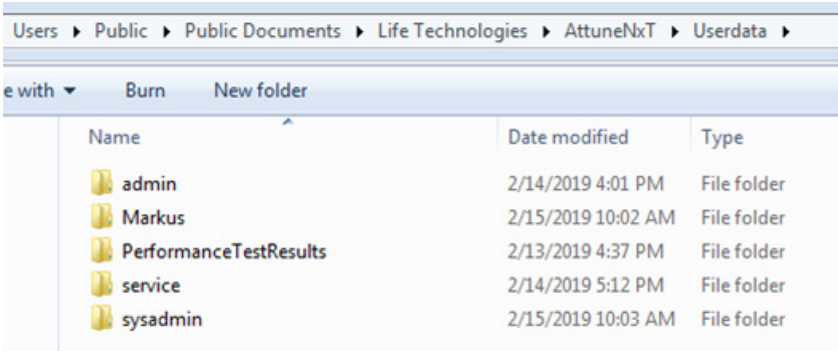

6. Open the PerformanceTestResults folder, multi-select all files within the folder, right-click, then select **Delete** from the drop-down menu to delete the files.

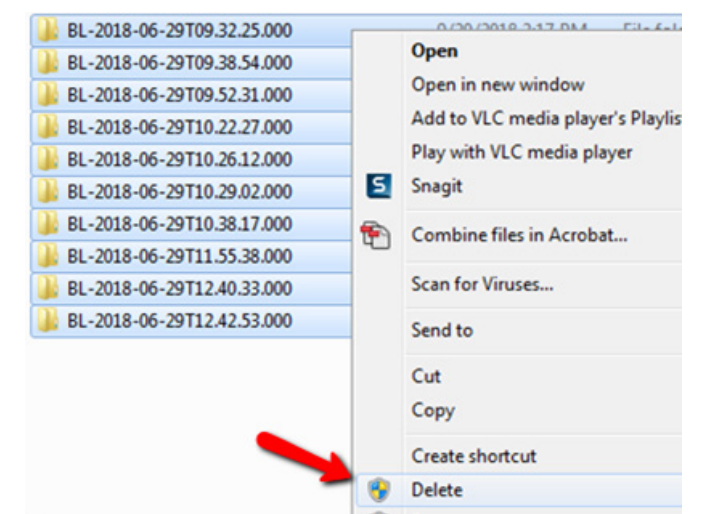

7. Click **Yes** to confirm the deletion.

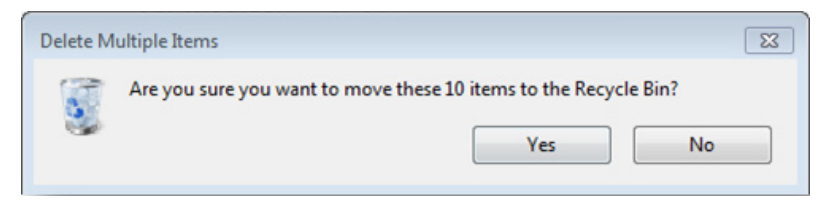

8. Empty the Recycle Bin of the computer to remove the deleted files permanently from the computer.

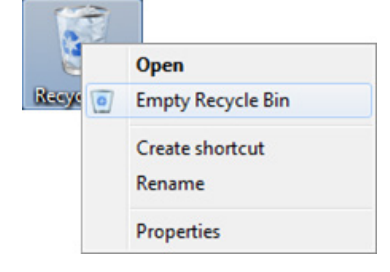

### Overton's cumulative statistics

The Overton Subtraction method determines the positive result by subtracting a control histogram from the sample histogram on a channel-by-channel basis. Any negative differences (where the control has a greater number of cells in a given channel compared to the sample) are added to the positive differences in the lower channels.

The percent positive is then calculated as the sum of the positive differences for all channels divided by the total number of events.

For a complete description of the Overton Subtraction method, refer to "Modified Histogram Subtraction Technique for Analysis of Flow Cytometry Data W. Roy Overton Cytometry 9:619-626 (1988)".

### Kolmogorov-Smirnov test

In statistics, the Kolmogorov–Smirnov test (K–S test) is a nonparametric test for the equality of continuous, one-dimensional probability distributions that can be used to compare a sample with a reference probability distribution (one-sample K–S test) or to compare two samples (two-sample K–S test).

The Kolmogorov–Smirnov statistic quantifies a distance between the empirical distribution function of the sample and the cumulative distribution function of the reference distribution, or between the empirical distribution functions of two samples. The null distribution of this statistic is calculated under the null hypothesis that the samples are drawn from the same distribution (in the two-sample case) or that the sample is drawn from the reference distribution (in the one-sample case). In each case, the distributions considered under the null hypothesis are continuous distributions but are otherwise unrestricted.

The two-sample KS test is one of the most useful and general nonparametric methods for comparing two samples, as it is sensitive to differences in both location and shape of the empirical cumulative distribution functions of the two samples.

### HyperLog™

Compensated flow cytometry data frequently contains negative values due to compensation, and cell populations do occur which have low means and normal distributions. Logarithmic transformations cannot properly handle negative values, and poorly display normally distributed cell types. Alternative transformations addressing this issue include the log-linear hybrid transformations and HyperLog™.

The Hyper $Log^{\mathbb{N}}$  transform is a log-like transform that admits negative, zero, and positive values. The transform is a hybrid type of transform specifically designed for compensated data. One of its parameters allows it to smoothly transition from a logarithmic to linear type of transform that is ideal for compensated data [\(Cytometry A.,](http://www.ncbi.nlm.nih.gov/pubmed/15700280) 2005, 64:34-42).

### Linear and log color binning reference

The **Linear mode** bins data by assigning a color index for each density pixel linearly such that each increment is determined by dividing the range ( $Z_{\text{max}}-Z_{\text{min}}$ ) by the number of color steps.

The **Log mode** bins data by assigning a color index for each density pixel logarithmically such that each increment is determined by dividing the logarithmic range ( $\log Z_{\text{max}}$ - $\log Z_{\text{min}}$ ) by the number of color steps. The index is then determined as  $int((\log Z_{val} - \log Z_{min})/increment)$ .

# Appendix D: Safety

This section includes the following topics:

- Safety conventions used in this document
- Symbols on instruments
- Safety labels on instruments
- General instrument safety
- Chemical safety
- Chemical waste safety
- Electrical safety
- Physical hazard safety
- Biological hazard safety
- Laser safety
- Workstation safety
- Safety and electromagnetic compatibility (EMC) standards

### Safety conventions used in this document

Safety alert words Four safety alert words appear in this user guide at points in the document where you need to be aware of relevant hazards. Each alert word–**IMPORTANT, CAUTION, WARNING, DANGER**–implies a particular level of observation or action:

**Definitions** 

**IMPORTANT!** Provides information that is necessary for proper  $\mathbf{I}$ instrument operation, accurate installation, or safe use of a chemical.

**CAUTION!** – Indicates a potentially hazardous situation that, if not avoided, may result in minor or moderate injury. It may also be used to alert against unsafe practices.

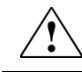

**WARNING!** – Indicates a potentially hazardous situation that, if not avoided, could result in death or serious injury.

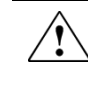

**DANGER!** – Indicates an imminently hazardous situation that, if not avoided, will result in death or serious injury. This signal word is to be limited to the most extreme situations.

Except for **IMPORTANT**! safety alerts, each safety alert word in a this document appears with an open triangle figure that contains a hazard symbol. These hazard symbols are identical to the hazard icons that are affixed to the instruments (see "**[Safety symbols](#page-489-0)**").

# Symbols on instruments

**Electrical symbols** The following table describes the electrical symbols that may be displayed on the on instruments instruments.

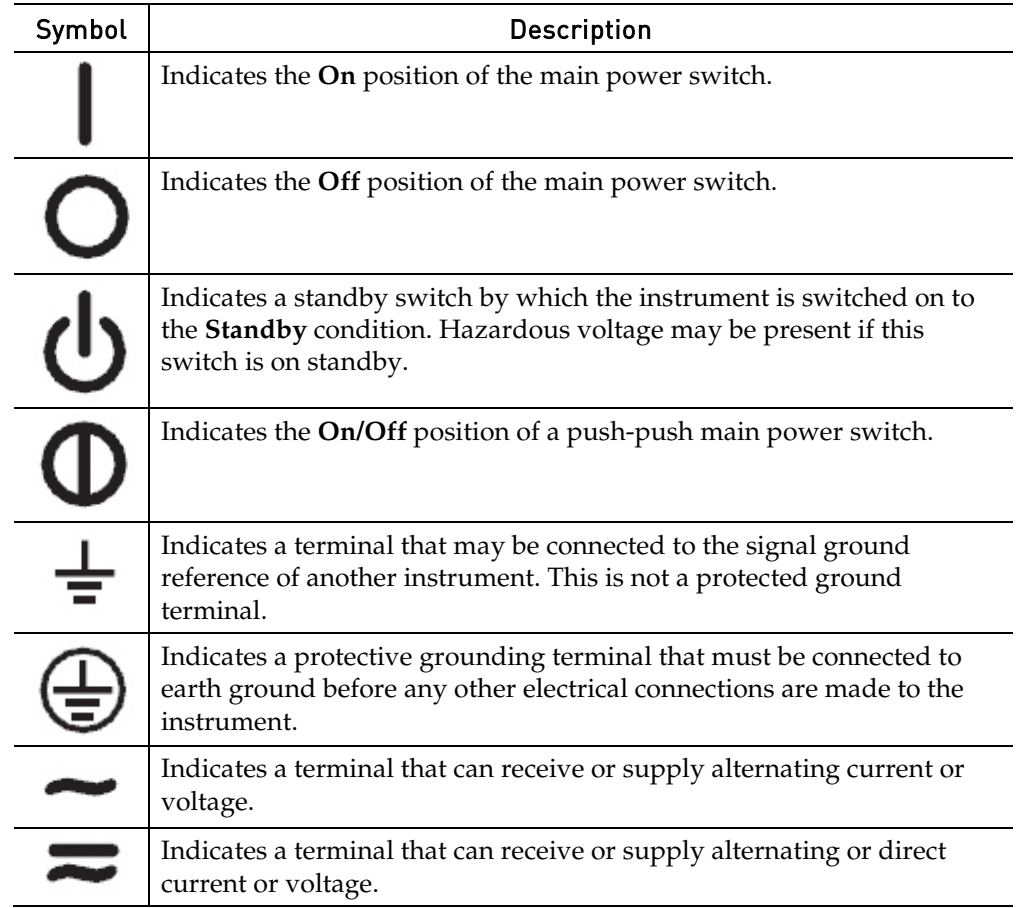

<span id="page-489-0"></span>Safety symbols The following table describes the safety symbols that may be displayed on the instruments. Each symbol may appear by itself or in combination with text that explains the relevant hazard (see "**[Safety labels on instruments](#page-490-0)**"). These safety symbols may also appear next to DANGERS, WARNINGS, and CAUTIONS that occur in the text of this and other product-support documents.

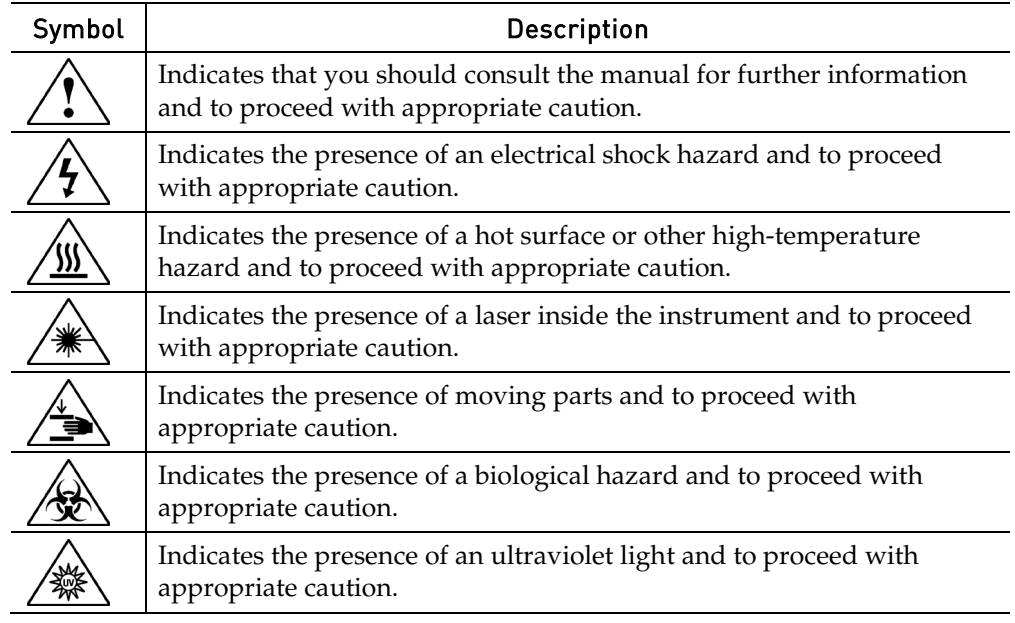

**Environmental** The following symbol applies to all of our electrical and electronic products **symbols on** Placed on the European market after August 13, 2005.

#### instruments

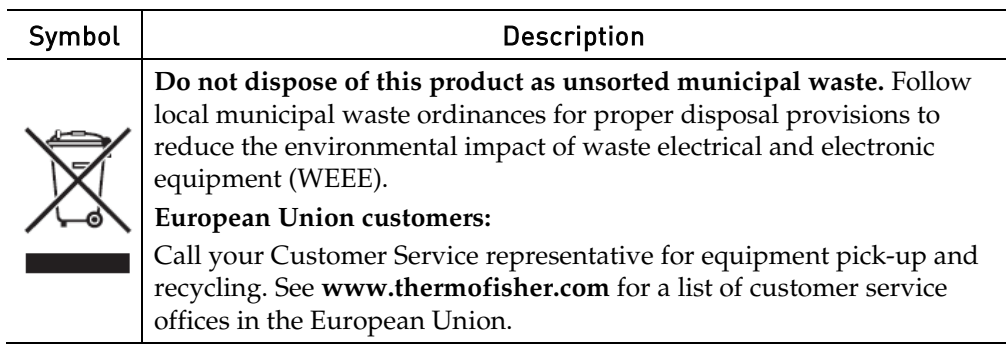

# <span id="page-490-0"></span>Safety labels on instruments

The following CAUTION, WARNING, and DANGER statements may be displayed on the instruments in combination with the safety symbols described in the preceding section.

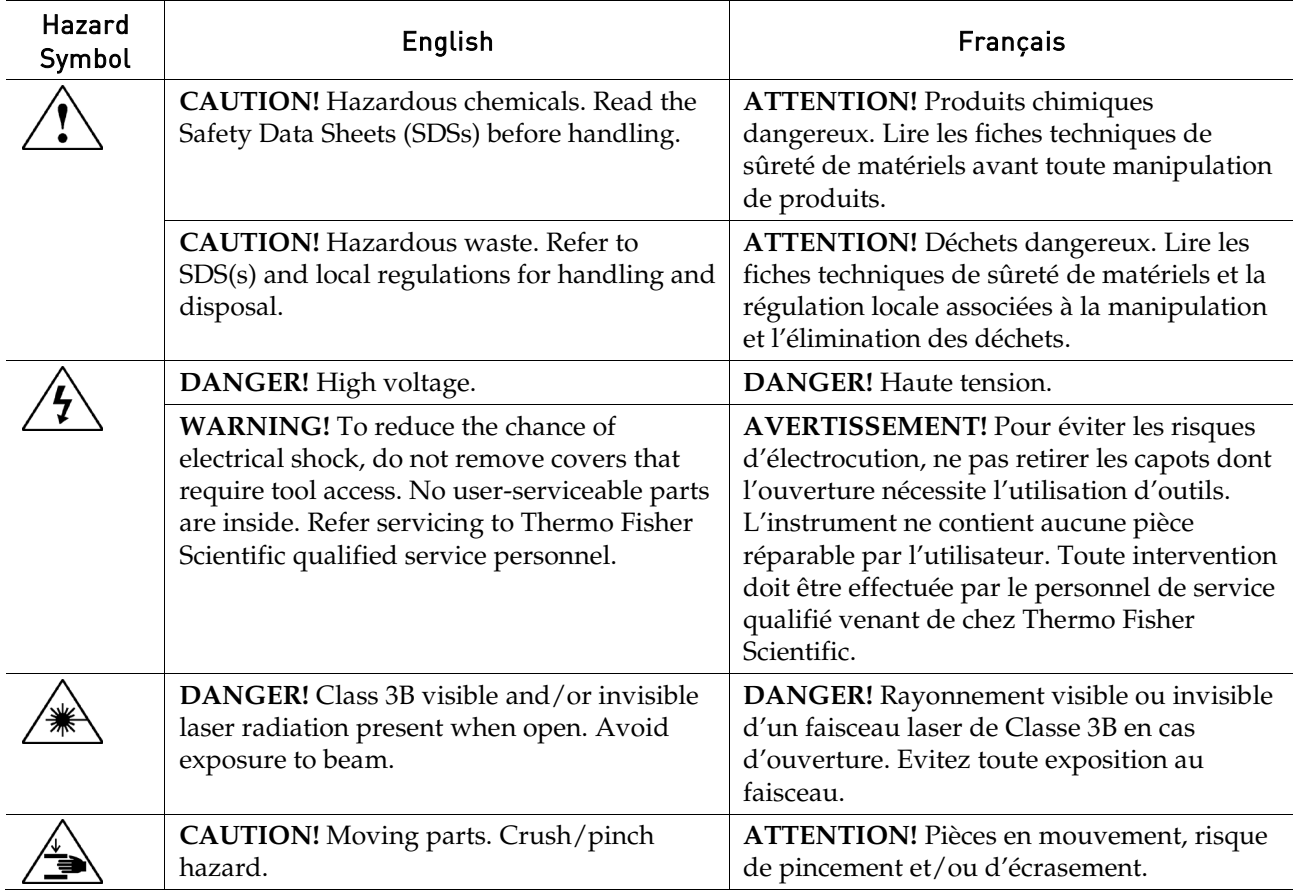

# General instrument safety

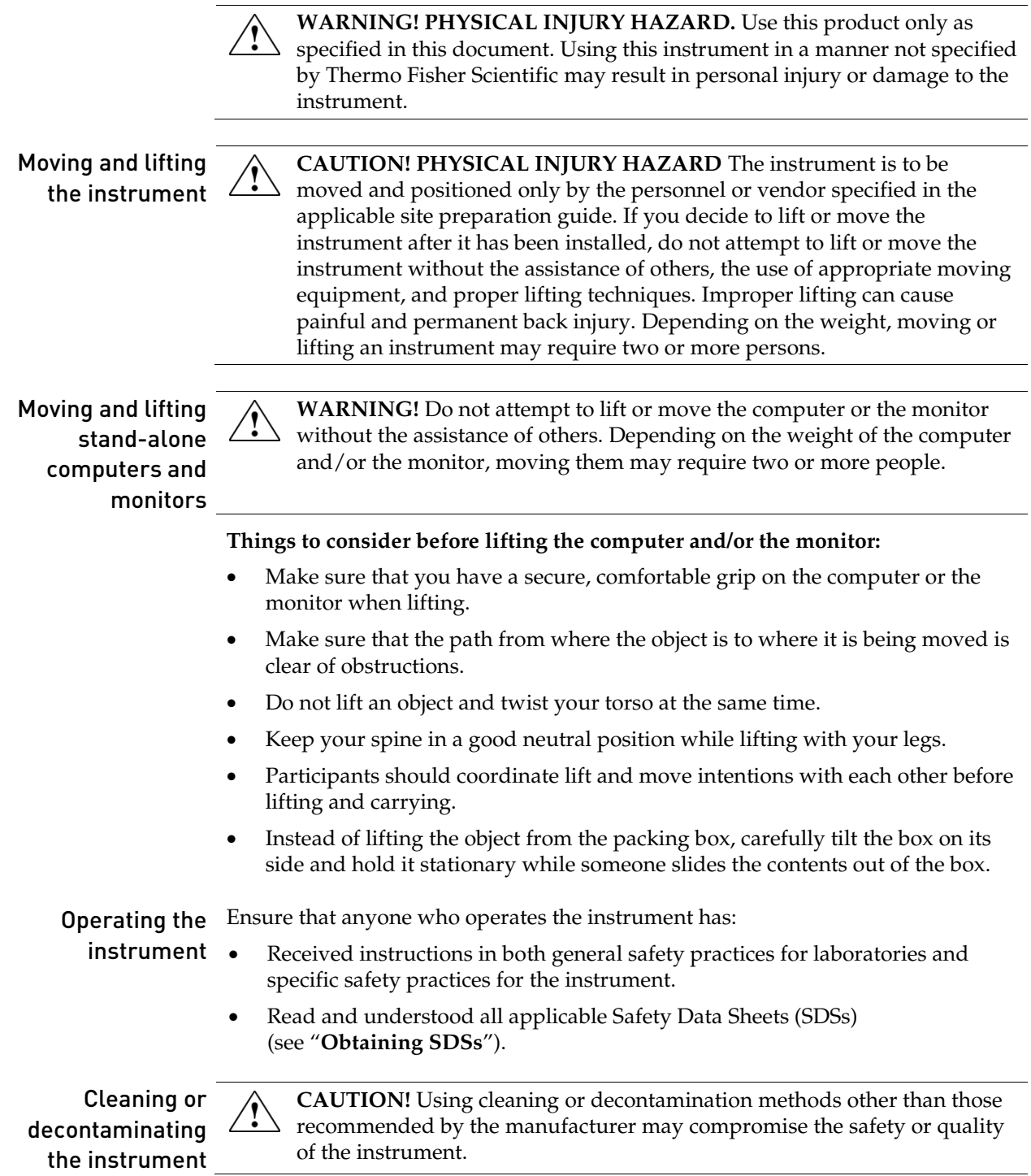

## Chemical safety

Chemical hazard warning

**WARNING! CHEMICAL HAZARD.** Before handling any chemicals, refer to the Safety Data Sheet (SDS) provided by the manufacturer, and observe all relevant precautions.

**WARNING! CHEMICAL HAZARD.** All chemicals in the instrument, including liquid in the lines, are potentially hazardous. Always determine what chemicals have been used in the instrument before changing reagents or instrument components. Wear appropriate eyewear, protective clothing, and gloves when working on the instrument.

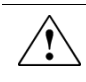

**WARNING! CHEMICAL STORAGE HAZARD.** Never collect or store waste in a glass container because of the risk of breaking or shattering. Reagent and waste bottles can crack and leak. Each waste bottle should be secured in a low-density polyethylene safety container with the cover fastened and the handles locked in the upright position. Wear appropriate eyewear, clothing, and gloves when handling reagent and waste bottles.

General safety To minimize the hazards of chemicals:

- guidelines
- Read and understand the Safety Data Sheets (SDSs) provided by the chemical manufacturer before you store, handle, or work with any chemicals or hazardous materials (see "**[Obtaining SDSs](#page-498-0)**").
	- Minimize contact with chemicals. Wear appropriate personal protective equipment when handling chemicals (for example, safety glasses, gloves, or protective clothing). For additional safety guidelines, consult the SDS.
	- Minimize the inhalation of chemicals. Do not leave chemical containers open. Use only with adequate ventilation (for example, fume hood). For additional safety guidelines, consult the SDS.
	- Check regularly for chemical leaks or spills. If a leak or spill occurs, follow the manufacturer's cleanup procedures as recommended in the SDS.
	- Comply with all local, state/provincial, or national laws and regulations related to chemical storage, handling, and disposal.

## Chemical waste safety

Chemical waste hazard

**CAUTION! HAZARDOUS WASTE.** Refer to Material Safety Data Sheets and local regulations for handling and disposal.

safety suidelines •

- Chemical waste To minimize the hazards of chemical waste:
	- Read and understand the Safety Data Sheets (SDSs) provided by the manufacturers of the chemicals in the waste container before you store, handle, or dispose of chemical waste (see "**[Obtaining SDSs](#page-498-0)**").
	- Provide primary and secondary waste containers. (A primary waste container holds the immediate waste. A secondary container contains spills or leaks from the primary container. Both containers must be compatible with the waste material and meet federal, state, and local requirements for container storage.)
	- Minimize contact with chemicals. Wear appropriate personal protective equipment when handling chemicals (for example, safety glasses, gloves, or protective clothing). For additional safety guidelines, consult the SDS.
	- Minimize the inhalation of chemicals. Do not leave chemical containers open. Use only with adequate ventilation (for example, fume hood). For additional safety guidelines, consult the SDS.
	- Handle chemical wastes in a fume hood.
	- After emptying the waste container, seal it with the cap provided.
	- Dispose of the contents of the waste tray and waste bottle in accordance with good laboratory practices and local, state/provincial, or national environmental and health regulations.
- Waste disposal If potentially hazardous waste is generated when you operate the instrument, you must:
	- Characterize (by analysis, if necessary) the waste generated by the particular applications, reagents, and substrates used in your laboratory.
	- Ensure the health and safety of all personnel in your laboratory.
	- Ensure that the instrument waste is stored, transferred, transported, and disposed of according to all local, state/provincial, and/or national regulations.

**IMPORTANT!** Radioactive or biohazardous materials may require special handling, and disposal limitations may apply.

# Electrical safety

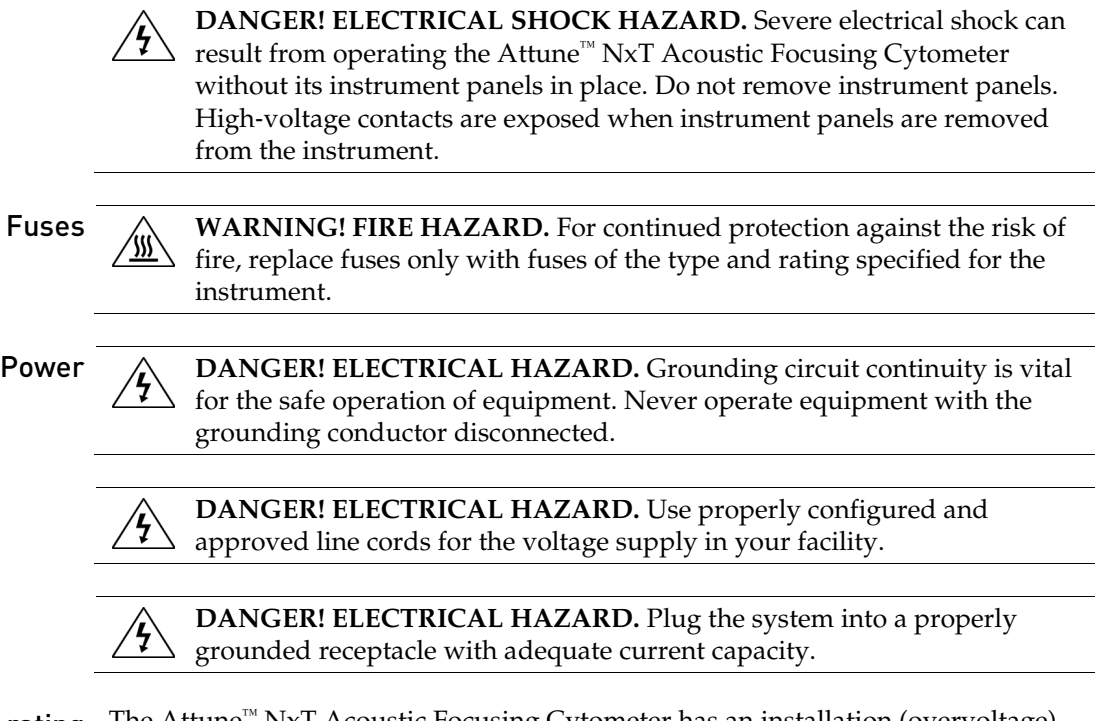

Overvoltage rating The Attune™ NxT Acoustic Focusing Cytometer has an installation (overvoltage) category of II, and is classified as portable equipment.

## Physical hazard safety

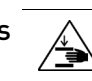

Moving parts  $\Lambda$  WARNING! PHYSICAL INJURY HAZARD. Moving parts can crush and cut. Keep hands clear of moving parts while operating the instrument. Disconnect power before servicing the instrument.

## Biological hazard safety

**WARNING! BIOHAZARD.** Biological samples such as tissues, body ∕焚∖ fluids, and blood of humans and other animals have the potential to transmit infectious diseases. Follow all applicable local, state/provincial, and/or national regulations. Wear appropriate protective eyewear, clothing, and gloves. Read and follow the guidelines in these publications:

In the U.S.:

• U.S. Department of Health and Human Services guidelines published in *Biosafety in Microbiological and Biomedical Laboratories*

(stock no. 017-040-00547-4;

**[www.cdc.gov/OD/ohs/biosfty/bmbl4/bmbl4toc.htm](http://www.cdc.gov/OD/ohs/biosfty/bmbl4/bmbl4toc.htm)**)

• Occupational Safety and Health Standards, Bloodborne Pathogens (29 CFR§1910.1030;

**[www.access.gpo.gov/nara/cfr/waisidx\\_01/29cfr1910a\\_01.html](http://www.access.gpo.gov/nara/cfr/waisidx_01/29cfr1910a_01.html)**)

- Your company's/institution's Biosafety Program protocols for working with/handling potentially infectious materials.
- Additional information about biohazard guidelines is available at: **[www.cdc.gov](http://www.cdc.gov/)**

In the EU:

• Check your local guidelines and legislation on biohazard and biosafety precaution, and the best practices published in the World Health Organisation (WHO) Laboratory Biosafety Manual, third edition

**[www.who.int/csr/resources/publications/biosafety/WHO\\_CDS\\_CSR\\_LYO\\_](http://www.who.int/csr/resources/publications/biosafety/WHO_CDS_CSR_LYO_2004_11/en/) [2004\\_11/en/](http://www.who.int/csr/resources/publications/biosafety/WHO_CDS_CSR_LYO_2004_11/en/)**

### Laser safety

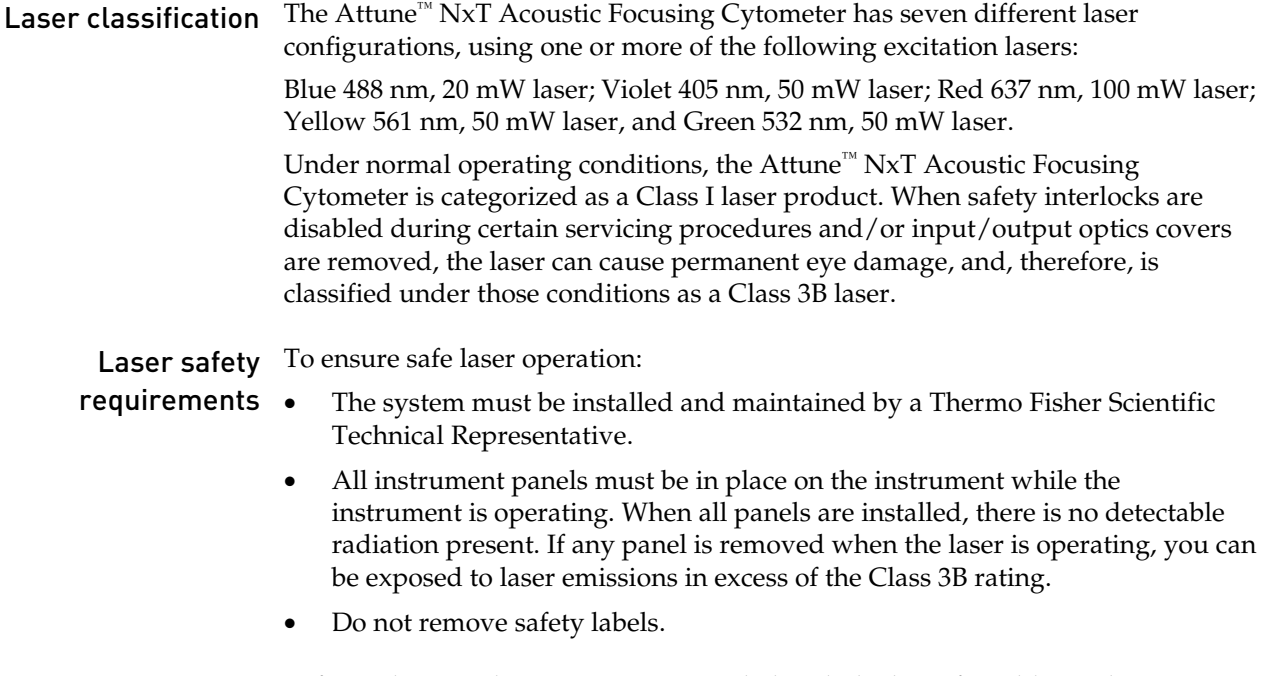

Additional laser safety information Refer to the user documentation provided with the laser for additional information on government and industry safety regulations.

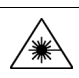

**WARNING! LASER HAZARD.** Lasers can burn the retina, causing permanent blind spots. Never look directly into the laser beam. Remove jewelry and other items that can reflect the beam into your eyes. Do not remove the instrument top or front panels. Wear proper eye protection and post a laser warning sign at the entrance to the laboratory if the top or front panels are removed for service.

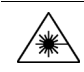

**WARNING! LASER HAZARD.** An overheated laser can cause severe burns if it comes in contact with the skin. DO NOT operate the laser when it cannot be cooled by its cooling fan. Always wear appropriate laser safety goggles.

# Safety and electromagnetic compatibility (EMC) standards

This section provides information on:

- U.S. and Canadian safety standards
- European safety and EMC standards

standards for electromagnetic compatibility.

• Australian EMC standards

Safety Standards

U.S. and Canadian The **CSA C/US Mark** signifies that the product meets applicable U.S. and Canadian standards, including those from CSA, CSA America, ANSI, ASME, ASSE, ASTM, NSF and UL.

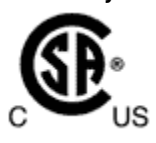

European Safety The **CE Mark** symbolizes that the product conforms to all applicable European and EMC Standards Community provisions for which this marking is required. Operation of the instrument is subject to the conditions described in this manual.

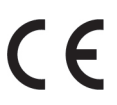

The protection provided by the instrument may be impaired if the instrument is used in a manner not specified by Thermo Fisher Scientific.

Australian EMC The **C-Tick Mark** indicates conformity with Australian and New Zealand standards

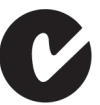

498 Attune™ NxT Software User Guide

# Documentation and support

### Obtaining support

Technical support For the latest services and support information for all locations, go to **[www.thermofisher.com](http://www.lifetechnologies.com/)**.

At the website, you can:

- Access worldwide telephone and fax numbers to contact Technical support and Sales facilities
- Search through frequently asked questions (FAQs)
- Submit a question directly to Technical support (**[thermofisher.com/support\)](http://www.thermofisher.com/support)**
- Search for user documents, SDSs, vector maps and sequences, application notes, formulations, handbooks, certificates of analysis, citations, and other product support documents
- Obtain information about customer training
- Download software updates and patches

**Note:** When contacting customer support for instrument troubleshooting, provide the instrument model and the instrument serial number. Convey to the technical support any error messages that were displayed on your instrument and any troubleshooting that you have already performed (refer to *Attune™ NxT Acoustic Focusing Cytometer Maintenance and Troubleshooting Guide*; Pub. no. 100024234).

### <span id="page-498-0"></span>Obtaining SDSs

Safety Data Sheets (SDSs) are available at **[www.thermofisher.com/sds](http://www.lifetechnologies.com/sds)**.

**IMPORTANT!** For the SDSs of chemicals not distributed by Thermo Fisher Scientific, contact the chemical manufacturer.

### Limited product warranty

Life Technologies Corporation and/or its affiliate(s) warrant their products as set forth in the Life Technologies' General Terms and Conditions of Sale found on Life Technologies' website at **[www.thermofisher.com/us/en/home/global/terms](http://www.thermofisher.com/us/en/home/global/terms-and-conditions.html)[and-conditions.html](http://www.thermofisher.com/us/en/home/global/terms-and-conditions.html)**. If you have any questions, please contact Life Technologies at **[www.thermofisher.com/support](http://www.thermofisher.com/support)**.

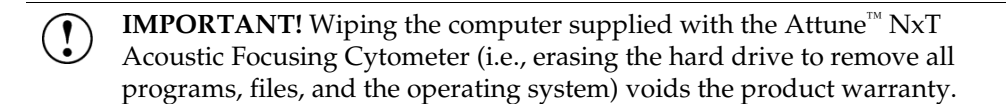

For support visit thermofisher.com/support thermofisher.com

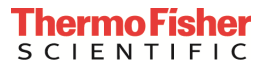

01 May 2019